# **Roland**®

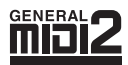

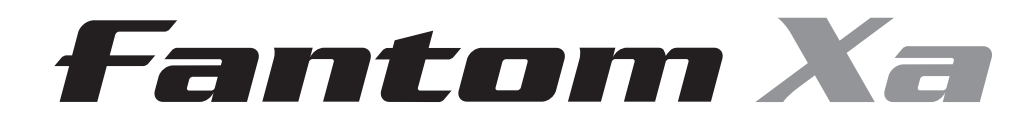

# **Mode d'emploi**

Nous vous félicitons de votre choix du Fantom-Xa Roland.

201a **Avant d'installer cet appareil lisez attentivement les chapitres « CONSIGNES D'UTILISATION » (p. 2 et 4) et « REMARQUES IMPORTANTES » (p. 4 et 5) qui fournissent des informations importantes sur la bonne utilisation de cet appareil. Pour en maîtriser toutes les fonctionnalités, nous vous suggérons également de lire attentivement ce manuel et le guide de prise en main et de les conserver en lieu sûr pour pouvoir vous y référer en cas de besoin.**

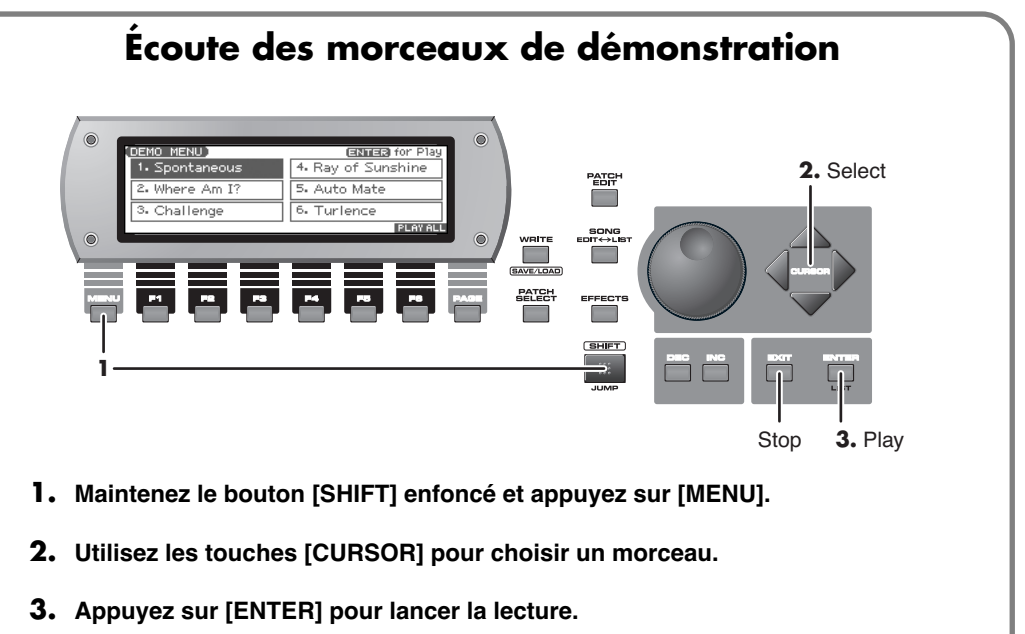

Appuyez sur [EXIT] pour l'arrêter.

*\* Les explications fournies dans ce manuel décrivent les affichages standards à l'écran sur l'appareil au moment de sa mise sur le marché. Si votre Fantom-Xa est doté d'une version plus récente du système (comportant, par exemple de nouveaux sons), cet affichage peut différer légèrement de la description ou des illustrations fournies.*

**Copyright © 2004 ROLAND CORPORATION**

**Tous droits réservés. La reproduction de tout ou partie de ce manuel sous quelque forme que ce soit est strictement interdite sans l'accord préalable de ROLAND CORPORATION.**

**Pour le Royaume-Uni.**

#### **AVERTISSEMENT : LES COULEURS DES CONDUCTEURS DU CORDON SECTEUR CORRESPONDENT AU CODE SUIVANT : BLEU = NEUTRE, MARRON = PHASE**.

Si les couleurs des fils de votre prise secteur (ou l'identification de ses bornes) ne correspondaient pas à ce code, procédez comme suit :

Le fil BLEU doit être relié à la borne marquée d'un N ou de couleur NOIRE

Le fil MARRON doit être relié à la borne marquée d'un L ou de couleur ROUGE

Ces fils ne doivent être reliés en aucun cas au connecteur de terre d'une prise à trois broches.

## **CONSIGNES D'UTILISATION**

#### INSTRUCTIONS POUR EVITER TOUT RISQUE D'INCENDIE, D'ÉLECTROCUTION OU DE BLESSURE

#### À propos des mentions AVERTISSEMENT $\triangle$ et ATTENTION $\triangle$  À propos des symboles

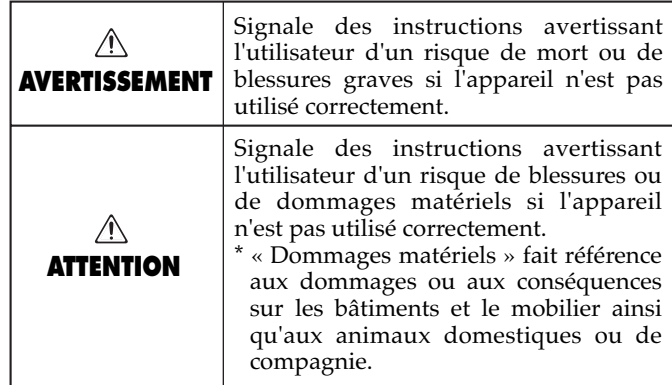

#### Le symbole  $\Delta$  signale des instructions ou des avertissements importants dont le sens précis est fourni  $\triangle$ par l'icône situé au centre du triangle. Dans le cas ci-contre, il s'agit de précautions ou d'avertissements généraux et de mises en gardes contre un danger. Le symbole $\bigcirc$  signale des éléments qui ne doivent pas être enlevés ou ne doivent pas être touchés. Leur nature est indiquée par l'icône situé au centre du cercle.  $\circledR$ Dans le cas ci-contre, il signale que l'appareil ne doit pas être démonté. Le symbole l signale des éléments qui doivent être manipulés ou mobilisés. Leur nature est indiquée par l'icône situé au centre du cercle. Dans le cas ci-contre, il Œ

**OBSERVEZ SCRUPULEUSEMENT LES INSTRUCTIONS SUIVANTES**

### $\triangle$  AVERTISSEMENT

• Avant d'utiliser cet appareil, lisez les instructions cidessous et le reste du mode d'emploi.

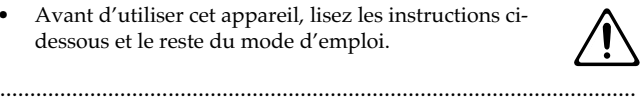

• N'ouvrez en aucun cas l'appareil et n'y effectuez aucune modification. (La seule exception à cette règle concerne les instructions spécifiques destinées à l'installation d'éléments optionnels; voir p. 214, p. 216.)

..........................................................................................................

• Ne tentez pas de réparer l'appareil et n'y faites aucune modification (sauf dans le cas où le manuel vous donne des instructions spécifiques dans ce sens). Adressezvous à votre centre de maintenance agréé pour toute réparation ou transformation (voir page « Information »).

• soumis à des températures extrêmes (rayonnement

..........................................................................................................

- N'utilisez et n'entreposez pas l'appareil dans des endroits:
- 
- direct du soleil, système de chauffage) • humides (salles de bains etc.)
- exposés à la pluie
- poussiéreux
- soumis à un fort niveau de vibrations.
- Cet appareil ne doit être utilisé que dans des racks ou sur des supports recommandés par Roland.

..........................................................................................................

..........................................................................................................

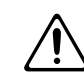

#### $\triangle$  AVERTISSEMENT

signale que le cordon d'alimentation doit être

• Si vous utilisez cet appareil en rack ou sur un stand, veillez à ce qu'il soit bien horizontal et ne risque pas de basculer. Dans tous les autres cas veillez à ce que l'appareil soit toujours posé sur une surface plane et stable. Ne l'installez jamais dans des positions instables ou sur des surfaces inclinées.

..........................................................................................................

• Cet appareil ne doit être branché que sur une alimentation du type décrit dans le mode d'emploi et indiqué sur l'appareil. D'autres types d'adaptateurs peuvent présenter une polarité inversée ou être conçus pour des caractéristiques électriques différentes, et risqueraient d'endommager votre matériel ou de provoquer une électrocution.

..........................................................................................................

- N'utilisez que le cordon d'alimentation fourni avec l'appareil. N'utilisez pas ce cordon sur un autre type d'appareil.
- 
- Prenez soin du cordon d'alimentation. Ne le faites pas cheminer dans des endroits où il pourrait être tordu, piétiné ou écrasé par des objets lourds. Un câble endommagé peut facilement causer une électrocution ou un incendie!

..........................................................................................................

..........................................................................................................

• Cet appareil, qu'il soit utilisé seul ou en association avec un amplificateur ou un casque, peut produire des niveaux sonores susceptibles de provoquer des pertes d'audition définitives. Ne l'utilisez jamais à fort niveau pendant une longue période ou en toutes circonstances où l'écoute deviendrait inconfortable. En cas de perte d'audition, consultez immédiatement un médecin spécialisé.

..........................................................................................................

#### **AVERTISSEMENT**

• Veillez à ce qu'aucun objet (matériaux inflammables, trombones, épingles) ni aucun liquide quel qu'il soit (eau, sodas) ne pénètre dans l'appareil.

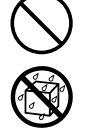

• Mettez immédiatement l'appareil hors-tension, débranchez le cordon d'alimentation et adressez-vous au plus vite à votre revendeur, à un centre de maintenance agréé ou à votre distributeur indiqué dans la page « Information » dans les cas suivants:

..........................................................................................................

- Le cordon d'alimentation ou sa prise ont été endommagés
- De la fumée ou une odeur inhabituelle sortent de l'appareil
- Des objets ou des liquides étrangers ont été introduits accidentellement dans l'appareil
- L'appareil a été exposé à la pluie ou à l'humidité
- L'appareil ne semble pas fonctionner normalement ou ses performances semblent dégradées.
- En présence de jeunes enfants, un adulte doit pouvoir assurer une surveillance aussi longtemps que l'enfant n'est pas capable de se servir de l'appareil en toute sécurité.

..........................................................................................................

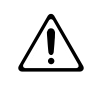

Protégez l'appareil des chocs violents. (Ne le laissez pas tomber!)

..........................................................................................................

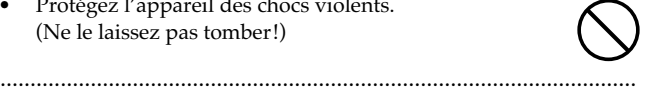

• Ne branchez pas l'appareil sur une prise déjà occupée par de nombreux autres appareils. Faites particulièrement attention lors de l'utilisation de pavés d'extension, à ne pas dépasser la puissance admise tant par le prolongateur que par le circuit électrique. Une surcharge importante pourrait provoquer une surchauffe et faire fondre l'isolant du cordon.

..........................................................................................................

• Avant d'utilisez l'appareil dans un pays étranger, consultez votre revendeur, un centre de maintenance agréé ou le distributeur Roland indiqué sur la page de garde.

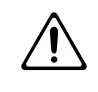

• Mettez toujours l'appareil hors-tension et débranchez le cordon d'alimentation avant d'installer les cartes d'extension (SRX series, p. 214 ; DIMM, p. 216).

..........................................................................................................

• Ne tentez JAMAIS de lire un CD-ROM dans un lecteur de CD audio conventionnel. Le son résultant pourrait être de niveau très élevé et serait susceptible d'endommager aussi bien votre matériel que votre audition.

..........................................................................................................

..........................................................................................................

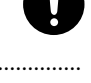

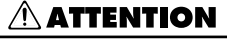

• N'installez l'appareil et son alimentation que dans un emplacement qui ne gêne pas leur ventilation.

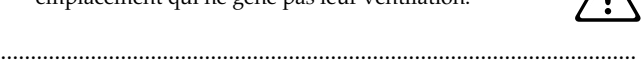

• Cet appareil est destiné à n'être utilisé qu'avec le stand Roland KS-12. Tout autre support serait susceptible de provoquer des accidents.

..........................................................................................................

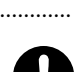

• Pour brancher ou débrancher le cordon d'alimentation ou l'adaptateur, saisissez toujours la prise elle-même et non le câble. ..........................................................................................................

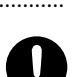

- À intervalles réguliers vous devez débrancher la prise secteur de l'appareil et la nettoyer à l'aide d'un chiffon sec pour éviter toute accumulation de poussière. Vous devez également la débrancher si l'appareil doit rester inutilisé pendant une longue période. L'accumulation de poussière au niveau des broches est susceptible de réduire l'isolation et de provoquer des incendies.
- Évitez de pincer ou de coincer les connecteurs reliés à cet appareil. Tenez-les hors de portée des enfants.

..........................................................................................................

..........................................................................................................

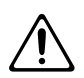

• Ne montez jamais sur l'appareil. Ne déposez pas non plus d'objets lourds dessus.

..........................................................................................................

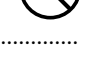

- Ne manipulez jamais le cordon ou la prise d'alimentation avec les mains humides.
- Avant de déplacer l'appareil, débranchez son cordon d'alimentation et retirez toutes les connexions aux autres appareils.

..........................................................................................................

..........................................................................................................

• Avant de nettoyer l'appareil, mettez-le hors tension et débranchez-le du secteur (p. 16).

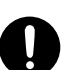

• En cas de risque d'orage, éteignez l'appareil et débranchez physiquement son cordon d'alimentation.

..........................................................................................................

..........................................................................................................

..........................................................................................................

- N'installez que les modèles de cartes d'extension prévus par le constructeur (SRX Series, DIMM). Ne retirez que les vis strictement nécessaires à l'opération (p. 214, p. 216).
- Si vous êtes amené à enlever les vis maintenant en place le cache de protection des cartes d'extension, veillez à les ranger en lieu sûr et hors de portée des enfants.

..........................................................................................................

291a **En plus des recommandations contenues dans le chapitre « CONSIGNES D'UTILISATION », p. 2 et 3, nous vous demandons de lire attentivement et de respecter ce qui suit:**

## **Alimentation**

- N'utilisez pas cet appareil sur le même circuit électrique que d'autres appareils pouvant générer un bruit de ligne (moteurs électriques ou systèmes d'éclairage à variateur). S'il n'est pas possible d'utiliser des lignes séparées, insérez un régulateur d'alimentation entre l'appareil et la prise secteur.
- Une chauffe modérée peut être observée au niveau de l'adaptateur secteur après quelques heures d'utilisation. Il s'agit d'un phénomène normal qui ne trahit aucun dysfonctionnement.
- Avant tout branchement veillez à mettre tous vos appareils horstension afin d'éviter d'endommager votre matériel ou vos hautparleurs.

## **Positionnement**

- L'utilisation de cet appareil à proximité d'amplificateurs ou d'appareils dotés d'alimentations puissantes peut induire du souffle. Pour y remédier, vous pouvez modifier son orientation ou l'éloigner de la source d'interférence.
- Cet appareil peut interférer avec la réception d'émissions radio/ TV. Ne l'utilisez pas à proximité de tels récepteurs.
- Des interférences peuvent également provenir de transmissions sans fil de type téléphone cellulaire. Elles peuvent apparaître au début d'une communication, qu'il s'agisse d'un appel ou d'une réception, ou encore pendant la conversation. En présence de tels problèmes, éloignez ces appareils de votre synthétiseur ou éteignez-les.
- N'exposez pas cet appareil au soleil ou à des températures excessives, que ce soit à l'intérieur d'un véhicule immobilisé ou à proximité d'un radiateur. Une chaleur trop importante peut déformer ou décolorer l'appareil.
- Lors du déplacement de l'appareil entre des lieux présentant des conditions de température et/ou d'humidité très différentes, de la condensation peut se produire à l'intérieur du châssis. Des dysfonctionnements pourraient résulter d'une utilisation dasn de telles conditions. Vous devez donc, dans ce cas, attendre éventuellement plusieurs heures que toute la condensation se soit évaporée avant de l'utiliser.
- N'entreposez aucun objet en permanence sur le clavier. Il pourrait en résulter divers dysfonctionnements comme l'arrêt du fonctionnement de certaines touches.

## **Entretien**

- Nettoyez l'appareil à l'aide d'un chiffon doux et sec. En cas de taches tenaces, utilisez un chiffon légèrement humidifié. Essuyezle ensuite à l'aide d'un chiffon doux et sec.
- N'utilisez en aucun cas de dissolvants, substances alcoolisées ou volatiles de quelque sorte que ce soit pour éviter tout risque de décoloration ou d'altération de l'esthétique de l'appareil.

## **Pertes de données**

• Souvenez-vous que les données présentes dans la mémoire interne de l'appareil peuvent se retrouver effacées par une éventuelle opération de maintenance. Vos données importantes doivent toujours être sauvegardées sur séquenceur ou écrites sur les tableaux appropriés. Nos services techniques veillent autant que possible à ne pas effacer vos données mais dans certains cas (en particulier quand un circuit lié à la mémoire est hors service) la restitution peut se retrouver impossible et la société Roland ne saurait alors être tenue pour responsable d'une telle perte de données.

## **Précautions supplémentaires**

- N'oubliez pas que le contenu de la mémoire peut être irrémédiablement perdu suite à un dysfonctionnement ou à un fonctionnement incorrect de l'appareil. Pour réduire tout risque de perte de données importantes, nous vous recommandons d'effectuer périodiquement un archivage de ces données sur cartes mémoires ou unités externes.
- Il peut parfois se révéler impossible de récupérer des données archivées sur disquettes ou sur système MIDI externe. Roland Corporation décline toute responsabilité en ce qui concerne une telle perte de données.
- Manipulez les divers boutons de votre appareil avec modération, et procédez de même pour ce qui concerne les prises et les connecteurs. Un excès de brutalité peut endommager irrémédiablement ces divers éléments.
- Ne soumettez l'afficheur à aucune pression.
- Lors du branchement ou du débranchement des câbles, saisissezles par la prise elle-même et ne tirez jamais sur le câble. Vous éviterez ainsi de provoquer des courts-circuits ou d'endommager les éléments internes du connecteur.
- Afin d'éviter de gêner vos voisins, essayez d'utiliser votre appareil à un volume raisonnable. Si besoin, utilisez un casque pour vous isoler, plus particulièrement aux heures tardives.
- Pour transporter l'appareil, utilisez de préférence l'emballage et les éléments de conditionnement d'origine. Sinon, procurez-vous un emballage équivalent.
- N'utilisez que le modèle de pédale d'expression préconisé par Roland (EV-5, vendue séparément). Tout autre modèle pourrait causer des dysfonctionnements ou endommager votre appareil.
- Utilisez de préférence un câble Roland pour le branchement de l'appareil. Si vous devez utiliser un autre type de câble, observez les précautions suivantes.
	- Certains connecteurs comportent des résistances. N'utilisez en aucun cas de tels câbles qui donneraient un son très faible voire inaudible. Pour plus d'informations sur les caractéristiques des câbles d'autres constructeurs, adressez-vous à leur fabriquant.
- La sensibilité du contrôle D Beam peut varier en fonction de la luminosité ambiante. S'il ne fonctionne comme vous le souhaiteriez, réglez sa sensibilité en fonction de vos conditions d'éclairage.

## **Avant d'utiliser des cartes mémoires**

### **Utilisation des cartes mémoires**

- Insérez la carte dans son logement à fond et fermement.
- Ne touchez pas les contacts de la carte et veillez à ce qu'ils ne soient pas salis.
- Le lecteur de cet appareil accepte indifféremment les cartes CompactFlash et Smartmedia (3,3V). Les cartes Microdrive ne sont pas compatibles.
- Les cartes CompactFlash et Smartmedia (3,3V) sont réalisées à partir de composants de précision. Manipulez-les avec précaution, en veillant plus particulièrement aux points suivants:
	- Pour éviter tout dommage dû à l'électricité statique, veillez à décharger celle dont vous pourriez être porteur avant de les manipuler.
	- Ne touchez pas et ne laissez pas d'éléments métalliques entrer en contact avec les connecteurs de la carte.
	- Ne soumettez vos cartes à aucune contrainte physique particulière: torsion, choc, vibration etc.
	- Ne laissez pas vos cartes au soleil, ou dans un véhicule immobilisé (température de stockage: - 25 à + 85 ˚C).
	- Tenez-les à l'écart de l'humidité.
	- Ne modifiez pas et n'ouvrez pas ces cartes.

## **Manipulation des CD-ROM**

• Évitez de toucher ou de rayer la face brillante (codée) du disque. Les CD-ROM sales ou endommagés peuvent se révéler impossibles à lire. Nettoyez-les éventuellement à l'aide d'un kit de nettoyage spécialisé du commerce.

## **Copyright**

- L'enregistrement non autorisé, la distribution, la vente, la location, la diffusion ou radiodiffusion publique de tout ou partie d'une œuvre (composition musicale, vidéo, programme radiodiffusé, concert public ou autre) dont le copyright est détenu par une tierce partie sont strictement interdits par la loi.
- N'utilisez pas cet appareil d'une manière qui puisse violer des copyrights détenus par des tierces parties. Nous ne saurions en aucun cas être tenus pour responsables d'utilisations frauduleuses de cet appareil.
- Tous les noms de marques et de produits cités dans ce manuel sont la propriété exclusive de leurs ayants-droit respectifs.
- SmartMedia est une marque déposée de Toshiba Corp.
- CompactFlash et  $\bigotimes_{m}$  sont des marques déposées de SanDisk Corporation et sont soulicense de CompactFlash association.
- Roland Corporation dispose d'une autorisation de licence pour

les marques déposées CompactFlash™ et le logo CF ( $\bigoplus$ ).

V-LINK (V-LINK)<sup>"</sup> ) est une marque déposée de Roland Corporation.

# Sommaire

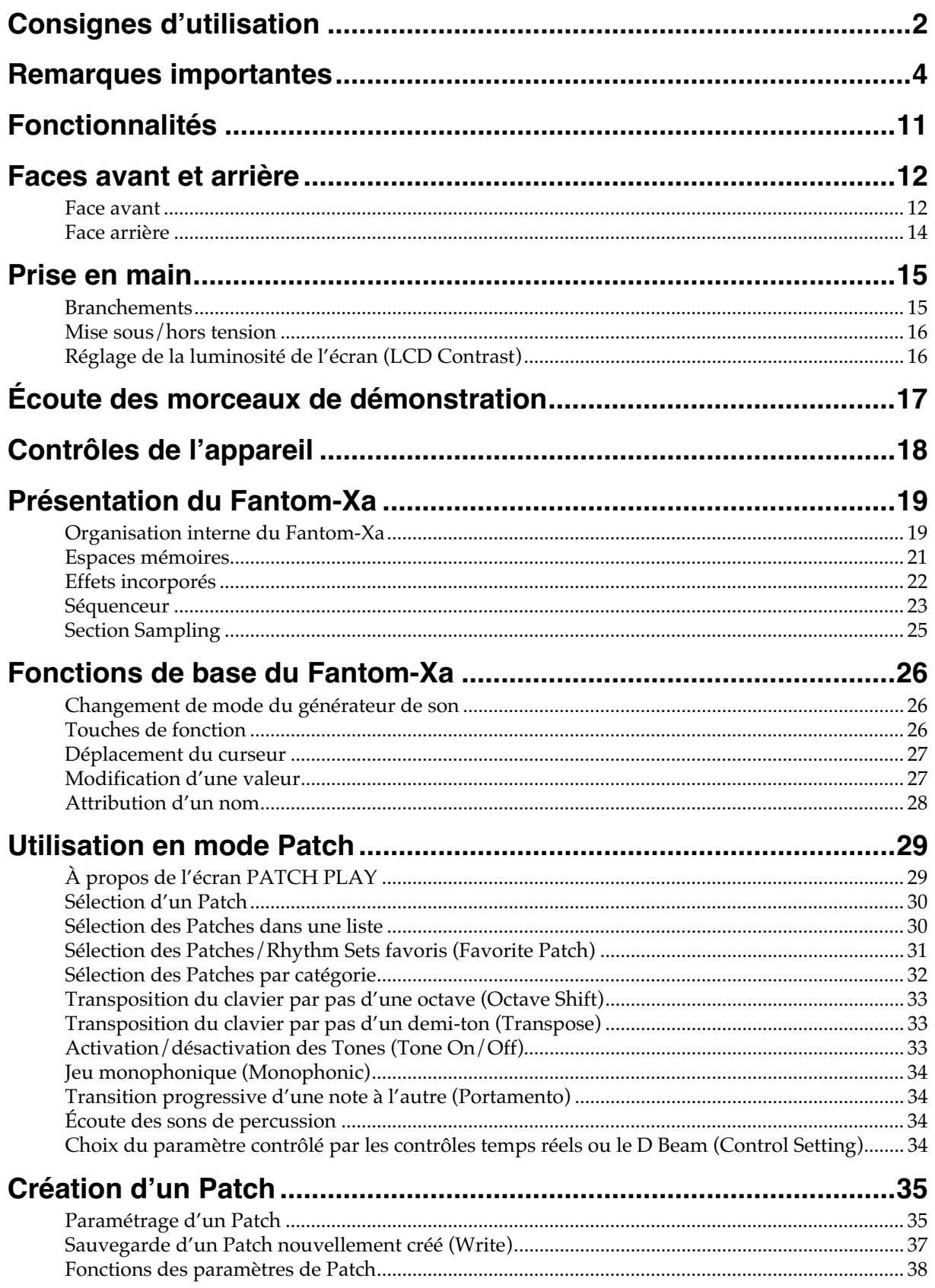

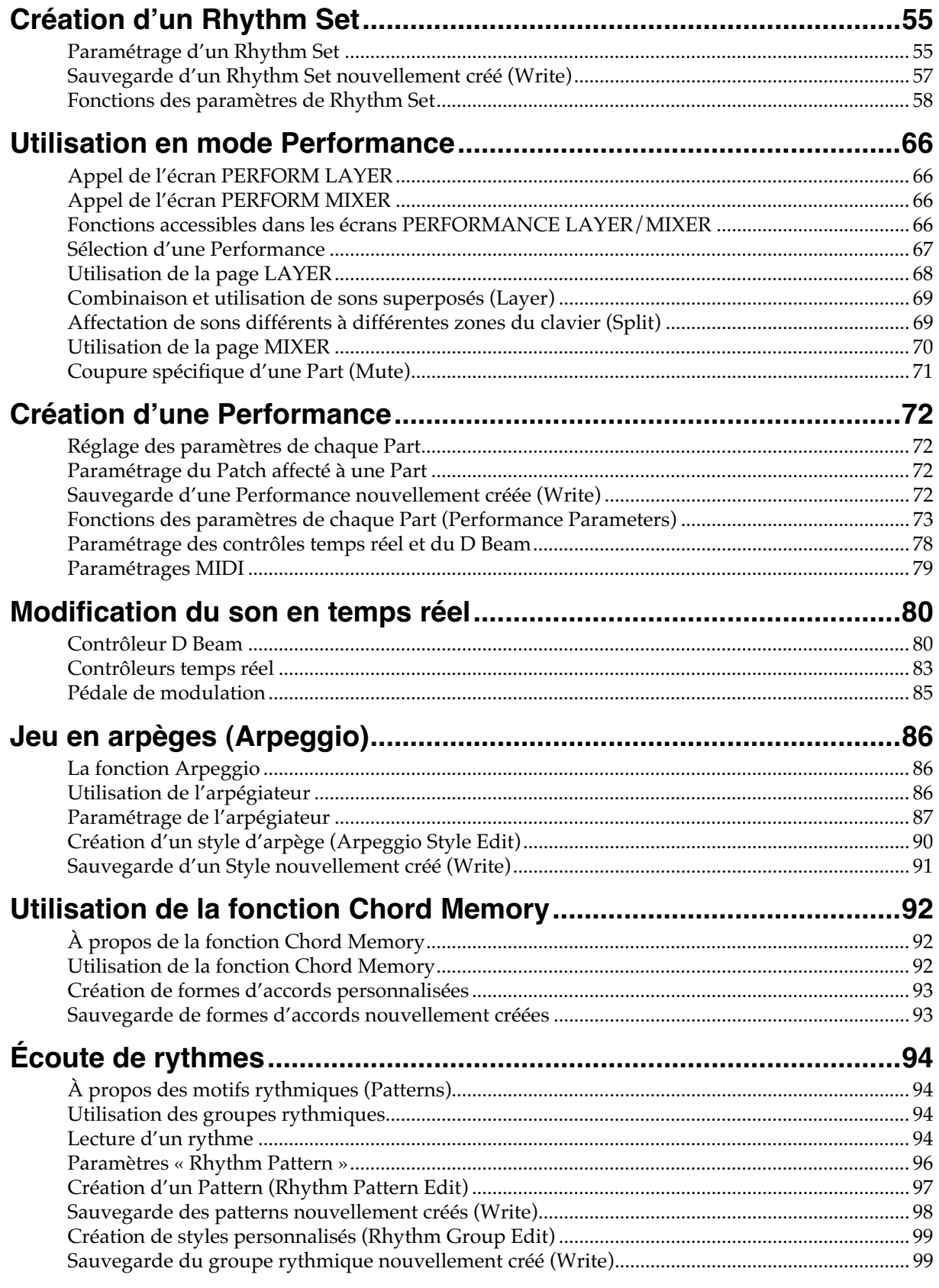

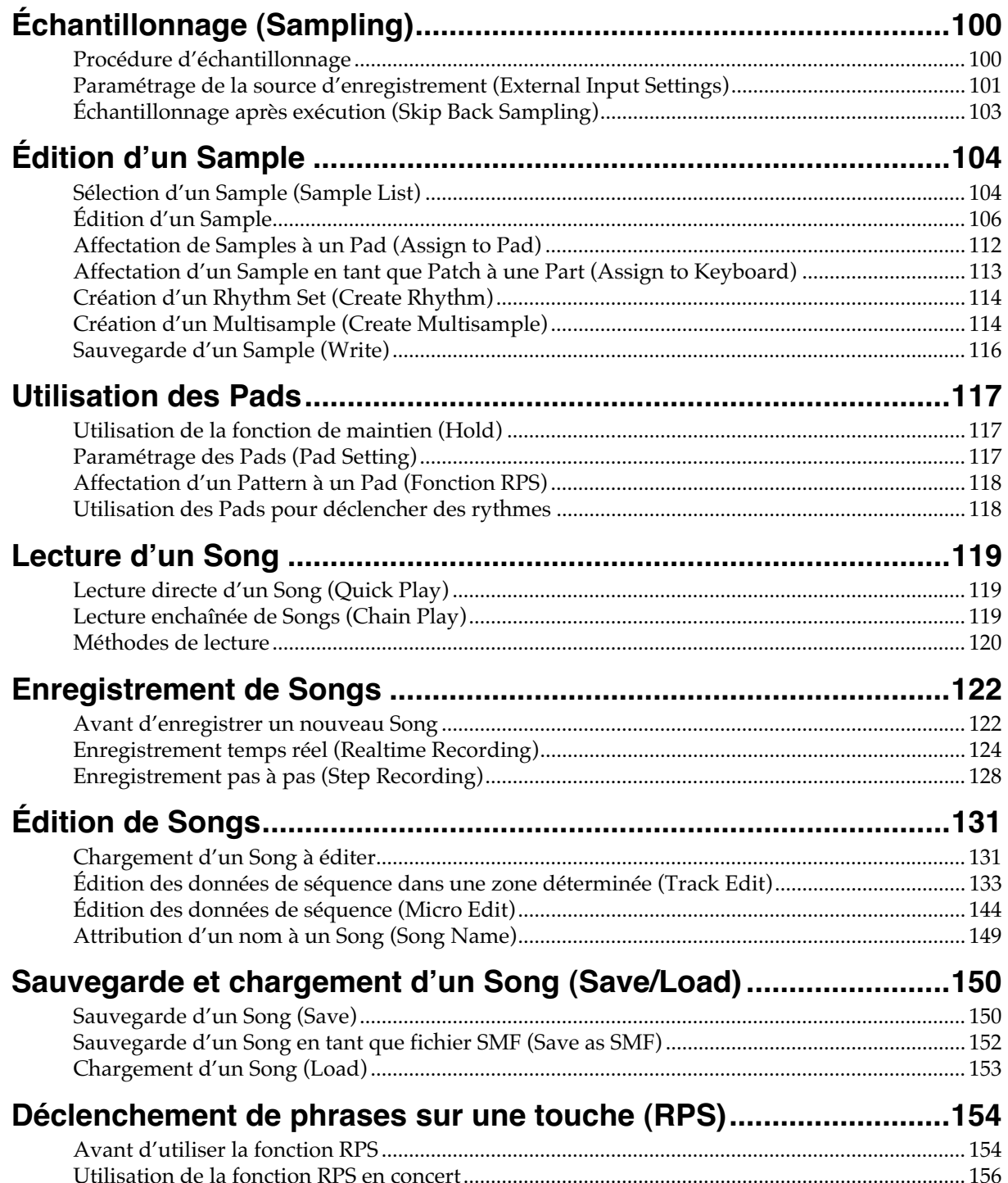

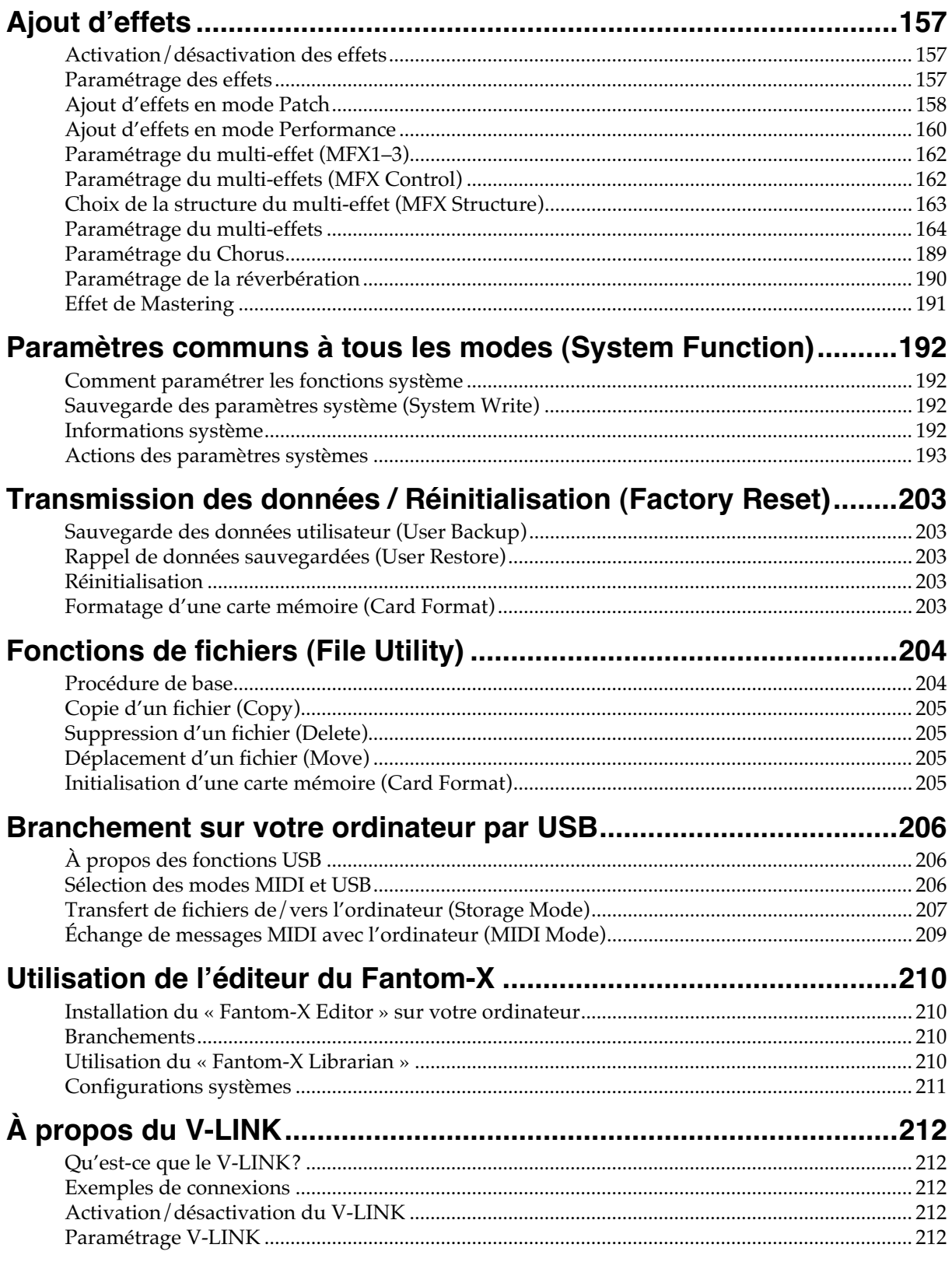

## Sommaire

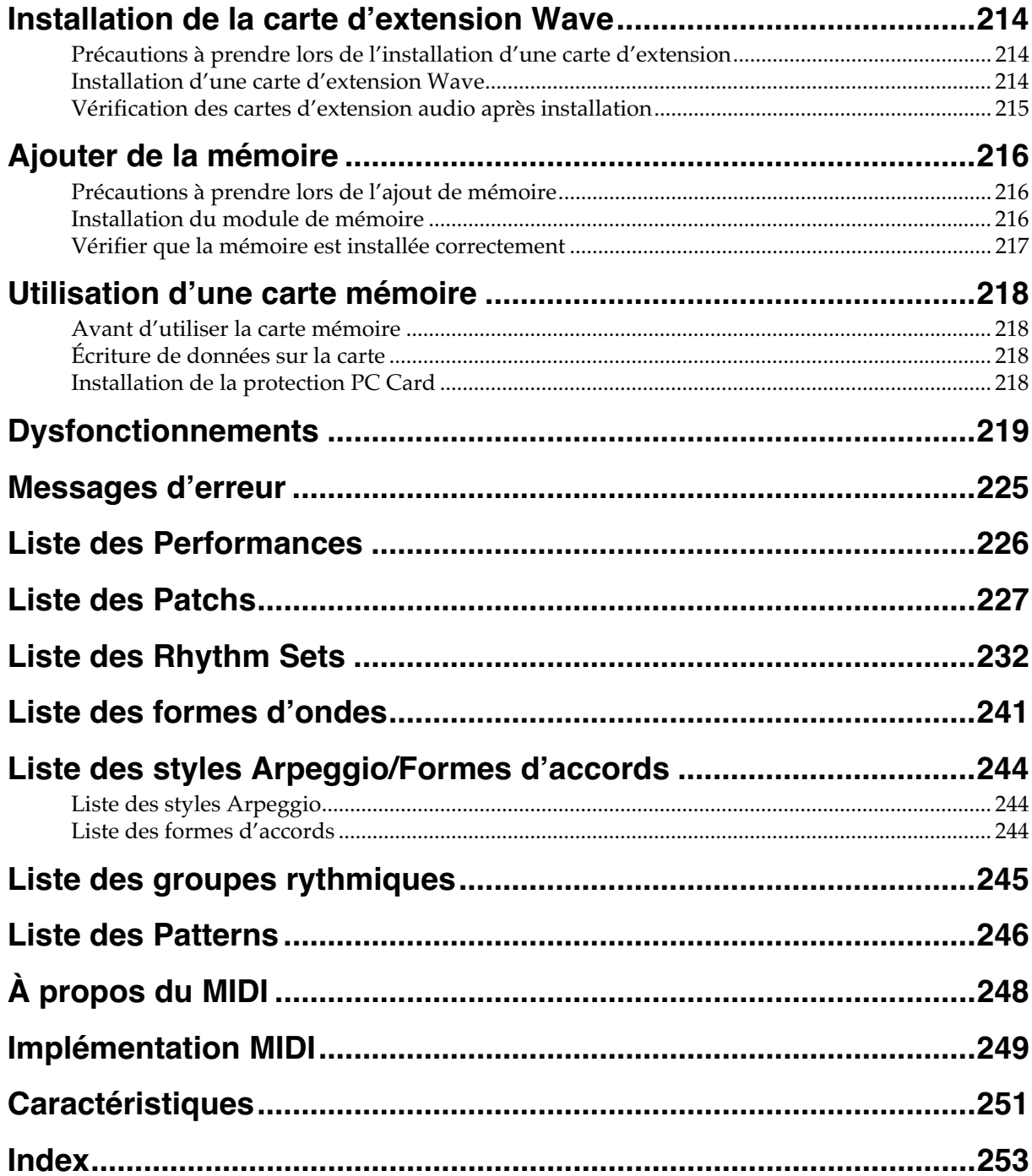

# **Fonctionnalités**

Le Fantom-Xa est un synthétiseur « workstation » haut de gamme associant une qualité de son professionnelle, une grande accessibilité et des capacités de création musicale puissantes. Son générateur de son de dernière génération, son séquenceur puissant et son échantillonneur capable d'enregistrer des parties de chant complètes sont tous accessibles à travers une interface utilisateur à l'ergonomie très soignée. Les fonctionnalités décrites ci-dessous font du Fantom-Xa un choix adapté à tout style de musique, et à tout contexte, de la scène au studio et de la prestation « live » à la composition élaborée.

### **Un générateur de son exceptionnel doté d'une polyphonie de 128 voix**

Le Fantom-Xa dispose d'une polyphonie de 128 voix, qui constitue le standard actuel en la matière. Il offre ainsi une puissance parfaitement adaptée à l'enregistrement multipiste aussi bien qu'à la réalisation de sons combinés complexes. Le générateur de son associe la synthèse et l'échantillonnage et les formes d'ondes importées d'un ordinateur ou d'une source externe peuvent aussi être utilisées comme base pour la synthèse sonore.

### **Une mémoire de formes d'ondes très largement extensible**

Pour compléter les nombreux patches déjà présents dans le Fantom-Xa, vous pouvez ajouter une carte d'extension « Wave » dans l'appareil et choisir ainsi des sons correspondant plus spécifiquement à votre style ou à vos besoins au sein de la gamme déjà étendue des cartes de la série SRX Roland.

La section d'échantillonnage offre 4 Mo de mémoire (environ 47 secondes d'enregistrement mono), ce qui est déjà très suffisant pour des besoins de base, mais vous pouvez l'étendre jusqu'à 512 Mo (une heure et demi en mono) par l'ajout de mémoires DIMM.

### **Un sampler à part entière doté de la fonction « Skip Back Sampling »**

Le Fantom-Xa offre un éventail complet de fonctions d'échantillonnage, ré-échantillonnage et d'édition graphique des formes d'ondes rivalisant avec celles d'appareils spécialisés. Sa fonction originale « Skip Back Sampling » permet d'effectuer a posteriori l'échantillonnage des notes que vous avez jouées dans un moment de forte inspiration.

Il propose également une fonction Auto Sync qui adapte automatiquement la longueur d'une mesure au tempo et d'une fonction Solo Sampling permettant d'enregistrer isolément une voix ou une guitare tout en écoutant un accompagnement réalisé par le séquenceur interne. Les formats WAV et AIFF sont acceptés indifféremment pour les accès externes, et offrent donc une compatibilité aussi bien PC que Mac.

### **De nombreuses interconnexions**

Le connecteur USB commutable présent en face arrière permet aussi bien le transfert de fichiers que la communication par USB-MIDI. Le port PC card permet la sauvegarde sur divers types de supports: SmartMedia ou Compact Flash, allant jusqu'à 1 Go (pour les CompactFlash).

### **Un séquenceur incorporé 16 pistes**

Ce séquenceur vous permet d'enregistrer en laissant libre cours à votre inspiration et sans avoir recours à des modes ou à une programmation complexe. L'enregistrement en boucle permet d'enregistrer les Parts les unes après les autres sans arrêter le rythme en effectuant la sélection des différentes pistes à l'aide des boutons Part Track. Le Fantom-Xa est conçu pour respecter votre créativité et pour vous permettre d'agir librement au sein des Songs. Il permet également de récupérer des séquences réalisées sur ordinateur (au format SMF) par USB ou par carte PC et de l'utiliser en playback orchestre sur scène.

## **Des pads Trigger/Category**

Ces pads peuvent être utilisés aussi bien pour le déclenchement d'instruments de percussion ou de phrases musicales (RPS) que comme touches numériques. Ils permettent également la lecture de phrases audio échantillonnées a posteriori (Skip Back Sampling).

### **Des effets puissants est des options de mastering**

Le Fantom-Xa dispose de trois processeurs multi-effets (78 types), et d'une réverbération et d'un chorus indépendants. Un ensemble de mastering est également présent et permet d'amener la qualité de vos Songs au niveau des CDs du commerce.

### **Des contrôles polyvalents**

Un grand nombre de contrôles polyvalents sont présents sur l'appareil: un contrôleur D Beam, mais également des contrôles auxquels vous pouvez affecter la fonction de votre choix ou un connecteur pédale (avec détection de demi-pédale) qui vous donnent des capacités d'exécution scéniques de haut niveau.

### **Un logiciel d'édition et d'archivage spécifique du Fantom-Xa fourni**

Le logiciel pour ordinateur fourni avec l'appareil permet d'éditer et de gérer l'ensemble des sons du Fantom-X directement sur ordinateur.

### **Le système V-LINK**

Le V-LINK permet de synchroniser la musique et les images pour créer des formes d'expression artistiques entièrement nouvelles. Associé à des unités vidéo compatibles V-LINK (DV-7PR, PR-50, ou V-4 Edirol par exemple), il vous permet d'utiliser les contrôles temps réel ou les pads du Fantom-Xa pour associer le pilotage de vidéos à la musique que vous jouez sur scène.

### **Compatibilité GM/GM2**

Le Fantom-Xa est compatible GM/GM2, et peut lire des données musicales avec ce standard (GM scores).

# **Faces avant et arrière**

### **Face avant**

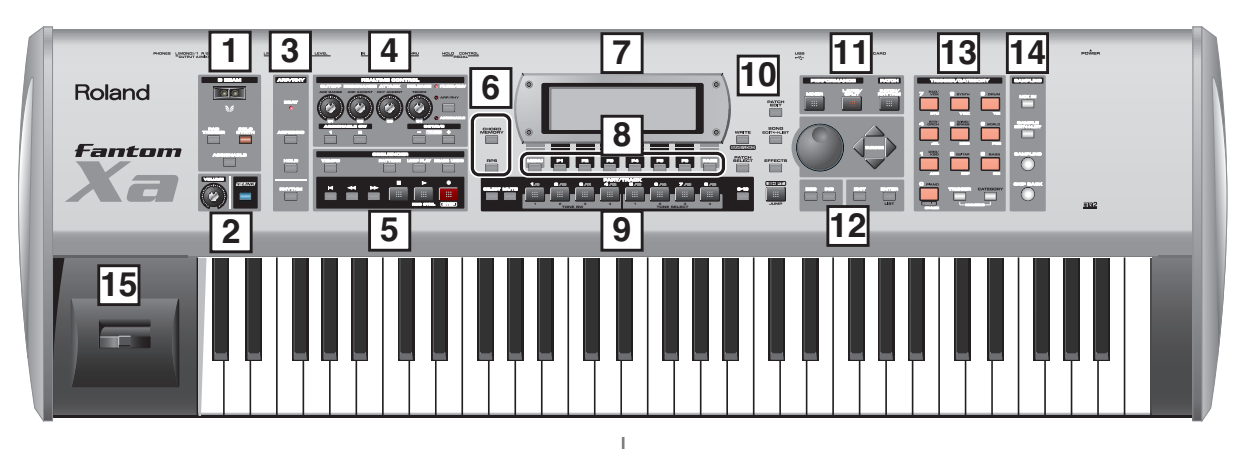

#### **D BEAM 1**

Active/désactive la fonction D Beam. Permet de créer divers effets en déplaçant la main devant ce contrôle (p. 80).

#### **[PAD TRIGGER]**

Permet de déclencher les sons des pads directement à partir du D Beam (p. 82).

#### **[SOLO SYNTH]**

Permet d'utiliser le Fantom-X comme un synthétiseur monophonique (p. 81).

#### **[ASSIGNABLE]**

Permet d'affecter divers paramètres ou fonctions au D Beam pour agir sur le son en temps réel (p. 82).

*\* Maintenez la touche [SHIFT] enfoncée et appuyez sur le bouton de votre choix pour accéder à la page de paramétrage du D BEAM.*

## **2**

#### **VOLUME**

Règle le volume général au niveau des sorties OUTPUT A (MIX) et PHONES en face arrière (p. 16).

#### **[V-LINK]**

Active/désactive la fonction V-LINK (p. 212). Appuyez sur ce bouton pour accéder au paramétrage V-LINK.

#### **ARP/RHY 3**

#### **BEAT (témoin de tempo)**

Ce témoin clignote en mesure avec le tempo choisi.

#### **[ARPEGGIO]**

Active/désactive la fonction ARPEGGIO (p. 86).

#### **[HOLD]**

Active/désactive la fonction Arpeggio Hold (p. 87).

#### **[RHYTHM]**

Active/désactive la fonction RHYTHM (p. 94).

*\* Maintenez [SHIFT] et appuyez sur un de ces boutons pour accéder à l'écran de paramétrage correspondant.*

### **REALTIME CONTROL 4**

#### **REALTIME CONTROL (**  $\circledcirc$  **)**

Ces boutons permettent d'agir sur le son en temps réel selon la fonction qui leur est assignée (p. 83).

#### **ASSIGNABLE switch**  $([\Box \Box ], [\Box \Box ])$

Vous pouvez affecter une grande variété de paramètres à ces deux boutons et les utiliser pour modifier le son en temps réel (p. 84).

*\* Maintenez [SHIFT] et appuyez sur (ou tournez) un des contrôles cidessus pour accéder à leur écran de paramétrage.*

#### **[OCTAVE] (+/-)**

Transpose le clavier par pas d'une octave (-3- +3 octaves) (p. 33).

*\* Maintenez [SHIFT]et appuyez sur [OCTAVE] pour effectuer une transposition par pas d'un demi-ton (p. 33).*

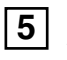

### **SEQUENCER**

Gère le fonctionnement du séquenceur: enregistrement ou lecture.

#### **[TEMPO]**

Règle le tempo (BPM) (p. 120, p. 123).

#### **[PATTERN]**

Permet d'enregistrer des « patterns » (motifs) (p. 123, p. 124, p. 128). **[LOOP PLAY]**

Active/désactive la lecture en boucle (p. 121).

#### **[ERASE/UNDO]**

Annule la dernière opération d'édition ou d'enregistrement réalisée.

#### **[ ]**

Ramène la position de lecture au début. Si vous appuyez sur ce bouton en cours de lecture, vous revenez au début du morceau et le séquenceur s'arrête (p. 120).

#### $\left[ \blacktriangleleft \blacktriangleleft \right] \left[ \blacktriangleright \blacktriangleright \right] \right]$

Amène la position de lecture au premier temps de la mesure précédente ou suivante (p. 120).

### **[ ]**

Arrête la lecture du séquenceur.

#### $| \blacktriangleright |$

Lance la lecture du séquenceur.

*\* À l'arrêt, vous pouvez maintenir [SHIFT] enfoncé et appuyer sur [ ] pour exécuter un « MIDI Update » (p. 120).*

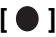

Appelle l'écran d'attente d'enregistrement. (p. 124, p. 128) Si vous appuyez dessus en cours d'enregistrement, vous activez la fonction d'essai préalable ( Rehearsal) (p. 127).

#### **Faces avant et arrière**

## **6**

#### **[CHORD MEMORY]**

Active/désactive la fonction CHORD MEMORY (p. 92).

#### **[RPS]**

Active/désactive la fonction RPS (p. 154).

*\* Maintenez [SHIFT] enfoncé et appuyez sur [CHORD MEMORY] ou [RPS] pour accéder aux pages de réglages correspondantes.*

## **7**

#### **Écran**

Affiche les informations concernant l'opération en cours.

### **[MENU] 8**

Donne accès aux MENUS dont le contenu dépend du mode actif.

#### **Touches de fonction ([F1] à [F6])**

Pendant l'édition, ces boutons correspondent aux fonctions contextuelles affichées en regard sur l'écran.

#### **[PAGE]**

Quand ce bouton est allumé il permet le changement de page.

*\* Maintenez [SHIFT] enfoncé et appuyez sur [PAGE] pour accéder au paramétrage « LCD Contrast » (p. 16).*

#### **PART/TRACK 9**

#### **[SELECT]**

En mode Performance ces boutons [1] à [8] servent à la sélection de Part (p. 68, p. 70).

#### **[MUTE]**

En mode Performance ces boutons [1] à [8] servent de Mute (p. 71, p. 120).

#### **[1]–[4] (TONE SW [1]–[4])**

En mode Performance, ces boutons correspondent aux parts 1 à 4 (9 à 12). En mode Patch ils activent/désactivent les Tones ou les Waves (p. 33).

#### **[5]–[8] (TONE SELECT [1]–[4])**

En mode Performance, ces boutons correspondent aux parts 5 à 8 (13 à 16).

En mode Patch ils sélectionnent les Tones ou les Waves à éditer (p. 35, p. 55).

#### **[9-16]**

Allumé en mode Performance, ce bouton fait correspondre les touches [1] à [8] aux parts 9 à 16.

## **10**

#### **[WRITE]**

Sauvegarde les données éditées soit dans la mémoire temporaire soit sur carte mémoire (p. 37, p. 57, p. 72, p. 91, p. 93, p. 116, p. 150).

#### **[PATCH SELECT]**

Appelle la page PATCH SELECT (p. 31).

#### **[PATCH EDIT]**

Permet d'effectuer les paramétrages de Patch (p. 35).

#### **[SONG]**

Permet d'effectuer les paramétrages de Song (p. 119).

#### **[EFFECTS]**

Permet d'effectuer les paramétrages d'effets (p. 157).

#### **[SHIFT] (JUMP)**

Utilisé en association avec d'autres boutons pour exécuter diverses fonctions.

## **11**

#### **[MIXER]**

Appelle la page Mixer du mode Performance (p. 70).

#### **[LAYER/SPLIT]**

Appelle la page Layer du mode Performance (p. 68).

#### **[PATCH/RHYTHM]**

Donne accès au mode Patch/Rhythm (p. 29).

### **12**

#### **Molette VALUE**

Cette molette permet de modifier les valeurs. Si vous la tournez en maintenant la touche [SHIFT] enfoncée, l'incrémentation est plus rapide.

#### **[DEC], [INC]**

Ces boutons permettent la modification des valeurs. Si vous maintenez l'un d'eux enfoncé et manipulez l'autre, les valeurs défilent plus rapidement. Utilisés en association avec la touche [SHIFT], les incréments sont plus grands (p. 27).

#### $[CURSOR]$  ( $\blacktriangle$ ,  $\blacktriangledown$ ,  $\blacktriangle$ ,  $\blacktriangleright$ )

Modifient la position du curseur dans les quatre directions (haut, bas, gauche, droite) (p. 27).

#### **[EXIT]**

Ramène à l'écran précédent ou referme la fenêtre active. Dans certains cas cela peut entraîner l'abandon de l'action en cours.

### **[ENTER]**

Valide une opération.

### **TRIGGER/CATEGORY 13**

#### **PAD [1]–[9]**

Déclenchent des Tones/Samples ou des Patterns.

#### **[HOLD] (PAD [0])**

Active/désactive le « maintien » du son. (p. 117).

### **[TRIGGER]**

Quand il est allumé, les pads [0] à [9] déclenchent des Tones/Samples **[CATEGORY]**

Quand il est allumé, les pads [0] à [9] sélectionnent des catégories (p. 32)

*\* Si [TRIGGER] et [CATEGORY] sont tous deux allumés/enfoncés, vous pouvez utiliser les pads [0] à [9] comme touches numériques pour saisir des valeurs (p. 27).*

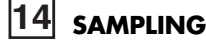

#### **[MIX IN]**

- Active/désactive la source externe (p. 101).
- *\* Maintenez [SHIFT] enfoncé et appuyez sur ce bouton pour accéder à la page de paramétrage INPUT.*

#### **[SAMPLE]**

Appelle la page SAMPLE EDIT ou SAMPLE LIST (p. 104, p. 106).

#### **[SAMPLING]**

Appelle la page Sampling Menu (p. 100).

#### **[SKIP BACK SAMPLING]**

Réalise un échantillon de ce qui a été joué pendant une durée déterminée avant l'appui sur le bouton (p. 103).

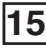

#### **Pitch Bend/Modulation**

Permet de contrôler le pitch-bend ou d'ajouter un vibrato (p. 18).

### **Face arrière**

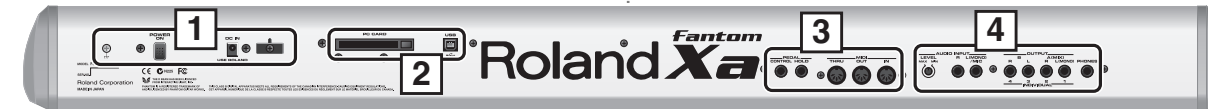

#### **Prise de terre 1**

En fonction des caractéristiques de votre installation électrique, vous pouvez ressentir une sensation désagréable ou « granuleuse » au contact de la surface de votre appareil ou de portions métalliques d'objets qui lui sont reliés comme guitares ou micros. Cela est dû à des charges électriques infinitésimales et absolument sans danger. Vous pouvez y remédier en reliant cette prise de terre à une liaison appropriée. Une fois mis à la terre, l'appareil peut émettre un léger souffle ou ronflement, en fonction de votre configuration. En cas de doute, adressez-vous à votre centre de maintenance agréé le plus proche ou au distributeur dont vous dépendez selon les indications fournies sur la page « Information ».

Ce branchement à la terre ne doit pas se faire:

- sur des canalisations d'eau (risque d'électrocution)
- sur des conduites de gaz (risque d'incendie ou d'explosion)
- sur la liaison à la terre du téléphone ou du paratonnerre (danger en cas d'orage)

#### **Interrupteur général POWER ON**

Permet la mise sous/hors tension de l'appareil (p. 16).

#### **Connecteur d'alimentation DC IN**

Branchez ici votre adaptateur secteur (p. 15). Veillez à bien utiliser le modèle approprié.

#### **Serre-fil**

Assure la fixation du cordon de l'adaptateur secteur (p. 15).

## **2**

#### **Connecteur PC CARD**

Permet le branchement d'une carte mémoire (p. 218).

- *\* Ne procédez jamais à la mise en place ou au retrait d'une carte mémoire quand l'appareil est sous tension sous peine d'endommager les données de la carte ou de l'appareil.*
- *\* Insérez ces cartes fermement et bien à fond.*

#### **Connecteur USB**

Permet le branchement d'un câble USB entre l'ordinateur et le Fantom-Xa (p. 206).

## **3**

#### **Connecteur CONTROL PEDAL**

Ces connecteurs permettent le branchement de pédales d'expression optionnelles (EV-5, etc.). En leur affectant une fonction déterminée, elles vous permettront la sélection ou la modification des sons. Le branchement de pédales de type « interrupteur momentané » (DP series, etc.) est également possible (p. 18).

*\* Utilisez exclusivement le modèle de pédale d'expression conseillé (EV-5, vendue séparément). Tout autre modèle serait susceptible de créer des dysfonctionnements ou d'endommager votre appareil.*

#### **Connecteur HOLD PEDAL**

Ce connecteur peut recevoir, optionnellement, un interrupteur au pied de type momentané (DP series etc.) utilisé comme pédale de maintien (p. 18).

Il peut également être paramétré pour utiliser les techniques de demi-pédale ou, en y branchant une pédale d'expression (DP-8, etc.), permettre un contrôle fin de la manière dont les timbres de piano sont utilisés.

#### **Prises MIDI (IN, OUT, THRU)**

Ces prises permettent la liaison avec d'autres appareils et l'échange de messages MIDI.

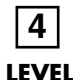

Contrôle le volume de la source externe.

#### **Entrées AUDIO INPUT (L (MONO)/MIC, R)**

Permet l'entrée d'un signal stéréo (L/R) en provenance d'une unité externe. Pour une source mono, utilisez le connecteur L.

Si vous enregistrez à partir d'un micro, branchez-le sur le connecteur L et réglez « Input Select » (p. 100) sur « MICROPHONE ».

*\* En cas d'utilisation de câbles comportant des résistances, le niveau des entrées AUDIO INPUT pourrait se retrouver trop faible. Veillez à n'utiliser que des câbles sans résistances, du type Roland PCS series.*

#### **Sorties OUTPUT A (MIX) (L (MONO), R)**

Ces connecteurs permettent l'envoi du signal audio en stéréo vers votre système de diffusion ou d'amplification. Pour une utilisation mono, utilisez le connecteur L (p. 15).

#### **Sorties OUTPUT B (L, R)**

Ces connecteurs permettent l'envoi du signal audio en stéréo vers votre système de diffusion ou d'amplification.

#### **Sorties INDIVIDUAL 1 à 4**

Ces connecteurs permettent l'envoi du signal audio en mono vers votre système d'amplification ou de diffusion.

L'affectation de ces connecteurs en sorties stéréo (OUTPUT) ou individuelles (INDIVIDUAL) se gère au niveau du paramètre « Output Assign » (p. 158, p. 160).

#### **Prise casque PHONES**

Permet le branchement d'un casque stéréo (vendu séparément) (p. 15).

## **Branchements**

Le Fantom-Xa ne contient ni amplificateur ni enceintes. Pour pouvoir l'entendre, vous devez donc le relier à un système de diffusion (enceintes amplifiées par exemple, ou chaîne hi-fi) ou encore brancher un casque.

Pour obtenir le meilleur rendu sonore, nous conseillons l'utilisation d'un système stéréo. Si toutefois vous préférez utiliser un système mono, branchez-le sur le connecteur OUTPUT A (MIX) L (MONO).

*\* Les câbles audio ne sont pas fournis avec le Fantom-Xa. Vous devrez les acheter séparément.*

#### **NOTE**

Pour éviter d'endommager votre matériel et vos haut-parleurs, réduisez le volume et éteignez tous vos appareils avant d'effectuer vos branchements.

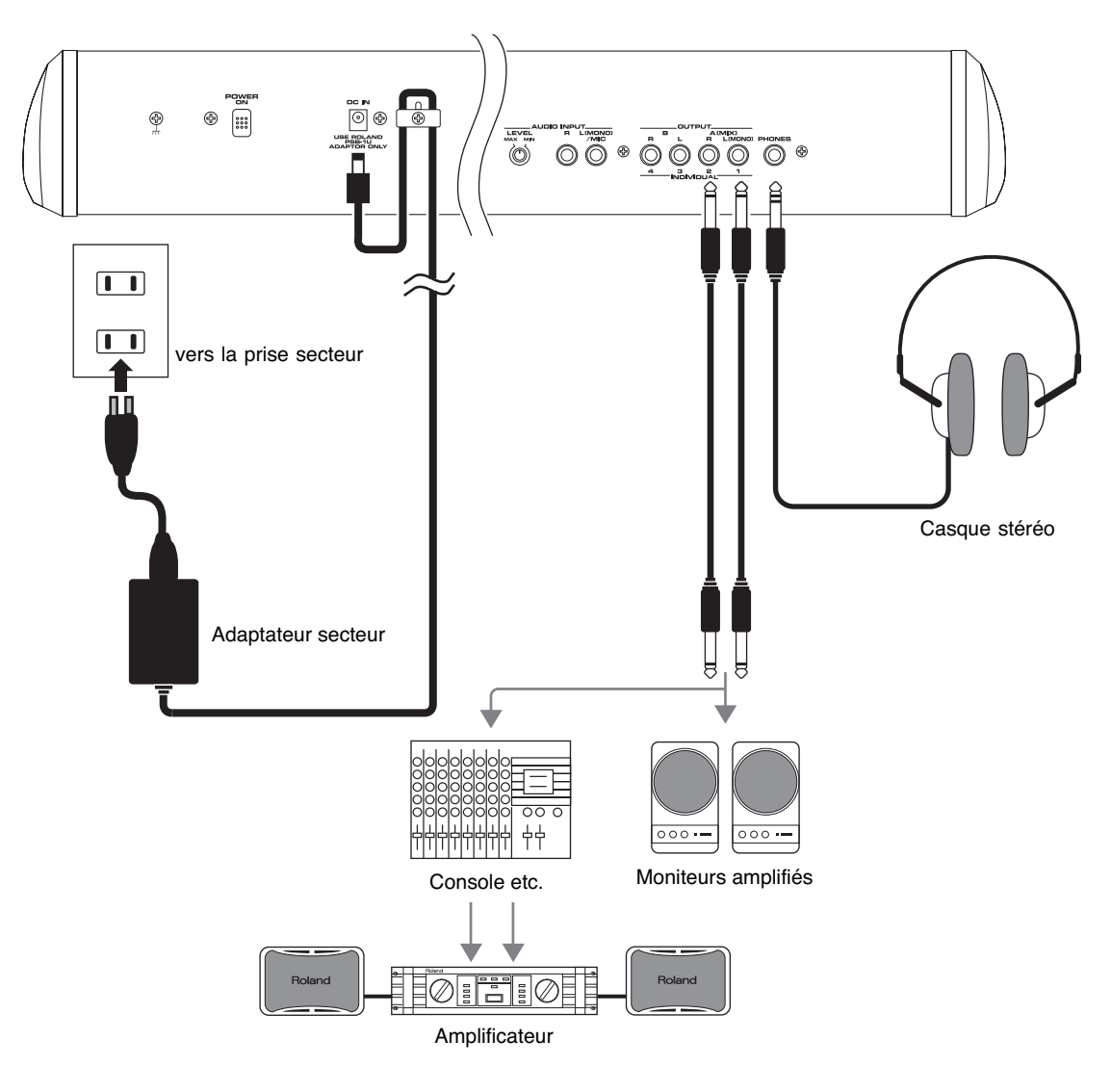

#### **NOTE**

Pour éviter toute mise hors tension accidentelle (par retrait involontaire du connecteur) et pour limiter les contraintes au niveau de la prise de l'adaptateur secteur, nous vous recommandons l'utilisation du serre-fil comme indiqué sur le schéma.

## **Mise sous/hors tension**

- *\* Une fois les branchements effectués [\(p. 15](#page--1-0)), vous devez mettre vos appareils sous tension dans l'ordre spécifié. Un ordre différent serait susceptible d'entraîner des dysfonctionnements et/ou d'endommager votre matériel.*
- **1. Avant d'allumer l'appareil, vérifiez les points suivants:**
- Tous les périphériques sont-ils branchés correctement?
- Les contrôles de volume du Fantom-Xa et des instruments qui lui sont reliés sont-ils tous au minimum?
- **2. Mettez l'interrupteur POWER de la face arrière du Fantom-Xa en position « On ».**

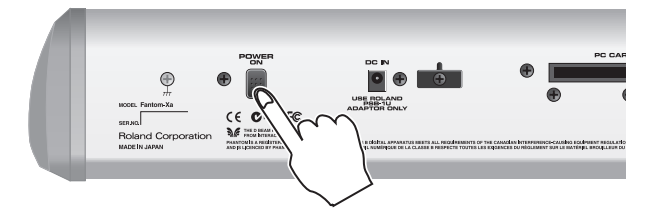

- *\* Cet appareil est équipé d'un circuit de protection. Une temporisation de quelques secondes est donc normale à la mise sous tension avant qu'il ne puisse produire du son.*
- *\* Pour éviter un fonctionnement non conforme du pitch-bend, ne manipulez pas son levier à la mise sous tension du Fantom-Xa.*

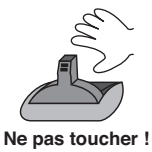

- **3. Mettez ensuite vos autres appareils sous tension.**
- **4. Jouez quelques notes sur le clavier du Fantom-Xa et montez progressivement son contrôle de volume puis celui de votre système d'amplification jusqu'à un niveau approprié.**

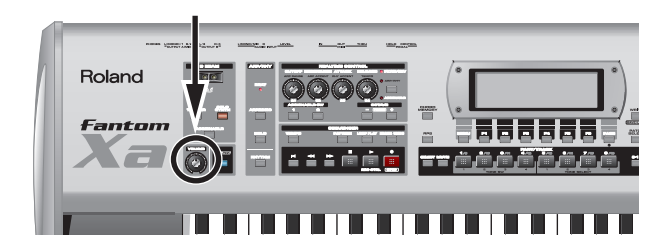

### **Mise hors tension**

- **1. Avant d'éteindre l'appareil, vérifiez les points suivants:**
- Les contrôles de volume du Fantom-Xa et des appareils qui lui sont reliés sont-ils bien au minimum?
- Avez-vous sauvegardé les données ou les sons que vous avez créés?
- **2. Éteignez les divers appareils reliés au Fantom-Xa.**
- **3. Appuyez sur le bouton POWER ON du Fantom-Xa pour l'éteindre.**

### **Réglage de la luminosité de l'écran (LCD Contrast)**

Que ce soit à la mise sous tension ou après une utilisation prolongée, ou encore en fonction de l'éclairage ambiant ou de votre position, la lecture de l'écran peut se révéler parfois difficile. Vous devez alors régler sa luminosité (contraste).

- **1. Maintenez [SHIFT] enfoncé et appuyez sur [PAGE] pour accéder au réglage LCD Contrast.**
- **2. Tournez la molette VALUE pour modifier la valeur.**
- *\* Si vous préférez conserver cette valeur par défaut, sauvegardez-la en mémoire système interne (p. 192).*

Les morceaux de démonstration incorporés permettent de découvrir rapidement et agréablement les sonorités et les effets exceptionnels du Fantom-Xa.

#### **1. Appuyez sur [MENU] pour accéder à la page Top Menu.**

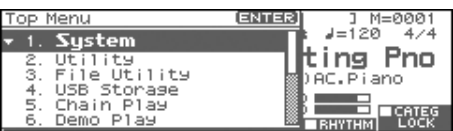

**2.** Appuyez sur  $\blacktriangledown$  pour sélectionner « 6. Demo Play ».

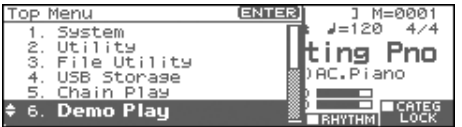

#### **3. Appuyez sur [ENTER].**

La page DEMO MENU apparaît.

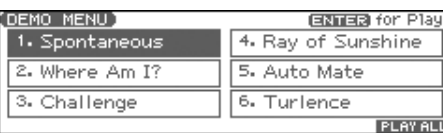

#### ASTUCE

Vous pouvez aussi accéder à la page DEMO MENU en maintenant [SHIFT] enfoncé et en appuyant sur [MENU].

- **4. Tournez la molette VALUE ou utilisez les touches [CURSOR] pour sélectionner un Song.**
- **5.** Appuyez sur [ENTER] ou [  $\triangleright$  ] pour lancer la lecture. La lecture de ce morceau s'arrête automatiquement à sa fin. En appuyant sur [F6 (PLAY ALL)], tous les morceaux sont lus
- *\* Appuyez sur [EXIT] ou [ ] pour arrêter le morceau de démo.*
- **6. Appuyez sur [EXIT] pour revenir à l'écran précédent.**

#### (MEMO)

les uns après les autres.

Les noms et les informations de copyright des morceaux sont affichés sur l'écran du Fantom-Xa.

- *\* Tous droits réservés. L'utilisation de ce matériel à des fins autres que l'écoute privée et le loisir est contraire à la loi.*
- *\* La lecture des morceaux de démonstration n'est pas transmise en MIDI OUT.*

#### **NOTE**

Le lancement de la lecture des morceaux de démonstration efface tout patch ou performance présent antérieurement en mémoire.

## **Vélocité**

La force de votre jeu (la rapidité d'enfoncement des touches) affecte aussi bien le volume que le timbre des sons.

## **Pitch Bend/Modulation**

Tout en jouant sur le clavier, vous pouvez déplacer ce levier vers la gauche pour abaisser le son ou vers la droite pour le monter. Cet effet de modulation de hauteur est appelé **Pitch Bend**. Le déplacement du même levier vers l'avant crée un vibrato, appelé également effet de **Modulation**.

En poussant le levier vers l'avant et en le déplaçant simultanément vers la droite ou la gauche, vous pouvez appliquer les deux effets simultanément.

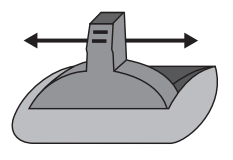

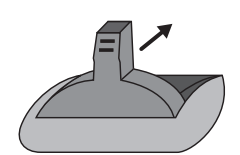

Pitch Bend Modulation

## **Transposition d'octave**

Vous pouvez transposer le clavier par pas d'une octave dans une plage de +/-3 octaves.

- Appuyez sur OCTAVE [+] ou [-] à la gauche de l'écran.
- Pour revenir à la hauteur originale, appuyez sur les deux boutons simultanément.

## **Transposition**

Vous pouvez transposer le clavier par pas d'un demi-ton dans une plage de -5 à +6 demi-tons (de *sol* à *fa#*).

- Maintenez [SHIFT] enfoncé et appuyez sur OCTAVE [+] or [-].
- Pour revenir à la hauteur originale, maintenez [SHIFT] enfoncé et appuyez sur les deux boutons simultanément.

## **Pédale de maintien**

Une pédale optionnelle (DP series) branchée sur le connecteur PEDAL HOLD de la face arrière permet éventuellement de maintenir le son après le relâchement des touches.

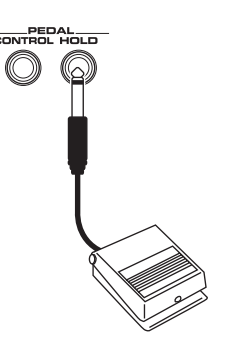

### **Pédale de modulation**

Une pédale d'expression ou interrupteur optionnelle (EV-5, DP-2) branchée au connecteur PEDAL CONTROL de la face arrière permet éventuellement de contrôler le volume ou diverses fonctions de l'appareil.

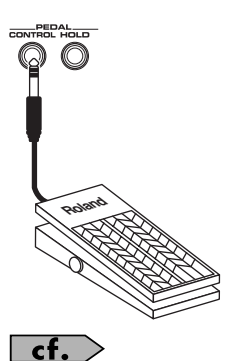

Pour plus de détails sur le paramétrage des fonctions de pédales, voir **Pédale de modulation** (p. 85).

### **NOTE**

Utilisez uniquement les modèles de pédale d'expression ou interrupteur préconisés (EV-5, DP-2, vendus séparément). Tout autre modèle pourrait créer des dysfonctionnements ou endommager l'appareil.

### **Organisation interne du Fantom-Xa**

### **Structure de base**

Le Fantom-Xa peut être considéré comme constitué de trois parties: le clavier, le générateur de son et le séquenceur. Ces trois parties sont reliées en interne par MIDI.

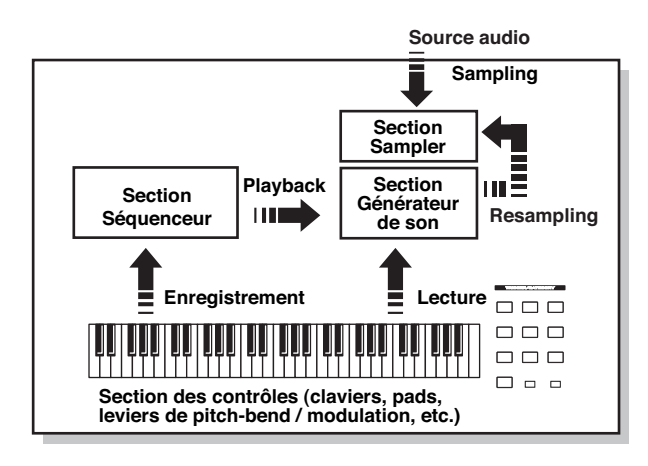

### **Section clavier et contrôles**

Cette section comporte les touches du clavier, le levier de pitchbend/modulation, les boutons de la face avant et le contrôleur D Beam, ainsi que par extension les pédales éventuellement branchées en face arrière. Les différentes actions opérées sur ces éléments sont converties en messages MIDI et envoyées au générateur de son, au séquenceur et/ou à une unité MIDI externe.

### **Section générateur de son**

Cette section est dédiée à la production du son. Les messages MIDI sont reçus depuis la section clavier, depuis le séquenceur et/ou depuis un contrôleur MIDI externe et convertis en signaux musicaux, émis ensuite sous forme analogique au niveau des connecteurs OUTPUT et de la prise casque (PHONES).

### **Section séquenceur**

Cette section enregistre vos actions sur les différents contrôleurs et le clavier sous forme de messages MIDI et les transmet à la section Générateur de son ou à la prise MIDI OUT à destination d'éventuelles unités MIDI externes.

### **Section Sampler**

Un sampler ou échantillonneur sert à capturer des sons depuis un lecteur CD ou un micro branché sur l'entrée audio, ou par l'entrée numérique sous forme de fichiers ou « samples ». Les Samples que vous enregistrez peuvent être utilisés de la même manière que les formes d'ondes incorporées dans le générateur de son (p. 100). Le Fantom-Xa peut charger des formes d'ondes aux formats WAV et AIFF depuis un ordinateur par connexion USB. Ces samples peuvent ensuite être utilisés dans les patches ou les rhythm sets.

### **Classification des types de sons**

En utilisant le Fantom-Xa, vous remarquerez rapidement la présence de très nombreuses catégories nécessaires à la gestion des sons. En voici la description sommaire.

### **Tones**

Le Tone (son) est la plus basse de ces catégories dans la hiérarchie. Il n'est pas possible de jouer un Tone isolément. Le Patch est, en fait, l'unité sonore de base et les Tones n'en sont que les constituants de base.

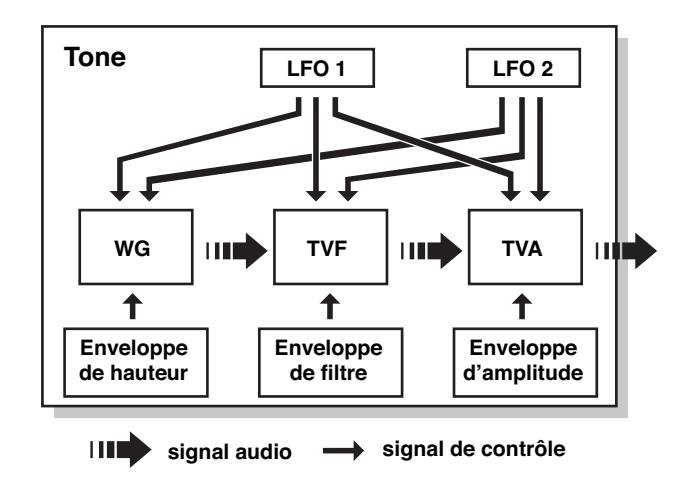

Les Tones sont constitués de 5 éléments.

#### **WG (générateur d'onde)**

Détermine la forme d'onde PCM qui constitue la base du son et la manière dont la hauteur du son est modulée.

Le Fantom-Xa contient 1228 formes d'ondes différentes. Tous les Patches du Fantom-X sont faits de combinaisons de Tones basés sur ces formes d'ondes.

*\* Il y a quatre générateurs d'onde pour chaque « Rhythm Tone » (sons d'instruments de percussion).*

#### **TVF (Filtre à variation temporelle)**

Détermine les variations dans la composition spectrale du son.

### **TVA (Amplification à variation temporelle)**

Détermine les variations de volume et de position stéréo du son.

#### **Enveloppe**

Paramètre permettant de gérer l'évolution des changements au cours du temps. Vous disposez d'enveloppes séparées pour les paramètres Pitch (hauteur), TVF (filtre), et TVA (volume). Si vous voulez, par exemple, modifier l'attaque ou la décroissance du son dans le temps, vous devez agir sur l'enveloppe du TVA.

#### **LFO (Oscillateur basse fréquence)**

Le LFO permet de créer des modulations cycliques du son. Le Fantom-Xa dispose de deux LFO. Chacun d'eux (ou les deux) peut(peuvent) être affecté(s) aux paramètres WG (hauteur), TVF (filtre) et/ou TVA (volume). Quand le LFO est appliqué au WG l'effet résultant est un vibrato, quand il est appliqué au TVF il donne un effet de type wah-wah automatique et quand il est appliqué au TVA il crée un trémolo.

*\* Le LFO ne fait pas partie des éléments constitutifs des Rhythm Tones (sons d'instruments de percussion).*

### **Patches**

Les Patches sont les éléments sonores de base auxquels vous avez accès pour jouer. Chacun d'eux peut comporter jusqu'à 4 tones. Leur combinaison est déterminée par le paramètre « Structure Type » (p. 38).

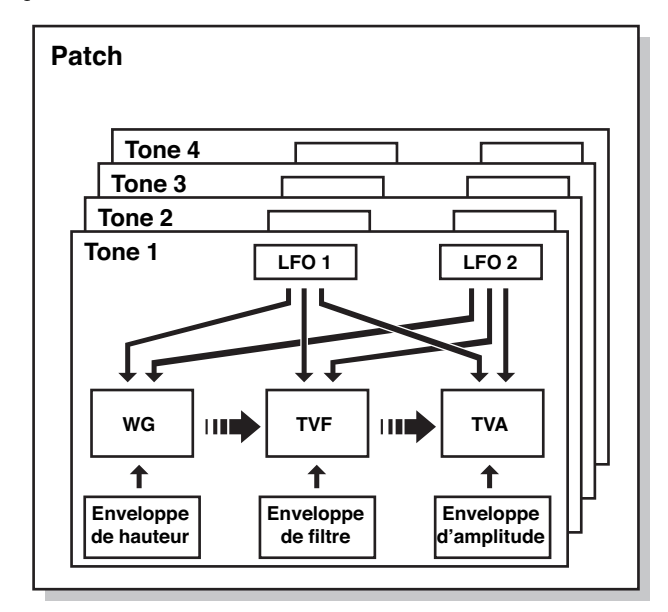

### **Rhythm Sets**

Un « Rhythm Set » (kit rythmique) est un ensemble d'instruments de percussions (Rhythm Tones). Comme ces sons ne sont pas joués de manière mélodique et que, par contre, il est important d'en avoir un maximum à disposition simultanément pour créer un rythme, chacun d'eux est associé à une touche différente au sein du même Rhythm Set.

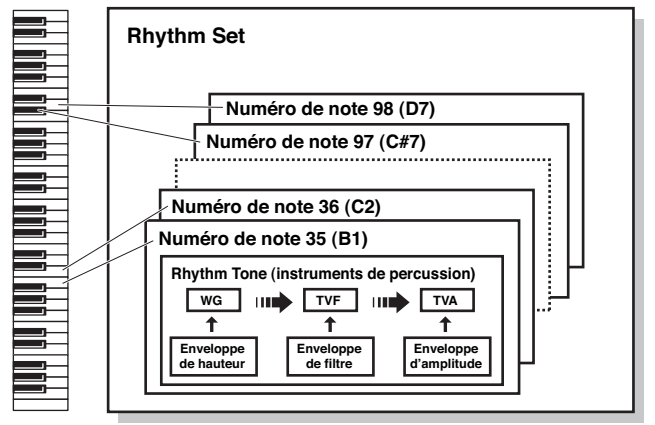

Les instruments de percussion (Rhythm Tones) sont constitués des quatre éléments suivants. (Pour plus de détails, reportez-vous aux

paragraphes correspondants du chapitre « Tones », page précédente)

**WG (Générateur d'onde): 1–4**

- **TVF (Filtre à variation temporelle)**
- **TVA (Amplification à variation temporelle)**

#### **Enveloppe**

### **Performances**

Une Performance est un ensemble d'affectation groupé de 16 Patches et Rhythm Sets différents.

Le Fantom-Xa dispose de deux types d'écrans: LAYER et MIXER (p. 68, p. 70).

Utilisez l'écran LAYER pour jouer plusieurs patches superposés (Layer) ou dans différentes zones du clavier (Split).

Utilisez l'écran MIXER pour effectuer un « mixage » par un réglage individuel du panoramique t des niveaux de chacune des seize parts. Comme le générateur de son du Fantom-Xa peut contrôler plusieurs sons (instruments) simultanément, il est dit « multi-timbral ».

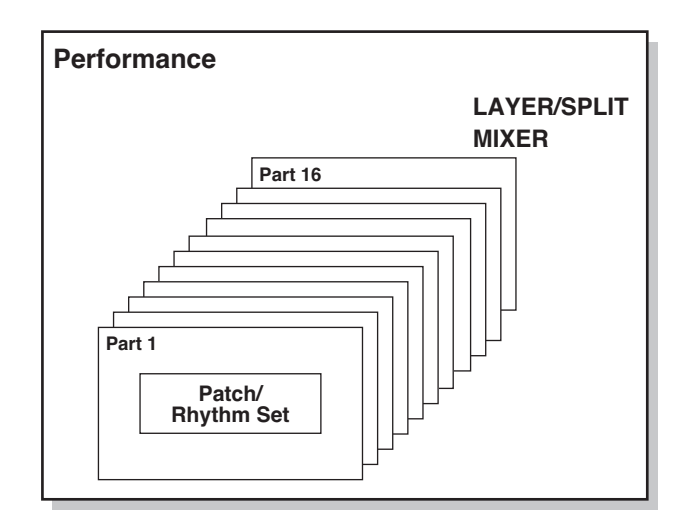

### **Part**

Sur le Fantom-Xa, une « part » est-ce à quoi vous affectez un patch ou un rhythm set. Le mode Patch dispose de deux parts: Pad et clavier et vous pouvez affecter un patch ou un rhythm set à chacune d'elles. En mode Performance chaque performance dispose de 16 parts et vous pouvez également affecter un patch ou un rhythm set à chacune d'elles.

### **Gestion de la polyphonie Espaces mémoires**

Le Fantom-Xa peut jouer jusqu'à 128 notes simultanément. Les lignes qui suivent précisent le sens qu'il faut donner à ce nombre et ce qui se passe quand vous demandez au Fantom-Xa d'en dépasser la limite.

### **Calcul du nombre de voix utilisées**

Le Fantom-Xa peut donc jouer jusqu'à 128 notes simultanément. Toutefois la polyphonie réelle (ou nombre de voix/sons) ne reflète pas le nombre de sons distincts qui peuvent être entendus à un moment donné mais varie en fonction du nombre de Tones utilisés par les Patches et du nombre de Waves utilisées par les Tones. La méthode ci-après permet de calculer le nombre de sons utilisé par un Patch donné:

(Nombre de sons joués) x (Nombre de Tones utilisés par le Patch) x (Nombre de Waves utilisées par les Tones)

Par exemple, pour un Patch résultant de la combinaison de quatre tones dont chacun utiliserait deux Waves, le nombre de sons joués atteindrait 8 pour une note. Si vous utilisez par ailleurs le Fantom en mode Performance ou Multitimbre (pour jouer un morceau orchestral), il reste à calculer le nombre de Tones utilisés par toutes les Parts.

### **Rendu sonore d'un Patch**

Quand le Fantom-Xa est appelé à jouer plus de 128 voix simultanément certaines notes en cours d'exécution sont coupées pour permettre aux nouvelles d'être effectivement jouées, en commençant par celles qui ont la priorité la plus basse. L'ordre de priorité est déterminé par le réglage Patch Priority (p. 40). L'option « Patch Priority » peut prendre deux valeurs: LAST ou LOUDEST. Dans l'option LAST chaque nouvelle note dépassant la polyphonie de 64 provoque l'arrêt de la note la plus anciennement jouée. Dans l'option LOUDEST c'est la note la moins audible qui est supprimée. La valeur par défaut et la plus communément utilisée est LAST.

### **Priorité de notes en mode Performance**

Comme le mode Performance est généralement utilisé pour jouer des ensembles de sons constitués de plusieurs Patches, il est important de choisir une priorité pour un certain nombre de Parts. Celle-ci est effectuée via l'option Voice Reserve (p. 75). Quand au sein d'un Patch une note doit être suspendue pour faire place à une nouvelle, le paramétrage de l'option Patch Priority s'applique (p. 40).

### **Voice Reserve (réserve de voix)**

Le Fantom-Xa dispose d'une fonction Voice Reserve destinée à garantir un nombre de notes minimum toujours disponible pour une Part donnée. Si, par exemple, cette réserve est réglée sur 10 pour la Part 16, celle-ci aura toujours une capacité de production de 10 sons simultanés, même si le total de 128 notes a été atteint pour l'ensemble des Parts. Lors du paramétrage de cette fonction Voice Reserve vous devez tenir compte du nombre de notes à jouer pour chaque Part, ainsi que du nombre de Tones utilisé par le Patch utilisé (p. 75).

#### **MEMO**

Il n'est pas possible de dépasser, pour la fonction Voice Reserve, plus de 64 voix pour l'ensemble des Parts.

Les paramètres de Patches et de Performances sont stockés dans des **espaces mémoires**. Il en existe trois sortes: temporaires, réinscriptibles et non réinscriptibles.

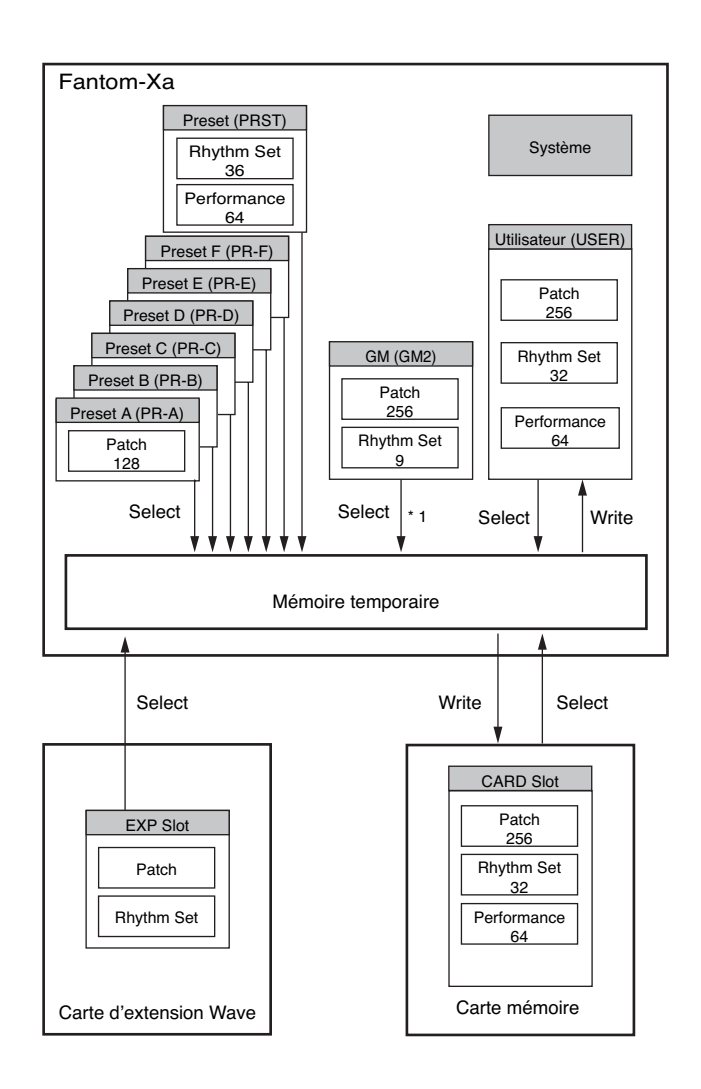

\* 1 Les Patches/Rhythm Sets sélectionnés ne peuvent pas être modifiés.

### **Mémoire temporaire**

### **Zone tampon**

C'est l'espace mémoire destiné au stockage des données de patch ou performance dès que vous les sélectionnez à partir des touches de la face avant.

Quand vous jouez sur le clavier ou quand vous lisez une séquence, les sons produits dépendent de ces paramètres en mémoire tampon, et quand vous éditez un patch ou une performance, vous ne les modifiez dans un premier temps que dans cette mémoire temporaire.

Ces paramètres sont volatiles et disparaissent dès que l'appareil est mis hors tension ou que vous sélectionnez un autre patch/ performance. Pour les conserver, vous devez les sauvegarder en mémoire interne (réinscriptible).

### **Mémoire réinscriptible**

### **Mémoire système**

La mémoire système conserve les paramètres globaux de fonctionnement du Fantom-Xa.

### **Mémoire utilisateur (User)**

Cette mémoire conserve normalement les données personnalisées dont vous avez besoin: patches, performances, samples, et performance data.

### **Carte mémoire**

Vous pouvez utiliser une carte mémoire pour sauvegarder vos patches, performances, samples, et performance data de la même manière qu'en mémoire utilisateur.

### **Mémoire non réinscriptible**

### **Mémoire Preset**

Les données présentes dans cette mémoire préenregistrée ne peuvent pas être modifiées. Vous pouvez toutefois les copier dans la mémoire temporaire, les modifier et les sauvegarder ensuite en mémoire utilisateur (sauf pour GM2).

### **Cartes d'extension (SRX Series)**

Le Fantom-Xa peut recevoir jusqu'à quatre cartes d'extension (SRX series; vendues séparément). Ces cartes d'extension contiennent des données de formes d'ondes (Wave) ainsi que des patches et des Rhythm Sets qui les utilisent, pouvant être appelées directement en mémoire temporaire et exécutés.

## **Effets incorporés**

### **Types d'effets**

Le Fantom-Xa est doté d'effets incorporés, dont vous pouvez éditer les paramètres de manière indépendante.

### **Multi-Effets**

Le multi-effet est un processeur d'effets polyvalent susceptible de modifier complètement le son lui-même. Il comporte 78 types d'effets différents pouvant convenir à tous vos besoins. En plus de programmes « simples » comme Distorsion ou Flanger, ce processeur propose une grande variété d'effets combinés, que ce soit en série ou en parallèle. Bien qu'ils puissent inclure eux-mêmes des programmes de chorus ou de réverbération, l'appareil dispose également d'un chorus et d'une réverbération totalement indépendants du multi-effet. En mode Performance trois types de multi-effets peuvent être utilisés simultanément et sont appelés MFX1, MFX2, et MFX3. En mode Patch la part « Keyboard » peut utiliser le MFX1 et la part « Pad » peut utiliser le MFX2.

### **Chorus**

Le Chorus ajoute profondeur et densité au son. Vous pouvez choisir ici de l'utiliser soit en tant que chorus soit en tant que delay.

### **Reverb**

La Reverb ajoute au son les caractéristiques spatiales des salles de spectacles ou d'auditoriums. Cinq types différents vous sont proposés, permettant une parfaite adaptation à vos besoins.

### **Mastering Effect**

Il s'agit d'un compresseur (limiteur) stéréo inséré en sortie du Fantom-Xa et disposant de réglages indépendants pour les graves, les mediums et les aigus. Il sert à obtenir un niveau plus constant.

### **Fonctionnement des effets dans les différents modes**

### **En mode Patch**

Le multi-effet peut être utilisé par chaque Patch ou Rhythm Set. Le chorus et la reverb sont partagés par les Patches et les Rhythm Sets: le même effet s'applique à chaque Tone. Le réglage du niveau du signal adressé à chaque type d'effet (Send Level) permet de contrôler l'intensité de l'effet affecté à chaque son/tone.

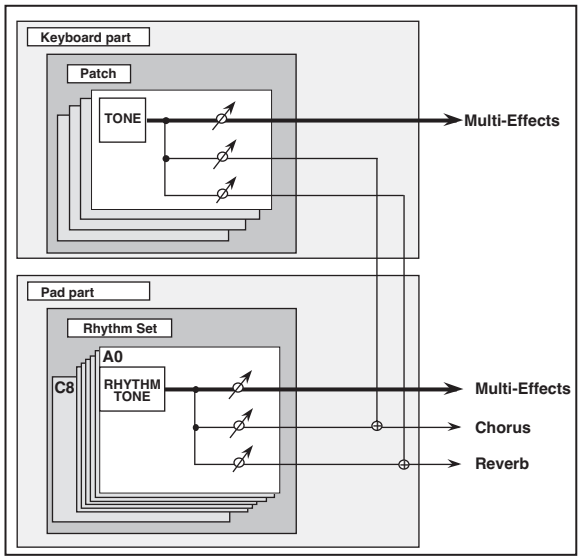

*\* Pour chaque part vous pouvez affecter soit un Patch soit un Rhythm Set.*

### **En mode Performance**

Le multi-effet, le chorus et la reverb peuvent être mis en œuvre individuellement pour chaque performance. Le niveau de chaque effet est réglable pour chaque Part. Quand vous affectez des effets en mode Performance, les paramètres du Patch ou Rhythm Set affecté à chaque Part seront ignorés et ceux de la Performance les remplaceront. Les effets et le son d'un même Patch ou Rhythm Set peuvent donc différer selon qu'il est lu en mode Patch ou en mode Performance. Vous avez toutefois la possibilité de contrarier ce choix en décidant que les paramètres d'un Patch ou d'un Rhythm Set affecté à une Part s'appliquent à l'ensemble de la performance. Par ailleurs, quand vous utilisez les paramètres de multi-effet d'une Performance, vous pouvez utiliser simultanément jusqu'à trois multi-effets si leur type le permet.

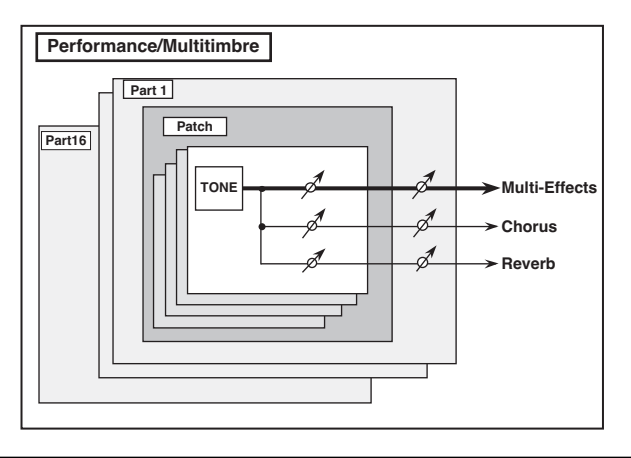

## **Séquenceur**

Un séquenceur sert à enregistrer vos actions sur le clavier et les mouvements que vous imprimez aux différents contrôles, sous forme de messages MIDI (données de séquences). Quand ces données sont relues, l'envoi des mêmes messages MIDI au générateur de son provoque le redéclenchement des mêmes sons et des mêmes actions. Le séquenceur se substitue donc au musicien pour jouer l'instrument électronique, et comme ses données sont stockées/mémorisées, il se comporte un peu à la manière d'un magnétophone. Mais en réalité ce n'est pas du son qu'il enregistre. Ce sont seulement les messages de commande permettant de déclencher à distance le générateur de son, ce qui présente de nombreux avantages: la qualité sonore est indépendante de l'enregistrement et du nombre de copies et reports effectués, les changements de tempo sont sans effet sur la hauteur du son, l'édition détaillée des différents événements musicaux est rendue possible, etc.

### **Qu'est-ce qu'un Song?**

Dans le Fantom-Xa, l'ensemble des données musicales de séquence d'un morceau constitue un song. Un song comporte donc les données de séquence enregistrées sur les pistes linéaires « Phrase tracks » 1 à 16, une piste de variations de Tempo, une piste de métrique « Beat » et une piste de « Patterns » (dont les particularités sont détaillées ci-après).

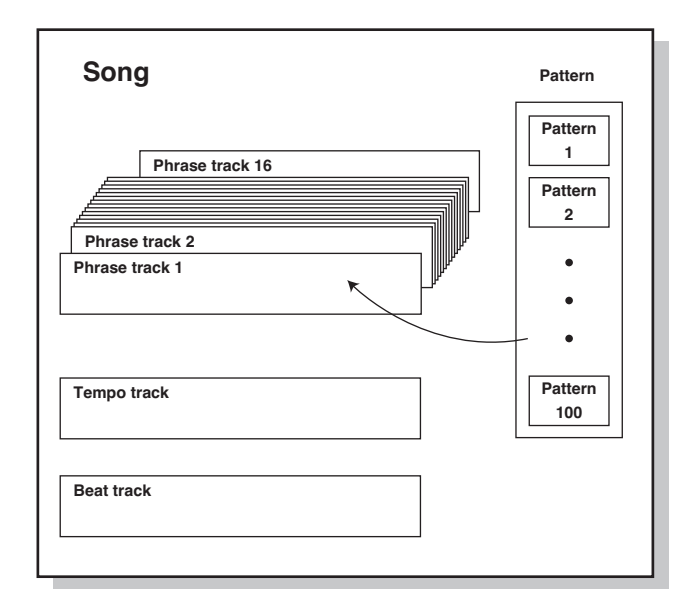

### **Qu'est-ce qu'une Track?**

Chacune des sections d'un Song servant à la mémorisation des données musicales est une **track**.

## **Phrase Tracks 1–16**

Chacune des 16 « Phrase tracks » ou pistes linéaires peut enregistrer les données musicales des 16 canaux MIDI, permettant une gestion théorique de 16 tracks x 16 canaux MIDI. Il est utile d'en décider préalablement l'affectation (mélodie en track 1, basse en track 2, batterie en track 10, par exemple).

### **Tempo Track**

La piste « Tempo track » enregistre les changements de tempo d'un morceau au cours du temps. Si votre morceau garde le même tempo d'un bout à l'autre, cette piste peut être ignorée.

Le tempo en cours au moment de la première session

d'enregistrement d'un Song est mémorisé au début de cette piste. Si, ensuite, la lecture se fait à partir du début du Song, elle se fera toujours à ce tempo initial.

### **Beat Track**

La piste « Beat track » enregistre les indications de mesure et leurs modifications au cours d'un Song. Effectuez les paramétrages initiaux et les modifications éventuelles en fonction de vos besoins.

### **Pattern**

Vous pouvez aussi utiliser la piste « Pattern » pour enregistrer des fragments musicaux parallèlement aux pistes linéaires « Phrase tracks. ». Vous pouvez créer ainsi jusqu'à 100 Patterns, chacun pouvant contenir des données des 16 canaux MIDI, comme pour les Phrase Tracks.

Les Patterns peuvent être affectés à une Phrase Track, ce qui fait que si vous utilisez des phrases répétitives, pour la batterie ou la basse par exemple, vous gagnerez de la mémoire en les enregistrant en Patterns puis en utilisant l'enregistrement pas à pas (Step Recording) pour les affecter à la Track (p. 130), qui ne contiendra alors qu'un numéro d'appel et non la totalité des données de Patterns. La fonction RPS (p. 154) de lecture immédiate s'applique également aux Patterns, et ceux-ci apparaissent alors comme très pratique en utilisation « live » sur scène . Vous pouvez par ailleurs les utiliser aussi comme « carnets de notes » pour relever rapidement des idées musicales.

### **Songs et modes du générateur de son**

Le séquenceur du Fantom-Xa peut être utilisé à tout moment et quelque soit le mode sélectionné pour le générateur de son (Patch/ Performance).

En mode Performance vous pouvez utiliser jusqu'à 16 sons différents et indépendants. Ce mode est donc plus particulièrement adapté à l'enregistrement et à la lecture d'ensembles instrumentaux: clavier basse - batterie par exemple.

Si vous ne souhaitez enregistrer qu'un seul instrument, vous pouvez aussi mettre ce générateur de son en mode Patch.

### **Destination de sauvegarde d'un Song**

### **Mémoire temporaire**

Le séquenceur dispose d'un espace **Mémoire temporaire** pouvant stocker temporairement les données d'un Song

Cette mémoire interne n'est pas permanente, et les données qu'elle contient sont perdues à la mise hors tension. Pour les conserver, vous devez systématiquement les sauvegarder.

### **Carte mémoire/mémoire utilisateur**

Quand un morceau enregistré ou édité est présent en mémoire temporaire, vous devez le sauvegarder en mémoire interne ou sur carte en tant que fichier Song (jusqu'à 256 Songs par carte ou en mémoire utilisateur).

Une carte ou la mémoire utilisateur peuvent contenir deux types de fichiers différenciés par l'extension de leur nom.

#### **Fichier Song (.SVQ)**

Ce fichier correspond aux Songs créés sur le Fantom-Xa et est appelé **MRC Pro song**.

#### **Fichier Standard MIDI File (.MID)**

**Standard MIDI File** est un format de fichier permettant l'échange de données de séquence entre la plupart des applications musicales. Les fichiers du Fantom-Xa peuvent être sauvegardés à ce format « SMF », et il peut aussi de relire les fichiers musicaux du commerce (fichiers au standard GM) compatibles avec le système GM/GM2.

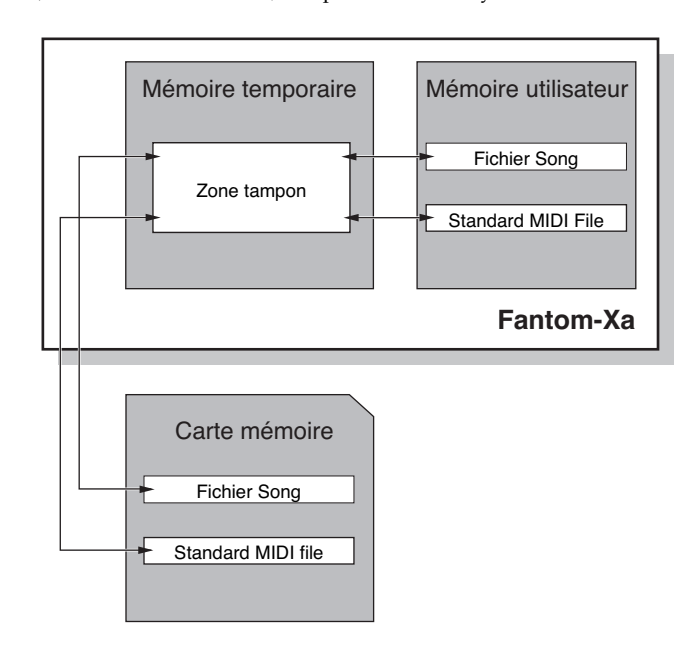

## **Section Sampling**

La section Sampling sert à l'échantillonnage (enregistrement) de sources externes, analogiques ou numériques. Les Samples ainsi obtenus peuvent être ensuite relus en tant que patch ou rhythm set. Vous pouvez également importer des fichiers au format WAV/AIFF et les utiliser de la même manière.

### **Samples**

Un **sample** contient les données de formes d'ondes échantillonnées par le Fantom-Xa. En plus de ces données proprement dites, il comporte également un certain nombre de paramétrages spécifiques comme les points de départ, de fin et de bouclage. Le Fantom-Xa peut gérer jusqu'à 9000 samples (User: 2000, Card: 7000).

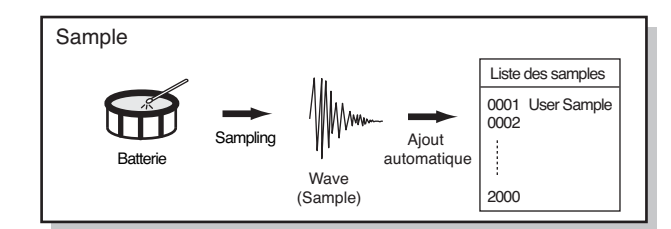

### **Multisamples**

Deux samples ou plus affectés au clavier sont appelés collectivement **multisample**. Un multisample est divisé en 128 « splits », chacun d'eux contenant le numéro d'un sample dans la « sample list » — ils ne contiennent donc pas les données d'échantillonnage proprement dites.

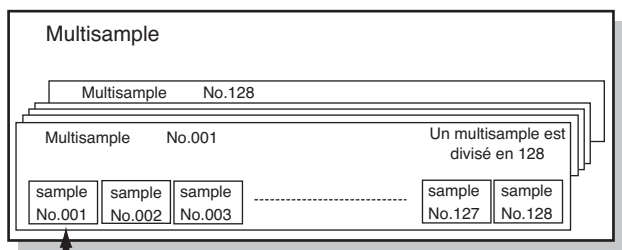

Numéro dans la « sample list »

### **Stockage des Samples**

Les Samples que vous enregistrez ou importez sont stockés dans la mémoire d'échantillonnage (Sample Memory). Cette mémoire est temporaire et ses données seraient perdues si vous mettiez l'appareil hors tension. Pour pouvoir les conserver, vous devez procéder à une sauvegarde en mémoire utilisateur (User) ou sur carte mémoire.

*\* Il n'est pas possible de faire de sauvegarde en mémoire Preset*

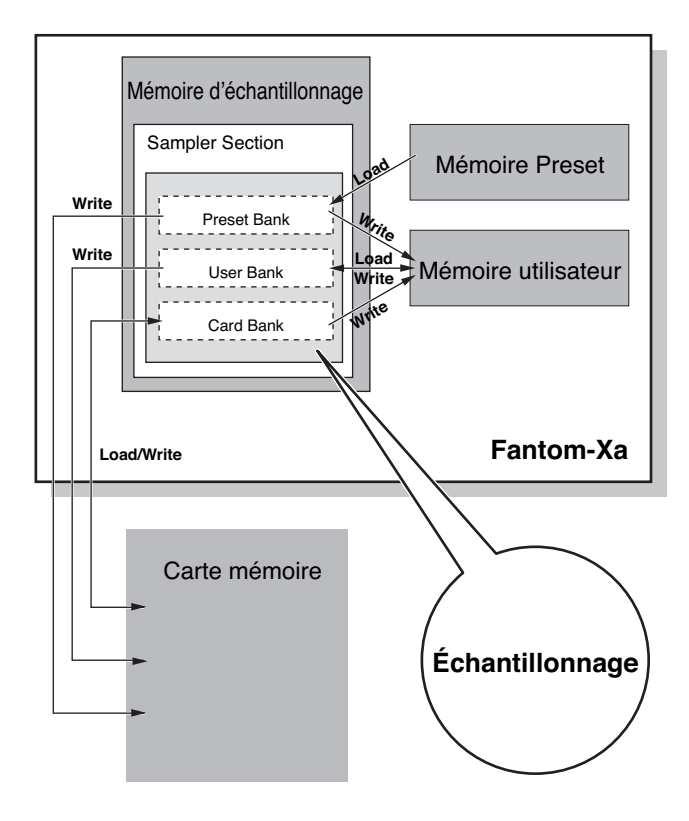

## **Changement de mode du générateur de son**

Le Fantom-Xa peut exploiter deux modes de fonctionnement de son générateur de son – Patch et Performance – que vous pouvez choisir en fonction du contexte dans lequel vous l'utilisez.

Pour passer d'un mode à l'autre, procédez comme suit:

### **Mode Patch**

Dans ce mode, vous pouvez jouer directement au clavier un Patch ou un Rhythm Set.

La section « clavier et contrôles » et la section « générateur de son » sont ici reliées par un unique canal MIDI.

#### **Pour appeler le mode Patch**

#### **1. Appuyez sur [PATCH/RHYTHM].**

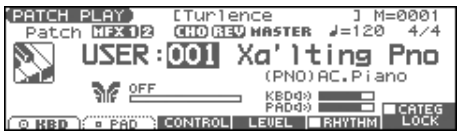

### **Mode Performance**

Ce mode permet de combiner divers sons (Patches ou Rhythm Sets).

## **Écran LAYER/SPLIT**

Utilisez cet affichage si vous voulez jouer deux sons ou plus simultanément (patches/rhythm sets).

Vous pouvez superposer des sonorités (Layer) ou partager le clavier en régions affectées à des sons différents (Split).

## **Écran MIXER**

Utilisez cet affichage si vous voulez mixer les sons en agissant sur les paramètres de niveau et de panoramique de chacune des 16 parts.

#### (MEMO)

Les écrans LAYER et MIXER proposent en fait différentes vues d'une même performance. Vous préférerez sans doute l'écran LAYER/SPLIT quand vous préparez un partage de clavier, et l'écran MIXER si vous réglez les paramètres d'effets ou la balance des patches de chaque Part.

#### **Pour appeler le mode LAYER**

**1. Appuyez sur [LAYER/SPLIT].**

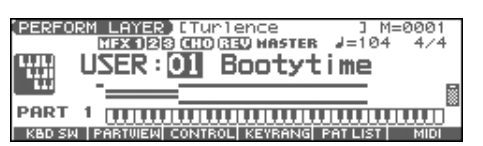

#### **Pour sélectionner l'écran MIXER**

#### **1. Appuyez sur [MIXER].**

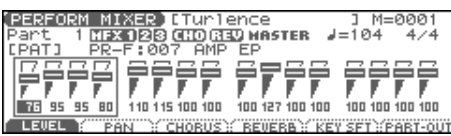

## **Touches de fonction**

Les six touches de fonction [F1]–[F6] situées sous l'écran exécutent les fonctions variables dont le nom apparaît en regard, dans la partie basse de l'écran.

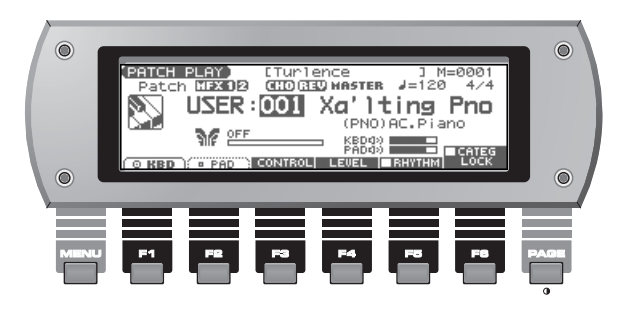

#### **Dialogues**

Les écrans de plus petite taille apparaissant temporairement « par-dessus » les écrans principaux sont appelés ici **dialogues**. Il en existe de différents types en fonction du contexte. Certains affichent une liste, d'autres donnent accès aux paramètres, d'autres enfin demandent seulement une confirmation.

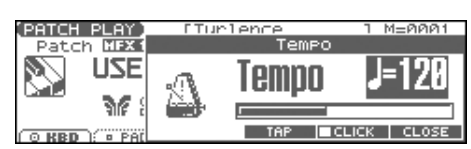

Appuyez sur [EXIT] pour refermer le dialogue (certains se ferment automatiquement après la validation de l'opération).

## **Déplacement du curseur**

Un même écran (ou dialogue) affiche de nombreux paramètres ou éléments simultanément. Pour éditer l'un deux, vous devez d'abord déplacer le curseur sur la valeur ou le paramètre à modifier. Le curseur est la zone contrastée présente à l'écran, et comportant généralement la valeur susceptible d'être modifiée.

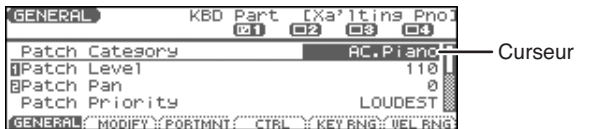

Le déplacement du curseur se fait à l'aide des touches fléchées  $\blacktriangle$ ,

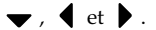

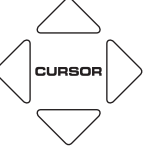

- $\triangle$ : déplace le curseur vers le haut.
- : déplace le curseur vers le bas.
- : déplace le curseur vers la gauche.
- : déplace le curseur vers la droite.
- Si vous maintenez une touche fléchée enfoncée et appuyez sur la touche de la direction opposée, le déplacement du curseur dans le sens initial indiqué par la première flèche se trouve accéléré.
- Quand le curseur est affiché, l'appui sur la touche [ENTER] fait parfois apparaître une liste de choix correspondant à ce paramètre. C'est pratique pour visualiser l'ensemble des options disponibles..

## **Modification d'une valeur**

Vous pouvez modifier les valeurs soit avec la molette VALUE, soit avec les touches [INC]/[DEC].

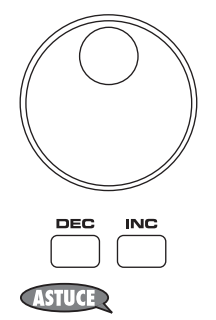

Dans chaque écran du Fantom-Xa, vous pouvez utiliser le curseur pour changer l'état d'une zone (couleurs inversées) et modifier sa valeur.

*\* Chaque paramètre est doté d'une plage de valeurs déterminée et vous ne pouvez donc pas saisir de valeur inférieure à son minimum ni supérieure à son maximum.*

### **Molette VALUE**

La rotation de la molette dans le sens des aiguilles d'une montre (sens horaire) augmente la valeur et la rotation inverse (sens antihoraire) la diminue.

• Le maintien de la touche [SHIFT] enfoncée pendant la rotation permet un défilement plus rapide.

### **[INC] et [DEC]**

La touche [INC] augmente la valeur et la touche [DEC] la diminue.

- Une pression continue provoque un défilement des valeurs.
- Pour une incrémentation plus rapide, maintenez [INC] enfoncé et appuyez sur [DEC]. Pour une décrémentation plus rapide, maintenez [DEC] enfoncé et appuyez sur [INC].
- L'utilisation de ces mêmes touches en maintenant la touche [SHIFT] enfoncée provoque un défilement avec des incréments encore plus larges.

Quand le curseur est positionné sur une valeur, l'appui sur [ENTER] fait apparaître un dialogue de saisie. Utilisez pour le choix et [ENTER] pour valider.

### **Utilisation des pads**

Dans certains cas, quand le curseur est positionné sur une fenêtre de saisie, vous pouvez appuyer sur [ENTER] pour faire apparaître une liste de valeurs. Dans un certain nombre de cas, vous pouvez utiliser les pads pour la saisie de cette valeur.

**1. Appuyez sur [TRIGGER] et [CATEGORY] simultanément (les deux boutons sont allumés).**

Les pads peuvent alors saisir les valeurs.

### **Pour une valeur numérique**

**PAD [0] à [9]:** chiffres 0 à 9

**[SHIFT]:** Annule la saisie de chiffres

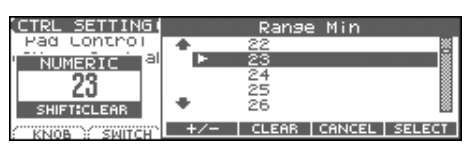

### **Pour une saisie directe**

Dans ce cas l'appui sur un pad saisit directement la valeur correspondante. De haut en bas, les éléments de cette liste correspondent aux pads [0] à [9].

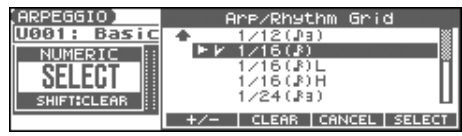

Le Fantom-Xa vous permet d'attribuer un nom aux Patches, aux Rhythm sets, aux Performances, aux Songs, aux Samples et aux Patterns. La procédure est identique pour tous les types de données.

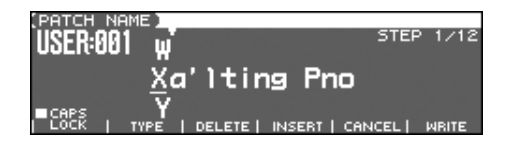

- 1. Utilisez les touches  $\blacklozenge$  **pour déplacer le curseur sur la position de la lettre à modifier ou à valider.**
- **2. Utilisez la molette VALUE ou les touches [INC]/[DEC] pour choisir le caractère.**
	- [F2 (TYPE)]: Sélectionne le type de caractère. Chaque pression passe en revue les majuscules (A),les minuscules (a) et les chiffres ou symboles (0).
- [F3 (DELETE)]: Supprime le caractère présent à la position du curseur.
- [F4 (INSERT)]: Insère un espace à la position du curseur.
- ou : Déplace le curseur.
- Alterne entre majuscules et minuscules.
- *\* Si vous voulez abandonner la saisie, appuyez sur [F5 (CANCEL)].*

#### **Caractères/Symboles disponibles :**

espace, A–Z, a–z, 0–9, ! " #  $\frac{6}{5}$ % & `( ) \* + , - . / : ; < = > ? @ [ \ ] ^  $_{-}$  `{  $\perp$  }

#### **ASTUCE**

Depuis une fenêtre de saisie de nom, vous pouvez appuyer sur [MENU] et choisir « 1. Undo » pour revenir au nom précédant la saisie. Dans le [MENU] vous pouvez choisir « 2. To Upper » ou appuyer sur pour transformer le caractère à la position du curseur de minuscule en majuscule, et inversement avec « 3. To Lower » ou la touche ▼ . Dans le [MENU] vous pouvez aussi choisir « 4. Delete All » pour supprimer tous les caractères saisis.

#### **NOTE**

Les noms de fichiers Song ne peuvent pas contenir de minuscules ni certains symboles :  $(" * + , . / : ; < = > ? [ \ \ | \ ]$  | ).

### **Attribution d'un nom Utilisation des pads dans le choix des lettres**

Vous pouvez utiliser les pads pour le choix des lettres. En appuyant sur un pad de manière répétitive, vous pouvez sélectionner successivement les lettres, chiffres et symboles qui apparaissent en boucle, par exemple :  $1 \rightarrow A \rightarrow B \rightarrow C \rightarrow 1 \rightarrow A...$ 

- L'alternance entre majuscule et minuscules peut aussi se faire en appuyant sur [F1 (CAPS LOCK)] pour ajouter une marque de validation  $(V)$ .
- Appuyez sur PAD [0] (SPACE) pour remplacer le caractère à la position du curseur par un espace.

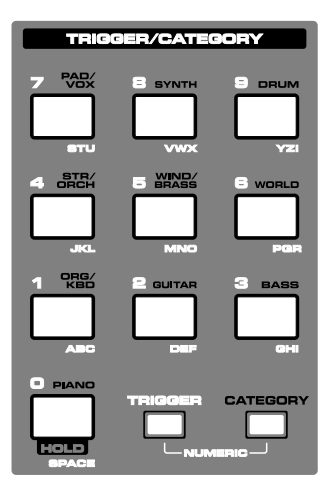

# **Utilisation en mode Patch**

Le mode Patch est le mode dans lequel vous utilisez un son à la fois (Patch ou Rhythm set).

Les sections « clavier » et « pad » ont chacunes leur propre

générateur de son et leurs propres canaux MIDI. Vous pouvez donc jouer des sons séparés sur chacune d'elles.

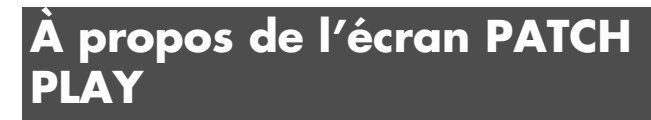

Appuyez sur [PATCH/RHYTHM]. Vous passez en mode Patch et l'écran PATCH PLAY apparaît.

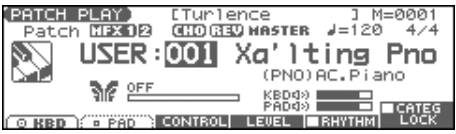

### **Parts claviers et pads**

Le Fantom-Xa dispose de deux « Parts »: clavier et pads.

• Appuyez sur [F1 (KBD)] pour sélectionner la partie clavier

Groupe de patch Numéro du patch Nom du patch

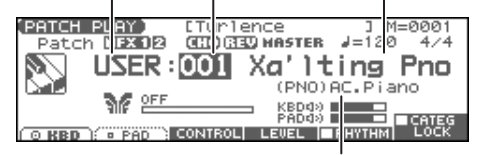

Catégorie de patch

• Appuyez sur [F2 (PAD)] pour sélectionner la partie Pad.

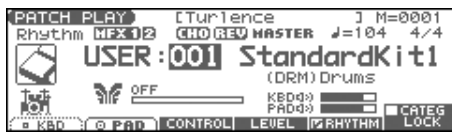

• Appuyez sur [PAGE] pour appeler l'écran PATCH PLAY. Cet écran affiche simultanément les paramètres des parts Keyboard et Pad.

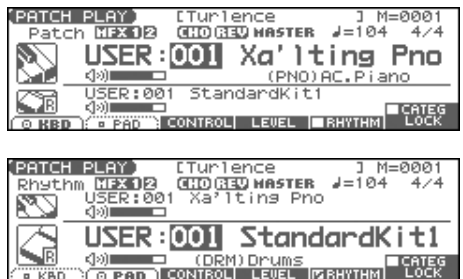

### **Réglage du volume des parts Keyboard et Pad**

**1. Dans l'écran PATCH PLAY appuyez sur [F4 (LEVEL)].** Le dialogue PART LEVEL apparaît.

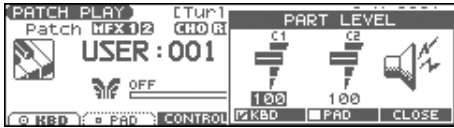

- **2. Appuyez sur [F4 (KBD)] ou [F5 (PAD)] pour sélectionner la part.**
- **3. Utilisez la molette VALUE ou les boutons [INC] [DEC] pour régler le volume.**
- **4. Appuyez sur [F6 (CLOSE)] pour refermer le dialogue.**

### **Fonctions de l'écran PATCH PLAY**

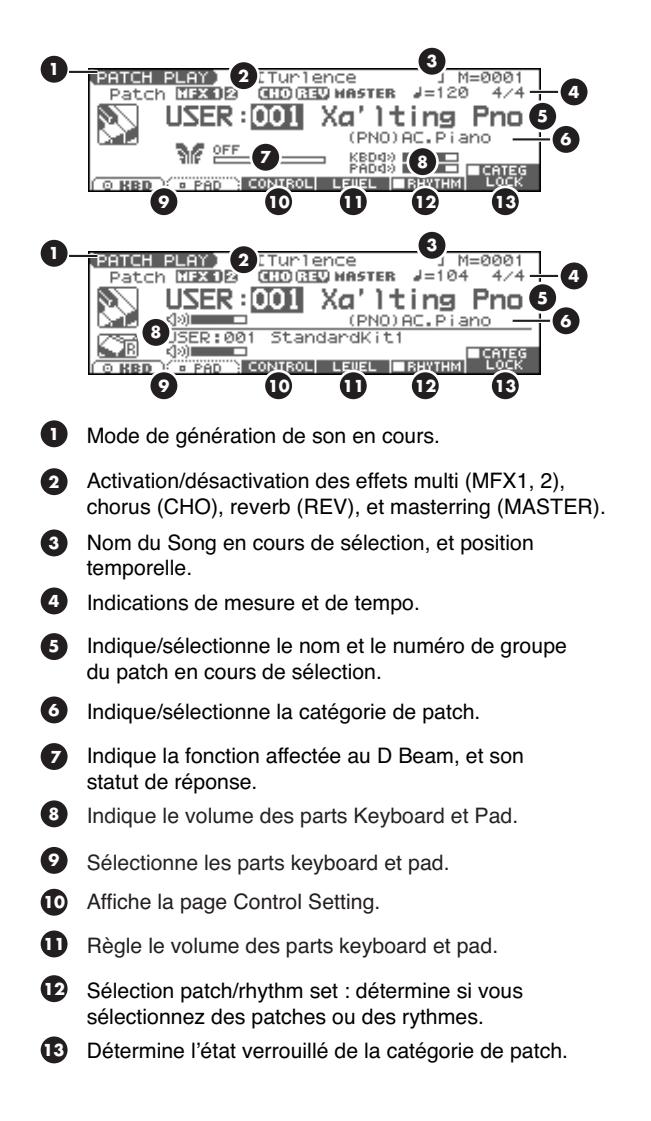

### **Groupe de patch/Rhythm Set Sélection d'un Patch**

Le Fantom-Xa dispose de plusieurs groupes de patch incluant le groupe User et les groupes Preset A à F et GM, chacun d'eux contenant 128 patches (256 en GM, USER). Vous pouvez, en plus, augmenter ce choix déjà important en installant une carte d'extension SRX (vendues séparément).

#### **USER**

C'est le groupe dans lequel les Patches peuvent être ré-écrits. Il permet de stocker ceux que vous avez créés ou modifiés. Le Fantom-Xa comporte 256 patches de ce type.

#### **PR-A–F (Preset A–F), PRST (Preset)**

Ces groupes internes au Fantom-Xa concernent des Patches qui ne peuvent pas être effacés. Vous pouvez toutefois en modifier les réglages, puis sauvegarder ces modifications en mémoire utilisateur ou sur carte mémoire. Les banks A à F comportent chacune 128 Patches, pour un total de 768 patches.

#### **GM (General MIDI 2)**

Ce groupe est consacré à un ensemble de Patches compatibles avec le standard General MIDI 2, standard de spécifications destinées à dépasser les différences entre constructeurs et types d'appareils. Ces Patches ne peuvent pas être réécrits et leurs paramètres ne peuvent pas être modifiés. Le Fantom-Xa est doté de 256 de ces Patches.

#### **CARD (carte mémoire)**

Ce groupe permet d'utiliser des patches sauvegardés sur carte mémoire insérée dans le connecteur de la face arrière. Comme ces données peuvent être réécrites, vous pouvez utiliser ce groupe pour sauvegarder vos créations.

#### **EXP (carte d'extension installée dans le connecteur EXP)**

Ces groupes de Patches sont attachés aux cartes d'extensions quand elles sont installées dans le connecteur EXP. Leurs Patches ne peuvent pas être ré-écrits mais peuvent être édités puis sauvegardés éventuellement dans une mémoire utilisateur. Le nombre de Patches accessibles dépend de la carte d'extension installée..

*\* Les patches EXP ne peuvent être sélectionnés que si une carte d'extension (SRX series, vendue séparément) est présente dans le connecteur correspondant.*

- **1. Appuyez sur [PATCH/RHYTHM] pour accéder à l'écran PATCH PLAY.**
- **2. Appuyez sur [F1 (KBD)] ou [F2 (PAD)] pour sélectionner la part Keyboard ou Pad**
- *\* Pour sélectionner un rhythm set, appuyez sur [F5 (RHYTHM)] pour affecter une marque de validation (*✔*).*
- **3. Si vous avez sélectionné un groupe de Patch (ou un groupe**  de Rhythm Set), appuyez sur  $\blacklozenge$  et utilisez la molette **VALUE ou les touches [INC] [DEC] pour effectuer le choix.**

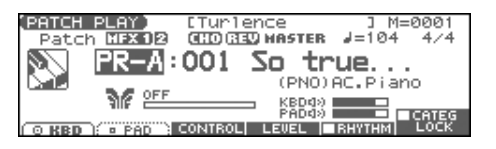

- **4.** Appuyez sur  $\blacklozenge$  **pour amener le curseur sur le numéro de Patch.**
- **5. Utilisez la molette VALUE ou les touches [INC] [DEC] pour sélectionner un patch (ou un rhythm set).** Si vous avez sélectionné un patch (ou ou un rhythm set) pour la part Keyboard, jouez sur le clavier pour entendre le son.Si vous avez sélectionné un patch (ou ou un rhythm set) pour la part Pad, jouez sur les pads pour entendre le son.

## **Sélection de Patches dans une liste**

Vous pouvez afficher une liste de Patches et effectuer votre sélection au sein de cette liste.

**1. Appuyez sur [PATCH/RHYTHM] pour accéder à l'écran PATCH PLAY.**

#### **2. Appuyez sur [ENTER].**

L'écran PATCH LIST apparaît.

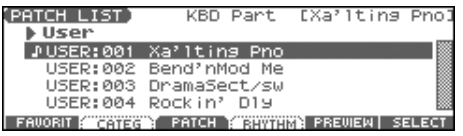

**3. Pour sélectionner un Patch, appuyez sur [F3 (PATCH)]. Pour sélectionner un rhythm set, appuyez sur [F4 (RHYTHM)].**

Avec [F4 (RHYTHM)], l'écran RHYTHM LIST apparaît.

- **4.** Appuyez sur  $\blacklozenge$  **pour sélectionner un groupe.**
- **5. Tournez la molette VALUE ou utilisez les touches [DEC]/** [INC] ou  $\triangleq$   $\blacktriangleright$  pour sélectionner un patch/rhythm set.
- **6. Appuyez sur [ENTER] pour confirmer cette sélection.**

### **Utilisation de l'écran PATCH SELECT**

- **1. Appuyez sur [PATCH/RHYTHM] pour accéder à l'écran PATCH PLAY.**
- **2. Appuyez sur [PATCH SELECT].**

L'écran PATCH SELECT apparaît.

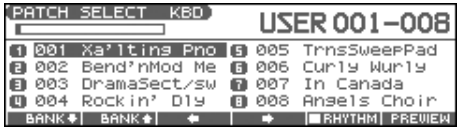

- **3. Pour sélectionner un rhythm set, appuyez sur [F5 (RHYTHM)] pour insérer une marque de validation (**✔**).** Dans ce cas, l'écran RHYTHM SELECT apparaît.
- **4. Appuyez sur [F1] ou [F2] pour sélectionner un groupe.**
- **5. Utilisez les boutons [F3], [F4], PART/TRACK [1]–[8], [INC] [DEC],**  $\triangle$   $\blacktriangledown$ , ou la molette VALUE pour sélectionner un **patch/rhythm set.**
- **6. Appuyez sur [ENTER] pour revenir à l'écran PATCH PLAY.**

### **Écoute des Patches/Rhythm Sets (Phrase Preview)**

Le Fantom-X vous permet une pré-écoute des Patches à l'aide de phrases musicales enregistrées et adaptées à chaque son.

- **1. Appuyez sur [PATCH/RHYTHM] pour accéder à l'écran PATCH PLAY.**
- **2. Appuyez sur [ENTER] pour accéder à l'écran PATCH LIST.**
- **3. Appuyez et maintenez enfoncé [F5 (PREVIEW)].** Vous entendez le patch sélectionné dans l'écran PATCH LIST.
- **4. Relâchez [F5 (PREVIEW)] pour arrêter la lecture de la phrase.**
- *\* Pour modifier la manière dont la phrase est jouée par la fonction Phrase Preview, reportez-vous au paramétrage Preview Mode (p. 194).*

## **Selecting Favorite Patches/ Rhythm Sets (Favorite Patch)**

En mode patch, vous pouvez regrouper vos Patches préférés dans une liste de « favoris ». Cette fonction vous permet ensuite une sélection rapide de Patches situés dans des emplacements divers et éloignés, qu'il s'agisse de mémoire interne ou de cartes d'extension. Vous pouvez mémoriser en favoris jusqu'à 64 sons (8 sons x 8 banks).

### **Mémorisation d'un Patch/Rhythm Set favori**

- **1. Dans l'écran PATCH PLAY sélectionnez le patch (ou le rhythm set) à mémoriser.**
- **2. Appuyez sur [ENTER].** L'écran PATCH LIST apparaît.
- **3. Appuyez sur [F1 (FAVORIT)].** L'écran FAVORITE PATCH apparaît.

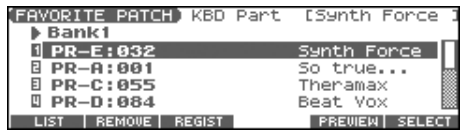

- **4.** Utilisez la molette VALUE ou les touches  $\blacklozenge$  **b** pour **choisir la Bank.**
- **5. Appuyez sur PART/TRACK [1]–[8], [INC] [DEC], ou pour choisir un numéro de favori.**
- **6. Appuyez sur [F3 (REGIST)] pour valider la sélection.**
- **7. Appuyez sur [F1 (LIST)] pour revenir à l'écran PATCH LIST.**

#### **Annulation d'une affectation de patch**

En appuyant sur [F2 (REMOVE)] vous pouvez annuler l'affectation de patch sélectionnée dans l'écran FAVORITE PATCH.

### **Appel d'un Patch/Rhythm Set favori**

- **1. Appuyez sur [PATCH/RHYTHM] pour accéder à l'écran PATCH PLAY.**
- **2. Appuyez sur [ENTER] pour accéder à l'écran PATCH LIST.**
- **3. Appuyez sur [F1 (FAVORIT)].** L'écran FAVORITE PATCH apparaît.
- 4. Pour changer deBank, utilisez la molette ou  $\blacklozenge$ .
- **5. Appuyez sur PART/TRACK [1]–[8], [INC] [DEC], ou pour sélectionner le patch.**
- **6. Appuyez sur [F6 (SELECT)] ou [ENTER] pour valider.**

## **Sélection des Patches par catégorie**

Le Fantom-Xa vous permet d'effectuer une recherche rapide sur une catégorie spécifique. Vous disposez au total de 38 catégories.

- **1. Appuyez sur [PATCH/RHYTHM] pour accéder à l'écran PATCH PLAY.**
- **2. Appuyez sur [F1 (KBD)] ou [F2 (PAD)] pour sélectionner la part (Keyboard ou Pad).**
- *\* Si une marque de validation (*✔*) est présente au-dessus de [F5 (RHYTHM)], appuyez sur [F5 (RHYTHM)] pour la retirer.*
- **3.** Appuyez sur  $\triangleright$  pour amener le curseur sur « Patch **Category » et utilisez la molette VALUE ou les touches [INC] [DEC] pour choisir la catégorie.**
- **4. Appuyez sur [F6 (CATEG LOCK)] pour poser une marque de validation (**✔**).**

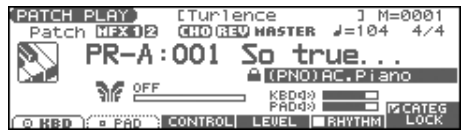

**5. Utilisez les touches [CURSOR] pour amener le curseur sur le groupe ou le numéro de patch et tournez la molette VALUE ou utilisez les touches [INC] [DEC] pour sélectionner le patch.**

### **Sélection dans la liste**

- **1. Appuyez sur [PATCH/RHYTHM] pour accéder à l'écran PATCH PLAY.**
- **2. Appuyez sur [ENTER].** L'écran PATCH LIST apparaît.
- **3. Appuyez sur [F2 (CATEG)].**

L'écran CATEGORY apparaît.

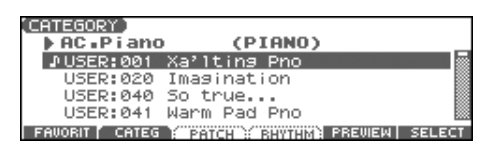

- **4. Utilisez les PAD [0] à [9] pour choisir le groupe de catégorie.**
- **5.** Appuyez sur  $\blacklozenge$  **pour sélectionner la catégorie.**
- **6. Utilisez la molette VALUE et les touches [INC] [DEC], ou**   $\blacktriangleright$  pour sélectionner un patch.
- **7. Appuyez sur [F6 (SELECT)] ou [ENTER] pour valider votre sélection.**

#### **ASTUCE**

À partir de l'écran PATCH PLAY vous pouvez passer à l'écran CATEGORY en appuyant simplement sur [CATEGORY].

Les différentes catégories sont:

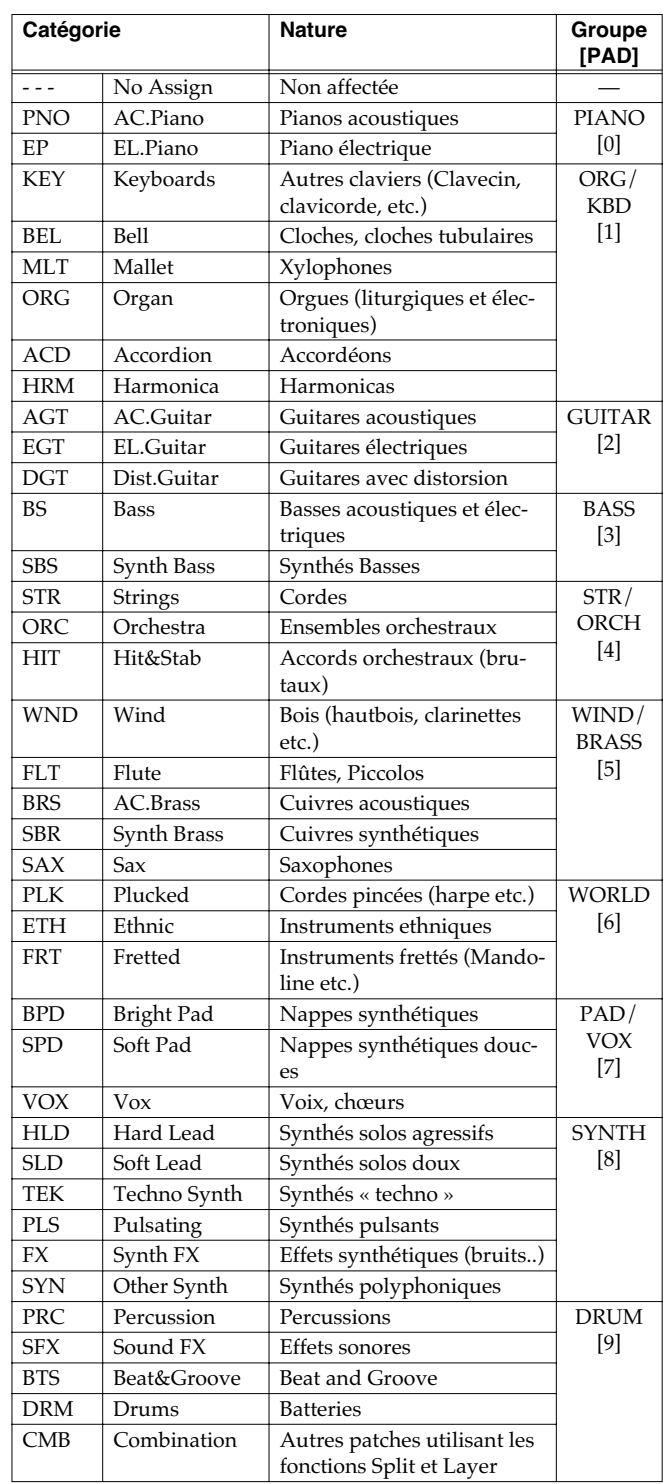

## **Transposition du clavier par pas d'une octave (Octave Shift)**

La fonction **Octave Shift** permet une transposition du clavier de - 3 à + 3 octaves par pas d'une octave.

Pour jouer, par exemple, une partie de basse de manière plus souple, à la main droite, il suffit de transposer le clavier d'une ou deux octaves vers le bas.

- *\* La fonction Octave Shift ne s'applique qu'à la part « keyboard ».*
- **1. Dans l'écran PATCH PLAY appuyez sur OCTAVE [-] ou [+] pour régler le niveau de la transposition (-3– +3).** Une fois mise en place, le bouton reste allumé.
- Chaque pression sur OCTAVE [+] modifie cycliquement la transposition d'octave dans l'ordre +1, +2 et +3. Chaque pression sur OCTAVE [-] modifie cycliquement la transposition d'octave dans l'ordre -1, -2, et -3.
- L'appui sur les deux boutons simultanément ramène la transposition à zéro.

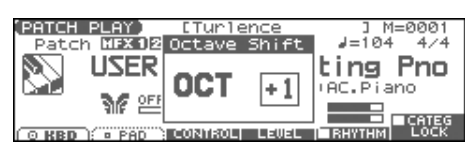

### **NOTE**

Il n'y a qu'une seule fonction de transposition d'octave dans le Fantom-Xa, et elle reste active quand vous sélectionnez un Patch ou une Performance différente.

## **Transpostion du clavier par pas d'un demi-ton (Transpose)**

La fonction **Transpose** assure une transposition du clavier par pas d'un demi-ton. Cette fonction est très utile pour jouer avec des instruments transpositeurs comme saxophone ou clarinette en suivant leur partition.

- La fonction Transpose ne s'applique qu'à la part « keyboard »..
- **1. Dans l'écran PATCH PLAY maintenez [SHIFT] enfoncé et appuyez sur OCTAVE [-] ou [+] pour régler le niveau de transposition (***sol* **(G) à** *fa#* **(F#): de -5 à +6 demi-tons).**
- L'appui sur [SHIFT] et sur les deux boutons simultanément ramène la transposition à zéro.

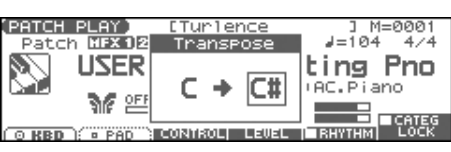

#### **NOTE**

Il n'y a qu'une seule fonction de transposition (paramètres Setup) dans le Fantom-Xa, et elle reste active quand vous sélectionnez un Patch ou une Performance différente.

## **Activation/désactivation des Tones (Tone On/Off)**

Un patch pouvant être la combinaison de un à quatre tones, vous pouvez choisir d'en « muter » certains pour écouter plus spécifiquement un son.

- Dans l'écran PATCH PLAY utilisez les boutons TONE SW [1]– [4] (PART/TRACK [1]–[4]) pour activer/désactiver chacun des tones.
- *\* Si vous n'avez besoin que d'un ou deux tones dans un patch, désactivez les autres et sauvegardez cette configuration dans un patch. Vous économisez ainsi la consommation de polyphonie du Fantom-Xa.*

## **Jeu monophonique (Monophonic)**

Quand un Patch correspond au son d'un instrument monophonique par nature comme le saxophone ou la flûte, il peut être plus efficace et plus réaliste de placer le clavier en mode Mono.

- **1. Dans l'écran PATCH PLAY appuyez sur [PATCH EDIT].**
- **2. Appuyez sur [F1 (COMMON)] puis sur [F4 (CTRL)].**
- **3.** Appuyez sur  $\triangle$   $\blacktriangledown$  pour amener le curseur sur « Mono/ **Poly ».**
- **4. Utilisez la molette VALUE ou les touches [INC] [DEC] pour sélectionner « MONO ».**

Vous pouvez désormais jouer en mode mono.

#### **ASTUCE**

Si vous affectez « MONO/POLY » en tant que fonction contrôlée

par les boutons temps réel ( $\begin{bmatrix} 1 \end{bmatrix}$  ]/ $\begin{bmatrix} \frac{1}{2} \end{bmatrix}$ ), vous pouvez changer l'option mono/poly « à la volée », pendant une prestation (p. 84).

### **Transition progressive d'une note à une autre (Portamento)**

Le Portamento permet un passage progressif d'une note à une autre. Quand le mode Mono est actif (voir ci-contre), il vous permet ainsi de simuler des techniques spécifiques comme les glissandos de violons.

- **1. Dans l'écran PATCH PLAY appuyez sur [PATCH EDIT].**
- **2. Appuyez sur [F1 (COMMON)] puis sur [F3 (PORTMNT)].**
- **3.** Appuyez sur  $\triangle$   $\blacktriangledown$  pour amener le curseur sur **« Portamento Switch ».**
- **4. Utilisez la molette VALUE ou les touches [INC] [DEC] pour sélectionner « ON ».**

Vous êtes prêt à utiliser l'effet de Portamento.

#### **ASTUCE**

Si vous affectez « Portamento » en tant que fonction contrôlée

par les boutons temps réel ( $\begin{bmatrix} 1 \end{bmatrix}$  ]/ $\begin{bmatrix} \frac{1}{\cdots} \end{bmatrix}$ ), vous pouvez utiliser un bouton pour activer/désactiver le portamento « à la volée », pendant une prestation (p. 84).

### **Écoute des sons de percussion**

En mode Patch vous pouvez déclencher directement les instruments de percussion à partir du clavier en sélectionnant un Rhythm Set. Le son affecté à chaque touche du clavier variant en fonction du Rhythm Set sélectionné, vous avez accès à un grand nombre d'instruments de percussion.

## **Choix du paramètre contrôlé par les contrôles temps réel ou le D Beam (Control Setting)**

Le Fantom-Xa vous permet de choisir les paramètres à piloter par les contrôles temps réel, les boutons assignables, le D Beam ou le levier de pitch bend/modulation . Vous avez ainsi accès à de puissants moyens de contrôle du son en temps réel.

### **Choix de la Part affectée par le contrôleur**

Vous pouvez choisir d'abord que la manipulation du contrôle affecte le son affecté à la part « keyboard » ou à la part « pad ».

**1. Dans l'écran PATCH PLAY appuyez sur [F3 (CONTROL)] puis sur [F3 (PART)].**

La page CONTROL SETTING apparaît.

CTRL SETTING(SYSTEM) Control Part **Bender and Modulation Part Select**<br>D Beam Part Select<br>Knob Part Select KBD KBD KNOB SWITCH FART CONEAM DESYN WRITE

- 2. Appuyez sur  $\triangle$   $\blacktriangleright$  pour sélectionner le paramètre.
- **3. Utilisez la molette VALUE ou les touches [INC] [DEC] pour sélectionner la part.**
- **4. Si vous voulez conserver ces réglages, appuyez sur [F6 (WRITE)].**
- *\* Quand le mode Patch est sélectionné, les paramètres de contrôle ne peuvent pas être sauvegardés pour chaque patch individuellement. Ils sont alors sauvegardés comme paramètres systèmes.*

#### **5. Appuyez sur [EXIT] pour revenir à l'écran PATCH PLAY.**

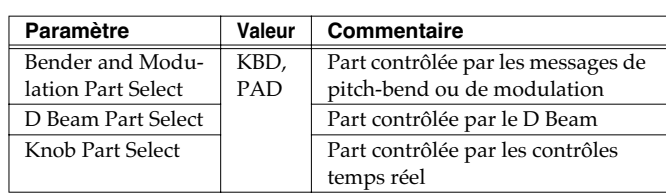

#### $\overline{\phantom{a}}$  cf.

Pour plus de détails sur l'affectation d'un paramètre à un contrôle, voir **Modification du son en temps réel** (p. 80).

# **Création d'un Patch**

Le Fantom-Xa vous offre un contrôle total sur un grand nombre de réglages. Chacun d'eux est appelé **paramètre**. Quand vous changez les valeurs des paramètres, vous procédez à une **Édition**. Ce chapitre explique comment créer vos Patches et les fonctions des différents paramètres de Patches.

#### **Conseils utiles pour l'édition des Patches**

#### **Commencez par sélectionner un Patch ayant une sonorité voisine de celui que vous voulez créer** (p. 30)

Il est plus dur d'arriver au son que vous désirez si vous partez d'un Patch quelconque en manipulant ses paramètres de manière aléatoire. Commencez par choisir un Patch assez voisin de ce que vous voulez obtenir.

#### **Décidez quels Tones vous sont utiles** (p. 33)

L'écoute préalable des tones du patch est très importante. Vous pouvez alors choisir ceux que vous allez utiliser et désactiver les tones inutiles pour limiter les besoins en polyphonie.

#### **Vérifiez la structure du Patch** (p. 38)

Le paramètre « Structure » détermine comment les quatre Tones sont combinés. Avant de sélectionner de nouveaux Tones, vérifiez la manière dont chacun d'eux affecte les autres.

#### **Désactivez les effets** (p. 157)

Pensez à désactiver les effets pour écouter le son isolément afin de mieux apprécier les modifications que vous lui apportez. Ceci dit, il est aussi possible que ce soient des modifications apportées aux effets eux-mêmes qui finissent par vous fournir la sonorité que vous recherchez.

## **Paramétrage d'un Patch**

- **1. Appuyez sur [PATCH/RHYTHM] pour accéder à l'écran PATCH PLAY.**
- **2. Sélectionnez la part (keyboard ou pad) et le patch que vous voulez éditer (p. 30).**
	- *\* Vous ne pouvez pas éditer les Patches du groupe GM2.*
- **3. Appuyez sur [PATCH EDIT] pour accéder à l'écran PATCH EDIT.**

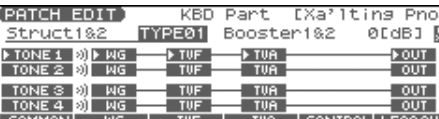

- *\* Réglez les paramètres Structure Type [\(p. 38](#page-37-0)) et Booster Gain [\(p. 39](#page-38-0)) dans cette page d'écran.*
- **4. Appuyez sur [F1 (COMMON)]–[F6 (LFO&OUT)] pour sélectionner le groupe de paramètres.**

**5.** Appuyez sur [F1]-[F6], puis sur  $\triangle$   $\blacktriangledown$  pour sélectionner **le paramètre.**

Certains paramètres sont indépendants pour chaque tone. Pour sélectionner le tone à éditer, appuyez sur TONE SELECT  $[1]-[4]$  (PART/TRACK [5]-[8]) ou  $\blacklozenge$ .

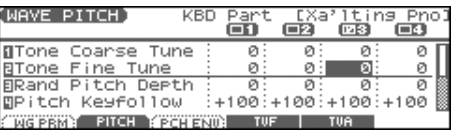

- **6. Utilisez la molette VALUE ou [INC] [DEC] pour modifier la valeur.**
- **7. Répétez les étapes 4 à 6 pour chaque paramètre.**
- **8. Appuyez sur [WRITE] pour sauvegarder les modifications ([p. 37\)](#page-36-0). Si vous ne voulez pas les sauvegarder, appuyez sur [EXIT] pour revenir à l'écran PATCH PLAY.**

Si vous revenez à l'écran PATCH PLAY sans avoir effectué la sauvegarde, une astérisque "\*" s'affichera à gauche du groupe.

#### **I NOTE**

Si vous éteignez l'appareil ou sélectionnez un autre son alors que l'écran affiche "\*", l'ensemble de vos modifications sera perdu.

### <span id="page-34-0"></span>**Édition graphique (Zoom Edit)**

L'édition peut se faire parallèlement avec un affichage graphique sur l'écran des paramètres les plus importants. La fonction Zoom Edit donne accès à ces paramètres.

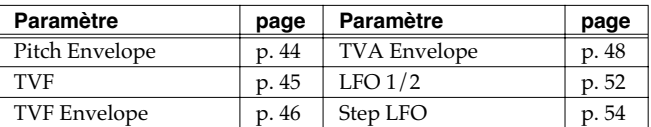

**1. L'écran permettant l'édition de ces paramètres étant actif, appuyez sur [F6 (ZOOM)].**

La page Zoom Edit apparaît.

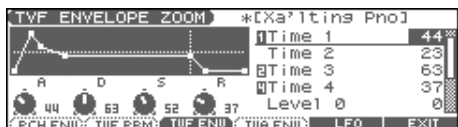

- **2. Appuyez sur [F1]–[F5] pour sélectionner le groupe de paramètres.**
- **3. Appuyez sur [CURSOR] pour sélectionner le paramètre.**
- **4. Utilisez la molette VALUE ou les touches [INC] [DEC] pour modifier la valeur.**

Vous pouvez utiliser les contrôles temps réel pour régler la valeur.

**5. Quand l'édition est terminée, appuyez sur [EXIT].**

### **Utilisation des REALTIME CONTROL pour la modification des valeurs**

Quand un numéro (**1 2 3 4 )**, est affiché à côté du nom du paramètre, vous pouvez utiliser le contrôle temps réel

REALTIME CONTROL (C1–C4) pour le modifier.

Si vous appuyez sur le bouton situé à droite des boutons REALTIME CONTROL et que le témoin s'allume, ces boutons contrôleront leurs fonctions originales.

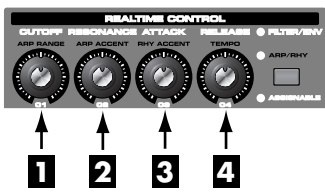

Vous pouvez utiliser les mêmes boutons pour éditer les valeurs dans les pages Zoom Edit ([p. 35](#page-34-0)).

### **Initialisation des paramètres de Patch**

La fonction « Initialize » correspond au retour des valeurs à celles d'origine pour le son en cours de sélection.

- *\* L'opération d'initialisation ne concerne que le son en cours de sélection et n'affecte pas les sons sauvegardés en mémoire utilisateur (User). Pour ramener en totalité le Fantom-Xa dans sa configuration d'usine, procédez à une réinitialisation complète (p. 203).*
- **1. Appuyez sur [PATCH/RHYTHM] pour accéder à l'écran PATCH PLAY.**
- **2. Sélectionnez la part (keyboard ou pad) et le patch à initialiser (p. 30).**
- **3. Appuyez sur [PATCH EDIT] pour accéder à l'écran PATCH EDIT.**
- **4. Maintenez [SHIFT] enfoncé et appuyez sur [F5 (INIT)].** Un message de confirmation apparaît.
- **5. Appuyez sur [F6 (EXEC)].** L'initialisation est effectuée.
- *\* Pour annuler, appuyez sur [F5 (CANCEL)].*

### **Copie des paramètres d'un Patch (Tone)**

Les paramètres d'un Patch quelconque peuvent être copiés directement dans un Patch en cours de sélection.

- **1. Appuyez sur [PATCH/RHYTHM] pour accéder à l'écran PATCH PLAY.**
- **2. Sélectionnez la part (keyboard ou pad) et le patch de destination de la copie (p. 30).**
- **3. Appuyez sur [PATCH EDIT] pour accéder à l'écran PATCH EDIT.**
- **4. Maintenez [SHIFT] enfoncé et appuyez sur [F6 (TONE CPY)].** La page Patch Tone Copy apparaît.

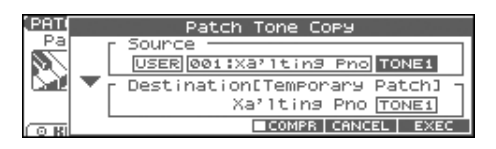

- **5. Appuyez sur [CURSOR] pour déplacer le curseur et utilisez la molette VALUE ou les touches [INC] [DEC] pour sélectionner la « source » (copy-source)" et le tone.**
- *\* En appuyant sur [F4 (COMPR)] pour faire apparaître une marque de validation (*✔*), vous pouvez effectuer une pré-écoute du patch source (fonction Compare).*
- **6. Appuyez sur [CURSOR] pour déplacer le curseur et sélectionnez la « Destination » (copy-destination) du tone.**
- **7. Appuyez sur [F6 (EXEC)].** Un message de confirmation apparaît.
- **8. Appuyez sur [F6 (EXEC)] pour valider la copie.**
	- *\* Pour annuler, appuyez sur [F5 (CANCEL)].*

#### **La fonction Compare**

Pour les opérations «Patch Tone Copy » et « Patch Save » vous pouvez utiliser la fonction « Compare ».

Pour entendre le patch « source » ou de « destination », appuyez sur [F4 (COMPR)] pour faire apparaître une marque de validation (✔). Vous pouvez alors jouer le patch (source ou destination) à partir du clavier ou des pads.

*\* Le Patch entendu avec la fonction Compare peut avoir une sonorité légèrement différente de sa sonorité normale.*
## **Sauvegarde d'un patch nouvellement créé (Write)**

Les modifications que vous faites sur les sons sont temporaires et sont définitivement perdues en cas de mise hors tension ou si vous sélectionnez un autre son. Pour pouvoir conserver vos sons (Tones) modifiés, vous devez procéder à une sauvegarde en mémoire USER ou CARD. Quand les paramètres d'un patch ont été modifiés, une "\*" apparaît dans l'écran Patch Play.

### **NOTE**

Quand vous lancez la sauvegarde, vous effacez (remplacez) les données présentes dans la mémoire de destination.

**1. Vérifiez que le Patch que vous voulez sauvegarder est sélectionné.**

#### **2. Appuyez sur [WRITE].**

L'écran WRITE MENU apparaît.

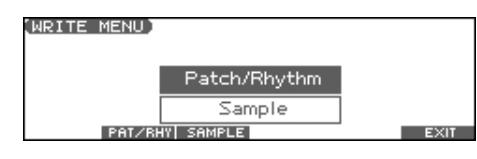

#### **3. Appuyez sur [F2 (PAT/RHY)].**

*Vous pouvez aussi utiliser*  $\triangle$  *ou*  $\blacktriangledown$  *pour sélectionner « Patch/ Rhythm » et appuyer sur [ENTER].* L'écran PATCH NAME apparaît.

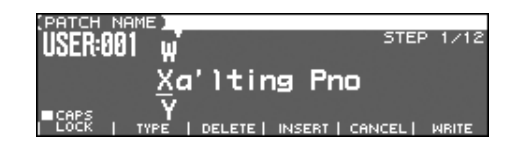

#### **4. Attribuez un nom à ce Patch.**

#### $\overline{\phantom{a}}$  cf.

Pour plus de détails sur l'attribution d'un nom, voir p. 28.

**5. Quand vous avez terminé, appuyez sur [F6 (WRITE)].**

Un écran apparaît, permettant de choisir la destination de la sauvegarde.

- **6.** Utilisez la molette VALUE, [INC] [DEC], ou  $\triangle$   $\blacktriangledown$  et [F1 **(USER)] [F2 (CARD)] pour sélectionner le numéro de patch de destination.**
- *\* En appuyant sur [F4 (COMPR)] pour faire apparaître une marque de validation (*✔*), vous pouvez effectuer une pré-écoute du patch source (fonction Compare).*

#### **7. Appuyez sur [F6 (WRITE)].**

Un message de confirmation apparaît.

- **8. Appuyez sur [F6 (EXEC)] pour valider la sauvegarde.**
	- *\* Pour annuler, appuyez sur [F5 (CANCEL)].*

#### **NOTE**

N'éteignez pas le Fantom-Xa tant que la sauvegarde est en cours.

## <span id="page-36-0"></span>**Formes d'ondes One-shot et Loop**

Les formes d'ondes internes du Fantom-X appartiennent à un des deux groupes suivants:

#### **One-shot:**

Ces formes d'ondes contiennent des sons à décroissance courte et contenant la totalité du son.

Le Fantom-Xa comporte aussi des sons one-shot composants d'autres sons : attaques de marteaux de piano ou de frettes de guitares.

*\* Il n'est pas possible d'utiliser l'enveloppe pour modifier un son oneafin d'obtenir un decay supérieur à celui du son original.*

#### **Loop:**

Ces formes d'ondes contiennent des sons à décroissance longue ou à son maintenu. Elles jouent donc en boucle une portion de forme d'onde correspondant au moment où le son a atteint une certaine stabilité.

Les formes d'ondes bouclées du Fantom-Xa comportent également des fragments entrant dans la composition d'autres sons: résonance des cordes ou de la caisse du piano, ou son « creux » de sons de cuivres.

Le schéma ci-dessous montre deux composantes one-shot et looped d'un son d'orgue.

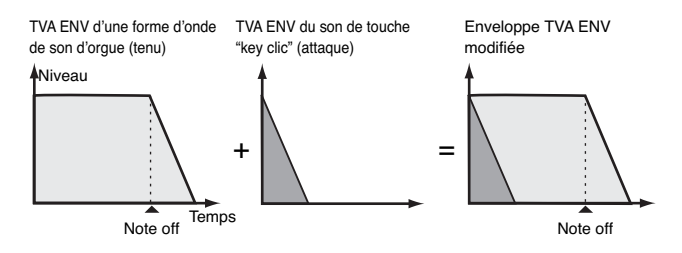

### **Précautions à observer avec les formes d'ondes d'instruments acoustiques**

Pour de nombreux instruments acoustiques, comme le piano ou le saxophone, des changements de timbre très importants interviennent dans le tout début du son de chaque note. L'attaque initiale est en fait l'élément qui définit, plus que les autres, le caractère de ces instruments. Il vaut mieux, dans ce cas, laisser l'attaque inchangée et n'utiliser l'enveloppe que pour traiter la partie décroissante de l'onde.

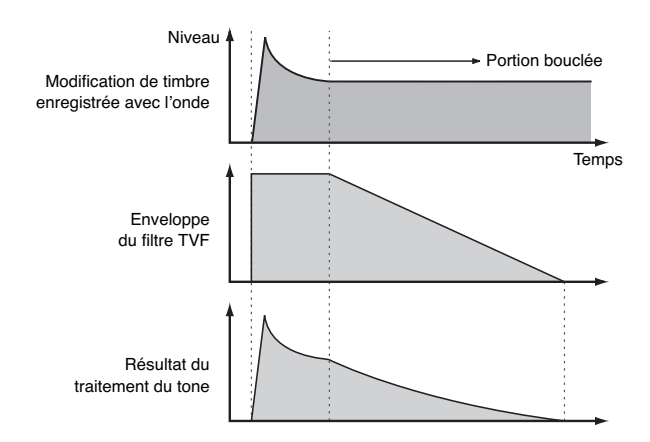

## **Fonctions des paramètres de Patch**

### **Modification de la structure du son (Structure)**

<span id="page-37-0"></span>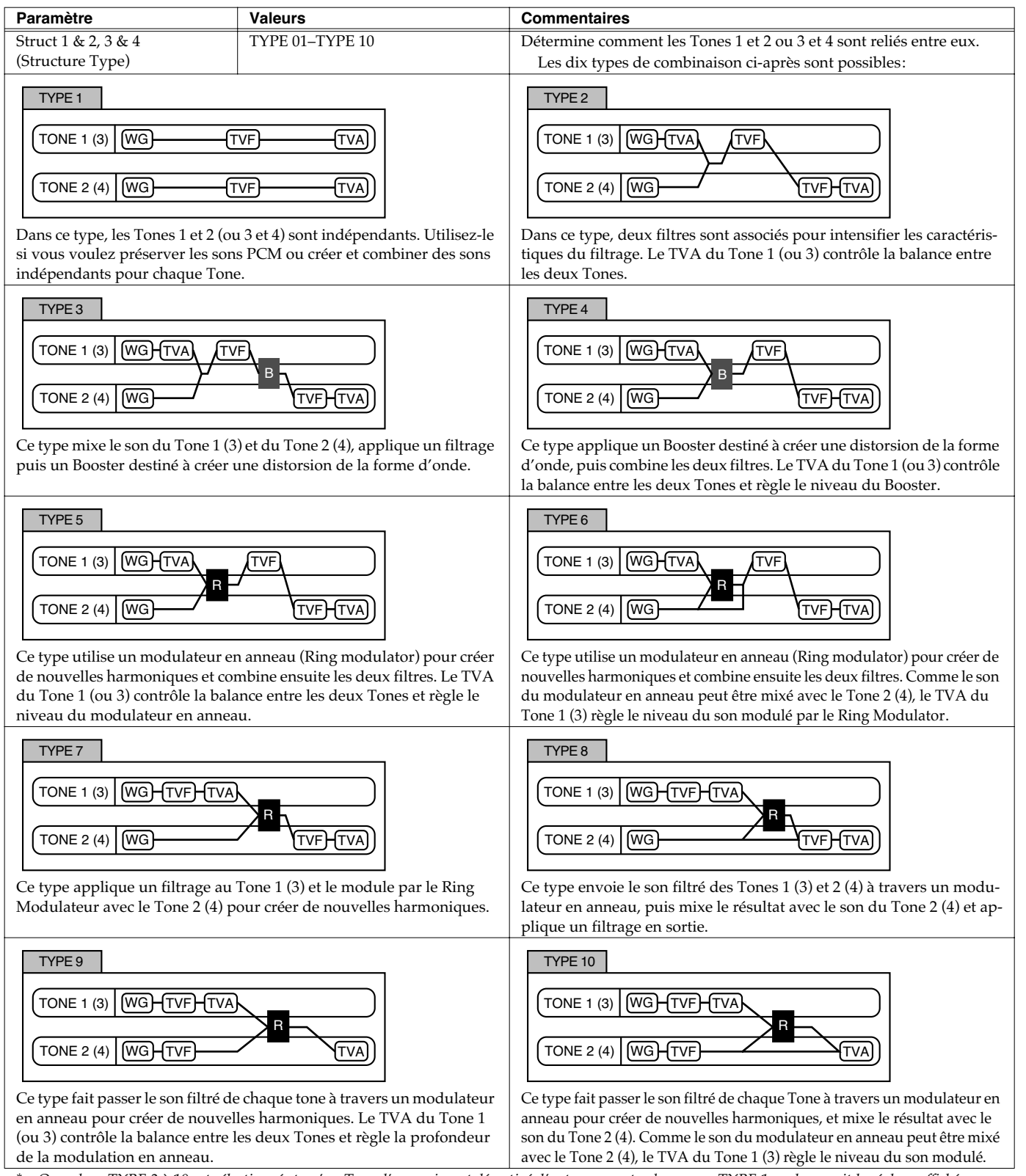

*\* Quand un TYPE 2 à 10 est sélectionné et qu'un Tone d'une paire est désactivé, l'autre sera entendu comme TYPE 1 quel que soit le réglage affiché.*

### **Création d'un Patch**

*\* Si vous limitez la tessiture pour un Tone (Keyboard Range, [p. 42\)](#page-41-0) ou limitez sa plage de vélocité (Velocity Range [p. 42](#page-41-1)), tout se passe, en dehors des limites, comme si le Tone était désactivé. Cela veut dire que si un TYPE 2 à 10 est sélectionné et que vous créez des zones au sein desquelles un Tone d'une paire est inactif, les notes jouées dans cette tessiture ou dans cette plage de vélocité seront aussi entendues comme TYPE 1 quel que soit le réglage affiché.*

<span id="page-38-0"></span>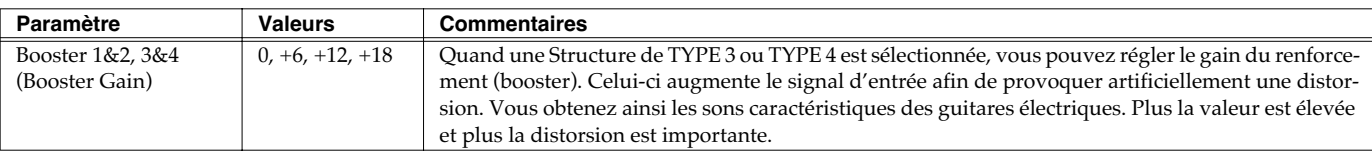

#### **Booster**

Le Booster sert à distordre le signal entrant.

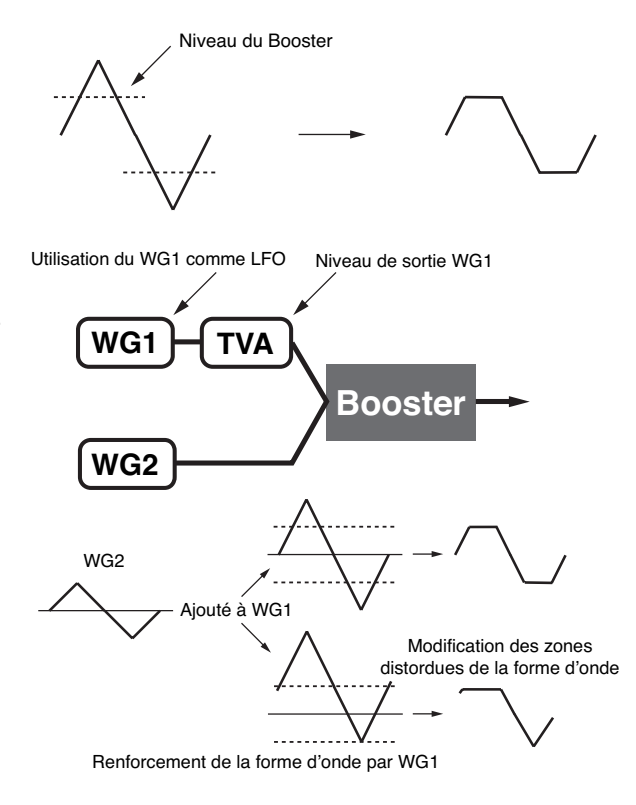

En plus de cet effet de distorsion, vous pouvez utiliser la forme d'onde (WG1) d'un des Tones comme LFO pour moduler l'autre forme d'onde (WG2) et créer un effet similaire à une PWM (pulse width modulation). Ce paramètre fonctionne mieux en association avec le paramètre « Wave Gain » (PATCH/Wave) [\(p. 43\)](#page-42-0).

### **Ring Modulator**

Un modulateur en anneau multiplie les formes d'ondes de deux Tones entre eux pour générer de nombreuses harmoniques non présentes dans les formes d'ondes originales. (À moins qu'une des deux soit une sinusoïde, il ne s'agira généralement pas d'harmoniques paires)

Comme la différence de hauteur entre deux formes d'onde modifie la structure harmonique, le résultat sera généralement un son métallique sans notion de hauteur. Cette fonction est très adaptée à la création de sons métalliques de type « cloche ».

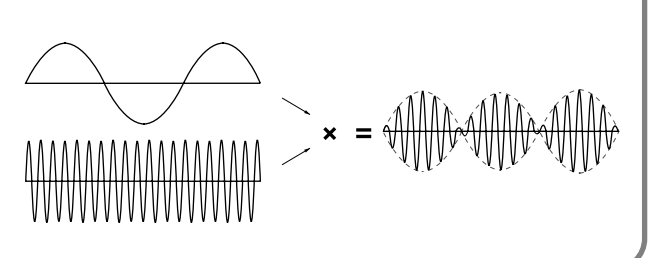

### **Groupe de paramètres [F1 (COMMON)] Réglages communs à l'ensemble du Patch**

## **[F1 (GENERAL)]**

Les paramètres marqués d'une étoile "★" peuvent être contrôlés à l'aide de messages MIDI spécifiés (Matrix Control, [p. 49](#page-48-0))

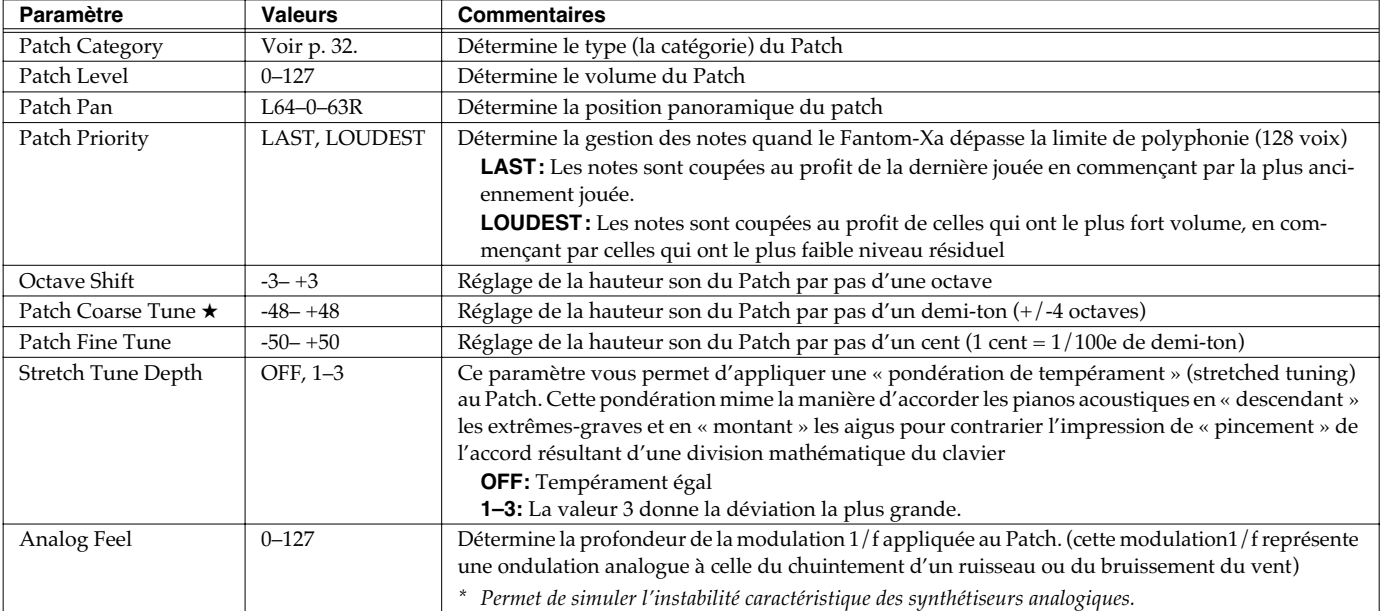

#### **Stretched Tuning**

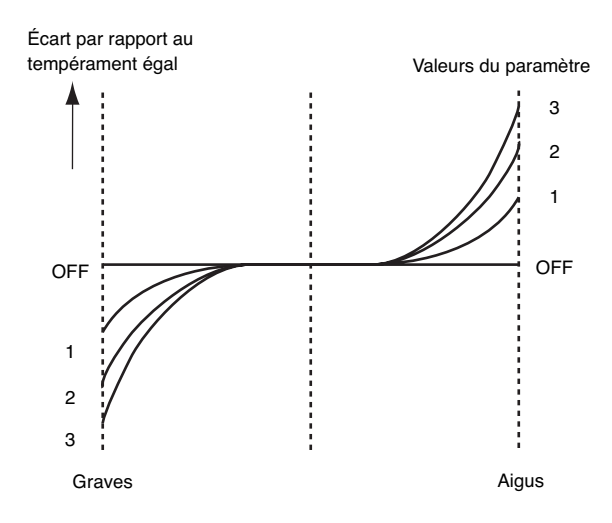

## **[F2 (MODIFY)]**

Ces valeurs sont ajoutées aux valeurs de paramètre de chaque tone.

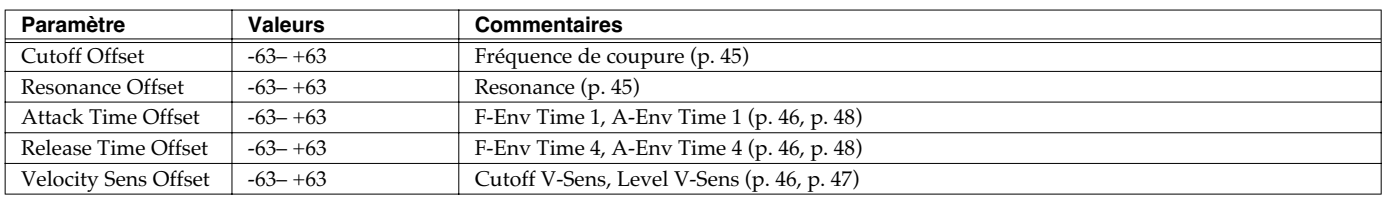

## **[F3 (PORTMNT)]**

Le Portamento est une fonction qui permet de passer progressivement d'une note à une autre.

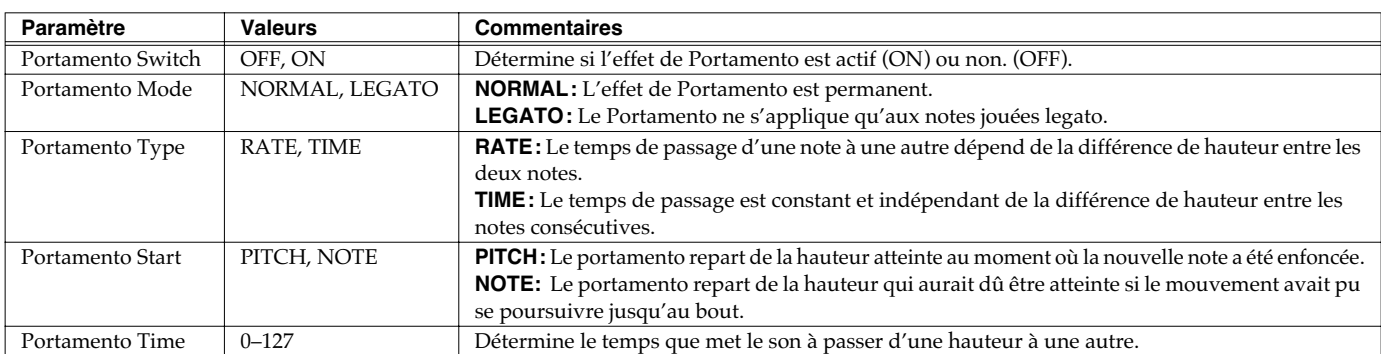

#### **Portamento Start: PITCH Portamento Start: NOTE**

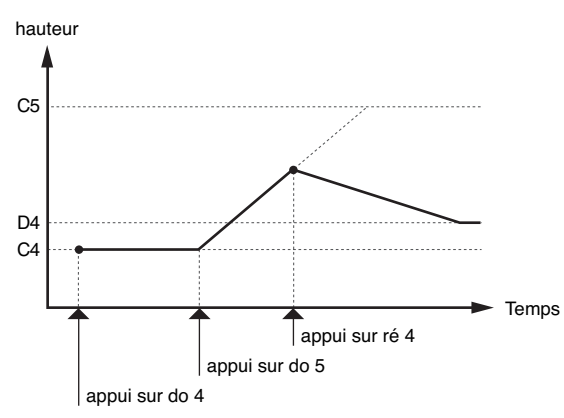

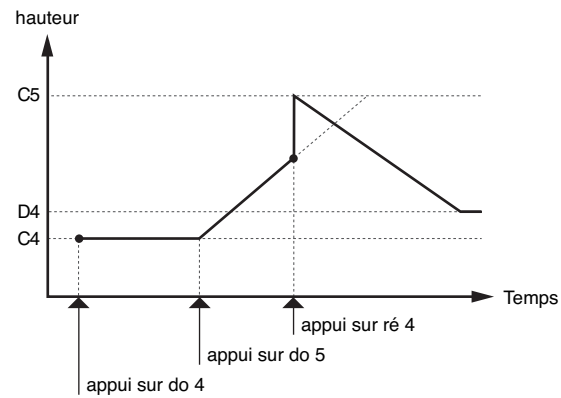

## **[F4 (CTRL)]**

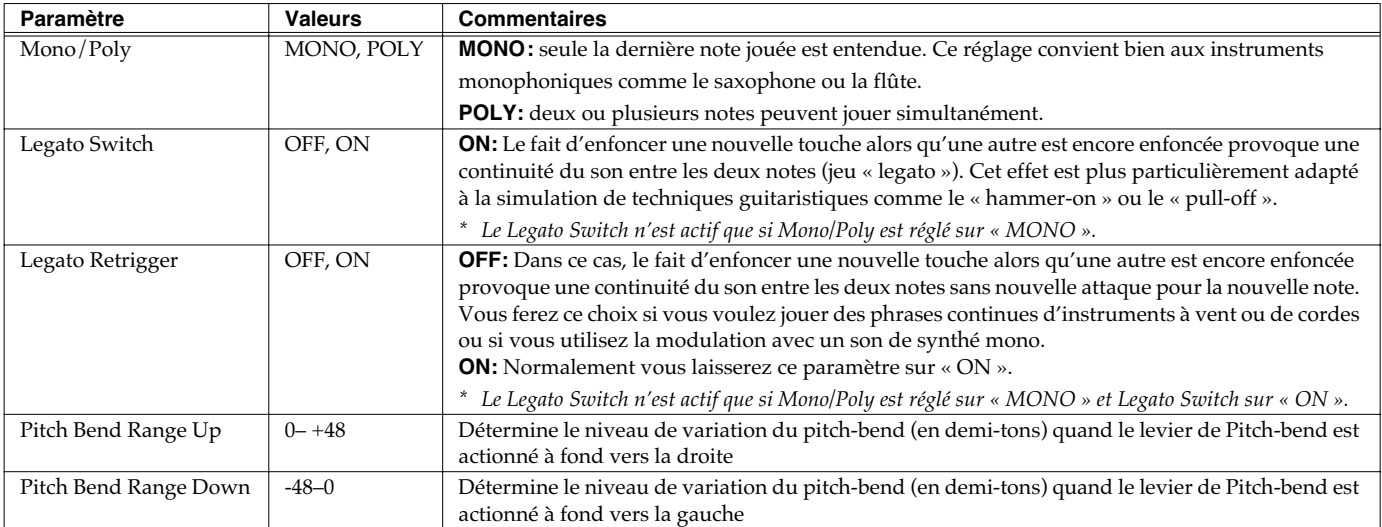

## <span id="page-41-0"></span>**[F5 (KEY RNG)] (TMT KEY RANGE)**

Le rendu du son (tone) peut varier en fonction du numéro de note ou de touche joué.

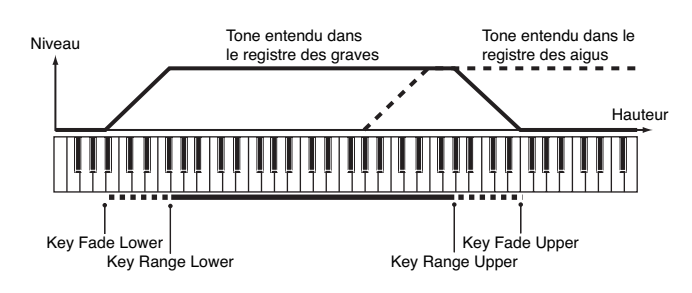

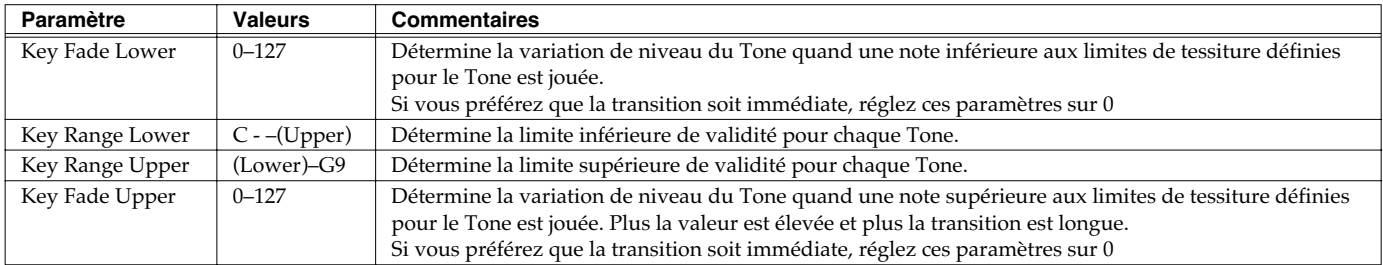

## <span id="page-41-1"></span>**[F6 (VEL RNG)] (TMT VELO RANGE)**

Le rendu du son (tone) peut varier en fonction de la vélocité des notes jouées.

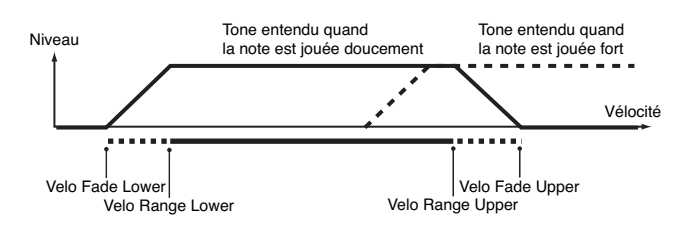

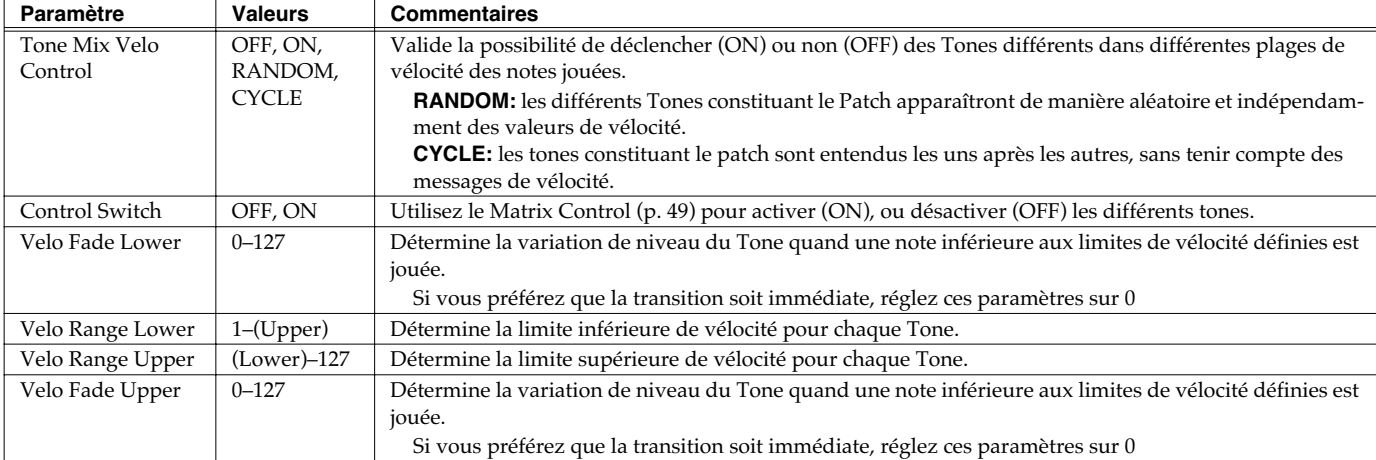

#### (MEMO)

Si vous utilisez le Matrix Control pour déclencher différents Tones, réglez les valeurs inférieures (Lower) et supérieure (Upper) du message MIDI utilisé pour la commande.

### **NOTE**

Au lieu de se faire par la vélocité, la substitution peut se faire par le Matrix Control [\(p. 49](#page-48-0)).Toutefois le Matrix Control et la vélocité du clavier ne peuvent pas être utilisés simultanément pour appeler des Tones différents. Dans ce cas, il est préférable de mettre le paramètre Tone Mix Velo Control sur « OFF ».

### **Groupe de paramètres [F2 (WG)] Modification des Waveforms/Pitch/Pitch Envelope**

## **[F1 (WG PRM)]**

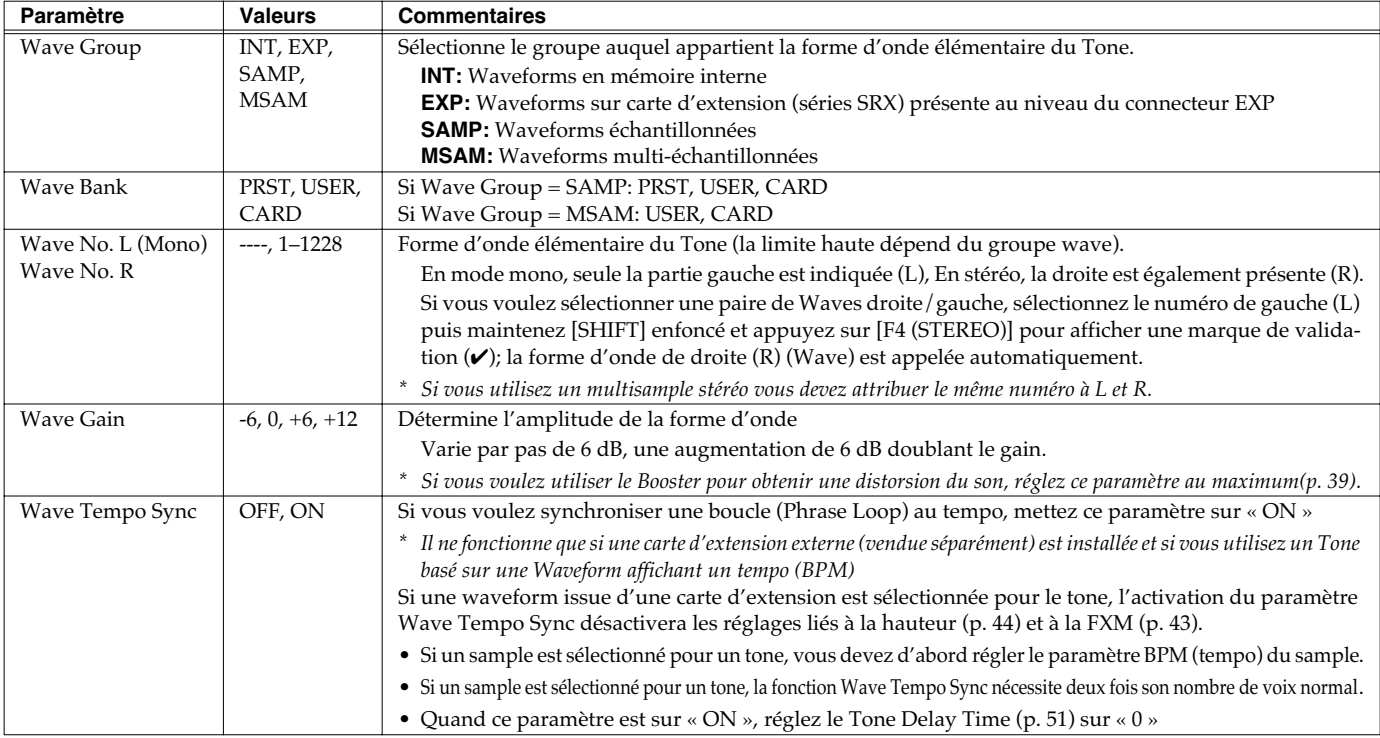

### <span id="page-42-0"></span>**Phrase Loop**

La boucle ou « **Phrase loop »** correspond à la lecture en boucle d'un échantillon issu d'un enregistrement musical. Elle est souvent utilisée pour effectuer un « remix » d'un morceau issu d'un genre musical donné et créer un nouveau morceau basé sur la nouvelle rythmique créée par cette boucle. On parle alors de « Break Beats »

### **Realtime Time Stretch**

Si le groupe wave est « SAMP » ou « MSAM » et que le paramètre Wave Tempo Sync est sur « ON » vous pouvez faire varier la vitesse de lecture sans toucher à la hauteur du son.

Les paramètres marqués d'une étoile "★" peuvent être contrôlés à l'aide de messages MIDI spécifiés (Matrix Control, [p. 49](#page-48-0))

<span id="page-42-1"></span>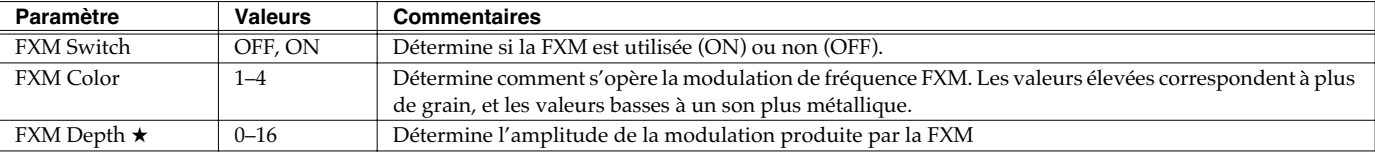

### **FXM**

La modulation de fréquence croisée FXM (Frequency Cross Modulation) utilise une forme d'onde spécifiée pour appliquer une modulation de fréquence à la forme d'onde en cours de sélection, créant ainsi des harmoniques complexes.

### **Création d'un Patch**

### <span id="page-43-0"></span>**[F2 (PITCH)]**

Les paramètres marqués d'une étoile "★" peuvent être contrôlés à l'aide de messages MIDI spécifiés (Matrix Control, [p. 49](#page-48-0))

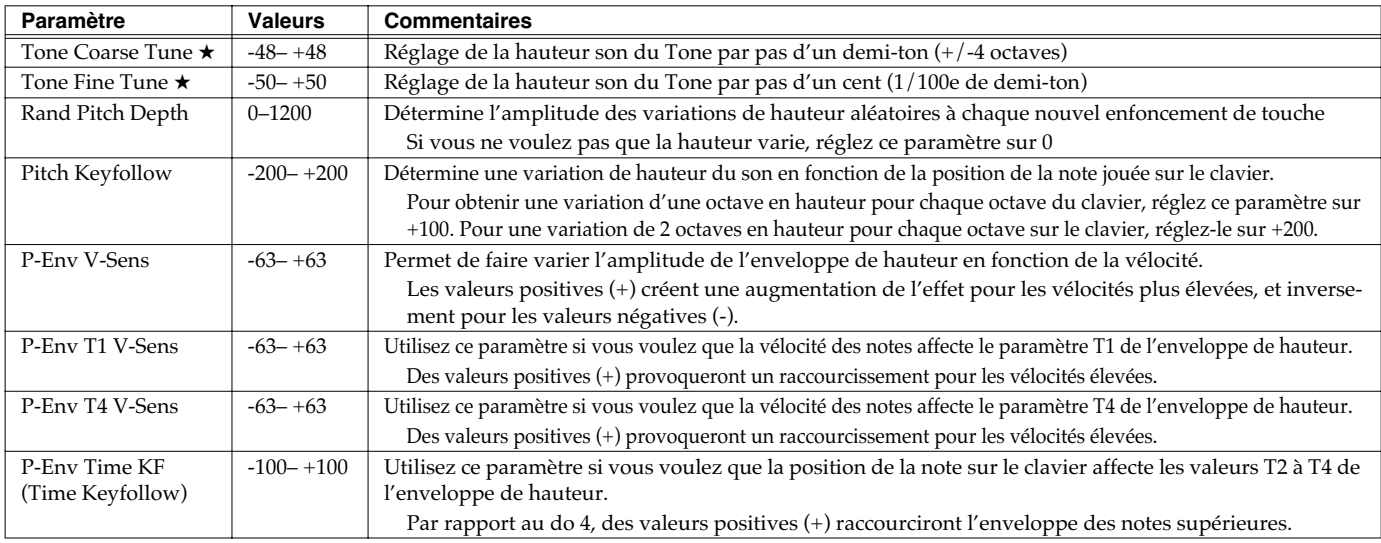

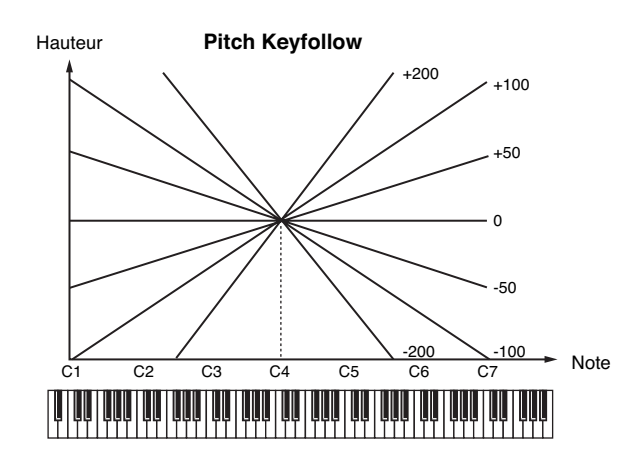

## **[F3 (PCH ENV)]**

Les paramètres marqués d'une étoile "★" peuvent être contrôlés à l'aide de messages MIDI spécifiés (Matrix Control, [p. 49](#page-48-0))

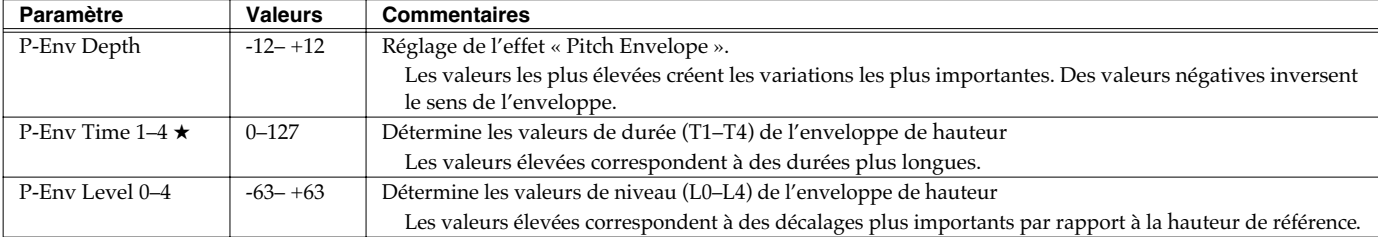

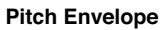

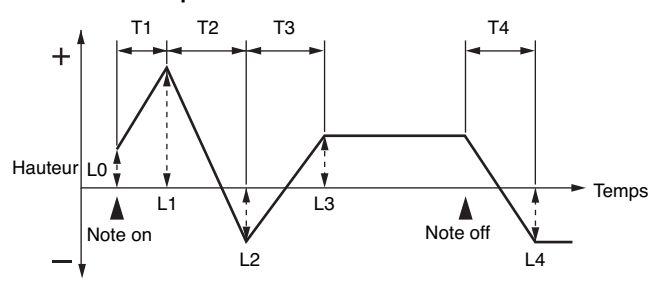

### **Groupe de paramètres [F3 (TVF)] Modification du timbre d'un son par filtrage (TVF/TVF Envelope)**

Le filtre sert à couper ou renforcer une bande de fréquence spécifique pour modifier les caractéristiques timbrales du son.

## **[F1 (TVF PRM)]**

Les paramètres marqués d'une étoile "★" peuvent être contrôlés à l'aide de messages MIDI spécifiés (Matrix Control, [p. 49](#page-48-0))

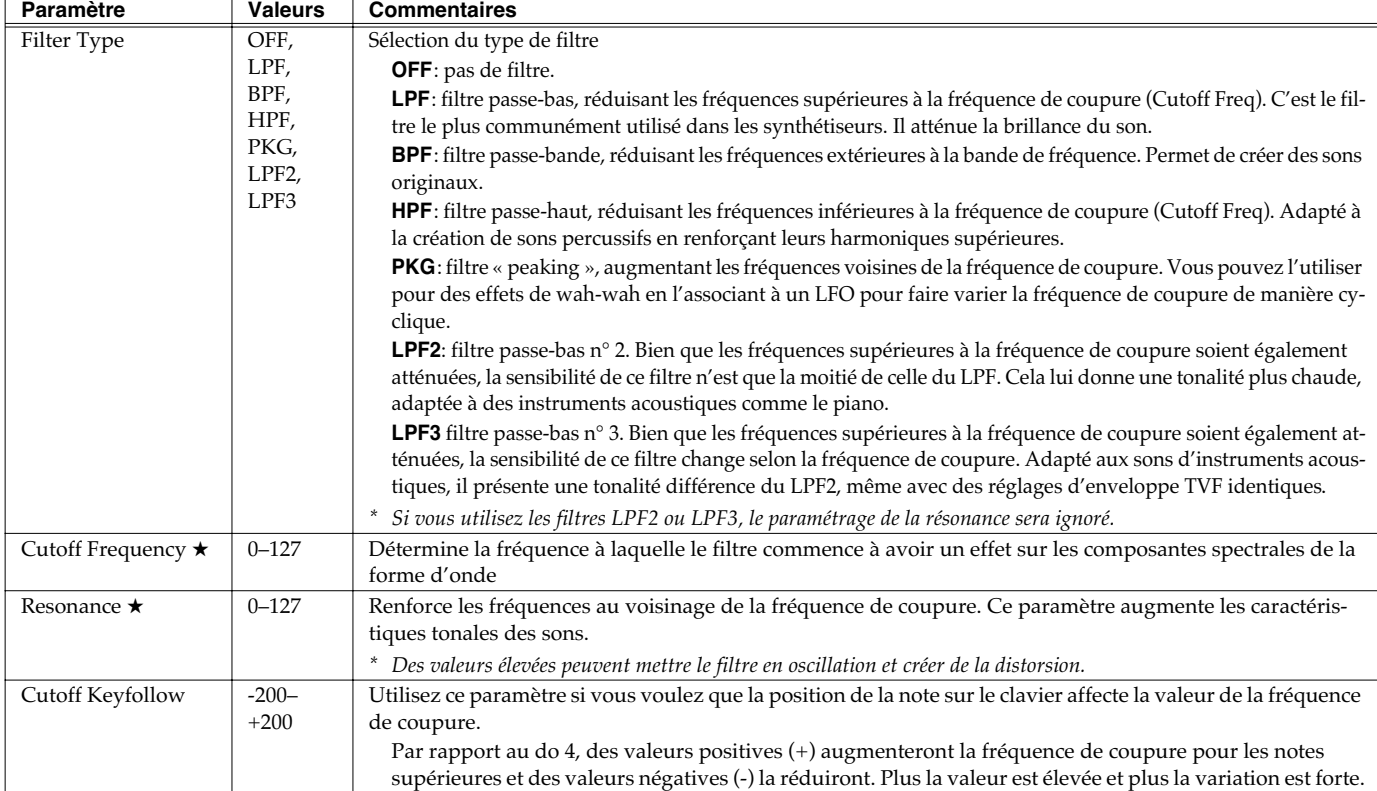

<span id="page-44-1"></span><span id="page-44-0"></span>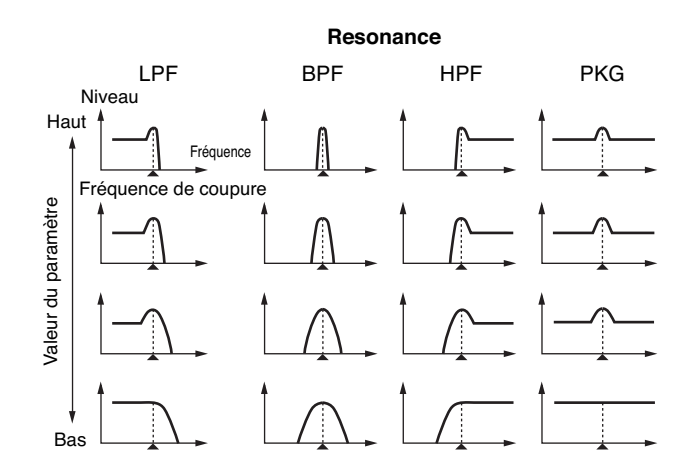

Fréquence de coupure **Cutoff Keyfollow**

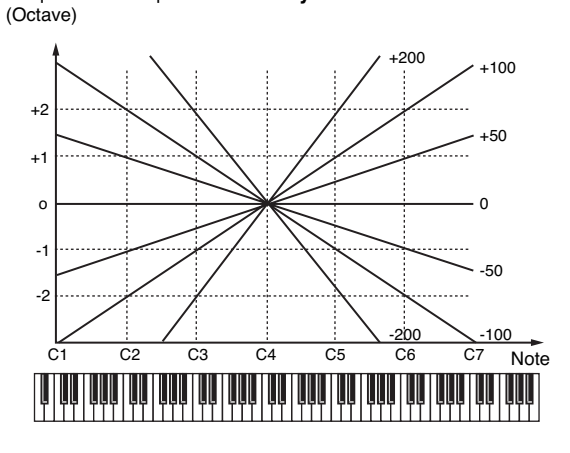

### **Création d'un Patch**

<span id="page-45-1"></span>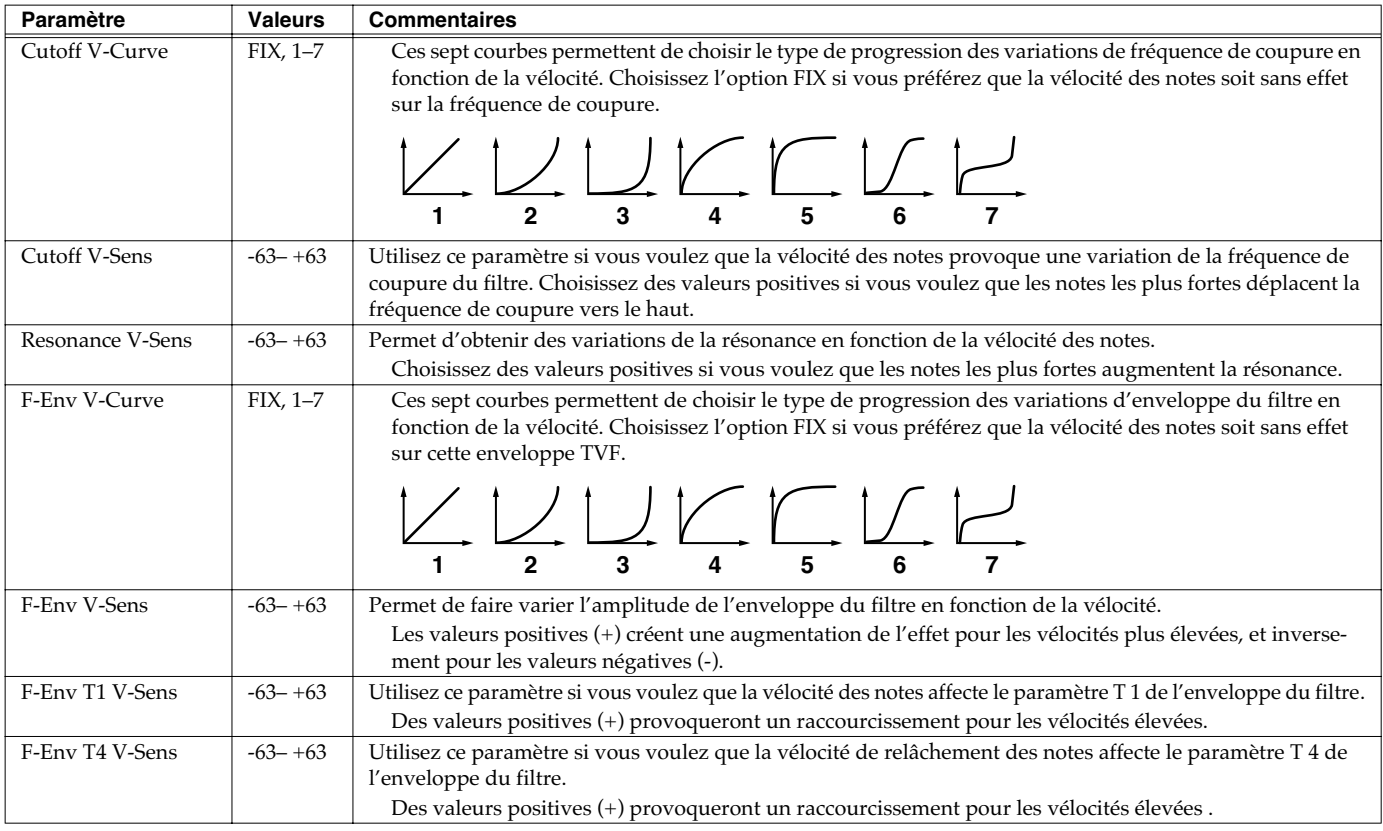

## **[F2 (TVF ENV)]**

Les paramètres marqués d'une étoile "★" peuvent être contrôlés à l'aide de messages MIDI spécifiés (Matrix Control, [p. 49](#page-48-0))

<span id="page-45-0"></span>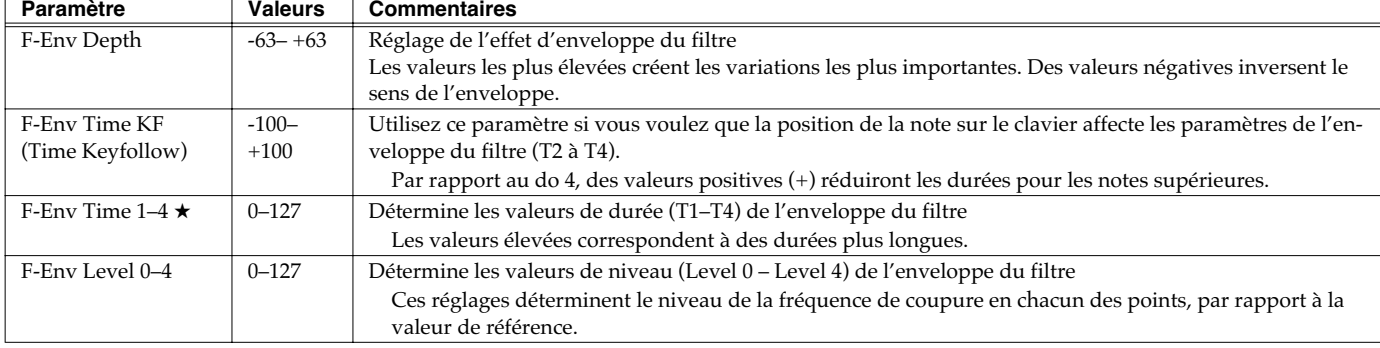

#### **TVF Envelope**

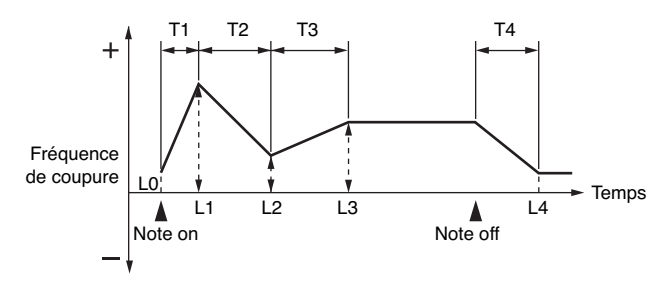

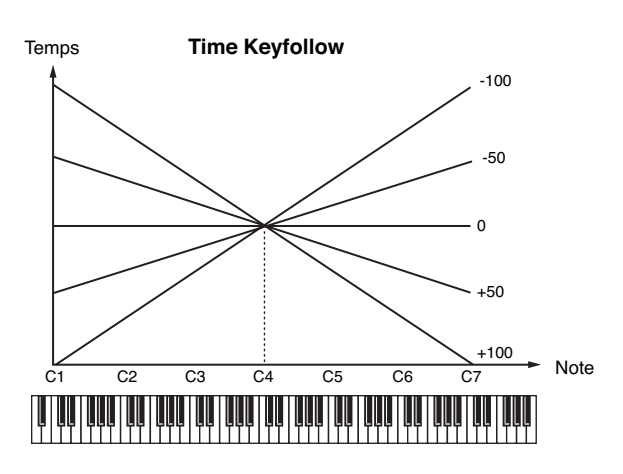

### **Groupe de paramètres [F4 (TVA)] Modifications du volume (TVA/TVA Envelope)**

## **[F1 (TVA PRM)]**

Les paramètres marqués d'une étoile "★" peuvent être contrôlés à l'aide de messages MIDI spécifiés (Matrix Control, [p. 49](#page-48-0))

<span id="page-46-0"></span>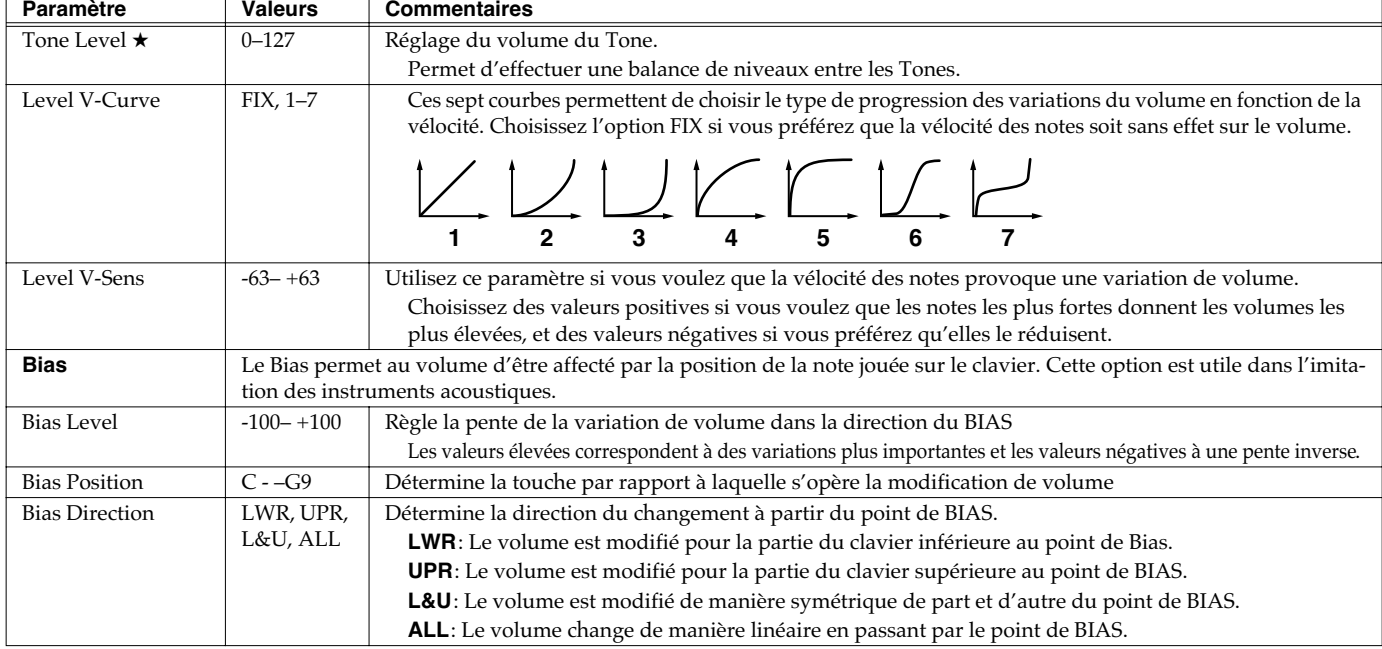

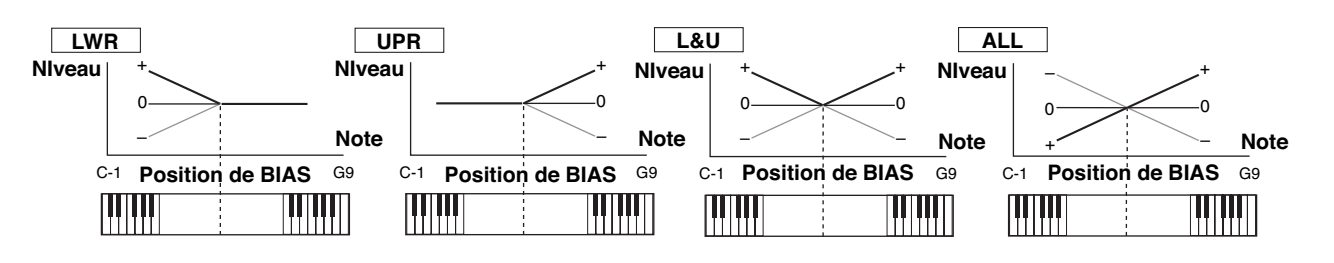

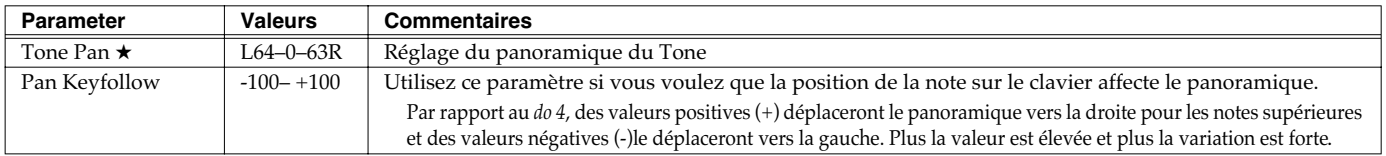

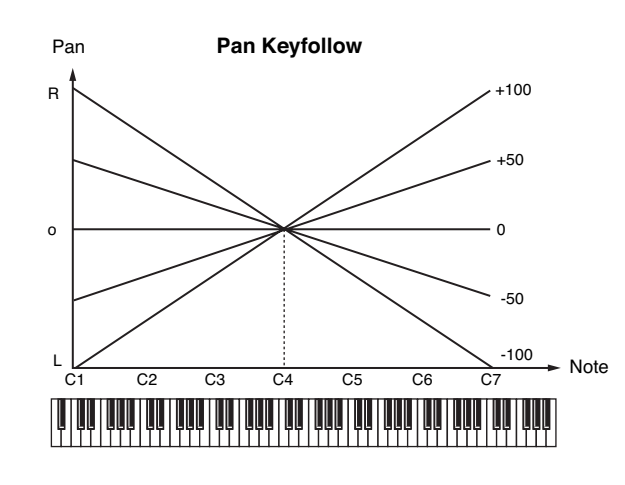

### **Création d'un Patch**

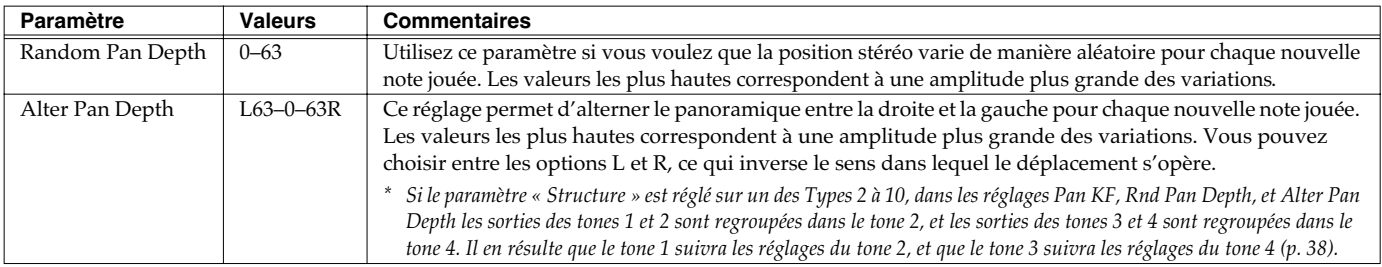

## **[F2 (TVA ENV)]**

Les paramètres marqués d'une étoile "★" peuvent être contrôlés à l'aide de messages MIDI spécifiés (Matrix Control, [p. 49](#page-48-0))

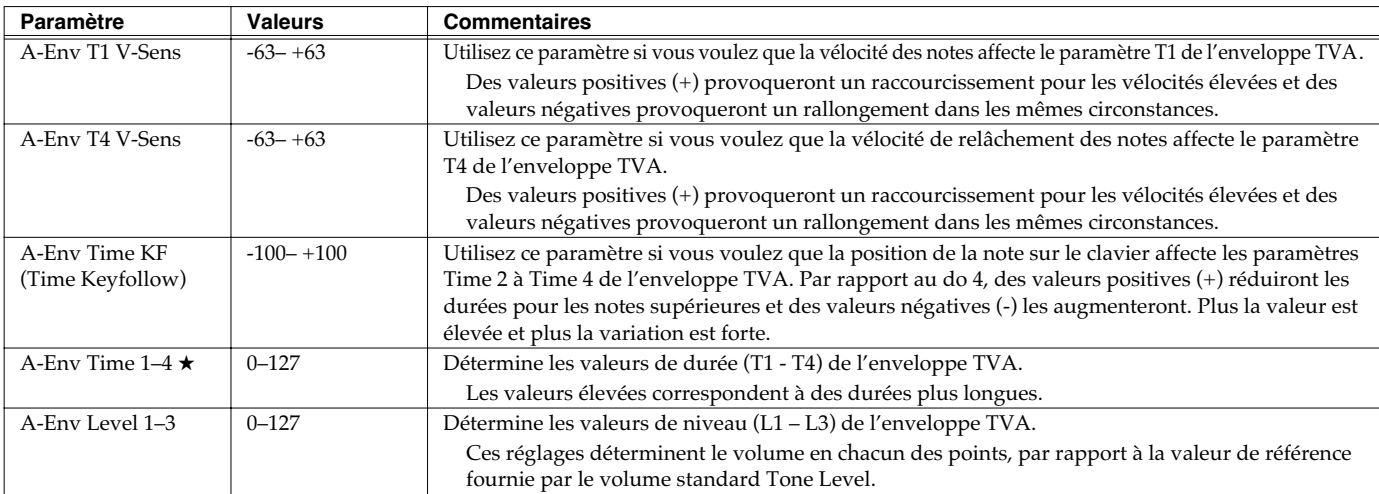

<span id="page-47-0"></span>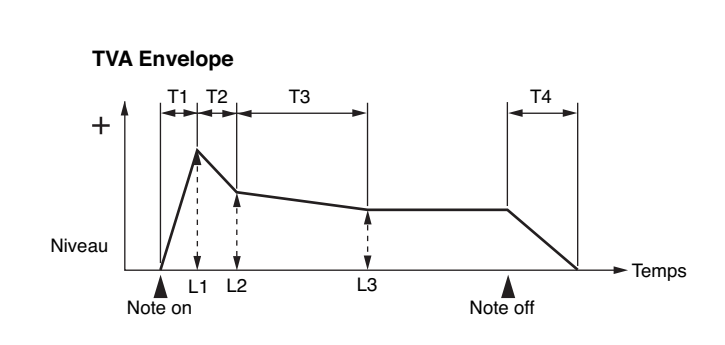

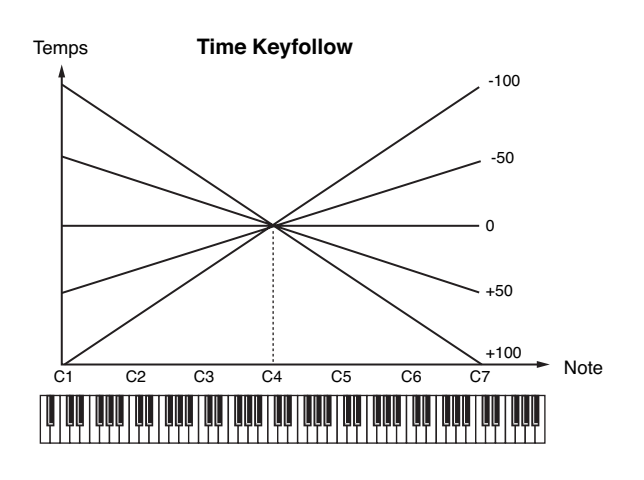

### <span id="page-48-0"></span>**Groupe de paramètres [F5 (CTRL)] Paramétrages Matrix et divers**

## **[F1 (CTRL1)]–[F4 (CTRL4)]**

La fonction qui permet aux messages MIDI d'effectuer des modifications en temps réel sur les paramètres de Tone s'appelle **Matrix Control**. Vous pouvez utiliser jusqu'à 4 contrôleurs Matrix dans un même Patch.

Pour utiliser le Matrix Control, vous devez définir quel message MIDI (« CTRL Source ») est utilisé pour contrôler quel paramètre (« CTRL Destination »), avec quelle amplitude (« CTRL Sens »), s'appliquant à quel Tone (« CTRL Switch »).

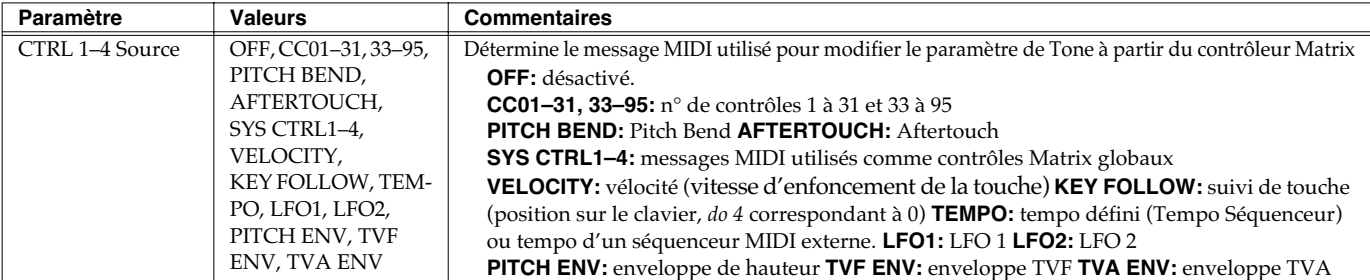

#### (MEMO)

Velocity et Keyfollow correspondent à des messages de notes.

#### **ASTUCE**

Bien qu'il n'y ait pas de messages MIDI pour le LFO 1, ils peuvent être utilisés comme contrôleurs Matrix via l'enveloppe TVA. Dans ce cas, vous pouvez modifier les réglages de Tone en temps réel en jouant les Patches.

• Sélectionnez SYS-CTRL1 à 4 si vous voulez utiliser les contrôleurs globalement sur la totalité du Fantom-Xa. Les messages MIDI utilisés comme « System Controllers 1 à 4 » sont déterminés par le paramètre « Sys Ctrl 1–4 Source » (p. 196).

### **NOTE**

Certains paramètres déterminent si les messages de Pitch Bend, contrôle n° 11 (Expression) et contrôle n° 64 (Hold 1) sont reçus ([p. 51\)](#page-50-1). Quand ils sont activés (ON), et que des messages MIDI sont reçus, ils provoqueront des modifications liées aux fonctions Pitch Bend, Expression et Hold 1 en même temps que les modifications de réglages souhaitées. Si vous ne voulez agir que sur les paramètres ciblés, réglez cette option sur OFF

• Certains paramètres déterminent aussi si des messages MIDI d'un type particulier sont reçus ou non pour chaque canal (p. 79). Quand un Patch affecté de contrôleurs Matrix est assigné à une Part, vérifiez que tous les messages MIDI utilisés par le contrôleur Matrix sont bien validés en réception. Si celle-ci était désactivée, le contrôleur Matrix correspondant ne fonctionnerait pas.

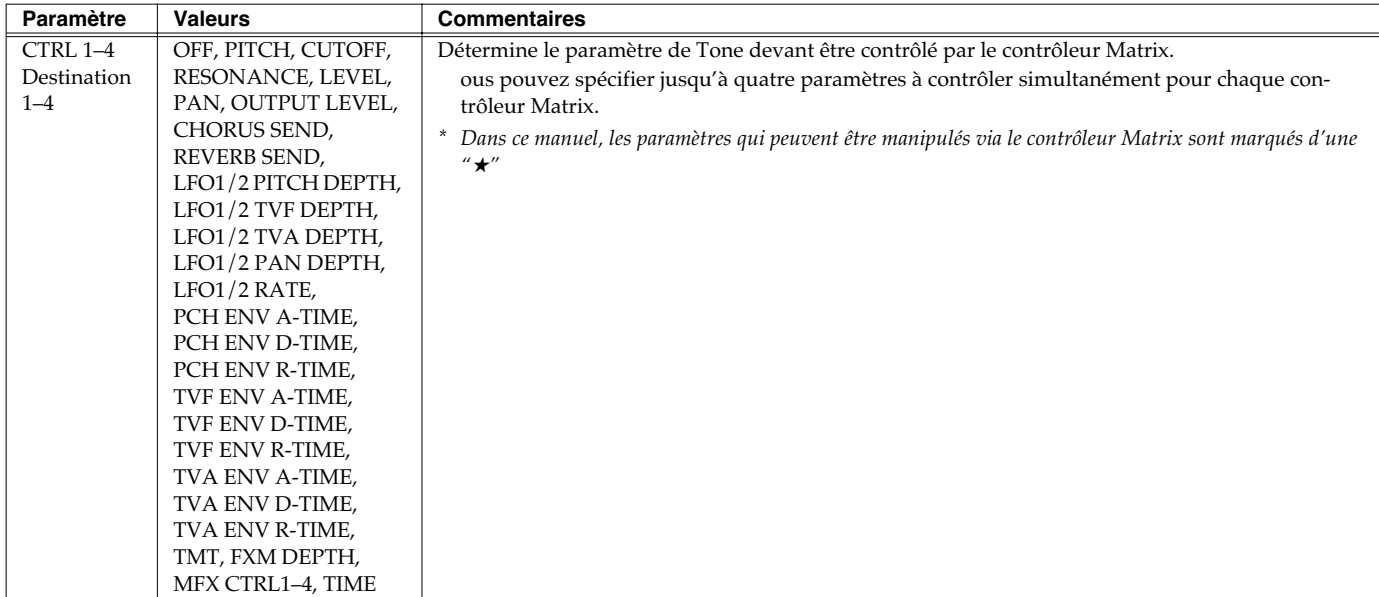

### **Création d'un Patch**

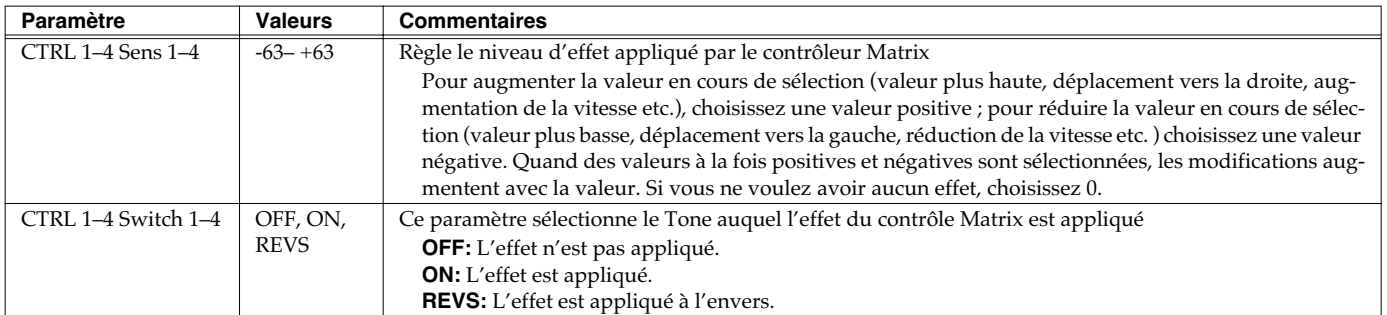

## **[F5 (MISC)]**

#### **Tone Delay**

Cette fonction provoque un retard entre l'enfoncement (ou le relâchement) de la touche et le début de la lecture du Tone. Elle permet aussi de provoquer une lecture consécutive des différents Tones. Ce retard est différent de celui obtenu par les effets internes: en modifiant les timbres ou la hauteur de chaque Tone retardé, vous pourriez obtenir ici des effets d'arpèges sur une même touche.

Vous pouvez également synchroniser cette fonction sur un tempo défini (Patch Tempo), ou sur le tempo du séquenceur.

- *\* Si vous n'utilisez pas le Tone Delay, réglez le paramètre « Mode » (ci-dessous) sur « NORM » et le paramètre « Delay Time » sur « 0 »*
- Si le paramètre Structure est dans une plage de 2 à 10, les sorties des tones 1 et 2 sont combinées avec le tone 2, et les sorties des tones 3 et 4 sont combinées avec le tone 4. Pour cette raison, le tone 1 suit les réglages du tone 2, et le tone 3 suit les réglages du tone 4 ([p. 38](#page-37-0)).

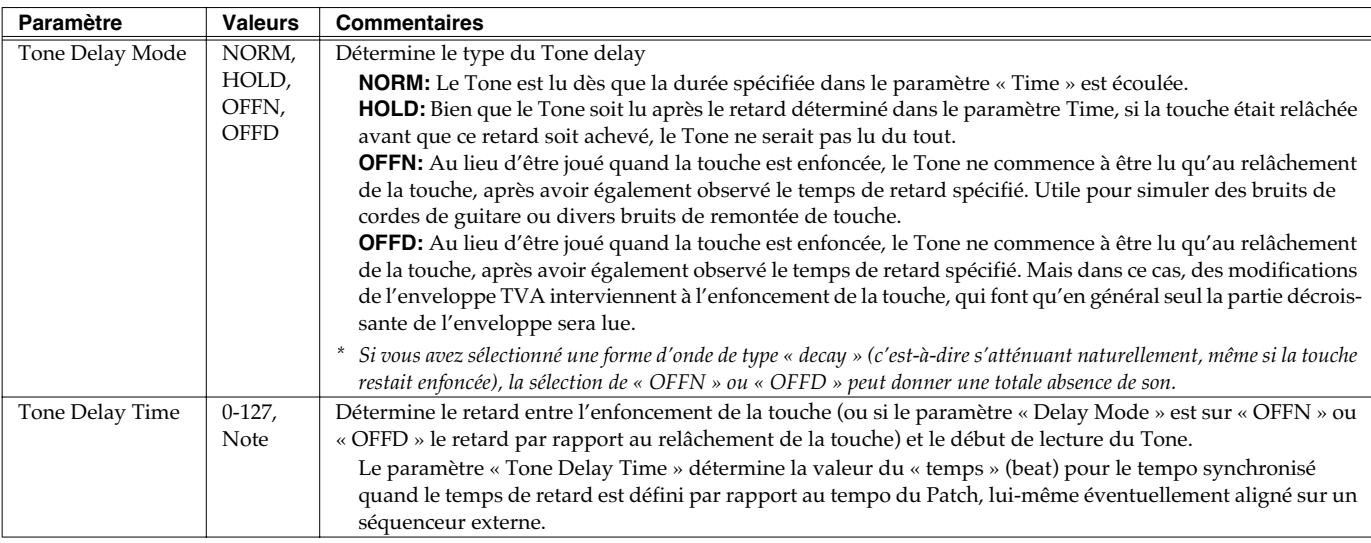

<span id="page-50-0"></span>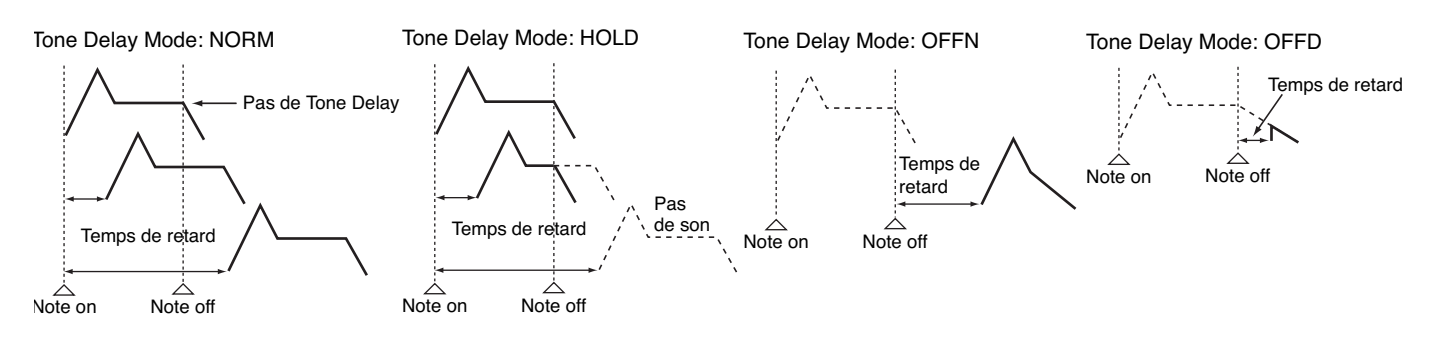

<span id="page-50-1"></span>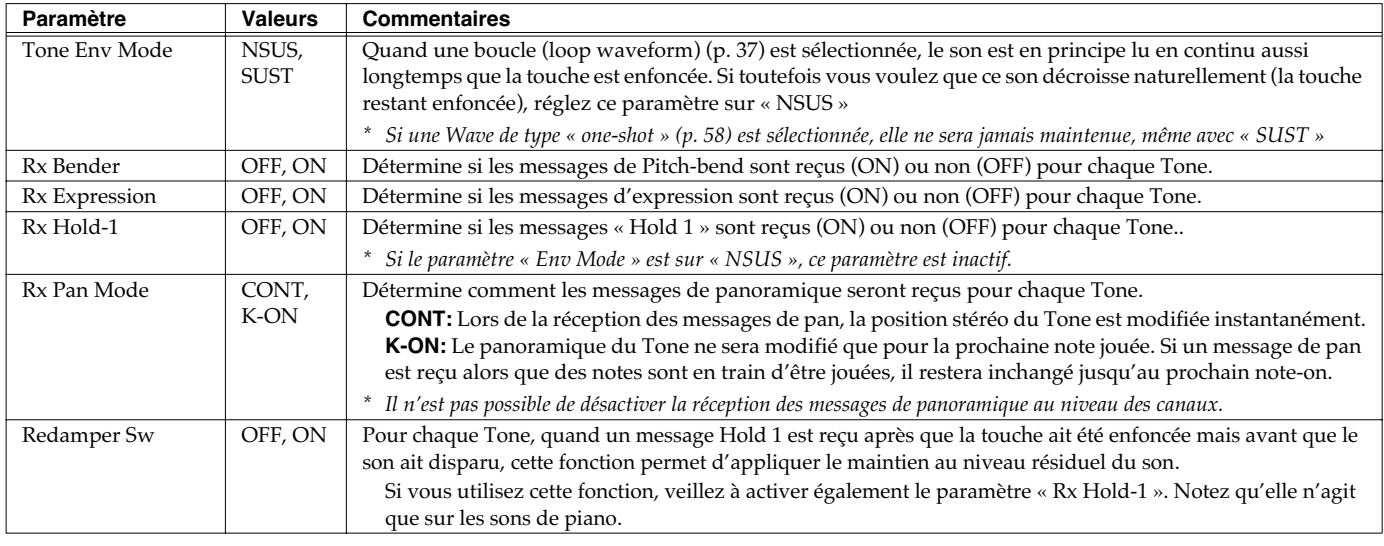

### **Groupe de paramètres [F6 (LFO&OUT)] Modulation cyclique du son (LFO) / Sorties**

Un LFO (oscillateur basse fréquence) provoque des variations cycliques du son. Chaque Tone dispose de deux LFO (LFO1/LFO2), qui peuvent agir sur la hauteur du son, la fréquence de coupure du filtre ou le volume pour créer des effets de vibrato, wah-wah ou trémolo. Les deux LFO sont identiques, et les explications ci-après valent donc pour les deux.

## **[F1 (LFO 1)], [F2 (LFO 2)]**

Les paramètres marqués d'une étoile "★" peuvent être contrôlés à l'aide de messages MIDI spécifiés (Matrix Control, [p. 49](#page-48-0))

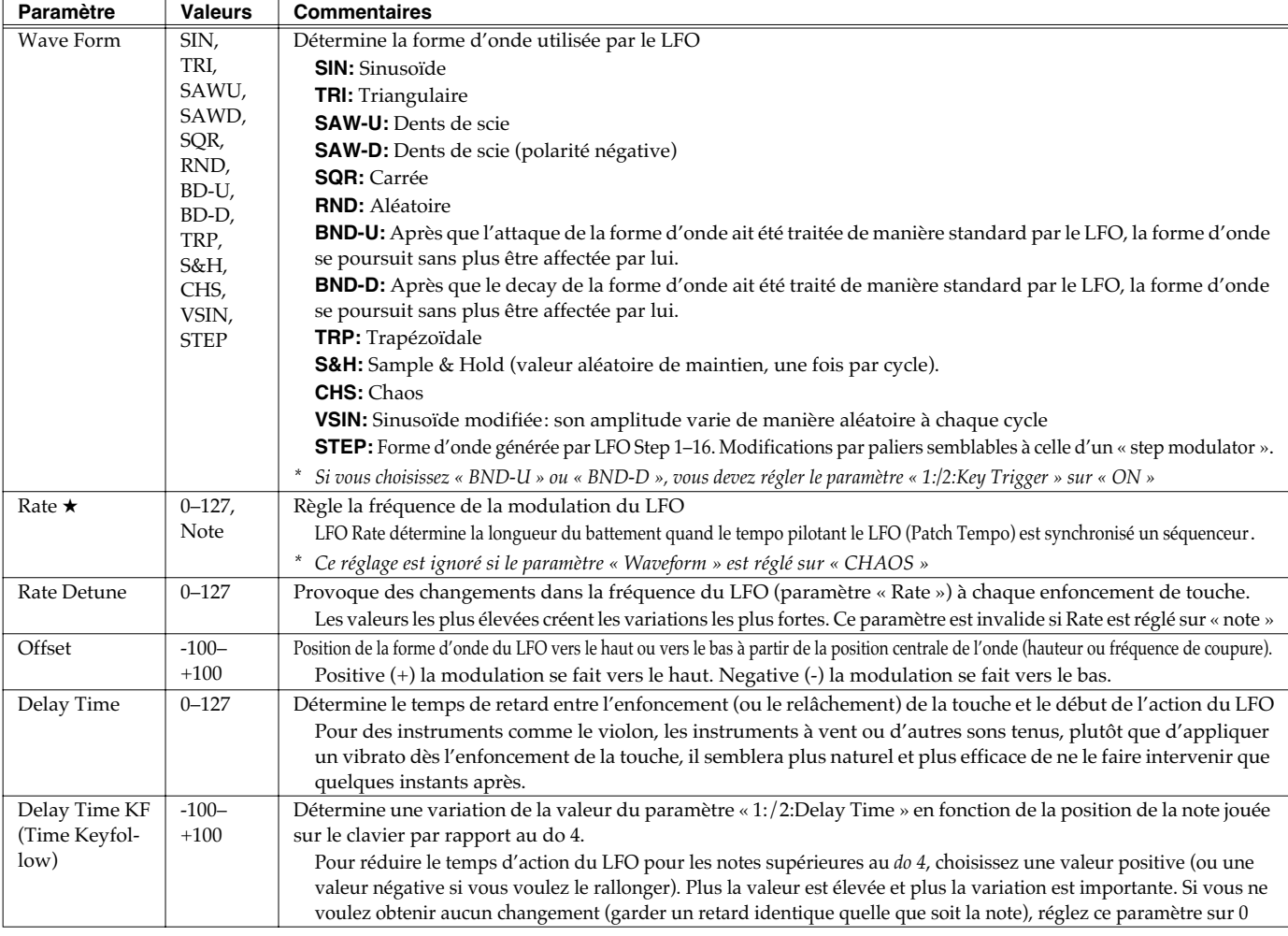

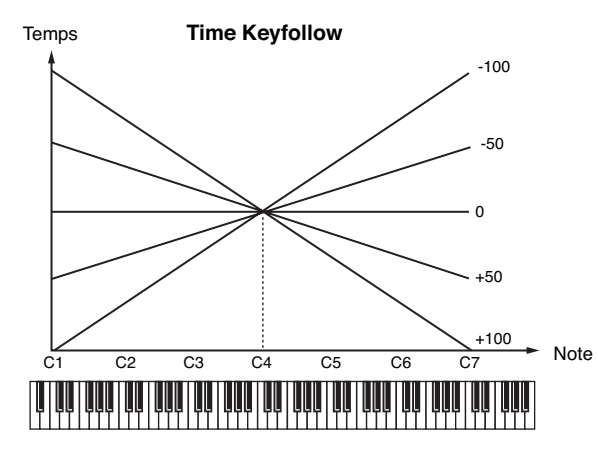

### **Création d'un Patch**

Les paramètres marqués d'une étoile "★" peuvent être contrôlés à l'aide de messages MIDI spécifiés (Matrix Control, [p. 49](#page-48-0))

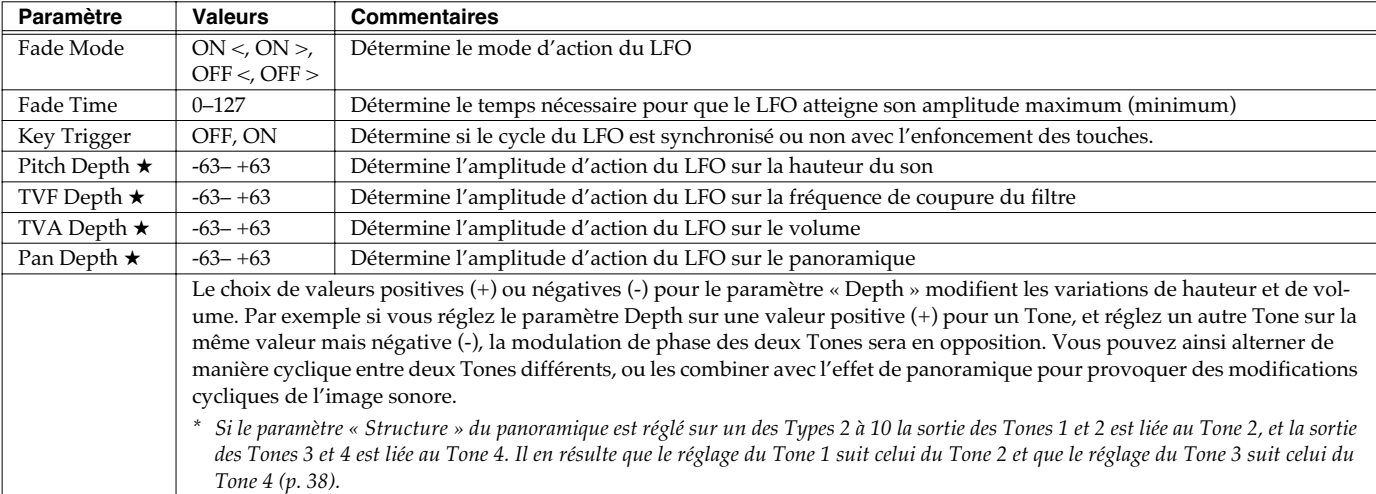

### **Mode d'action du LFO**

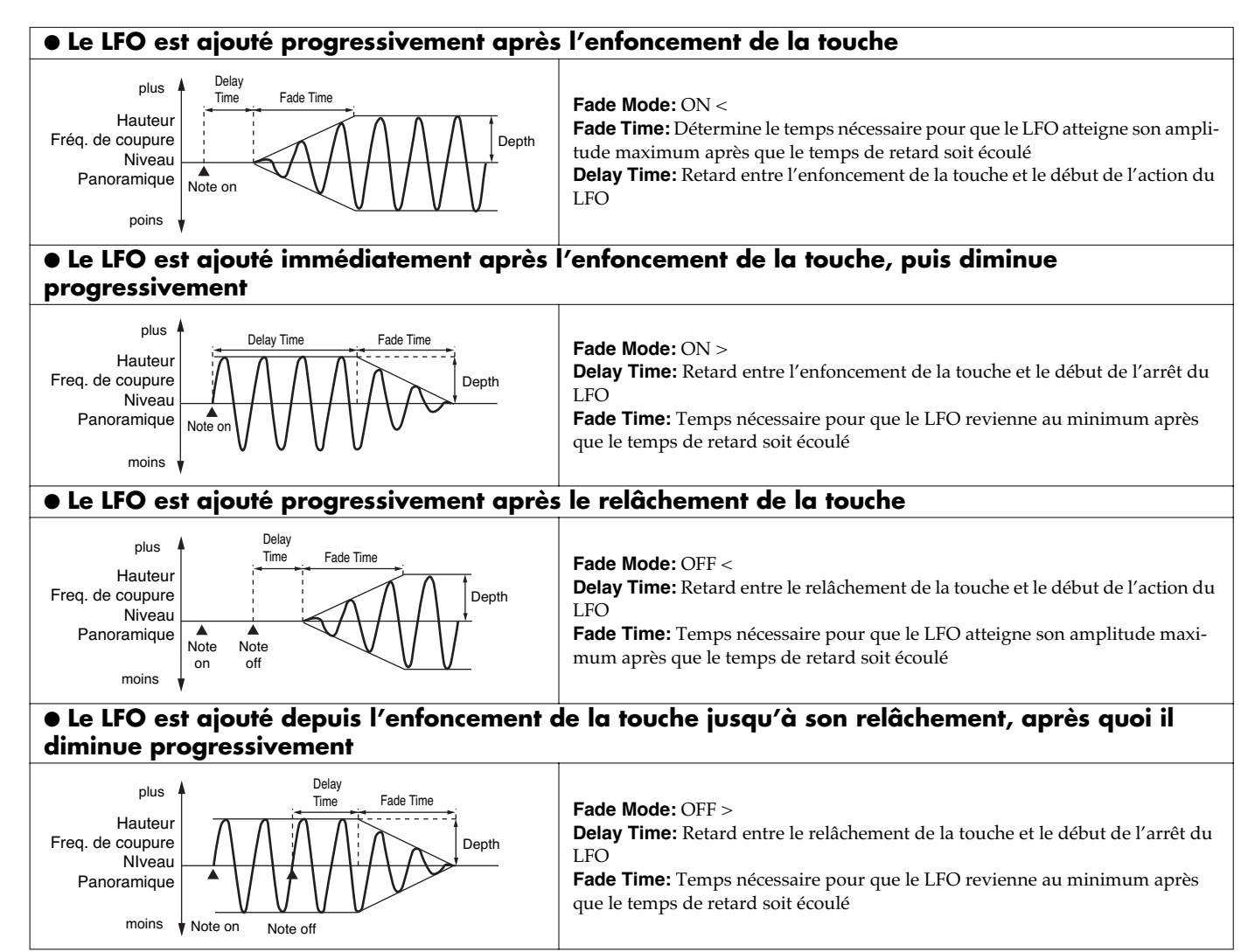

## **[F3 (STEP)]**

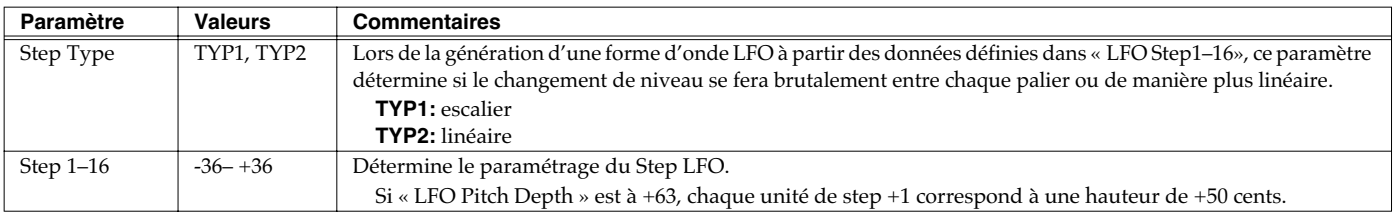

## **[F4 (OUTPUT)]**

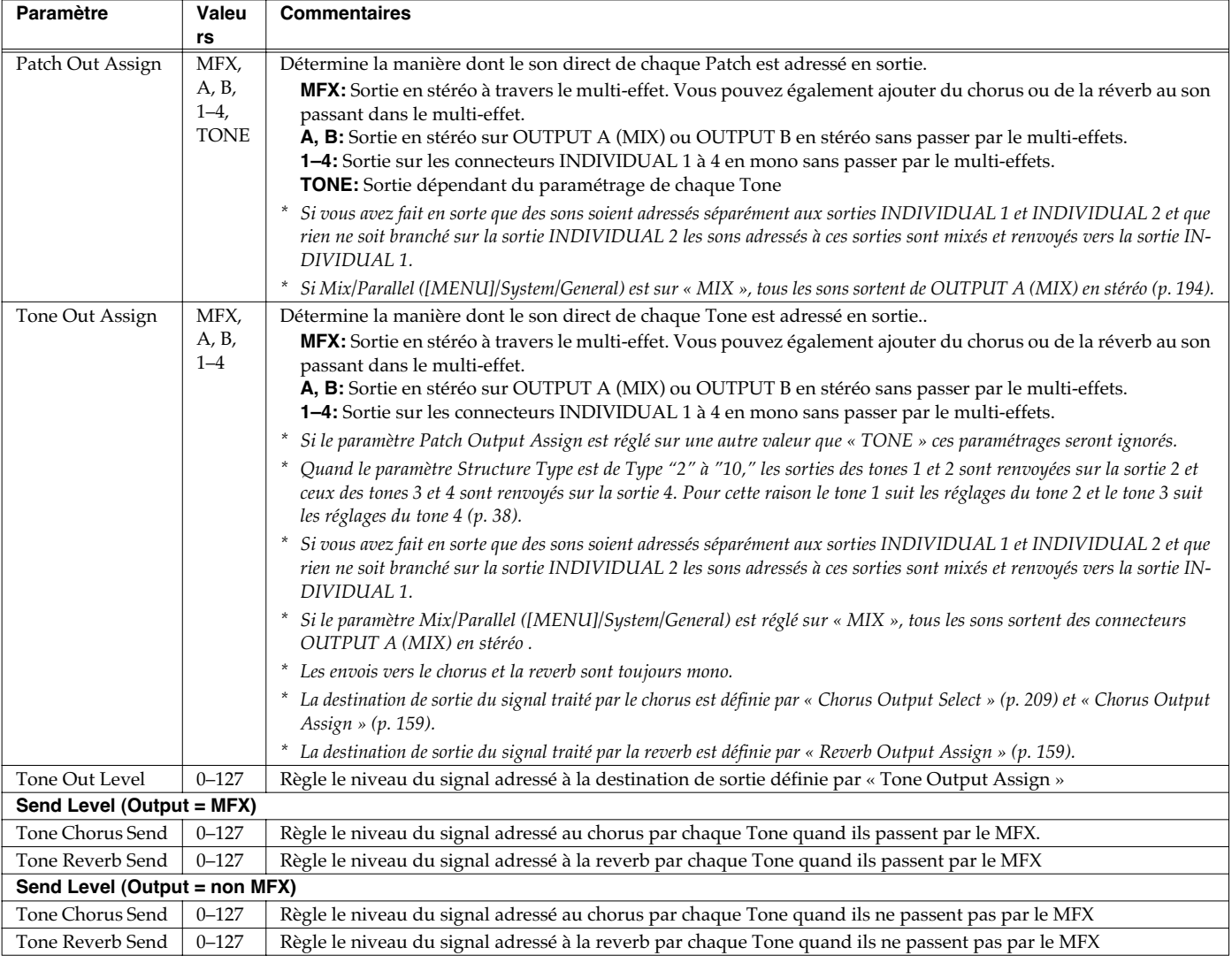

## **Paramétrage des effets d'un Patch (Effects/MFX/MFX Control/Chorus/Reverb)**

Pour plus de détails sur le paramétrage des effets, reportez-vous aux pages ci-après.

- **Paramétrage des effets** (p. 157)
- **Paramétrage du Multi-Effet (MFX1–3)** (p. 162)
- **Paramétrage du Chorus** (p. 189)
- **Paramétrage de la Reverb** (p. 190)

# **Création d'un Rhythm Set**

Le Fantom-Xa vous offre un contrôle total sur un grand nombre de réglages. Chacun d'eux est appelé **paramètre**. Quand vous changez les valeurs des paramètres, vous procédez à une **Édition**. Ce chapitre explique comment créer vos Rhythm Sets, et les fonctions des différents paramètres qui leur sont liés.

## **Paramétrage d'un Rhythm Set**

- **1. Appuyez sur [PATCH/RHYTHM] pour accéder à l'écran PATCH PLAY.**
- **2. Sélectionnez la part (keyboard ou pad) et le rhythm set que vous voulez éditer (p. 30).**
- *\* Vous ne pouvez pas éditer les Rhythm Sets du groupe (GM2).*
- **3. Appuyez sur [PATCH EDIT] pour accéder à l'écran RHYTHM EDIT.**

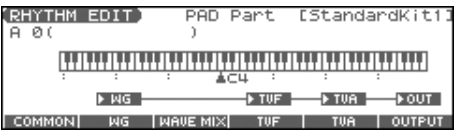

- **4. Appuyez sur [F1 (COMMON)]–[F6 (OUTPUT)] pour sélectionner le groupe de paramètres.**
- **5.** Appuyez sur [F1]-[F6], puis sur  $\triangle$   $\blacktriangledown$  pour sélectionner **le paramètre.**

Certains paramètres peuvent être réglés indépendamment pour chaque wave.

Pour sélectionner la Wave à éditer utilisez les boutons TONE

SELECT [1]-[4] (PART/TRACK [5]-[8]) ou  $\blacklozenge$ .

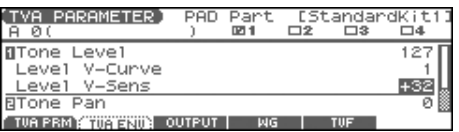

- **6. Utilisez la molette VALUE ou [INC] [DEC] pour modifier la valeur.**
- **7. Répétez les étapes 4 à 6 pour chaque paramètre.**
- **8. Appuyez sur [WRITE] pour sauvegarder vos modifications ([p. 57\)](#page-56-0).**

**Si vous ne voulez pas les sauvegarder, appuyez sur [EXIT] pour retourner à l'écran PATCH PLAY.**

Si vous revenez à l'écran PATCH PLAY sans avoir effectué de sauvegarde une "\*" apparaîtra à gauche du groupe de Rhythm Set.

### **NOTE**

Si vous éteignez l'appareil ou sélectionnez un autre son alors que l'écran affiche "\*", l'ensemble de vos modifications sera perdu.

### **Édition graphique (Zoom Edit)**

L'édition peut se faire parallèlement avec un affichage graphique sur l'écran des paramètres les plus importants. La fonction Zoom Edit donne accès à ces paramètres.

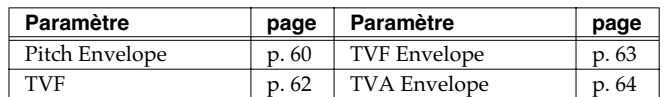

**1. Après avoir affiché la page d'édition des paramètres cidessus, appuyez sur [F6 (ZOOM)].**

L'écran Zoom Edit apparaît.

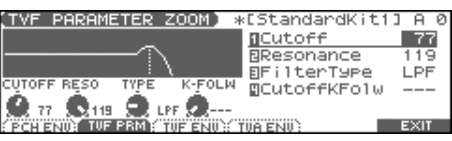

- **2. Appuyez sur [F1]–[F4] pour sélectionner le groupe de paramètres.**
- **3. Appuyez sur [CURSOR] pour sélectionner le paramètre.**
- **4. Utilisez la molette VALUE ou [INC] [DEC] pour modifier la valeur.** Vous pouvez utiliser les contrôles temps réel pour régler la valeur.
- **5. Quand l'édition est terminée, appuyez sur [F6 (EXIT)].**

### **Utilisation des REALTIME CONTROL pour la modification des valeurs**

Quand un numéro (**1, 2, 3, 4,** ), est affiché à côté du nom du paramètre, vous pouvez utiliser le contrôle temps réel REALTIME CONTROL (C1–C4) pour le modifier.

Si vous appuyez sur le bouton situé à droite des boutons REALTIME CONTROL et que le témoin s'allume, ces boutons contrôleront leurs fonctions originales.

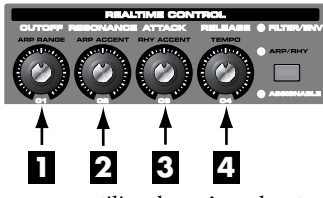

Vous pouvez utiliser les mêmes boutons pour éditer les valeurs dans les pages Zoom Edit.

### **Initialisation des paramètres de Rhythm Set**

La fonction « Initialize » correspond au retour des valeurs à celles d'origine pour le son en cours de sélection.

- *\* L'opération d'initialisation ne concerne que le son en cours de sélection et n'affecte pas les sons sauvegardés en mémoire utilisateur (User). Pour ramener en totalité le Fantom-Xa dans sa configuration d'usine, procédez à une réinitialisation complète (p. 203).*
- **1. Appuyez sur [PATCH/RHYTHM] pour accéder à l'écran PATCH PLAY.**
- **2. Sélectionnez la part (keyboard ou pad) et le rhythm set que vous voulez initialiser (p. 30).**
- **3. Appuyez sur [PATCH EDIT] pour accéder à l'écran RHYTHM EDIT.**

Appuyez sur une touche pour définir la note à initialiser.

**4. Maintenez [SHIFT] enfoncé et appuyez sur [F5 (INIT)].**

Le dialogue Initialize window apparaît.

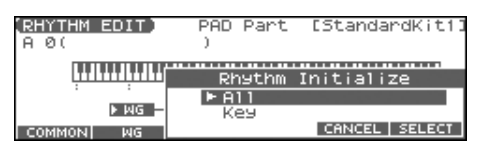

**5.** Utilisez  $\rightarrow \bullet$  pour choisir le type d'initialisation. **All:** Toutes les notes du rhythm set sont initialisées. **Key:** Une seule note est initialisée.

#### **6. Appuyez sur [F6 (SELECT)].**

Un message de confirmation apparaît.

#### **7. Appuyez sur [F6 (EXEC)].**

L'initialisation est effectuée.

*\* Pour annuler, appuyez sur [F5 (CANCEL)].*

### **Copie des paramètres d'un Rhythm Tone**

Les paramètres d'un Rhythm Set quelconque peuvent être copiés directement dans un Rhythm Set en cours de sélection.

- **1. Appuyez sur [PATCH/RHYTHM] pour accéder à l'écran PATCH PLAY.**
- **2. Sélectionnez la part (keyboard ou pad) et le rhythm set de destination de la copie (p. 30).**
- **3. Appuyez sur [PATCH EDIT] pour accéder à l'écran RHYTHM EDIT.**
- **4. Maintenez [SHIFT] enfoncé et appuyez sur [F6 (TONE CPY)].** Le dialogue Rhythm Tone Copy apparaît.

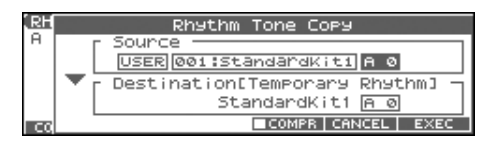

- **5. Utilisez les touches [CURSOR], la molette VALUE ou [INC] [DEC] pour sélectionner les numéros de groupe et de rhythm tone de Source (copy-source).**
- *\* L'appui sur [F4 (COMPR)] ajoute une marque de validation (*✔*), et permet d'effectuer une pré-écoute de la source (fonction Compare).*
- **6. Utilisez les touches [CURSOR] pour déplacer le curseur et choisir le numéro de rhythm tone de Destination (copydestination).**
- **7. Appuyez sur [F6 (EXEC)].** Un message de confirmation apparaît.
- **8. Appuyez sur [F6 (EXEC)] pour lancer la copie.**
	- *\* Pour annuler, appuyez sur [F5 (CANCEL)].*

#### **La fonction « Compare »**

Pour les opérations « Rhythm Tone Copy » vous pouvez utiliser la fonction « Compare ».

Pour entendre le patch « source » appuyez sur [F4 (COMPR)] et ajouter une marque de validation  $(V)$ . Vous pouvez alors le jouer à partir du clavier ou à partir des pads.

*\* Le rhythm set entendu avec la fonction Compare peut avoir une sonorité légèrement différente de sa sonorité normale.*

## <span id="page-56-0"></span>**Sauvegarde d'un Rhythm Set nouvellement créé (Write)**

Les modifications que vous faites sur les sons sont temporaires et sont définitivement perdues en cas de mise hors tension ou si vous sélectionnez un autre Patch. Pour pouvoir conserver vos sons (Tones) modifiés, vous devez procéder à une sauvegarde en mémoire USER (utilisateur) ou CARD (carte mémoire). Quand les paramètres d'un patch ont été modifiés, une "\*" apparaît dans l'écran PATCH PLAY.

### **NOTE**

Quand vous lancez la sauvegarde, vous effacez (remplacez) les données présentes dans la mémoire de destination.

#### **1. Vérifiez que le Rhythm Set que vous voulez sauvegarder est sélectionné.**

#### **2. Appuyez sur [WRITE].**

L'écran WRITE MENU apparaît.

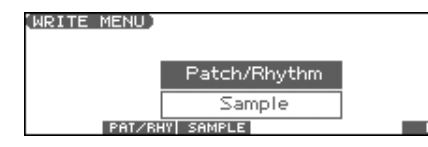

#### **3. Appuyez sur [F2 (PAT/RHY)].**

*Vous pouvez aussi utiliser et et pour sélectionner « Patch/ Rhythm » et appuyer sur [ENTER].* L'écran RHYTHM SET NAME apparaît.

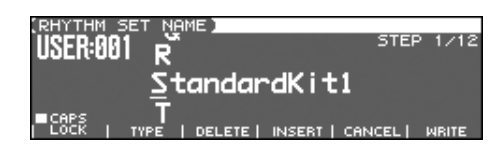

**4. Attribuez un nom à ce rhythm set.**

#### $\vert$  cf.  $>$

Pour plus de détails, voir p. 28.

- **5. Quand vous avez terminé, appuyez sur [F6 (WRITE)].** Un écran apparaît, permettant de choisir la destination de la sauvegarde.
- **6. Utilisez la molette VALUE, les boutons [INC] [DEC], ou et [F1 (USER)] [F2 (CARD)] pour sélectionner la destination de sauvegarde.**
- **7. Appuyez sur [F6 (WRITE)].**

Un message de confirmation apparaît.

- **8. Appuyez sur [F6 (EXEC)] pour lancer la sauvegarde.**
- *\* Pour annuler, appuyez sur [F5 (CANCEL)].*

#### **NOTE**

N'éteignez jamais le Fantom-Xa pendant une sauvegarde.

### <span id="page-56-1"></span>**Formes d'ondes one-shot et Loop**

Les formes d'ondes internes du Fantom-Xa appartiennent à un des deux groupes suivants.

#### **One-shot:**

Ces formes d'ondes contiennent des sons à décroissance courte et contenant la totalité du son.

Le Fantom-Xa comporte aussi des sons one-shot composants d'autres sons: attaques de marteaux de piano ou de frettes de guitares.

*\* Il n'est pas possible d'utiliser l'enveloppe pour modifier un son oneshot afin d'obtenir un decay supérieur à celui du son original.*

#### **Loop:**

Ces formes d'ondes contiennent des sons à décroissance longue ou à son maintenu. Elles jouent donc en boucle une portion de forme d'onde correspondant au moment où le son a atteint une certaine stabilité.

Les formes d'ondes bouclées du Fantom-Xa comportent également des fragments entrant dans la composition d'autres sons: résonance des cordes ou de la caisse du piano, ou son « creux » de sons de cuivres.

Le schéma ci-dessous montre deux composantes one-shot et looped d'un son d'orgue.

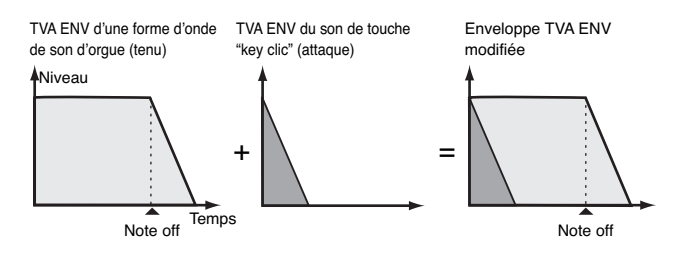

### **Précautions à observer avec les formes d'ondes d'instruments acoustiques**

Pour de nombreux instruments acoustiques, comme le piano ou le saxophone, des changements de timbre très importants interviennent dans le tout début du son de chaque note. L'attaque initiale est en fait l'élément qui définit, plus que les autres, le caractère de ces instruments. Il vaut mieux, dans ce cas, laisser l'attaque inchangée et n'utiliser l'enveloppe que pour traiter la partie décroissante de l'onde.

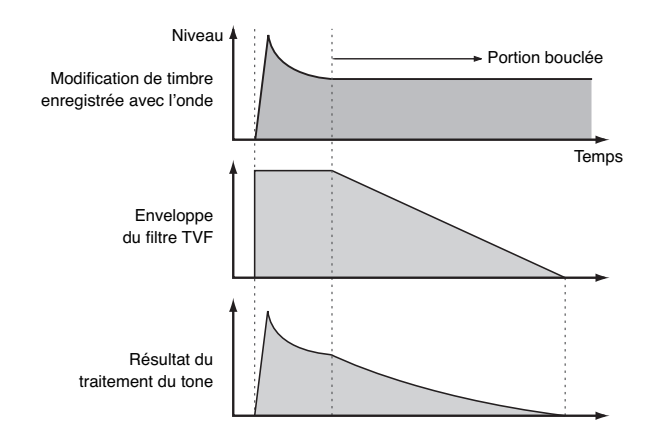

## **Fonctions des paramètres de Rhythm Set**

### **Groupe de paramètres [F1 (COMMON)] Réglages communs à l'ensemble du Rhythm Set**

## **[F1 (GENERAL)]**

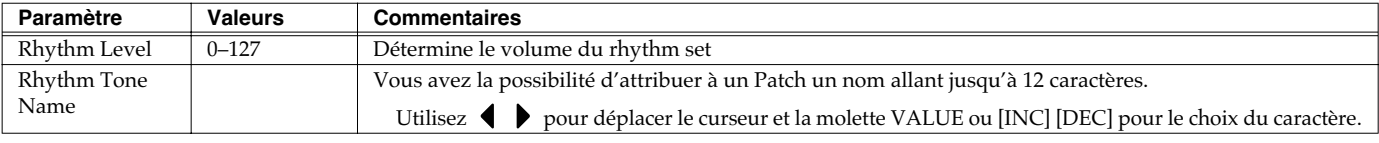

## **[F2 (CTRL)]**

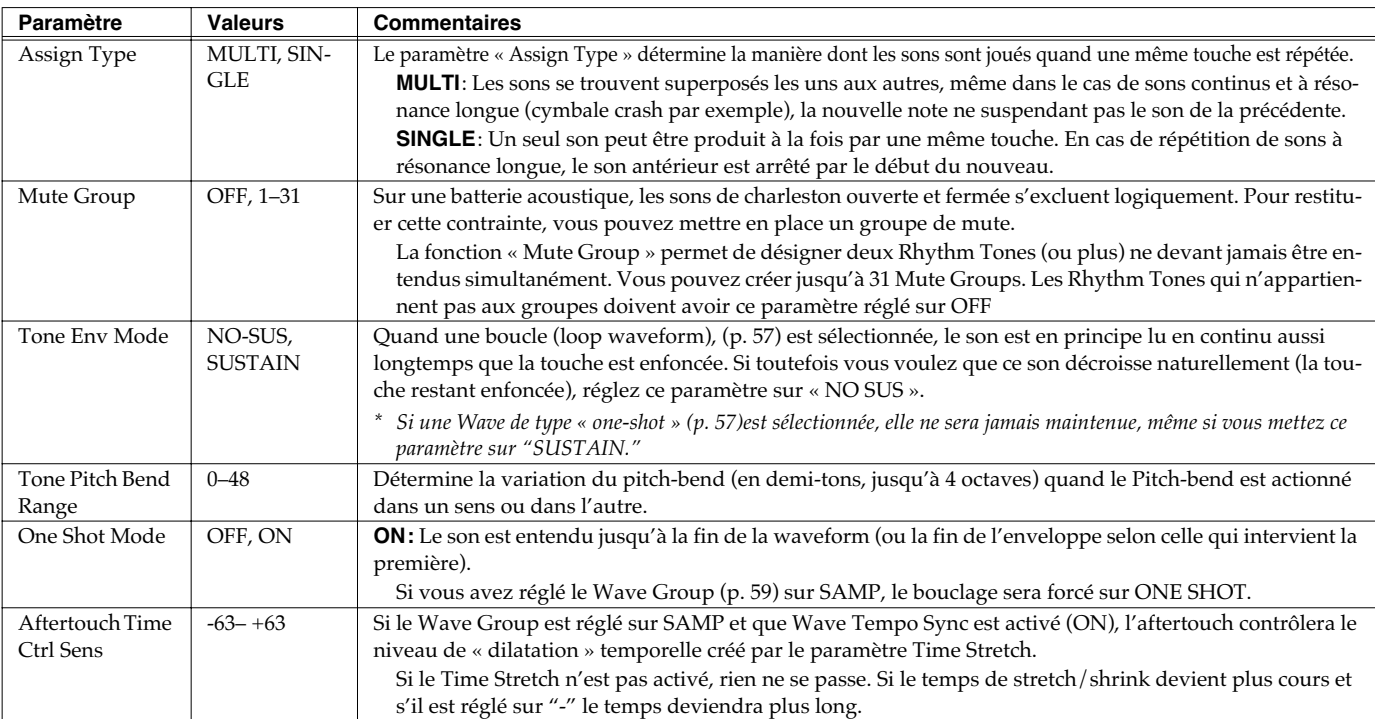

## **[F3 (RX)]**

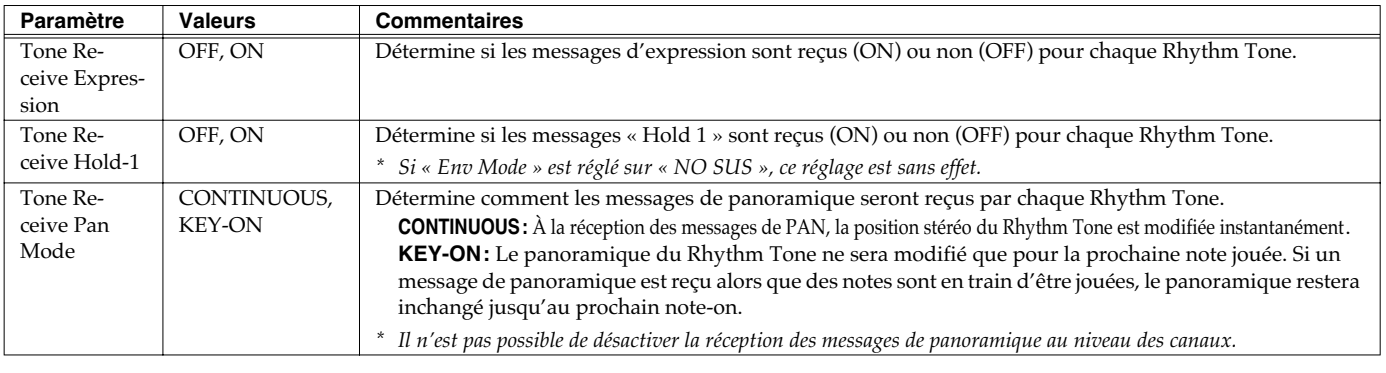

### **Groupe de paramètres [F2 (WG)] Modificaton de Waveforms/Pitch/Pitch Envelope**

## **[F1 (WG PRM)]**

<span id="page-58-0"></span>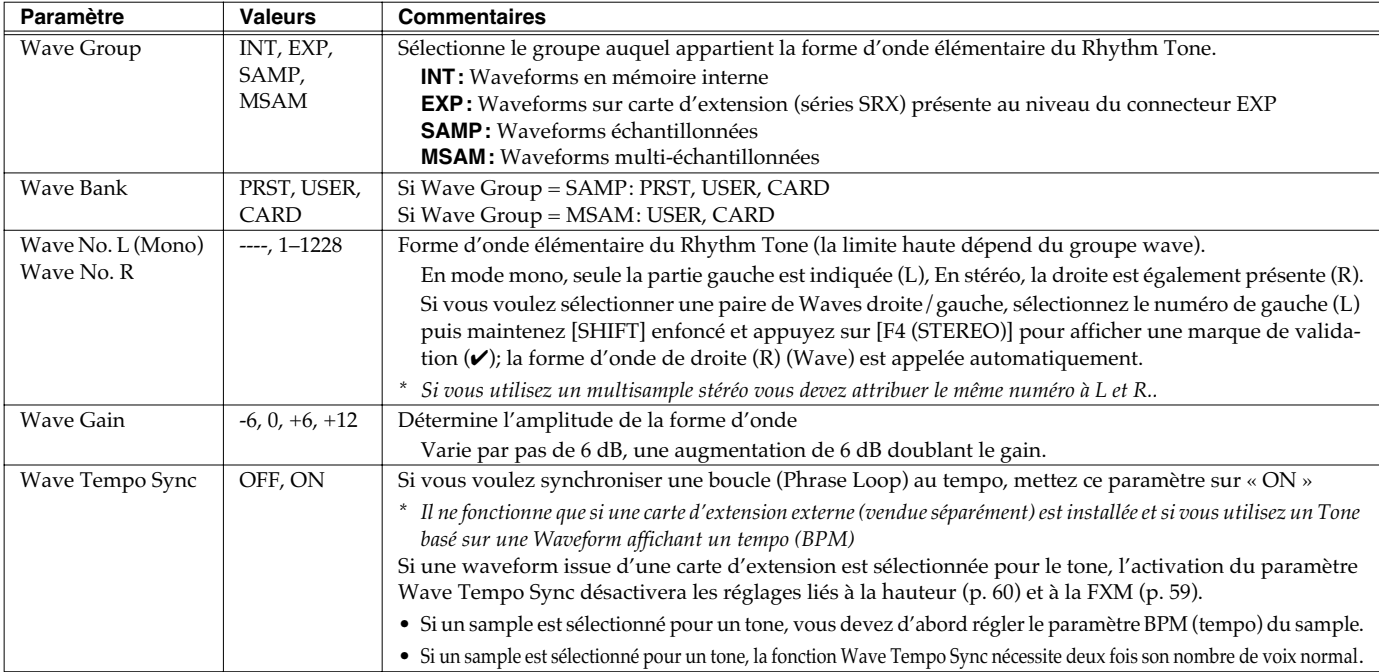

### **Phrase Loop**

La boucle ou « **Phrase loop »** correspond à la lecture en boucle d'un échantillon issu d'un enregistrement musical. Elle est souvent utilisée pour effectuer un « remix » d'un morceau issu d'un genre musical donné et créer un nouveau morceau basé sur la nouvelle rythmique créée par cette boucle. On parle alors de « Break Beats »

### **Realtime Time Stretch**

Si le groupe wave est « SAMP » ou « MSAM » et que le paramètre Wave Tempo Sync est sur « ON » vous pouvez faire varier la vitesse de lecture sans toucher à la hauteur du son.

<span id="page-58-1"></span>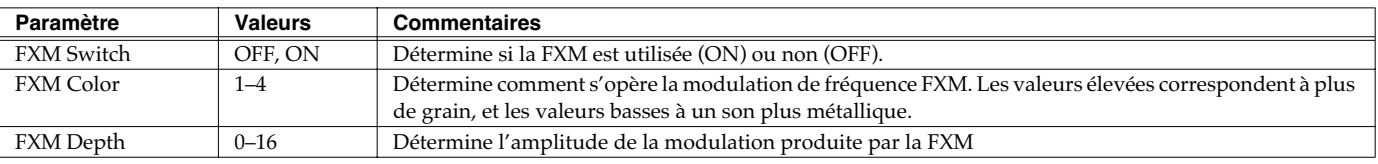

### **FXM**

La modulation de fréquence croisée FXM (Frequency Cross Modulation) utilise une forme d'onde spécifiée pour appliquer une modulation de fréquence à la forme d'onde en cours de sélection, créant ainsi des harmoniques complexes.

## **Création d'un Rhythm Set**

## <span id="page-59-1"></span>**[F2 (PITCH)]**

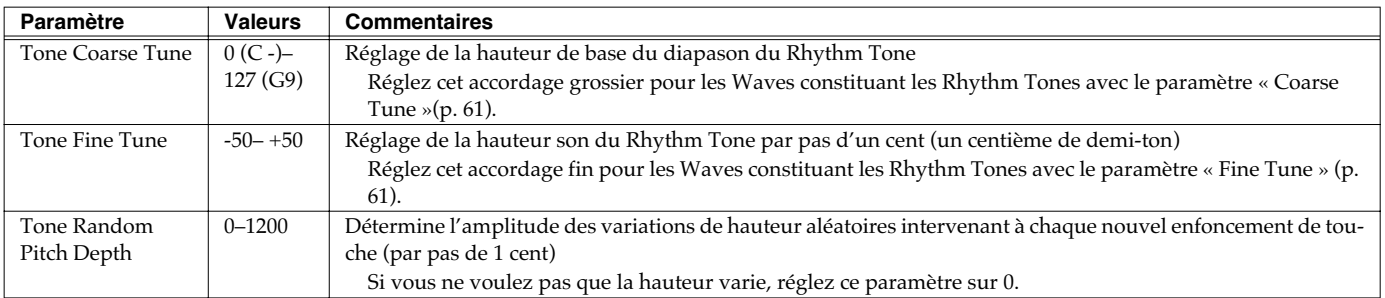

## <span id="page-59-0"></span>**[F3 (PCH ENV)]**

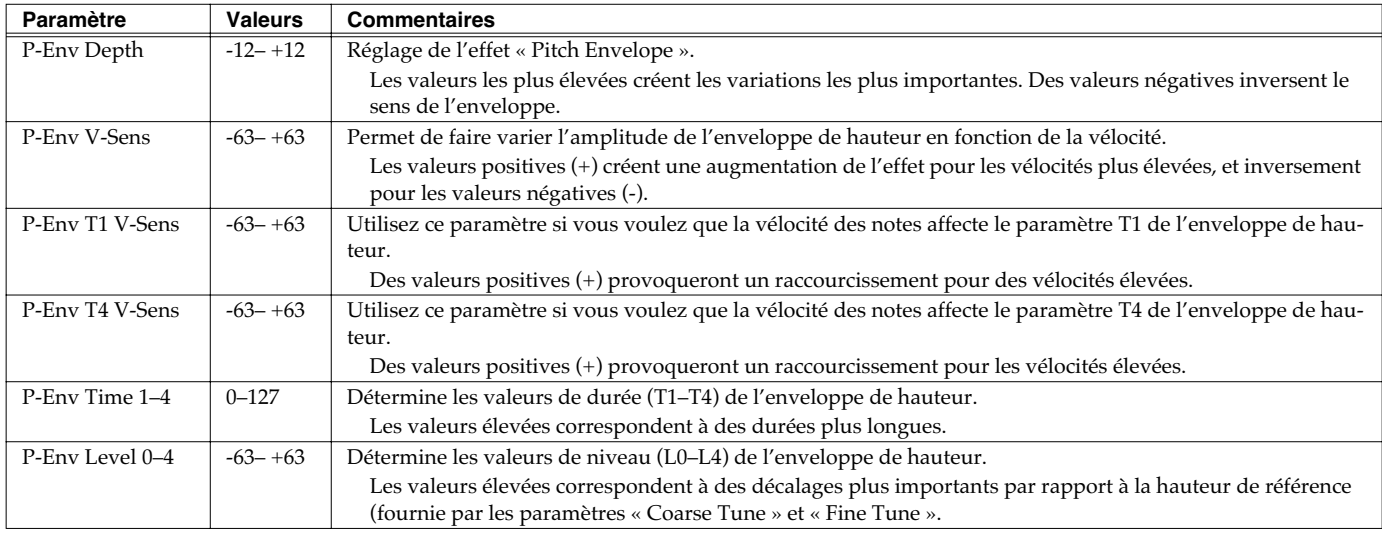

#### **Pitch Envelope**

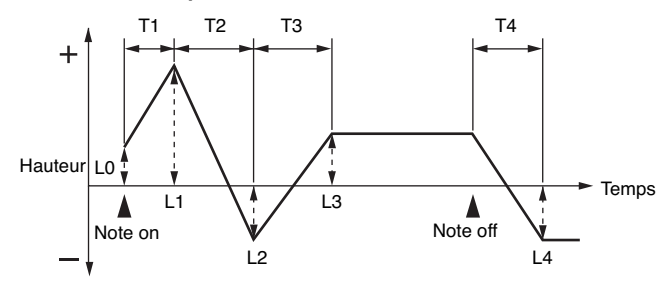

## **Groupe de paramètres [F3 (WAVE MIX)]**

## **[F1 (LV/PAN)]**

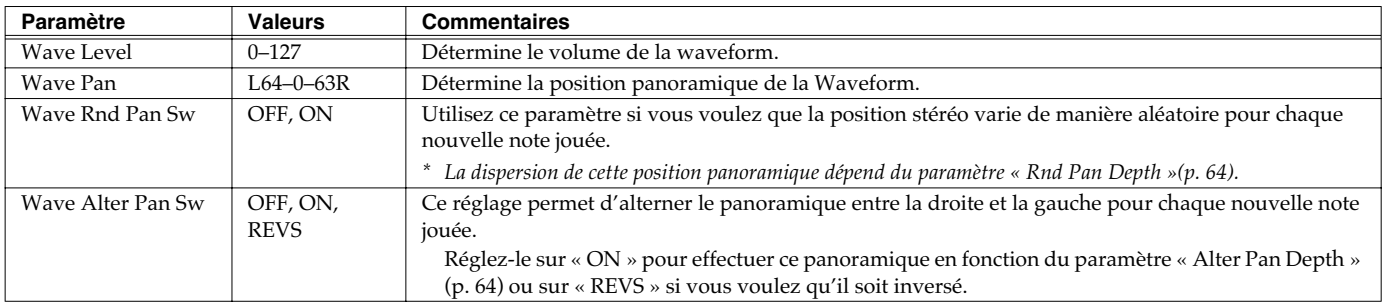

## **[F2 (TUNE)]**

<span id="page-60-0"></span>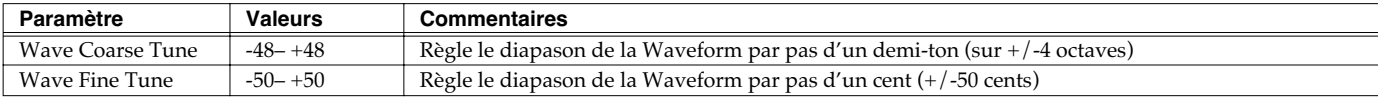

## <span id="page-60-1"></span>**[F3 (VEL RNG)]**

La force avec laquelle les notes son jouées peut déterminer quelle forme d'onde est jouée.

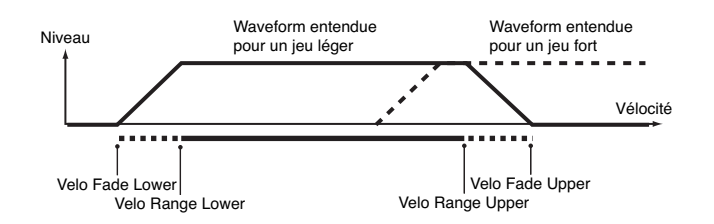

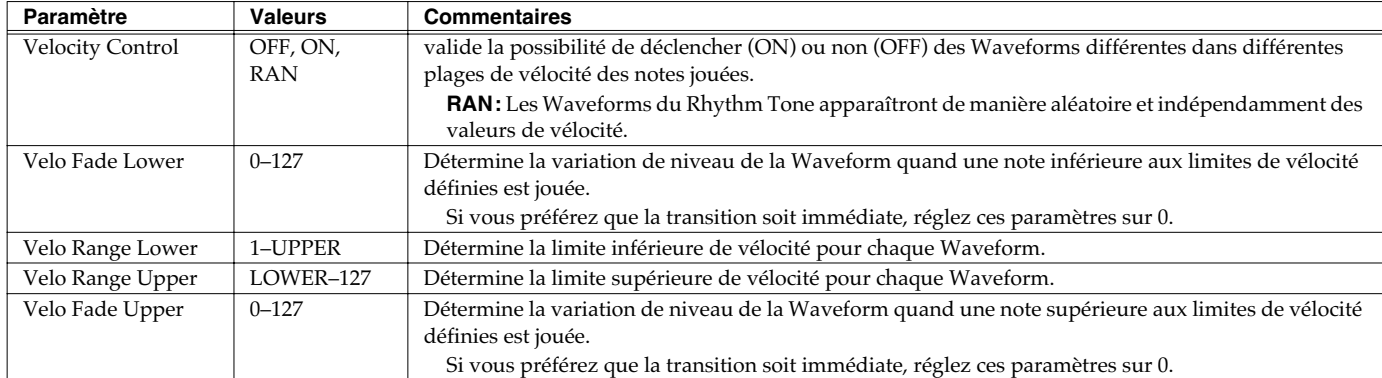

### **Groupe de paramètres [F4 (TVF)] Modification du timbre d'un son par filtrage (TVF/TVF Envelope)**

Le filtre sert à couper ou renforcer une bande de fréquence spécifique pour modifier les caractéristiques timbrales du son..

## <span id="page-61-0"></span>**[F1 (TVF PRM)]**

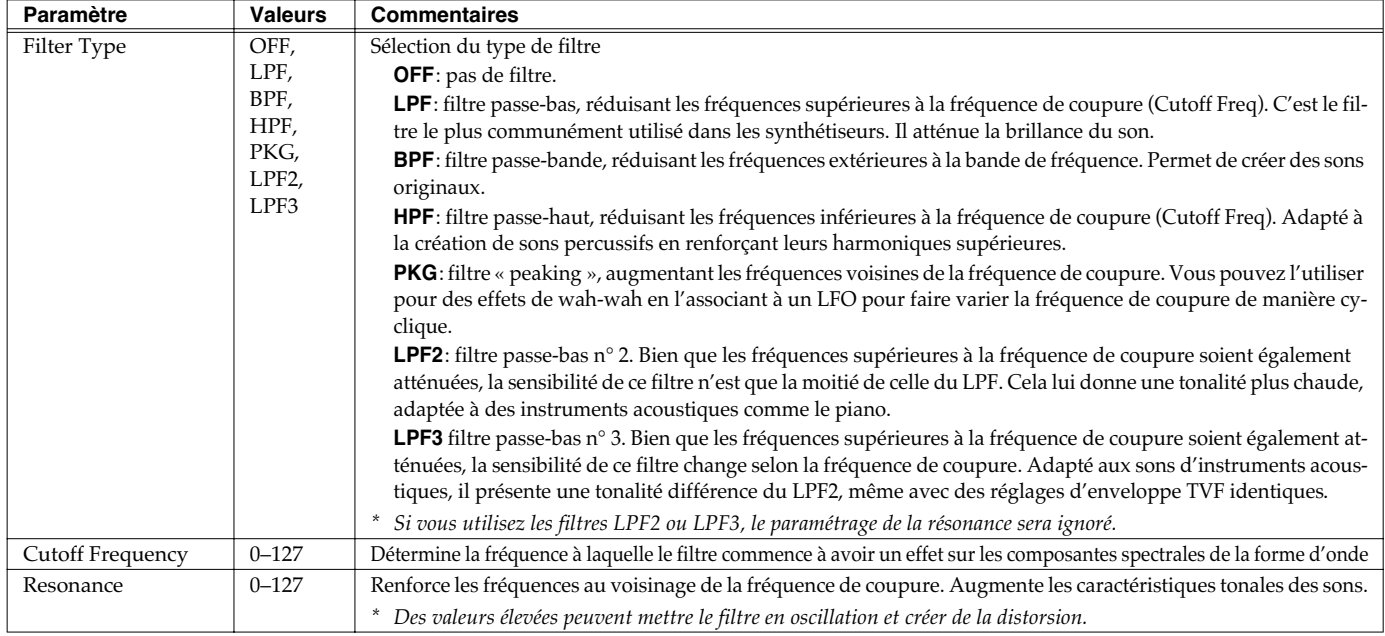

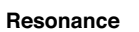

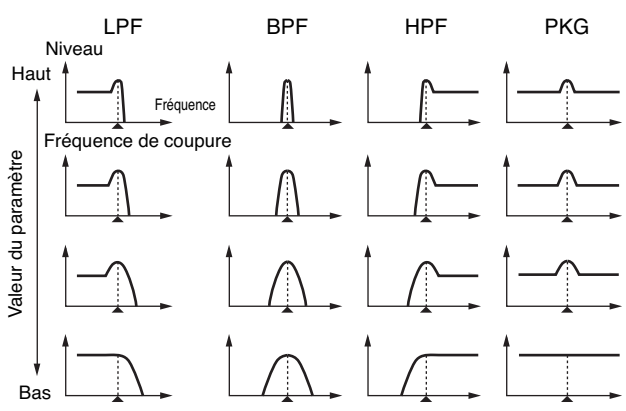

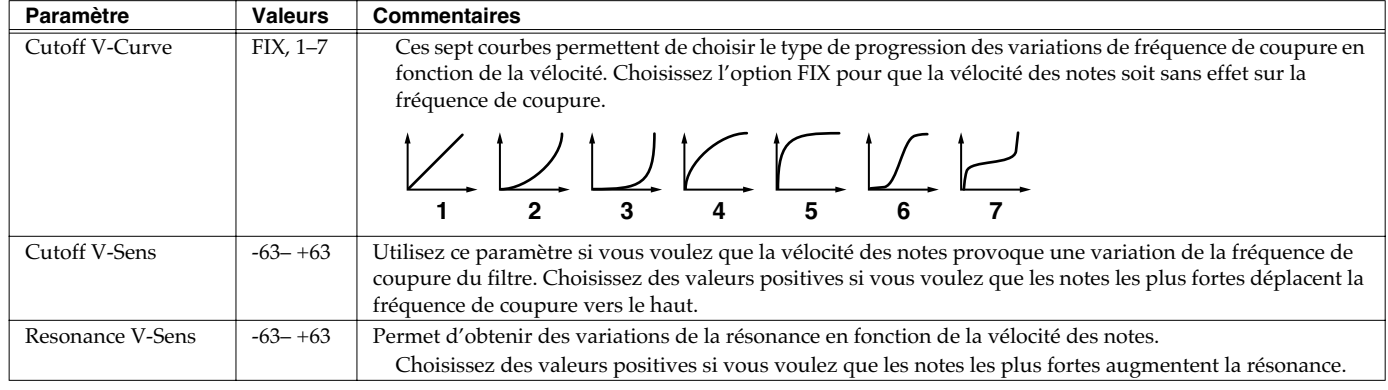

## <span id="page-62-0"></span>**[F2 (TVF ENV)]**

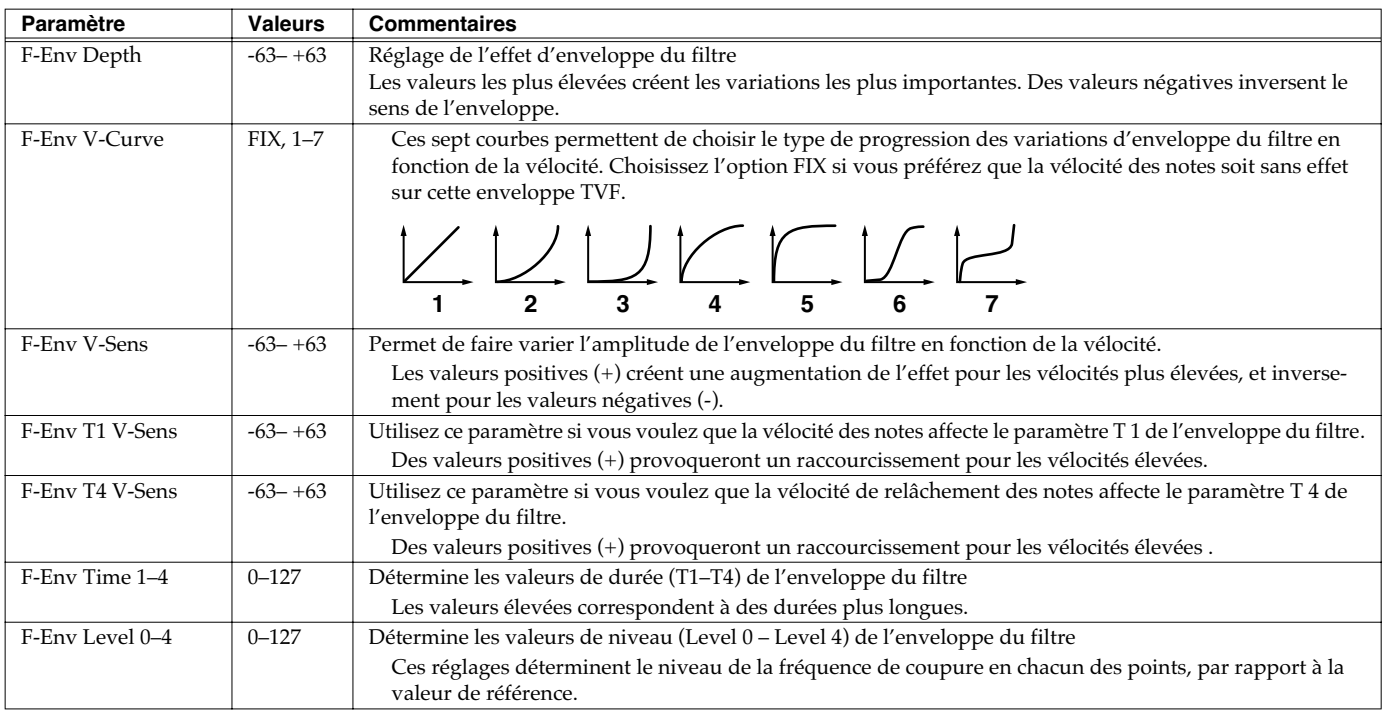

**TVF Envelope**

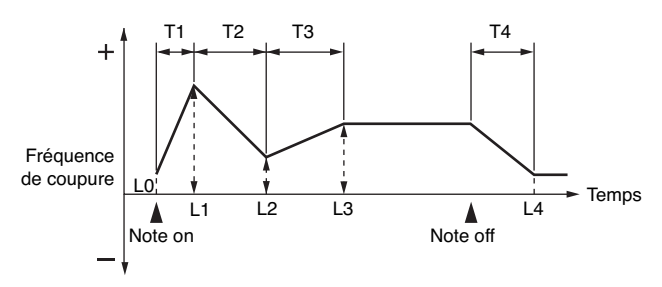

### **Groupe de paramètres [F5 (TVA)] Adjusting the Volume (TVA/TVA Envelope)**

## **[F1 (TVA PRM)]**

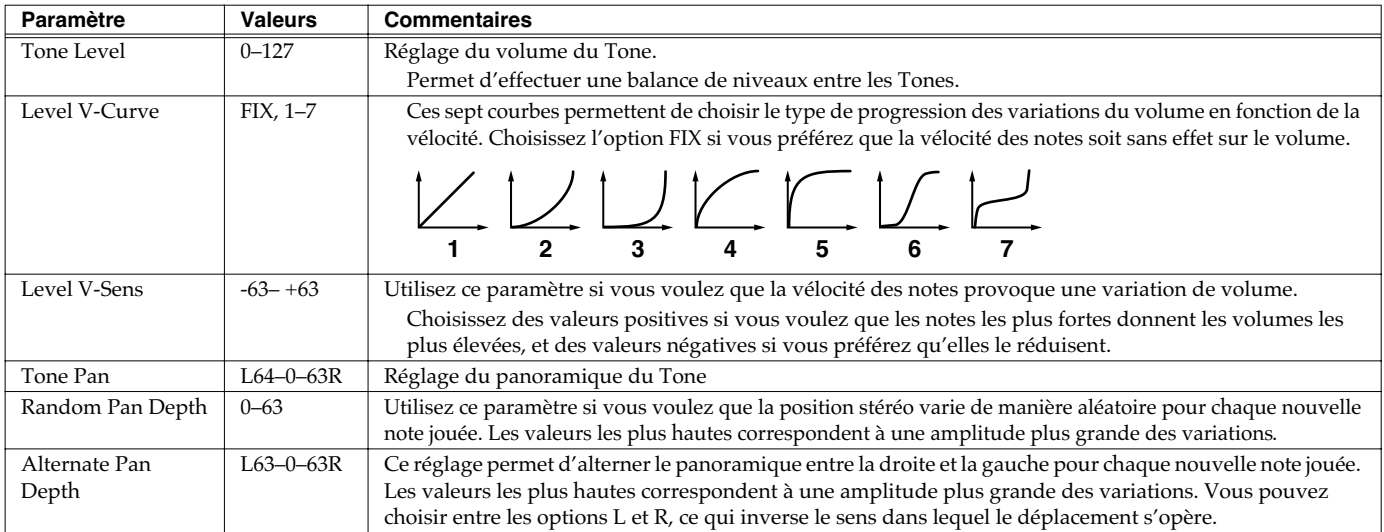

## <span id="page-63-2"></span><span id="page-63-1"></span><span id="page-63-0"></span>**[F2 (TVA ENV)]**

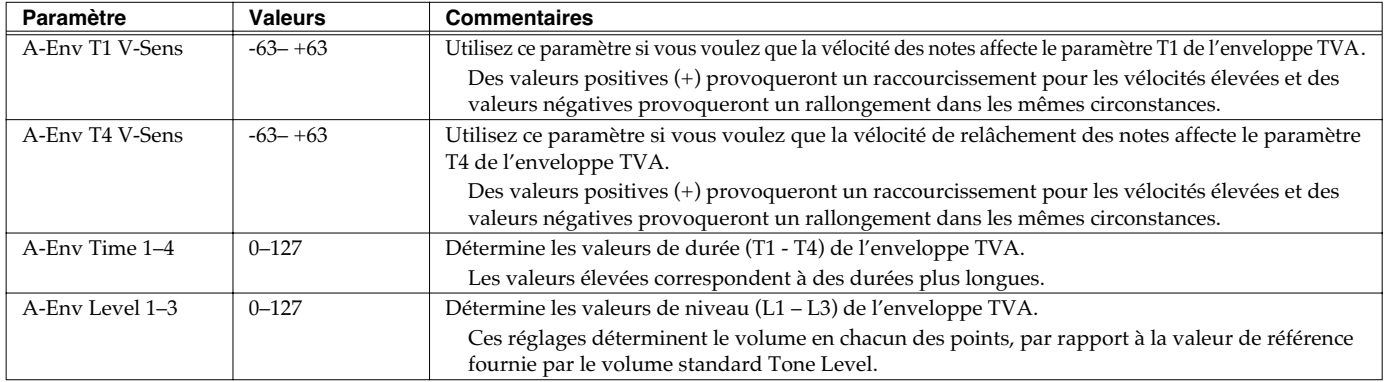

#### **TVA Envelope**

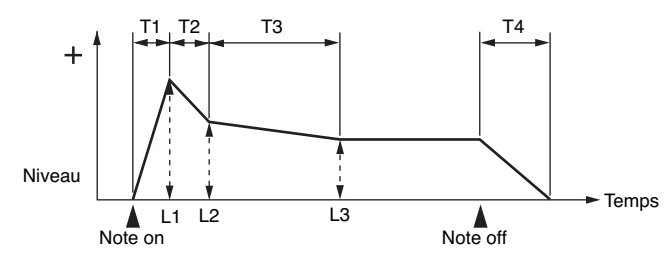

### **Groupe de paramètres [F6 (OUTPUT)] Affectations de sorties**

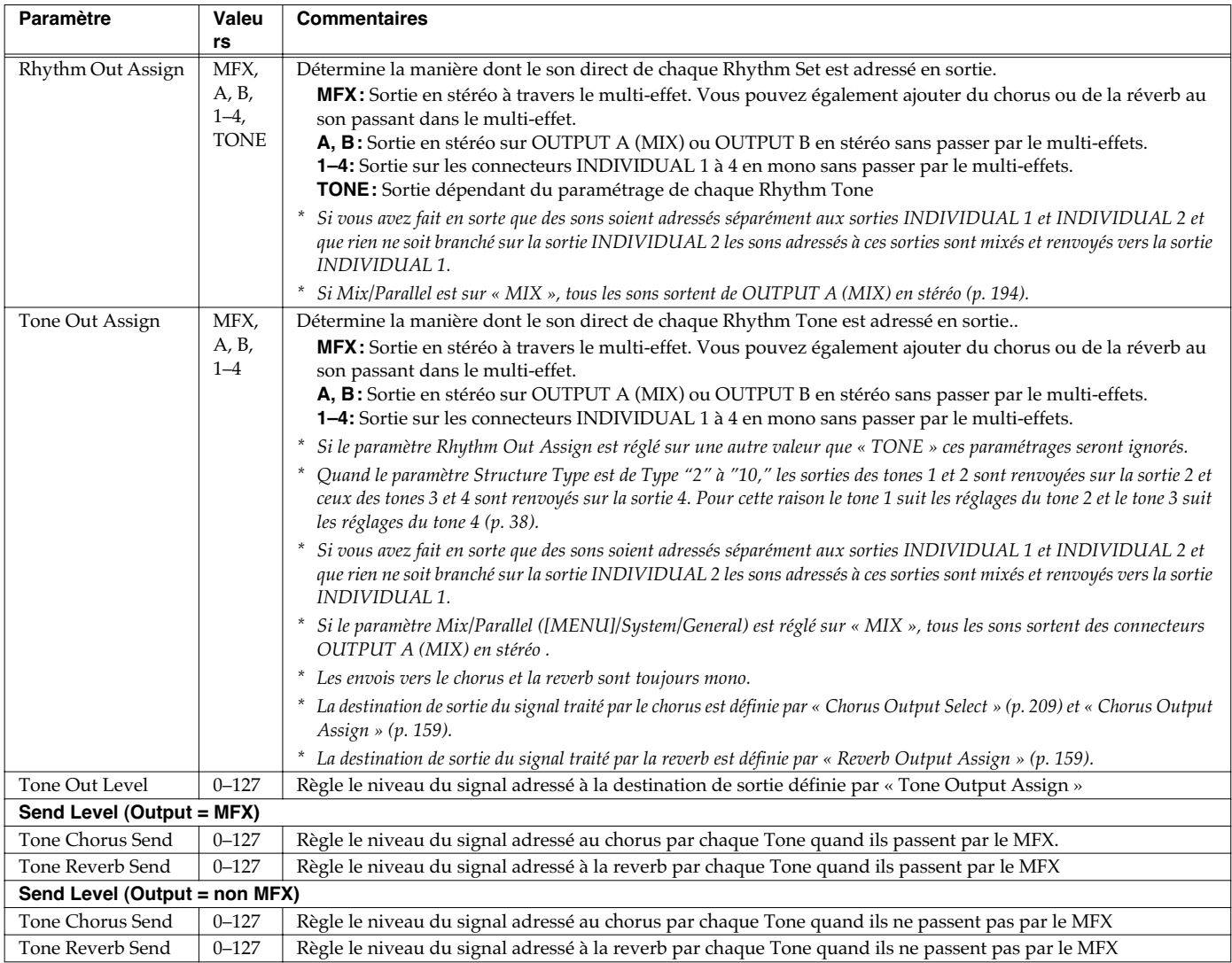

## **Paramétrage des effets d'un Patch (Effects/MFX/MFX Control/Chorus/Reverb)**

Pour plus de détails sur le paramétrage des effets, reportez-vous aux pages ci-après.

• **Paramétrage des effets** (p. 157)

- **Paramétrage du Multi-Effet (MFX1–3)** (p. 162)
- **Paramétrage du Chorus** (p. 189)
- **Paramétrage de la Reverb** (p. 190)

# **Utilisation en mode Performance**

Une performance comporte les paramétrages qui s'appliquent à chacune de ses « parts » individuelles (patch ou rhythm set), ainsi que leur volume et leur panoramique.

Globalement, le mode Performance comporte deux types d'affichage: LAYER et MIXER.

L'écran LAYER vous permet de combiner plusieurs sons pour créer des sonorités complexes, en associant des sons en superposition (Layer) ou en les répartissant sur le clavier (Split).

L'écran MIXER permet de mixer des sons en jouant sur le niveau et le panoramique de chacune des 16 parts.

Le clavier vous permet d'entendre la part en cours de sélection et celles dont le sélecteur « keyboard » est réglé sur « ON ».

En plus des paramétrages de chaque Part, certains réglages spécifiques sont sauvegardés individuellement dans chaque performance:

- Les paramètres de contrôles comme le D Beam, les contrôles temps réel, les boutons assignables et les pads
- Les paramétrages des fonctions Arpeggio et Chord memory
- Le numéro du « Rhythm group ».

## **Appel de l'écran PERFORM LAYER**

#### **1. Appuyez sur PERFORMANCE [LAYER/SPLIT].**

Vous passez en mode performance et l'écran PERFORM LAYER apparaît.

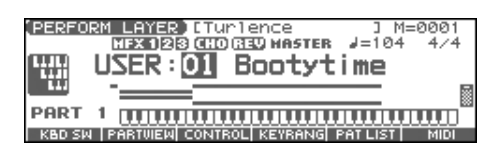

## **Appel de l'écran PERFORM MIXER**

#### **1. Appuyez sur PERFORMANCE [MIXER].**

Vous passez en mode performance et l'écran PERFORM MIXER apparaît.

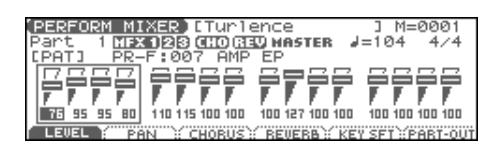

## **Fonctions accessibles dans les écrans PERFORMANCE LAYER/MIXER**

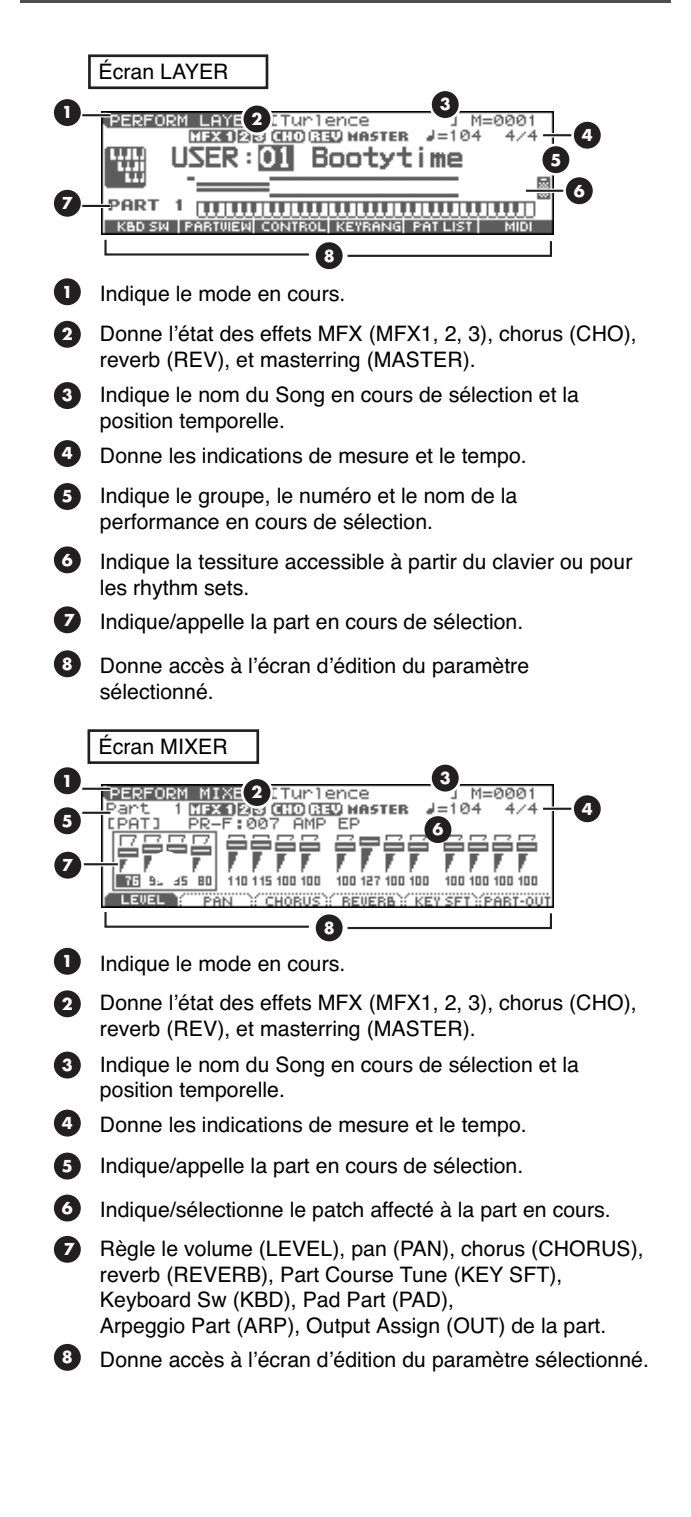

## **Sélection d'une Performance**

Le Fantom-Xa possède deux groupes de Performances: User et Preset, comportant 64 Performances chacune, soit un total de 128 performances.

### **USER (utilisateur)**

Dans ce groupe, interne au Fantom-X, les Performances peuvent être réécrites, et vous pouvez donc y sauvegarder celles que vous avez créées ou modifiées. Le Fantom-X comporte 64 Performances de ce type.

### **PRST (Preset)**

Dans ce groupe de 64 presets, interne au Fantom-Xa, les Performances ne peuvent pas être réécrites. Vous pouvez toutefois en modifier les réglages et les sauvegarder ensuite en mémoire utilisateur (User).

### **CARD (Carte mémoire)**

Ce groupe vous permet d'accéder aux patches sauvegardés sur une carte mémoire insérée dans le connecteur PC card de la face arrière. Ses données peuvent être réécrites et vous pouvez donc l'utiliser pour sauvegarder vos propres créations.

#### **1. Appuyez sur [LAYER/SPLIT].**

**2. Appuyez sur [CURSOR] pour déplacer le curseur sur le groupe de Performance.**

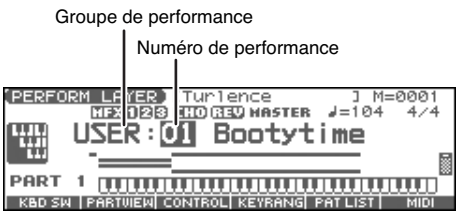

- **3. Tournez la molette VALUE ou utilisez les touches [INC]/ [DEC] pour sélectionner un groupe de Performance.**
- **4. Utilisez les touches [CURSOR] pour déplacer le curseur sur le numéro de Performance..**
- **5. Tournez la molette VALUE ou utilisez les touches [INC]/ [DEC] pour sélectionner un numéro de Performance.**

### **Sélection d'une Performance dans une liste**

Vous pouvez afficher une liste de Performances et effectuer votre sélection au sein de cette liste.

#### **1. Appuyez sur [LAYER/SPLIT].**

#### **2. Appuyez sur [ENTER].**

L'écran PERFORMANCE LIST apparaît.

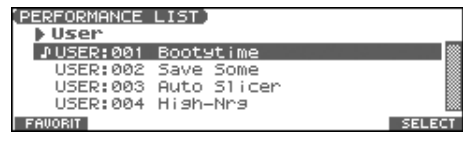

- **3.** Utilisez  $\triangleleft$  et  $\triangleright$  pour changer de groupe de performance.
- **4. Utilisez la molette VALUE, et les touches [INC] [DEC], ou pour choisir la performance.**
- **5. Appuyez sur [ENTER] pour refermer la page PERFORMANCE LIST.**

### **Sélection de performances favorites**

Vous pouvez regrouper vos Performances préférées dans une liste de « favoris ». Cette fonction vous permet ensuite une sélection rapide de Performances situées dans des emplacements divers et éloignés en mémoire interne.

- **1. Appuyez sur [LAYER/SPLIT].**
- **2. Appuyez sur [ENTER] puis sur [F1 (FAVORIT)].** La page FAVORITE PERFORMANCE apparaît.

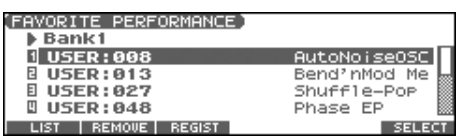

**3. Utilisez la molette VALUE, et les touches [INC] [DEC], ou**   $\bullet$  **pour choisir la performance.** 

Utilisez  $\longleftrightarrow$  pour changer de bank.

**4. Appuyez sur [ENTER] pour sélectionner la performance.**

### **Mémorisation d'une Performance dans les favoris**

Vous pouvez mémoriser jusqu'à 64 Performances (8 sounds x 8 banks) en tant que «favorites ».

- **1. Sélectionnez la Performance à ajouter à la liste.**
- **2. Appuyez sur [ENTER] puis sur [F1 (FAVORIT)].** La page FAVORITE PERFORMANCE apparaît.
- **3.** Utilisez  $\blacklozenge$  pour sélectionner la bank dans laquelle vous **voulez mémoriser cette performance.**
- **4. Utilisez la molette VALUE, et les touches [INC] [DEC], ou**   $\bullet$  **v** pour choisir l'emplacement (numéro) dans lequel **vous voulez effectuer cette mémorisation.**
- **5. Appuyez sur [F3 (REGIST)] pour valider l'enregistrement.**
	- *\* Pour annuler, appuyez sur [EXIT].*

#### (MEMO)

En appuyant sur [F2 (REMOVE)] vous pouvez annuler une mémorisation de la liste des favoris.

## **Utilisation de la page LAYER**

### **Sélection d'une Part**

La Part en cours de sélection est appelée «current part » ou « en cours »"

**1.** Dans l'écran PERFORM LAYER utilisez  $\triangle$  ou  $\blacktriangledown$  pour **sélectionner la part.**

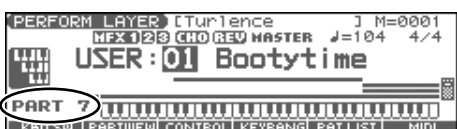

#### **MEMO**

La sélection peut aussi se faire en appuyant sur [SELECT] (il s'allume) et en appuyant sur PART/TRACK [1] à [8].

*\* Pour sélectionner les parts 9 à 16, appuyez sur [9-16] pour qu'il s'allume puis sur PART/TRACK [1]–[8].*

### <span id="page-67-0"></span>**Sélection de la Part entendue (Keyboard Switch)**

Cette fonction permet de définir les parts effectivement entendues.

**1. Dans l'écran PERFORM LAYER appuyez sur [F1 (KBD SW)].** Le dialogue Keyboard Switch apparaît.

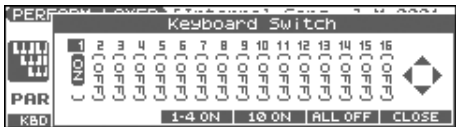

- 2. Utilisez  $\blacklozenge$  et  $\blacktriangleright$  pour sélectionner la part à entendre.
- **3. Utilisez la molette VALUE, et les touches [INC] [DEC], ou ▲ ▼ pour choisir « ON » ou « OFF ».** En jouant sur le clavier, vous entendrez la part en cours ainsi

que celles qui sont activées (ON).

**4. Appuyez sur [F6 (CLOSE)] pour revenir à l'écran précédent.**

#### **À propos du keyboard switch**

Utilisez cette fonction quand vous jouez plusieurs sons superposés (Layer) ou répartis sur le clavier (Split). Vous pouvez inversement désactiver certaines parts pour la création de sons, etc.

### **Choix du son d'une Part**

Si vous n'aimez pas le patch affecté à une part, son changement est très simple.

- **1. Sélectionnez la part dont vous voulez changer le son.**
- **2. Appuyez sur [F5 (PAT LIST)].**

L'écran PATCH LIST apparaît.

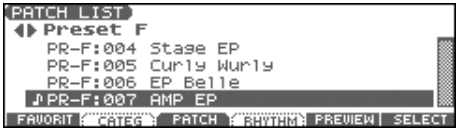

- Si vous appuyez sur [F1 (FAVORIT)], l'écran FAVORITE PATCH (p. 31) apparaît.
- Si vous appuyez sur [F2 (CATEG)], vous pouvez effectuer une sélection par catégorie (p. 32).
- **3.** Appuyez sur  $\blacklozenge$  **pour sélectionner le groupe de performances.**
- **4. Utilisez la molette VALUE, et les touches [INC] [DEC], ou**   $\bullet$  **pour choisir un patch.**
- **5. Appuyez sur [ENTER] pour le sélectionner.**

### **Utilisation de l'écran PATCH SELECT**

- **1. Sélectionnez la part dont vous voulez changer le son..**
- **2. Appuyez sur [PATCH SELECT].**

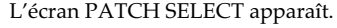

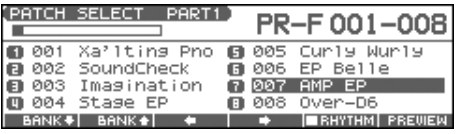

- **3. Pour sélectionner un rhythm set, appuyez sur [F5 (RHYTHM)] pour insérer une marque de validation (**✔**).** Quand vous insérez cette marque, l'écran RHYTHM SELECT apparaît.
- **4. Appuyez sur [F1] ou [F2] pour sélectionner un groupe.**
- **5. Utilisez les touches [F3], [F4], PART/TRACK [1]–[8], [INC] [DEC],**  $\triangle$   $\blacktriangledown$ , ou la molette VALUE pour sélectionner un **patch/rhythm set.**
- **6. Appuyez sur [ENTER] pour revenir à l'écran PERFORM LAYER.**

## **Combinaison et utilisation de sons superposés (Layer)**

En mode Performance vous pouvez jouer les sons de toutes les zones actives et de toutes les Parts qui leur sont affectées. La combinaison de Parts crée les « gros » sons qui sont très appréciés.

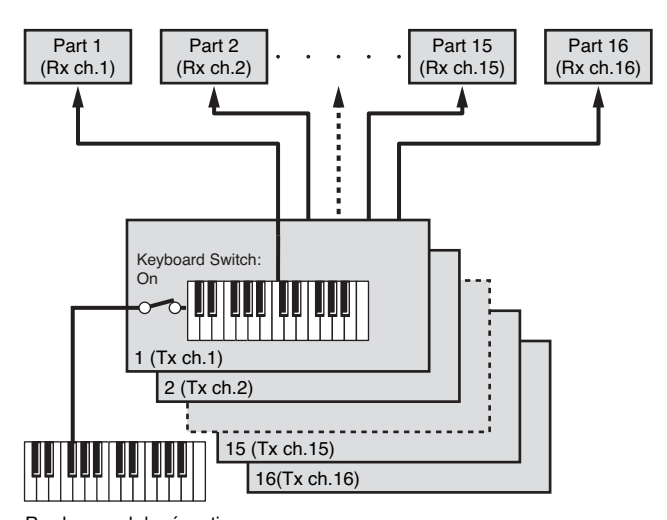

Rx ch.: canal de réception Tx ch.: canal de transmission

**1. Appuyez sur [LAYER/SPLIT] pour accéder à l'écran PERFORM LAYER.**

#### **2. Appuyez sur [F1 (KBD SW)].**

La page Keyboard Switch apparaît.

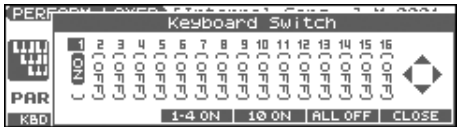

- **3.** Utilisez  $\triangleleft$  ou  $\triangleright$  pour sélectionner la part à jouer.
- **4. Utilisez la molette VALUE, et les touches [INC] [DEC], ou ▲** ▼ pour choisir « ON ».

Si vous jouez sur le clavier, vous entendrez la part en cours de sélection ainsi que celles qui sont sur « ON »

- **5. Répétez les étapes 3 et 4 pour activer le Keyboard Switch de toutes les parts que vous voulez entendre.**
- **6. Appuyez sur [F6 (CLOSE)] pour revenir à l'écran PERFORM LAYER.**

## **Affectation de sons différents à différentes zones du clavier (Split)**

En mode Performance, vous pouvez aussi diviser le clavier et utiliser un Patch différent dans chaque zone. C'est l'option de partage ou « Split ». Comme les tessitures (les zones de validité) peuvent être définies individuellement, vous pouvez créer de cette manière jusqu'à 16 sections différentes.

Vous pourriez choisir, par exemple, d'utiliser des violons dans la partie grave, un son de piano dans l'aigu, avec une superposition des deux dans le registre medium.

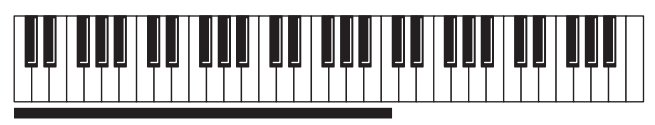

Part 1: Strings ,,,,,,,,,,,,,,,,,,,,,,,,,,,,,

Part 1 + Part 2: (Strings + Piano)

Part 2: Piano

#### (MEMO)

Une performance « split » n'est qu'un cas particulier de performance « layer ». Dès que vous réduisez la tessiture des Patches dans une performance « layer », elle devient automatiquement performance « split ».

- **1. Appuyez sur [LAYER/SPLIT] pour accéder à l'écran PERFORM LAYER.**
- **2. Appuyez sur [F4 (KEYRANG)].**

La fenêtre Key Range apparaît.

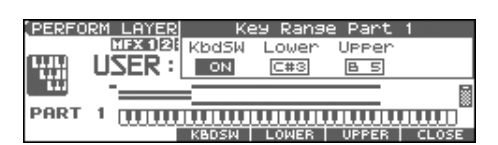

- **3.** Utilisez  $\triangle$  ou  $\blacktriangledown$  pour sélectionner la part à entendre.
- **4.** Appuyez sur [F3 (KBDSW)]-[F5 (UPPER)] ou ♦ ▶ pour **sélectionner le paramètre.**
- **5. Utilisez la molette VALUE ou les boutons [INC] [DEC] pour changer les valeurs.**

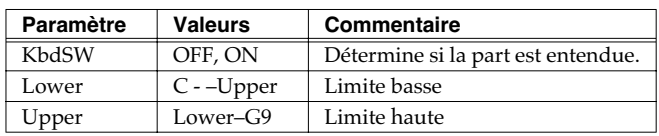

La barre située au-dessus du clavier à l'écran indique la tessiture.

**6. Quand vous avez terminé, appuyez sur [F6 (CLOSE)] pour revenir à l'écran PERFORM LAYER et utiliser le son.**

En définissant différentes sections qui se recouvrent partiellement, vous pouvez associer deux ou plusieurs parts dans une section donnée du clavier.

## **Utilisation de la page MIXER**

### **Sélection d'une Part**

La part en cours de sélection est appelée « current » ou « en cours ».

**1. Dans l'écran PERFORM MIXER utilisez les touches [CURSOR] pour amener le curseur sur le numéro de Part.**

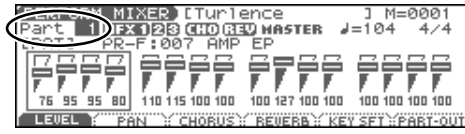

**2. Utilisez la molette VALUE ou [INC] [DEC] pour sélectionner la Part.**

#### (MEMO)

Vous pouvez aussi appuyer sur [SELECT] (qui s'allume) puis sur PART/TRACK [1]–[8].

*\* Pour sélectionner les parts 9 à 16, appuyez sur [9-16] pour qu'il s'allume puis sur PART/TRACK [1]–[8].*

Vous pouvez changer le patch affecté à une part.

- **1. Sélectionnez la part dont vous voulez changer le son.**
- **2. Utilisez les touches [CURSOR] pour amener le curseur sur le numéro de patch ou de groupe.**

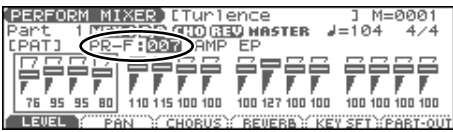

**3. Utilisez VALUE, et [INC] [DEC] pour sélectionner un patch.**

#### **Sélection d'un Rhythm Set**

- **1. Sélectionnez une part.**
- **2. Utilisez [CURSOR] pour amener le curseur à l'emplacement ci-dessous.**

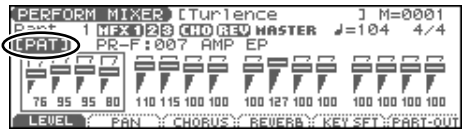

**3. Utilisez la molette VALUE ou les boutons [INC] [DEC] pour sélectionner « RHY ».**

Le rhythm set est sélectionné.

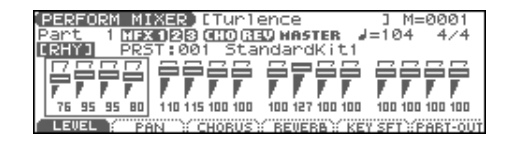

### **Utilisation de l'écran PATCH SELECT**

- **1. Sélectionnez la part dont vous voulez changer le son.**
- **2. Appuyez sur [PATCH SELECT].** L'écran PATCH SELECT apparaît.

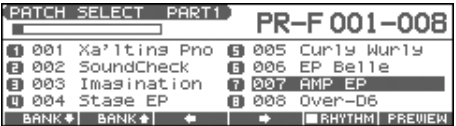

- **3. Pour sélectionner un rhythm set, appuyez sur [F5 (RHYTHM)] pour insérer une marque de validation (**✔**).** Quand vous insérez cette marque, l'écran RHYTHM SELECT apparaît.
- **4. Appuyez sur [F1] ou [F2] pour sélectionner un groupe.**
- **5. Utilisez les touches [F3], [F4], PART/TRACK [1]–[8], [INC] [DEC],**  $\triangle$   $\blacktriangledown$ , ou la molette VALUE pour sélectionner un **patch/rhythm set.**
- **6. Appuyez sur [ENTER] pour revenir à l'écran PERFORM LAYER.**

### **Choix du son d'une Part Édition des paramètres de Part**

Dans la page PERFORM MIXER vous pouvez accéder aux paramètres suivants pour chaque Part.

- **1. Appuyez sur [MIXER].** L'écran PERFORM MIXER apparaît.
- **2. Utilisez [F1 (LEVEL)]–[F6 (PART-OUT)] pour sélectionner le paramètre.**
- **3. Utilisez [CURSOR] pour sélectionner la Part.**

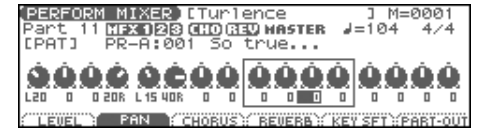

**4. Utilisez VALUE, et [INC] [DEC] pour modifier les valeurs.**

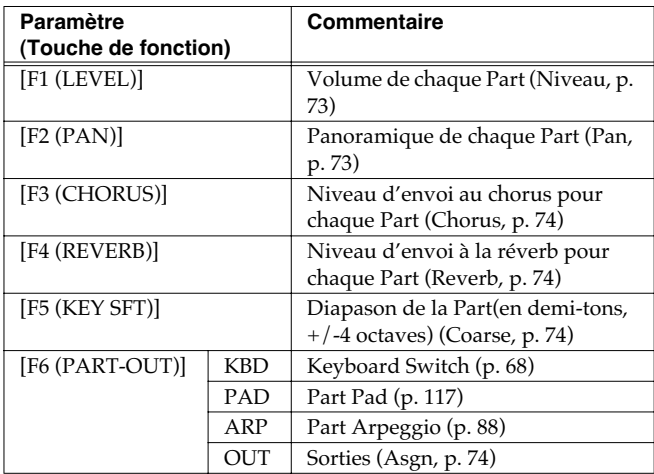

## **Coupure spécifique d'une Part (Mute)**

Lors de l'écoute d'un Song, vous pouvez souhaiter désactiver certaines Parts: suppression de la mélodie pour une application « karaoké » ou pour l'étude.

- **1. En mode Performance appuyez sur [MUTE].** Le témoin [MUTE] s'allume.
- **2. Appuyez sur PART/TRACK [1]–[8] pour muter la part correspondante en allumant son témoin. Pour les Part 9 à 16, appuyez sur [9-16] (le témoin s'allume) avant d'appuyer sur un des boutons PART/TRACK [1]–[8].**
- **3. Pour réactiver la part, appuyez à nouveau sur le bouton PART/TRACK [1]–[8] que vous avez activé à l'étape 2 (le témoin s'éteint.**

#### (MEMO)

Ce paramètre est lié au paramètre Mute parameter (écran PART VIEW), et peut être sauvegardé comme élément de programmation d'une Performance.

*\* L'option Part Mute ne désactive pas la réception MIDI: elle réduit simplement le niveau à zéro. Les messages MIDI sont donc toujours reçus.*

# **Création d'une Performance**

Le Fantom-Xa vous offre un contrôle total sur un grand nombre de réglages. Chacun d'eux est appelé **paramètre**. Quand vous changez les valeurs des paramètres, vous procédez à une **Édition**. Ce chapitre explique comment créer vos Performances et les fonctions des différents paramètres de Performances.

## **Réglage des paramètres de chaque Part**

En mode Performance vous disposez d'une visualisation en liste des paramètres de Part: la page « PART VIEW ». Tous les paramètres apparaissent ensemble de manière comparée: nom du patch, volume, panoramique etc. L'édition directe est également possible dans cette page qui donne donc des accès plus puissants et fins que les pages PERFORM LAYER et PERFORM MIXER.

#### **1. Accédez à l'écran PERFORM LAYER.**

#### **2. Appuyez sur [F2 (PARTVIEW)].**

L'écran PART VIEW apparaît.

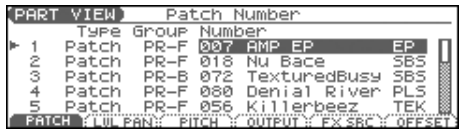

#### **3.** Utilisez  $\rightarrow$  pour sélectionner la part.

#### **4.** Appuyez sur [PAGE], [F1]-[F6], et/ou  $\blacklozenge$   $\blacktriangleright$  pour **sélectionner le paramètre.**

Le nom du paramètre qui se trouve à la position du curseur s'affiche dans la ligne inférieure de l'écran PART VIEW.

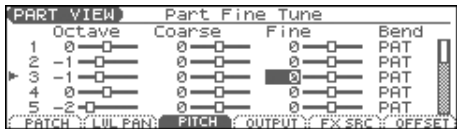

- **5. Utilisez la molette VALUE ou [INC] [DEC] pour modifier la valeur.**
- **6. Quand l'édition est terminée, appuyez sur [EXIT] pour revenir à l'écran PERFORM LAYER.**

Si vous revenez à PERFORM LAYER sans avoir sauvegardé, une "\*" apparaît à gauche du groupe de performance.

### **NOTE**

Si vous éteignez l'appareil ou sélectionnez un autre son alors que l'écran affiche une "\*," votre édition sera perdue.

### **Initialisation d'une Performance**

L'initialisation consiste à ramener tous les paramètres du son en cours de sélection à leurs valeurs standards.

*\* La procédure d'initialisation n'affecte que le son en cours de sélection. Les sons présents en mémoire ne seront pas affectés. Pour réinitialiser le Fantom-Xa à ses valeurs d'usine, vous devez utiliser la procédure Factory Reset (p. 203).*

- **1. Appuyez sur [LAYER/SPLIT] pour accéder à l'écran PERFORM LAYER.**
- **2. Sélectionnez la Performance à initialiser (p. 67).**
- **3. Maintenez [SHIFT] enfoncé et appuyez sur [F6 (INIT)].** La fenêtre Performance Initialize apparaît.
- **4.** Utilisez ▲ ▼ pour choisir le type d'initialisation. **Default:** Ramène tous les paramètres de la performance en mémoire temporaire à leurs valeurs par défaut. Utilisez cette procédure pour créer un son à partir d'un état initial. **Sound Control:** Initialise les valeurs des paramètres de part
	- suivants: Cutoff Offset, Resonance Offset, Attack Time Offset, Release Time Offset, Decay Time Offset, Vibrato Rate, Vibrato, Depth, Vibrato Delay

#### **5. Appuyez sur [F6 (SELECT)].**

Un message de confirmation apparaît.

#### **6. Appuyez sur [F6 (EXEC)].**

L'initialisation est effectuée.

*\* Pour annuler, appuyez sur [F5 (CANCEL)].*

## **Paramétrage du Patch affecté à une Part**

Quand vous utilisez les patches en mode Performance, certains paramétrages, et en particulier ceux des effets, peuvent être affectés par les paramètres des performances. Si vous voulez éditer un patch tout en écoutant son résultat sonore au sein de la Performance, procédez comme suit:

- *\* Nous expliquons ici comment modifier les paramètres d'un patch affecté à une part. Il en va de même pour les Rhythm Sets et ces explications valent pour les deux: il suffit de substituer rhythm set à patch à chaque occurrence.*
- **1. Vérifiez que le mode Performance est bien sélectionné.**

#### **2. Appuyez sur [PATCH EDIT].**

Le patch affecté à la part s'affiche dans l'écran PATCH EDIT.

**3. Le reste de la procédure est le même que pour la modification des paramètres en mode Patch (p. 35).**

## **Sauvegarde d'une performance nouvellement créée (Write)**

Les modifications que vous avez effectuées sont temporaires et seraient perdues si vous mettiez l'appareil hors tension ou si vous choisissiez un autre son. Pour conserver votre travail, vous devez le sauvegarder dans la mémoire utilisateur ou sur carte mémoire. Quand vous modifiez les éléments d'une Performance, l'écran Performance Layer affiche une "\*".

#### **NOTE**

Lors de la procédure de sauvegarde, les données antérieurement présentes dans la destination de sauvegarde seront remplacées et effacées.
**1. Vérifiez que la performance que vous voulez sauvegarder est bien sélectionnée.**

### **2. Appuyez sur [WRITE].**

L'écran WRITE MENU apparaît.

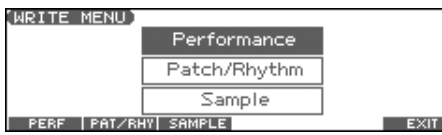

### **3. Appuyez sur [F1 (PERF)].**

\* Vous pouvez aussi utiliser les touches **A** et **v** pour sélectionner *« Performance » et appuyer sur [ENTER].*

L'écran PERFORMANCE NAME apparaît.

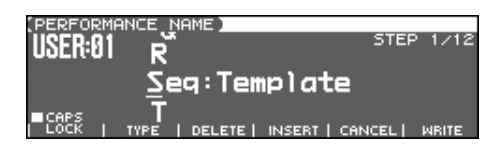

**4. Attribuez un nom à cette performance.**

 $\overline{\phantom{a}}$  cf.  $\overline{\phantom{a}}$ 

Pour plus de détails, voir **Attribution d'un nom** (p. 28).

- **5. Après avoir choisi un nom, appuyez sur [F6 (WRITE)].** Un écran permettant de choisir la destination de la performance apparaît.
- **6. Utilisez la molette VALUE ou les touches [INC] [DEC], et [F1 (USER)] [F2 (CARD)] pour sélectionner le numéro de performance de destination.**
- **7. Appuyez sur [F6 (WRITE)].** Un message de confirmation apparaît.
- **8. Appuyez sur [F6 (EXEC)] pour valider la sauvegarde.**

*\* Pour annuler, appuyez sur [F5 (CANCEL)].*

### **NOTE**

Ne mettez jamais le Fantom-Xa hors tension pendant une sauvegarde.

### **En cas de changement des paramètres de Patch ou Rhythm Set affectés à une Part dans une Performance**

Si vous avez édité un patch ou un rhythm set affecté à une part dans une performance et tentez de sauvegarder cette performance sans avoir préalablement sauvegardé le patch ou le rhythm set, le message suivant apparaît:

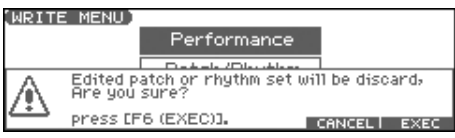

Dans un tel cas, commencez par sauvegarder vos patches et rhythm sets puis reprenez la sauvegarde de la performance.

**Fonctions des paramètres de chaque Part (Performance Parameters)**

# **[F1 (PATCH)]**

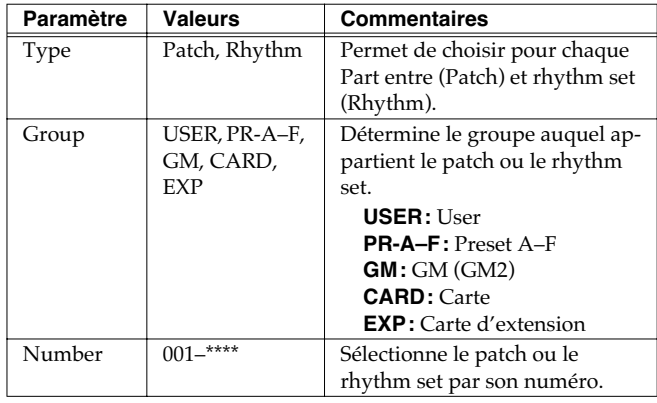

*\* Quand le curseur est sur Type, Group, ou Number, l'appui sur [ENTER] ouvre l'écran PATCH LIST qui permet d'effectuer le choix au sein d'une liste (p. 30).*

# **[F2 (LVL PAN)]**

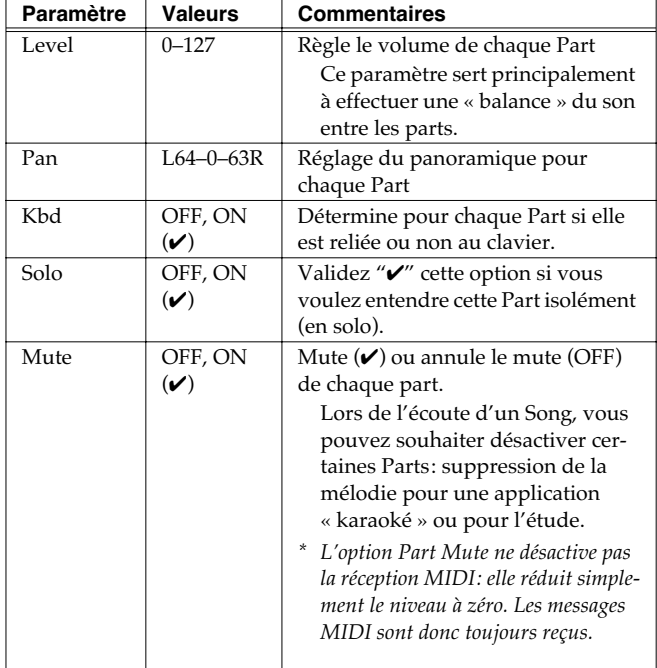

# **[F3 (PITCH)]**

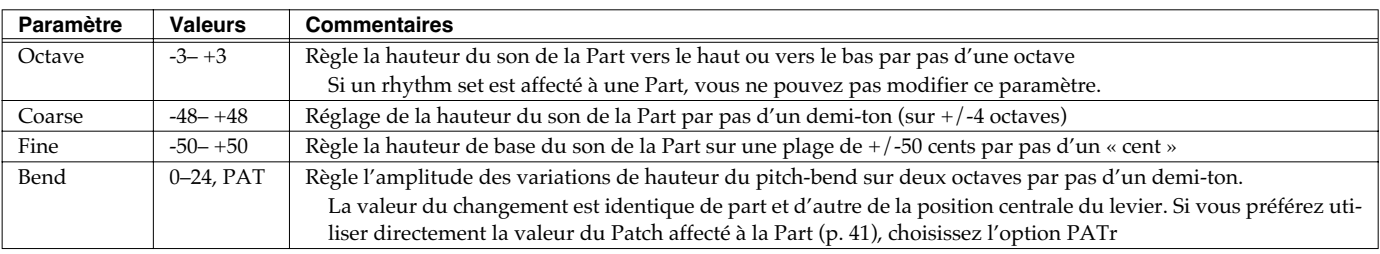

Quand le paramètre Coarse est réglé sur + 12, c'est la hauteur du son lui-même qui est montée d'une octave, alors que quand le paramètre Octave est réglé sur + 1, tout se passe comme si vous jouiez une octave plus haut sur le clavier. En d'autres termes, vous devez utiliser le paramètre Coarse pour changer la hauteur du son, et le paramètre Octave pour décaler le clavier, par exemple

quand il se révèle trop « court » pour un morceau.

### **Accordage par pas d'un demi-ton et transposition d'octave**

Les paramètres Coarse et Octave peuvent sembler avoir le même effet sur le son et, en effet, si vous jouez *do 4* avec une valeur Coarse réglée sur + 12, vous obtiendrez un *do 5* (une octave au dessus), ce qui donnerait le même son qu'en jouant ce *do 4* avec une valeur d'Octave réglée sur + 1.

Mais en interne, ces paramètres ont un fonctionnement différent.

# **[F4 (OUTPUT)]**

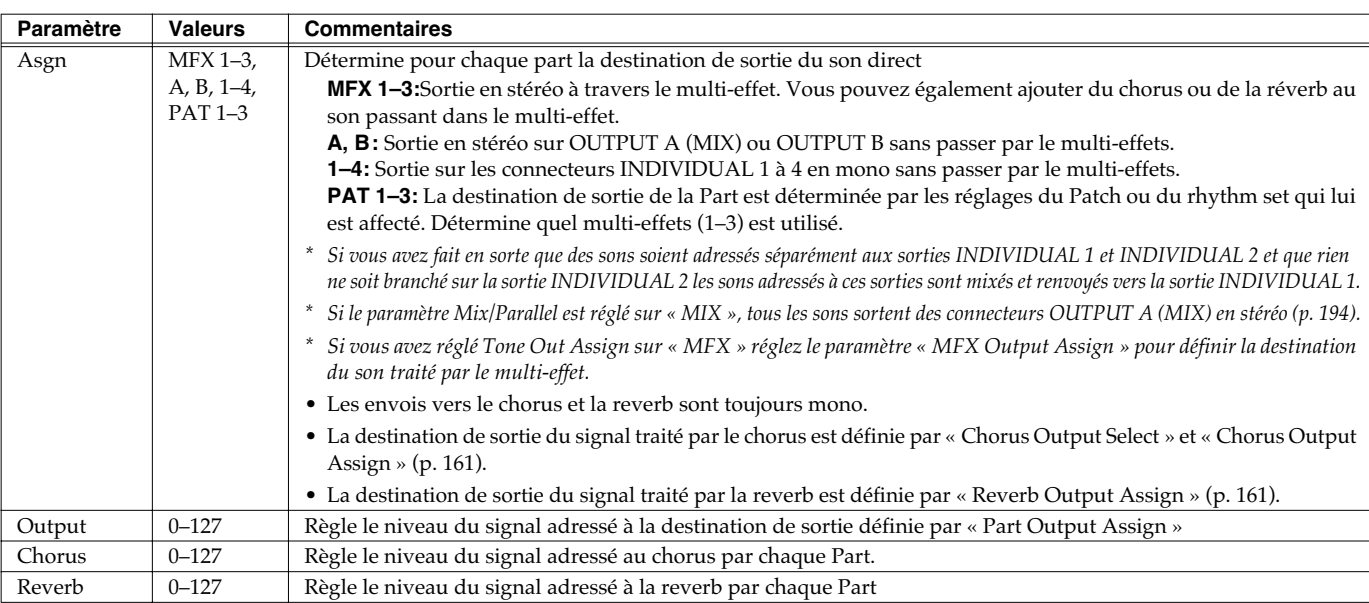

# **[F5 (FX SRC)]**

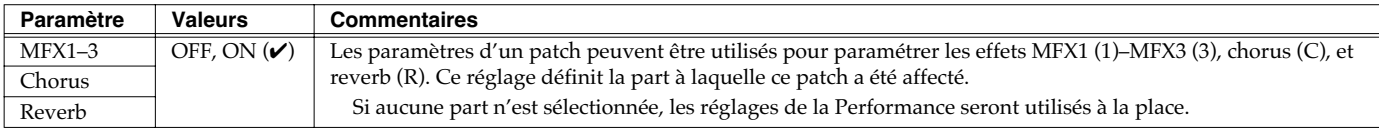

# **[F6 (OFFSET)]**

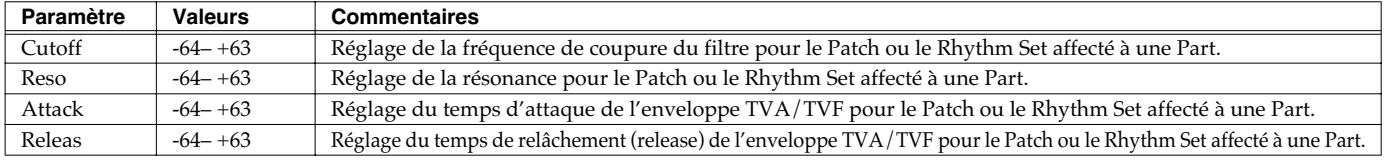

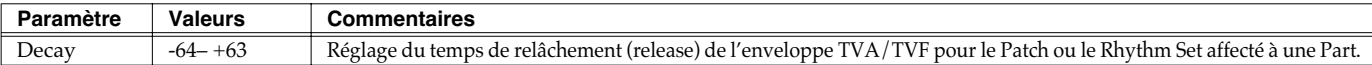

# **[PAGE] - [F1 (VIBRATO)]**

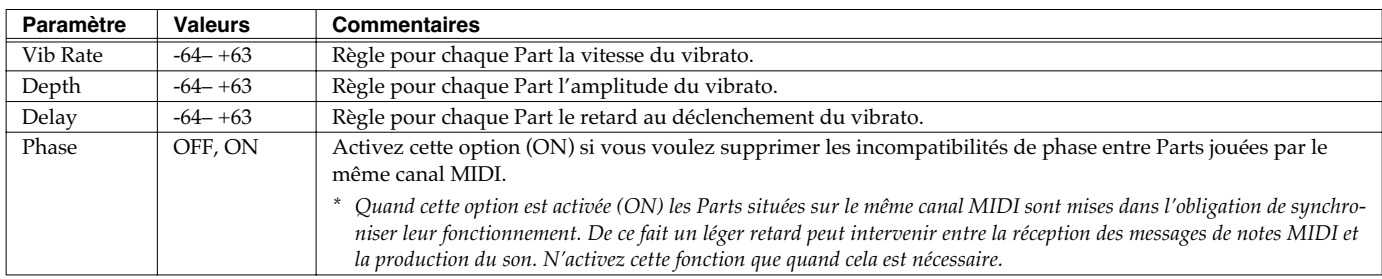

# **[PAGE] - [F2 (KEYBORD)]**

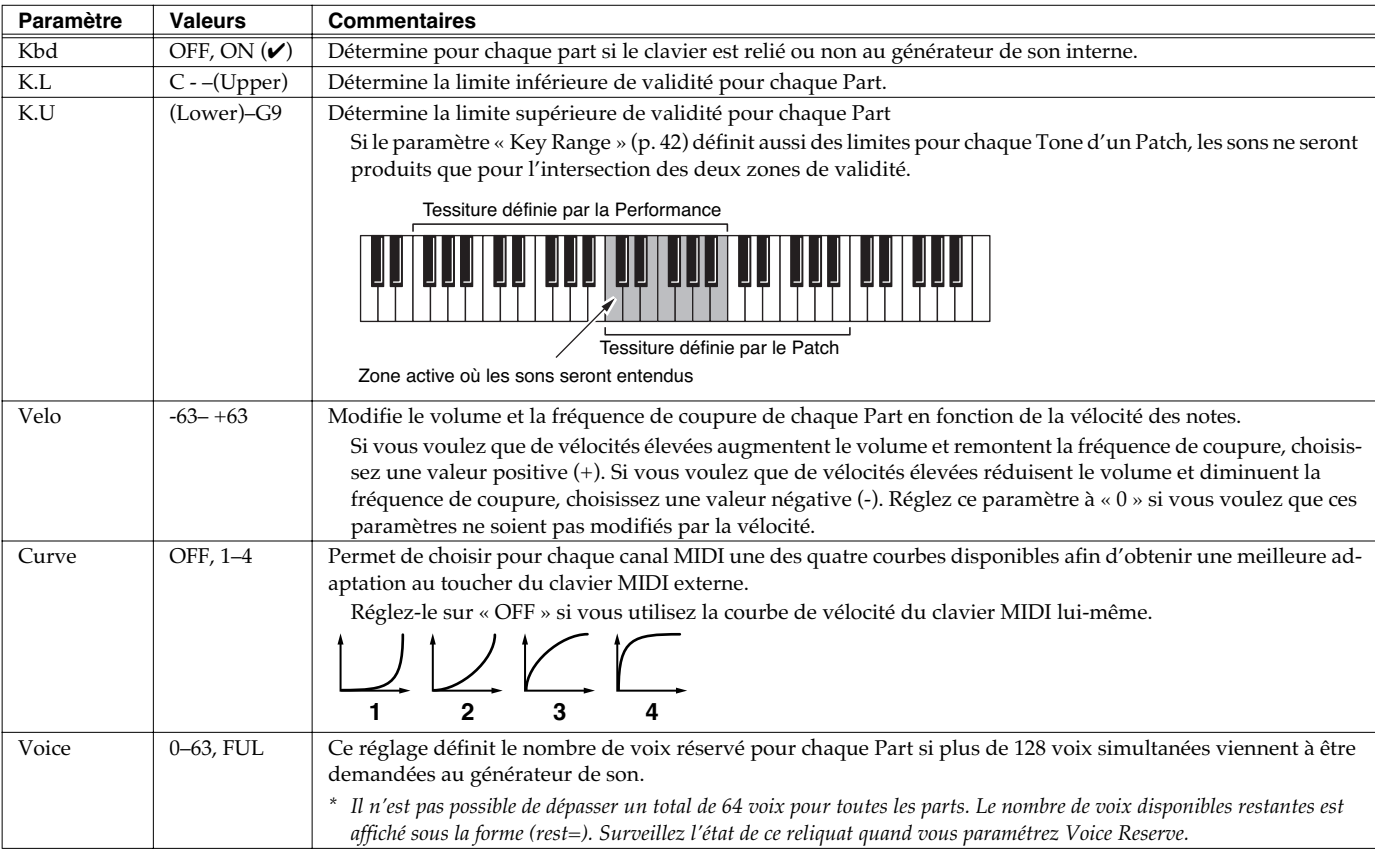

### **Calcul du nombre de voix de polyphonie utilisées**

Le Fantom-Xa peut jouer jusqu'à 128 notes simultanées. Mais cette polyphonie dépend du nombre de Tones utilisés dans les Patches et du nombre de Waves utilisées dans ces Tones. Le calcul de la polyphonie demandée pour chaque note jouée d'un Patch se présente donc comme suit:

(Nombre de notes jouées) x (Nombre de Tones utilisés par les Patches joués ou pilotés par ces notes) x (Nombre de Waves utilisées par ces Tones) Le Realtime Stretch requiert le double d'une polyphonie normale.

# **[PAGE] - [F3 (KEY MOD)]**

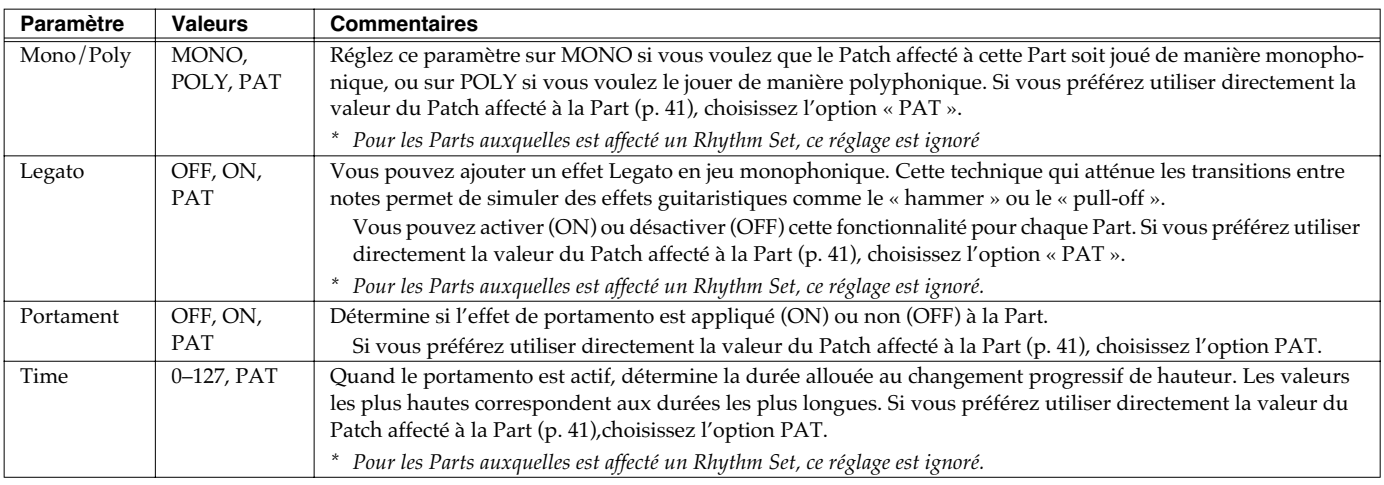

# **[PAGE] - [F4 (S.TUNE1)] [F5 (S.TUNE2)]**

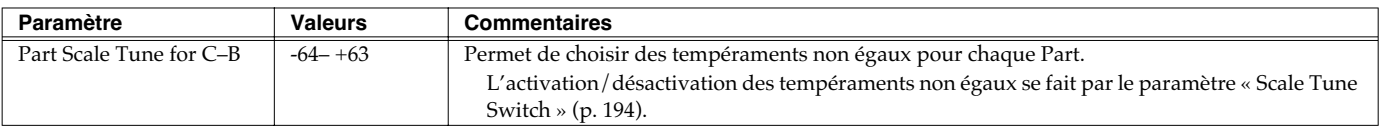

### **Tempérament égal**

Cette méthode, qui divise l'octave en 12 intervalles égaux est la formule d'accordage courante en musique occidentale actuelle. Sur le Fantom-Xa c'est l'accordage par défaut, (position OFF du paramètre « Scale Tune Switch »).

### **Tempérament juste (gamme de** *do***)**

Dans ce tempérament, les tierces sont beaucoup plus « claires » et justes, mais ne fonctionnent que dans la tonalité spécifiée. Toute transposition donnera des résultats ambigus.

### **Gamme arabe**

Dans cette gamme, le *mi* et le *si* sont abaissé et les *do #, fa #* et *sol #* relevés par rapport au tempérament égal. Les intervalles *sol-si, domi, fa-sol#* et *sib-do* sont d'une tierce « naturelle » (intermédiaire entre majeure et mineure). Sur le Fantom, vous pouvez utiliser la gamme arabe dans les tonalités de *sol, do* et *fa*.

#### **<Exemple>**

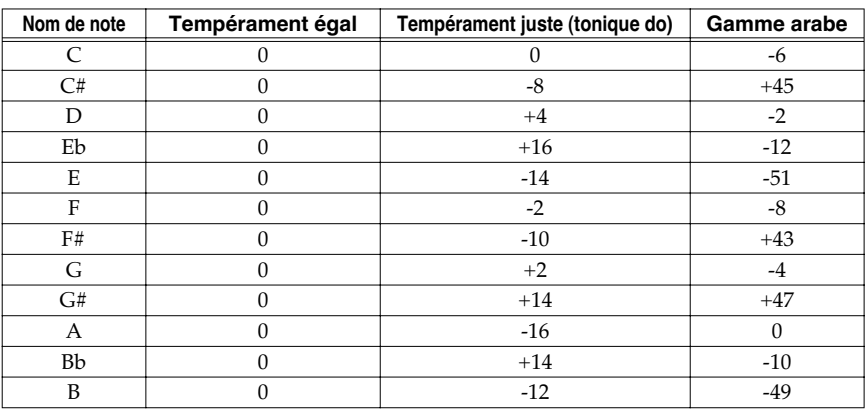

# **[PAGE] - [F6 (EXT)]**

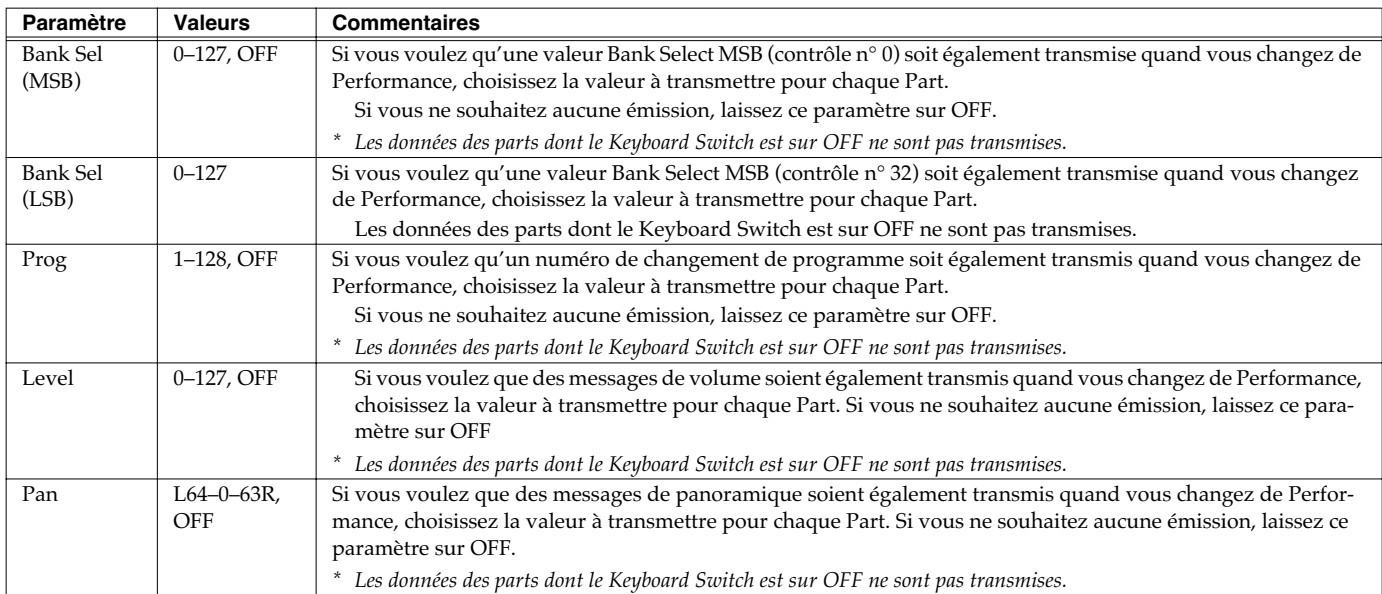

# **Paramétrage des contrôles temps réel et du D Beam**

Le Fantom-Xa permet d'affecter divers paramètres à des contrôles accessibles en temps réel: boutons rotatifs, sélecteurs, levier de pitchbend/modulation, pédales ou contrôleur D Beam. Vous disposez ainsi d'un grand nombre d'accès au son.

- **1. Accédez à l'écran PERFORM LAYER et sélectionnez la performance dont vous voulez modifier les réglages (p. 67).**
- **2. Appuyez sur [F3 (CONTROL)].**

L'écran CTRL SETTING apparaît.

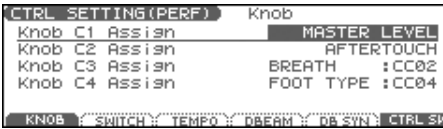

- **3.** Appuyez sur [F1]–[F5] et/ou  $\triangle$   $\blacktriangledown$  pour sélectionner le **paramètre.**
- **4. Utilisez la molette VALUE ou les touches [INC]/[DEC] pour modifier sa valeur.**
- **5. Répétez les étapes 3 à 5 pour chaque paramètre à éditer.**
- **6. Appuyez sur [WRITE] pour procéder à la sauvegarde. Si vous préférez ne pas enregistrer vos modifications, appuyez sur [EXIT] pour revenir à l'écran PERFORM LAYER.**
- *\* Les réglages Solo Synth sont sauvegardés avec les paramètres systèmes. Appuyez sur [F6 (WRITE)] pour les sauvegarder.* Si vous revenez à l'écran PERFORM LAYER sans avoir effectué de sauvegarde, l'éran affichera une "\*" à gauche du groupe de performance.

### **NOTE**

Si l'appareil est éteint ou si vous sélectionnez un autre son avec le symbole "\*" visible, ces modifications seront perdues.

# **[F1 (KNOB)]**

Pour plus de détails, voir **Paramétrage des contrôles temps réel** (p. 83)

# **[F2 (SWITCH)]**

Pour plus de détails, voir **Paramétrage des sélecteurs assignables** (p. 84).

# **[F3 (TEMPO)]**

### **«Recommended Tempo »**

Si vous voulez que le séquenceur change de tempo quand vous changez de performance, vous devez définir ici la valeur qu'il devra prendre. Ce paramètre est actif si « Seq Tempo Override » est sur ON. (p. 200).

**Valeurs:** 20–250

*\* Cette valeur se règle indépendamment pour chaque Performance, ce* 

*qui veut dire que chaque changement de performance provoquera une modification du tempo du Fantom-Xa.*

*\* Notez en particulier le tempo du séquenceur sera modifié lors du changement de performances.*

# **[F4 (DBEAM)]**

Pour plus de détails voir **Pad Trigger** (p. 82) et **Assignable** (p. 82).

# **[F5 (DB SYN)]**

Pour plus de détails, voir **Solo Synth** (p. 81).

### **Paramétrages Control Switch [F6 (CTRL SW)]**

Vous pouvez choisir l'affectation des boutons de sélection assignables (switch) dans chaque patch de la performance.

**1. Dans l'écran CONTROL SETTING appuyez sur [F6 (CTRL SW)].**

L'écran CONTROL SWITCH apparaît.

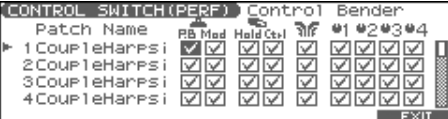

- **2. Utilisez les touches [CURSOR] pour amener le curseur sur le paramètre à modifier.**
- **3. Utilisez la molette VALUE ou les touches [INC]/[DEC] pour modifier sa valeur.**
- **4. Reprenez les étapes 2 et 3 pour tous les paramètres à modifier.**
- **5. Appuyez sur [F6 (EXIT)] pour revenir à l'écran précédent.**

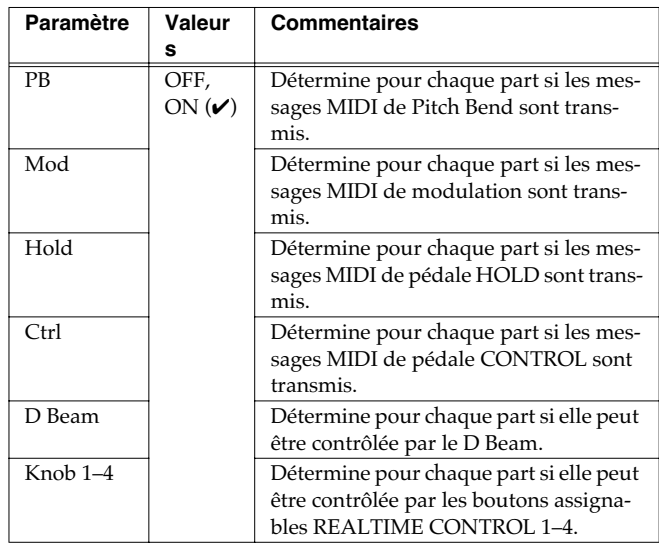

# **Paramétrages MIDI**

### **1. Accédez à l'écran PERFORM LAYER et sélectionnez la Performance que vous voulez modifier (p. 67).**

#### **2. Appuyez sur [F6 (MIDI)].**

L'écran MIDI FILTER apparaît.

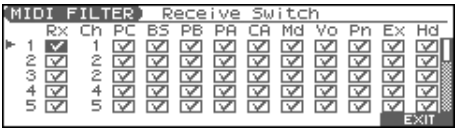

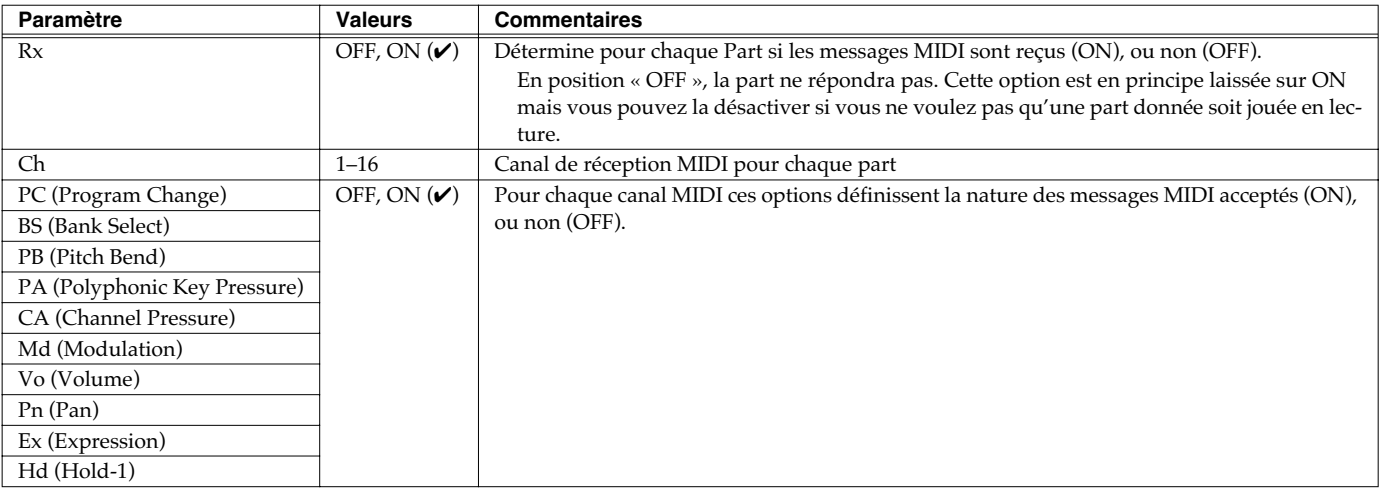

Vous pouvez modifier les sons que vous jouez en temps réel à l'aide du contrôleur D-Beam, de boutons contrôleurs temps réels ou d'une pédale.

Les explications de ce chapitre concernent l'utilisation de ces fonctions en mode Patch. Elles sont en fait identiques en mode Performance.

# **Contrôleur D Beam**

Le **Contrôleur D Beam** est un système de contrôle temps réel très convivial qui se met en œuvre simplement en passant la main devant son rayon infrarouge. En affectant différentes fonctions à ce contrôle, vous pouvez obtenir une grande variété d'effets sonores, et en particulier des modifications instantanées du timbre, impossibles avec les boutons et curseurs habituels. Sur le Fantom-Xa, le D Beam ne sert pas seulement à modifier les sons affectés aux parts Keyboard ou Pad mais également au contrôle de la hauteur du son du synthétiseur monophonique (solo) qui lui est associé.

### **1. Accédez à l'écran Patch Play (p. 29).**

La zone « D-Beam » indique la fonction qui lui est affectée.

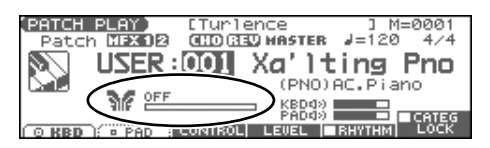

- **2. Appuyez sur un des boutons D BEAM [PAD TRIGGER], [SOLO SYNTH], ou [ASSIGNABLE] pour activer le contrôleur D Beam.**
- **Bouton ASSIGNABLE:**Active la fonction affectée au contrôleur D Beam.
- **Bouton PAD TRIGGER:**Utilise le D Beam pour déclencher des sons normalement associés à des pads.
- **Bouton SOLO SYNTH:** Permet d'utiliser le D Beam comme un synthétiseur monophonique.
- **3. Jouez quelques notes au clavier et placez votre main devant le D Beam, en la faisant évoluer de haut en bas.** Un effet est appliqué au son, variable selon la fonction affectée au contrôleur D-Beam dans son paramétrage.
- **4. Pour désactiver le contrôleur D-Beam, appuyez à nouveau sur le bouton activé à l'étape 2 (son témoin s'éteint).**

### (MEMO)

Si le mode Performance est sélectionné, l'état activé/désactivé du D Beam peut être sauvegardé comme paramètre de performance.

### **Zone d'action réelle du contrôleur D Beam**

La zone d'action du contrôleur D Beam est figurée dans le schéma ci-dessous. Les déplacements de la main en dehors de cette zone n'auront aucun effet.

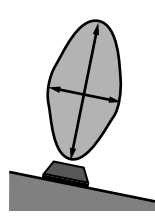

Le niveau de réponse de ce contrôle s'affiche également dans la zone « D-Beam » de l'écran sous la forme d'une barre qui s'allonge quand vous rapprochez la main du contrôleur et se réduit quand vous l'éloignez.

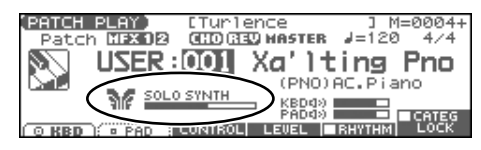

### **NOTE**

La zone d'action réelle du contrôleur D Beam est réduite si l'appareil est directement exposé aux rayons du soleil. Tenez compte de cet élément en utilisant le D Beam en extérieur.

### **NOTE**

La sensibilité du D Beam varie en fonction du niveau d'éclairement ambiant. S'il ne fonctionne pas comme vous le souhaitez, réglez sa sensibilité en conséquence: des valeurs plus élevées augmentent la sensibilité (p. 201).

# **Solo Synth**

Le Fantom-Xa dispose d'un synthétiseur monophonique dont la hauteur du son peut être contrôlée par le D Beam.

#### **1. Maintenez [SHIFT] enfoncé et appuyez sur D BEAM [SOLO SYNTH].**

La page Solo Synth apparaît.

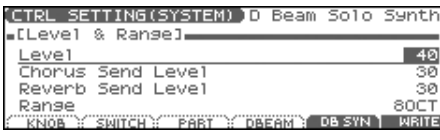

- 2. Utilisez  $\triangle$   $\blacktriangleright$  pour sélectionner le paramètre.
- **3. Utilisez la molette VALUE ou les touches [INC]/[DEC] pour effectuer le réglage.**
- **4. Pour sauvegarder vos modifications, appuyez sur [F6 (WRITE)].**
- **5. Appuyez sur [EXIT] pour revenir à l'écran précédent.**

### (MEMO)

Les paramétrages du Solo Synth sont sauvegardés avec les paramètres systèmes.

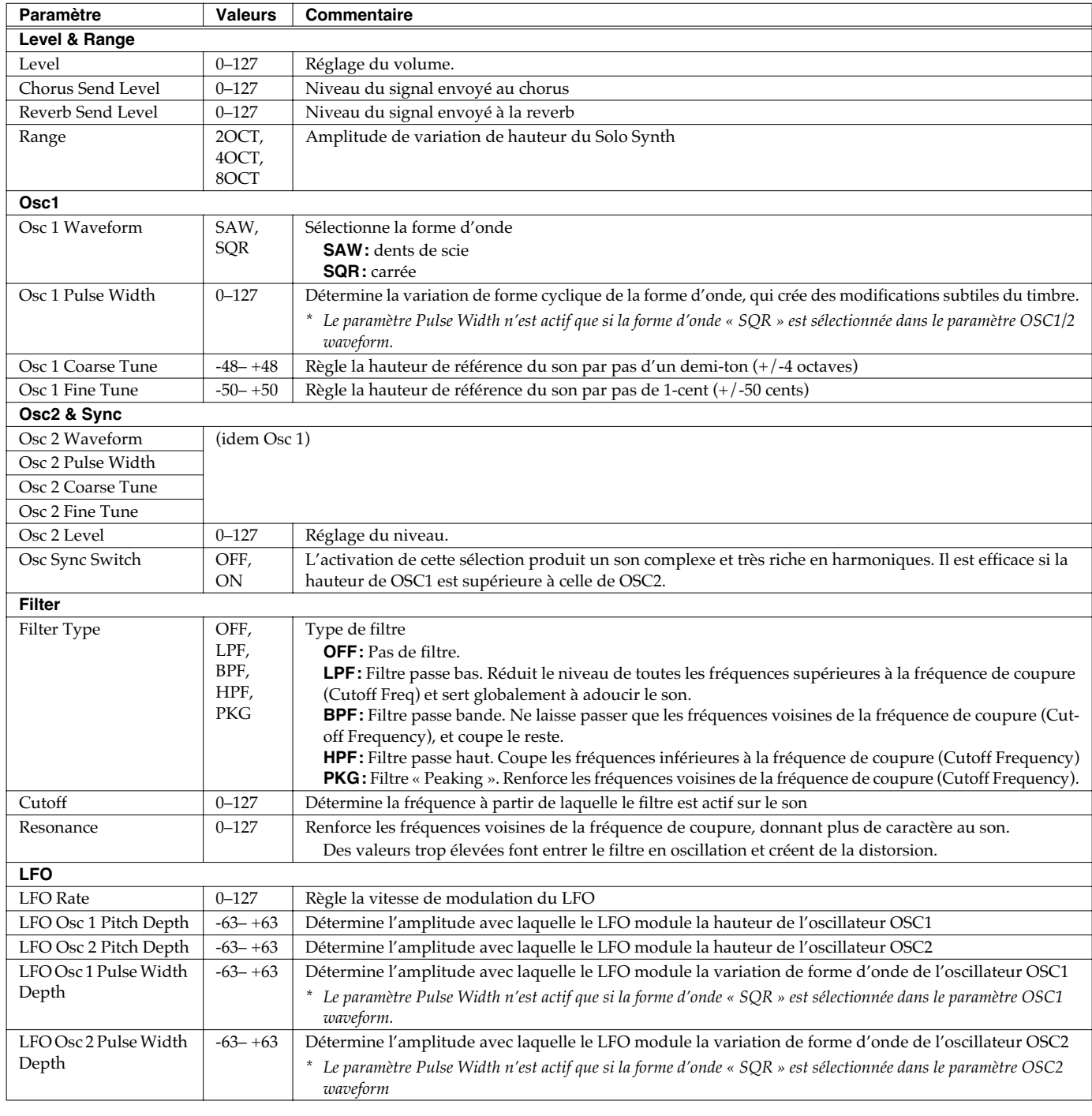

### **Pad Trigger**

Vous pouvez utiliser le D Beam pour déclencher les pads de manière alternative (au lieu de les frapper directement).

#### **1. Maintenez [SHIFT] enfoncé et appuyez sur D BEAM [PAD TRIGGER].**

Un écran semblable à celui-ci apparaît.

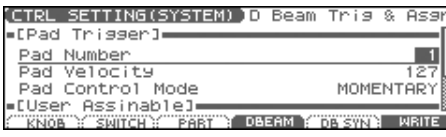

2. Utilisez  $\triangle$   $\blacktriangleright$  pour sélectionner le paramètre.

- **3. Utilisez la molette VALUE ou les touches [INC]/[DEC] pour saisir sa valeur.**
- **4. Appuyez sur [EXIT] pour revenir à l'écran précédent.**

### (MEMO)

Les paramètres PAD trigger sont sauvegardés indépendamment pour chaque performance comme partie intégrante de leur paramétrage. Vous pouvez donc créer des performances utilisant spécifiquement ce type de contrôle.

### (MEMO)

Si le mode Patch est sélectionné, ces éléments sont sauvegardés en tant qu'éléments systèmes. Pour cela, appuyez sur [F6 (WRITE)].

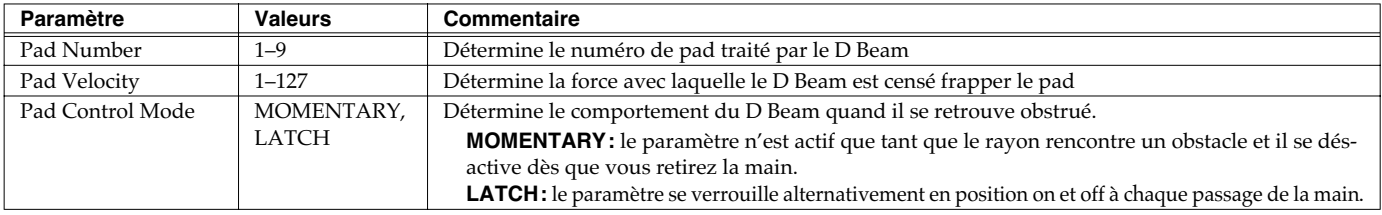

### **Assignable**

Vous pouvez affecter de nombreuses fonctions au D Beam et agir ainsi avec lui de nombreuses manières sur le son en temps réel.

#### **1. Maintenez [SHIFT] enfoncé et appuyez sur D BEAM [ASSIGNABLE].** L'écran ci-dessous apparaît.

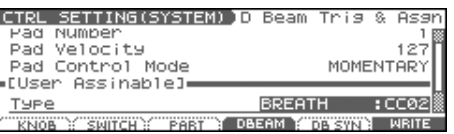

2. Utilisez  $\rightarrow$  pour sélectionner le paramètre.

#### **3. Utilisez la molette VALUE ou [INC]/[DEC] pour saisir sa valeur.**

#### **4. Appuyez sur [EXIT] pour revenir à l'écran précédent.**

#### (MEMO)

Le paramétrage ASSIGNABLE est sauvegardé indépendamment pour chaque performance, ce qui permet de créer des performances adaptées à chaque contexte.

#### (MEMO)

Si le mode Patch est sélectionné, ce paramètre est sauvegardé en tant que paramètre système: utilisez pour cela le bouton [F6 (WRITE)].

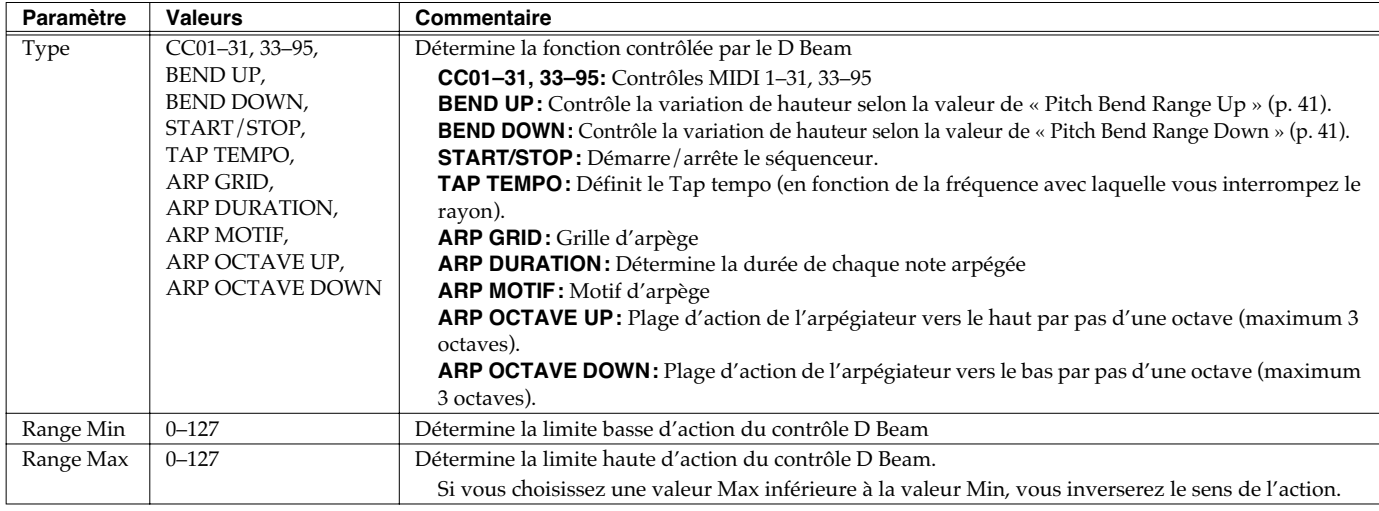

# **Contrôles temps réel**

Vous pouvez utiliser les boutons REALTIME CONTROL et ASSIGNABLE SW pour modifier le son en temps réel.

- **1. Accédez à l'écran Patch Play (p. 29).**
- **2. Vous pouvez choisir la fonction des boutons en appuyant sur le bouton situé à droite des contrôles temps réels.**
	- **Si le témoin FILTER/ENV est allumé** Les boutons rotatifs contrôleront les paramètres Cutoff, Resonance, Attack, et Release.
	- **Si le témoin ARP/RHY est allumé** Les boutons rotatifs contrôleront les paramètres d'arpège Range et Accent, et les paramètres de rythmeAccent Rate et Tempo.
	- **Si le témoin ASSIGNABLE est allumé** Les boutons rotatifs contrôleront les paramètres assignés librement.

# **Paramétrage des contrôles temps réel**

**1. Maintenez [SHIFT] enfoncé et tournez un des boutons REALTIME CONTROL.**

Un écran semblable à celui-ci apparaît.

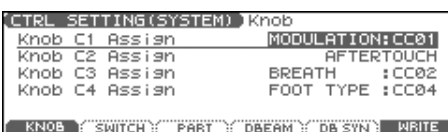

2. Utilisez  $\rightarrow \bullet$  pour sélectionner le paramètre.

- *\* Si les témoins sont éteints, le fait de tourner ces boutons n'aura aucune action.*
- **3. Tout en jouant sur le clavier ou en tapant sur les pads pour produire du son, manipulez les boutons rotatifs REALTIME CONTROL et les sélecteurs ASSIGNABLE SW.**

Le son est modifié en fonction des fonctions affectées à chacun d'eux.

- **3. Utilisez la molette VALUE ou les touches [INC]/[DEC] pour la modification.**
- **4. Pour sauvegarder vos modifications, appuyez sur [F6 (WRITE)].**
- **5. Appuyez sur [EXIT] pour revenir à l'écran précédent.**

### (MEMO)

Le paramétrage des contrôles temps réel est sauvegardé indépendamment pour chaque performance, ce qui permet de créer des performances adaptées à chaque contexte.

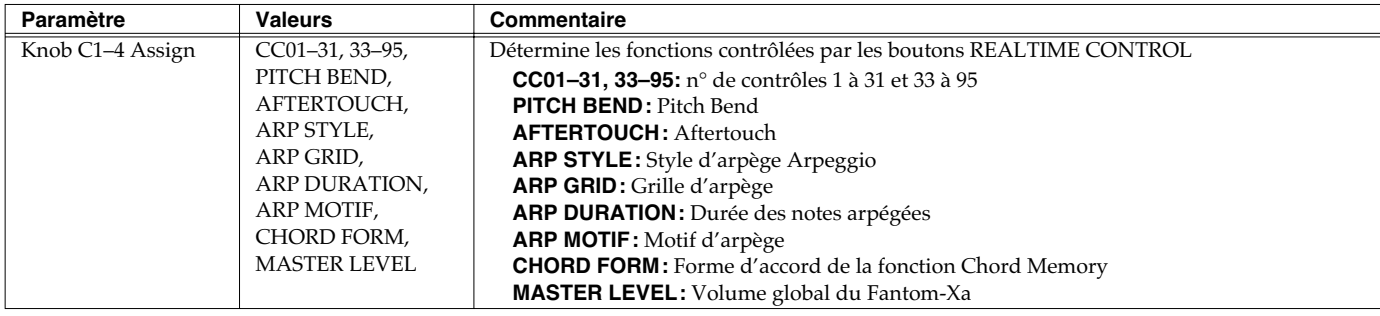

### **Paramétrage des sélecteurs assignables**

**1. Maintenez [SHIFT] enfoncé et appuyez sur un des boutons ASSIGNABLE SW.**

Un écran semblable à celui-ci apparaît.

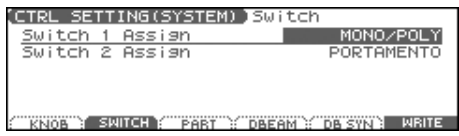

#### 2. Utilisez  $\blacktriangle \blacktriangledown$  pour sélectionner le paramètre.

**3. Utilisez la molette VALUE ou les touches [INC]/[DEC] pour la modification.**

- **4. Pour sauvegarder vos modifications, appuyez sur [F6 (WRITE)].**
- **5. Appuyez sur [EXIT] pour revenir à l'écran précédent.**

#### (MEMO)

Le paramétrage des contrôles temps réel est sauvegardé indépendamment pour chaque performance, ce qui permet de créer des performances adaptées à chaque contexte.

### (MEMO)

En mode Patch les sélecteurs assignables ne sont accessibles que si la part « keyboard » est sélectionnée.

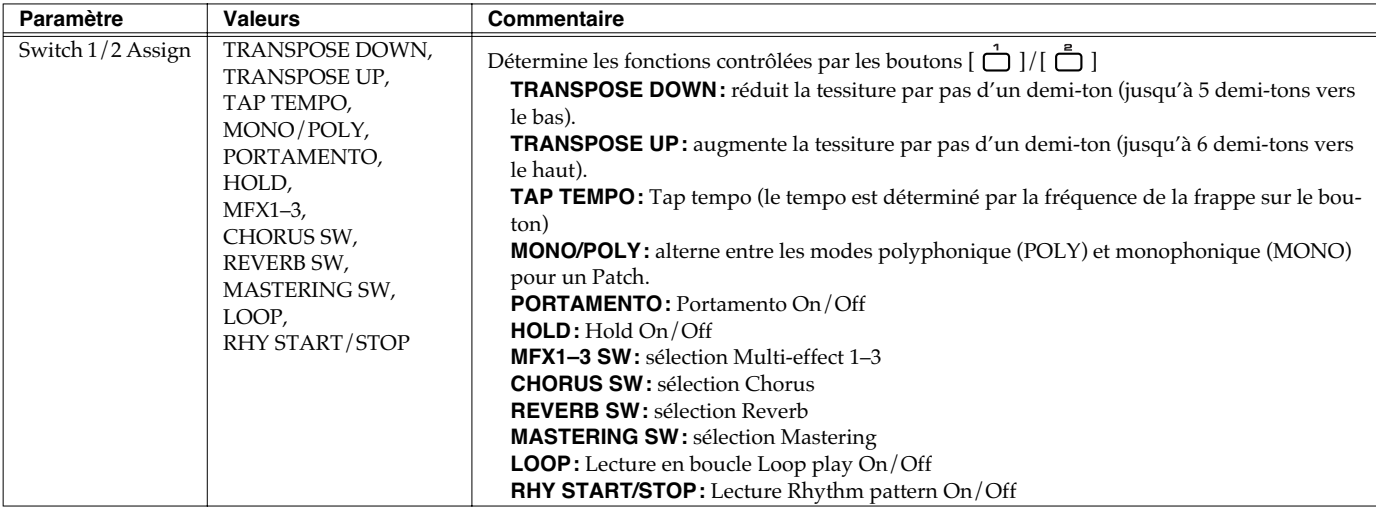

# **Pédale de contrôle**

Vous pouvez utiliser une pédale branchée sur les connecteurs PEDAL HOLD ou PEDAL CONTROL de la face arrière pour modifier le son en temps réel. Il peut s'agir d'une pédale d'expression (EV-5, vendue séparément), d'une pédale de type sustain (DP series, vendue séparément), ou d'un interrupteur au pied (BOSS FS-U, vendu séparément).

### **Paramétrage de la pédale de modulation**

- **1. Appuyez sur [MENU].**
- **2.** Utilisez  $\triangle$   $\blacktriangleright$  pour sélectionner « 1. System » et **appuyez sur [ENTER].**

L'écran System Setup apparaît.

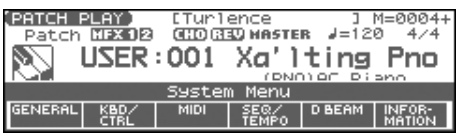

- **1. Accédez à l'écran PATCH PLAY (p. 29).**
- **2. Jouez quelques notes au clavier et agissez sur la pédale.** Un effet est appliqué au son, variable selon la fonction affectée à la pédale.
- **3. Appuyez sur [F2 (KBD/CTRL)], puis sur [F2 (PDL BND)].** Un écran semblable à celui-ci apparaît.

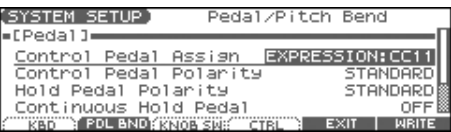

- 4. Utilisez  $\rightarrow$  pour sélectionner le paramètre.
- **5. Utilisez la molette VALUE ou les touches [INC]/[DEC] pour la modification.**
- **6. Pour sauvegarder vos modifications, appuyez sur [F6 (WRITE)].**
- **7. Appuyez sur [EXIT] pour revenir à l'écran précédent.**

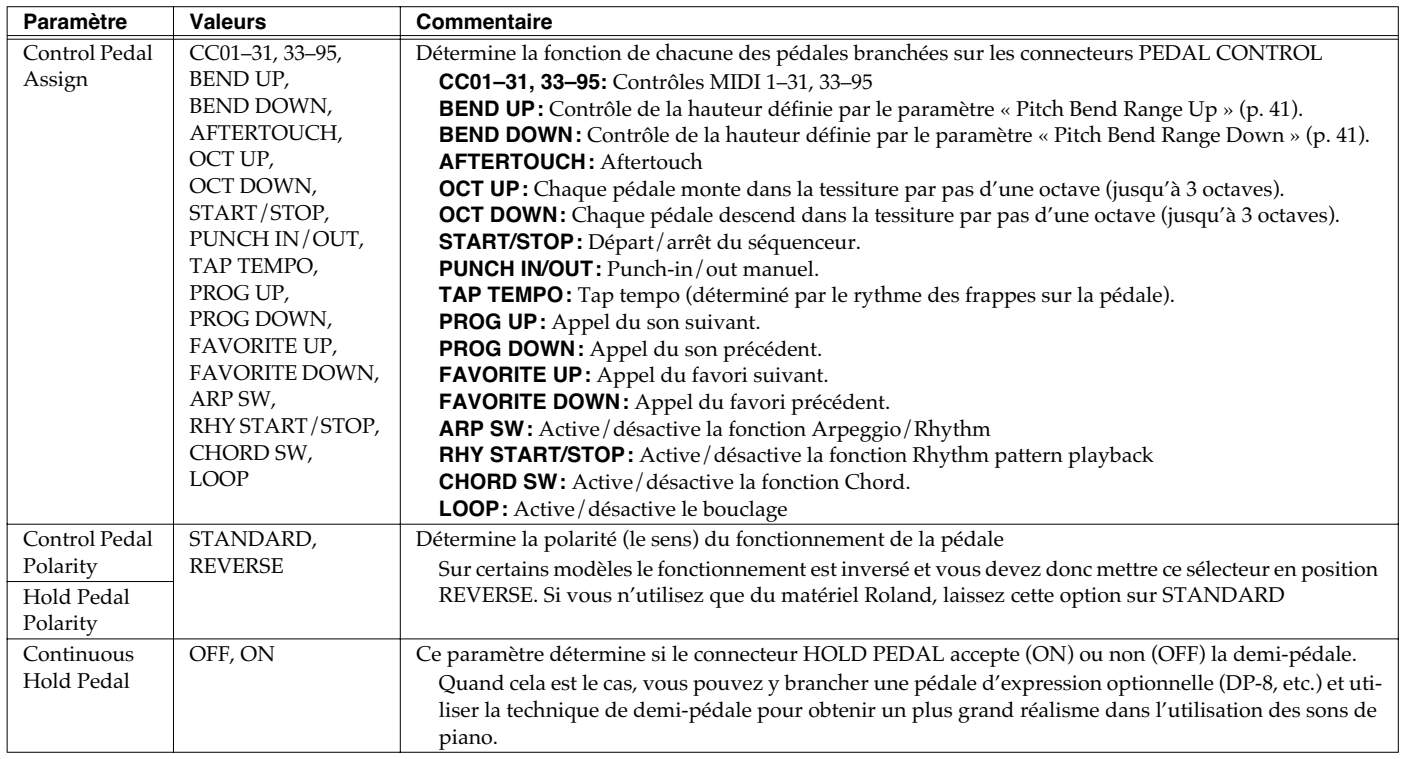

# **La fonction Arpeggio**

L'arpégiateur du Fantom-Xa permet de réaliser des arpèges automatiques en gardant simplement un accord plaqué. Il ne vous pas aux modèles d'usine **Arpeggio Styles**, mais est également librement programmable, permettant de créer de nombreux styles originaux personnalisés.

Un Arpeggio Style est une entité indépendante, qui ne fait pas partie directement des Performances. Vous avez la possibilité de sauvegarder jusqu'à 128 Arpeggio Styles. Vous pouvez donc utiliser un même style dans différents Patches et Performances, sans contrainte. Les paramètres d'arpège peuvent être sauvegardés de manière indépendante avec chaque performance, mais ne peuvent pas, par contre, être sauvegardés comme composants d'un patch. Notez pour finir qu'il est tout à fait possible d'associer les arpèges et les patterns rythmiques (p. 94).

*\* On ne peut pas déclencher les arpèges à partir des pads.*

# **Utilisation de l'arpégiateur**

### **Activation/désactivation de l'arpégiateur**

- **1. Appuyez sur [ARPEGGIO] pour activer l'arpégiateur.** Le bouton s'allume.
- **2. Plaquez un accord sur le clavier.**

Le Fantom-X commence à jouer un arpège correspondant aux notes de votre accord.

**3. Pour arrêter les arpèges, appuyez à nouveau sur [ARPEGGIO] (le témoin s'éteint).**

#### **ASTUCE**

Dans les paramètres d'arpège, le **Style (Arpeggio Style)** ([p. 87\)](#page-86-0) est particulièrement important. Le mode de lecture de l'arpège est déterminé principalement par ce choix.

### **Utilisation combinée avec la fonction Chord Memory**

Quand vous utilisez l'arpégiateur, vous pouvez l'associer aussi avec la fonction Chord Memory (p. 92). Après avoir mis en mémoire des formes d'accords complexes, vous pouvez les appeler avec la fonction Arpeggio activée pour déclencher d'un doigt des harmonies sophistiquées.

### <span id="page-85-0"></span>**Détermination du Tempo de l'arpégiateur**

Détermine le tempo de l'arpégiateur. Vous pouvez sauvegarder cette valeur individuellement dans chaque Patch, Rhythm Set, ou Performance.

#### **1. Appuyez sur [TEMPO].**

La valeur en cours apparaît sur l'écran.

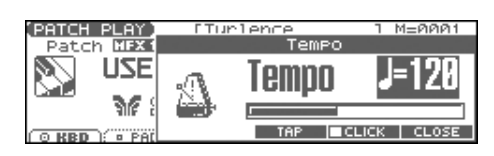

- **2. Utilisez la molette VALUE ou les touches [INC], [DEC] pour régler le tempo (5–300), ou encore utilisez la fonction tap tempo [F4 (TAP)].**
- *\* Si vous appuyez sur [F5 (CLICK)] pour ajouter une marque de validation (*✔*), le click est actif.*
- **3. Quand vous avez terminé, appuyez sur [F6 (CLOSE)].**

### **Réglage du tempo depuis un contrôle temps réel**

Comme le tempo est affecté à un des boutons de contrôle temps réel, vous pouvez l'ajuster directement en jouant les arpèges.

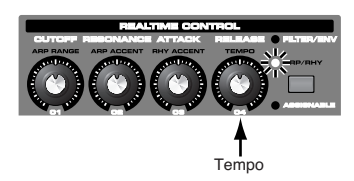

- **1. Appuyez sur le bouton REALTIME CONTROL pour allumer le témoin ARP/RHY.**
- **2. Jouez un arpège et testez le contrôle du tempo par le contrôle temps réel.**

# **Maintien d'un arpège**

En utilisant la procédure ci-après, vous pouvez vous passer de tenir l'accord plaqué pour jouer des arpèges.

- **1. Appuyez sur [ARPEGGIO] pour activer la fonction.**
- **2. Appuyez sur [HOLD].** Le témoin s'allume.
- **3. Plaquez un accord sur le clavier.**
- **4. Si vous changez les notes de l'accord, l'arpégiateur s'adapte automatiquement.**
- **5. Pour annuler le maintien Arpeggio Hold, appuyez à nouveau sur [HOLD].**

# **Utilisation d'une pédale Hold**

L'action sur une pédale de maintien provoque le maintien de l'arpège tant qu'elle est enfoncée.

- **1. Branchez une pédale de maintien (DP series etc. optionnelle) dans le connecteur HOLD PEDAL.**
- **2. Appuyez sur [ARPEGGIO] pour activer l'arpégiateur.**
- **3. Plaquez un accord et appuyez sur la pédale.**
- **4. Si vous jouez un autre accord pendant le maintien, l'arpège changera en conséquence.**

## **Utilisation d'arpèges avec le séquenceur**

Si vous utilisez l'arpégiateur pendant que le séquenceur tourne ou si vous voulez enregistrer des arpèges dans le séquenceur en temps réel, vous devez prévoir de synchroniser l'arpège avec le départ du séquenceur.

Pour plus de détails, voir **Arp/Rhythm Sync Switch** (p. 200).

# **Paramétrage de l'arpégiateur**

**1. Maintenez [SHIFT] enfoncé et appuyez sur [ARPEGGIO].** Un écran semblable à celui ci-dessous apparaît.

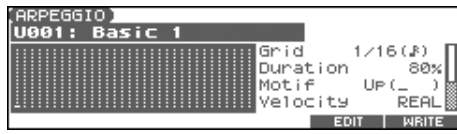

- 2. Utilisez  $\triangle$   $\blacktriangleright$  pour sélectionner le paramètre.
- **3. Utilisez la molette VALUE ou les touches [INC]/[DEC] pour la modification.**
- **4. Quand vous avez terminé vos réglages, appuyez sur [EXIT].**

### <span id="page-86-0"></span>**À propos des styles d'arpèges**

Un « Arpeggio Style » et une série de données formant un motif d'arpège et de styles d'accords enregistrés sous la forme d'une grille d'une dimension maximum de 32 pas x 16 hauteurs.

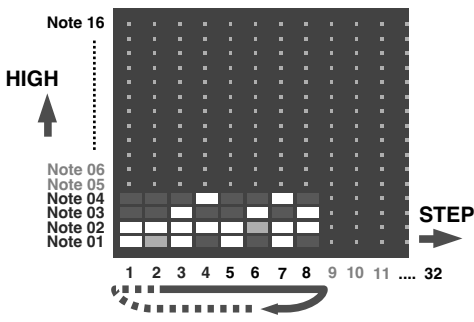

Chaque maille comporte un des données ci-après:

- ON: Note On (avec vélocité)
- TIE: Tie (maintien de la note précédente)
- REST: Rest (pas de son)

Les notes qui interviennent en même temps que celles d'une séquence sont notées « note de plus faible hauteur pendant la saisie ». Vous pouvez donc utiliser un unique style d'arpège dans différents Patches et Performances en même temps.

Un style d'arpège n'appartient ni à un patch ni à une performance et est en fait indépendant ; vous pouvez mémoriser jusqu'à 64 Arpeggio Styles.

# **Jeu en arpèges (Arpeggios)**

<span id="page-87-1"></span><span id="page-87-0"></span>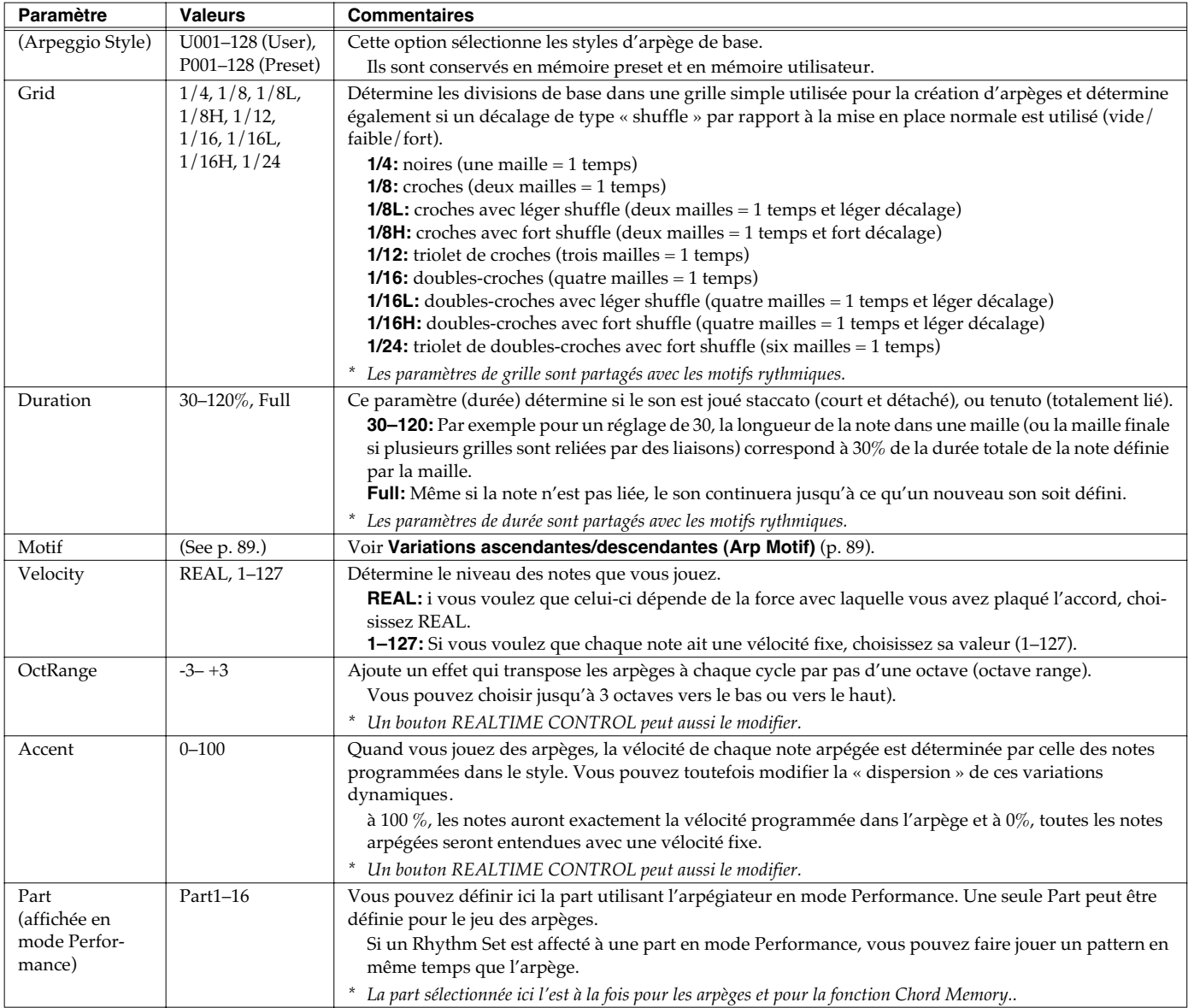

### <span id="page-88-0"></span>**Variations ascendantes/ descendantes (Arp Motif)**

Sélectionne la méthode utilisée pour jouer les sons quand vous avez un nombre de notes plus grand que celui programmé dans Arpeggio Style.

*\* Quand le nombre de notes jouées est inférieure à la programmation du style la note la plus haute de celles plaquées est jouée par défaut.*

#### **Valeur:**

**Up (L):** Seule la note la plus basse de l'accord est jouée à chaque fois et les notes sont arpégées dans l'ordre ascendant. **Up (L&H):** les notes la plus haute et la plus basse de l'accord sont jouées à chaque fois et les notes sont arpégées dans l'ordre ascendant. **Up (\_):** Les notes sont jouées dans l'ordre depuis la plus basse, aucune n'est jouée à chaque fois. **Down (L):** Seule la note la plus basse de l'accord est jouée à chaque fois et les notes sont arpégées dans l'ordre descendant. **Down (L&H):** les notes la plus haute et la plus basse de l'accord sont jouées à chaque fois et les notes sont arpégées dans l'ordre descendant. **Down (\_):** Les notes sont jouées dans l'ordre depuis la plus haute, aucune n'est jouée à chaque fois. **U/D (L):** Les notes sont entendues de la plus basse à la plus haute et inversement avec seulement la plus basse jouée à chaque fois. **U/D (L&H):** les notes la plus haute et la plus basse de l'accord sont jouées à chaque fois et les notes sont arpégées dans l'ordre ascendant puis descendant. **U/D (\_):** Les notes sont jouées dans l'ordre depuis la plus basse à la plus haute et inversement, aucune n'est jouée à chaque fois. **Rand (L):** Les notes sont jouées de manière aléatoire à partir des notes jouées et seule la plus basse est entendue à chaque fois. **Rand (\_):** Les notes sont jouées de manière aléatoire à partir des notes jouées et aucune n'est entendue à chaque fois. **Phrase:** Une note seule déclenche une phrase basée sur sa hauteur. Si vous en jouez plusieurs, c'est la dernière jouée qui est utilisée.

#### **<Exemple>**

Action d'un Style partant de la note de la plus basse, "1-2-3-2" si les touches "**C**-D-E-F-**G**" ont été enfoncées

- Pour une sélection de motif "UP (L)": **C**-D-E-D -> **C**-E-F-E -> **C**-F-G-F (-> ad lib)
- Pour une sélection de motif "UP (\_)" : C-D-E-D -> D-E-F-E -> E-F-G-F (-> ad lib)
- Pour une sélection de motif "UP&DOWN (L&H)" : **C**-D-**G**-D -> **C**-E-**G**-E -> **C**-F-**G**-F -> **C**-E-**G**-E (-> ad lib)

### **Modification du paramétrage de l'arpégiateur par les contrôles temps réel**

Vous pouvez utiliser les contrôles temps réel pour modifier le comportement de l'arpégiateur en temps réel.

- **1. Lancez l'arpégiateur.**
- **2. Appuyez sur le bouton REALTIME CONTROL pour sélectionner « ARP/RHY » (le témoin s'allume).**

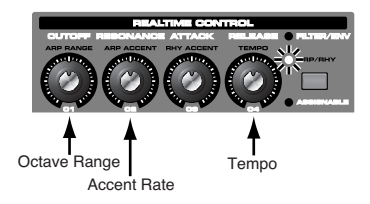

### **3. Tournez les boutons REALTIME CONTROL.**

Pendant que l'arpège joue, vous pouvez utiliser ces boutons pour contrôler les paramètres suivants:

- **[OctRange](#page-87-0)** (p. 88)
- **[Accent](#page-87-1)** (p. 88)
- **Tempo** [\(p. 86\)](#page-85-0)

# **Création d'un style d'arpège (Arpeggio Style Edit)**

En plus des styles préprogrammés, vous pouvez créer librement vos propres styles d'arpèges. Après avoir créé un style original, vous pourrez le sauvegarder en mémoire interne.

Il existe deux manières pour créer un style d'arpège.

### **Enregistrement pas à pas**

Dans cette méthode vous utilisez le clavier et les pads pour effectuer un enregistrement pas à pas de l'arpège. À chaque note saisie vous avancez d'un pas. C'est une méthode pratique pour créer un arpège « à partir de rien » en utilisant un style vierge.

### (MEMO)

Pour que le style soit vierge, vous devez l'initialiser. Dans la page « ARPEGGIO STYLE EDIT », maintenez [SHIFT] enfoncé et appuyez sur [F4 (INIT)]. Un message vous demande si vous voulez initialiser. Appuyez sur [F6 (EXEC)] pour valider l'opération..

#### **1. Maintenez [SHIFT] enfoncé et appuyez sur [ARPEGGIO].**

#### **2. Appuyez sur [F5 (EDIT)].**

L'écran ARPEGGIO STYLE EDIT apparaît.

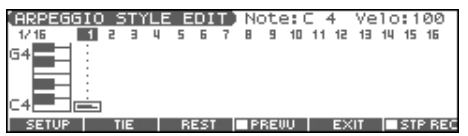

#### **3. Appuyez sur [F1 (SETUP)].**

La page « Arpeggio Setup » apparaît.

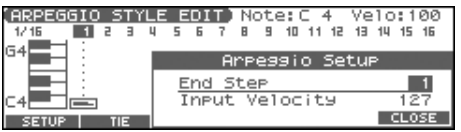

- **4.** Appuyez sur **Algebra 20 pour amener le curseur sur « End Step ».**
- **5. Utilisez la molette VALUE ou les touches [INC] [DEC] et définissez le nombre de pas du style que vous voulez créer.**
- **6.** Appuyez sur  $\rightarrow$  pour amener le curseur sur « Input **Velocity ».**
- **7. Utilisez la molette VALUE ou les touches [INC] [DEC] et définissez la vélocité des pas que vous saisissez.** Les données seront saisies avec cette valeur de vélocité.
- **8. Appuyez sur [F6 (CLOSE)] pour refermer la fenêtre Arpeggio Setup.**
- **9. Appuyez sur [F6 (STP REC)] pour faire apparaître une marque de validation (**✔**).** Vous êtes prêt à réaliser votre enregistrement pas à pas Saisissez vos notes à partir du clavier ou des pads.
	- Pour accéder à la position de saisie, utilisez les touches [CURSOR].
	- Pour saisir les notes, utilisez le clavier ou les pads.
	- Pour saisir une liaison, appuyez sur [F2 (TIE)].
	- Pour saisir un silence, appuyez sur [F3 (REST)].
	- Pour effacer une note, maintenez [SHIFT] enfoncé et appuyez sur [F6 (CLR NOTE)].
	- Pour effacer toutes les notes présentes à la position en cours, maintenez [SHIFT] enfoncé et appuyez sur [F5 (CLR STEP)].
- [F4 (PREVU)] permet d'effectuer une pré-écoute du style en cours de saisie.

### (MEMO)

Vous pouvez utiliser un maximum de seize hauteurs de notes différentes dans un style.

**10. Quand vous avez terminé, appuyez sur [F5 (EXIT)].**

### **Utilisation de la molette ou des touches [INC][DEC] pour la saisie**

Dans cette méthode, vous utilisez le curseur pour définir l'étape ou la hauteur à saisir et la molette ou les touches [INC][DEC] pour saisir les valeurs. Cette méthode convient bien à l'édition ou à la modification de données précédemment enregistrées.

### **1. Maintenez [SHIFT] enfoncé et appuyez sur [ARPEGGIO].**

### **2. Appuyez sur [F5 (EDIT)].**

L'écran ARPEGGIO STYLE EDIT apparaît.

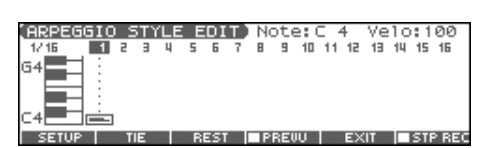

### **3. Appuyez sur [F1 (SETUP)].**

La fenêtre Arpeggio Setup apparaît.

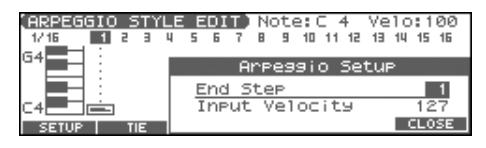

- **4.** Appuyez sur **A** pour amener le curseur sur « End Step ».
- **5. Utilisez la molette VALUE ou les touches [INC] [DEC] pour définir le nombre de pas et le style d'arpège.**
- **6. Appuyez sur [F6 (CLOSE)] pour refermer la fenêtre.**
- **7. Utilisez les touches [CURSOR] pour choisir le pas et la hauteur de la note à saisir.**
- *\* Avec cette méthode, vous pouvez aussi utiliser le clavier pour définir la hauteur de la note, mais à la différence de la saisie pas à pas, l'enfoncement d'une touche ne validera pas la saisie de la note*
- **8. Saisissez la valeur de vélocité, à l'aide de la molette VALUE ou des touches [INC][DEC]. Vous pouvez saisir une liaison en tournant VALUE à fond à droite.**
- Vous pouvez aussi saisir une note liée en appuyant sur [F2 (TIE)].
- Pour saisir un silence, appuyez surs [F3 (REST)].
- Vous pouvez utiliser [F4 (PREVU)] pour effectuer une préécoute du style.
- *\* Avec cette méthode, vous pouvez utiliser les pads pour définir la vélocité et valider la saisie: quand vous avez choisi l'étape et la hauteur, tapez sur un pad pour les valider. (Les pads de numéro élevé produisent les vélocités les plus grandes: le pad 1 correspond à une vélocité de 8 tandis que le pad 9 correspond à une vélocité de 127)*

#### **MEMO**

Un style peut comporter au maximum seize notes (hauteurs).

**9. Quand vous avez terminé, appuyez sur [F5 (EXIT)].**

# **Sauvegarde d'un style nouvellement créé (Write)**

Les styles que vous créez sont temporaires, ils sont effacés à la mise hors tension de l'appareil ou si vous en sélectionnez un autre. La mémoire utilisateur peut contenir jusqu'à 128 styles d'arpèges.

**Les styles « Arpeggio » sont des données indépendantes des patches.** En mode Patch il n'est d'ailleurs pas possible de sauvegarder les paramètres d'arpèges (styles d'arpèges, types de grilles, motifs, durées, octaves etc).

**Ils peuvent par contre être sauvegardés individuellement en mode Performance.** Si vous voulez procéder à une sauvegarde, appuyez sur [WRITE].

- **1. Dans l'écran ARPEGGIO vérifiez que le Style en cours est bien celui que vous voulez sauvegarder.**
- **2. Appuyez sur [F6 (WRITE)].**

L'écran ARPEGGIO STYLE NAME apparaît.

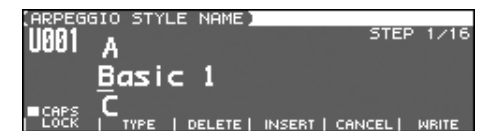

**3. Attribuez un nom au Style.**

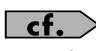

Pour plus de détails sur l'attribution des noms, voir p. 28.

**4. Quand vous avez terminé, appuyez sur [F6 (WRITE)].**

Une fenêtre apparaît alors, permettant de choisir la destination de la sauvegarde.

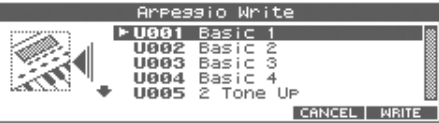

- **5. Utilisez la molette VALUE ou les touches [INC] [DEC], et pour choisir la destination.**
- **6. Appuyez sur [F6 (WRITE)].** Un message de confirmation apparaît.
- **7. Pour valider la sauvegarde, appuyez sur [F6 (EXEC)].**
	- *\* Pour annuler, appuyez sur [F5 (CANCEL)].*

### **NOTE**

N'éteignez jamais le Fantom-Xa pendant qu'une sauvegarde est en cours.

# **À propos de la fonction Chord Memory**

La fonction Chord Memory permet de jouer d'un doigt des accords basés sur des formes préprogrammées ou **Chord Forms**. Le Fantom-Xa peut mémoriser 64 Chord Forms preset et 64 Chord Forms utilisateur (User). Vous pouvez, si vous le désirez, réécrire ces derniers à votre convenance.

La fonction « chord memory » fonctionne sur l'arpégiateur en mode Performance. Si un Rhythm Set est sélectionné pour cette Part, vous pouvez aussi l'utiliser pour jouer des rythmes.

*\* Il n'est pas possible d'utilisez la fonction Chord Memory avec les Pads.*

### **NOTE**

Quand vous utilisez la fonction Chord Memory avec un tone pour lequel le paramètre Mono/Poly (p. 41)est réglé sur Mono, une seule note de l'accord est jouée. Pensez à basculer les paramètres Mono/Poly sur Poly si vous voulez utiliser cette fonction Chord Memory.

### **Utilisation en combinaison avec la fonction Arpeggio**

La fonction Chord Form s'associe bien avec l'arpégiateur (p. 128). Vous pouvez en effet mémoriser des accords complexes avec cette fonction puis les appeler d'un doigt quand l'arpégiateur est activé, créant ainsi des arpèges complexes avec un minimum d'efforts.

# **Utilisation de la fonction Chord Memory**

### **Activation/désactivation de la fonction Chord Memory**

**1. Appuyez sur [CHORD MEMORY] pour l'activer.** Le bouton s'allume.

#### **2. Jouez sur le clavier.**

Vous entendez un accord correspondant à la forme d'accord en cours de sélection.

Si vous jouez le *do4* (C4), l'accord est joué très exactement avec la structure telle qu'elle est mémorisée par la fonction Chord Form. La référence générale est ce *do* du milieu et des accords parallèles seront joués en appuyant sur les autres touches..

**3. Pour stopper la fonction, appuyez à nouveau sur [CHORD MEMORY] (le témoin s'éteint).**

### **Choix des Formes d'accords**

Le changement de « Chord Form » modifiera les notes de l'accord.

**1. Maintenez [SHIFT] enfoncé et appuyez sur [CHORD MEMORY].**

L'écran CHORD MEMORY apparaît.

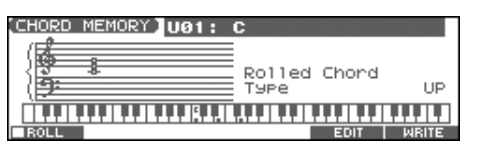

**2. Utilisez la molette VALUE ou les touches [INC]/[DEC] pour choisir un autre numéro de Chord Form. U01–64:** User

**P01–64:** Preset

Les notes de l'accord s'affichent.

**3. Quand votre sélection est terminée, appuyez sur [EXIT].**

### **Déclenchement d'un accord dans l'ordre des notes (Rolled Chord)**

Les notes d'un accord peuvent être entendues les unes après les autres. Comme la vitesse de leur défilement dépend de la force avec laquelle a été plaqué l'accord vous pouvez obtenir une simulation de jeu de guitare très réaliste en variant votre dynamique.

- **1. Maintenez [SHIFT] enfoncé et appuyez sur le bouton [CHORD MEMORY].** L'écran CHORD MEMORY apparaît.
- **2. Appuyez sur [F1 (ROLL)] pour activer une marque de validation (**✔**).**

Les notes de vos accords seront entendues « arpégées ».

### **Changement de l'ordre de défilement des notes**

Vous pouvez modifier l'ordre de défilement des notes.

- **1. Maintenez [SHIFT] enfoncé et appuyez sur [CHORD MEMORY].** La page CHORD MEMORY apparaît.
- **2.** Appuyez sur  $\rightarrow$  pour choisir « Rolled Chord Type ».
- **3. Utilisez la molette ou les touches [INC]/[DEC] pour choisir:**
	- **UP:** Notes jouées dans l'ordre, du bas vers le haut. **DOWN:** Notes jouées dans l'autre sens, de haut en
	- bas. **ALTERNATE:** Changement du sens du défilement à chaque nouvelle pression sur le clavier.

# **Création de formes d'accords personnalisées**

Vous n'êtes pas limité aux formes d'accords internes pour déterminer les notes constituant les accords réalisés par la fonction Chord Memory. Vous pouvez également créer librement vos propres formes ou modifier les formes existantes.

#### **1. Maintenez [SHIFT] enfoncé et appuyez sur [CHORD MEMORY].**

L'écran CHORD MEMORY apparaît.

**2. Utilisez la molette VALUE ou les touches [INC] [DEC] pour sélectionner une forme d'accord.**

### **3. Appuyez sur [F5 (EDIT)].**

Un écran semblable à celui-ci apparaît.

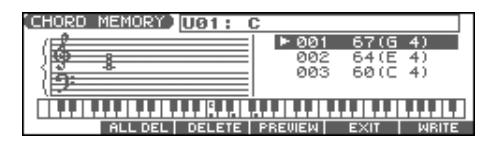

**4. Utilisez le clavier pour la saisie d'une nouvelle forme d'accord.**

À chaque touche enfoncée, la note correspondante s'affiche à l'écran.

- Si vous avez saisi une note par erreur, appuyez sur [F3 (DELETE)]. Vous pouvez également effacer une note en réappuyant simplement sur la même touche.
- Pour effacer toutes les notes, appuyez sur [F2 (ALL DEL)].
- Une pré-écoute de l'accord est possible à l'aide de la touche [F4 (PREVIEW)].
- **5. Quand vous avez terminé, appuyez sur [F5 (EXIT)].**

# **Sauvegarde de formes d'accords nouvellement créées**

Les Chord Form que vous créez sont temporaires. Elles seraient effacées par une simple mise hors tension de l'appareil ou par la sélection d'un autre Style. Pour les conserver vous devez donc les sauvegarder dans la mémoire utilisateur (User) du Fantom-Xa.

**Les Chord Forms sont des données indépendantes des patches et des performances.** Vous pouvez d'ailleurs utiliser une même forme dans différents Patches et Performances. **En mode Performance vous pouvez les sauvegarder individuellement avec chaque performance, ce qui n'est pas le cas en mode Patch**. Si vous voulez procéder à une sauvegarde, appuyez sur [WRITE] et sauvegardez la Performance.

**1. Dans l'écran CHORD MEMORY vérifiez que la forme d'accord sélectionnée est bien celle que vous voulez sauvegarder.**

#### **2. Appuyez sur [F6 (WRITE)].**

L'écran CHORD NAME apparaît.

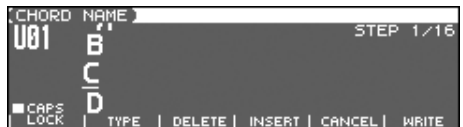

#### **3. Attribuez un nom à la forme d'accord.**

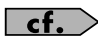

Pour plus de détails sur l'attribution des noms, voir p. 28.

**4. Quand vous avez terminé, appuyez sur [F6 (WRITE)].**

Une fenêtre apparaît, permettant le choix de la destination de la sauvegarde.

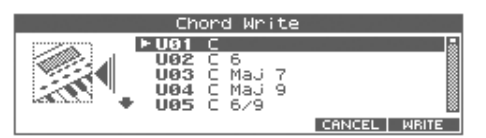

- **5. Choisissez la destination à l'aide de la molette VALUE et des touches [INC] [DEC], et .**
- **6. Appuyez sur [F6 (WRITE)].**

Un message de confirmation apparaît.

- **7. Pour valider la sauvegarde, appuyez sur [F6 (EXEC].**
	- *\* Pour annuler, appuyez sur [F5 (CANCEL)].*

### **NOTE**

N'éteignez jamais le Fantom-Xa pendant qu'une sauvegarde est en cours.

# **À propos des motifs rythmiques (Rhythm Patterns)**

Le Fantom-Xa comporte 256 motifs rythmiques presets. Vous pouvez les déclencher simplement en appuyant sur les pads. Outre ceux qui sont pré-enregistrés, vous avez également la possibilité d'en créer de nouveaux.

Les 256 patterns rythmiques sont considérés comme des données indépendantes, qui ne font pas partie des performances. Il en résulte que tout pattern peut être partagé par de nombreux Rhythm Sets ou Performances. En mode Performance l'appel d'un de ces patterns peut être mémorisé dans chaque performance. Il ne peut pas l'être, par contre, en mode Patch.

#### **Patterns et groupes de rythmes (Rhythm Group)**

Dans le Fantom-Xa, l'association d'un numéro de pattern, de sons d'instruments de percussion et d'un Rhythm Set affecté aux 9 pads est mémorisée en tant que Rhythm Group.

# **Utilisation des Groupes rythmiques**

Un « groupe » consiste en un ensemble de paramètres concernant les neuf pads et définissant le pattern que chacun d'eux jouera. Le Rhythm Set utilisé par ce groupe est également mémorisé dans ses réglages.

*\* Vous pouvez choisir librement la manière dont les numéros de Rhythm Pattern et de Rhythm Tones sont affectés.*

Les données de groupe rythmique ne font pas partie d'un Rhythm Set ou d'une Performance. Les 32 groupes rythmiques sont mémorisés comme données indépendantes et ils peuvent donc être partagés par plusieurs Patches ou Performances différents. En plus des groupes rythmiques presets, vous pouvez également créer les vôtres. Les paramètres « Rhythm Group » peuvent être sauvegardés indépendamment pour chaque Performance. Par contre ils ne peuvent pas être sauvegardés comme composant d'un Patch.

# **Lecture d'un rythme**

### **Activation/désactivation d'une boucle rythmique**

- **1. Appuyez sur [RHYTHM] pour l'activer.** Le bouton s'allume.
- **2. Tapez sur un pad (1–9).**

En fonction du pad joué, le pattern correspondant commence à jouer.

- Un pattern sera joué avec n'importe quel pad, de 1 à 9 du moment qu'il est éteint.
- S'il est allumé, c'est un Rhythm Tone qui sera joué.

Le pattern ou rhythm tone déclenché par chaque pad peut être défini dans « Rhythm Group Edit » ([p. 99](#page-98-0)).

- *\* Vous pouvez arrêter la lecture en appuyant sur un pad clignotant.*
- **3. Pour arrêter la lecture du pattern, appuyez à nouveau sur [RHYTHM] (le témoin s'éteint).**

### <span id="page-94-0"></span>**Choix du Tempo pour la lecture de Rhythm Patterns**

Cette section permet de définir le tempo d'un Rhythm Pattern.

#### **1. Appuyez sur [TEMPO].**

La valeur du tempo en cours apparaît sur l'écran.

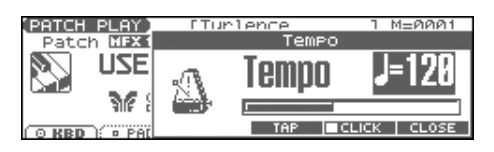

- **2. Utilisez la molette VALUE ou les touches [INC], [DEC] pour définir le tempo (5–300). Vous pouvez également le saisir par la fonction Tap Tempo [F4 (TAP)].**
- *\* Si vous appuyez sur [F5 (CLICK)] pour activer une marque de validation (*✔*), vous entendrez le clic du métronome.*
- **3. Quand vous avez terminé, appuyez sur [F6 (CLOSE)].**

#### **Utilisation d'un contrôle temps réel pour régler le tempo de lecture**

Comme le contrôle du tempo est affecté aux boutons REALTIME CONTROL du Fantom-Xa, vous pouvez facilement le modifier pendant la lecture du pattern.

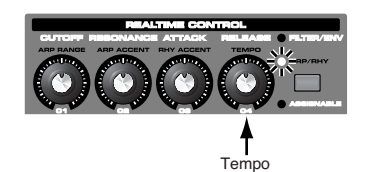

- **1. Appuyez sur le bouton REALTIME CONTROL pour allumer le témoin ARP/RHY.**
- **2. Lancez un Pattern, et tournez le contrôle temps réel.**

### **Sélection du Groupe rythmique**

- **1. Maintenez [SHIFT] enfoncé et appuyez sur [RHYTHM].**
- **2. Appuyez sur [F1 (RHY GRP)].** L'écran RHYTHM GROUP apparaît.

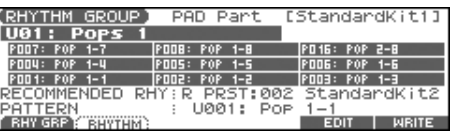

- *\* Lors de la sélection du groupe rythmique, le kit rythmique (rhythm set) le plus adapté est affecté à la part du Pad. (Confirmé sur l'écran par la mention « RECOMMENDED RHY » ou Rhythm Set recommandé).*
- **3. Utilisez la molette VALUE ou les touches [INC], [DEC] pour sélectionner un numéro de « Rhythm group ».**

Vous sélectionnez ainsi le Style de base du groupe rythmique. **U01–32:** User

**P01–32:** Preset

**4. Quand vous avez terminé, appuyez sur [EXIT].**

# **Paramètres « Rhythm Pattern »**

### **1. Maintenez [SHIFT] enfoncé et appuyez sur [RHYTHM].**

### **2. Appuyez sur [F2 (RHYTHM)].**

L'écran RHYTHM PATTERN apparaît.

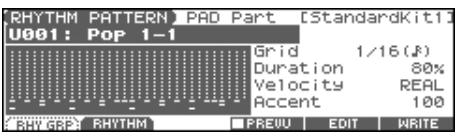

**3.** Appuyez sur  $\triangle \blacktriangledown$  pour sélectionner le paramètre.

### **4. Utilisez la molette VALUE ou les touches [INC]/[DEC] pour la modification.**

*\* L'appui sur [F4 (PREVU)] pour faire apparaître une marque de validation (*✔*) permet d'effectuer une pré-écoute.*

#### **5. Quand vous avez terminé vos réglages, appuyez sur [EXIT].**

<span id="page-95-0"></span>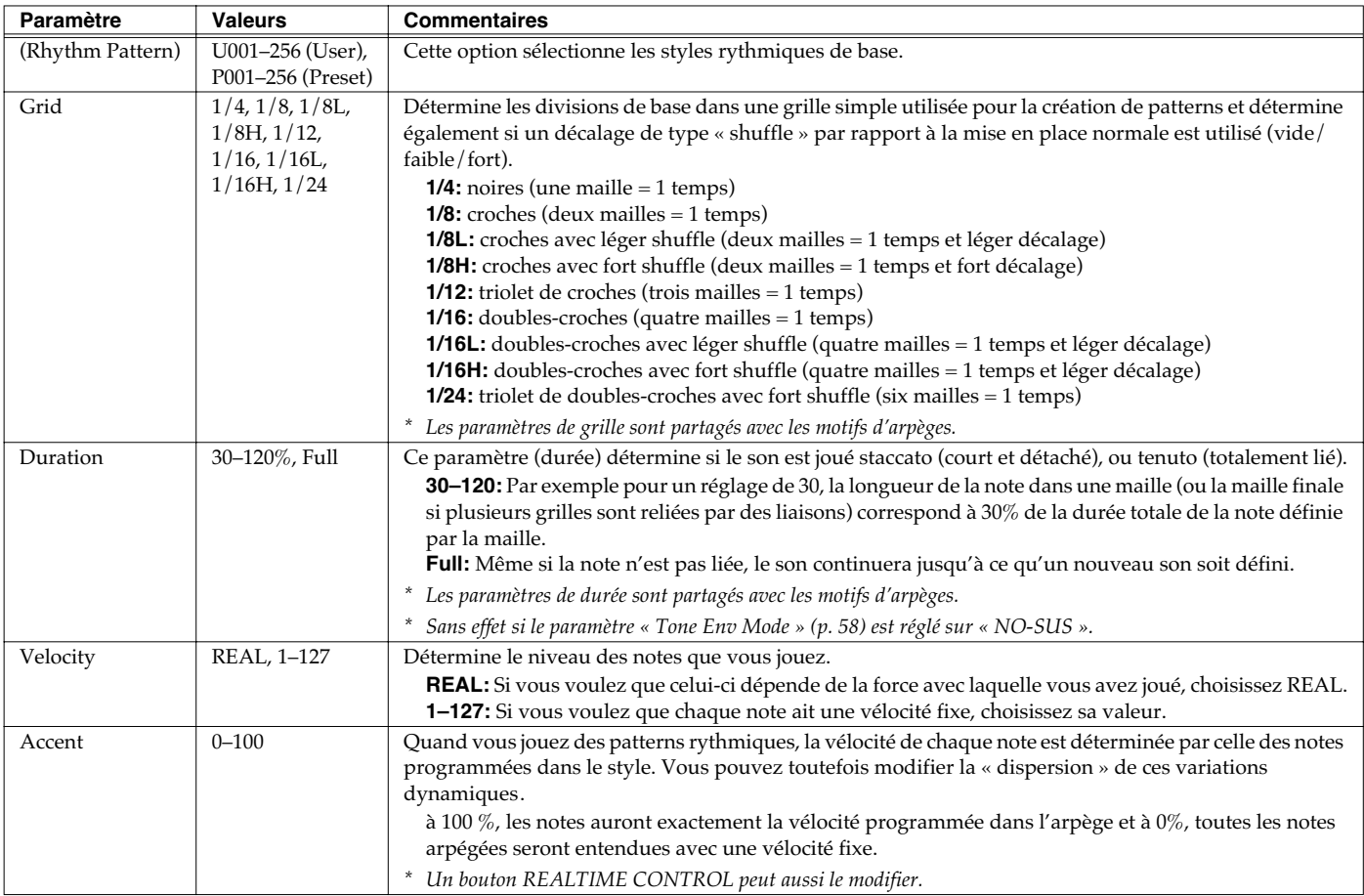

### **Utilisation des contrôles temps réel sur le rythme**

Vous pouvez utiliser les contrôles temps réel pour modifier le comportement du rythme en temps réel.

- **1. Lancez la lecture du rythme.**
- **2. Appuyez sur le bouton REALTIME CONTROL pour sélectionner « ARP/RHY » (le témoin s'allume)**

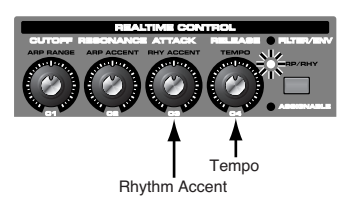

### **3. Tournez les boutons REALTIME CONTROL.** Vous pouvez utiliser ces boutons pendant la lecture d'un

Rhythm Pattern afin de contrôler les paramètres suivants:

- **[Accent](#page-95-0)** (p. 96)
- **Tempo** ([p. 95\)](#page-94-0)

# **Création d'un Pattern (Rhythm Pattern Edit)**

En plus des Rhythm Patterns presets, vous pouvez créer librement de nouveau motifs. Après avoir créé un Pattern original, vous pouvez le conserver en le sauvegardant en mémoire utilisateur. Il existe principalement deux manières pour créer un Rhythm Pattern.

### **Enregistrement pas à pas**

Dans cette méthode vous utilisez le clavier et les pads pour effectuer un enregistrement pas à pas du Rhythm Pattern. À chaque note saisie vous avancez d'un pas. C'est une méthode pratique pour créer un pattern « à partir de rien » en utilisant un style vierge.

### (MEMO)

Pour que le style soit vierge, vous devez l'initialiser. Dans la page « RHYTHM PATTERN EDIT », maintenez [SHIFT] enfoncé et appuyez sur [F4 (INIT)]. Un message vous demande si vous voulez initialiser. Appuyez sur [F6 (EXEC)] pour valider l'opération.

#### **1. Maintenez [SHIFT] enfoncé et appuyez sur [RHYTHM].**

### **2. Appuyez sur [F2 (RHYTHM)].**

### **3. Appuyez sur [F5 (EDIT)].**

La page RHYTHM PATTERN EDIT apparaît.

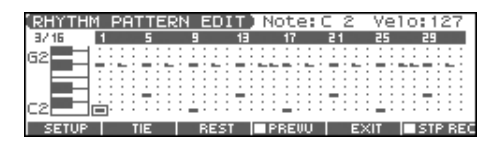

### **4. Appuyez sur [F1 (SETUP)].**

La page « Rhythm Setup » apparaît

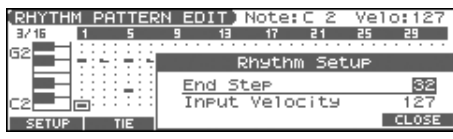

- **5.** Utilisez **e** pour amener le curseur sur « End Step ».
- **6. Utilisez la molette VALUE ou les touches [INC]/[DEC] pour définir le nombre de pas du Rhythm Pattern.**
- **7.** Utilisez **▼** pour amener le curseur sur « Input Velocity ».
- **8. Utilisez la molette VALUE ou les touches [INC]/[DEC] pour définir la vélocité des données à saisir.** Les données seront saisies avec cette valeur de vélocité.
- **9. Appuyez sur [F6 (CLOSE)] pour refermer la fenêtre Rhythm Setup.**
- **10. Appuyez sur [F6 (STP REC)] pour faire apparaître une marque de validation (**✔**).** Vous êtes prêt à réaliser votre enregistrement pas à pas Saisissez vos notes à partir du clavier ou des pads.
	- Pour accéder à la position de saisie, utilisez les touches [CURSOR].
	- Pour saisir les notes, utilisez le clavier ou les pads.
- Pour saisir une liaison, appuyez sur [F2 (TIE)].
- Pour saisir un silence, appuyez sur [F3 (REST)].
- Pour effacer une note, maintenez [SHIFT] enfoncé et appuyez sur [F6 (CLR NOTE)].
- Pour effacer toutes les notes présentes à la position en cours, maintenez [SHIFT] enfoncé et appuyez sur [F5 (CLR STEP)].
- [F4 (PREVU)] permet d'effectuer une pré-écoute du style en cours de saisie.

### (MEMO)

Vous pouvez utiliser un maximum de seize hauteurs de notes différentes dans un style.

#### **11. Quand vous avez terminé, appuyez sur [F5 (EXIT)].**

### **Utilisation de la molette ou des touches [INC][DEC] pour la saisie**

Dans cette méthode, vous utilisez le curseur pour définir l'étape ou la hauteur à saisir et la molette ou les touches [INC][DEC] pour saisir les valeurs. Cette méthode convient bien à l'édition ou à la modification de données précédemment enregistrées.

- **1. Maintenez [SHIFT] enfoncé et appuyez sur [RHYTHM].**
- **2. Appuyez sur [F2 (RHYTHM)].**

### **3. Appuyez sur [F5 (EDIT)].**

L'écran RHYTHM PATTERN EDIT apparaît.

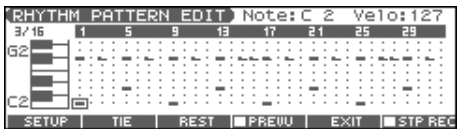

### **4. Appuyez sur [F1 (SETUP)].**

La page « Rhythm Setup » apparaît.

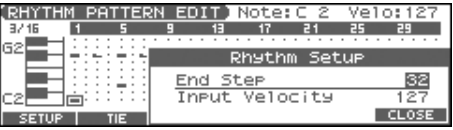

- **5.** Appuyez sur **A** pour amener le curseur sur « End Step ».
- **6. Utilisez la molette VALUE ou les touches [INC] [DEC] pour définir le nombre de pas du Pattern.**
- **7. Appuyez sur [F6 (CLOSE)] pour refermer la fenêtre Rhythm Setup.**
- **8. Utilisez les touches [CURSOR] pour choisir le pas et la hauteur de la note à saisir.**
- *\* Avec cette méthode, vous pouvez aussi utiliser le clavier pour définir la hauteur de la note, mais à la différence de la saisie pas à pas, l'enfoncement d'une touche ne validera pas la saisie de la note*
- **9. Saisissez la valeur de vélocité, à l'aide de la molette VALUE ou des touches [INC][DEC]. Vous pouvez saisir une liaison en tournant VALUE à fond à droite.**
	- Vous pouvez aussi saisir une note liée en appuyant sur [F2 (TIE)].
	- Pour saisir un silence, appuyez surs [F3 (REST)].
	- Vous pouvez utiliser [F4 (PREVU)] pour effectuer une préécoute du style.
	- *\* Avec cette méthode, vous pouvez utiliser les pads pour définir la vélocité et valider la saisie: quand vous avez choisi l'étape et la hauteur, tapez sur un pad pour les valider. (Les pads de numéro élevé produisent les vélocités les plus grandes: le pad 1 correspond à une vélocité de 8 tandis que le pad 9 correspond à une vélocité de 127)*

### (MEMO)

Un style peut comporter au maximum seize notes (hauteurs).

**10. Quand vous avez terminé, appuyez sur [F5 (EXIT)].**

# **Sauvegarde des Patterns nouvellement créés (Write)**

Les Patterns que vous créez sont temporaires, ils sont effacés à la mise hors tension de l'appareil ou si vous en sélectionnez un autre. La mémoire utilisateur peut contenir jusqu'à 32 Rhythm Groups en mémoire utilisateur.

**Les Rythm Patterns sont des données indépendantes des patches.** En mode Patch il n'est d'ailleurs pas possible de sauvegarder ces paramètres (patterns, types de grilles, etc). **Ils peuvent par contre être sauvegardés individuellement en mode Performance.** Si vous voulez procéder à une sauvegarde, appuyez sur [WRITE].

- **1. Dans l'écran RYTHM PATTERN vérifiez que le Pattern en cours est bien celui que vous voulez sauvegarder.**
- **2. Appuyez sur [F6 (WRITE)].** L'écran RHYTHM PATTERN NAME apparaît.

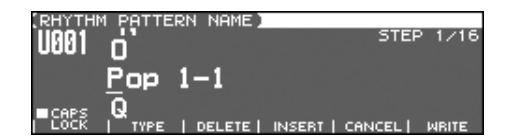

**3. Attribuez un nom au Rhythm Pattern.**

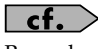

Pour plus de détails sur l'attribution des noms, voir p. 28.

**4. Quand vous avez terminé, appuyez sur [F6 (WRITE)].**

Une fenêtre apparaît alors, permettant de choisir la destination de la sauvegarde.

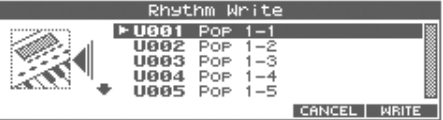

- **5. Utilisez la molette VALUE ou les touches [INC] [DEC], et pour choisir la destination.**
- **6. Appuyez sur [F6 (WRITE)].** Un message de confirmation apparaît.
- **7. Pour valider la sauvegarde, appuyez sur [F6 (EXEC)].**
	- *\* Pour annuler, appuyez sur [F5 (CANCEL)].*

### **NOTE**

N'éteignez jamais le Fantom-Xa pendant qu'une sauvegarde est en cours.

# <span id="page-98-0"></span>**Création de styles personnalisés (Rhythm Group Edit)**

Vous n'êtes pas limité aux **Rhythm Groups** internes pour définir la manière dont les rythmes doivent être joués: vous pouvez aussi créer les vôtres et bénéficier ainsi d'un accompagnement « personnalisé ».

- **1. Maintenez [SHIFT] enfoncé et appuyez sur [RHYTHM].**
- **2. Appuyez sur [F1 (RHY GRP)].**
- **3. Utilisez la molette VALUE ou les touches [INC] [DEC] pour sélectionner le groupe rythmique à éditer.**

#### **4. Appuyez sur [F5 (EDIT)].**

L'écran RHY GRP EDIT apparaît.

|                         | (RHY GRP EDIT) PAD Part [StandardKit1] |                             |
|-------------------------|----------------------------------------|-----------------------------|
|                         | P007 P008 P016 1001: Pops 1            |                             |
|                         | FOOT FOOT FOOT PLA POO1: POP 1-1       | Pattern                     |
| POD1 POD2 POD3 Velocity | Phy R PRST:002 StandardKit2            | FIX(127)                    |
|                         |                                        | <b>NRITE</b><br><b>EXIT</b> |

**5.** Appuyez sur  $\rightarrow \bullet$  pour sélectionner le paramètre.

**6. Utilisez la molette VALUE ou les touches [INC]/[DEC] pour la modification.**

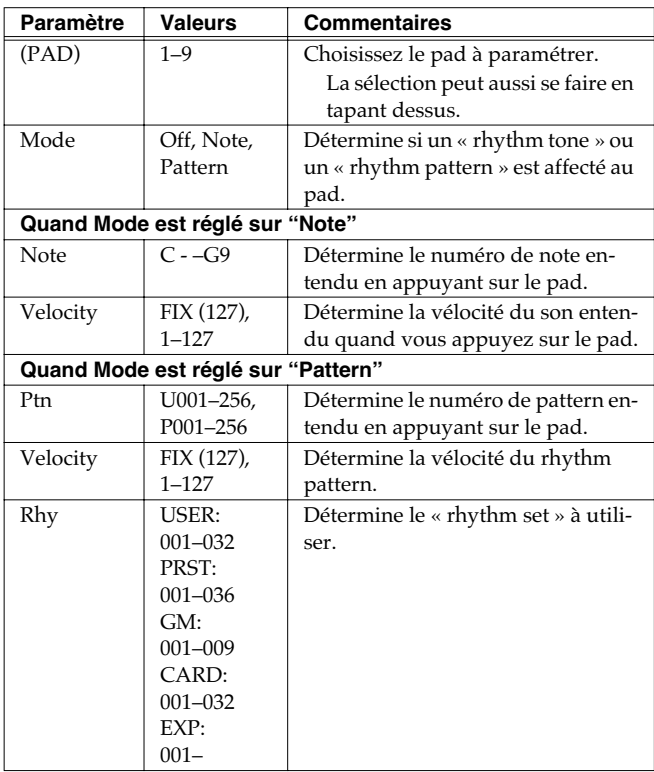

**7. Quand vous avez terminé, appuyez sur [F5 (EXIT)].**

# **Sauvegarde du Rhythm Group nouvellement créé (Write)**

Le Rhythm Group que vous avez créé est temporaire et serait effacé si l'appareil était mis hors tension ou si vous sélectionniez un style différent. Vous pouvez heureusement sauvegarder jusqu'à 32 Rhythm Groups en mémoire utilisateur.

**Les Rythm Groups sont des données indépendantes des patches.** En mode Patch il n'est d'ailleurs pas possible de sauvegarder ces paramètres (patterns, types de grilles, etc). **Ils peuvent par contre être sauvegardés individuellement en mode Performance.** Si vous voulez procéder à une sauvegarde, appuyez sur [WRITE].

- **1. Dans l'écran RHYTHM GROUP, confirmez que le Pattern en cours de sélection est bien celui que vous voulez sauvegarder.**
- **2. Appuyez sur [F6 (WRITE)].**

L'écran RHYTHM GROUP NAME apparaît.

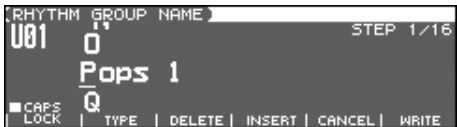

**3. Attribuez un nom au Rhythm Group.**

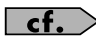

Pour plus de détails sur l'attribution des noms, voir p. 28.

**4. Quand vous avez terminé, appuyez sur [F6 (WRITE)].**

Une fenêtre apparaît alors, permettant de choisir la destination de la sauvegarde.

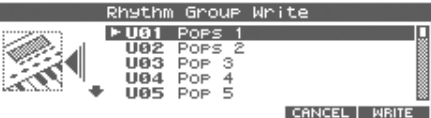

- **5. Utilisez la molette VALUE ou les touches [INC] [DEC], et A v** pour choisir la destination.
- **6. Appuyez sur [F6 (WRITE)].** Un message de confirmation apparaît.
- **7. Pour valider la sauvegarde, appuyez sur [F6 (EXEC)].**
	- *\* Pour annuler, appuyez sur [F5 (CANCEL)].*

#### **NOTE**

N'éteignez jamais le Fantom-Xa pendant qu'une sauvegarde est en cours.

# **Échantillonnage (Sampling)**

Le Fantom-Xa permet d'échantillonner des sources audio telles que micro, unité audio ou CD. Cette section couvre la procédure de sampling et la description des paramètres en cause.

# **Procédure d'échantillonnage**

**1. Appuyez sur [SAMPLING] pour accéder à la page SAMPLING MENU.**

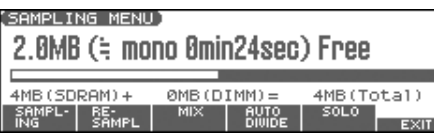

La partie supérieure de l'écran indique la mémoire disponible de manière graphique. Quand elle atteint 0 % aucun nouvel enregistrement n'est possible.

- **2. Appuyez sur [F1 (Sampling)]–[F5 (SOLO)] pour choisir le mode de sampling. L'écran « sampling-standby » apparaît.** Pour annuler, appuyez sur [F5 (CANCEL)].
	- *\* Vous ne pouvez pas échantillonner le son affecté aux sorties OUTPUT B. Faites en sorte que tout ce que vous voulez échantillonner soit affecté aux sorties OUTPUT A (MIX).*

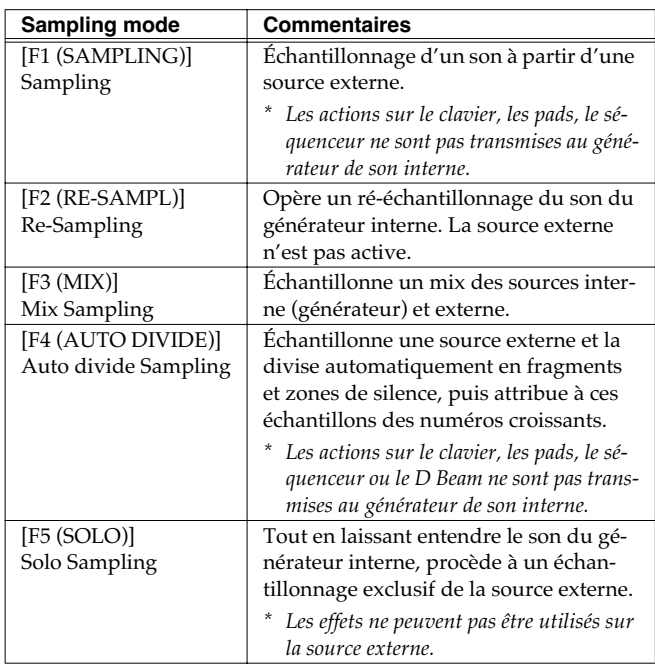

#### **3. Procédez aux paramétrages de l'échantillonnage: source externe ou déclenchement de l'enregistrement.**

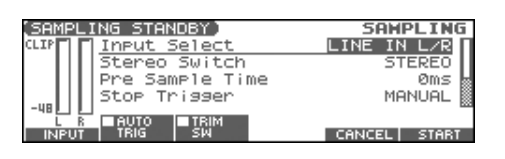

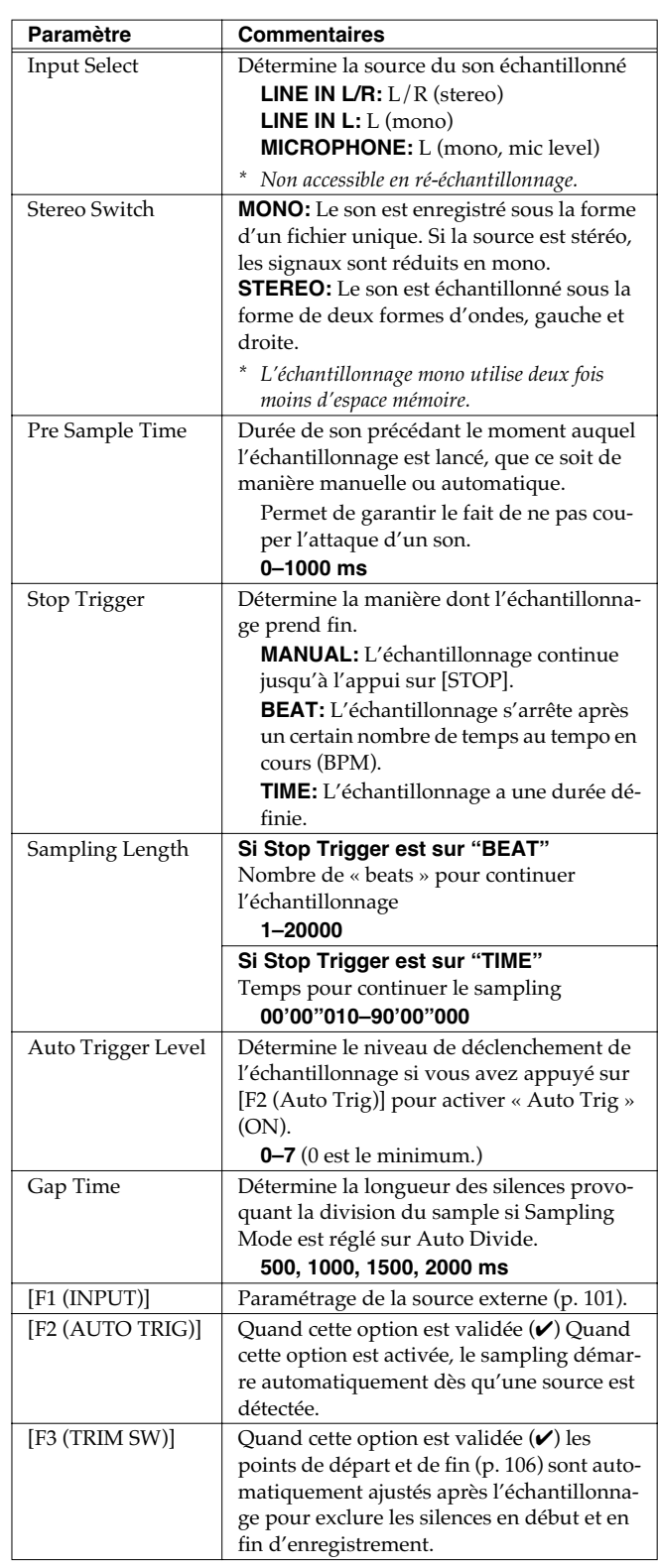

#### **4. Utilisez le bouton LEVEL de la face arrière pour régler le niveau d'entrée de la source externe.**

*\* L'utilisation de câbles comportant une résistance peut créer des niveaux trop bas pour être utilisables. N'utilisez pas de tels câbles.* **5. Appuyez sur [F6 (START)] pour lancer l'échantillonnage.** Si Auto Trigger est réglé sur ON, l'échantillonnage commence dès qu'une source est détectée.

### **6. Arrêtez l'échantillonnage.**

**(Si Stop Trigger est réglé sur MANUAL, appuyez sur [F5 (STOP)].)**

L'écran SAMPLE EDIT apparaît.

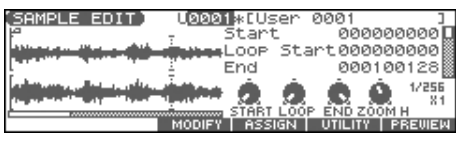

### $\vert$  cf.  $\vert$

Si vous voulez éditer le sample, reportez-vous p. 104.

Quand vous avez terminé l'enregistrement, le sample est automatiquement ajouté à la liste des samples. Appuyez sur [SAMPLE EDIT <-> LIST] pour la visualiser.

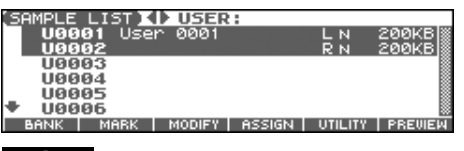

### **NOTE**

**Ces samples enregistrés sont perdus si vous mettez l'appareil hors tension.** Pour les conserver, utilisez la fonction [WRITE] pour les sauvegarder (p. 116). Les samples sont repérés d'un « N » dans la liste des samples s'ils n'ont pas encore fait l'objet d'une sauvegarde.

**7. Appuyez sur [EXIT] pour revenir à l'écran précédent.**

### **Division automatique d'un sample en cours d'enregistrement**

- **1. En cours d'échantillonnage, appuyez sur [F6 (DIVIDE)].** Le sample est divisé au point où vous avez appuyé sur le bouton et la partie suivante de l'enregistrement se poursuit avec un nouveau numéro de sample.
- *\* Lors d'un échantillonnage mono, vous pouvez opérer une division en 256 sample. En stéréo ce nombre est réduit à 128 (représentant un total de 256 entre gauche et droite).*

## **Temps d'échantillonnage**

Le Fantom-Xa comporte 4 Mo de mémoire permettent environ 47 secondes d'enregistrement mono ou 23.5 secondes d'enregistrement stéréo. Pour disposer de durées plus longues, vous devez installer de la mémoire DIMM (vendue séparément) (p. 216).

# <span id="page-100-0"></span>**Paramétrage de la source d'enregistrement**

### **Source externe On/Off**

**1. Appuyez sur [MIX IN] pour l'activer.** Le bouton s'allume.

### **Paramétrage de la source d'enregistrement (Input Setting)**

- **1. Branchez votre lecteur CD, votre micro ou une source audio sur le connecteur AUDIO INPUT de la face arrière du Fantom-Xa.**
- **2. Maintenez [SHIFT] enfoncé et appuyez sur [MIX IN].** L'écran INPUT SETTING apparaît.

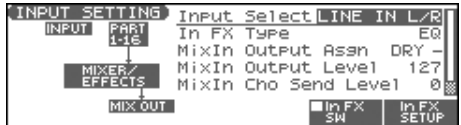

- **3.** Utilisez ▲ ou **▼** pour sélectionner un paramètre à **modifier.**
- **4. Utilisez la molette ou [INC] [DEC] pour le paramétrage.**

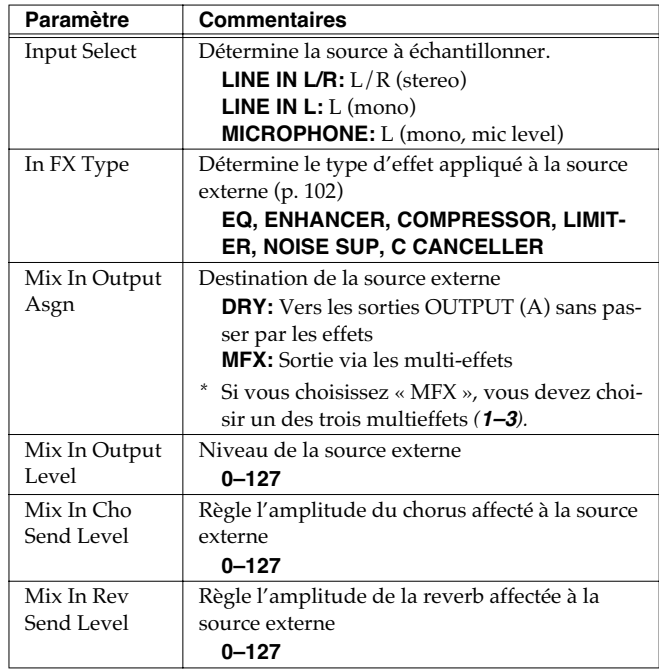

- **5. Lancez la lecture de la source externe et utilisez le bouton LEVEL pour régler le volume.**
- **6. Appuyez sur [EXIT] pour revenir à l'écran précédent.**

### **Échantillonnage (Sampling)**

#### **Précautions dans l'utilisation d'un micro**

L'effet Larsen (sifflement) peut résulter de problèmes de positionnement entre le micro et les haut-parleurs. Vous pouvez y remédier en:

- **1. Repositionnant le micro.**
- **2. Éloignant le micro des haut-parleurs.**
- **3. Réduisant le volume d'écoute.**

### **Ajout d'effets sur la source**

- **1. Maintenez [SHIFT] enfoncé et appuyez sur [MIX IN].** L'écran INPUT SETTING apparaît.
- **2. Pour utiliser les effets sur la source (Input Effect), mettez en place une marque de validation (**✔**) en face de [F5 (In FX SW)].**
- **3. Appuyez sur [F6 (In FX SETUP)].** L'écran INPUT FX SETUP apparaît.

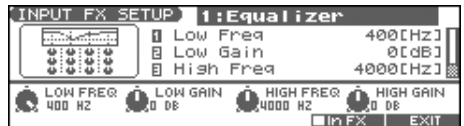

- 4. Utilisez **et v** pour sélectionner le paramètre.
- **5. Utilisez la molette VALUE ou les touches [INC]/[DEC] pour changer la valeur.**
- **6. Appuyez sur [EXIT] pour revenir à l'écran précédent.**

#### <span id="page-101-0"></span>**Paramètres Input Effect**

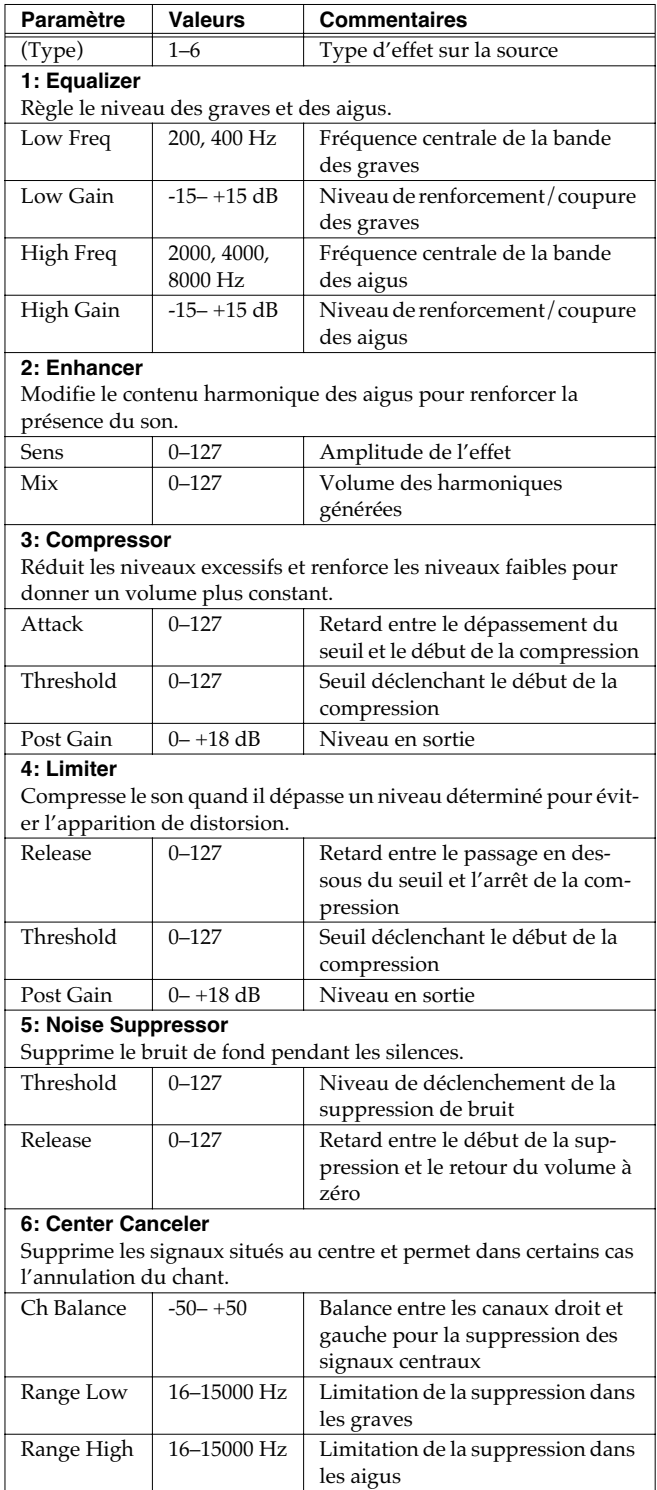

*\* Dans l'écran « In FX SETUP », les contrôles temps réel (C1–C4) peuvent être utilisés pour éditer les paramètres MFX.*

### **Échantillonnage (Sampling)**

# **Échantillonnage après exécution (Skip Back Sampling)**

Vous pouvez vous trouver en situation de regretter de ne pas avoir pu conserver un moment musical un peu exceptionnel venant de se dérouler. La fonction Skip Back Sampling résout ce problème en permettant d'échantillonner des évènements qui se sont produits avant dans le temps.

Cette fonction permet en effet d'échantillonner un certain nombre de «temps » exécutés précédemment et d'affecter cet échantillon à un pad permettant de le re-déclencher.

**Bouton allumé:** Skip-back sampling possible.

**Bouton éteint:** Skip-back non opérationnel, par exemple pour cause de mémoire disponible insuffisante.

**Bouton clignotant:**L'écran ci-dessous apparaît et le Skip Back Sampling est exécuté.

**1. Jouez sur le clavier ou les pads du Fantom-Xa ou branchez un instrument ou une unité externe sur les entrées AUDIO IN et réalisez quelques notes ou quelques phrases.**

#### **2. Appuyez sur [SKIP BACK].**

L'écran ci-dessous apparaît et l'échantillonnage rétrograde se fait.

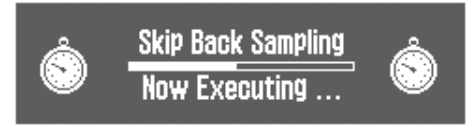

Quand il est terminé, la page ASSIGN TO PAD sapparaît, permettant d'affecter ce son à un pad.

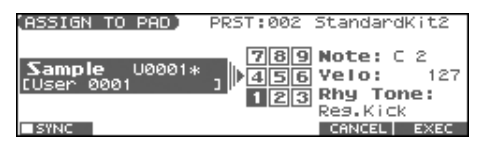

#### **3. Choisissez le pad à utiliser en frappant dessus.**

*\* Si vous appuyez sur [F1 (SYNC)] pour valider (*✔*) le paramètre « Wave Tempo Sync » (p. 59) un alignement temporel sera effectué.*

### **4. Appuyez sur [F6 (EXEC)].**

Un message de confirmation apparaît.

#### **5. Appuyez sur [F6 (EXEC)] pour valider l'affectation à un pad.**

*\* Pour annuler, appuyez sur [F5 (CANCEL)].*

Le sample est assigné (comme rhythm tone) au pad désigné et l'écran SAMPLE EDIT apparaît.

- Appuyez sur [F3 (MODIFY)] pour éditer le sample (p. 106 et suivantes).
- Appuyez sur [F4 (ASSIGN)] pour jouer le sample à partir du clavier (p. 113).
- Appuyez sur [F6 (PREVIEW)] pour l'écouter simplement.

### (MEMO)

Vous pouvez définir la valeur temporelle du retour dans le temps (5–40 secondes). La valeur d'usine est de 5 secondes.

### **NOTE**

Les samples capturés de cette manière sont, comme les autres, en mémoire temporaire et vous devez donc procéder à une sauvegarde en mémoire interne pour pouvoir les conserver (p. 116).

# **Edition d'un Sample**

Cette section explique comment éditer un sample, qu'il soit réalisé par vos soins ou importé.

L'édition se fait dans la mémoire d'échantillonnage (zone mémoire dédiée) (p. 25).

# **Sélection d'un Sample**

Permet de sélectionner un sample dans une liste.

# <span id="page-103-0"></span>**Sélection d'un Sample (sample list)**

**1. Appuyez sur [SAMPLE EDIT <-> LIST] pour accéder a l'écran SAMPLE LIST.**

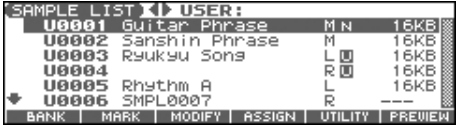

- **2.** Utilisez les touches  $\blacklozenge$  et  $\blacktriangleright$  pour sélectionner le groupe **dans lequel vous voulez sélectionner un sample.**
	- **PRST:** preset
	- **USER:** utilisateur
	- **CARD:** carte mémoire
	- *\* Vous ne pouvez pas éditer les samples preset.*
- **3.** Utilisez la molette VALUE, [INC][DEC], ou  $\rightarrow \rightarrow \rightarrow$  pour **sélectionner un sample.**
- *\* La touche [F6 (PREVIEW)] permet une pré-écoute du sample sélectionné.*
- **4. Appuyez sur [ENTER] ou [SAMPLE EDIT <-> LIST].** L'écran SAMPLE EDIT apparaît.

### **La liste des samples indique l'état des différents fichiers.**

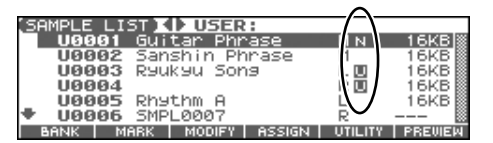

- **N (New):** Échantillon réalisé par vos soins et non encore sauvegardé. Il serait perdu en cas de mise hors tension. Cela est également vrai pour les imports de fichiers WAV/AIFF.
- **U (Unload):** Le sample a été sauvegardé mais n'a pas été chargé en mémoire d'échantillonnage (sample memory).
- **E (Edit):** Ce sample a été chargé et est en édition. Vos éditions seraient perdues en cas de mise hors tension, et vous devez donc les sauvegarder par la fonction Write.

Si « Load User Samples at Startup » (p. 193) est désactivé les samples ne sont pas chargés en mémoire à la mise sous tension. Vous devrez alors le faire manuellement. Il en va de même pour les samples que vous avez vidés de la mémoire d'échantillonnage

### **Chargement d'un Sample**

Pour charger un sample depuis la mémoire utilisateur, ou une carte mémoire, ou un preset vers la mémoire d'échantillonnage, procédez comme suit.

- **1. Appuyez sur [SAMPLE EDIT <-> LIST] pour accéder à l'écran SAMPLE LIST.**
- 2. Utilisez  $\blacklozenge$  et  $\blacktriangleright$  pour sélectionner le groupe du sample.
- **3.** Utilisez la molette VALUE, [INC][DEC], ou  $\rightarrow \rightarrow \rightarrow$  pour **sélectionner un sample.**

Pour charger deux samples ou plus, appuyez sur [F2 (MARK)] pour valider  $(V)$  les samples à sélectionner.

Pour retirer la marque de validation, appuyez à nouveau sur [F2 (MARK)].

En maintenant [SHIFT] et en appuyant sur [F4 (SET ALL)], tous les samples de la bank sont sélectionnés, et en maintenant [SHIFT] et en appuyant sur [F3 (CLR ALL)], toutes les marques de validation sont supprimées.

- **4. Appuyez sur [F5 (UTILITY)], puis sur[F5 (LOAD)].** Un message de confirmation apparaît.
- **5. Appuyez sur [F6 (EXEC)] pour charger le sample.** Pour annuler, appuyez sur [F5 (CANCEL)].
- *\* Vous pouvez aussi exécuter ceci depuis les pages Sample Edit/List en appuyant sur [MENU] et sélectionnant « Load Sample ».*

## **Chargement de tous les Samples**

Pour charger tous les samples de la mémoire User ou Card:

### **NOTE**

#### **Avec cette opération, tous les samples non sauvegardés sont effacés.**

- *\* Si la taille totale des samples en mémoire dépasse celle de la mémoire d'échantillonnage, les samples de la bank User sont chargés en premier, puis autant de samples sur carte qu'il est possible de charger.*
- **1. Dans l'écran SAMPLE LIST appuyez sur [F5 (UTILITY)].**
- **2. Appuyez sur [F2 (LOAD ALL)].** Un message de confirmation apparaît.
- **3. Appuyez sur [F6 (EXEC)] pour valider.** Pour annuler, appuyez sur [F5 (CANEL)].
- *\* Vous pouvez aussi exécuter ceci depuis les pages Sample Edit/List en appuyant sur [MENU] et en sélectionnant « 3. Load All Samples ».*

### **Libération d'un Sample**

Pour libérer un sample de la mémoire d'échantillonnage, procédez comme suit (le fichier sauvegardé n'est pas supprimé):

- **1.** La liste des samples étant affichée, utilisez  $\triangleleft$  et  $\triangleright$  pour **sélectionner le groupe contenant le sample à libérer.**
- **2.** Utilisez la molette VALUE, [INC][DEC], ou  $\triangle$   $\blacktriangledown$  pour **sélectionner un sample.**

Pour libérer deux samples ou plus, appuyez sur [F2 (MARK)] to add a check mark  $(\vee)$  pour valider  $(\vee)$  les samples à sélectionner. Pour retirer la marque de validation, appuyez à nouveau sur [F2 (MARK)].

En maintenant [SHIFT] et en appuyant sur [F4 (SET ALL)], tous les samples de la bank sont sélectionnés, et en maintenant [SHIFT] et en appuyant sur [F3 (CLR ALL)], toutes les marques de validation sont supprimées.

- **3. Appuyez sur [F5 (UTILITY)], puis sur [F4 (UNLOAD)].** Un message de confirmation apparaît.
- **4. Appuyez sur [F6 (EXEC)] pour libérer le sample.** Pour annuler, appuyez sur [F5 (CANCEL)].
- *\* Vous pouvez aussi exécuter ceci depuis les pages Sample Edit/List en appuyant sur [MENU] et sélectionnant « Unload Sample ».*

### **Suppression d'un Sample**

Pour supprimer complètement un sample.

- *\* Vous ne pouvez pas supprimer les samples presets.*
- **1.** La liste des samples étant affichée, utilisez  $\triangleleft$  et  $\triangleright$  pour **sélectionner le groupe contenant le sample à supprimer.**
- **2.** Utilisez la molette VALUE, [INC][DEC], ou  $\triangle$   $\blacktriangledown$  pour **sélectionner un sample.**

Pour libérer deux samples ou plus, appuyez sur [F2 (MARK)] pour valider (✔) les samples à sélectionner. Pour retirer la marque de validation, appuyez à nouveau sur [F2 (MARK)]. En maintenant [SHIFT] et en appuyant sur [F4 (SET ALL)], tous les samples de la bank sont sélectionnés, et en maintenant [SHIFT] et en appuyant sur [F3 (CLR ALL)], toutes les marques de validation sont supprimées.

- **3. Appuyez sur [F5 (UTILITY)], puis sur [F3 (DELETE)].** Un message de confirmation apparaît.
- **4. Appuyez sur [F6 (EXEC)] pour supprimer le sample.** Pour annuler, appuyez sur [F5 (CANCEL)].
- *\* Vous pouvez aussi exécuter ceci depuis les pages Sample Edit/List en appuyant sur [MENU] et sélectionnant « Delete Sample File ».*

### **Import d'un fichier audio (Import Audio)**

Pour charger un fichier audio (WAV/AIFF) en mémoire d'échantillonnage, procédez comme suit.

- *\* Placez les fichiers audio dans le dossier « TMP/AUDIO\_IMPORT » de la mémoire utilisateur ou de la mémoire carte. Pour plus de détails sur l'utilisation de l'ordinateur dans ce but, voir p. 206.*
- **1. Dans l'écran SAMPLE LIST appuyez sur [F5 (UTILITY)] puis sur [F1 (IMPORT AUDIO)].** L'écran IMPORT AUDIO apparaît.
- *\* Vous obtenez le même résultat en appuyant sur [MENU] et en sélectionnant l'option « 5. Import Audio ».*
- **2. Appuyez sur [F1 (USER)] ou [F2 (CARD)] pour choisir la source d'import.**

[F1 (USER)]: fichier de la mémoire utilisateur (User) [F2 (CARD)]: fichier de la carte mémoire (Card)

**3.** Utilisez les touches **et v** pour sélectionner le fichier **à importer.**

Pour charger deux samples ou plus, appuyez sur [F3 (MARK)] pour valider  $(V)$  les samples à sélectionner.

Pour retirer la marque de validation, appuyez à nouveau sur [F3 (MARK)].

En maintenant [SHIFT] et en appuyant sur [F5 (SET ALL)], tous les samples de la bank sont sélectionnés, et en maintenant [SHIFT] et en appuyant sur [F4 (CLR ALL)], toutes les marques de validation sont supprimées.

### **4. Appuyez sur [F6 (IMPORT)].**

Un message de confirmation apparaît.

### **5. Appuyez sur [F6 (EXEC)].**

Le fichier est importé et la page SAMPLE LIST réapparaît.

*\* Pour annuler, appuyez sur [F5 (CANCEL)].*

### (MEMO)

Le fichier importé est ajouté à la liste en tant que sample. Il s'agit d'un fichier temporaire, qui serait perdu en cas de mise hors tension de l'appareil. Si vous souhaitez le conserver, procédez à une sauvegarde avec la fonction[WRITE].

# **Édition d'un Sample**

**1. Dans l'écran SAMPLE LIST appuyez sur [SAMPLE EDIT <-> LIST].**

L'écran SAMPLE EDIT apparaît.

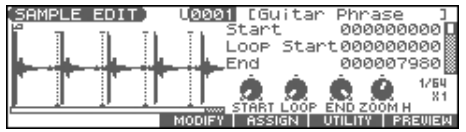

### **NOTE**

Les Samples que vous éditez seraient perdus en cas de mise hors tension. Pour les conserver, vous devez les sauvegarder ([p. 116\)](#page-115-0).

### **Zoom avant/arrière dans la forme d'onde (Zoom In/Out)**

Pour changer la focalisation de l'affichage, procédez comme suit:

• **Axe horizontal (temps):** 1/1–1/16384

Appuyez sur  $\rightarrow$  pour zoomer.

- Appuyez sur  $\bigtriangleup$  pour dézoomer.
- **Axe vertical (amplitude):** x1–x128 Maintenez [SHIFT] enfoncé et appuyez sur  $\triangle$  pour zoomer. Maintenez [SHIFT] enfoncé et appuyez sur  $\blacktriangledown$  pour dézoomer.

### <span id="page-105-0"></span>**Définition des points de départ et d'arrêt du Sample**

Vous pouvez définir la portion du sample entendue, ainsi que la région mise en bouclage.

**1. L'écran SAMPLE LIST étant affiché, sélectionnez le sample que vous voulez éditer [\(p. 104\)](#page-103-0).**

#### **2. Appuyez sur [SAMPLE EDIT].**

L'écran SAMPLE EDIT apparaît.

**3.** Utilisez  $\triangle$  et  $\blacktriangledown$  pour choisir le point à définir.

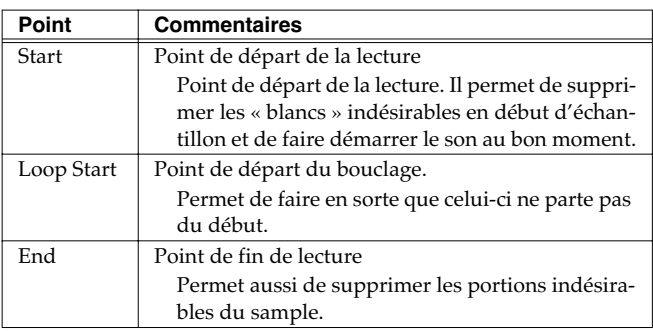

*\* [F6 (PREVIEW)] permet d'effectuer une pré-écoute de la région comprise entre les points Start et End.*

**4. Utilisez la molette VALUE ou les touches [INC] [DEC] pour déplacer le point.**

Il sera probablement pertinent de zoomer pour effectuer un réglage fin et de dézoomer pour avoir une vue d'ensemble. Vous pouvez déplacer les points par pas de un temps en

appuyant sur [F1 ( $\blacklozenge$  )] ou [F2 ( $\blacktriangleright$  )].

### (MEMO)

En maintenant [F6 (PREVIEW)] enfoncé et en éditant les points start/loop/end le sample joue en boucle entre ces points, ce qui permet éventuellement de vérifier vos réglages facilement. (Le zoom in/out dans la forme d'onde modifie la région de bouclage).

### $|$  cf.  $>$

Après avoir défini les points de départ et de fin vous pouvez exécuter la fonction Truncate ([p. 108](#page-107-0)) pour supprimer les portions indésirables au début et à la fin.

*\* Les modifications de samples (Chop, Normalize, etc.) s'appliquent à l'ensemble du sample. Même si vous définissez un point de départ et de fin ils seront ignorés. Vous pouvez par contre utiliser la fonction Truncate pour supprimer les portions indésirables et appliquer la fonction à un sample recadré.*

### **Édition des points à l'aide des boutons rotatifs**

Vous pouvez utiliser les boutons rotatifs pour éditer chaque point, ce qui est pratique pour les grandes variations de valeurs. En partant de la gauche, les fonctions attribuées sont:

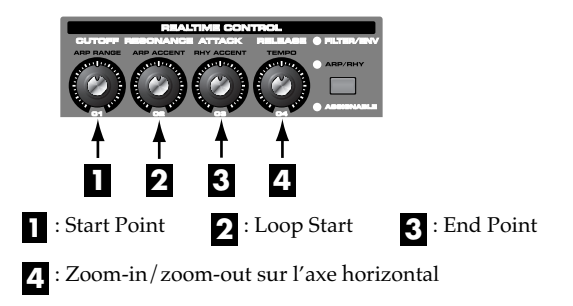

### **Paramétrage du Sample (Sample Parameters)**

Divers paramétrages sont à votre disposition:

- **1. L'écran SAMPLE LIST étant affiché, sélectionnez le sample que vous voulez éditer.**
- **2. Appuyez sur [SAMPLE EDIT <-> LIST] pour accéder à l'écran SAMPLE EDI.**
- 3. Utilisez  $\triangle$  ou  $\blacktriangledown$  pour sélectionner un paramètre.
- **4. Utilisez la molette VALUE ou les touches [INC] [DEC] pour modifier la valeur.**
- **5. Quand vous avez terminé, appuyez sur [EXIT].**

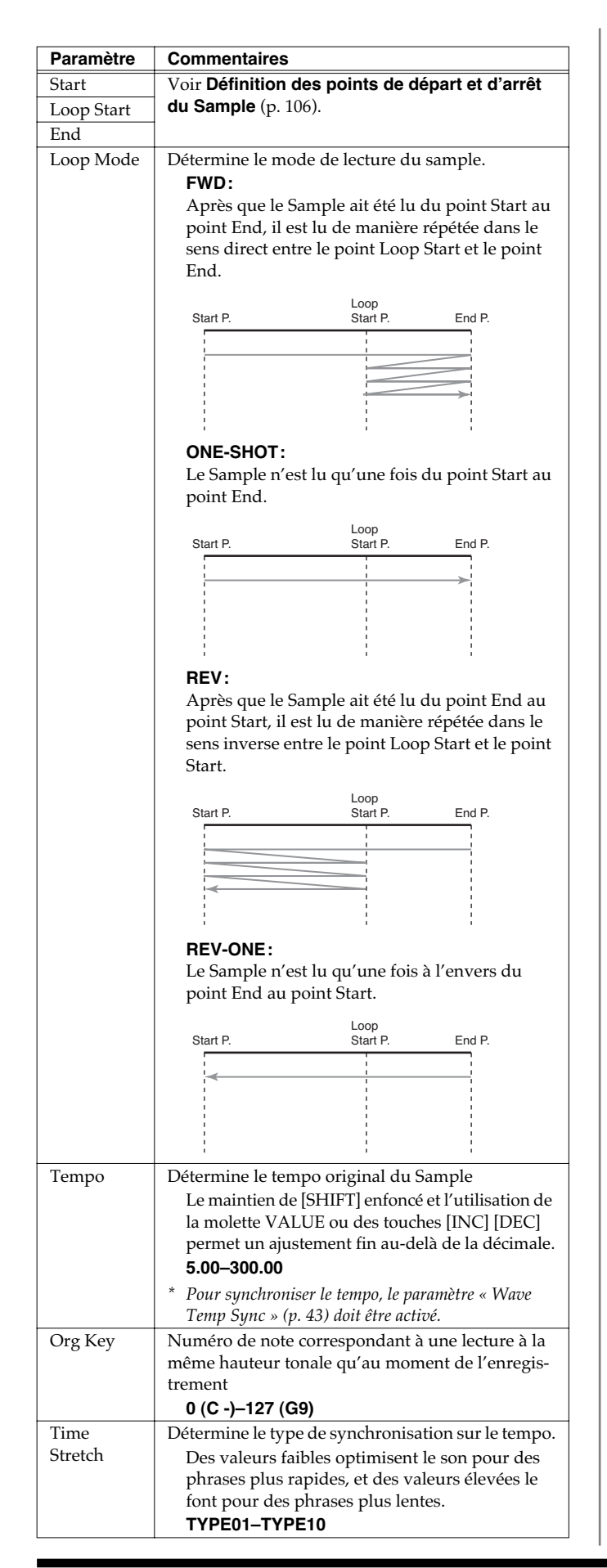

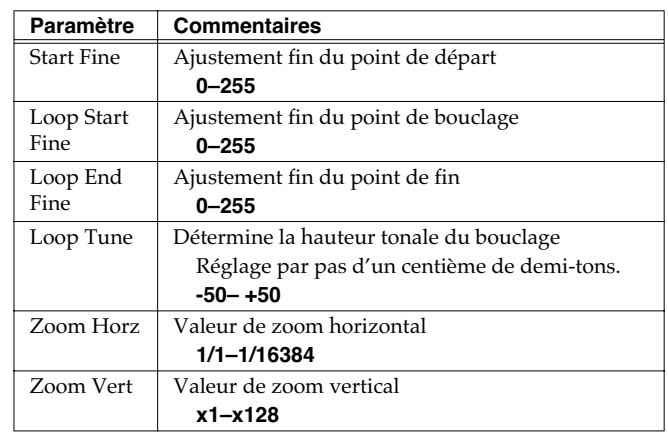

### **Calcul automatique du tempo d'un sample**

**1. Amenez le curseur sur « Tempo » et appuyez sur [F1(CALC)].**

La fenêtre « Tempo Calculator » apparaît.

**2. Utilisez les touches [CURSOR] pour déplacer le curseur et la molette VALUE ou les touches [INC] [DEC] pour définir le nombre de mesures du sample et ses indications de mesure.**

### **3. Appuyez sur [F3 (EXEC)].**

Le tempo du sample est calculé automatiquement.

*\* Pour annuler, appuyez sur [F2 (CLOSE)].*

### **à propos du « beat » (temps)**

Les Samples contiennent des repérages de temps. Vous pouvez en définir jusqu'à 100 par sample. Au-delà de 100, ce sont 50 beats au début et à la fin du sample qui seront définis respectivement.

### **Pour réinitialiser l'indication de beat (Reset Grid function)**

Vous pouvez réaffecter la grille de définition du sample par rapport au point de départ et au tempo BPM.

- **1. Dans l'écran SAMPLE EDIT définissez le point de départ (Start point) et le Tempo du sample.**
- **2. Appuyez sur [F5 (UTILITY)], puis sur [F1 (RESET GRID)].** Un message de confirmation apparaît.
- **3. Appuyez sur [F6 (EXEC)] pour valider.** Pour annuler, appuyez sur [F5 (CANCEL)].

### <span id="page-107-0"></span>**Troncature d'un Sample (TRUNCATE)**

Cette opération supprime les portions du sample antérieures au point Start et postérieures au point Loop End.

- *\* Vous ne pouvez pas utiliser cette fonction sur plus d'un sample à la fois.*
- **1. Appuyez sur [SAMPLE EDIT <-> LIST] pour accéder à la page SAMPLE EDIT.**
- **2. Définissez les points de départ et de fin du sample ([p. 106\)](#page-105-0).**
- **3. Appuyez sur [F3 (MODIFY)] pour ouvrir le dialogue « Sample Modify ».**
- **4. Appuyez sur [F1 (TRUNC&EMPHS)], puis sur [F1 (TRUNC)].**

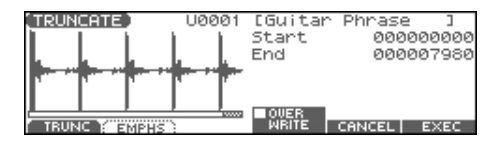

- **5. Si vous voulez remplacer le sample en cours par le sample « nettoyé », appuyez sur [F4 (OVER WRITE)] pour afficher le symbole "**✔**".**
- **6. Appuyez sur [F6 (EXEC)].**

Un message de confirmation apparaît.

- **7. Pour valider l'opération, appuyez sur [F6 (EXEC)].**
- *\* Pour annuler, appuyez sur [F5 (CANCEL)].*

### **Renforcement ou limite des hautes fréquences d'un Sample (EMPHASIS)**

Dans certains cas, la qualité audio est améliorée si vous renforcez les hautes fréquences d'un sample importé. Vous pouvez également bénéficier de cette fonction quand vous utilisez des samples réalisés par un autre constructeur (vous réduirez alors le changement de caractéristique tonale en réduisant les hautes fréquences). *Vous ne pouvez pas utiliser cette fonction sur plus d'un sample à la fois.*

- **1. Appuyez sur [SAMPLE EDIT <-> LIST] pour accéder à la page SAMPLE EDIT.**
- **2. Appuyez sur [F3 (MODIFY)] pour ouvrir le dialogue « Sample Modify »**
- **3. Appuyez sur [F1 (TRUNC&EMPHS)], puis sur [F2 (EMPHS)].**

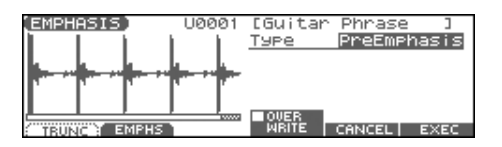

- **4. Utilisez la molette VALUE ou les touches [INC], [DEC] pour choisir le type d'emphasis.**
	- **PreEmphasis:** Emphasis sur les hautes fréquences.
	- **DeEmphasis:** Atténuation des hautes fréquences.
- **5. Si vous voulez remplacer le sample en cours par le sample « nettoyé », appuyez sur [F4 (OVER WRITE)] pour afficher le symbole "**✔**".**
- **6. Appuyez sur [F6 (EXEC)].** Un message de confirmation apparaît.
- **7. Pour valider l'opération, appuyez sur [F6 (EXEC)].**
	- Pour annuler, appuyez sur [F5 (CANCEL)].
### **Optimisation du niveau d'un Sample (NORMALIZE)**

Cette opération remonte le niveau de l'ensemble du sample autant que possible sans dépasser le niveau maximum. Dans certains cas le niveau d'une phrase ré-échantillonnée (p. 100) peut se retrouver inférieur à celui de la phrase originale. Il est alors judicieux d'opérer une normalisation.

- *\* Vous ne pouvez pas utiliser cette fonction sur plus d'un sample à la fois.*
- **1. Appuyez sur [SAMPLE EDIT <-> LIST] pour accéder à la page SAMPLE EDIT.**
- **2. Appuyez sur [F3 (MODIFY)] pour ouvrir le dialogue « Sample Modify ».**
- **3. Appuyez sur [F2 (NORM & AMP)], puis sur [F1 (NORM)].**

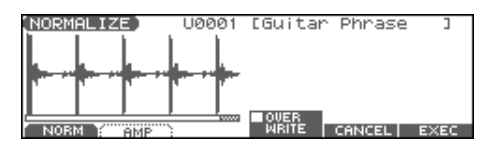

- **4. Si vous voulez remplacer le sample en cours par le sample modifié, appuyez sur [F4 (OVER WRITE)] pour afficher le symbole "**✔**".**
- **5. Appuyez sur [F6 (EXEC)].**

Un message de confirmation apparaît.

- **6. Pour valider l'opération, appuyez sur [F6 (EXEC)].**
- *\* Pour annuler, appuyez sur [F5 (CANCEL)].*

### **AMP**

Cette opération attribue une enveloppe (une variation d'amplitude dans le temps) au volume du sample. Permet également de régler le volume de l'ensemble du sample.

- *\* Vous ne pouvez pas utiliser cette fonction sur plus d'un sample à la fois.*
- **1. Appuyez sur [SAMPLE EDIT <-> LIST] pour accéder à la page SAMPLE EDIT.**
- **2. Appuyez sur [F3 (MODIFY)] pour ouvrir le dialogue « Sample Modify ».**
- **3. Appuyez sur [F2 (NORM & AMP)], puis sur [F2 (AMP)].**

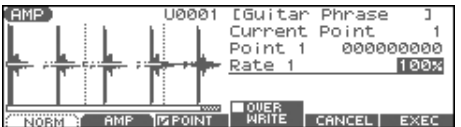

**4. Utilisez la molette VALUE ou les touches [INC], [DEC] pour choisir l'amplitude du renforcement.**

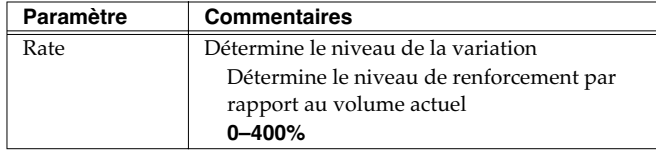

**5. Pour réaliser une enveloppe, vous devez en définir les points.**

**Appuyez sur [F3 (POINT)] pour faire apparaître le symbole «** ✔ **». Puis utilisez et pour sélectionner un paramètre, et enfin la molette VALUE ou les touches [INC] [DEC] pour choisir la valeur.**

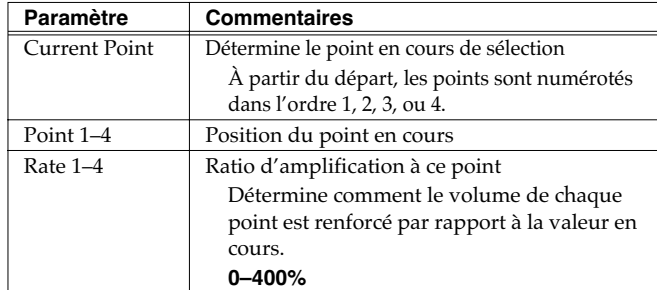

- **6. Si vous voulez remplacer le sample en cours par le sample modifié, appuyez sur [F4 (OVER WRITE)] pour afficher le symbole "**✔**".**
- **7. Appuyez sur [F6 (EXEC)].**

Un message de confirmation apparaît.

- **8. Pour valider l'opération, appuyez sur [F6 (EXEC)].**
- *\* Pour annuler, appuyez sur [F5 (CANCEL)].*

### **Ajustement temporel d'un Sample (TIME STRETCH)**

Cette opération permet de dilater ou contracter le sample dans le temps pour modifier son tempo (dans une plage allant de la moitié au double).

- *\* Vous ne pouvez pas utiliser cette fonction sur plus d'un sample à la fois.*
- **1. Appuyez sur [SAMPLE EDIT <-> LIST] pour accéder à la page SAMPLE EDIT.**
- **2. Appuyez sur [F3 (MODIFY)] pour ouvrir le dialogue « Sample Modify ».**
- **3. Appuyez sur [F3 (TIME STRETCH)].**

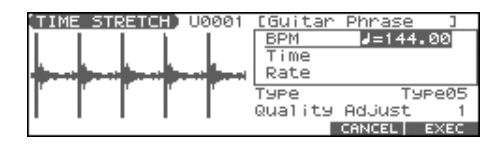

4. Utilisez **et v** pour sélectionner le paramètre.

**5. Utilisez la molette VALUE ou les touches [INC/DEC] pour définir le tempo / la durée.**

Pour le réglage du BPM (tempo) vous pouvez maintenir la touche [SHIFT] enfoncée et tourner la molette VALUE (ou utiliser les touches[INC] [DEC]) pour régler les valeurs décimales.

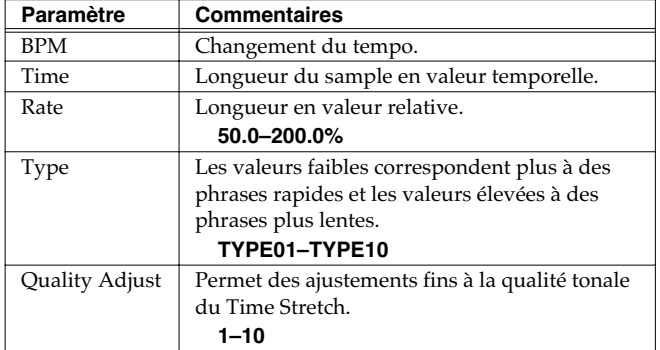

#### **6. Appuyez sur [F6 (EXEC)].**

Un message de confirmation apparaît.

- **7. Pour valider l'opération, appuyez sur [F6 (EXEC)].** La longueur du sample est modifiée en fonction de vos paramétrages.
- *\* Pour annuler, appuyez sur [F5 (CANCEL)].*

### **Division d'un Sample en Notes (CHOP)**

La fonction **chop** divise une forme d'ondes en notes successives.

- *\* La fonction Create Rhythm [\(p. 114](#page-113-0)) rend très simple la création d'un Rhythm Set à partir d'un sample divisé.*
- *\* Vous ne pouvez pas utiliser cette fonction sur plus d'un sample à la fois.*
- **1. Appuyez sur [SAMPLE EDIT <-> LIST] pour accéder à la page SAMPLE EDIT.**
- **2. Appuyez sur [F3 (MODIFY)] pour ouvrir le dialogue « Sample Modify ».**
- <span id="page-109-0"></span>**3. Appuyez sur [F4 (CHOP)].**

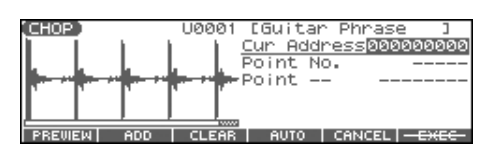

- **4. Définissez les points de division.** Reportez-vous à la procédure de division ou de division automatique d'un sample (p. 111) pour plus de détails.
- **5. Vous pouvez effectuer une pré-écoute du résultat comme indiqué dans « écoute d'un sample divisé » (p. 111).** Pour reprendre les réglages, déplacez ou supprimez le point [\(p. 111\)](#page-110-0).
- **6. Appuyez sur [F6 (EXEC)].** Un message de confirmation apparaît.
- **7. Pour valider l'opération, appuyez sur [F6 (EXEC)].** Les samples divisés sont ajoutés à la liste des samples.
- *\* Pour annuler, appuyez sur [F5 (CANCEL)].*

Quand vous exécutez l'opération Chop, un message vous demande si vous voulez exécuter également l'opération « Create Rhythm ».

**• Si vous voulez exécuter l'opération « Create Rhythm », appuyez sur [F6 (EXEC)].**

Pour le reste de la procédure, voir [p. 114](#page-113-0).

**• Si vous ne voulez pas exécuter « Create Rhythm », appuyez sur [F5 (CANCEL)].**

### **Procédure de division d'un Sample**

Vous pouvez définir librement les points de division du sample.

- **1.** Appuyez sur **or**  $\blacktriangledown$  pour amener le curseur sur **« Current Address ».**
- **2. Utilisez la molette VALUE ou les touches [INC/DEC] pour déplacer le point.**
- **3. Quand il se trouve à l'endroit où vous voulez effectuer une division, appuyez sur [F2 (ADD)].** La position en cours devient le point de division.
- **4. Répétez les étapes 2 et 3 pour définir d'autres points de division.** Vous pouvez définir jusqu'à 15 positions pour la division du sample, soit un total de 16 fragments.

### **Division automatique d'un Sample (Auto Chop)**

Pour définir automatiquement les points de division du sample, procédez comme suit.

- **1. À partir de l'étape 3 [p. 110,](#page-109-0) appuyez sur [F4 (AUTO)].** La fenêtre « Auto Chop » s'ouvre.
- **2. Utilisez la molette VALUE ou les touches [INC], [DEC] pour choisir une méthode de division.**
- **3.** Appuyez sur  $\rightarrow$  puis utilisez la molette VALUE ou les **touches [INC] [DEC] pour choisir la valeur.**

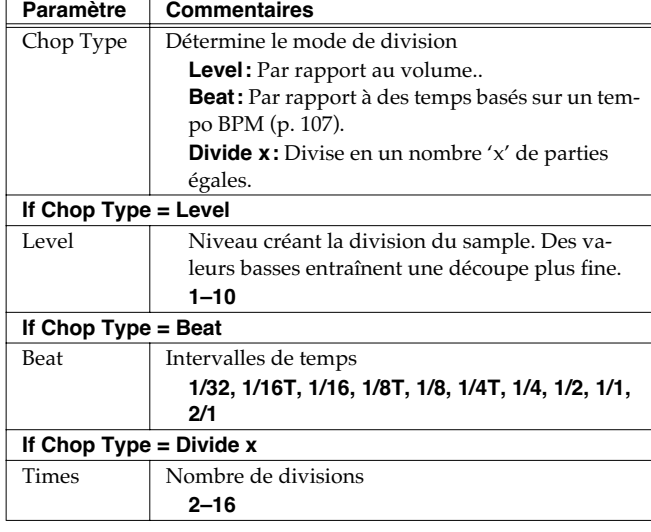

#### **4. Appuyez sur [F6 (EXEC)].**

Le sample est divisé automatiquement en un certain nombre de parts avec un nombre maximum de 15 divisions (16 intervalles). Pour annuler, appuyez sur (16 regions).

*\* Pour annuler, appuyez sur [F5 (CANCEL)].*

### <span id="page-110-0"></span>**Déplacement/Suppression d'un point de division**

- 1. Appuyez sur **A** ou **v** pour amener le curseur sur **« Point No ».**
- **2. Utilisez la molette VALUE ou les touches [INC], [DEC] pour choisir le point à déplacer.** Numérotés 1, 2,...15.
- **3.** Pour déplacer le point de division, appuyez sur  $\bullet$  puis **utilisez la molette VALUE.**
- **4. Pour supprimer le point de division, appuyez sur [F3 (CLEAR)].**

### **Écoute des samples divisés**

Après avoir divisé le sample, vous pouvez écouter chacun de ses fragments en sélectionnant « Point No » et en appuyant sur [F1 (PREVIEW)].

*\* Après la division, les pads vous permettent d'écouter chacun des fragments d'échantillons. Les samples sont attribués dans l'ordre des pads, de [1], [2] à [16]*

### **Concaténation de deux ou plusieurs Samples (COMBINE)**

Cette opération combine plusieurs samples en un seul. Vous pouvez combiner ainsi jusqu'à seize samples et insérer des silences ou des pauses entre eux.

- **1. Appuyez sur [SAMPLE EDIT <-> LIST] pour accéder à la page SAMPLE EDIT.**
- **2. Appuyez sur [F3 (MODIFY)] pour accéder à la page « Sample Modify ».**
- **3. Appuyez sur [F5 (COMBINE)].**

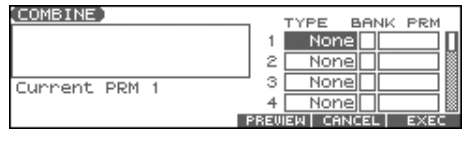

- **4.** Appuyez sur  $\blacktriangle$ ,  $\blacktriangledown$ ,  $\blacktriangle$ , ou  $\blacktriangleright$  pour sélectionner un **paramètre.**
- **5. Utilisez la molette VALUE ou les touches [INC] [DEC] pour choisir la valeur.**

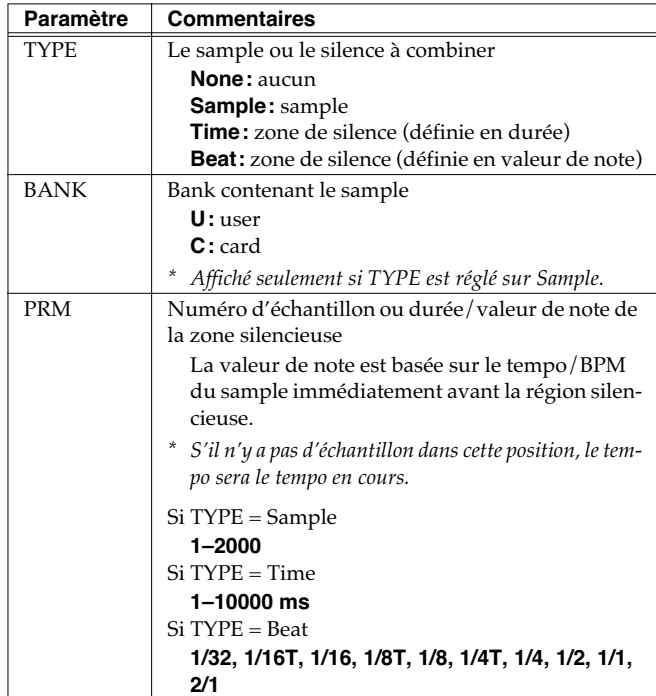

*\* [F4 (PREVIEW)] permet d'écouter le sample sélectionné.*

#### **6. Appuyez sur [F6 (EXEC)].**

Un message de confirmation apparaît.

#### **7. Pour valider, appuyez sur [F6 (EXEC)].**

*\* Pour annuler, appuyez sur [F5 (CANCEL)].*

# **Affectation de Samples à un Pad (Assign to Pad)**

Cette procédure vous permet d'affecter des samples en tant que Rhythm Tones d'un Rhythm Set. Vous pouvez par exemple créer un rythme original en remplaçant certains tones d'un rythme preset par de nouveaux samples.

- *\* À partir de la page SAMPLE LIST vous pouvez également appuyer sur [F4 (ASSIGN)]-> [F5 (To PAD)] pour exécuter Assign To Pad.*
- *\* Vous ne pouvez pas le faire avec plus d'un sample sélectionné.*

### **En mode Patch**

- **1. À partir de l'écran SAMPLE LIST sélectionnez un sample.**
- **2. Appuyez sur [SAMPLE EDIT <-> LIST] pour accéder à SAMPLE EDIT.**

#### **3. Appuyez sur [F4 (ASSIGN)].**

La fenêtre « Assign to Kbd/Pad » apparaît.

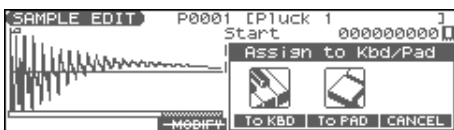

#### **4. Appuyez sur [F5 (To PAD)].**

L'écran ASSIGN TO PAD apparaît.

Si un Rhythm Set n'est pas affecté à la Part sélectionnez, un message de confirmation apparaît « Change into Rhythm and Initialize?», demandant d'affecter un Rhythm Set initialisé à la part sélectionnée. Appuyez sur [F6 (EXEC)].

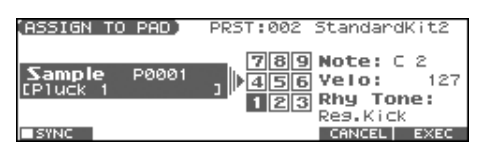

#### **5. Choisissez un pad en tapant directement dessus.**

*\* Si vous appuyez sur [F1 (SYNC)] pour afficher un symbole (*✔*), le paramètre « Wave Tempo Sync » (p. 59) est automatiquement activé pour le rhythm tone affecté.*

#### **6. Appuyez sur [F6 (EXEC)].**

Un message de confirmation apparaît.

- **7. Appuyez sur [F6 (EXEC)] pour valider l'opération.** Le sample est affecté (comme rhythm tone) au pad.
- *\* Pour annuler, appuyez sur [F5 (CANCEL)].*

### **8. Appuyez sur [EXIT] pour revenir à l'écran précédent.**

### **NOTE**

Si vous sélectionnez un autre Rhythm Set, celui que vous avez assigné est remplacé par ce patch. Si vous voulez le conserver, il reste à utiliser la fonction [WRITE] (p. 57).

### **En mode Performance**

Avant de poursuivre, vérifiez que vous êtes bien en mode Performance et sélectionnez le Patch ou le Rhythm Set auquel vous voulez affecter un sample.

- **1. À partir de l'écran SAMPLE LIST sélectionnez un sample.**
- **2. Appuyez sur [SAMPLE EDIT <-> LIST] pour accéder à SAMPLE EDIT.**

#### **3. Appuyez sur [F4 (ASSIGN)].**

La fenêtre « Assign to Kbd/Pad » apparaît.

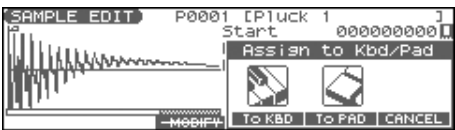

#### **4. Appuyez sur [F5 (To PAD)].**

L'écran ASSIGN TO PAD apparaît.

Si un Rhythm Set n'est pas affecté à la Part sélectionnez, un message de confirmation apparaît « Change into Rhythm and Initialize?», demandant d'affecter un Rhythm Set initialisé à la part sélectionnée.

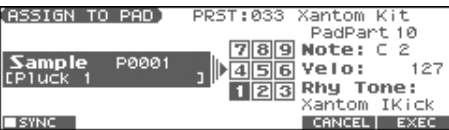

#### **5. Choisissez un pad en tapant directement dessus.**

*\* Si vous appuyez sur [F1 (SYNC)] pour afficher un symbole (*✔*), le paramètre « Wave Tempo Sync » (p. 59) est automatiquement activé pour le rhythm tone affecté.*

#### **6. Appuyez sur [F6 (EXEC)].**

Un message de confirmation apparaît.

#### **7. Appuyez sur [F6 (EXEC)] pour valider l'opération.**

Le sample est affecté (comme rhythm tone) au pad.

- *\* Pour annuler, appuyez sur [F5 (CANCEL)].*
- **8. Appuyez sur [EXIT] pour revenir à l'écran précédent.**

### **NOTE**

Si vous sélectionnez un autre Rhythm Set, celui que vous avez assigné est remplacé par ce patch. Si vous voulez le conserver, il reste à utiliser la fonction [WRITE] (p. 57).

# <span id="page-112-0"></span>**Affectation d'un Sample en tant que Patch à une Part (Assign to Keyboard)**

Pour utiliser le sample en cours de sélection afin de créer un patch et l'affecter ensuite à une part de clavier, procédez comme suit.

- *\* Dans l'écran SAMPLE LIST vous pouvez aussi appuyer sur [F4 (ASSIGN)]-> [F4 (To KBD)] pour exécuter « Assign to Keyboard ».*
- *\* Vous ne pouvez pas le faire avec plus d'un sample sélectionné.*

### **En mode Patch**

- **1. À partir de l'écran SAMPLE LIST sélectionnez un sample.**
- **2. Appuyez sur [SAMPLE EDIT <-> LIST] pour accéder à SAMPLE EDIT.**

#### **3. Appuyez sur [F4 (ASSIGN)].**

La fenêtre « Assign to Kbd/Pad » apparaît.

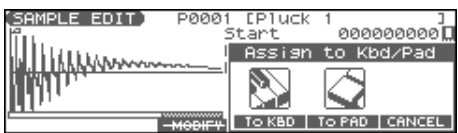

#### **4. Appuyez sur [F4 (To KBD)].**

La fenêtre « Assign to Kbd » apparaît.

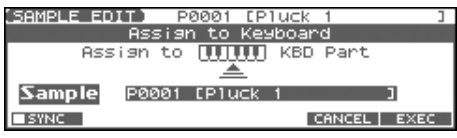

- *\* Si vous appuyez sur [F1 (SYNC)] pour afficher un symbole (*✔*), le paramètre « Wave Tempo Sync » (p. 43) est automatiquement activé pour le patch affecté.*
- **5. Appuyez sur [F6 (EXEC)].**

Un message de confirmation apparaît.

**6. Appuyez sur [F6 (EXEC)] pour valider la fonction « Assign to Keyboard ».**

Le sample est assigné (en tant que patch) à la part « keyboard » spécifiée.

- *\* Pour annuler, appuyez sur [F5 (CANCEL)].*
- **7. Appuyez sur [EXIT] pour revenir à l'écran précédent. NOTE**

Si vous sélectionnez un autre Patch, celui que vous avez assigné est remplacé par ce patch. Si vous voulez le conserver, il reste à utiliser la fonction [WRITE].

### **En mode Performance**

- **1. À partir de l'écran SAMPLE LIST sélectionnez un sample.**
- **2. Appuyez sur [SAMPLE EDIT <-> LIST] pour accéder à SAMPLE EDIT.**
- **3. Appuyez sur [F4 (ASSIGN)].** La fenêtre « Assign to Kbd/Pad » apparaît.

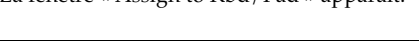

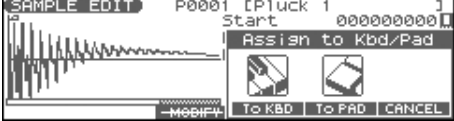

### **4. Appuyez sur [F4 (To KBD)].**

La fenêtre « Assign to Kbd/Pad » apparaît et vous permet de vérifier l'affectation de la Part.

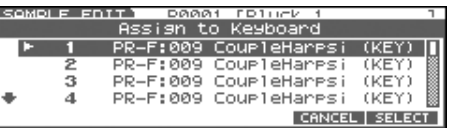

- **5.** Utilisez ▲ or ▼ pour définir la part à laquelle le **nouveau patch est affecté et appuyez sur [F6 (SELECT)].**
- *\* Si vous appuyez sur [F1 (SYNC)] pour afficher un symbole (*✔*), le paramètre « Wave Tempo Sync » (p. 43) est automatiquement activé pour le patch affecté.*

#### **6. Appuyez sur [F6 (EXEC)]**

Un message de confirmation apparaît.

**7. Appuyez sur [F6 (EXEC)] pour valider la fonction « Assign to Keyboard ».**

Le sample est assigné (en tant que patch) à la part « keyboard » spécifiée.

*\* Pour annuler, appuyez sur [F5 (CANCEL)].*

**8. Appuyez sur [EXIT] pour revenir à l'écran précédent.**

#### **NOTE**

Si vous sélectionnez un autre Patch, celui que vous avez assigné est remplacé par ce patch. Si vous voulez le conserver, il reste à utiliser la fonction [WRITE].

# <span id="page-113-0"></span>**Creation d'un Rhythm Set (Create Rhythm)**

Cette section montre comment utiliser le(s) sample(s) pour créer un Rhythm Set par l'opération **Create Rhythm.**

Quand vous exécutez Create Rhythm, les samples deviennent Rhythm Set et sont affectés à une part.

Vous pouvez par exemple enregistrer un sample, utiliser la fonction Chop pour le diviser et utiliser Create Rhythm pour affecter ces divisions à une part en tant que Rhythm set. Vous pouvez aussi assigner un marker à deux samples ou plus de la liste des samples et exécuter Create Rhythm de la même manière.

**Les samples sont affectés à la suite à partir de** *do 2* **(C2).**

#### **1. Sélectionnez les samples dans SAMPLE LIST.**

Pour sélectionner deux samples ou plus, appuyez sur [F2 (MARK)] pour valider  $(V)$  les samples à sélectionner. Pour retirer la marque de validation, appuyez aussi sur [F2 (MARK)]. [F6 (PREVIEW)] permet d'effectuer une pré-écoute du sample.

#### **2. Appuyez sur [F4 (ASSIGN)], puis sur [F3 (RHYTHM)].**

La fenêtre « Create Rhythm » apparaît.

#### **Mode Patch**

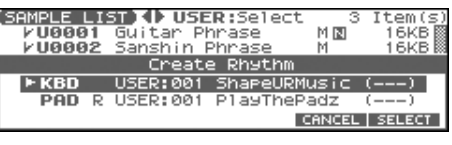

#### **Mode Performance**

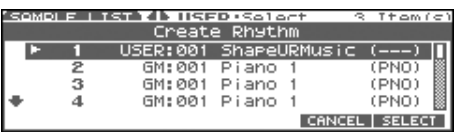

**3.** Utilisez  $\triangle$  or  $\blacktriangledown$  pour définir la part à laquelle le **nouveau patch est affecté et appuyez sur [F6 (SELECT)].** La fenêtre « Create Rhythm » apparaît.

(SAMPLE LIST) (I) USER: Create Rhythm Create New Rhythm .<br>to KBD Part If you want to create a new rhythm set to,<br>If you want to create a new rhythm set to,<br>press IF6 (Execute)]. **ESTNC** CANCEL EXEC

*\* Si vous appuyez sur [F1 (SYNC)] pour afficher un symbole (*✔*), le paramètre « Wave Tempo Sync » (p. 59) est automatiquement activé pour le rhythm tone affecté.*

#### **4. Appuyez sur [F6 (EXEC)].**

Le sample est affecté (comme rhythm tone) à la Part spécifiée.

*\* Pour annuler, appuyez sur [F5 (CANCEL)].*

### **5. Appuyez sur [EXIT] pour revenir à l'écran précédent. NOTE**

Si vous sélectionnez un autre Rhythm Set, celui que vous avez assigné est remplacé par ce patch. Si vous voulez le conserver, il reste à utiliser la fonction [WRITE] (p. 57).

# **Création d'un Multisample (Create Multisample)**

Deux samples ou plus assignés à différentes touches sont appelés collectivement « multisample ». Un multisample peut assigner jusqu'à 128 samples répartis ("split") sur les touches du clavier. Une carte mémoire peut sauvegarder 128 multisamples

Pour pouvoir entendre un multisample, vous devez l'assigner dans une Part en tant que Patch. Choisissez les samples pour créer le multisample, puis affectez-le comme patch à la part clavier (keyboard) pour l'utiliser.

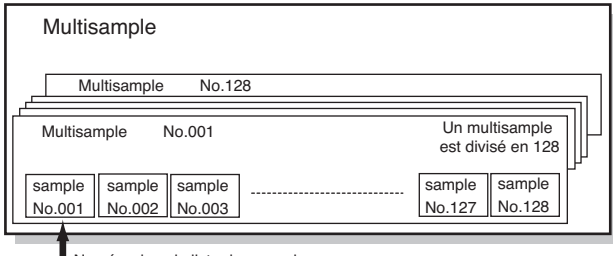

Numéro dans la liste des samples

Si, par exemple (pour un son de la note *do 4*) l'échantillonnage correspond à un instrument à grande tessiture comme le piano, sa transposition sur un grand intervalle donnerait rapidement des sons peu naturels. En l'échantillonnant à différentes hauteurs et en attribuant chaque sample à sa zone d'action, cet effet peu naturel peut être largement minimisé..

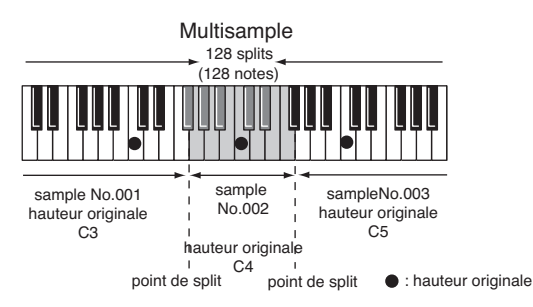

Quand vous créez un multisample, les « split points » sont déterminés automatiquement en fonction de la hauteur tonale originale de chaque sample. Avant de commencer, vous devez définir cette hauteur pour chaque sample dans (**[Assignation](#page-114-0)  [d'un multisample aux touches voulues](#page-114-0)** (p. 115))

Un sample ne peut pas être lu au-delà d'une octave au-dessus de sa hauteur tonale originale.

**1. Appuyez sur [SAMPLE EDIT <-> LIST] pour accéder à l'écran SAMPLE LIST et sélectionnez le(s) sample(s) à inclure dans le nouveau multisample.**

Pour sélectionner deux samples ou plus, appuyez sur [F2 (MARK)] pour valider  $(\vee)$  les samples à sélectionner.

Pour retirer la marque de validation, appuyez à nouveau sur  $[F2 (MARK)]$ .

Si le nombre total de markers dépasse 128, le multisample sera créé à partir des 128 premiers samples.

Vous ne pouvez pas créer un multisample avec des samples appartenant à des groupes différents.

*\* [F6 (PREVIEW)] permet d'effectuer une pré-écoute du sample sélectionné.*

#### **2. Appuyez sur [F4 (ASSIGN)], puis sur [F2 (MLT SMP)].** L'écran CREATE MULTISAMPLE apparaît.

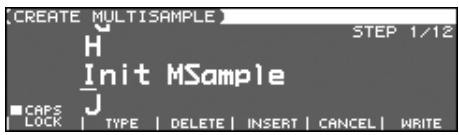

#### **3. Attribuez un nom au multisample.**

### $|$  cf.  $\rangle$

Pour plus de détails sur l'attribution des noms, voir p. 28

**4. Après avoir saisi le nom, appuyez sur [F6 (WRITE)].** Un écran apparaît, permettant de choisir la destination de sauvegarde.

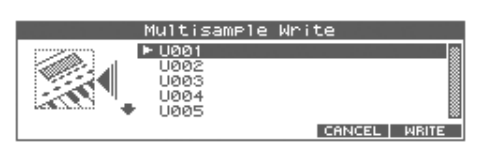

**5.** Utilisez la molette VALUE, [INC][DEC], ou  $\rightarrow$  pour **sélectionner la destination de sauvegarde.**

Les Multisamples constitués de samples utilisateur (User) seront écrits en mémoire utilisateur et ceux constitués de samples de carte doivent être écrits sur carte mémoire.

#### **6. Appuyez sur [F6 (WRITE)].**

Un message de confirmation apparaît.

- **7. Si vous êtes sûr de vouloir effectuer la sauvegarde, appuyez sur [F6 (EXEC)].**
- *\* Pour annuler, appuyez sur [F5 (CANCEL)].*

### **NOTE**

Ne mettez jamais le Fantom-Xa hors-tension en cours de sauvegarde.

**8. Quand les données sont écrites, la page « Assign to Keyboard » apparaît.**

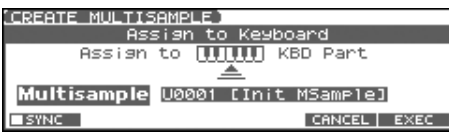

*\* Si vous appuyez sur [F1 (SYNC)] pour afficher un symbole (*✔*), le paramètre « Wave Tempo Sync » (p. 43) est automatiquement activé pour le patch affecté.*

**9. Pour utiliser le multisample en tant que patch, appuyez sur [F6 (EXEC)].**

Un message de confirmation apparaît.

#### **10. Appuyez sur [F6 (EXEC)].**

*\* Pour annuler, appuyez sur [F5 (CANCEL)].*

### **NOTE**

Ne mettez jamais le Fantom-Xa hors-tension en cours de sauvegarde.

*\* Vous ne pouvez pas entendre un multisample à moins de l'avoir affecté à une part en tant que patch. Si vous appuyez sur [F5 (CANCEL)] à ce point, le multisample sera sauvegardé mais vous devrez procéder à cette affectation à la part « keyboard » pour pouvoir le jouer ([p. 113\)](#page-112-0).*

### <span id="page-114-0"></span>**Assignation d'un multisample aux touches voulues**

Pour pouvoir assigner un multisample aux bonnes touches, vous devez régler le paramètre Original Key de chaque sample sur la bonne hauteur, puis utiliser la fonction « Create Multisample, le Fantom-Xa affectera alors les samples au clavier et effectuera automatiquement le paramétrage des points de split.

- **1. Appuyez sur [SAMPLE EDIT <-> LIST] pour accéder à la page SAMPLE LIST et choisissez un des samples du multisample.**
- **2. Appuyez sur [SAMPLE EDIT <-> LIST] pour accéder à la page SAMPLE EDIT.**
- **3.** Utilisez  $\triangle$  ou  $\blacktriangledown$  pour amener le curseur sur « Org **Key ».**
- **4. Utilisez la molette VALUE, [INC][DEC] pour régler « Org Key » sur le numéro de la note que vous voulez affecter au sample.**
- **5. Appuyez sur [SAMPLE EDIT <-> LIST] pour revenir à l'écran SAMPLE LIST et paramétrer la hauteur originale des autres samples de la même manière.**

#### (MEMO)

Pour créer un multisample, vous aurez à changer Original Key sur plus d'un sample. Après l'avoir fait pour le premier, vous pouvez simplement appuyer sur [SAMPLE LIST] pour accéder à la page « Sample List », sélectionner un autre sample et appuyer sur [ENTER] pour aller directement à « Sample Param ».

- *\* Le paramètre Original Key doit être sauvegardé pour chaque sample.*
- **6. Quand vous avez la saisie des « Original keys », créez le multisample.**

# **Sauvegarde d'un Sample (Write)**

Un sample nouvellement chargé aussi bien qu'un sample dans lequel vous aurez effectué des modifications serait perdu si vous mettiez l'appareil hors tension. Pour conserver ces données, vous devez les sauvegarder comme suit.

#### **1. Appuyez sur [SAMPLE EDIT <-> LIST] pour accéder à l'écran SAMPLE LIST.**

Les samples accompagnés d'un « N » ou d'un « E » n'ont pas encore été sauvegardés (p. 104).

#### **2. Sélectionnez le sample à sauvegarder.**

Pour sélectionner deux samples ou plus, appuyez sur [F2 (MARK)] pour valider  $(V)$  les samples à sélectionner. Pour retirer la marque de validation, appuyez à nouveau sur [F2 (MARK)].

En maintenant [SHIFT] et en appuyant sur [F4 (SET ALL)], En maintenant [SHIFT] et en appuyant sur [F3 (CLR ALL)], toutes les marques de validation sont supprimées.

#### **3. Appuyez sur [WRITE].**

L'écran WRITE MENU sapparaît. Vérifiez qu'un « Sample » est contrasté.

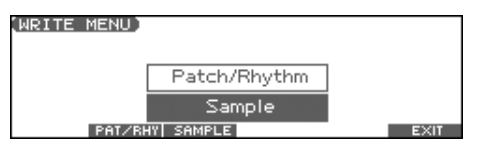

**4. Appuyez sur [F3 (SAMPLE)] ou [ENTER].**

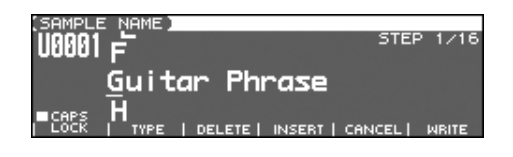

Si vous avez sélectionné plus d'un sample, un message vous demandera de confirmer la sauvegarde. Ils seront alors sauvegardés dans la position numérique identique à celle qu'ils occupent dans la liste. Pour sauvegarder, appuyez sur [F6 (EXEC)]. Pour annuler, appuyez sur [F5 (CANCEL)].

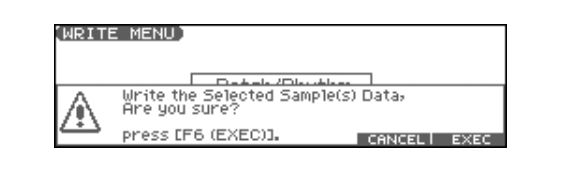

#### **5. Attribuez un nom au sample.**

 $|$  cf.  $>$ Pour plus de détails sur l'attribution des noms, voir p. 28 **6. Quand vous avez fini la saisie du nom, appuyez sur [F6 (WRITE)].**

Un écran apparaît pour saisir la destination de sauvegarde.

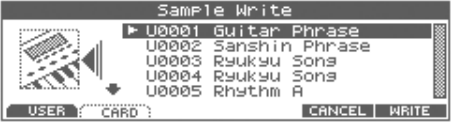

**7.** Utilisez la molette VALUE, [INC][DEC], ou  $\triangle$   $\blacktriangledown$  pour **sélectionner la destination de sauvegarde.** Cette destination peut être soit la mémoire interne

« utilisateur » du Fantom-Xa (User), soit une carte mémoire (Card).

**8. Appuyez sur [F6 (WRITE)].** Un message de confirmation apparaît.

#### **9. Appuyez sur [F6 (EXEC)] pour valider la sauvegarde.**

*\* Pour annuler, appuyez sur [F5 (CANCEL)].*

### **NOTE**

N'éteignez jamais l'appareil pendant la sauvegarde.

- Vous ne pouvez pas sauvegarder par écriture par-dessus un autre sample.
- Les samples stéréo doivent être sauvegardés sur deux numéros de sample consécutifs.

# **Utilisation des Pads**

Les pads du Fantom-Xa fonctionnent de la même manière que le clavier et peuvent aussi être utilisés pour jouer des RPS ou des patterns rythmiques.

# **Utilisation de la fonction de maintien Hold**

La fonction Hold permet de « bloquer » virtuellement un pad en position appuyée sans avoir à maintenir le doigt dessus. Elle est utile en particulier avec des phrases bouclées destinées à être lues en continu.

### **Pour jouer d'autres sons tout en maintenant un son en continu**

**1. Maintenez un pad ([1]–[9]) enfoncé et appuyez sur [HOLD].** Le bouton [HOLD] et le pad clignotent.

La fonction Hold est activée et le sample continuera d'être entendu même si vous enlevez votre doigt. Des pressions sur d'autres pads ne déclencheront toutefois le son que pendant la durée de l'enfoncement.

**2. Si vous appuyez à nouveau sur le pad clignotant ou sur le bouton [HOLD], le son s'arrête.**

### **Pour maintenir deux samples ou plus**

**1. Appuyez sur [HOLD] (le témoin s'allume).**

#### **2. Appuyez sur un pad.**

Le sample dont le pad clignote joue en continu. Si vous appuyez sur un autre pad dans cet état, son sample sera également entendu en continu.

**3. Le son s'arrêtera quand vous appuierez sur un pad allumé. Si vous appuyez à nouveau sur [HOLD], tous les samples cesseront d'être entendus.**

### **NOTE**

La fonction Hold ne fonctionne pas dans les cas suivants:

- Si RPS est activé (p. 154)
- Quand le paramètre « Tone Env Mode » (p. 58) est réglé sur « NO-SUS ».
- Quand le paramètre « One Shot Mode » (p. 58) est activé.

# **Paramétrage des Pads (Pad Setting)**

Les pads offrent un certain nombre de paramétrages comme le choix du numéro de note envoyé par chacun au générateur de son.

**1. Maintenez [SHIFT] enfoncé et appuyez sur un pad ([1]–[9]).** L'écran PAD SETTING apparaît.

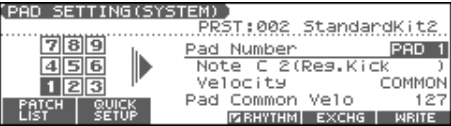

- **2. Appuyez sur le pad que vous voulez paramétrer.**
- **3. Utilisez les touches [CURSOR] pour sélectionner le paramètre.**
- **4. Utilisez la molette VALUE ou les touches [INC] [DEC] pour modifier les valeurs.**

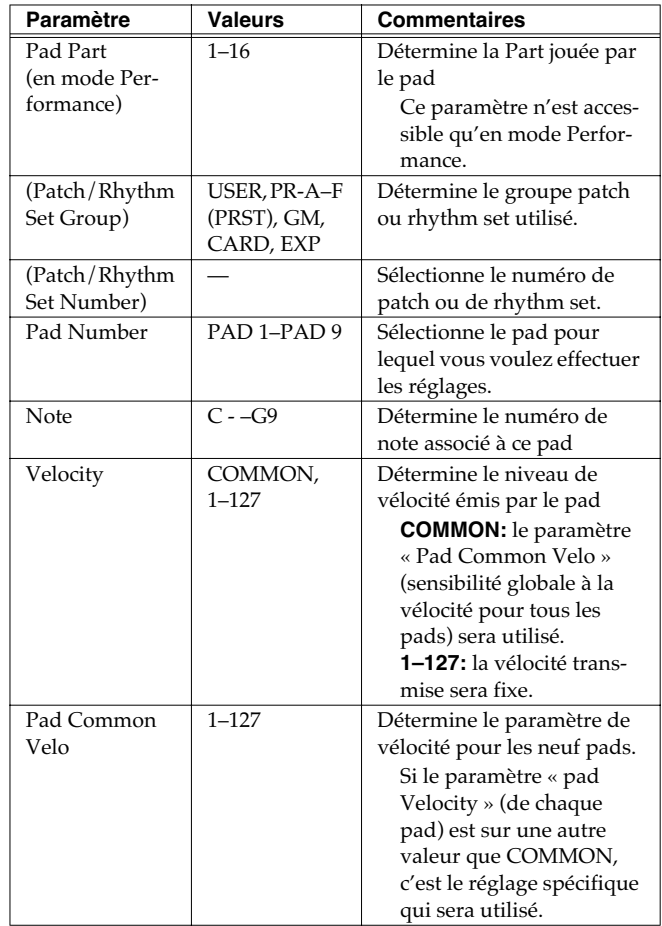

*\* Si vous voulez utiliser le paramétrage « Rhythm set » pour la part de pad, appuyez sur [F4 (RHYTHM)] pour le valider (*✔*).*

### **Quick Setup**

Cette option permet d'effectuer des paramétrages de base. Pour plus d'efficacité, utilisez le Quick Setup pour choisir les paramètres les plus proches de ce que vous recherchez, puis effectuez éventuellement des corrections pad par pad.

#### **1. Depuis l'écran PAD SETTING appuyez sur [F2 (QUICK SETUP)].**

La fenêtre Quick Setup apparaît.

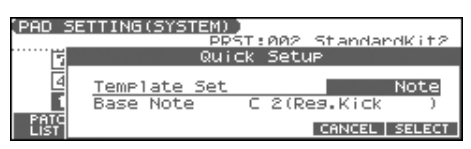

*\* Cela ne marche pas si la fonction Rhythm Pattern est activée. Pour réaliser ces paramétrages, vous devez appuyer sur [RHYTHM] pour désactiver la fonction Rhythm Pattern.*

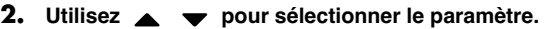

#### **3. Utilisez la molette VALUE ou les touches [INC] [DEC] pour modifier les valeurs.**

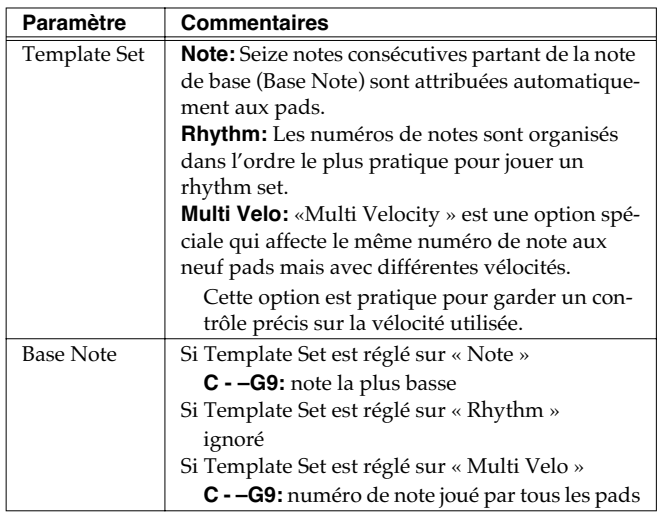

### **Échange de son entre deux Pads (Pad Exchange)**

Pour échanger les sons entre deux pads sélectionnés:

- *\* Ce paramètre échange en fait les numéros de notes transmis par les pads.*
- **1. Depuis l'écran PAD SETTING appuyez sur [F5 (EXCHG)].** L'écran PAD EXCHANGE apparaît.

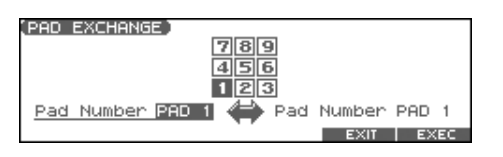

2. Utilisez  $\blacklozenge$  pour déplacer le curseur et sélectionner un **numéro de pad à échanger.**

Utilisez la molette VALUE ou les touches [INC][DEC], ou frappez directement un pad pour faire votre sélection.

- **3. Appuyez sur [F6 (EXEC)] pour valider.**
- **4. Appuyez sur [F5 (EXIT)] pour revenir à l'écran précédent.**

### **Sauvegarde des paramètres de Pads**

Si vous vous placez en mode Performance, les paramètres de pads seront sauvegardés avec les données de performance, ce qui signifie que vous pourrez avoir des paramétrages indépendants pour chaque Performance.

Pour plus de détails, voir **Sauvegarde d'une performance nouvellement créée (Write)** (p. 72).

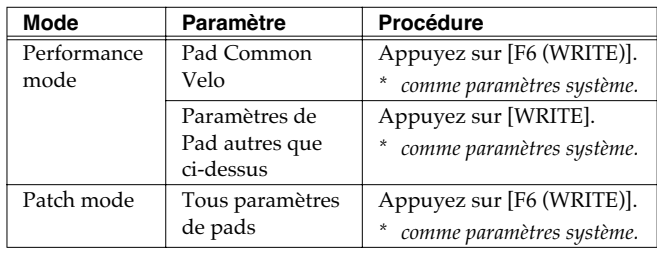

# **Affectation d'un Pattern à un Pad (Fonction RPS)**

Le Fantom-Xa permet d'affecter une phrase préalablement enregistrée à un pad en tant que pattern et de la jouer en appuyant sur ce pad. Pour plus de détails voir **Déclenchement de phrases sur une touche (Fonction RPS)** (p. 154).

# **Utilisation des pads pour déclencher des rythmes**

Le Fantom-Xa permet d'affecter des motifs rythmiques (patterns) et/ ou des sons de percussions au pad et de les jouer ainsi. Pour plus de détails, voir **Écoute de rythmes** (p. 94).

# **Lecture d'un Song**

Ce chapitre explique comment utiliser le séquenceur du Fantom-Xa pour lire un morceau (Song).

Pour la lecture d'un song, nous vous conseillons d'utiliser le générateur de son en mode **Performance**. Dans ce mode, seize sons indépendants peuvent être pilotés par les seize Parts du séquenceur ce qui correspond bien à un contexte de morceau multitimbral comportant divers instruments comme batterie, basse, piano etc.

# <span id="page-118-0"></span>**Lecture directe d'un Song (Quick Play)**

Le Fantom-Xa peut lire un morceau directement sur la disquette, sans être forcé de le charger préalablement en mémoire interne. Cette fonction est appelée **Quick Play**.

Le Quick Play peut être utilisé avec les Songs « MRC Pro » (extension:.SVQ) et SMF/Standard MIDI Files (extension:.MID).

### **1. Appuyez 2 fois sur [SONG EDIT <-> LIST].**

La page SONG LIST apparaît.

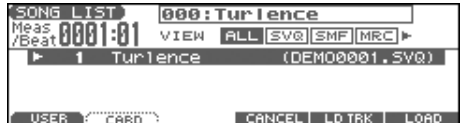

- **2. Utilisez la molette VALUE ou [INC] [DEC] pour choisir le Song.**
- **[F1 (USER)]:** Songs en Mémoire utilisateur (User)
- **[F2 (CARD)]:** Songs en Carte mémoire (Card)
- En utilisant les touches  $\langle e \rangle$  dans la page ci-dessus, vous pouvez *définir le type de song à afficher. Si plusieurs types sont sauvegardés dans un même emplacement, cela rendra leur choix plus aisé.*
	- ALL: affichage de tous les Songs
	- SVQ: Fichiers SVQ uniquement
	- SMF: Fichiers Standard MIDI Files uniquement
	- MRC: Fichiers MRC uniquement

#### **3.** Appuyez sur [ $\triangleright$ ] pour lancer la lecture.

Quand le Song est terminé, il s'arrête automatiquement. Vous pouvez aussi l'interrompre en appuyant sur  $[$ .

#### (MEMO)

Si vous avez interrompu la lecture, un « + » peut s'afficher à la droite du numéro de mesure, indiquant que le morceau s'est arrêté au milieu d'une mesure.

### **NOTE**

Il n'y aura aucun son si les Samples utilisés par les patches du Song n'ont pas été chargés en mémoire préalablement [\(p. 153](#page-152-0)).

# **Lecture enchaînée de Songs (Chain Play)**

La fonction **Chain Play** permet une lecture en continu des morceaux en mémoire utilisateur ou sur carte (en Quick Play).

- **1. En page PATCH PLAY, PERFORM LAYER, ou PERFORM MIXER, appuyez sur [MENU].**
- **2.** Utilisez  $\triangle$   $\blacktriangleright$  pour sélectionner « 5. Chain Play » puis **appuyez sur [ENTER].**

La page CHAIN PLAY apparaît.

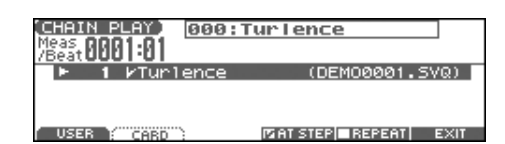

- **3. Appuyez sur [F1 (USER)]pour choisir un Song en mémoire utilisateur ou [F2 (CARD)] pour choisir un song sur carte.**
- *\* Il n'est pas possible de combiner des Songs USER et des songs CARD.* Si vous voulez que Chain Play s'exécute en boucle, appuyez sur [F5 (REPEAT)] pour lui ajouter une marque (✔). De même, une marque (✔) sur [F4 (AT STEP)] remplacera l'exécution du Song en cours pour passer automatiquement au suivant.
- **4.** Appuyez sur [▶ ] pour lancer la lecture enchaînée. Elle démarre du Song défini à l'étape 1. Pour arrêter en cours de lecture, appuyez sur  $[$   $]$ .
- \* Pour commencer la lecture en milieu de chaîne, utilisez **A** ou *pour accéder à l'étape voulue, puis appuyez sur [ ].*
- **5. Quand vous voulez arrêter la lecture enchaînée, appuyez**   $sur$   $\blacksquare$  1.
- **6. Appuyez sur [F6 (EXIT)] pour revenir à l'écran précédent. NOTE**

La lecture « Chain Play » ne peut pas être lancée ou arrêtée par des messages MIDI Start ou Stop reçus d'une unité externe, pas plus qu'elle ne peut répondre aux messages Continue, Song Position Pointer, Song Select, ou Clock.

# **Méthodes de lecture**

### **Avance et retour rapides pendant la lecture**

L'avance rapide, le retour rapide ou l'accès direct à un point de locator peuvent être effectués en cours de lecture comme à l'arrêt. Pour chacune de ces opérations, procédez respectivement comme suit:

**Avance rapide:** Appuyez sur  $\blacktriangleright$  1. **Avance rapide en continu:** Maintenez [ $\blacktriangleright$ ] enfoncé. Avance accélérée: Maintenez [ $\blacktriangleright$ ] enfoncé et appuyez sur  $\left[ \right. \left( \left. \left( \bullet \right) \right)$ . **Retour rapide:** Appuyez sur  $\left[ \right. \leftarrow \left. \right. \right]$ . Retour rapide en continu: Maintenez [  $\blacktriangleleft$  ] enfoncé. **Retour accéléré:** Maintenez [  $\blacktriangleleft$  ] enfoncé et appuyez sur  $[\blacktriangleright \blacktriangleright]$ . **Accès à la position de locator précédente:** Maintenez [SHIFT] enfoncé et appuyez sur  $[ \blacktriangleleft \blacktriangleleft ]$ . **Accès à la position de locator suivante:** Maintenez [SHIFT] enfoncé

et appuyez sur  $\Box$ .

#### **Accès au début du morceau:**

Appuyez sur  $[ \blacktriangleleft ]$ .

- Un certain temps peut être nécessaire à la mise en œuvre des fonctions d'avance rapide, de retour rapide ou d'accès direct en mode « Quick Play ».
- La lecture d'un Song sera interrompue si vous effectuez un accès rapide au début ou la fin de ce Song pendant sa lecture.

### **Reprise de lecture en milieu de morceau (MIDI Update)**

Quand vous reprenez une lecture en milieu de morceau, par exemple après une avance ou un retour rapide, le Patch en cours ou la hauteur tonale peuvent ne plus être ce qu'ils devraient être à cette position si tous les événements MIDI que vous avez ignorés en procédant ainsi avaient été lus et transmis au générateur de son. Dans ce cas, vous pouvez utiliser la fonction **MIDI Update**. Grâce à cette fonction, les messages MIDI (autres que les messages de notes) intervenus depuis le début du morceau jusqu'à la position en cours sont transmis au générateur de son, garantissant ainsi qu'il se trouve bien dans l'état voulu pour la reprise de la lecture.

#### **1. Vérifiez que la lecture du Song est suspendue.**

*\* Il n'est pas possible d'effectuer de « MIDI Update » en cours de lecture.*

#### **2.** Maintenez [SHIFT] enfoncé et appuyez sur [ $\blacktriangleright$ ].

L'écran indique « MIDI Update...» pendant que l'opération se poursuit, puis affiche « MIDI Update Completed! » quand elle est terminée.

### **Mute d'un instrument en lecture (Part Mute)**

Pour couper spécifiquement la lecture d'un instrument, vous pouvez muter la piste contenant les données de séquence le concernant.

- **1. Appuyez sur [MUTE] qui s'allume.**
- **2. Appuyez sur PART/TRACK [1] à [8] pour muter la partie corresppondante de sorte que son témoin s'allume. Si vous voulez muter les parties 9 à 16, appuyez sur [9-16] (son témoin s'allume), puis sur PART/TRACK [1] à [8].**
- **3. Pour réactiver une partie, appuyez de nouveau sur le PART/ TRACK [1] à [8] correspondant (éteint).**

### **Modification du Tempo de lecture d'un Song**

Les variations du tempo d'un Song sont mémorisées sur sa piste de tempo (Tempo Track), mais le tempo général de lecture du Song peut aussi être modifié pendant la lecture. Le tempo en cours, par ailleurs, est appelé **playback tempo.**

*\* Ce « playback tempo » est purement temporaire. Il est annulé dès que vous sélectionnez un autre Song ou que vous éteignez l'appareil. Pour l'affecter en permanence au Song, vous devrez procéder à une nouvelle sauvegarde avec la valeur modifiée du tempo ([p. 150\)](#page-149-0).*

#### **1. Appuyez sur [TEMPO].**

La fenêtre « Tempo » apparaît.

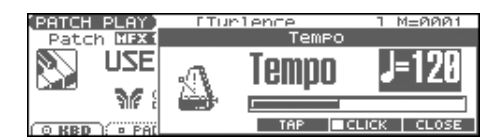

- **2. Utilisez la molette VALUE ou les touches [INC]/[DEC] pour définir le tempo de lecture.**
- Si vous appuyez sur [F5 (CLICK)] pour ajouter une marque  $(V)$ , vous entendez le clic du métronome.
- Des pressions répétées sur [F4 (TAP)] permettent de régler le tempo par l'exemple (Tap Tempo). Appuyez au moins trois fois en rythme au tempo de votre choix.
- **3. Quand vous avez terminé vos paramétrages appuyez sur [F6 (CLOSE)].**

### <span id="page-120-0"></span>**Utilisation d'un contrôleur pour modifier le tempo de lecture (Playback Tempo)**

Vous pouvez affecter la fonction « Tempo Control » à un des contrôles ci-dessous, afin de pouvoir la piloter avec plus de souplesse.

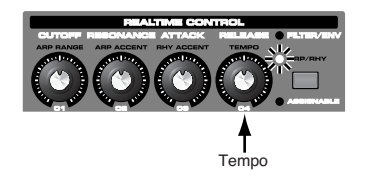

- **1. Appuyez sur le bouton REALTIME CONTROL pour allumer le témoin ARP/RHY.**
- **2. Lancez la lecture du morceau et tournez le bouton.**

### **Lecture à tempo fixe (Mute de la Tempo Track)**

Les modifications du tempo d'un morceau pendant sa lecture sont entièrement dépendantes de leur enregistrement sur la piste « Tempo track ». Si vous voulez les ignorer et lire le Song avec un tempo fixe, vous pouvez « muter » cette Tempo track.

#### $\vert$  cf.  $>$

Pour plus de détails, voir **Mute d'une Track en lecture (Track Mute)** (p. 132).

### **Lecture d'un Song au format S-MRC**

Le Fantom-Xa peut lire les Songs au format S-MRC créés sur le MC-50 de la même manière que les Songs au format MRC Pro ou SMF (Standard MIDI Files). Les fichiers S-MRC ne peuvent toutefois pas être lus avec la fonction « Quick Play » et vous devrez les charger préalablement en mémoire interne et les convertir au format MRC Pro avant de pouvoir les lire.

### $|\;$  cf.  $>$

Pour plus de détails, voir **Chargement d'un Song (Load Song)** (p. 153).

### **Lecture en boucle d'un Song (Loop Play)**

Vous pouvez utiliser la fonction de bouclage (Loop) pour répéter la lecture d'un Song ou d'une portion de Song.

- **1. En page PATCH PLAY, PERFORM LAYER, ou PERFORM MIXER, appuyez sur [LOOP PLAY] qui s'allume.** Vous pouvez alors effectuer une lecture en boucle de la région et pour le nombre de fois définies dans la fenêtre « Loop ».
- **2. Pour désactiver le bouclage, appuyez à nouveau sur [LOOP PLAY].**

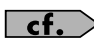

Pour plus de détails, voir **Définition d'une zone à répéter dans un Song (Loop Points)** (p. 133).

### **Utilisation du contrôleur D Beam pour lire ou arrêter un Song**

Vous pouvez paramétrer le contrôleur D-Beam pour provoquer la lecture ou l'arrêt d'un Song en passant simplement la main devant son rayon.

- **1. Sélectionnez le Song que vous voulez mettre en lecture.**
- **2. Maintenez [SHIFT] enfoncé et appuyez sur D BEAM [ASSIGNABLE].**

La fenêtre ci-dessous apparaît.

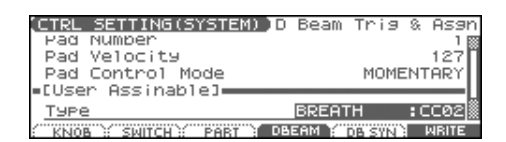

- **3. Utilisez les touches [CURSOR] pour déplacer le curseur sur « Type ».**
- **4. Tournez la molette VALUE ou utilisez les touches [INC]/ [DEC] pour choisir l'option « START/STOP ».**
- **5. Appuyez sur [EXIT] pour revenir à l'écran précédent.**
- **6. Appuyez sur D BEAM [ASSIGNABLE] pour activer le contrôleur D Beam.**
- **7. Quand vous passez la main devant le rayon invisible du D Beam, la lecture du Song démarre. Si vous repassez devant, il s'arrête.**
	- *\* Vous pouvez effectuer les mêmes commandes à partir d'une pédale branchée sur le connecteur PEDAL CONTROL [\(p. 195](#page--1-0)).*

# **Enregistrement de Songs**

Ce chapitre explique comment utiliser le séquenceur du Fantom-Xa pour enregistrer des morceaux (Songs).

Normalement, pour l'enregistrement ou la lecture d'un Song, vous devez placer le générateur de son du Fantom en mode **Performance**. La raison en est que dans ce mode, seul le son du canal MIDI spécifié est entendu quand vous enregistrez en jouant sur le clavier du Fantom, et que quand le Song est mis en lecture, les Parts peuvent jouer jusqu'à 16 sons différents et indépendants. Le mode Multitimbre est donc particulièrement adapté à la lecture et à l'enregistrement de morceaux (Songs) utilisant plusieurs instruments, comme batterie, basse et piano. En mode Performance nous vous conseillons de laisser les sélecteurs claviers désactivés [\(p. 68](#page--1-2)). Dans le cas contraire, d'autres Parts que la part « en cours » pourraient jouer, ce qui n'est pas souhaitable pendant la création d'un Song.

### **Méthodes d'enregistrement**

Vous disposez de deux méthodes d'enregistrement: **l'enregistrement temps réel (realtime)** ou **l'enregistrement pas à pas (step)**. Choisisez une méthode appropriée selon le contexte.

### **Enregistrement temps réel [\(p. 124\)](#page-123-0)**

En enregistrement temps réel, toutes vos actions sur le clavier ou les contrôleurs sont enregistrées telles que vous les jouez, en suivant votre exécution.

## **Enregistrement pas à pas ([p. 128](#page-127-0))**

En enregistrement pas à pas, vous saisissez les notes une à une, sans contrainte de temps. Cette méthode est plus adaptée à la saisie d'instruments rythmiques ou d'une basse nécessitant une mise en place très précise. En plus de la saisie des notes, vous pouvez aussi créer un Song en mettant des Patterns bout à bout.

## <span id="page-121-0"></span>**Avant d'enregistrer un nouveau Song**

### **Schéma général du processus d'enregistrement.**

- **1. Sélectionnez un son**
- **2. Effacez la mémoire tampon**
- **3. Choisissez les indications de mesure du Song ([p. 123\)](#page-122-0)**
- **4. Définissez le Tempo ([p. 123\)](#page-122-1)**
- **5. Enregistrez en utilisant la méthode temps réel ([p. 124](#page-123-0)) ou pas à pas [\(p. 128](#page-127-0))**
- **6. Utilisez les fonctions Track Edit [\(p. 133](#page--1-1)) ou Micro Edit ([p.](#page--1-1)  [144](#page--1-1)) pour éditer le Song**
- **7. Sauvegardez votre Song sur carte mémoire ou en mémoire utilisateur [\(p. 150\)](#page-149-0)**

Par défaut, un morceau de démonstration est automatiquement chargé en mémoire temporaire à la mise sous tension. Pour annuler ce chargement automatique, procédez comme suit:

- **1. Appuyez sur [MENU].**
- **2.** Appuyez sur  $\triangle$   $\blacktriangledown$  pour sélectionner "1. System," **et appuyez sur [ENTER].**
- **3. Appuyez sur [F1 (GENERAL)], puis appuyez sur [F2 (AUTO LD)] pour sélectionner "Startup."**
- 4. Appuyez sur  $\triangle$   $\blacktriangledown$  pour sélectionner "Load Demo **Song at Startup."**
- **5. Utilisez la molette VALUE ou [INC] [DEC] pour le mettre sur "OFF."**

### **Sélectionnez le son utilisé pour l'enregistrement**

Avant de commencer votre enregistrement, vous devez choisir le son que vous allez enregistrer. Choisissez également la méthode d'enregistrement adaptée à votre situation.

### **Performance**

Choisissez une Performance si vous voulez créer un morceau orchestral utilisant plusieurs sonorités différentes. Nous conseillons de choisir ce mode par défaut.

### **Patch/Rhythm set**

Sélectionnez un Patch ou un Rhythm Set si vous souhaitez n'enregistrer qu'un seul son ou un rythme isolé.

### **Effacement du Song/Pattern de la mémoire temporaire (Song Clear)**

Au moment de l'enregistrement, les données de séquence sont placées temporairement dans la mémoire tampon. Pour pouvoir enregistrer un nouveau morceau, vous devez donc préalablement effacer toutes données pouvant se trouver antérieurement dans cette mémoire.

### **NOTE**

Si ces données présentes en mémoire interne ont de l'importance pour vous, pensez à les sauvegarder préalablement en mémoire interne ou sur carte mémoire avant de procéder à l'effacement [\(p. 150\)](#page-149-0).

- **1. En page SONG LIST, sélectionnez le Song à effacer [\(p. 119](#page-118-0)).**
- **2. Appuyez sur [SONG EDIT <-> LIST] pour accéder à la page SNG EDIT (TRK).**
- **3. Appuyez sur [F3 (UTILITY)], puis sur [F2 (SONG CLEAR)].** Un message vous demande confirmation.
- **4. Appuyez sur [F6 (EXEC)] pour valider l'opération.**
- *\* Pour annuler, appuyez sur [F5 (CANCEL)].* Quand elle est terminée, l'écran affiche brièvement "Completed!"

### <span id="page-122-0"></span>**Choix de la signature temporelle**

Avant d'enregistrer un nouveau morceau, vous devez définir ses indications de mesure (time signature). Le 4/4 est paramétré par défaut à la mise sous tension ou après avoir effectué une initialisation (Song Initialize), et vous n'avez donc à intervenir véritablement que si le morceau que vous voulez enregistrer nécessite d'autres indications de mesure.

- **1. Appuyez sur [SONG EDIT <-> LIST] pour accéder à l'écran SNG EDIT (TRK).**
- **2. Appuyez sur [F4 (MICRO)].** La page MICROSCOPE apparaît.
- **3. Appuyez sur [F5 (TRK/CH)].** La page « Track/Ch Select » apparaît.
- **4.** Appuyez sur  $\triangle \blacktriangledown$  pour amener le curseur sur "Track."
- **5. Utilisez la molette VALUE ou [INC] [DEC] pour choisir "BEAT" (beat track).**
- **6. Appuyez sur [F6 (CLOSE)].**

La page MICROSCOPE de track « BEAT » apparaît.

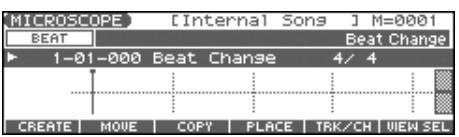

**7.** Utilisez  $\blacklozenge$  pour amener le curseur sur "Beat Change **Numerator" ou "Beat Change Denominator."**

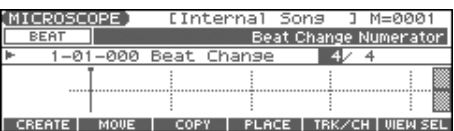

**8. Utilisez la molette VALUE ou [INC] [DEC] pour définir la signature temporelle.**

#### $\vert$  cf.  $>$

Si vous avez besoin de modifier les indications de mesure en cours de morceau, reportez-vous au paragraphe **Changement de la valeur du Tempo au milieu d'un morceau** (p. 148).

**9. Appuyez sur [EXIT] pour revenir à l'écran précédent.**

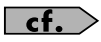

Si vous enregistrez une « Phrase », voir **[Enregistrement temps](#page-123-0)  [réel \(Realtime Recording\)](#page-123-0)** (p. 124).

### **Définition des indications de mesure d'un Pattern (Pattern Beat)**

Chaque Pattern comporte un réglage « Pattern Beat » servant à la définition de ses caractéristiques de mesure. Il s'en sert de guide aussi bien à l'enregistrement qu'à la lecture et est géré indépendamment des indications de mesure du Song (les indications enregistrées dans la Track « Beat », ci-contre).

Les Patterns sont en 4/4 par défaut, mais vous pouvez les modifier soit pour les faire correspondre à la mesure du Song, soit pour les enregistrer avec une métrique différente de celle du Song. Vous ne pouvez définir d'indication de mesure qu'au début de chaque Pattern, ce qui veut dire qu'il n'est pas possible d'en changer en cours de Pattern, ni de les supprimer, ni de les déplacer ou de les copier.

- **1. Appuyez sur [SONG EDIT <-> LIST] pour accéder à l'écran SNG EDIT (TRK).**
- **2. Appuyez sur SEQUENCER [PATTERN] qui s'allume.** L'écran SNG EDIT (PTN) apparaît.

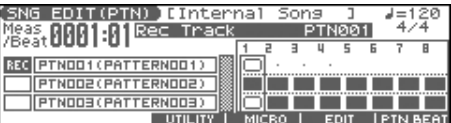

- **3. Utilisez la molette VALUE ou [INC] [DEC] pour sélectionner le Pattern.**
- **4. Appuyez sur [F6 (PTN BEAT)].**

La fenêtre « Pattern Beat » apparaît.

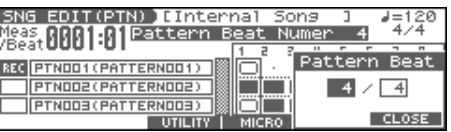

- **5.** Appuyez sur  $\blacklozenge$  pour déplacer le curseur.
- **6. Utilisez la molette VALUE ou [INC] [DEC] pour définir la signature temporelle.**
- **7. Appuyez sur [F6 (CLOSE)] pour revenir à l'écran précédent.**

### <span id="page-122-1"></span>**Définition du Tempo**

Définition du tempo sur lequel le Song est enregistré.

#### **1. Appuyez sur [TEMPO].**

La fenêtre « Tempo » apparaît.

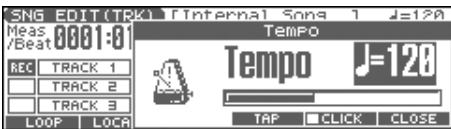

- **2. Utilisez la molette VALUE ou [INC] [DEC] pour définir le tempo d'exécution.**
- [F5 (CLICK)]: ce bouton active (une marque  $\vee$  apparaît) et désactive l'émission d'un click sonore au tempo défini.
- [F4 (TAP)]: le tempo peut être déterminé par la fréquence de la frappe (3 fois au moins; au rythme de noires) sur ce bouton (Tap Tempo).
- **3. Vos réglages terminés, appuyez sur [F6 (CLOSE)].**

# <span id="page-123-0"></span>**Enregistrement temps réel (Realtime Recording)**

L'enregistrement temps réel est la méthode dans laquelle votre interprétation au clavier et vos actions sur les différents contrôles sont enregistrées exactement de la manière dont vous les réalisez. Utilisez cette méthode si vous voulez pouvoir capter un maximum de nuances et d'expression.

### <span id="page-123-1"></span>**Opérations de base pour l'enregistrement temps réel**

**1. Vérifiez que les points préalables à l'enregistrement ont bien été observés tels qu'ils sont décrits dans ["Avant](#page-121-0)  [d'enregistrer un nouveau Song" \(p. 122\).](#page-121-0)**

Si vous voulez enregistrer de nouvelles données au sein d'un morceau existant, chargez le d'abord en mémoire temporaire [\(p.](#page--1-3)  [131](#page--1-3)). Puis appuyez sur  $[\triangleright \triangleright]$  ou  $[\preightharpoonup \blacktriangle]$  pour définir la mesure à laquelle vous voulez commencer l'enregistrement (indiquée par la mention « M=» dans la partie supérieure de chaque écran PLAY).

### **2.** Appuyez su [  $\bullet$  ].

Le témoin  $\lceil \bigcirc \rceil$  clignote et la fenêtre d'attente d'enregistrement (Realtime Rec Standby) apparaît.

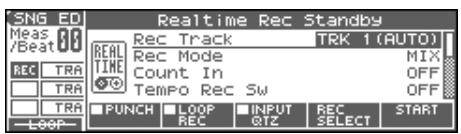

Cette fenêtre vous permet de saisir différents paramètres liés à l'enregistrement temps réel.

#### (MEMO)

Si vous voulez enregistrer un Pattern, appuyez sur [PATTERN] qui s'allume.

**3. En réglages de base, commencez par saisir les trois paramètres ci-après. Utilisez les touches [CURSOR] pour déplacer le curseur sur chacun d'eux, puis utilisez la molette VALUE ou les touches [INC]/[DEC] pour saisir la valeur.**

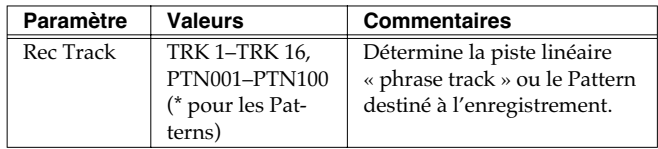

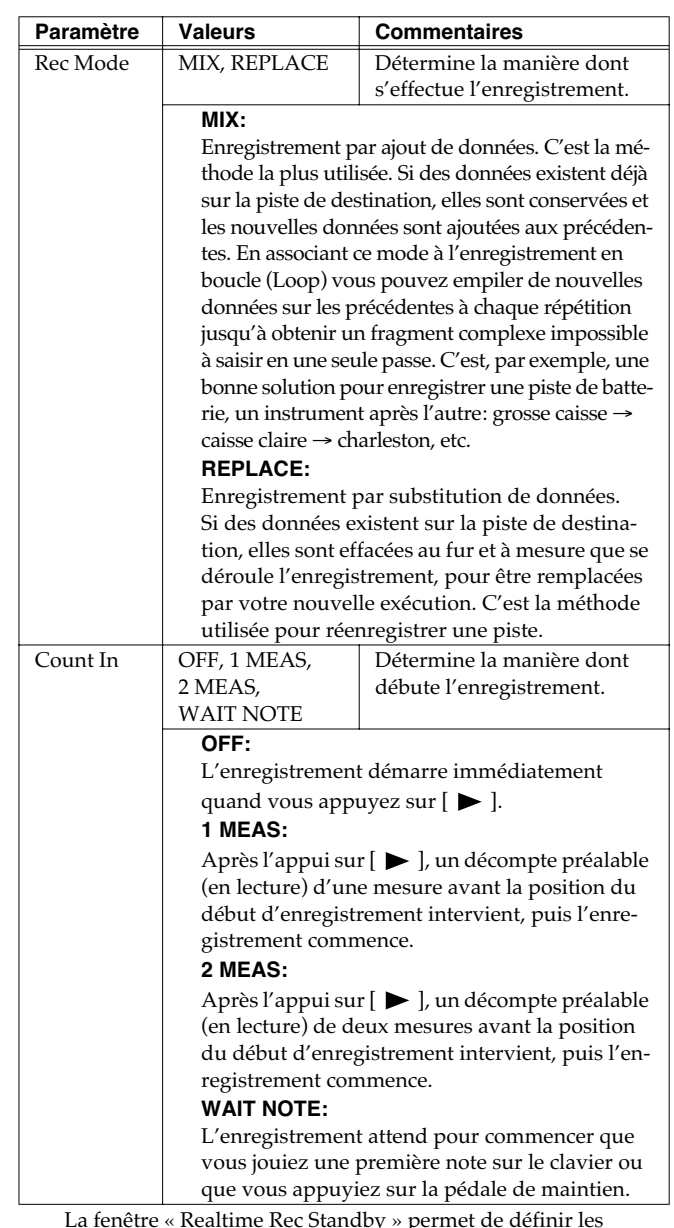

opérations suivantes:

- Définir les points de punch-in/out [\(p. 125](#page-124-0))
- Définir les points de boucle (« loop »; [p. 125](#page-124-0))
- Quantize [\(p. 126](#page-125-0))
- Définir le type de données enregistrées ([p. 127](#page-126-0)) Pour plus de détails, voir les pages respectives.
- **4. Quand vous avez terminé ces paramétrages dans**  « Realtime Rec Standby », appuyez sur [ $\blacktriangleright$ ] ou [F6 **(START)].**

La fenêtre Realtime Rec Standby se referme, le témoin  $\lceil \bullet \rceil$ passe en allumage fixe et l'enregistrement commence. La fenêtre « Realtime Rec Control » apparaît.

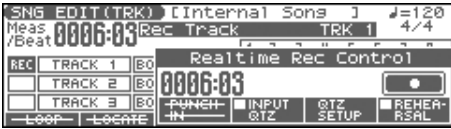

### **5.** Quand votre enregistrement est terminé, appuyez sur [ $\blacksquare$ ].

Le témoin [<sup>0</sup>] s'éteint.

Si cet enregistrement ne vous satisfait pas, vous pouvez appuyer sur [ERASE/UNDO] pour revenir aux conditions antérieures à cet enregistrement (Undo/Redo). Après avoir effectué un Undo, vous pouvez utiliser le Redo pour l'annuler lui-même et revenir à l'état antérieur (même procédure).

### **Enregistrement de changements de tempo dans un Song (Tempo Recording)**

Pour obtenir une modification du tempo au sein d'un morceau, vous devez en enregistrer la commande sur la piste « Tempo track ». Si des changements de tempo sont déjà présents sur cette piste, ils seront remplacés par les nouvelles valeurs. Procédez aux paramétrages suivants, qui s'ajoutent aux procédures de base décrites à l'étape **3** de la [p. 124](#page-123-1).

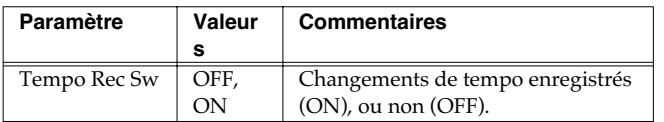

Vous pouvez aussi utiliser les contrôles temps réel pour modifier le tempo simplement [\(p. 121\)](#page-120-0).

### <span id="page-124-0"></span>**Enregistrement en boucle (Loop) et en Punch-In**

Vous pouvez enregistrer en boucle sur une zone définie (Loop), ou ne réenregistrer cette zone qu'en un seul passage (Punch-in). Procédez aux paramétrages suivants, qui s'ajoutent aux procédures de base décrites à l'étape **3** de la [p. 124.](#page-123-1)

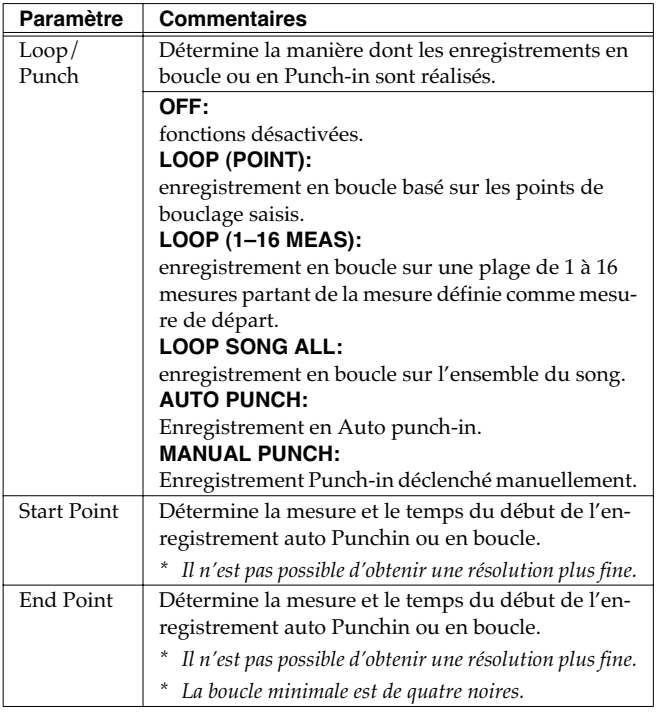

### **Auto Punch-In (Punch-In automatique)**

Les limites (punch points) de la zone à enregistrer doivent être préalablement défines. La correction d'erreurs devient alors très facile. Le Song démarre en lecture, puis passe automatiquement en enregistrement quand le point de départ est atteint.

- **1. Dans la fenêtre « Realtime Rec Standby », réglez le paramètre « Loop/Punch » sur « AUTO PUNCH ».**
- **2. Réglez les points de départ (Start) et de fin (End) sur les valeurs désirées.**
- **3. Positionnez le début de la lecture quelque temps avant le**  point de départ (start) et appuyez sur [ $\blacktriangleright$  ] ou [F6 (START)]. Le Song démarre en lecture, puis passe automatiquement en enregistrement quand le point de départ est atteint, et repasse en lecture simple au point de fin.
- **4.** Appuyez sur [ | ] pour arrêter la lecture.

### **Manual Punch-In (Punch-In manuel)**

L'enregistrement s'effectue (effaçant les données existantes) dans une zone définissez par pression sur une pédale ou un bouton. Cela est pratique pour corriger des erreurs survenues dans plusieurs parties. Le Song démarre en lecture, puis passe en enregistrement dès la pression sur la pédale ou le bouton dédié et repasse en lecture sur une nouvelle pression (bascule entre lecture/enregistrement/ lecture).

Si vous voulez une pédale branchée sur le connecteur PEDAL CONTROL pour définir la zone d'enregistrement, vous devez d'abord régler le paramètre «Control Pedal Assign» sur "PUNCH IN/OUT" [\(p. 195](#page--1-0)).

- **1. Dans la fenêtre « Realtime Rec Standby », réglez le paramètre « Loop/Punch » sur « MANUAL PUNCH ».**
- **2.** Appuyez sur [ $\triangleright$ ] ou [F6 (START)].

Le Song démarre en lecture, et la fenêtre d'enregistrement temps réel (« Realtime Rec Control ») apparaît.

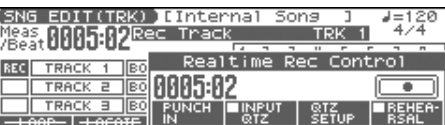

**3. Au moment où vous voulez commencer l'enregistrement, appuyez sur [F3 (PUNCH IN)] ou sur la pédale.**

Le séquenceur passe en enregistrement.

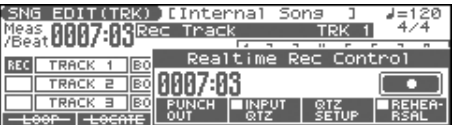

- **4. Au moment où vous voulez arrêter l'enregistrement, appuyez à nouveau sur [F3 (PUNCH OUT)] ou sur la pédale.** Le séquenceur repasse en lecture.
- **5. Appuyez sur [ ] pour arrêter la lecture.**

### **Enregistrement de Songs**

### <span id="page-125-0"></span>**Correction de la mise en place en cours d'enregistrement (Recording Quantize)**

La fonction **Quantize** corrige automatiquement les erreurs de mise en place de votre interprétation, en réalignant les notes sur une résolution définie. En enregistrement temps réel, vous avez la possibilité d'effectuer cette quantification pendant l'enregistrement. Procédez aux paramétrages suivants, qui s'ajoutent aux procédures de base décrites à l'étape **3** de la [p. 124.](#page-123-1)

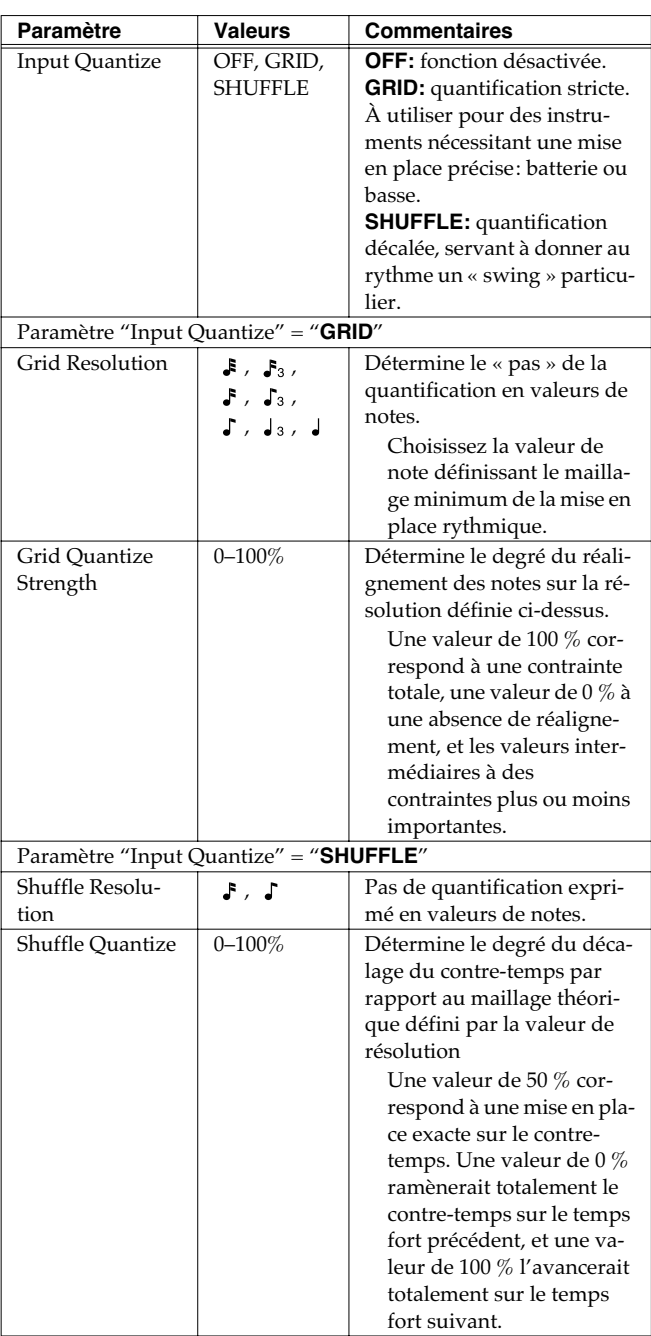

**Quantize Type = "GRID"**

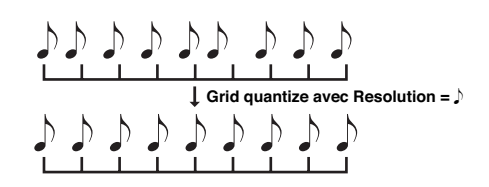

**Quantize Type = "SHUFFLE"**

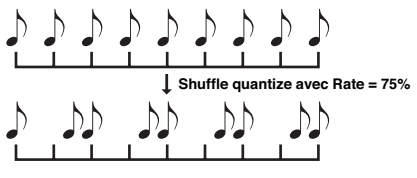

**Rate (amplitude du décalage « shuffle »):**

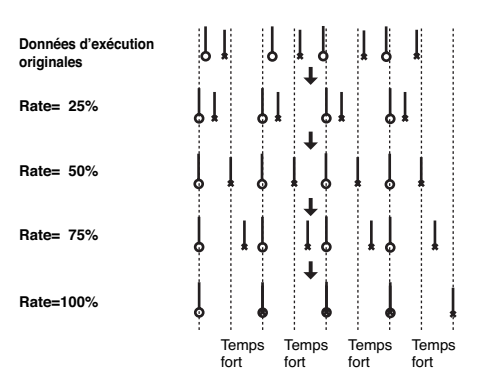

### <span id="page-126-0"></span>**Sélection des données de séquence à enregistrer (Recording Select)**

En enregistrement temps réel, en principe toutes les données d'exécution sont enregistrées par défaut. Si vous voulez « filtrer » certains types de données, réglez « Recording Select » sur "OFF".

**1.** Appuyez sur  $\left[ \bullet \right]$ .

#### **2. Appuyez sur [F5 (REC SELECT)].**

La fenêtre « Recording Select » apparaît.

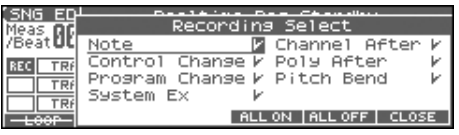

**3. Appuyez sur [CURSOR] pour valider/dévalider les données de séquence (types de messages MIDI) à enregistrer.**

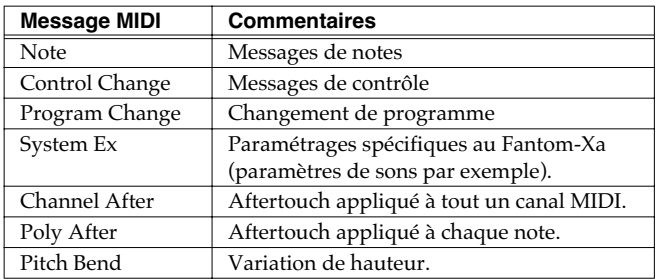

- **4. Tournez la molette VALUE ou utilisez les touches [INC]/ [DEC] pour ajouter une marque de validation (**✔**).** L'enregistrement est autorisé pour les données précédées d'une marque de validation  $(V)$ , et ne se fera pas pour celles qui n'en ont pas.
	- [F4 (ALL ON)]: toutes les données reçues seront enregistrées.
	- [F5 (ALL OFF)]: aucune donnée ne sera enregistrée.
- **5. Appuyez sur [F6 (CLOSE)] pour refermer « Recording Select ».**

### **Effacement de données indésirables en temps réel (Realtime Erase)**

La fonction « Realtime Erase » permet d'effacer des données indésirables pendant un enregistrement temps réel. Elle permet d'effacer sans arrêter l'enregistrement (pratique pendant un enregistrement en boucle).

- *\* La fonction « Realtime Erase » n'est accessible que si le paramètre « Recording Mode » est réglé sur « MIX ».*
- **1. Commencez un enregistrement en temps réel ([p. 124\)](#page-123-1).** La fenêtre « Realtime Rec Control » apparaît.

#### **2. Appuyez sur [ERASE/UNDO].**

La fenêtre « Realtime Erase » apparaît.

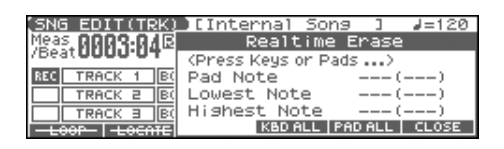

#### **3. Effacez les données indésirables.**

- Pour effacer toutes les données (à l'exception des messages d'appel des Patterns), appuyez sur [F4 (KBD ALL)]. Les données sont effacées tant que vous maintenez le bouton enfoncé.
- Pour effacer les notes correspondant à une touche donnée du clavier (ou un Pad), maintenez-la enfoncée. Elles seront effacées tant que vous maintiendrez la touche ou le Pad enfoncé.
- Pour effacer toutes les notes comprises dans une plage donnée, maintenez enfoncées les deux touches délimitant cette zone.
- **4. Appuyez sur [F6 (CLOSE)] pour refermer la fenêtre « Realtime Erase ».**

Vous retournez à l'enregistrement normal.

*\* Vous pouvez effacer sélectivement les données d'un canal.*

### **Enregistrement d'arpèges en synchronisation avec le séquenceur**

Quand vous enregistrez des arpèges en temps réel, vous pouvez les synchroniser avec le départ et l'arrêt du séquenceur. Pour plus de détails, voir **[Arp/Rhythm Sync Switch](#page--1-4)** (p. 200).

### **Fonction d'essai préalable (Rehearsal Function)**

La fonction d'essai préalable de l'enregistrement « Rehearsal » permet de suspendre temporairement un enregistrement temps réel pour vous permettre de pratiquer (ou de vous entraîner sur) un passage techniquement un peu plus difficile.

- **1. Commencez un enregistrement en temps réel [\(p. 124\)](#page-123-1).** La fenêtre « Realtime Rec Control » apparaît.
- **2.** Appuyez sur [F6 (REHEARSAL)] ou sur [ ].

Le témoin [ $\bigcirc$ ] se met à clignoter, indiquant que vous êtes en mode d'essai et que rien de ce que vous jouerez au clavier ne sera enregistré.

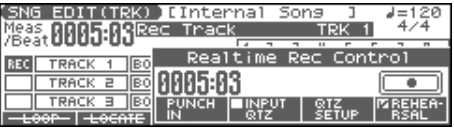

**3. Pour retourner à l'enregistrement, appuyez à nouveau sur [F6 (REHEARSAL)] ou sur [**  $\bullet$  **].** 

# <span id="page-127-0"></span>**Saisie des données pas à pas (Step Recording)**

L'enregistrement pas à pas permet de saisir les notes (ou les silences équivalents) une à une, comme sur une partition. De plus, cette méthode permet de créer des Songs par assemblage de Patterns.

### **Saisie des notes et des silences**

**1. Vérifiez que les points préalables à l'enregistrement ont bien été observés tels qu'ils sont décrits dans ["Avant](#page-121-0)  [d'enregistrer un nouveau Song" \(p. 122\).](#page-121-0)**

Si vous voulez enregistrer de nouvelles données au sein d'un morceau existant, chargez le d'abord en mémoire temporaire [\(p.](#page--1-3)  [131](#page--1-3)), puis appuyez sur  $[\triangleright\rightarrow]$  ou  $[\preightharpoonup\rightarrow]$  pour définir la mesure à laquelle vous voulez commencer (indiquée par la mention « M=» dans la partie supérieure des écrans PLAY).

**2.** Appuyez 2 fois sur [ ● ], ou maintenez [SHIFT] et appuyez sur [  $\bullet$  ].

Le témoin [ ● ] clignote et la fenêtre « Step Rec Standby » apparaît.

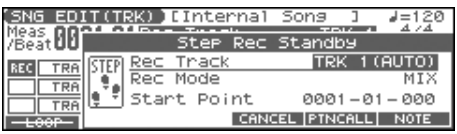

#### (MEMO)

Pour enregistrer un Pattern, appuyer sur [PATTERN] qui s'allume.

**3. Effectuez les paramétrages de l'enregistrement pas à pas : utilisez les touches [CURSOR] pour déplacer le curseur sur le paramètre voulu puis tournez la molette VALUE ou appuyez sur les touches [INC]/[DEC] pour le modifier.**

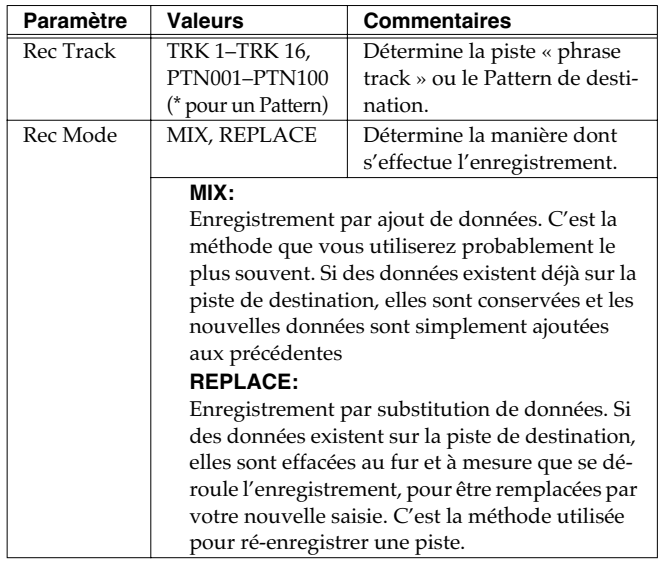

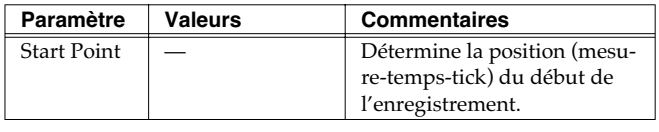

**4. Appuyez sur [F6 (NOTE)] ou [** $\blacktriangleright$  **].** 

Le témoin [ ● ] s'allume et la fenêtre « STEP REC » apparaît.

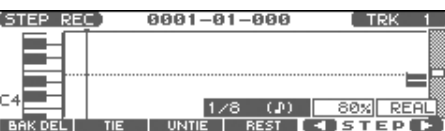

**5.** Choisissez la valeur de note à saisir. Utilisez  $\triangleleft$  ou  $\triangleright$  pour **sélectionner le paramètre voulu.**

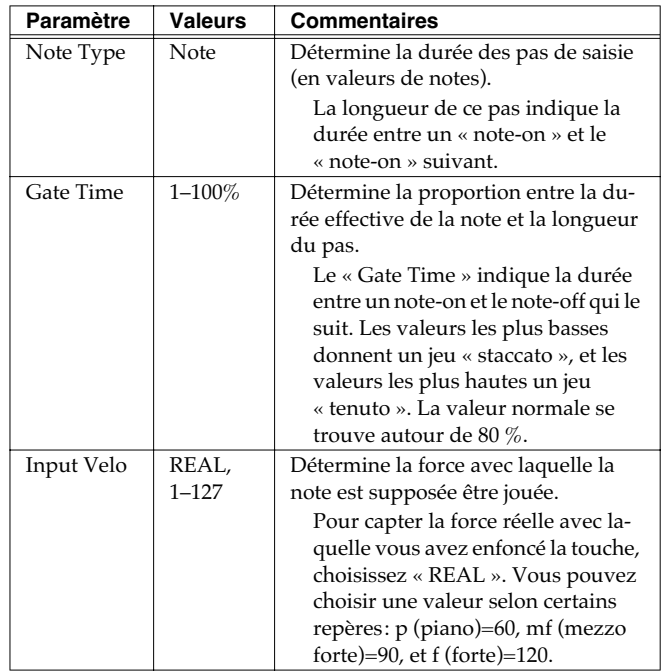

**6. Utilisez la molette VALUE ou [INC]/[DEC] pour cette saisie.**

#### **7. Appuyez sur [F5] ou [F6] pour changer de position de saisie et appuyez sur une touche ou un Pad.**

La position de saisie avance d'un pas (que vous définissez) à chaque note. Les vélocités s'affichent également graphiquement.

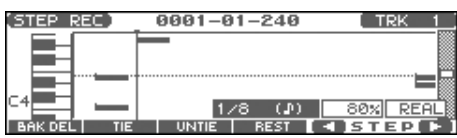

Vous pouvez utiliser les touches de fonction ([F1][F2][F3][F4][F5]) pour effectuer les opérations ci-après. [F1 (BAK DEL)]: Annule la dernière note saisie. [F2 (TIE)]: « Lie » la note précédente à la saisie en cours.

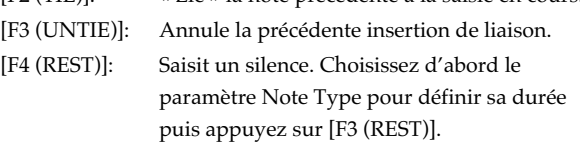

#### **8. Répétez les étapes ci-dessus pour poursuivre la saisie.**

La valeur précédente de chaque paramètre reste mémorisée sauf avis contraire, ce qui simplifie la saisie consécutive de notes présentant des caractéristiques identiques. Une fois que vous avez saisi les paramètres « Gate Time » et « Velocity », il n'est normalement pas nécessaire de les changer à chaque étape et tout ce qu'il vous reste à faire est donc de saisir la valeur du paramètre « Step Time » et de déterminer la hauteur de la note en la jouant.

### **NOTE**

La note ne sera pas saisie tant que vous n'aurez pas relâché la touche, vous permettant de modifier ses divers paramètres (Note Type, Gate Time, Input Velo).

**9. Quand vous avez terminé votre saisie pas à pas, appuyez**   $sur [$  |  $].$ 

Le témoin [<sup>0</sup>] s'éteint.

Si cet enregistrement ne vous satisfait pas, vous pouvez appuyer sur [ERASE/UNDO] pour revenir aux conditions antérieures à cet enregistrement (Undo/Redo). Après avoir effectué un Undo, vous pouvez utiliser le Redo pour l'annuler lui-même et revenir à l'état antérieur (même procédure).

#### **Saisie d'un accord**

Plaquez l'accord. Cet accord sera saisi quand vous relâcherez toutes les touches (ou les Pads) simultanément.

### **Déplacement de la position de saisie**

Pressing [F6 (>)] avance la position de saisie d'un pas défini par la valeur Note Type.

Pressing [F5 (<)] recule la position de saisie d'un pas défini par la valeur Note Type.

### **Déplacement de la position de visualisation**

Les touches  $\triangle$  et  $\blacktriangledown$  permettent de déplacer la visualisation des notes vers le haut ou vers le bas.

#### **Relations entre valeurs de notes et paramètre Gate Time**

La relation entre la durée des notes et le paramètre « gate time » est donnée dans le tableau ci-dessous. Le séquenceur du Fantom-Xa utilise une résolution de 480 « ticks » par noire. Le « gate time » d'une noire est donc égal à 480 évènements élémentaires ou « clocks ».

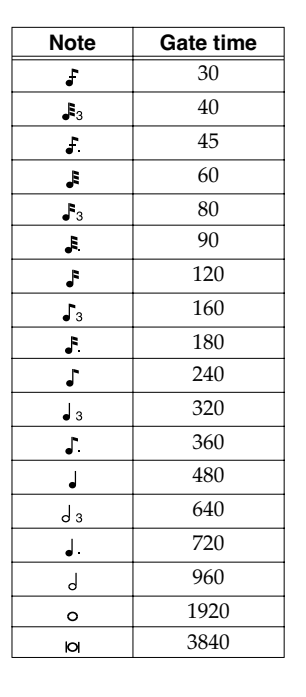

#### (MEMO)

Le « gate time » enregistré en pas à pas correspond à la valeur originale du « gate time » multipliée par celle du paramètre « Gate Ratio ». Par exemple, si ce dernier est à « 80 % », la saisie d'une noire donnera un « gate time » de  $480 \times 0.8 = 384.$ 

### **Affectation d'un Pattern à une piste linéaire (Phrase Track)**

Vous pouvez créer un song en combinant différents Patterns enregistrés antérieurement. L'affectation d'un Pattern à une piste « Phrase Track » se fait en saisie pas à pas. Soyez toutefois attentif au fait que les patterns eux-mêmes ne sont pas insérés dans la piste. Il ne s'agit que de messages d'appel ou « **Pattern Call messages »** destinés à repérer quel Pattern doit être mis en lecture à tel moment. Si vous modifiez un Pattern, cette modification sera donc répercutée sur le Song.

### **NOTE**

Quand vous affectez un Pattern à une Phrase Track, ses caractéristiques de mesure sont ignorées et il utilise celles de la « Beat Track » du Song. Si les valeurs ne correspondent pas les longueurs des mesures ne correspondront pas et la lecture peut se trouver décalée. Dans ce cas, vous devez redéfinir les paramètres de mesure de la « Beat Track » ([p. 123\)](#page-122-0).

- **1. Vérifiez que toutes les opérations préalables à l'enregistrement ont bien été effectuées comme décrit dans ["Avant d'enregistrer un nouveau Song" \(p. 122\).](#page-121-0)**
- **2.** Maintenez [SHIFT] et appuyez sur  $[$   $\bigcirc$  ], ou 2 fois  $[$   $\bigcirc$  ].

Le témoin  $\lceil$  ●  $\rceil$  clignote et la fenêtre « Step Rec Standby » apparaît.

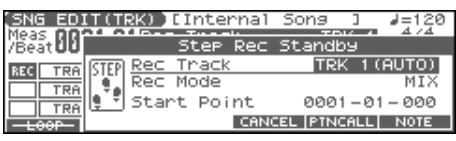

#### (MEMO)

Si [PATTERN] est allumé, appuyez dessus pour l'éteindre.

**3. Effectuez les paramétrages de l'enregistrement pas à pas : utilisez les touches [CURSOR] pour déplacer le curseur sur le paramètre voulu puis tournez la molette VALUE ou appuyez sur les touches [INC]/[DEC] pour le modifier.**

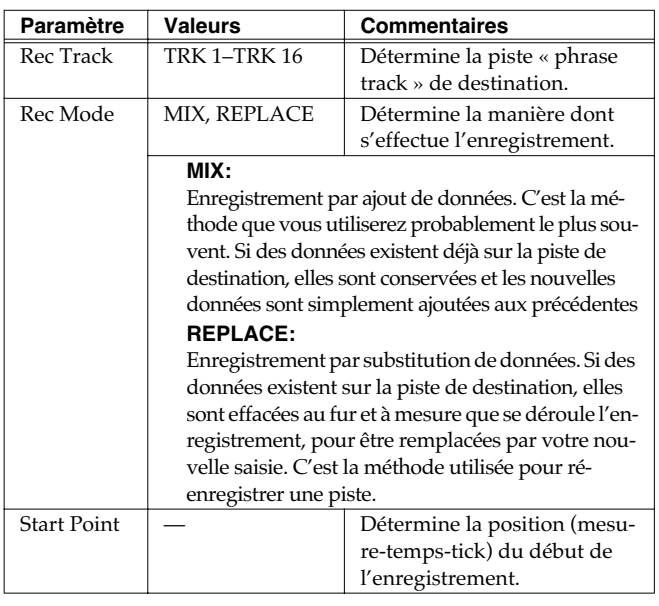

### **4. Appuyez su [F5 (PTNCALL)].**

L'écran « STEP REC (PTN) » apparaît.

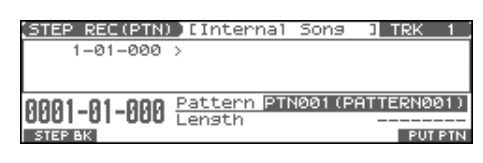

**5. Tournez la molette VALUE ou utilisez les touches [INC]/ [DEC] pour sélectionner le numéro du Pattern (1 à 100) à affecter à la piste linéaire « Phrase Track ».** Le nom du Pattern sélectionné s'affiche dans la case « Pattern ».

« Length » indique son nombre de mesures.

#### **6. Appuyez sur [F6 (PUT PTN)].**

Un message d'appel « Pattern Call » du Pattern correspondant aux paramètres précédents est enregistré sur la piste. Vous avancez automatiquement du nombre de mesures constituant le Pattern jusqu'à un point où vous pouvez insérer un message d'appel pour le Pattern suivant.

- *En cas d'erreur d'insertion de Pattern, appuyez sur [*  $\blacktriangleleft$  *] ou [F1 (STEP BK)] pour annuler le précédent message « Pattern Call ».*
- **7. Répétez les étapes ci-dessus pour ajouter d'autres Patterns.**
- **8. Quand vous avez terminé cette saisie, appuyez sur[EXIT] ou [ ].**

Le témoin  $[$   $\bigcirc$   $]$  s'éteint.

Si cet enregistrement ne vous satisfait pas, vous pouvez appuyer sur [ERASE/UNDO] pour revenir aux conditions antérieures à cet enregistrement (Undo/Redo). Après avoir effectué un Undo, vous pouvez utiliser le Redo pour l'annuler lui-même et revenir à l'état antérieur (même procédure).

# **Édition de Songs**

Ce chapitre détaille les procédures d'édition des Songs.

## <span id="page-130-0"></span>**Chargement du Song à éditer**

L'édition consiste à modifier un Song dans la mémoire temporaire. Si votre song se trouve en mémoire utilisateur ou sur carte, vous devez donc d'abord le charger en mémoire temporaire.

Si un Song est déjà présent en mémoire temporaire, il sera effacé par le rechargement du nouveau Song. S'il s'agissait de données importantes, pensez à les sauvegarder préalablement avant d'effectuer le rechargement (p. 150).

**1. Appuyez deux fois sur [SONG EDIT <-> LIST] pour accéder à la page SONG LIST.**

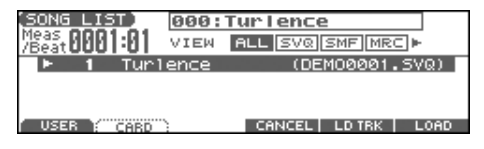

- Dans cet écran, les touches  $\blacklozenge$  ou  $\blacktriangleright$  permettent de définir le type de *Songs affichés. Quand différents types de Songs sont sauvegardés ensemble, cela facilite l'accès au Song recherché.*
- **ALL:** tous les Songs
- **SVQ:** Fichiers SVQ uniquement
- **SMF:** Fichiers MIDI Files uniquement
- **MRC:** Fichiers MRC uniquement
- **2. Appuyez sur [F1 (USER)] or [F2 (CARD)] pour choisir la destination du chargement.**
- **3.** Utilisez les touches **et v** pour sélectionner le Song à **éditer.**

#### **4. Appuyez sur [F6 (LOAD)].**

*\* Un message de confirmation apparaît.*

#### **5. Appuyez sur [F6 (EXEC)].**

Quand le Song est chargé, ses données s'affichent sur l'écran SNG EDIT (TRK).

*\* Vous pouvez également effectuer le chargement en maintenant [SHIFT] enfoncé et en appuyant sur le bouton [WRITE] (p. 153).*

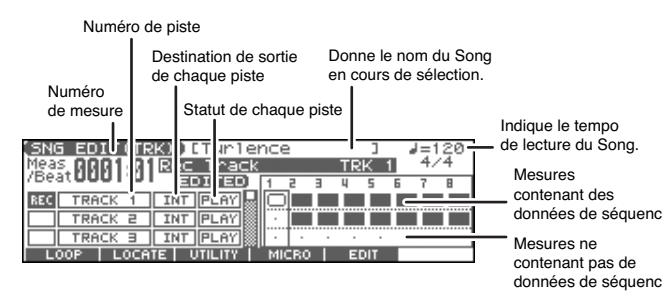

### (MEMO)

Si vous mettez le Song en lecture pendant que l'écran SNG EDIT (TRK) est actif, la page défilera en même temps que le morceau.

### **Visualisation des données dans une piste**

Le Fantom-Xa peut enregistrer plusieurs canaux MIDI sur une mêmepiste. Dans l'écran SNG EDIT (TRK), la touche [PAGE] permet de visualiser ces différents canaux dans une piste (page TRACK VIEW).

Ce nouvel écran présente graphiquement les données de chaque canal. La hauteur des barres indique la hauteur de la note et leur longueur indique leur durée.

Appuyez à nouveau sur [PAGE] pour revenir à l'écran précédent.

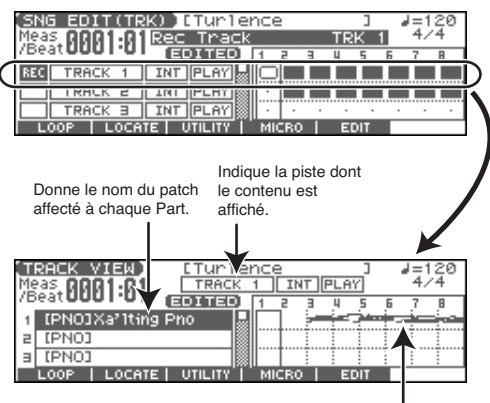

#### Affiche les données de chaque Part.

### **Utilisation de générateurs de sons différents pour chaque Track**

En définissant une affectation de sortie différente pour chaque Track, vous pouvez utiliser une grande diversité de générateurs de son.

- **1. Appuyez sur [SONG EDIT <-> LIST] pour accéder à l'écran SNG EDIT (TRK).**
- **2. Utilisez les touches [CURSOR] pour accéder à la Track dont vous voulez modifier l'affectation de sortie.**

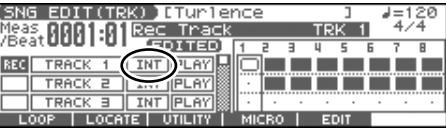

- **3. Tournez la molette VALUE ou utilisez les touches [INC] [DEC], pour modifier cette valeur:**
	- **OFF:** Track non affectée (non entendue).
	- **INT:** Track jouée par le générateur de son interne du Fantom-Xa.
	- **MIDI:** Track jouée par un générateur de son externe branché sur la prise MIDI OUT du Fantom-Xa.
	- **BOTH:** Track jouée à la fois par le générateur de son interne et par des générateurs de son externe.

### **Chargement de pistes/Patterns individuels**

Si vous avez sélectionné un fichier de Song (extension ".SVQ") ou SMF (extension ".MID"), vous pouvez charger individuellement des pistes (tracks) ou des patterns.

**1. Après l'étape 3 du paragraphe « Chargement du Song à éditer», appuyez sur [F5 (LD TRK)].**

La fenêtre Load Track apparaît.

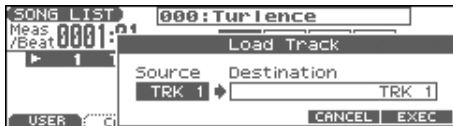

- **2. Déplacez le curseur à la gauche de « Source » et sélectionnez la piste (TRK 1–16) ou le pattern (PTN001–100) à charger.**
- *\* Si vous chargez un fichier SMF, il n'est pas possible de sélectionner les patterns (PTN001–100). Par ailleurs si ce SMF est au format 0, le chargement se fera forcément en « TRK ALL » et ses pistes individuelles ne pourront pas être sélectionnées.*
- **3. Amenez le curseur à la droite de « Destination » et sélectionnez la piste (TRK 1–16) ou le pattern (PTN001–100) de destination.**
- **4. Appuyez sur [F6 (EXEC)]pour valider l'opération.**
- *\* Pour annuler, appuyez sur [F5 (CANCEL)].*

### **Mute d'une Track en lecture (Track Mute)**

Pour couper la diffusion de certains instruments en lecture, vous pouvez « muter » les Tracks contenant les données les concernant.

- **1. Appuyez sur [SONG EDIT <-> LIST] pour accéder à la page SNG EDIT (TRK).**
- **2. Utilisez les touches [CURSOR] pour déplacer le curseur sur la piste/Track que vous voulez muter.**

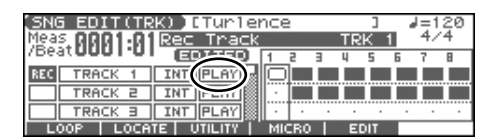

*\* Les Tracks vides de données de séquence s'affichent "- - - -."*

#### **3. Utilisez la molette VALUE ou [DEC] pour afficher "MUTE."**

*\* Vous pouvez muter des Phrase Tracks en appuyant sur [MUTE] (de sorte que le bouton clignote), puis sur PART/TRACK [1]–[8] et [9-16].*

### **NOTE**

Notez que lors de la sauvegarde au format Standard MIDI File les Phrase Tracks mutées ne sont pas sauvegardées. Par contre dans la sauvegarde au format MRC Pro les Phrase Tracks sont bien sauvegardées et leur statut de mute conservé.

Si vous mettez le statut de la « tempo track » (Tempo) sur « MUTE », elle sera ignorée et si des changements de tempo étaient programmés dans ce Song, ils ne seront pas pris en compte et le Song sera lu à tempo fixe.

### **Positionnement de Markers (Locate Positions) dans un Song**

Les Markers peuvent être positionnés en n'importe quelle position à l'intérieur du Song (« **Locate Positions** »). Normalement, les positions dans le Song sont indiquées en « mesures, temps et clock », mais concernant les Markers, on peut aussi avoir un affichage du temps absolu sous la forme « heures-minutes-secondes-frames »

*\* Il n'est pas possible d'affecter un Marker à un pattern*

### **Affectation d'un Marker (Locate Position)**

Vous pouvez positionner jusqu'à 4 markers (Locate Position).

**1. Appuyez sur [SONG EDIT <-> LIST] pour accéder à la page SONG EDIT.**

#### **2. Appuyez sur [F2 (LOCATE)].**

La fenêtre Locate screen apparaît.

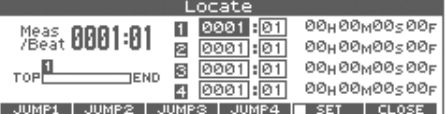

**3. Appuyez sur [F5 (SET)] pour ajouter une marque (**✔**) puis sur [F1 (SET1)]–[F4 (SET4)] définir la position de lecture en cours comme Marker.**

Vous pouvez aussi effectuer cette opération en cours de lecture.

*\* Vous pouvez également définir la position du marker en amenant le curseur sur les valeurs « measure » ou « beat » du point de localisation et modifier celles-ci à l'aide de la molette VALUE ou des touches [INC]/[DEC].*

### **Accès aux Markers (Locate Position)**

Pour accéder directement à une position localisée par un Marker:

- **1. Accédez à la fenêtre Locate.**
- **2. Si une marque (**✔**) s'affiche au-dessus de [F5 (SET)], appuyez sur celui-ci pour effacer la marque.**
- **3. Appuyez sur [F1 (JUMP1)]–[F4 (JUMP4)].** Vous accédez instantanément à cette position.
- Vous pouvez maintenir [SHIFT] enfoncé et appuyer sur [BWD] pour revenir au Marker précédent.
- Vous pouvez maintenir [SHIFT] enfoncé et appuyer sur [FWD] pour revenir au Marker suivant.

### **Définition d'une zone à répéter dans un Song (Loop Points)**

Dans les fonctions « Loop Play » ou « Loop Recording », les points de bouclage paramétrés ici peuvent servir à définir les zones de répétition pour se substituer à la définition de la répétition à partir des numéros de mesures.

- *\* Il n'est pas possible d'affecter des points de bouclage dans un Pattern.*
- **1. Appuyez sur [SONG EDIT <-> LIST] pour accéder à la page SONG EDIT.**

#### **2. Appuyez sur [F1 (LOOP)].**

La fenêtre « Loop Play » apparaît.

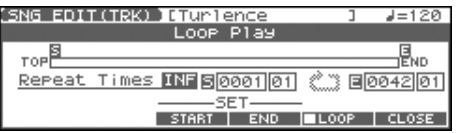

**3. Déplacez le curseur sur le paramètre voulu et tournez la molette VALUE ou utilisez les touches [INC]/[DEC] pour effectuer le paramétrage.**

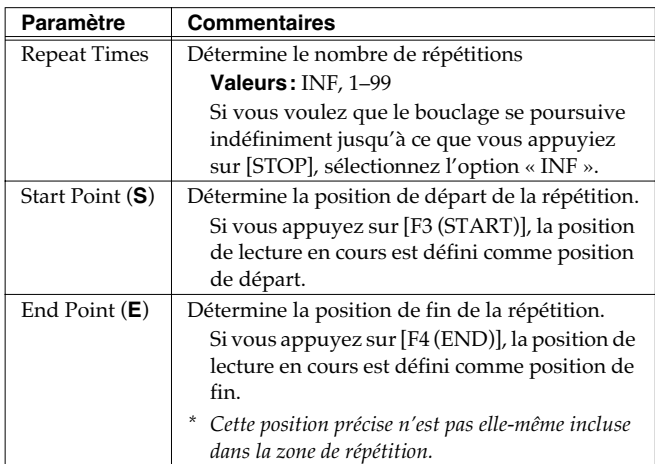

**4. En appuyant sur [LOOP PLAY] (qui s'allume), ou sur [F5 (LOOP)] (ajoute une marque** ✔**), le bouclage est activé.**

# **Édition des données de séquence dans une zone déterminée (Track Edit)**

La fonction « Track Edit » permet d'éditer des données de séquence dans une zone déterminée.

### <span id="page-132-0"></span>**Opérations de base pour l'édition de Tracks**

- **1. Accédez à l'écran SONG LIST, puis chargez en mémoire le Song que vous voulez éditer ([p. 131](#page-130-0)).**
- **2. Appuyez sur [SONG EDIT <-> LIST] pour accéder à la page SNG EDIT (TRK).**
- **3. Appuyez sur [F5 (EDIT)].**

La fenêtre Track Edit apparaît.

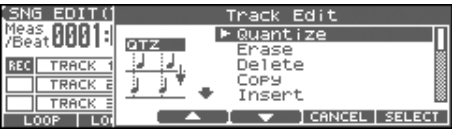

**4.** Appuyez sur  $[F3 (\triangle)] [F4 (\triangle)]$  ou sur  $\triangle \triangledown$  pour **sélectionner la fonction de votre choix, puis appuyez sur [F6 (SELECT)].**

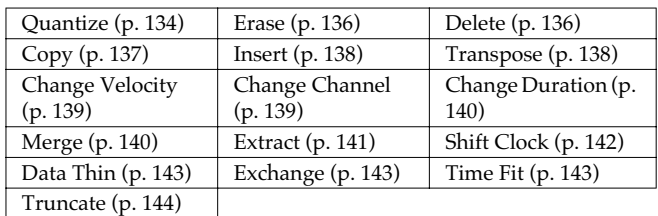

#### $\overline{\phantom{a}}$  cf.

Pour plus de détails sur la fenêtre de paramétrage de chaque fonction, reportez-vous à la page correspondante.

- **5. Définissez les paramètres de chaque fonction. Utilisez les touches fléchées [CURSOR] pour accéder au paramètre puis tournez la molette VALUE ou appuyez sur les touches [INC]/[DEC] pour en modifier la valeur. Commencez par définir la région affectée par l'édition, puis apportez vos corrections.**
- **6. Appuyez sur [F6 (EXEC)] pour valider l'opération.** Quand elle est terminée, l'écran affiche brièvement "Completed!"
	- *\* Pour ne pas valider l'opération, appuyez sur [F5 (CANCEL)].*

#### (MEMO)

Si le résultat ne vous satisfait pas, vous pouvez appuyer sur [ERASE/UNDO] pour revenir aux conditions antérieures à cette édition (Undo/Redo). Après avoir effectué un Undo, vous pouvez utiliser le Redo pour l'annuler lui-même et revenir à l'état antérieur (même procédure).

### <span id="page-133-0"></span>**Réalignement de la mise en place d'un Song (Quantize)**

Dans le chapitre **"Recording Songs"** (p. 122), nous avons vu la fonction de quantification à l'enregistrement, **Recording Quantize**, qui permet de corriger la mise en place pendant l'enregistrement. Il est également possible d'effectuer cette opération après coup sur un Song déjà enregistré.

Le Fantom-Xa dispose d'une fonction **Preview** qui permet d'entendre le résultat d'une quantification avant d'avoir validé son exécution. Vous pouvez ainsi trouver aisément les paramétrages les plus adaptés.

### **Fonction Preview**

La fonction Preview permet d'entendre le résultat d'une quantification avant d'avoir validé son exécution. Si vous modifiez les paramètres pendant la lecture, la lecture suivante tiendra compte de la dernière version des modifications apportées. Faites des essais successifs pour trouver les meilleures options.

*\* Les appels de Patterns (Pattern Call) affectés à une Track ou les Tracks mutées ne bénéficient pas de la fonction Preview.*

L'appui sur [PLAY] alors que la fenêtre « Track Edit (Quantize) » est active sélectionne le mode Preview. Les deux mesures suivant la position en cours sont alors lues en boucle.

La position de début du Preview peut également être modifiée à l'aide des boutons [FWD] et [BWD]. Pour sortir du mode Preview, appuyez à nouveau sur [STOP]

### **NOTE**

L'opération de Quantize ne corrige que la mise en place temporelle des enfoncements et relâchements de touches, elle ne corrige pas la position des autres données enregistrées. Si vous avez enregistré des données de pitch-bend ou de modulation en jouant, la quantification peut les désynchroniser des messages de notes auxquels ils étaient destinés. Pour cette raison, il est conseillé de n'enregistrer de telles données qu'après coup en utilisant le « mix recording », etc.

### $|$  cf.  $>$

Pour plus de détails sur le paramétrage, voir **[Opérations de](#page-132-0)  [base pour l'édition de Tracks](#page-132-0)** (p. 133).

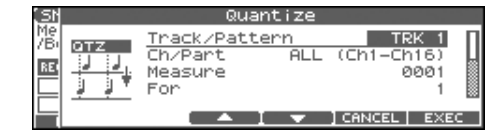

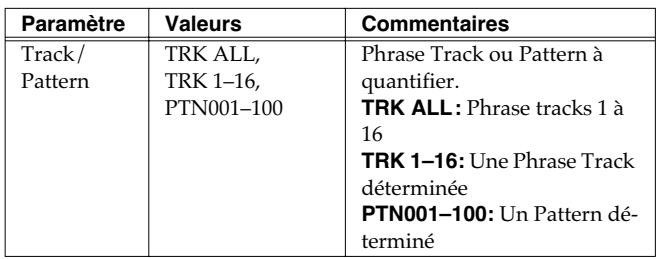

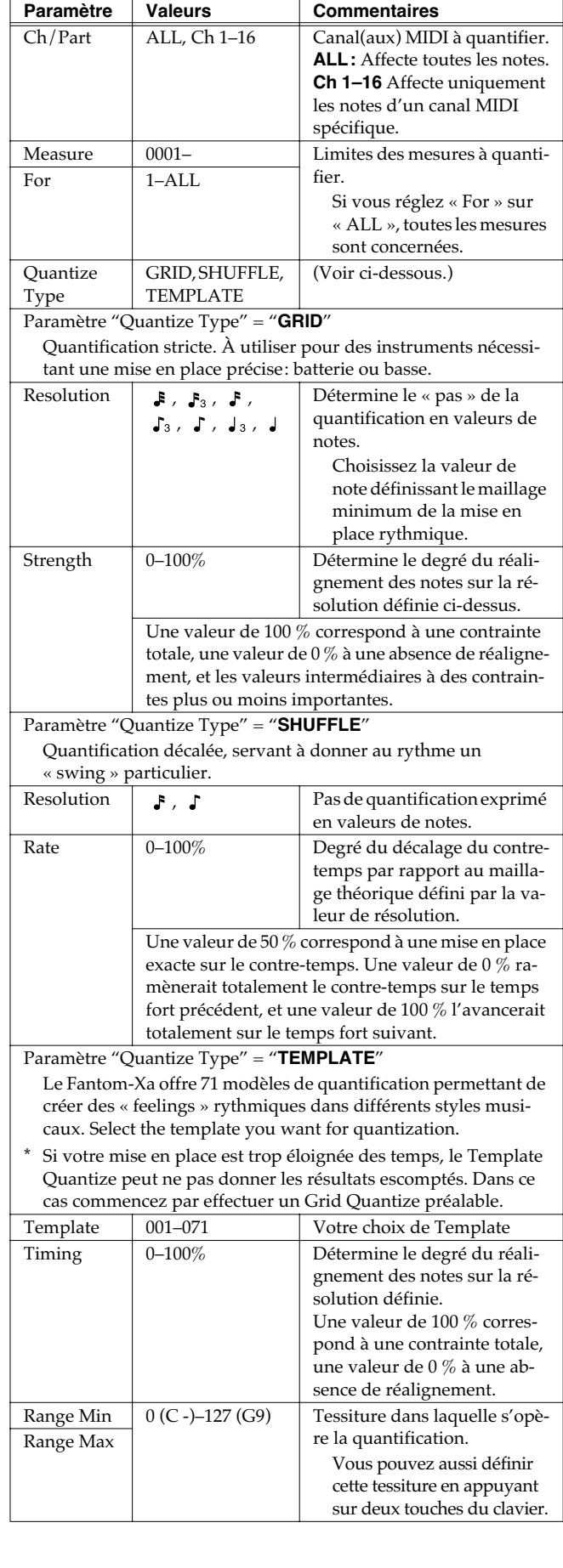

**Type de quantification = "GRID"**

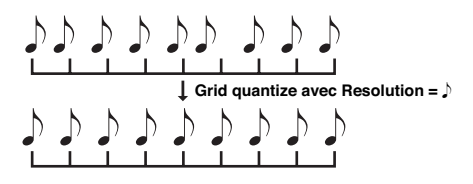

#### **Type de quantification = "SHUFFLE"**

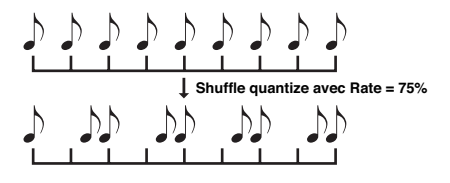

#### **Rate (amplitude du décalage « shuffle »):**

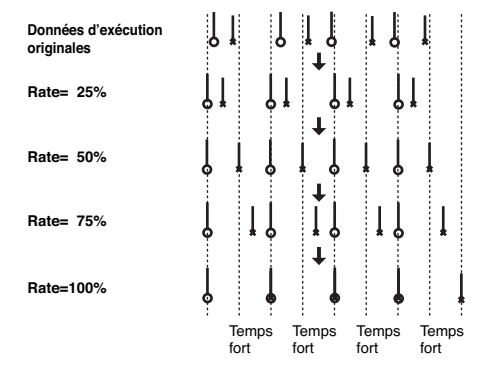

#### **Type de quantification = "TEMPLATE" (modèles de quantize)**

Divers modèles de quantification sont proposés.

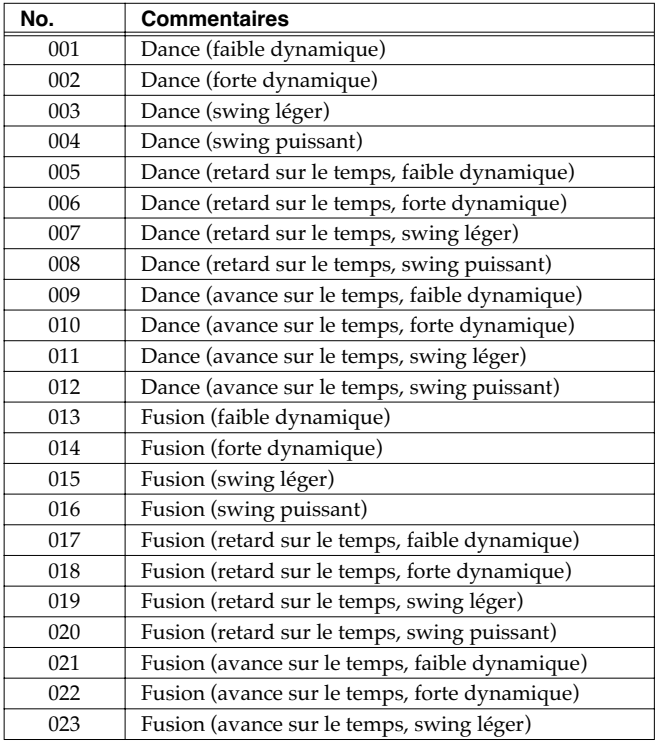

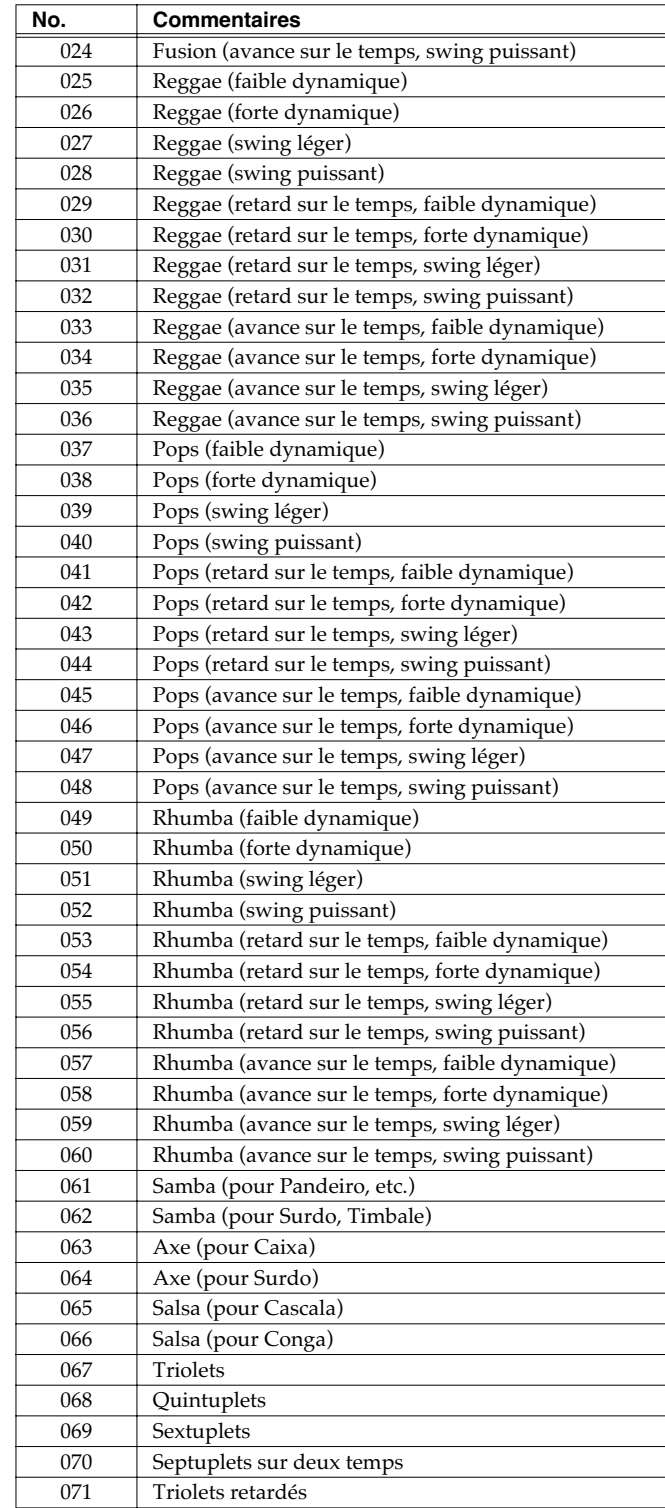

- *\* Ces modèles sont destinés à des morceaux en 4/4. Des indications de mesure différentes peuvent ne pas donner le résultat escompté.*
- *\* Les noms des styles ne sont qu'une indication, ils ne garantissent pas que ces modèles leur sont applicables dans tous les cas et inversement vous pouvez certainement les tester sur d'autres styles musicaux.*

### <span id="page-135-0"></span>**Effacement des données indésirables (Erase)**

Cette fonction permet d'effacer des données dans une plage définie. Les données effacées sont remplacées par des silences et la structure des mesures est conservée.

#### $\vert$  cf.  $>$

Pour plus de détails, voir **[Opérations de base pour l'édition](#page-132-0)  [de Tracks](#page-132-0)** (p. 133).

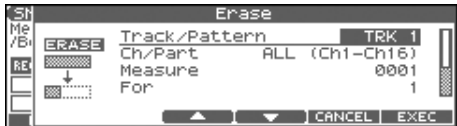

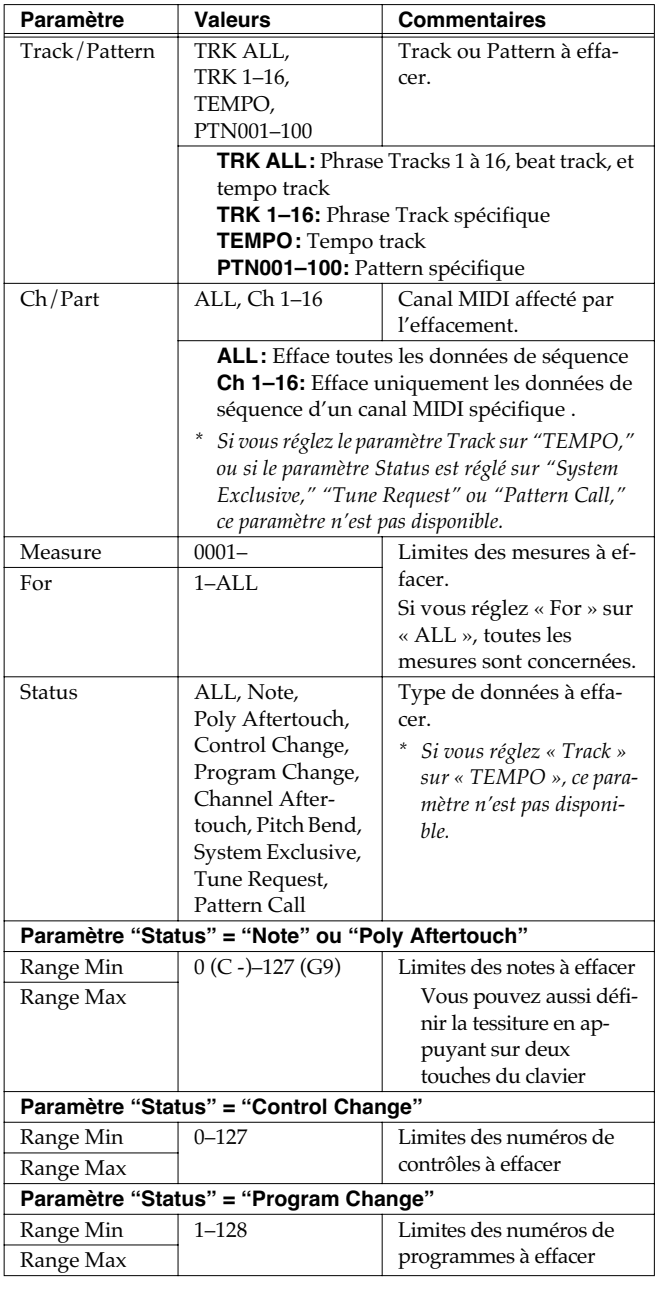

### <span id="page-135-1"></span>**Suppression des mesures indésirables (Delete)**

Cette fonction supprime une plage de données déterminée et déplace les données subséquentes pour combler l'espace vide. La longueur du Song se trouve donc réduite du nombre de mesures supprimées.

#### $\vert$  cf. $\vert$

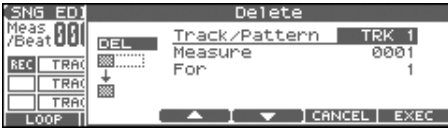

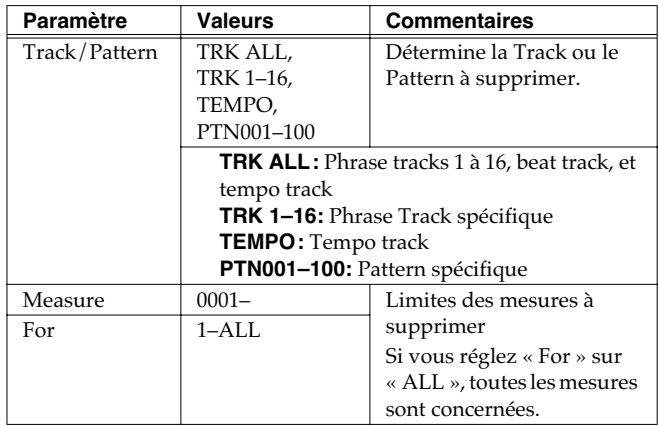

# <span id="page-136-0"></span>**Copie de Phrases (Copy)**

Cette fonction copie une plage de données déterminée. Elle est très utile pour répéter une même Phrase plusieurs fois. Vous pouvez aussi copier des Patterns dans une piste « Phrase Track » et inversement.

### $\vert$  cf.  $>$

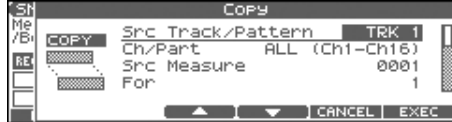

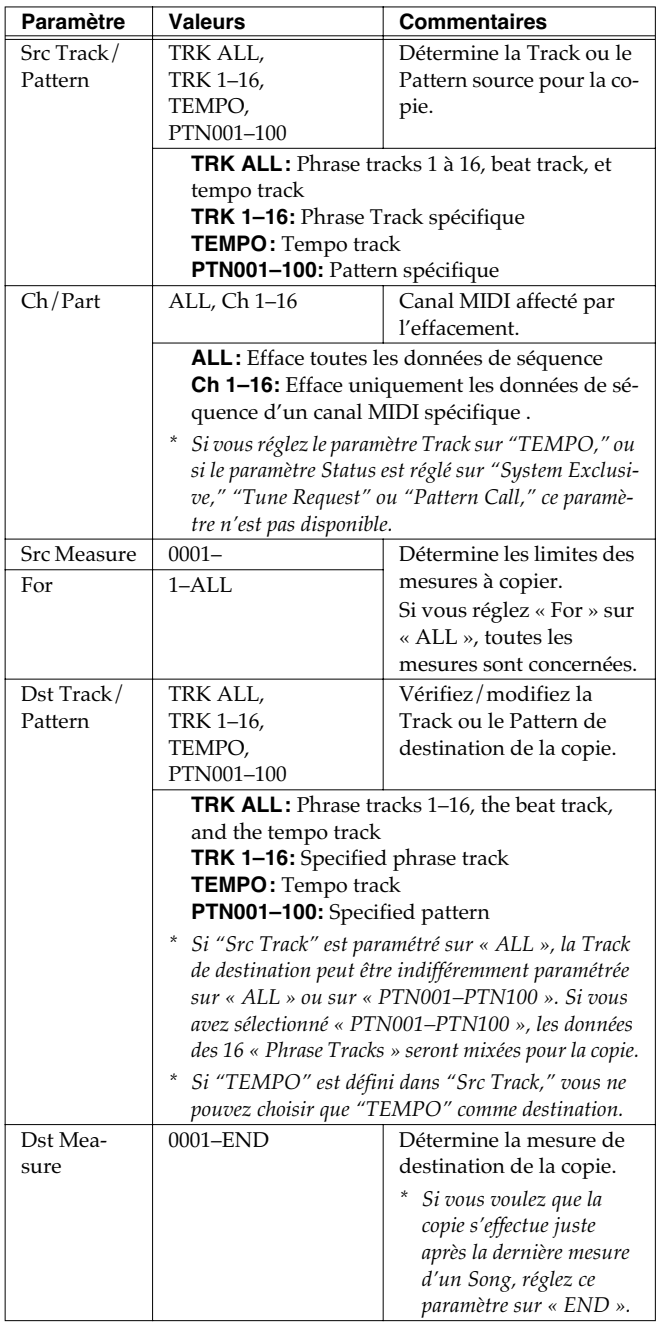

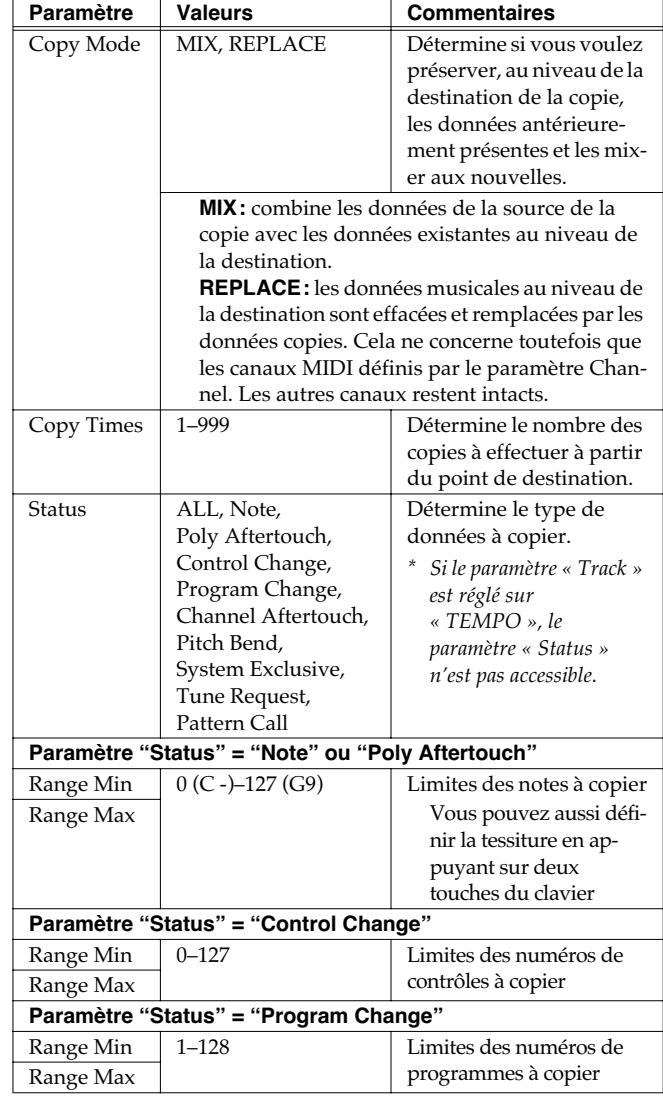

### <span id="page-137-0"></span>**Insertion d'une mesure vierge (Insert)**

Cette fonction insère des mesures vierges à une position donnée au sein d'un Song. Vous avez la possibilité de définir les indications de mesure de ces mesures vierges, ce qui permet d'insérer une phrase avec changement de mesure au milieu d'un morceau.

#### $\overline{\phantom{a}}$  cf.  $\overline{\phantom{a}}$

<sup>f</sup>Pour plus de détails, voir **[Opérations de base pour l'édition](#page-132-0)  [de Tracks](#page-132-0)** (p. 133).

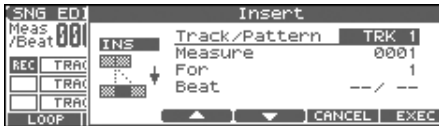

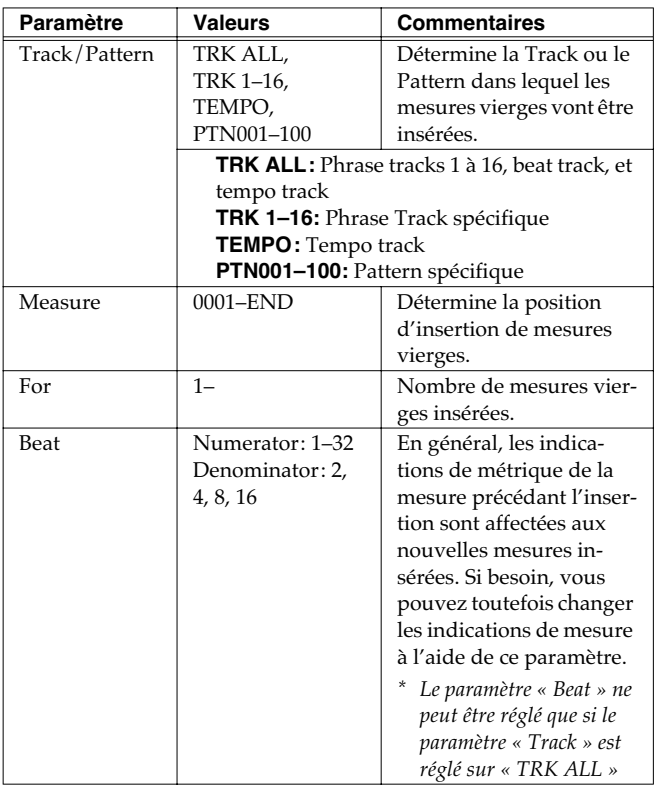

### <span id="page-137-1"></span>**Transposition (Transpose)**

Cette fonction transpose les notes dans une plage spécifiée de +/-127 demi-tons. Utilisez cette fonction pour passer d'une tonalité à une autre dans un Song ou pour transposer la totalité du Song.

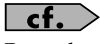

Pour plus de détails, voir **[Opérations de base pour l'édition](#page-132-0)  [de Tracks](#page-132-0)** (p. 133).

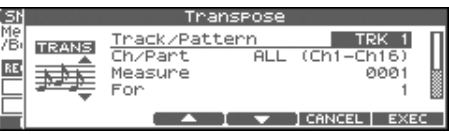

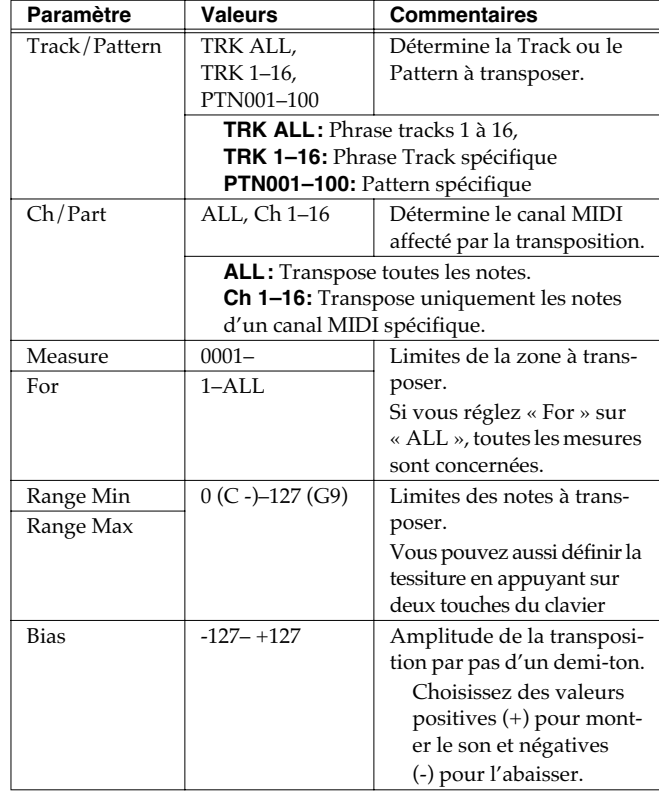

#### **Pour baisser un son de basse d'une octave...**

Si votre basse a été jouée une octave plus haut que la partition ne le demandait, vous pouvez utiliser la transposition pour l'abaisser d'une octave.

Pour cela, réglez le paramètre « Range » sur « Lowest–Highest » pour la Part de basse et réglez le Bias sur «-12 ».

### **Pour échanger des sons de percussion...**

Vous pouvez aussi utiliser cette fonction pour changer des sons de percussion.

Vous souhaitez remplacer une conga par un tom par exemple. Si le son de conga est affecté au ré4 (D4) et le son de tom au do3 (C3), il suffit de régler le paramètre « Range » sur « D4–D4 » et le Bias sur «-14 ».

### <span id="page-138-0"></span>**Modification de la vélocité (Volume) (Change Velocity)**

Cette fonction modifie les caractéristiques dynamiques du clavier (vélocité) dans une plage déterminée.

### $\vert$  cf.  $>$

Pour plus de détails, voir **[Opérations de base pour l'édition](#page-132-0)  [de Tracks](#page-132-0)** (p. 133).

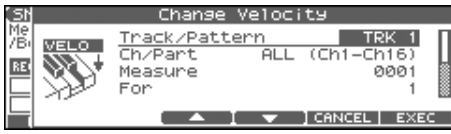

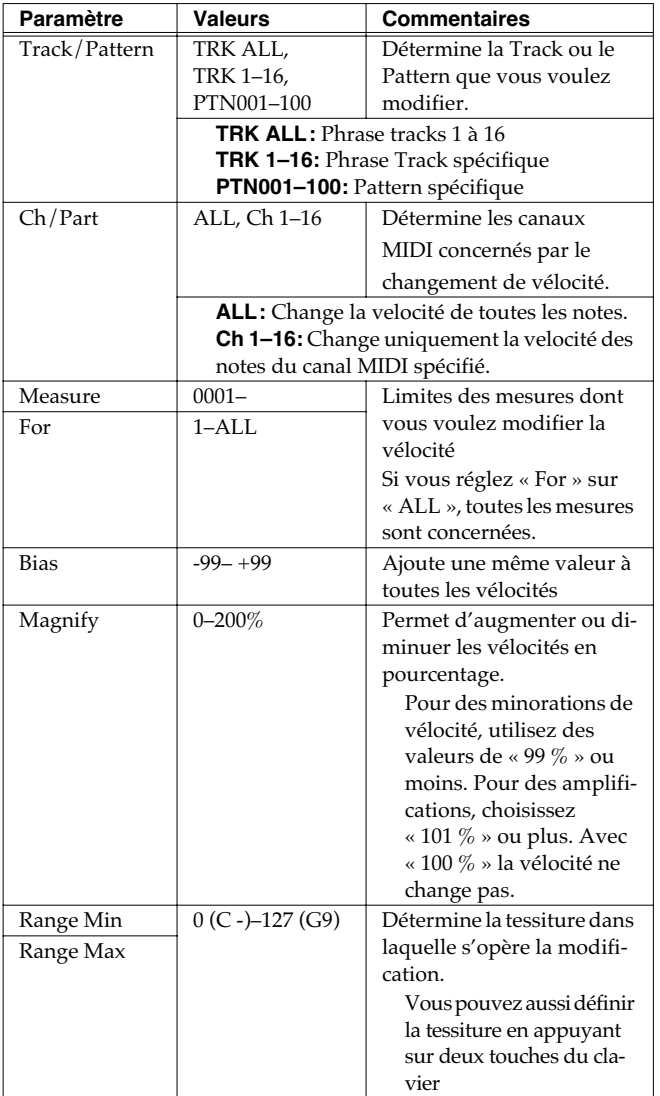

### <span id="page-138-1"></span>**Changement de canal MIDI (Change Channel)**

Cette fonction opère une conversion de canaux MIDI pour une plage de données déterminée.

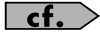

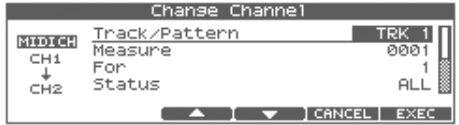

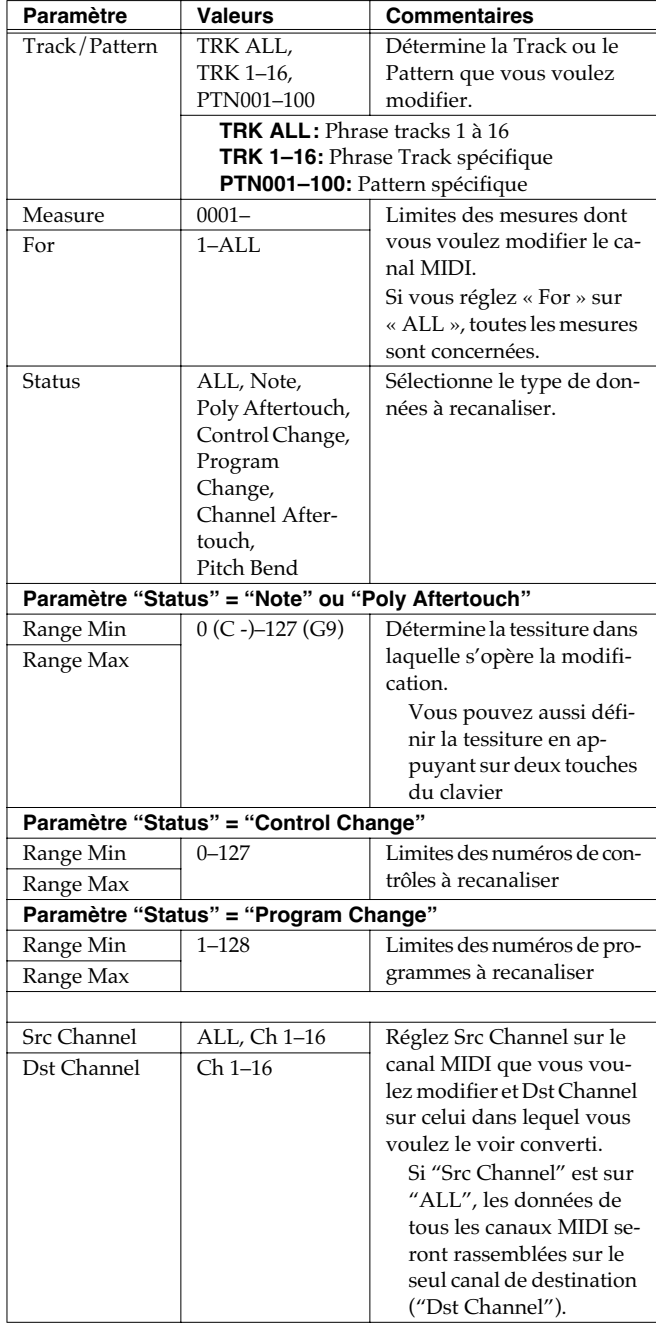

### <span id="page-139-0"></span>**Modification de la durée des notes (Change Duration)**

Cette fonction modifie la durée effective de la note (allant du note-on au note-off) dans une plage de valeurs définie. En fonction des réglages vous pouvez obtenir un jeu plus staccato ou au contraire plus tenuto.

### $\vert$  cf.  $>$

Pour plus de détails, voir **[Opérations de base pour l'édition](#page-132-0)  [de Tracks](#page-132-0)** (p. 133).

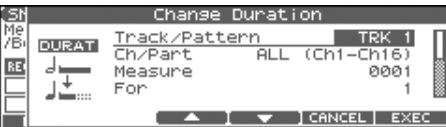

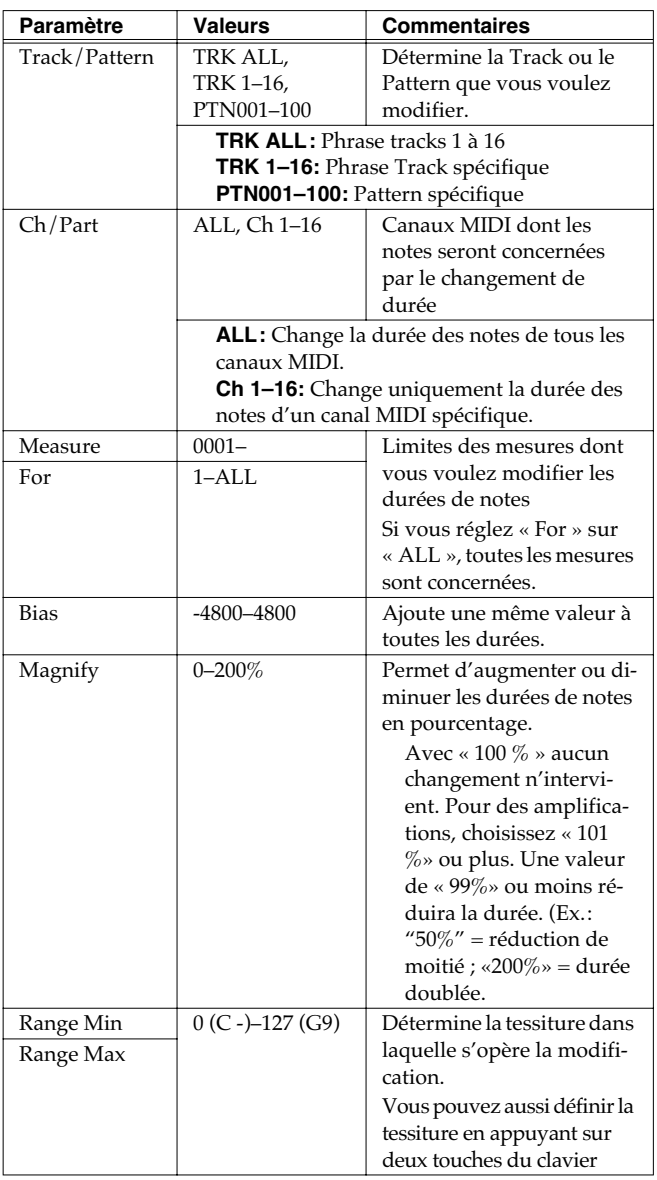

### <span id="page-139-1"></span>**Combinaison de deux « Phrase Tracks » ou Patterns en un(e) seul(e) (Merge)**

Vous pouvez combiner les données de séquence de deux « phrase tracks » ou patterns en une seule.

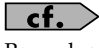

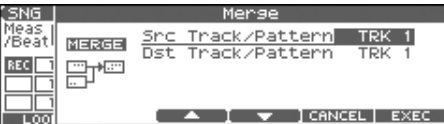

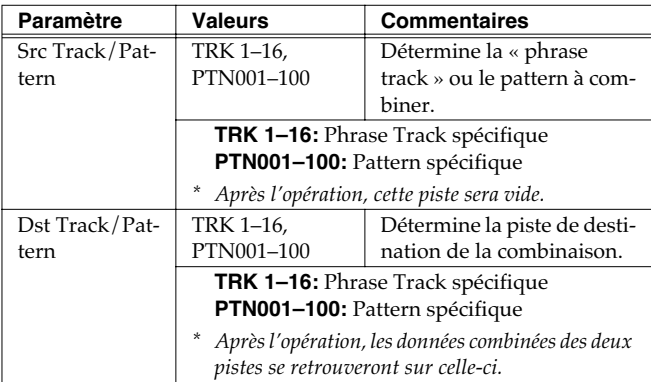

### <span id="page-140-0"></span>**Extraction et déplacement d'une Part dans une séquence (Extract)**

Cette fonction extrait des données spécifiées d'une Phrase Track ou d'un Pattern et les déplace à la même position du Song dans une autre Phrase Track ou un Pattern. De plus, à l'image des fichiers SMF de type 0, quand les données de séquence de canaux MIDI multiples sont enregistrées sur une seule piste, vous pouvez aussi affecter un canal MIDI à une Phrase Track simple.

### $\vert$  cf.  $>$

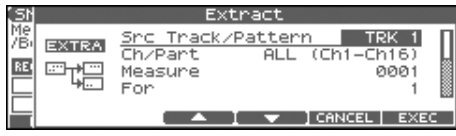

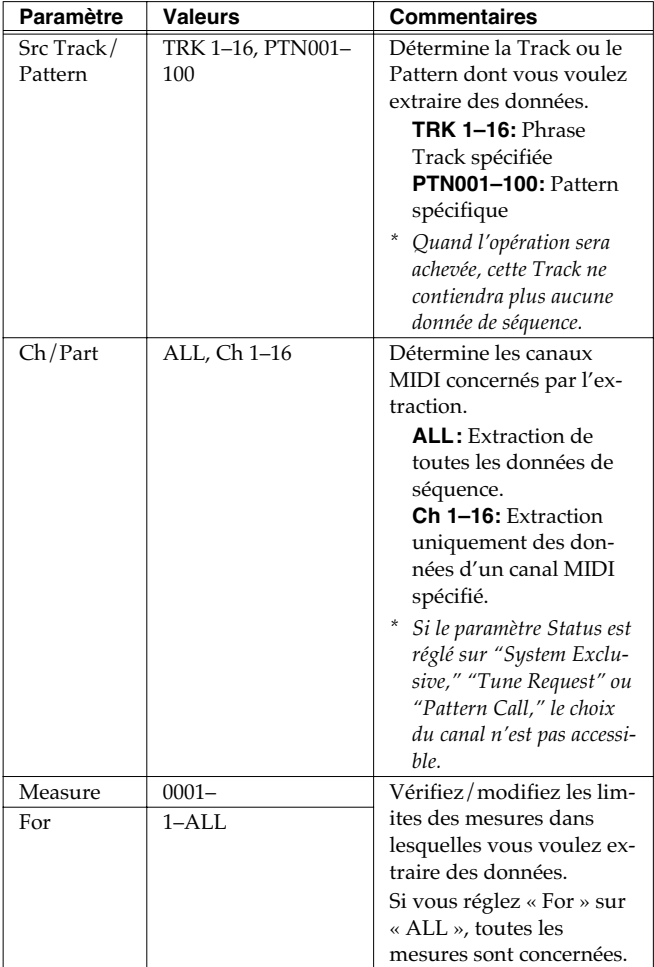

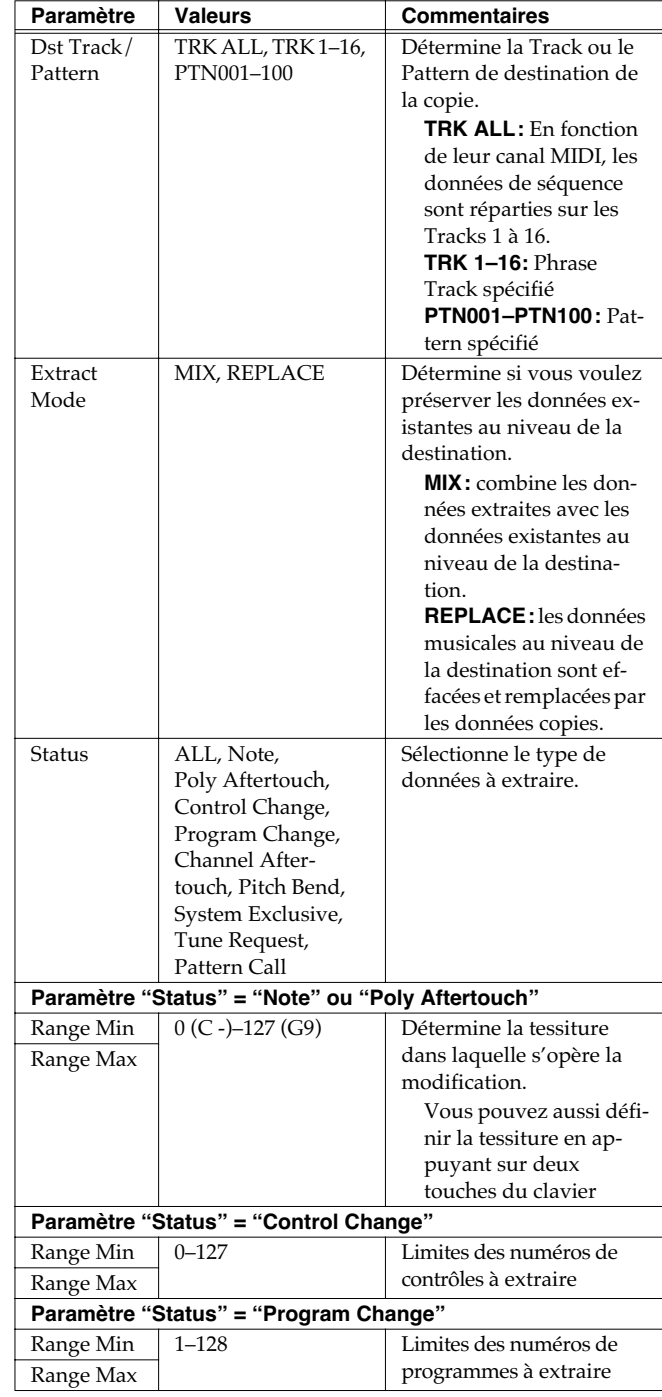

### <span id="page-141-0"></span>**Déplacement temporel de données enregistrées (Shift Clock)**

Cette fonction effectue un déplacement des données dans le temps, vers l'avant comme vers l'arrière dans une certaine plage et par pas de 1 clock. Des décalages imperceptibles peuvent accélérer ou ralentir une exécution.

*\* Quand cette fonction est exécutée, les données qui devraient être déplacées en un point antérieur au début du Song sont automatiquement rassemblées sur son début. Au niveau de la fin du morceau, de nouvelles mesures sont automatiquement créées si nécessaire pour accueillir les données déplacées. Elles prennent les indications de mesure de la mesure précédente.*

### $\vert$  cf.  $\rangle$

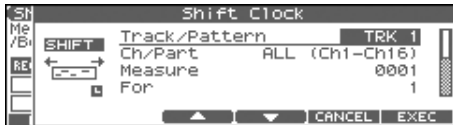

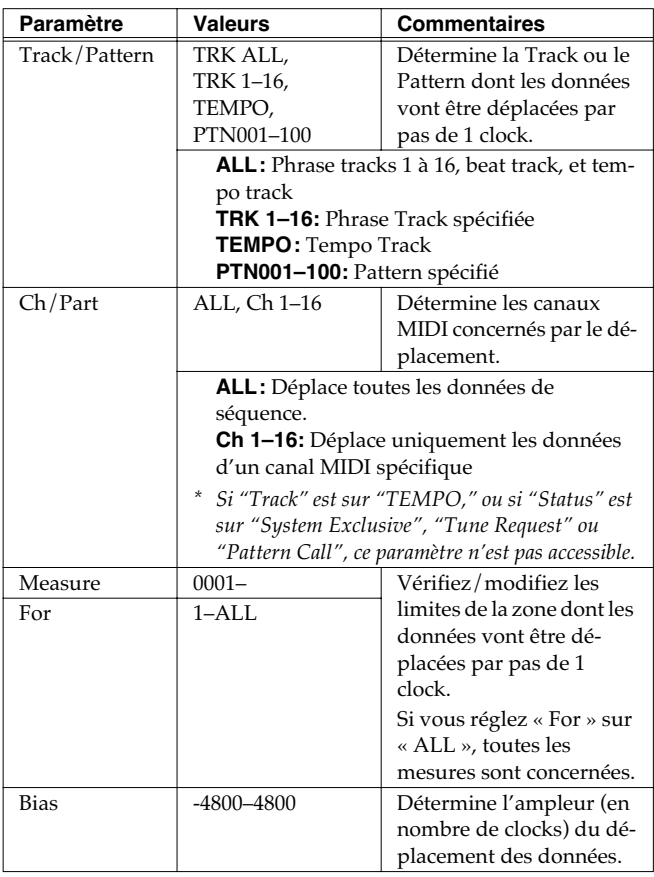

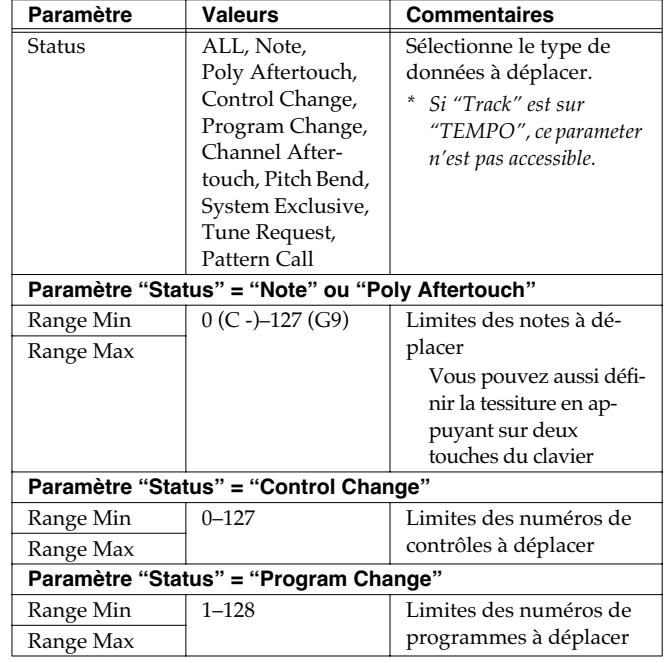

### <span id="page-142-0"></span>**Extraction discrète de données de séquence (Data Thin)**

Les contrôles continus comme l'after-touch, le pitch-bend ou l'expression ont tendance à générer de grosses quantités de donnés lors de leur mise en œuvre. La fonction « Data Thin » permet d'effectuer une extraction partielle de ces données afin de récupérer de l'espace mémoire.

#### $\vert$  cf. $\vert$

Pour plus de détails, voir **[Opérations de base pour l'édition](#page-132-0)  [de Tracks](#page-132-0)** (p. 133).

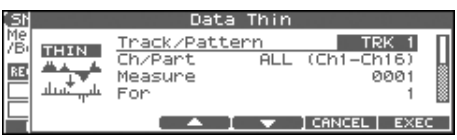

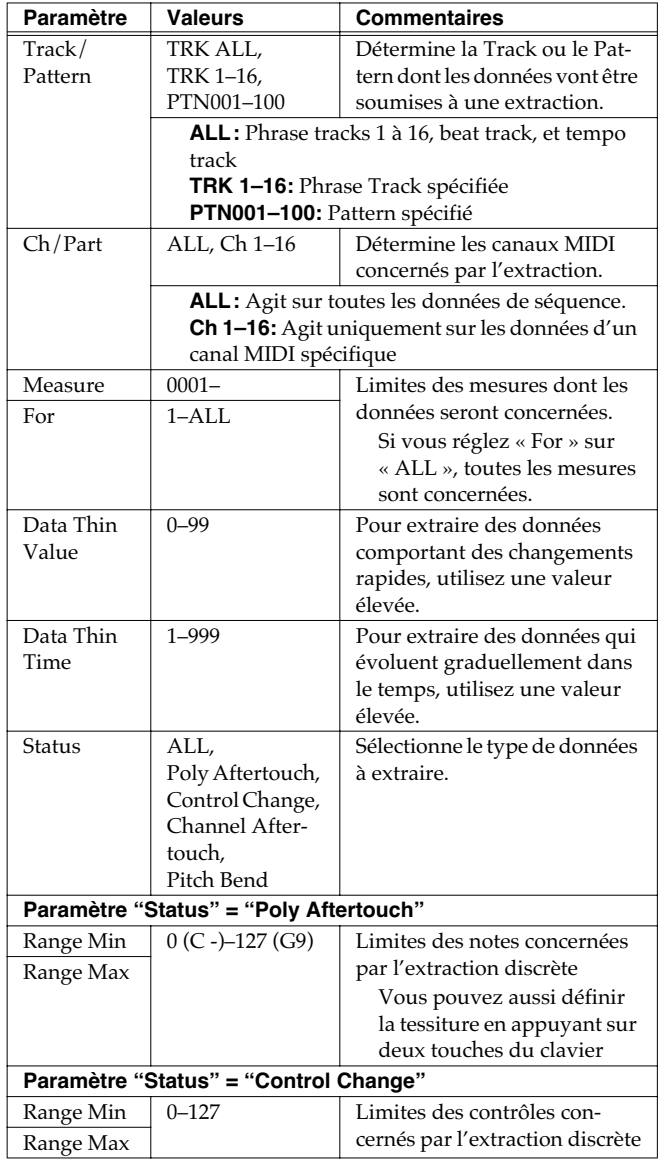

### <span id="page-142-1"></span>**Échange de données entre deux Prase Tracks ou deux Patterns (Exchange)**

Vous pouvez échanger en totalité deux « Phrase Tracks » ou deux Patterns.

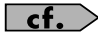

Pour plus de détails, voir **[Opérations de base pour l'édition](#page-132-0)  [de Tracks](#page-132-0)** (p. 133).

|       | Exchange             |
|-------|----------------------|
|       | Track<br><b>XCHG</b> |
| TRACK |                      |
| TRACK | Track<br>TRK         |
| TRACK |                      |

**TRK 1–16:** Phrase Track spécifiée **PTN001–100:** Pattern spécifié

### <span id="page-142-2"></span>**Contrainte de durée de lecture d'un Song (Time Fit)**

Cette fonction calcule la durée de lecture d'un Song et permet aussi de modifier les données de la « Tempo Track » afin de faire tenir un Song dans une durée déterminée.

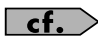

Pour plus de détails, voir **[Opérations de base pour l'édition](#page-132-0)  [de Tracks](#page-132-0)** (p. 133).

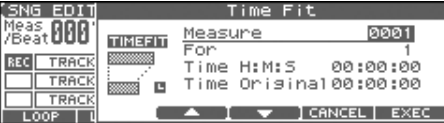

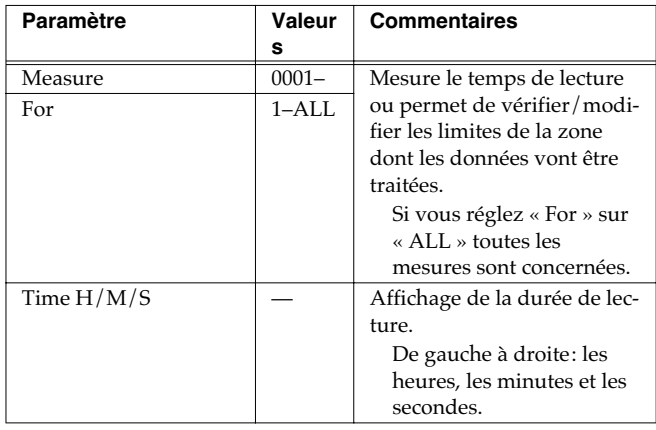

*\* « Time Original »: Affichage de la durée originale.*

### <span id="page-143-0"></span>**Suppression de mesures vides (Truncate)**

La copie ou le déplacement de données peut parfois créer des mesures vides au début d'une Track ou d'un Pattern. La fonction Truncate permet de supprimer toutes les mesures vides avant le premier « note-on ».

*\* Si d'autres données de séquence (changement de programmes ou contrôles) sont enregistrées entre le début du morceau et la première note jouée, seule la dernière valeur de chaque type sera récupérée et insérée juste avant le premier note-on.*

#### $\vert$  cf.  $>$

Pour plus de détails, voir **[Opérations de base pour l'édition](#page-132-0)  [de Tracks](#page-132-0)** (p. 133).

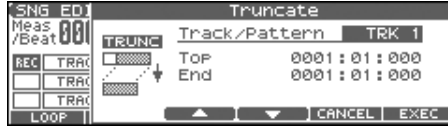

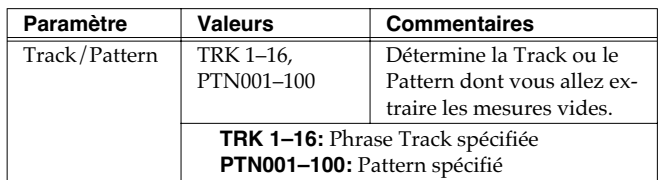

En dessous du paramètre Track se trouvent indiquées la position de départ de la piste sélectionnée et la position du premier « note-on ».

# **Édition fine de données de séquence (Micro Edit)**

La fonction Micro Edit permet d'éditer individuellement toutes les données de séquence d'un Song, qu'il s'agisse de messages MIDI ou de données de tempo.

### **Visualisation des données de séquence (fenêtre Microscope)**

Appelez la fenêtre Microscope si vous voulez visualiser la totalité des données de séquences enregistrées dans un Song. Chaque ligne indique la position (measure-beat-clock) de la donnée et sa nature.

**1. Chargez le Song contenant les données de séquence à visualiser/éditer ([p. 131\)](#page-130-0).**

#### **2. Appuyez sur [F4 (MICRO)].**

L'écran MICROSCOPE apparaît.

Appuyez sur  $\triangle$  ou  $\blacktriangledown$  pour visualiser les données de séquence.

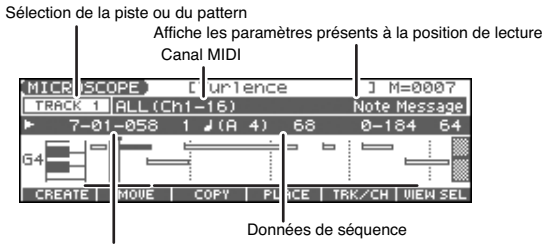

Position de lecture (mesure-temps-tick)

*\* Chaque pression sur [PAGE] bascule entre les deux écrans.*

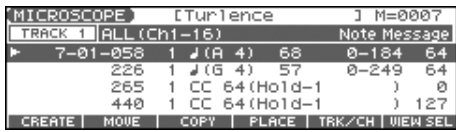

#### **3. Appuyez sur [F5 (TRK/CH)].**

La page « Track/Ch Select » apparaît.

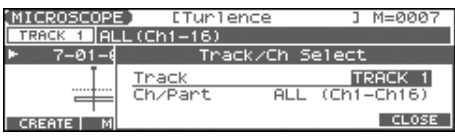

#### (MEMO)

Pour l'édition d'un Pattern, appuyez sur [PATTERN] qui doit s'allumer.

**4.** Appuyez sur **Algebrary by Development Survey Survey Survey Survey Survey Survey Survey Survey Survey Survey Survey Survey Survey Survey Survey Survey Survey Survey Survey Survey Survey Survey Survey Survey Survey Surv choisissez la piste/track ou le pattern dont vous voulez éditer/visualiser les données.**

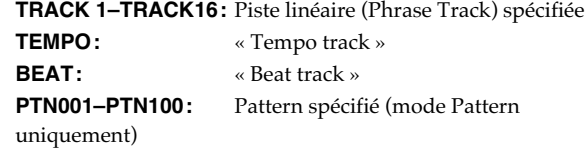
### $\overline{\phantom{a}}$  cf.  $\overline{\phantom{a}}$

Pour plus de détails sur les différents types de données de séquence, voir "Sequencer Data Handled by a Phrase Track/ Pattern" ci-après.

- **5.** Appuyez sur  $\bullet$  pour déplacer le curseur sur "Ch/Part," et **sélectionnez le canal MIDI des données de séquence que vous voulez visualiser.**
- **6. Appuyez sur [F6 (CLOSE)] pour refermer la fenêtre.**
- **7.** Utilisez  $\rightarrow \bullet$  ou la molette VALUE pour sélectionner les **données de Performance à éditer.**
- 8. Appuyez su  $\triangleleft$  ou  $\triangleright$  pour sélectionner le paramètre à éditer.
- **9. Tournez la molette VALUE ou appuyez sur [INC]/[DEC] pour modifier la valeur.**

Pour l'édition des données de note, d'after-touch polyphonique, de vélocité de note-on ou off, vous pouvez aussi jouer directement une touche du clavier.

• Quand vous appuyez sur [ENTER], les données indiquées par le signe "  $\blacktriangleright$  " sont transmises en MIDI OUT. S'il s'agit d'un message de note, celle-ci durera tant que vous appuyez sur [ENTER].

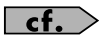

Pour l'édition d'un message système exclusif, voir "Édition d'un messasge Système Exclusif" ci-après.

**10. Pour refermer la fenêtre MICROSCOPE appuyez sur [EXIT].**

## **Édition d'un message Système Exclusif**

- 1. Utilisez  $\rightarrow \bullet$  ou la molette VALUE pour déplacer le **curseur sur le message système exclusif à éditer.**
- 2. Appuyez sur  $\blacktriangleright$ .

La fenêtre « System Exclusive Edit » apparaît.

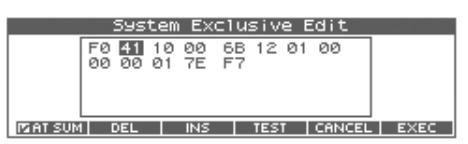

- **3. Appuyez sur [CURSOR] pour déplacer le curseur sur la donnée à éditer.**
- **4. Tournez la molette VALUE ou utilisez les touches [INC]/ [DEC] pour modifier la valeur.**
- Pour ajouter des données entre F0 et F7, déplacer le curseur sur la position d'insertion et appuyez sur [F3 (INS)]. La valeur "00" est insérée par défaut. Remplacez-la ensuite par celle de votre choix.
- Pour supprimer une donnée, amenez le curseur dessus et appuyez sur [F2 (DEL)].
- **5. Quand vous avez terminé votre édition, appuyez sur [F6 (EXEC)] pour valider ces valeurs de système exclusif.**
- *\* Pour annuler, appuyez sur [F5 (CANCEL)].*

Pour annuler les modifications apportées au message système exclusif et revenir à la fenêtre MICROSCOPE, , appuyez sur [EXIT].

- En cas de message système exclusif Roland type IV, le checksum peut être calculé automatiquement quand vous validez les changements. Si vous ne voulez pas le faire automatiquement, appuyez sur [F1 (AT SUM)] pour effacer la marque  $(\vee)$ .
- En appuyant sur [F4 (TEST)], le message système exclusif que vous éditez est transmis par MIDI OUT.

### <span id="page-144-0"></span>**Données de séquence gérées par une « Phrase Track » ou un Pattern**

Les « Phrase tracks » et les Patterns peuvent enregistrer les neuf types de données de séquence ci-après. La position de chacune est affichée à l'extrême gauche de chaque donnée, suivie du numéro de canal MIDI.

## **Note (** - **)**

Ces messages correspondent aux actions sur les touches du clavier. En partant de la gauche, les paramètres sont le numéro de note (son nom), la vélocité (la force d'enfoncement de la touche), le « gate time » correspondant à la durée effective du son joué, et la vélocité de relâchement (vitesse de remontée de la touche).

### **Program Change**

Messages permettant l'appel des sons en fonction de leur numéro. (PC#).

### **Control Change**

Ce message correspond à de nombreux effets de type modulation ou expression. Le numéro du contrôle (CC#) détermine la fonction et le paramètre Value correspond à son intensité.

### **Pitch Bend**

Ces messages correspondent à une variation de hauteur du son. La valeur détermine l'amplitude de la variation.

### **Poly Aftertouch**

Ce message correspond à la pression à fond de touche pour chaque note. En partant de la gauche, les paramètres sont le numéro de note (correspondant à la touche), et la valeur de la pression.

### **Channel Aftertouch**

Ce message correspond à la pression à fond de touche pour l'ensemble des notes d'un canal. La valeur correspond à la pression.

### **Tune Request**

Message MIDI demandant à un synthétiseur analogique de s'accorder.

### **System Exclusive**

Ces messages MIDI servent exclusivement au paramétrage du Fantom-X et lui sont spécifiques. Ils sont encadrés par les valeurs "F0" et "F7".

### **Pattern Call**

Ce message provoque le lancement de la lecture d'un Pattern. Le paramètre « Number » correspond au numéro du Pattern. Son nom s'affiche entre parenthèses ( ).

### **NOTE**

Si le Pattern appelé par un message Pattern Call dépasse la fin du Song, sa lecture s'arrêtera quand même à cette fin.

- *\* Un seul Pattern à la fois peut être lu par une Phrase Track donnée. De ce fait, si un message Pattern Call est enregistré à une position antérieure à la fin de lecture du Pattern précédent, ce dernier est interrompu pour permettre au nouveau de commencer. Si plusieurs messages Pattern Call sont enregistrés sur la même position temporelle dans la Track, c'est le message qui s'affiche en dernier dans la fenêtre Microscope qui sera exécuté.*
- *\* Bien qu'il soit théoriquement possible d'enregistrer un message Pattern Call dans un Pattern, il ne sera pas exécuté. Pour faire jouer un autre Pattern au sein d'un Pattern, utilisez la fonction Track Edit et copiez les données.*

## **Données gérées par «Tempo track»**

La piste de Tempo sert à mémoriser les données de Tempo du Song.

### **Tempo Change (changement de tempo)**

Ces messages servent à la gestion du Tempo. Le Song sera lu à la vitesse déterminée par la « Valeur » du Tempo Change. La valeur affichée en " $\int = \frac{1}{2}$  correspond à la valeur actuelle du tempo de lecture du morceau. Elle ne peut être modifiée que dans l'écran « PLAY » de chaque mode.

*\* Si la valeur du « tempo change » est différente du tempo de lecture, c'est que celui-ci a été temporairement modifié. Mais tant que le « tempo change » n'a pas été ré-écrit, cette valeur temporaire sera oubliée si vous sélectionnez un autre Song ou si vous mettez l'appareil hors tension. Si vous voulez pouvoir revenir à cette valeur de tempo à la prochaine écoute du même morceau, vous devez sauvegarder à nouveau le morceau sur la disquette. Vous réécrirez à ce moment-là une valeur de Tempo Change correspondant à la valeur du tempo de lecture.*

### **Données gérées par «Beat Track»**

Cette Track mémorise les indications de mesure et leurs variations.

### **Beat Change (changement de mesure)**

Détermine les indications de mesure ou « Time Signature » (Beat).

### **Visualisation des données de séquence (View)**

Comme une « Phrase Track » ou un Pattern contiennent de grandes quantités de données, leur affichage simultané peut en rendre la compréhension difficile. Le Fantom vous permet donc de définir le type de données affichées à un moment donné. Cela est particulièrement utile quand vous ne devez agir que sur un type particulier de données de séquence.

#### **1. Accédez à la fenêtre MICROSCOPE.**

#### **2. Appuyez sur [F6 (VIEW SEL)].**

La fenêtre View Select apparaît.

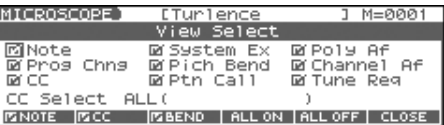

#### **3. Utilisez [CURSOR] pour sélectionner les données de séquence à afficher.**

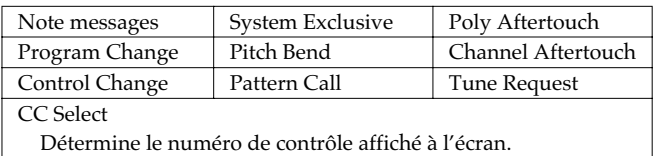

- **4. Appuyez sur [INC] ou [DEC] pour opérer la sélection.** Le message s'affichera si une marque (✔) est apposée, et inversement ne s'affichera pas si la marque est supprimée.
	- [F4 (ALL ON)]:Toutes les données de séquence s'affichent
	- [F5 (ALL OFF)]:Aucunes données de séquence ne s'affichent
- **5. Appuyez sur**
- **6. Select. [F6 (CLOSE)] pour refermer la fenêtre View Select.**

### **Insertion de données de séquence (Create)**

Vous pouvez insérer de nouvelles données de séquence dans une position choisie au sein d'une Phrase Track ou d'un Pattern.

### $\mid$  cf.  $>$

Pour plus de détails sur les données à insérer, voir **[Données de](#page-144-0)  [séquence gérées par une « Phrase Track » ou un Pattern](#page-144-0)** (p. [145\).](#page-144-0)

**1. Accédez à la fenêtre MICROSCOPE pour la Track ou le Pattern dans lequel vous voulez effacer des données [\(p. 144](#page-143-0)).**

### **2. Appuyez sur [F1 (CREATE)].**

La fenêtre « Create Event » apparaît.

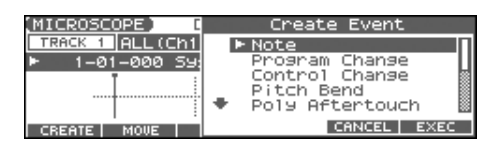

- **3.** Appuyez sur  $\triangle$   $\blacktriangledown$  pour sélectionner les données de **séquence à insérer.**
- **4. Appuyez sur [F6 (EXEC)] pour insérer ces données.** Ces données sont insérées avec leurs paramètres par défaut et leur édition ultérieure sera presque toujours nécessaire.

Si vous n'êtes pas satisfait du résultat de cette opération, appuyez sur [EXIT] pour fermer la fenêtre MICROSCOPE, et appuyez sur [ERASE/UNDO] pour revenir aux conditions antérieures (Undo). Après avoir effectué un Undo, vous pouvez utiliser le Redo pour l'annuler lui-même et revenir à l'état antérieur (même procédure).

### **Effacement de données de séquence (Erase)**

Si besoin, vous pouvez effacer isolément un événement de séquence de votre choix et/ou des éléments présents au sein des pistes « Tempo » et « Beat ».

- *\* Il n'est pas possible d'effacer le message « tempo change » situé au début de la « Tempo track », ni les messages « beat change » et « key signature » situés au début des pistes « Beat » et « Pattern »*
- **1. Accédez à la fenêtre MICROSCOPE pour la Track ou le Pattern dans lequel vous voulez effacer des données [\(p. 144](#page-143-0)).**
- 2. Appuyez su  $\triangle$   $\blacktriangledown$  pour sélectionner la donnée à effacer
- **3. Maintenez [SHIFT] et appuyez sur [F6 (ERASE)] pour effacer ces données.**
- *\* Vous pouvez aussi effacer ces données en appuyant sur [ERASE/ UNDO] dans l'écran MICROSCOPE. Si vous n'êtes pas satisfait du résultat de cette opération, appuyez sur [EXIT] pour fermer la fenêtre MICROSCOPE, et appuyez sur [ERASE/UNDO] pour revenir aux conditions antérieures (Undo). Après avoir effectué un Undo, vous pouvez utiliser le Redo pour l'annuler lui-même et revenir à l'état antérieur (même procédure).*

### **Déplacement de données de séquence (Move)**

Vous pouvez déplacer un élément de séquence quelconque dans une position temporelle différente. Vous pouvez faire de même pour les éléments présents au sein des pistes « Tempo » et « Beat ».

- *\* Il n'est pas possible de déplacer le message « tempo change » situé au début de la « Tempo track », ni les messages « beat change » et « key signature » situés au début des pistes « Beat » et « Pattern ».*
- **1. Accédez à la fenêtre MICROSCOPE pour la Track ou le Pattern dans lequel vous voulez déplacer des données [\(p. 144\)](#page-143-0).**
- 2. Appuyez sur  $\triangle$   $\blacktriangleright$  pour déplacer le curseur sur la **donnée à déplacer.**
- **3. Appuyez sur [F2 (MOVE)].**

La fenêtre « Move Eventt » apparaît.

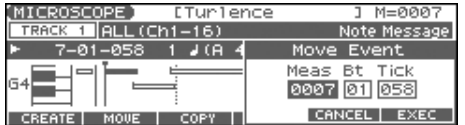

- **4.** Appuyez sur ♦ ▶ pour déplacer le curseur sur les **champs « Meas (measure) », « Bt (beat) » et « Tick ».**
- **5. Tournez la molette VALUE ou utilisez les touches [INC]/ [DEC] pour définir la destination du déplacement.**
- **6. Appuyez sur [F6 (EXEC)] pour effectuer le déplacement.**

Si vous n'êtes pas satisfait du résultat de cette opération, appuyez sur [EXIT] pour fermer la fenêtre MICROSCOPE, et appuyez sur [ERASE/UNDO] pour revenir aux conditions antérieures (Undo). Après avoir effectué un Undo, vous pouvez utiliser le Redo pour l'annuler lui-même et revenir à l'état antérieur (même procédure).

## **Copie de données de séquence (Copy)**

Vous pouvez copier des données dans une autre position temporelle. Cela est pratique si vous voulez pouvoir utiliser un même motif dans plusieurs emplacements successifs. Vous pouvez faire de même pour les éléments présents au sein des pistes « Tempo » et « Beat ».

- **1. Accédez à la fenêtre MICROSCOPE pour la Track ou le Pattern dans lequel vous voulez copier des données [\(p. 144](#page-143-0)).**
- 2. Appuyez sur  $\triangle$   $\blacktriangleright$  pour déplacer le curseur sur les **données à copier.**
- **3. Appuyez sur [F3 (COPY)].**
- **4. Appuyez sur [F4 (PLACE)].**

La fenêtre « Place Event » apparaît.

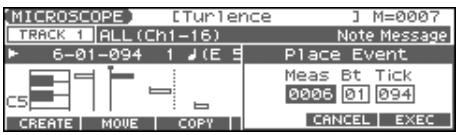

- **5.** Appuyez sur  $\blacklozenge$  **pour déplacer le curseur sur les champs « Meas (measure) », « Bt (beat) », et « Tick ».**
- **6. Tournez la molette VALUE ou utilisez les touches [INC]/ [DEC] pour définir la destination de la copie.**
- **7. Appuyez sur [F6 (EXEC)] pour coller les données.**

Si vous n'êtes pas satisfait du résultat de cette opération, appuyez sur [EXIT] pour fermer la fenêtre MICROSCOPE, et appuyez sur [ERASE/UNDO] pour revenir aux conditions antérieures (Undo). Après avoir effectué un Undo, vous pouvez utiliser le Redo pour l'annuler lui-même et revenir à l'état antérieur (même procédure).

### **Changement de la valeur du Tempo au milieu d'un morceau**

Pour changer la valeur du tempo au milieu d'un Song, vous devez insérer un nouvel événement « Tempo Change » dans la piste « tempo ». Le Song passera ensuite directement à ce tempo quand il lira cet événement.

- *\* Si vous souhaitez que le changement de tempo soit progressif (pour mimer un ritardendo ou un accelerando), il vaut mieux utiliser la procédure d'enregistrement des changements de Tempo (p. 125).*
- *\* Si vous voulez accélérer ou ralentir globalement le morceau, modifiez le tempo de lecture dans un des écrans PLAY.*
- **1. Dans l'écran MICROSCOPE, appuyez sur [F5 (TRK/CH)].**
- **2.** Appuyez sur **Algebrary deplacer le curseur sur "Track".**
- **3. Sélectionnez "TEMPO" pour "Track", puis appuyez sur [F6 (CLOSE)].**
- **4. Appuyez sur [F1 (CREATE)].**

La fenêtre « Create Event » apparaît.

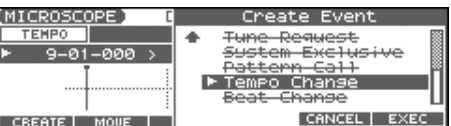

**5. Appuyez sur [F6 (EXEC)].**

La fenêtre « Create Position » apparaît.

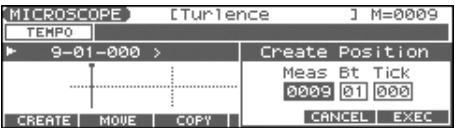

- **6.** Appuyez sur  $\blacklozenge$  **pour déplacer le curseur sur les champs « Meas (measure) », « Bt (beat) », et « Tick ».**
- **7. Tournez la molette VALUE ou utilisez les touches [INC]/ [DEC] pour définir la destination de l'insertion.**
- **8. Appuyez sur [F6 (EXEC)] pour insérer les données de changement de tempo.**
- **9. Le « Tempo Change » inséré est doté de valeurs par défaut. Vous pouvez avoir à les modifier ensuite selon vos besoins.**

Si vous n'êtes pas satisfait du résultat de cette opération, appuyez sur [EXIT] pour fermer la fenêtre MICROSCOPE, et appuyez sur [ERASE/UNDO] pour revenir aux conditions antérieures (Undo). Après avoir effectué un Undo, vous pouvez utiliser le Redo pour l'annuler lui-même et revenir à l'état antérieur (même procédure).

### **Changement des indications de mesure au milieu d'un morceau**

Pour ce faire, insérez un nouvel événement « Beat Change » dont les nouvelles indications s'appliqueront aux mesures qui suivent.

- **1. Dans l'écran MICROSCOPE, appuyez sur [F5 (TRK/CH)].**
- 2. Appuyez sur **Algebra de pour déplacer le curseur sur "Track".**
- **3. Sélectionnez "BEAT" pour "Track", puis appuyez sur [F6 (CLOSE)].**

#### **4. Appuyez sur [F1 (CREATE)].**

La fenêtre « Create Event » apparaît.

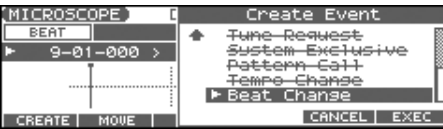

#### **5. Appuyez sur [F6 (EXEC)].**

La fenêtre « Create Position » apparaît.

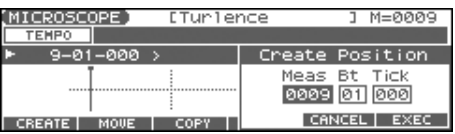

- **6. Tournez la molette VALUE ou utilisez les touches [INC]/ [DEC] pour définir la destination de l'insertion.**
- **7. Appuyez sur [F6 (EXEC)] pour insérer les données.**
- **8. Le « Beat Change » inséré est doté de valeurs par défaut. Vous pouvez avoir à les modifier ensuite selon vos besoins.**

Si vous n'êtes pas satisfait du résultat de cette opération, appuyez sur [EXIT] pour fermer la fenêtre MICROSCOPE, et appuyez sur [ERASE/UNDO] pour revenir aux conditions antérieures (Undo). Après avoir effectué un Undo, vous pouvez utiliser le Redo pour l'annuler lui-même et revenir à l'état antérieur (même procédure).

### **NOTE**

Il n'est pas possible de faire une telle modification au milieu d'une mesure. Vous ne pouvez le faire qu'en début de mesure. • Si les indications de mesure de la « Beat track » diffèrent de celles du Pattern (p. 123), c'est celle de la Beat Track qui sera utilisée. Par exemple si un Pattern avec une mesure à 3/4 est affecté au milieu d'un song à 4/4, le pattern ne sera pas aligné correctement avec les autres « Phrase Tracks ». Pour restituer une lecture correcte, vous devez opérer un changement à 3/4 dans la « Beat Track ». Pour ramener la mesure à 4/4 ensuite, insérez un nouveau « beat change » dans la mesure de la Track suivant la dernière mesure du Pattern.

Pour modifier les indications de mesure d'une mesure postérieure à la fin du Song ou si vous souhaitez modifier la longueur du Song, il est plus pratique d'utiliser la fonction « Insert Measure » du mode Track Edit [\(p. 138](#page-137-0)).

## **Attribution d'un nom à un Song (Song Name)**

Vous pouvez attribuer un nom à un song ou le modifier. Ce nom est indépendant du nom du fichier sauvegardé sur disquette. Bien que cela ne soit pas indispensable, ce nom pouvant aller jusqu'à 15 caractères peut vous permettre de mémoriser divers éléments concernant ce Song et d'en organiser l'archivage.

- *\* Certains fichiers SMF du commerce comportent des données copyright. Il n'est alors pas possible d'en modifier le nom.*
- **1. Accédez à l'écran SONG EDIT, et chargez en mémoire interne le Song auquel vous voulez attribuer un nom ([p. 131](#page-130-0)).**
- **2. Appuyez sur [F3 (UTILITY)].**

La fenêtre « Song Utility Menu » apparaît.

**3. Appuyez sur [F1 (SONG NAME)].**

La fenêtre « SONG NAME » apparaît.

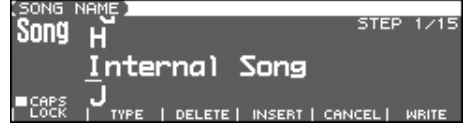

**4. Attribuez un nom au Song. (jusqu'à 15 caractères).**

 $\vert$  cf.  $>$ Pour plus de détails, voir p. 28.

- **5. Quand vous avez terminé cette saisie, appuyez sur [F6 (WRITE)].**
- *\* Pour annuler, appuyez sur [F5 (CANCEL)].*

# **Sauvegarde et chargement d'un Song (Save/Load)**

Les Songs que vous enregistrez sont d'abord stockés dans la mémoire temporaire. Dans cette situation, ils seraient définitivement perdus en cas de mise hors tension ou de chargement d'un autre morceau en mémoire. Pour le conserver, vous devez le sauvegarder soit en mémoire interne « utilisateur », soit sur carte mémoire. Inversement, pour éditer un Song (p. 131), il doit impérativement avoir été chargé préalablement dans la mémoire temporaire.

## **Sauvegarde d'un Song (Save)**

## **Procédure de base**

**1. Maintenez [SHIFT] et appuyez sur [WRITE].**

La page SAVE/LOAD MENU apparaît.

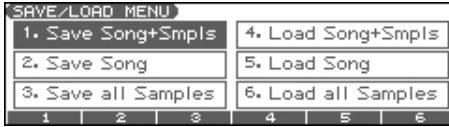

**2. Appuyez sur [F1]–[F3] pour sélectionner le format dans lequel vous voulez sauvegarder votre Song.**

#### • **Save Song+Smpls:**

Le Song en mémoire temporaire sera sauvegardé au format MRC Pro, avec une extension «.SVQ » ajoutée automatiquement à son nom de fichier. La sauvegarde inclut toutes les données présentes en mémoire temporaire et les échantillons présents dans la mémoire d'échantillonnage.

#### • **Save Song:**

Le Song en mémoire temporaire sera sauvegardé au format MRC Pro, avec une extension «.SVQ » ajoutée automatiquement à son nom de fichier. La sauvegarde inclut toutes les données présentes en mémoire temporaire.

#### • **Save all Samples:**

Sauvegarde isolément les échantillons présents en mémoire.

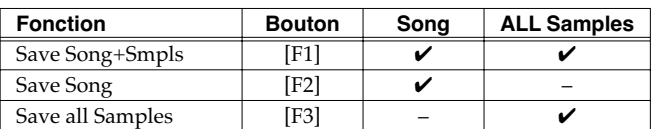

✔: Sauvegarde possible

## **Données sauvegardées**

Les Performances, Patchs, et paramètres systèmes sont sauvegardés en même temps que les données de séquence. Les Performances et Patchs sauvegardés avec le Song sont des données spéciales permettant la reproduction du Song. Elles sont séparées des Performances et Patchs utilisateur (User).

- *\* Si vous voulez utiliser ces Performances ou ces Patchs dans un Song différent ou sans référence à un Song, vous devez les sauvegarder dans la mémoire utilisateur.*
- *\* Les paramètres de l'effet de Mastering ne sont pas inclus dans les données sauvegardées avec un Song. Pour reproduire totalement la manière dont le song était entendu au moment de sa sauvegarde, vous devrez donc éventuellement reparamétrer cet effet de mastering.*

### **Paramètres inclus dans le « System Setup »**

- Le mode du générateur de son (Patch/Performance) et les numéros de Patch/Performance
- La sélection MFX 1-3/Chorus/Reverb
- L'option selon laquelle les effets chorus/reverb en mode Patch peuvent utiliser les paramétrages du clavier ou des pads
- Les valeurs de transposition et de transposition d'octave
- Le choix des fonctions contrôlées par le D Beam
- Tous les paramètres de l'arpégiateur et sa sélection on/off
- Tous les paramètres de la page Rhythm Group screen et le statut on/off du Rhythm Pattern
- Tous les paramètres de la page Chord Memory et le statut on/ off de la fonction Chord Memory
- Le fait de savoir si le levier de pitch-bend/modulation, le D Beam ou les contrôles temps réel sont utilisés avec le clavier ou avec les pads

### **Sauvegarde d'un Song avec ses Samples (Save Song+Smpls)**

Voici comment sauvegarder le Song en mémoire temporaire avec ses samples et les paramètres en cours du générateur de son.

**1. Dans l'écran SAVE/LOAD MENU, appuyez sur [F1].** La page SONG FILE NAME apparaît.

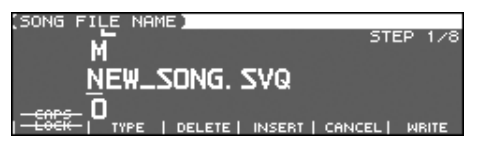

**2. Donnez un nom au fichier (de 1 à 8 caractères). L'extension «.SVQ » lui est ajoutée automatiquement.**

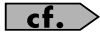

Pour plus de détails, voir p. 28.

### **I NOTE**

Les noms de fichiers ne peuvent pas comporter de minuscules ni certains symboles (" \* + , . / : ; < = > ? [ \ ] | ).

**3. Après avoir attribué un nom, appuyez sur [F6 (WRITE)].** La page SAVE SONG apparaît.

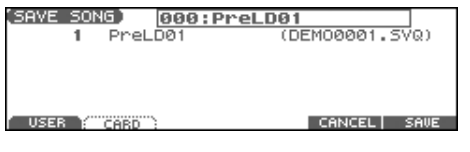

- **4. Appuyez sur [F1 (USER)] (User memory) ou [F2 (CARD)] (Memory card) pour choisir la destination de sauvegarde du Song.**
- **5. Appuyez sur [F6 (SAVE)].** Un dialogue de confirmation apparaît.
- **6. Appuyez sur [F6 (EXEC)] pour valider.**
- *\* Pour annuler, appuyez sur [F5 (CANCEL)].*

La sauvegarde des samples se fait toujours automatiquement dans les mêmes emplacements de la même bank dans la liste des samples. Ils sont sauvegardés avec la syntaxe « smpl\*\*\*\*.wav (aif) » dans le dossier « ROLAND/SMPL », que ce soit en mémoire utilisateur ou sur carte mémoire. Le numéro du fichier correspond donc au numéro dans la liste.

### **Nom de fichier et nom de Song**

Les fichiers MRC Pro et Standard MIDI Files peuvent avoir un nom de Song en plus de leur nom de fichier. Il permet d'effectuer une distinction entre les types de fichiers et doit être affecté au moment de la sauvegarde. Utilisez plutôt le nom de Song pour donner un titre.

Utilisez la fenêtre « Song Name » pour donner un nom (p. 149).

Si vous attribuez un nom de fichier identique à celui d'un fichier sur la disquette et tentez de lancer la sauvegarde, le message "File "\*\*\*\*" Already Exists! Overwrite Sure?" demandant si vous êtes d'accord pour remplacer ce fichier apparaît. Pour confirmer, appuyez sur [F6 (EXEC)]. Pour annuler l'opération sans effectuer de sauvegarde, appuyez sur [F5 (CANCEL)]. (Cancel)]. Si vous tentez de sauvegarder des données sur une carte mémoire non formatée par le Fantom-Xa, le message « Unformatted! » apparaît. Procédez alors à un formatage sur le Fantom-Xa (p. 205).

## **Sauvegarde d'un Song (Save Song)**

Voici comment sauvegarder le fichier présent en mémoire temporaire avec les paramètres associés du générateur de son.

**1. Dans le menu SAVE/LOAD MENU, appuyez sur [F2].** La page SONG FILE NAME apparaît.

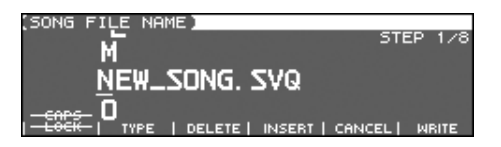

**2. Donnez un nom au fichier (de 1 à 8 caractères). L'extension «.SVQ » lui est ajoutée automatiquement.**

 $|$  cf.  $>$ Pour plus de détails, voir p. 28.

### **NOTE**

Les noms de fichiers ne peuvent pas comporter de minuscules ni certains symboles (" \* + , . / : ; < = > ? [ \ ] |).

**3. Après avoir attribué un nom, appuyez sur [F6 (WRITE)].** La page SAVE SONG apparaît.

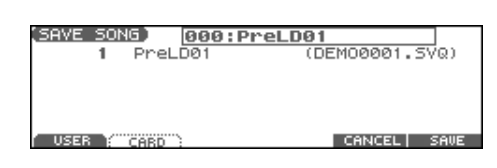

- **4. Appuyez sur [F1 (USER)] (User memory) ou [F2 (CARD)] (Memory card) pour choisir la destination de sauvegarde du Song.**
- **5. Appuyez sur [F6 (SAVE)].**

Un dialogue de confirmation apparaît.

- **6. Appuyez sur [F6 (EXEC)] pour valider.**
	- *\* Si vous préférez annuler, appuyez sur [F5 (CANCEL)].*

Même avec une sauvegarde par la fonction « Save », votre Song ne pourra pas être lu par un séquenceur autre que celui du Fantom-Xa.

Pour obtenir ce résultat, il faut effectuer une sauvegarde au format SMF. Et même dans ce cas, vous devez enregistrer les bons messages « bank select » et « program change » pour que le Song pilote les bons sons.

Les données d'exécution sont sauvegardées « en l'état » au moment de l'appui sur Save.

Si des changements sont intervenus en cours de lecture il peut y avoir des différences entre l'état « de début » et l'état « de fin » de l'enregistrement.

Une relecture repartirait de l'état final et pourrait ne pas être satisfaisante.

Si vous opérez de tels changements, vous devez donc utiliser la page « Microscope » pour insérer les numéros de changement de programme et de sélection de bank permettant au Song de démarrer dans de bonnes conditions (p. 144).

### **Sauvegarde des Samples (Save all Samples)**

Voici comment sauvegarder tous les samples de la mémoire d'échantillonnage dans la mémoire utilisateur ou sur carte mémoire.

**1. Dans l'écran SAVE/LOAD MENU, appuyez sur [F3].** Un dialogue de confirmation apparaît.

#### **2. Appuyez sur [F6 (EXEC)] pour valider.**

*\* Si vous préférez annuler, appuyez sur [F5 (CANCEL)].*

La sauvegarde des samples se fait toujours automatiquement dans les mêmes emplacements de la même bank dans la liste des samples.

## **Sauvegarde d'un Song en tant que fichier SMF (Save as SMF)**

Pour convertir et sauvegarder un Song présent en mémoire temporaire en fichier SMF, procédez comme suit.

### **1. Dans l'écran SONG EDIT, appuyez sur [F3 (UTILITY)].**

### **2. Appuyez sur [F5 (SAVE AS SMF)].**

La page SAVE AS SMF apparaît.

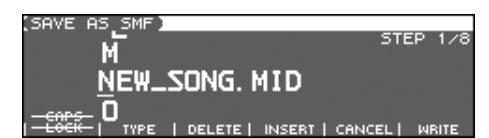

### **3. Attribuez un nom au Song.**

 $|\;$  cf.  $>$ 

Pour plus de détails, voir p. 28.

### **NOTE**

Les noms de fichiers ne peuvent pas comporter de minuscules ni certains symboles (" \* + , . / : ; < = > ? [ \ ] | ).

#### **4. Après avoir attribué un nom, appuyez sur [F6 (WRITE)].**

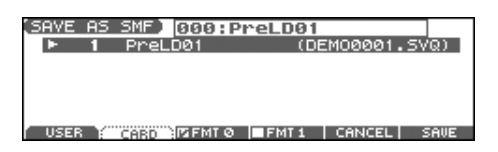

- **5. Appuyez sur [F1 (USER)] (user memory) ou sur [F2 (CARD)] (memory card) pour choisir la destination de sauvegarde du Song.**
- **6. Appuyez sur [F3 (FMT 0)] ou sur [F4 (FMT 1)] selon le format de sauvegarde choisi.**
- **FMT 0 (Format 0):**

Convertit le Song présent en mémoire interne au format Standard MIDI File 0 (une piste unique pour toutes les données) et le sauvegarde sur disquette. Ce fichier porte automatiquement l'extension «.MID ».

#### • **FMT 1 (Format 1):**

Convertit le Song présent en mémoire interne au format Standard MIDI File 1 (une piste séparée pour chaque Phrase Track) et le sauvegarde sur disquette. Ce fichier porte automatiquement l'extension «.MID ».

### **7. Appuyez sur [F6 (SAVE)].**

Un dialogue de confirmation apparaît.

### **8. Appuyez sur [F6 (EXEC)] pour valider.**

L'extension est «.MID » aussi bien pour « Save SMF (Format 0) » que pour « Save SMF (Format 1) ». Ces deux types ne peuvent donc pas être distingués.

*\* Pour annuler, appuyez sur [F5 (CANCEL)].*

La sauvegarde au format SMF n'inclut pas le paramétrage du générateur de son. Pour que les bons sons soient joués, vous devez insérer les messages « bank select » et « program change » appropriés (p. 144).

Si vous attribuez un nom de fichier identique à celui d'un fichier sur la disquette et tentez de lancer la sauvegarde, le message "File "\*\*\*\*" Already Exists! Overwrite Sure?" demandant si vous êtes d'accord pour remplacer ce fichier apparaît. Pour confirmer, appuyez sur [F6 (EXEC)]. Pour annuler l'opération sans effectuer de sauvegarde, appuyez sur [F5 (CANCEL)]. (Cancel)]. Si vous tentez de sauvegarder des données sur une carte mémoire non formatée par le Fantom-Xa, le message « Unformatted! » apparaît. Procédez alors à un formatage sur le Fantom-Xa (p. 205).

## **Chargement d'un Song (Load)**

## **Procédure de base**

**1. Maintenez [SHIFT] et appuyez sur [WRITE].** La page SAVE/LOAD MENU apparaît.

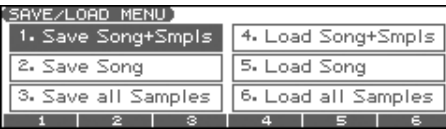

**2. Appuyez sur [F4]–[F6] pour sélectionner le format dans lequel vous voulez recharger votre Song.**

#### • **Load Song+Smpls:**

Charge un Song en mémoire temporaire, avec chargement simultané des samples en mémoire d'échantillonnage.

• **Load Song:**

Charge un Song en mémoire temporaire.

• **Load all Samples:**

Charge tous les samples en mémoire d'échantillonnage.

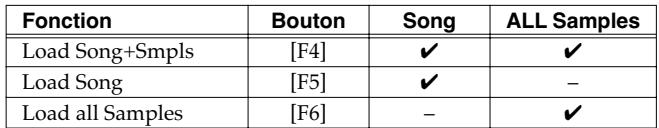

 $\checkmark$ : Chargement possible

*\* Un Song sauvegardé sur le Fantom-X (.SVQ) comprend également les données de la mémoire temporaire du générateur de son.*

## **Chargement d'un Song avec ses Samples (Load Song+Smpls)**

Voici comment charger un Song en mémoire temporaire, ainsi que tous les samples nécessaires dans la mémoire d'échantillonnage.

### **1. Dans la page SAVE/LOAD MENU, appuyez sur [F4].**

La page SONG LIST apparaît.

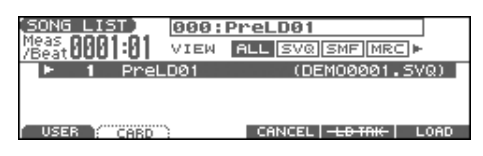

- En utilisant les touches  $\triangleleft$  ou  $\triangleright$  dans la page ci-dessus, vous *pouvez définir le type de song affiché. Cela permet un tri plus rapide si différents types de songs ont été sauvegardés simultanément.*
	- ALL: visualisation de tous les song
	- SVQ: fichiers SVQ uniquement
	- SMF: fichiers Standard MIDI Files uniquement
	- MRC: fichiers MRC files uniquement
- **2. Appuyez sur [F1 (USER)] ou sur [F2 (CARD)] pour choisir la source du chargement, puis utilisez les touches pour choisir un Song.**
- **3. Appuyez sur [F6 (LOAD)].**

Un dialogue de confirmation apparaît.

- **4. Appuyez sur [F6 (EXEC)] pour valider.**
- Pour annuler, appuyez sur [F5 (CANCEL)].

## **Chargement d'un Song (Load Song)**

Pour charger un Song en mémoire temporaire, procédez comme suit.

**1. Dans l'écran SAVE/LOAD MENU, appuyez sur [F5].** La page SONG LIST apparaît.

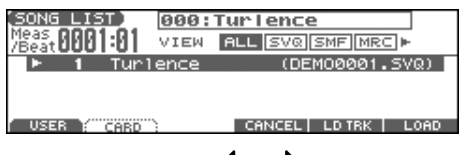

- En utilisant les touches  $\langle \cdot \rangle$  dans la page ci-dessus, vous *pouvez définir le type de song affiché. Cela permet un tri plus rapide si différents types de songs ont été sauvegardés simultanément.*
	- ALL: visualisation de tous les song
	- SVQ: fichiers SVQ uniquement
	- SMF: fichiers Standard MIDI Files uniquement
	- MRC: fichiers MRC files uniquement
- **2. Appuyez sur [F1 (USER)] ou sur [F2 (CARD)] pour choisir la source du chargement, puis utilisez les touches pour choisir un Song.**
- **3. Appuyez sur [F6 (LOAD)].** Un dialogue de confirmation apparaît.
- **4. Appuyez sur [F6 (EXEC)] pour valider.**
	- *\* Pour annuler, appuyez sur [F5 (CANCEL)].*

## **Chargement des Samples (Load all Samples)**

Pour charger des samples de la mémoire utilisateur ou sur carte mémoire en mémoire d'échantillonnage, procédez comme suit.

- **1. Dans l'écran SAVE/LOAD MENU, appuyez sur [F6].** Un dialogue de confirmation apparaît.
- **2. Appuyez sur [F6 (EXEC)] pour valider.**
- *\* Si vous préférez annuler, appuyez sur [F5 (CANCEL)].*

La fonction **RPS (Realtime Phrase Sequence)** permet d'affecter des Patterns au clavier ou à un Pad et de les déclencher d'un doigt. Vous pouvez ainsi affecter dans un coin du clavier une phrase complexe et difficile à jouer en direct et l'appeler instantanément et au bon moment.

Comme le Fantom-Xa peut lire jusqu'à 8 Patterns simultanément, vous pouvez aussi créer des Patterns pour un instrument rythmique isolé et les combiner pour créer de nouveaux morceaux. Ces exécutions peuvent aussi être enregistrées et peuvent donc être utilisées d'une manière analogue à un sampling de « phrase ».

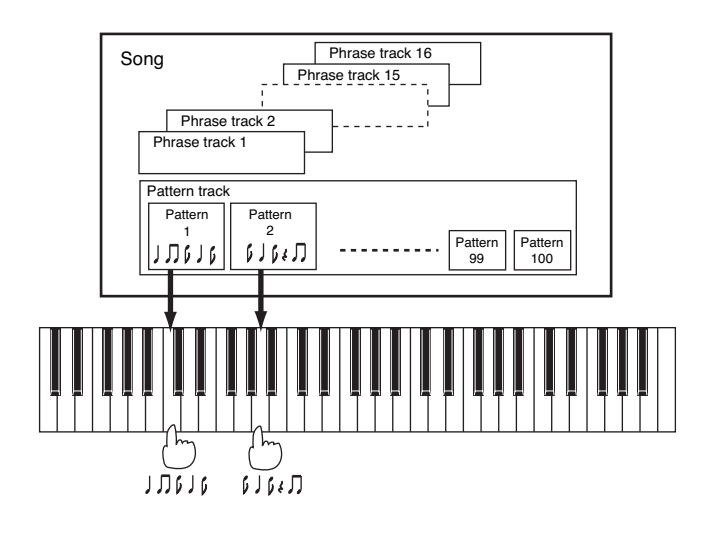

## **Avant d'utiliser la fonction RPS**

## **Enregistrement sous forme d'un Pattern**

Avant d'utiliser la fonction RPS vous devez d'abord enregistrer votre phrase musicale dans un Pattern. Pour plus de détails à ce sujet, voir **Enregistrement temps réel (Realtime Recording)** (p. 124) ou **Saisie des données pas à pas (Step Recording)** (p. 128).

### **NOTE**

Vous ne devez enregistrer que des données de notes dans ce Pattern. Des données trop abondantes (de contrôle par exemple) pourraient provoquer des retards en lecture. Les messages MIDI autres que les données de notes doivent être enregistrés en « Phrase Track ».

## **Paramétrage de la fonction RPS**

Vous pouvez affecter un Pattern à chaque touche du clavier et définir la manière dont ils doivent être lus. Ces paramètres sont définis indépendamment pour chaque Song et sont sauvegardés avec lui si vous utilisez le format MRC Pro.

Pour accéder au paramétrage RPS, vous devez préalablement avoir chargé le Song dans la mémoire temporaire.

**1. Maintenez [SHIFT] enfoncé et appuyez sur [RPS].** La page « RPS Setup » apparaît.

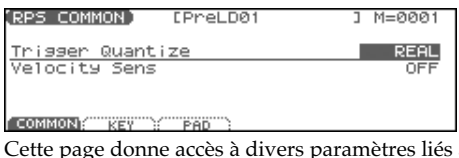

Cette page donne accès à divers paramètres liés à la fonction RPS.

- **2. Appuyez sur [F1 (COMMON)]–[F3 (PAD)] et/ou sur pour sélectionner le paramètre à modifier.**
- **3. Utilisez la molette VALUE ou [INC] [DEC] pour effectuer le paramétrage.**
- **4. Quand vous avez terminé vos paramétrages, appuyez sur [EXIT] pour revenir à l'écran précédent.**

## **Déclenchement de phrases sur une touche (Fonction RPS)**

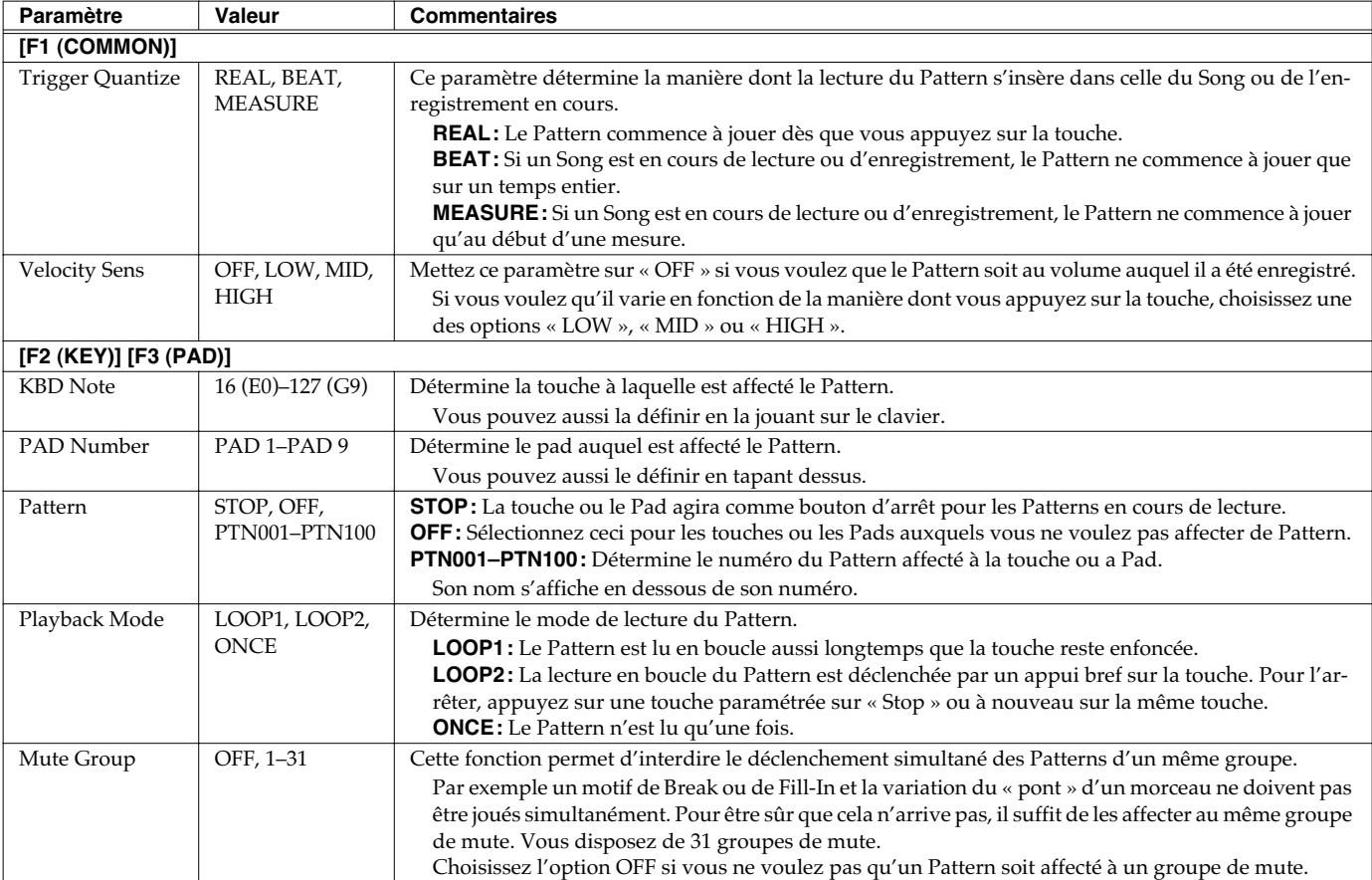

*\* Les paramètres Pattern, Playback Mode et Mute Group peuvent être réglés pour chaque touche. Bien que le Fantom-Xa n'ait qu'un clavier de 61 touches, vous pouvez effectuer ces paramétrages dans une plage allant de La-1 (A-1) à Sol9 (G9). Les réglages Trigger Quantize et Velocity Sens sont, par contre, valables pour l'ensemble du Song.*

## **Utilisation de la fonction RPS pendant une prestation**

Normalement, quand vous jouez des Patterns individuellement, le Song les contenant doit être chargé en mémoire temporaire. En utilisant la fonction RPS pour les déclencher, vous avez accès, en plus, à la fonction Quick Play.

- **1. Vérifiez que les paramétrages de la fonction RPS ont été effectués correctement.**
- **2. Accédez à l'écran PLAY du mode dans lequel vous effectuez votre prestation.**
- **3. Appuyez sur [RPS] (le témoin s'allume).**

La fonction RPS est activée et vous pouvez donc jouer en l'utilisant à volonté.

#### (MEMO)

Si vous sauvegardez le Song au format MRC Pro avec la fonction RPS activée, cette activation est également mémorisée. De ce fait, vous aurez toujours accès à cette fonction dès que vous appelez ce Song.

- **4. Appuyez sur SEQUENCER [PLAY] pour lancer la lecture du Song.**
- **5. Appuyez sur une des touches ou des Pads auxquels un Pattern est affecté. Celui-ci démarre.** Pour arrêter la lecture au milieu d'un Pattern, appuyez sur la

touche affectée au « Stop » ou, si le « Mode » est réglé sur « LOOP2 », appuyez à nouveau sur la même touche.

*\* Vous pouvez lire jusqu'à huit Patterns simultanément.*

Le Song doit être en lecture si vous voulez que les Patterns jouent en synchronisation avec lui ou entre eux.

- Si le Song n'est pas en lecture, le Pattern démarrera dès que vous appuyez sur la touche, indépendamment du paramétrage « Trigger Quantize ».
- Le Pattern est lu en fonction des indications de mesure du Song (Beat Track). Si la Phrase Track ne contient pas de données, le Song ne peut pas jouer et il n'est pas possible de lire de Patterns en synchronisation. Dans ce cas, vous devez insérer plusieurs mesures vierges dans une Phrase Track et les faire jouer en boucle.

### **Enregistrement d'un morceau utilisant la fonction RPS**

Une prestation utilisant la fonction RPS peut être enregistrée en temps réel de la même manière qu'une Performance conventionnelle. Vous disposez ainsi d'un accès facile au remix des Patterns et à la création de Songs.

### (MEMO)

Si vous utilisez la fonction RPS en enregistrement temps réel, les Patterns déclenchés seront enregistrés tels qu'ils sont joués et entendus.

- **1. Vérifiez que les paramétrages de la fonction RPS ont été effectués correctement.**
- **2. Accédez à l'écran PLAY du mode dans lequel vous effectuez votre prestation.**
- **3. Appuyez sur [RPS] pour activer la fonction.**

#### **4. Appuyez sur SEQUENCER [REC].**

Le témoin [REC] clignote et la fenêtre d'attente d'enregistrement (Recording Standby) apparaît. Vous pouvez y effectuer divers paramétrages liés à l'enregistrement temps réel.

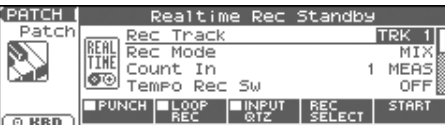

**5. Effectuez ces paramétrages en fonction de votre enregistrement.**

### $\vert$  cf.  $>$

Pour plus de détails sur ces réglages, voir **Enregistrement temps réel (Realtime Recording)** (p. 124).

#### **6. Appuyez sur SEQUENCER [PLAY].**

La fenêtre « Recording Standby » disparaît, le témoin [REC] passe en allumage fixe et l'enregistrement commence.

**7. Appuyez sur une des touches/Pads auxquels un Pattern est affecté.**

Le Pattern correspondant démarre en fonction des paramètres sélectionnés et il s'enregistre automatiquement dans le séquenceur.

- *\* Si le paramètre « Count In » (décompte préalable) est réglé sur « WAIT NOTE » dans la fenêtre « Recording Standby », l'enregistrement ne démarrera pas tant que vous n'aurez pas enfoncé une touche autre que celles affectées aux Patterns ou à la fonction Stop.*
- **8. Quand votre enregistrement est terminé, appuyez sur SEQUENCER [STOP].**

Le témoin [REC] s'éteint.

# **Ajout d'effets**

Ce chapitre explique comment appliquer les effets dans les différents modes.

Pour plus de détails sur les effets incorporés du Fantom-Xa, voir **About the Onboard Effects** (p. 22).

## **Activation/désactivation des effets**

Les effets incorporés du Fantom-Xa peuvent être activés ou désactivés globalement. Vous préférerez probablement les désactiver quand vous avez besoin d'entendre le signal non traité: lors de la création de nouveaux sons par exemple, ou si vous préférez utiliser exclusivement des processeurs d'effets externes.

- *\* Le paramétrage d'effets ON/OFF est global. Il ne peut pas être mémorisé individuellement dans chaque Patch ou Performance.*
- **1. Appuyez sur [EFFECTS] pour accéder à la page ROUTING .**

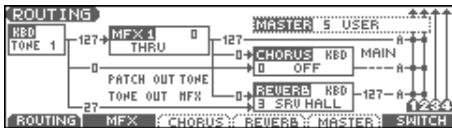

**2. Appuyez sur [F6 (SWITCH)].**

La page EFFECT SWITCH apparaît.

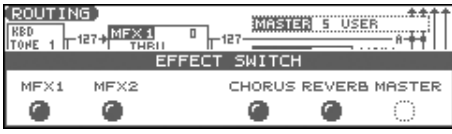

- **3. Appuyez sur [F1 (MFX1)]–[F6 (MASTER)] pour activer/ désactiver alternativement chaque effet.**
- **4. Appuyez sur [EXIT] pour revenir à l'écran précédent.** Au retour à la page PLAY, les paramètres s'affichent de la manière suivante :

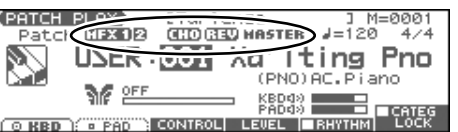

## <span id="page-156-0"></span>**Paramétrage des effets**

- **1. Dans le mode approprié, sélectionnez le son auquel vous voulez appliquer vos effets.**
- **2. Appuyez sur [EFFECTS] pour accéder à la page ROUTING.**
- **3. Appuyez sur un des onglets [F1 (ROUTING)]–[F5 (MASTER)] pour sélectionner l'effet à éditer.**

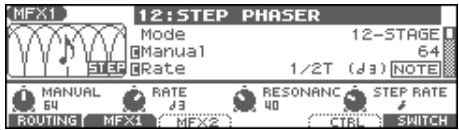

- **4. Utilisez [CURSOR] pour amener le curseur sur le paramètre à modifier.**
- **5. Tournez la molette VALUE ou utilisez les boutons [INC] [DEC] pour modifier sa valeur.**
- **6. Appuyez sur [EXIT] pour revenir à l'écran précédent.**
- *\* Vous ne pouvez pas éditer les paramètres d'effets pour les patches du groupe GM.*

## **Ajout d'effets en mode Patch**

En mode Patch vous pouvez utiliser deux multi-effets (MFX1, MFX2), un chorus, et une reverb. Le Multi-effet 1 (MFX1) suit le paramétrage du patch ou du rhythm set affecté à la partie de clavier. Le Multi-effet 2 (MFX2) suit le paramétrage du patch ou du rhythm set affecté à la partie de Pad. Le chorus et la reverb suivent le paramétrage du patch ou du rhythm set affecté à la partie Pad ou à partie Clavier.

## **Affectation de sortie des effets (Routing)**

Paramétrage global des effets, de leurs affectations de sortie, et de la destination et du niveau de chaque signal.

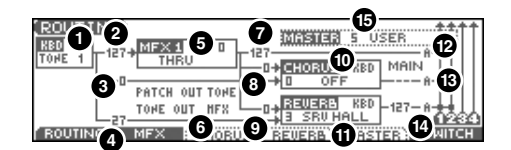

### $\vert$  cf.  $>$

Pour plus de détails, voir **[Paramétrage des effets](#page-156-0)** (p. 157).

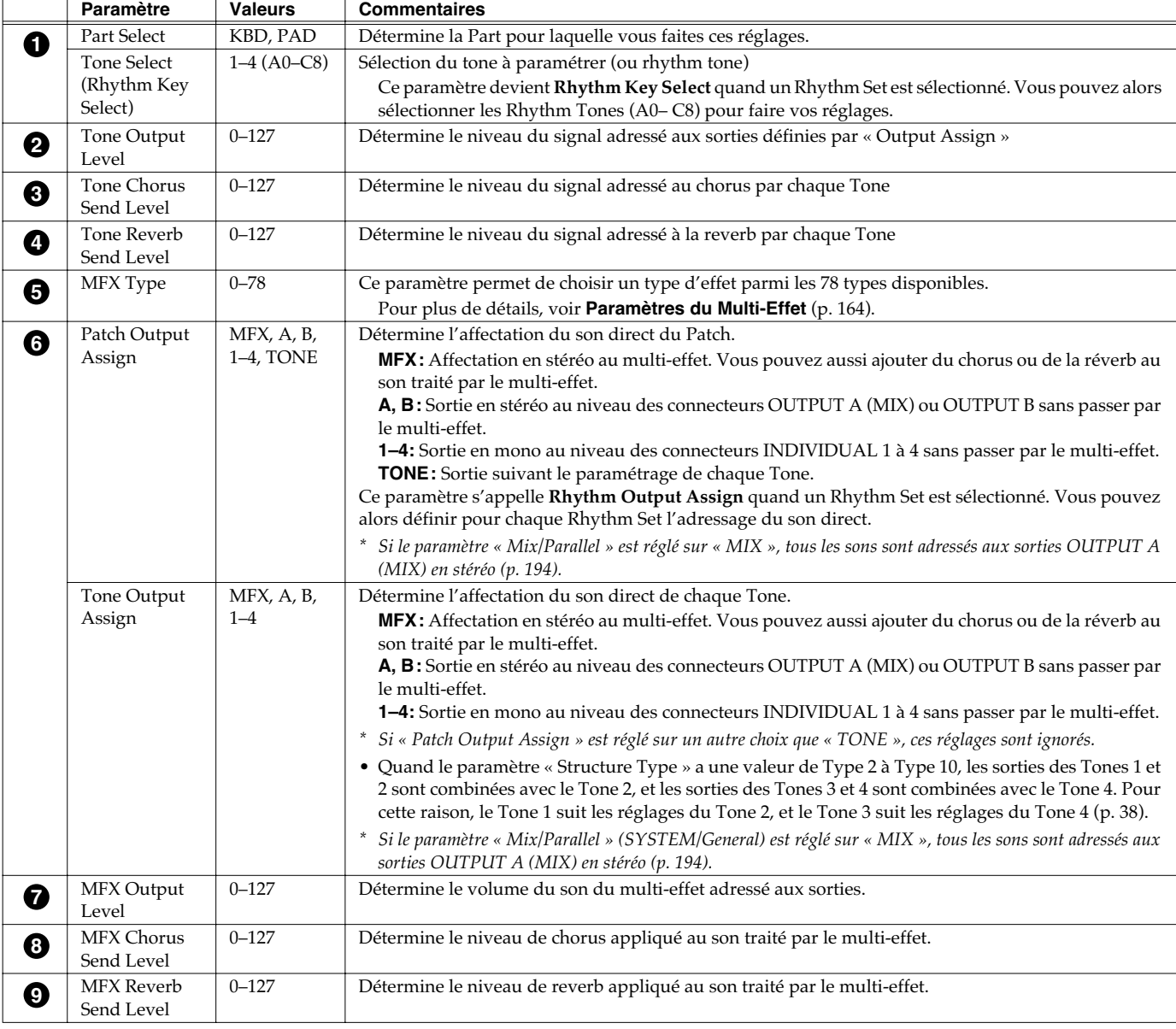

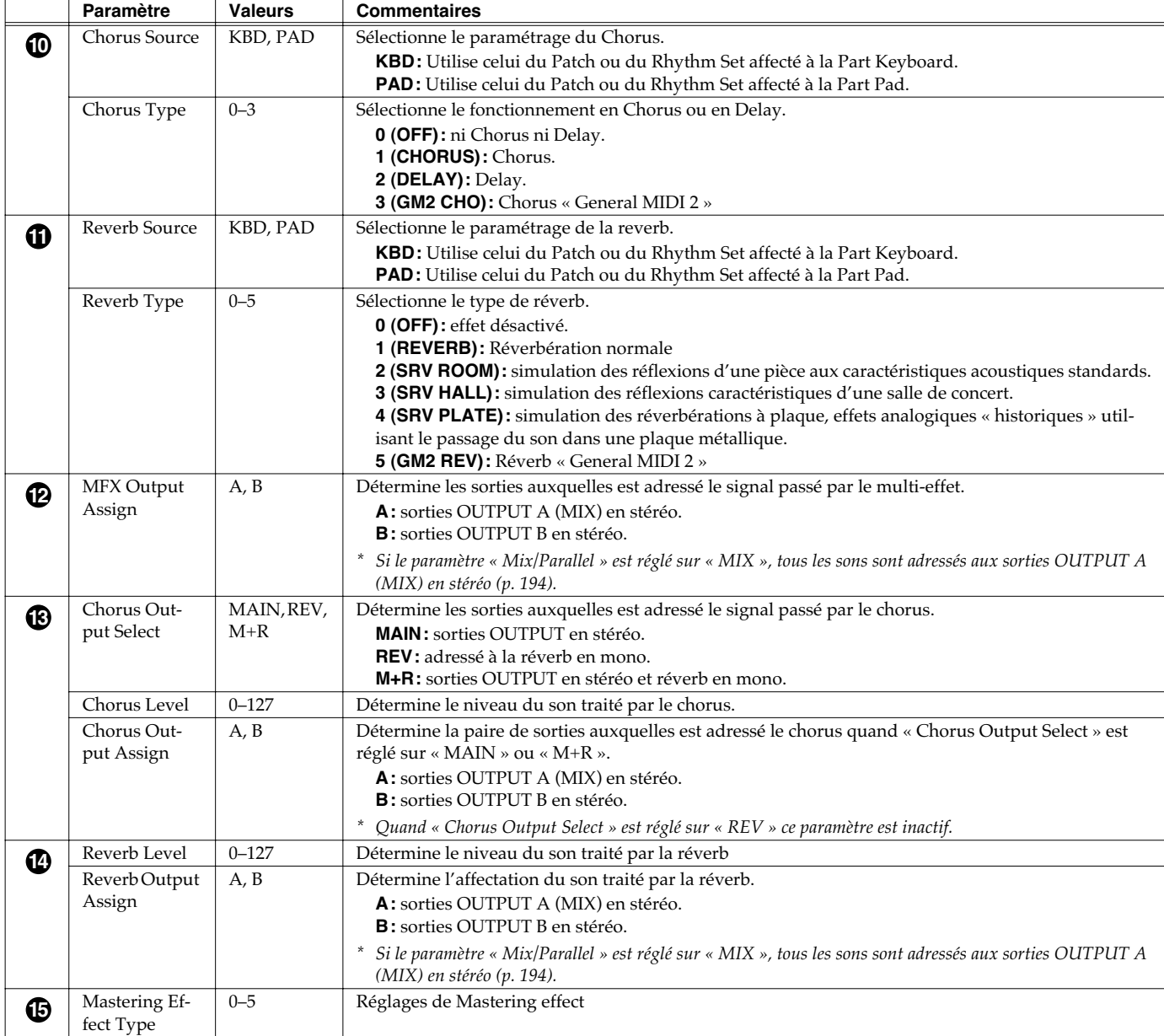

## **Ajout d'effets en mode Performance**

En mode Performance vous pouvez utiliser trois multi-effets (MFX1, MFX2, MFX3), un chorus, et une reverb. Pour chacun d'eux vous pouvez définir s'il fonctionne selon les paramétrages de la performance ou selon ceux du patch ou du rhythm set affecté à la part que vous définissez. Les trois multi-effets peuvent être utilisés de manière indépendante ou branchés en série.

## **Affectation de sortie des effets (Routing)**

Cette section vous permet d'effectuer les paramétrages globaux des effets et de décider des affectations de sortie et du niveau de chaque signal.

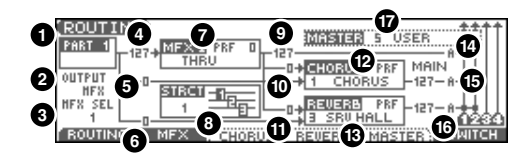

 $\vert$  cf. $\vert$ 

Pour plus de détails sur ces paramètres voir **[Paramétrage des effets](#page-156-0)** (p. 157).

 $^*$  Les réglages des paramètres  $\bullet$  ,  $\bullet$  –  $\bullet$  , et  $\bullet$  peuvent être effectués individuellement dans chacun des trois multi-effets (MFX1 à MFX3).

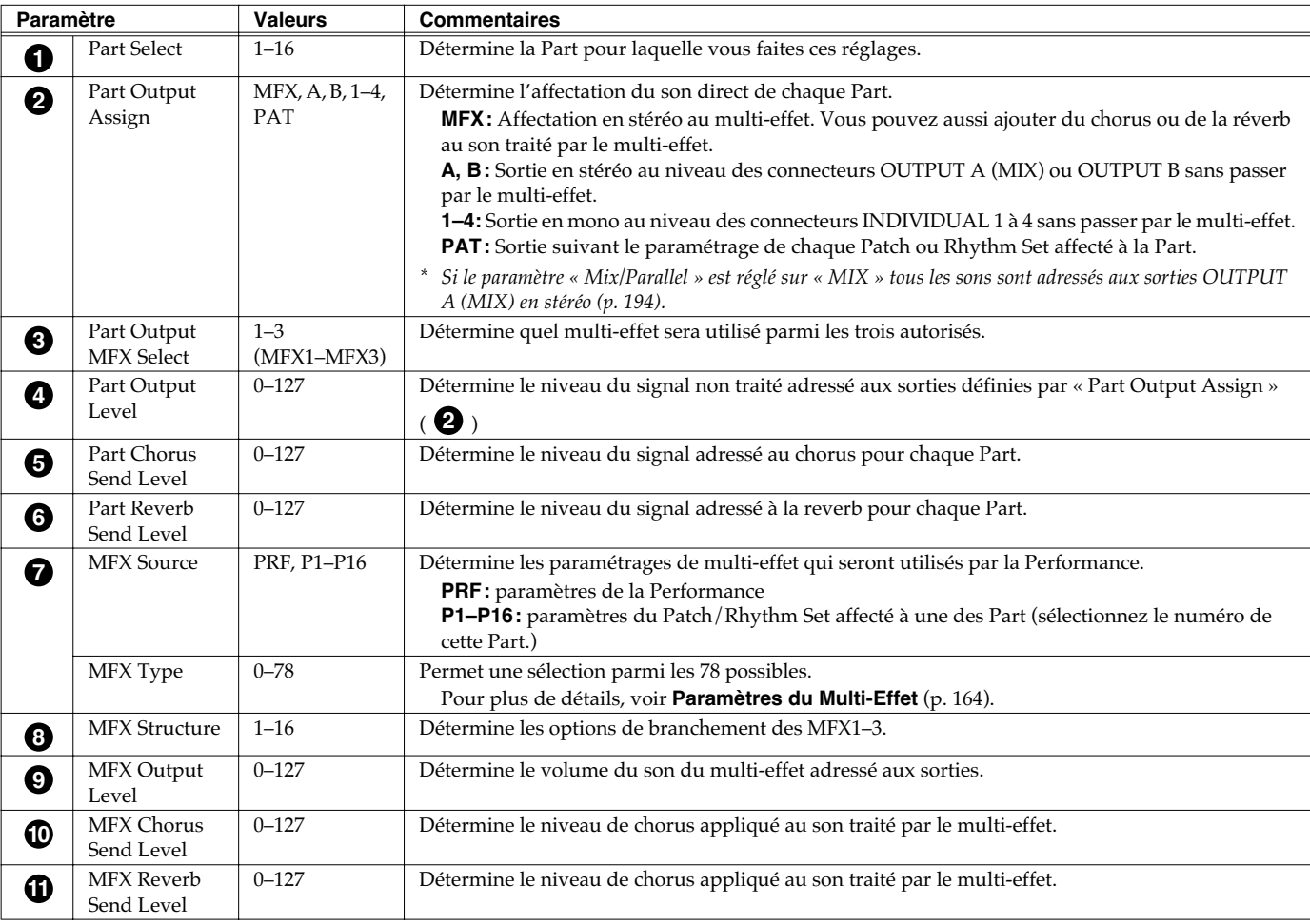

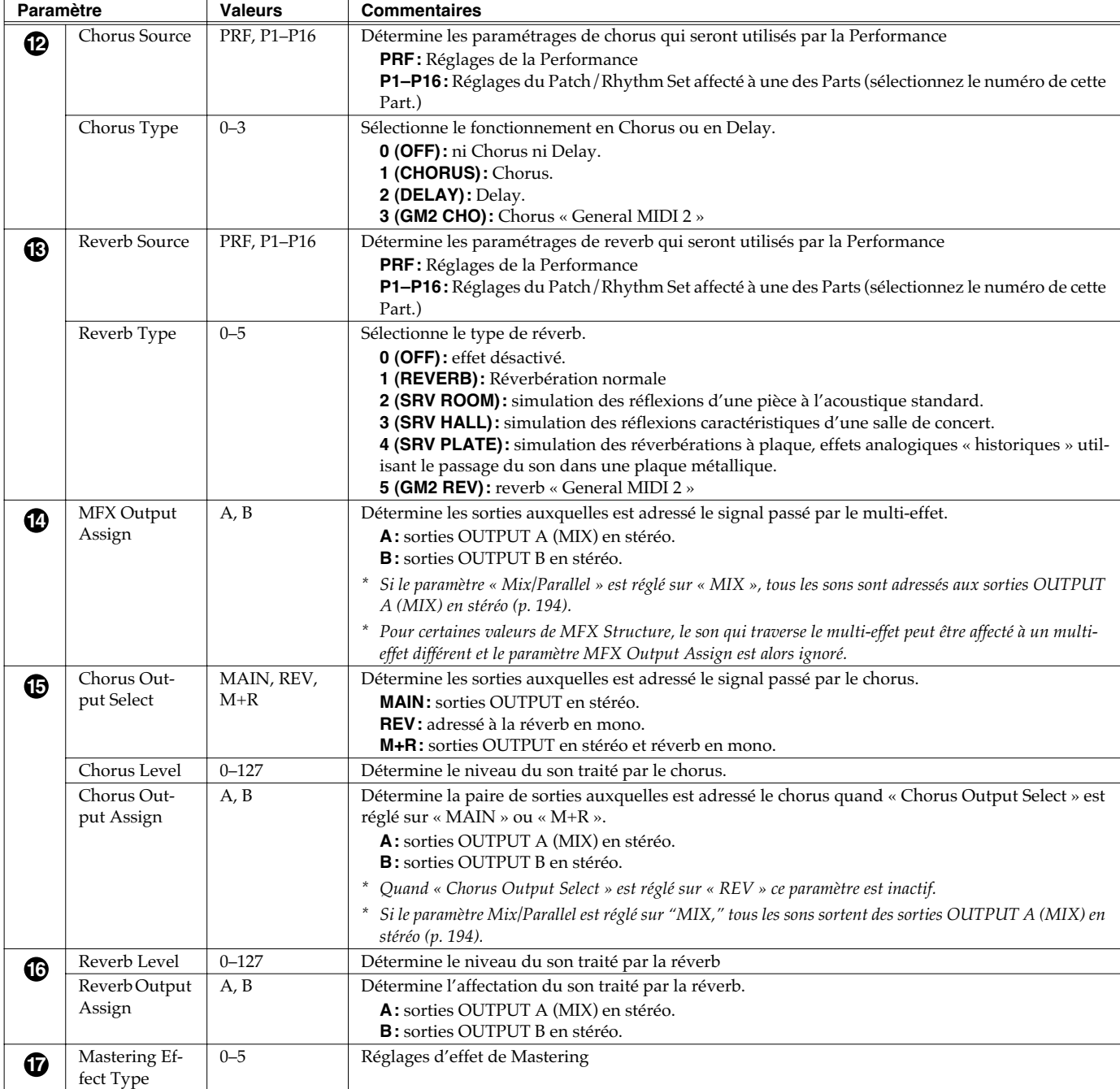

### **Si la sélection de source de paramètres concerne un Patch ou un Rhythm Set**

Si vous avez choisi d'utiliser les paramètres de réverb d'un Patch ou d'un Rhythm Set, ces réglages apparaissent dans chacune des pages de réglage d'effet de la performance et peuvent y être modifiés. Ils seraient évidemment perdus si vous veniez à changer de Patch ou de Rhythm Set.

Pensez à sauvegarder systématiquement ces valeurs modifiées de Patch/Rhythm Set (p. 37, p. 57).

## **Paramétrage du Multi-Effet (MFX1–3)**

Nous donnons ici les procédures de réglage en mode Performance.

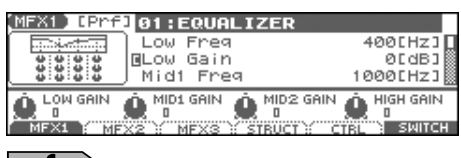

 $\vert$  cf.  $>$ 

Pour plus de détails, voir **[Paramétrage des effets](#page-156-0)** (p. 157).

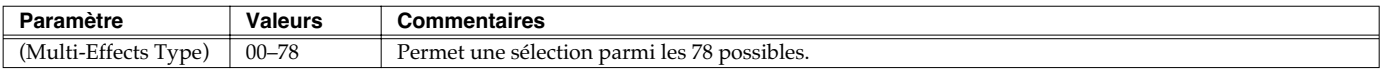

*\* Dans cet écran de réglages, vous pouvez éditer les paramètres du multi-effet sélectionné par l'option « Type ». Pour plus de détails sur les paramètres accessibles, voir [Paramètres du Multi-Effet](#page-163-0) (p. 164).*

#### (MEMO)

Les paramètres repérés par  $\blacksquare$  peuvent être sélectionnés comme destination de contrôle du multi-effet

### (MEMO)

En mode Patch la part Keyboard peut utiliser le MFX1 et la part Pad peut utiliser le MFX2.

## **Paramétrage du Multi-Effet (MFX Control)**

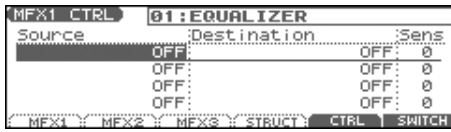

 $\overline{\phantom{a}}$  cf.

Pour plus de détails, voir **[Paramétrage des effets](#page-156-0)** (p. 157).

*\* Appuyez sur [F5 (CTRL)] pour atteindre les multi-effets à modifier.*

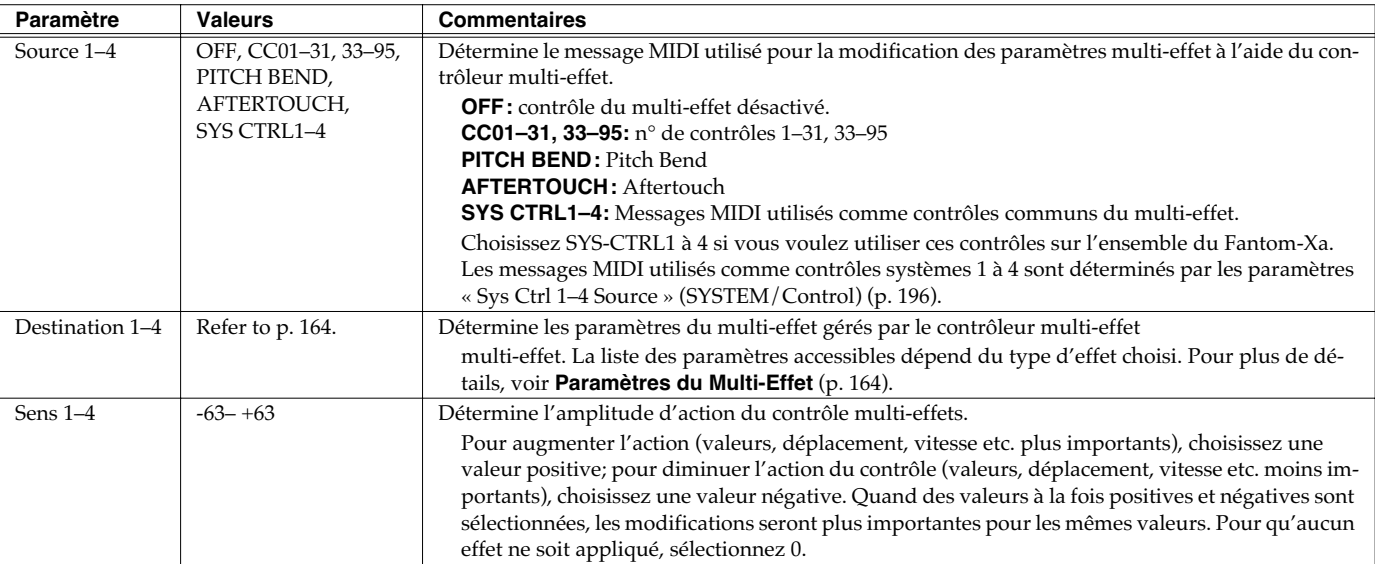

*\* En mode Patch/Rhythm Set certains paramètres déterminent pour chaque Tone/Rhythm Tone si les messages de Pitch Bend, Contrôle n° 11 (Expression) et Contrôle n° 64 (Hold 1) sont reçus ou non (p. 79). Si leur réception est activée, à chaque fois que vous effectuerez une modification des paramètres du multieffet, vous occasionnerez simultanément des modulations correspondant à la fonction initiale du contrôle. Pensez à désactiver ("OFF") cette réception si vous ne voulez pas obtenir ces actions parasites.*

• Certains paramètres déterminent si divers types de messages MIDI sont reçus ou non pour chaque canal MIDI (p. 79). Si vous voulez utiliser le contrôleur multi-effet, vérifiez que les messages MIDI que vous voulez utiliser pour le contrôle peuvent bien être reçus. Si le Fantom-Xa est paramétré pour ne pas les recevoir, le contrôle multi-effet associé ne pourra pas fonctionner.

### **Multi-Effects Control**

Pour pouvoir changer le niveau de sortie du multi-effet, son temps de retard ou n'importe quel autre paramètre à partir d'un contrôle MIDI externe, vous devriez adresser normalement au Fantom-Xa des messages spécifiques dits « Système Exclusif ». La gestion de ces messages n'est toutefois pas très simple et la quantité de données à transmettre pour chaque modification est assez grande. Pour cette raison, un certain nombre de paramètres parmi les plus typiques des multi-effets du Fantom-Xa ont été prévus pour pouvoir être contrôlés par des messages de type « Control Change ». Cela vous permet, par exemple, d'utiliser le levier de Pitch-bend pour modifier le niveau d'une distorsion ou l'aftertouch du clavier pour changer un temps de retard. Les paramètres accessibles sont prédéterminés pour chaque type de multi-effet sont repérés par un "#" au sein des pages **[Paramètres du Multi-Effet](#page-163-0)** (p. 164).

En page « multi-effect setting », un "c" apparaît à la gauche du paramètre.

La fonction permettant d'utiliser les messages MIDI pour modifier le paramétrage du multi-effet en temps réel s'appelle **Multi-effects Control**. Vous pouvez utiliser jusqu'à quatre contrôles de multi-effet dans chaque Patch/Rhythm Set/ Multitimbre/Performance. Quand vous utilisez ce contrôle, vous pouvez régler son amplitude d'action (Sens) sa cible (Dest) et le message midi utilisé (Source).

En utilisant le contrôleur Matrix au lieu du contrôleur multi-effet, vous pouvez aussi modifier les paramètres d'un certain nombre d'éléments du multi-effet en temps réel (p. 49).

## **Choix de la structure du Multi-Effet (MFX Structure)**

Nous donnons ici la manière dont les multi-effets MFX 1–3 peuvent être reliés entre eux.

*\* Ce paramètre n'est pas accessible en mode Patch.*

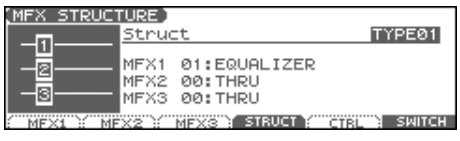

 $|$  cf.  $\rangle$ 

Pour plus de détails, voir **[Paramétrage des effets](#page-156-0)** (p. 157).

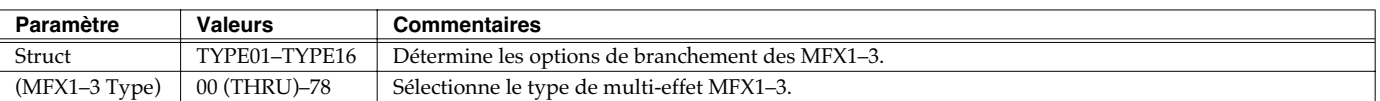

## <span id="page-163-0"></span>**Paramètres du Multi-Effet**

Le multi-effet dispose de 78 types d'effets différents. Certains d'entre eux consistent eux-mêmes en plusieurs effets branchés en série. Les paramètres repérés par un "#" peuvent être contrôlés par des messages MIDI spécifiques (contrôleur multi-effet). ( Quand ils sont repérés par #1 et #2, les paramètres changent simultanément.).

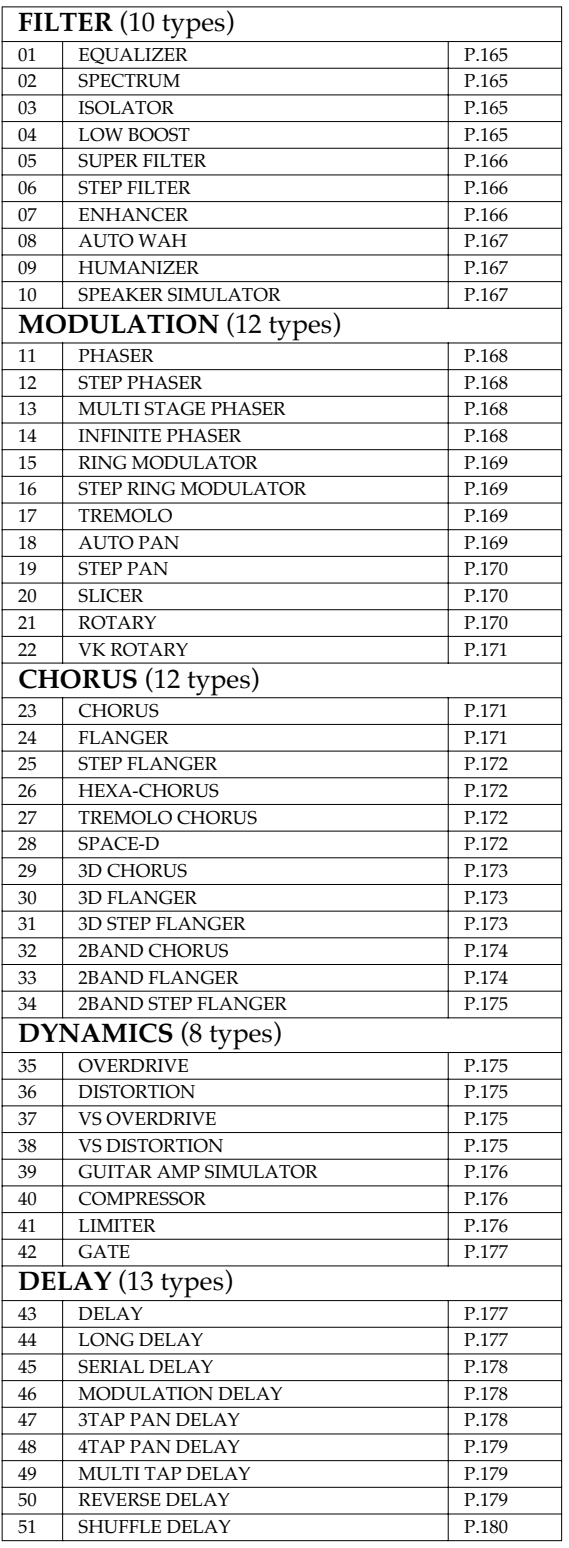

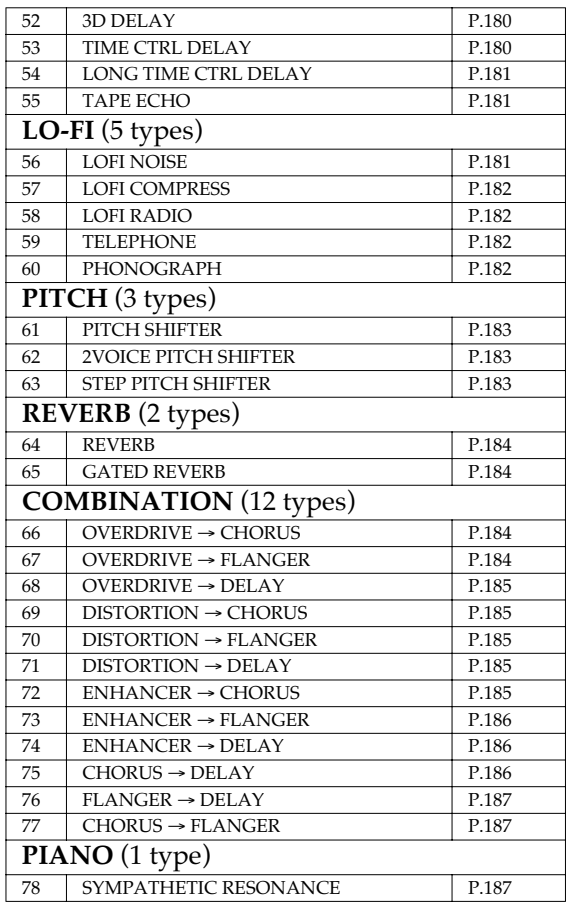

### **À propos des valeurs de notes**

Certains paramètres (Rate ou Delay Time par exemple) peuvent être réglés en valeurs de notes.

Ces paramètres disposent d'une sélection num/note permettant de choisir entre valeurs numériques ou solfégiques.

Si vous voulez régler le paramètre Rate (Delay Time) sous forme numérique, mettez le sélecteur num/note sur « Hz »" (« msec »). Si vous voulez le régler de manière solfégique, mettez le sélecteur num/note sur « NOTE ».

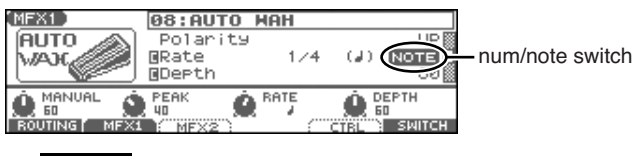

### **NOTE**

Si un paramètre dont le sélecteur num/note réglé sur "NOTE" est affecté comme destination pour le contrôle du multi-effet, vous ne pourrez pas utiliser le contrôle de multi-effet pour contrôler ce paramètre.

## <span id="page-164-0"></span>**01: EQUALIZER (égaliseur stéréo)**

Égaliseur 4-bandes stéréo (graves, medium x 2, aigus).

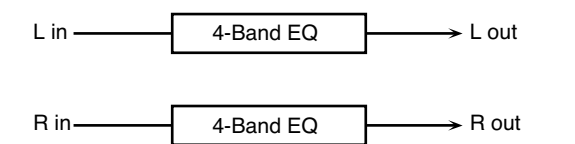

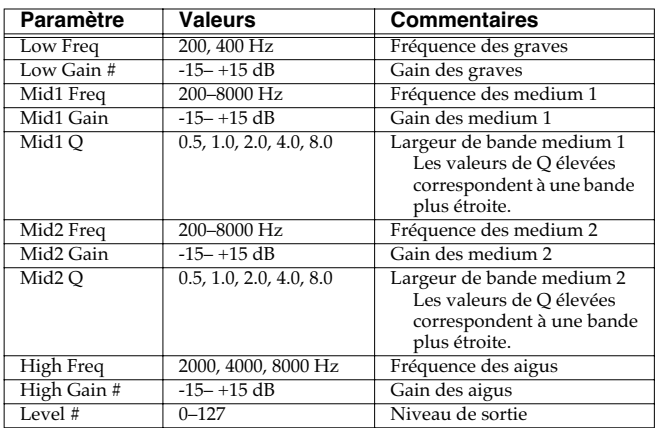

## <span id="page-164-1"></span>**02: SPECTRUM**

Type de filtre modifiant le timbre en renforçant ou en coupant des fréquences spécifiques. Il est pré-réglé sur 8 fréquences fixes choisies pour leurs modifications de caractère particulières.

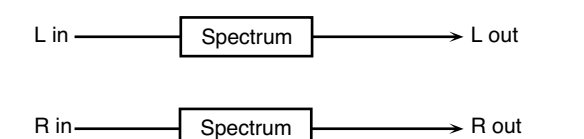

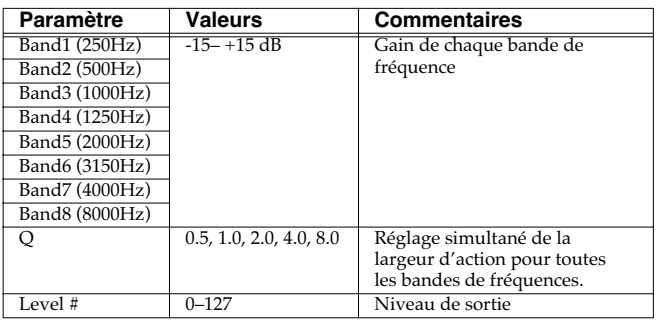

## <span id="page-164-2"></span>**03: ISOLATOR**

Cet effet est un égaliseur très puissant, capable de couper le son totalement pour des bandes de fréquences spécifiques et créant des timbres particuliers.

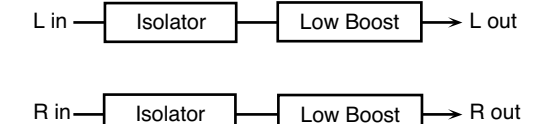

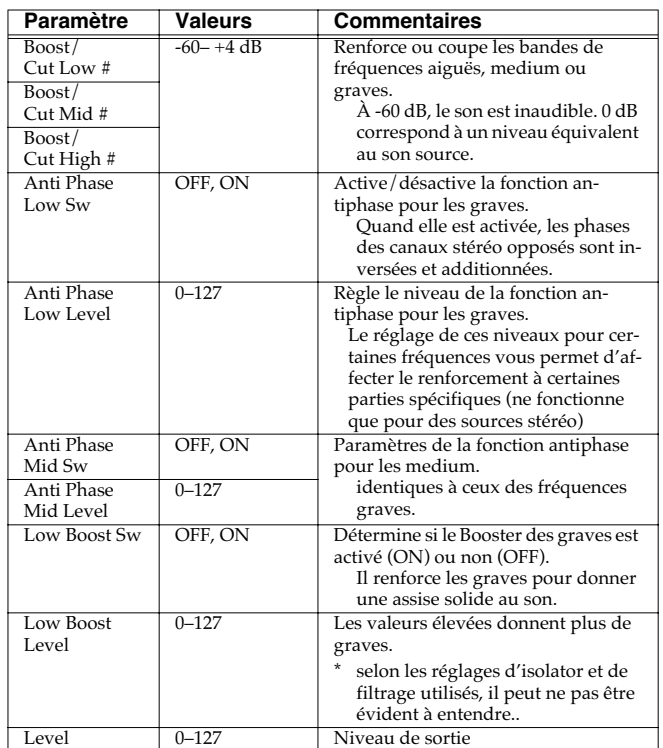

## <span id="page-164-3"></span>**04: LOW BOOST**

Permet de renforcer sélectivement les extrêmes graves.

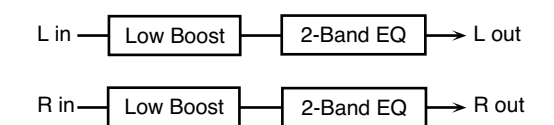

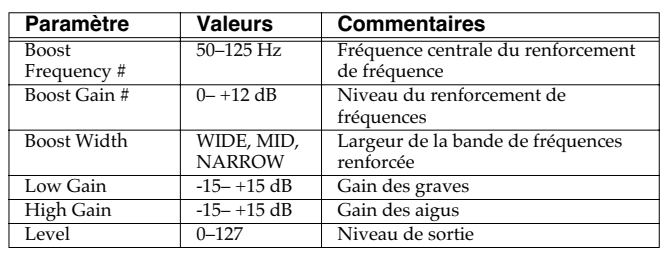

## <span id="page-165-0"></span>**05: SUPER FILTER**

Filtre à pente très forte. Permet une modulation cyclique de la fréquence de coupure.

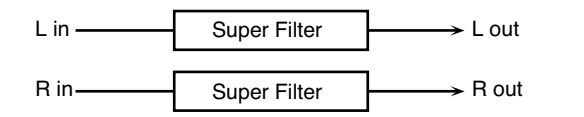

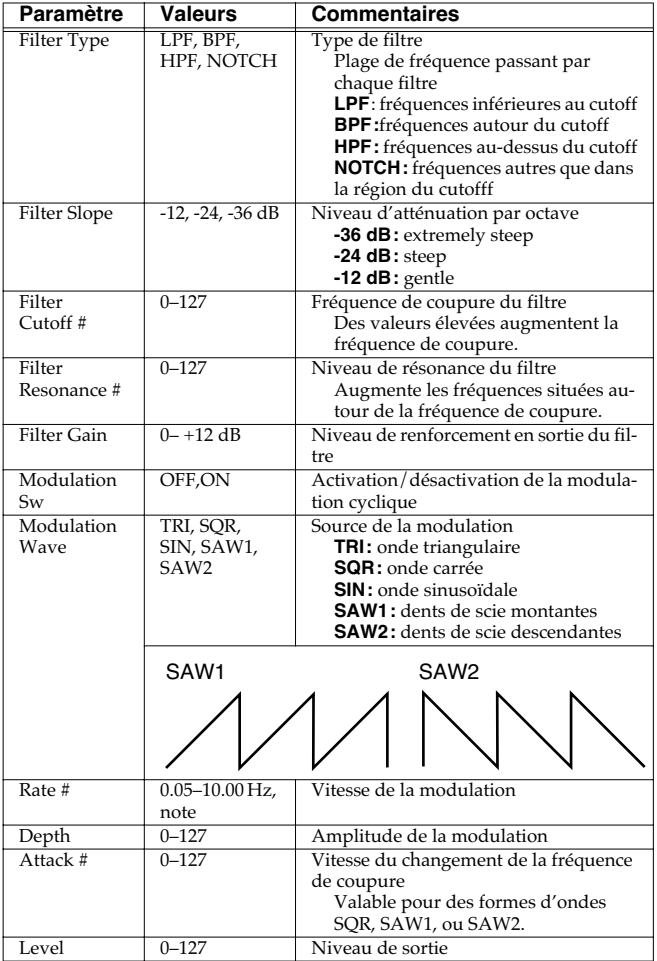

## <span id="page-165-1"></span>**06: STEP FILTER**

Filtre dont la fréquence de coupure évolue par paliers. Vous pouvez choisir la forme de ce changement.

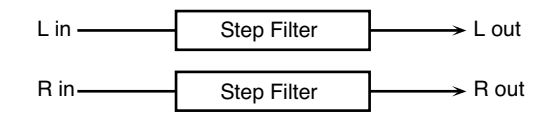

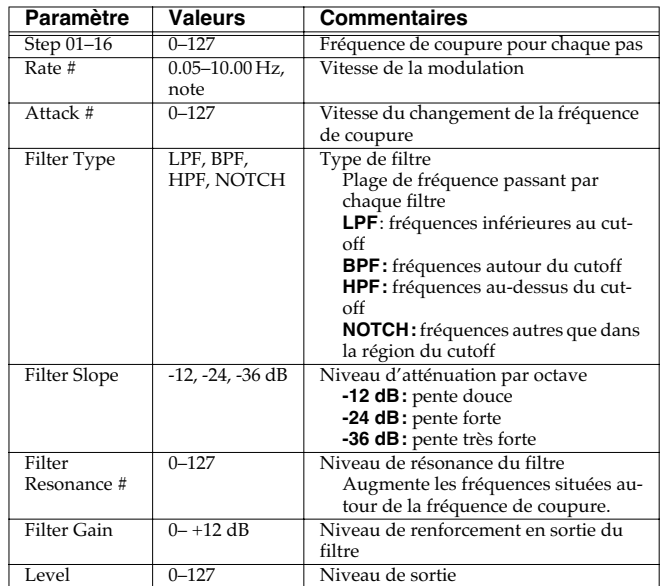

## <span id="page-165-2"></span>**07: ENHANCER**

Contrôle la structure des harmoniques dans les fréquences aiguës, ajoutant du caractère et de la présence au son.

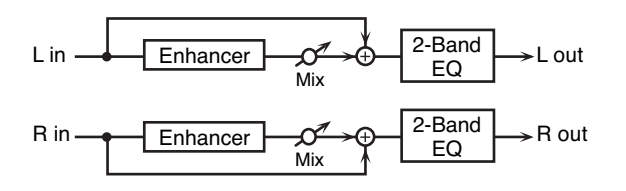

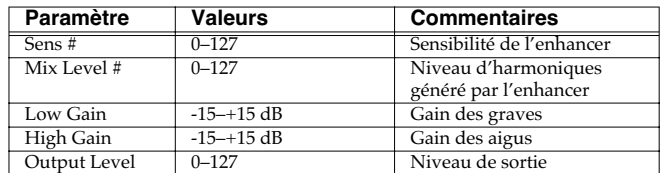

## <span id="page-166-0"></span>**08: AUTO WAH**

Modifie de manière cyclique l'action d'un filtre dans le temps.

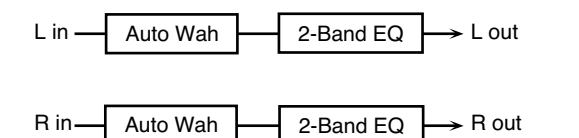

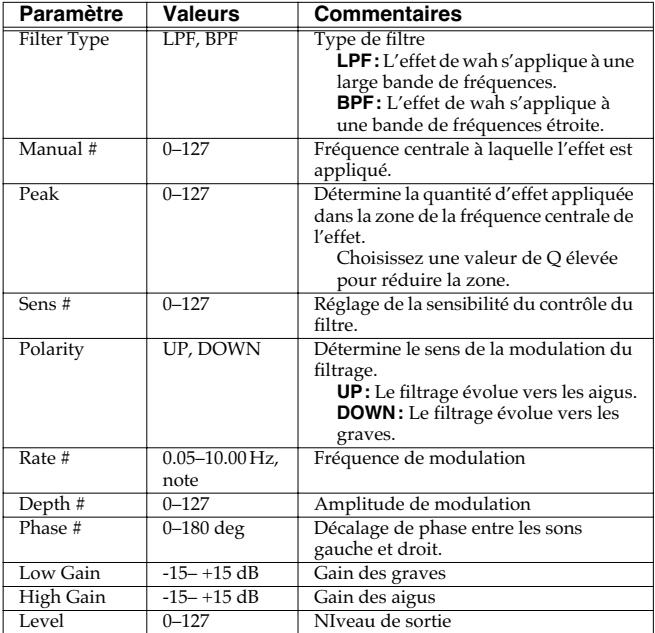

### <span id="page-166-1"></span>**09: HUMANIZER**

Ajoute des caractéristiques de voyelles à un son, lui donnant des inflexions de voix humaine.

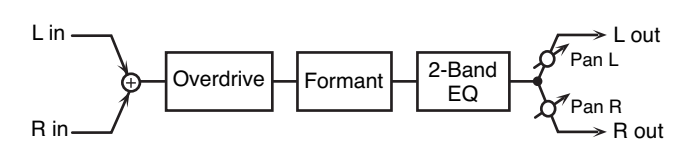

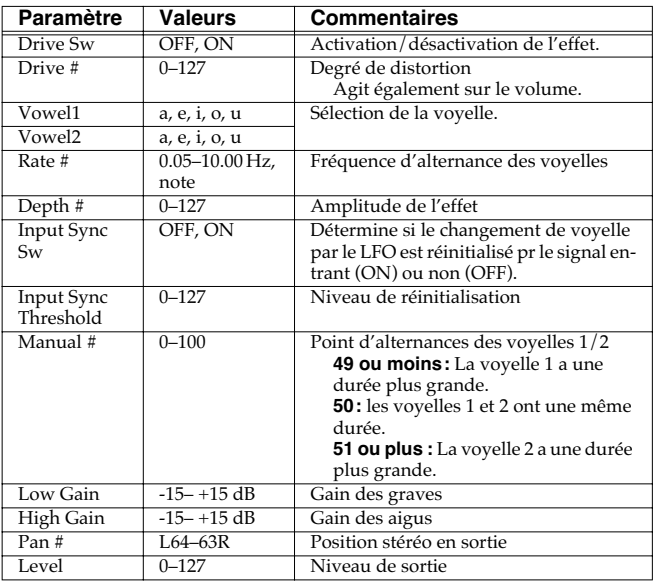

## <span id="page-166-2"></span>**10: SPEAKER SIMULATOR**

Le simulateur d'enceintes permet de simuler à la fois le type de hautparleur et le micro utilisé pour en capter le son.

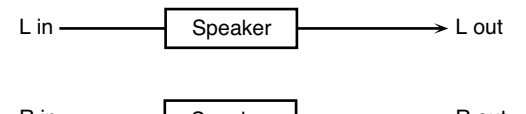

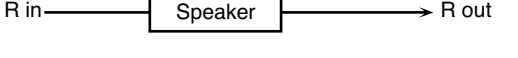

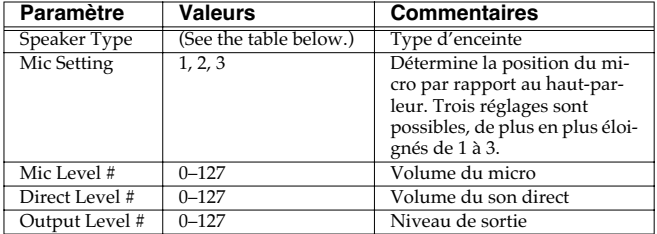

#### **Caractéristiques des différents types d'enceintes**

La colonne HP indique le diamètre (en pouces anglo-saxons) et le nombre des haut-parleurs.

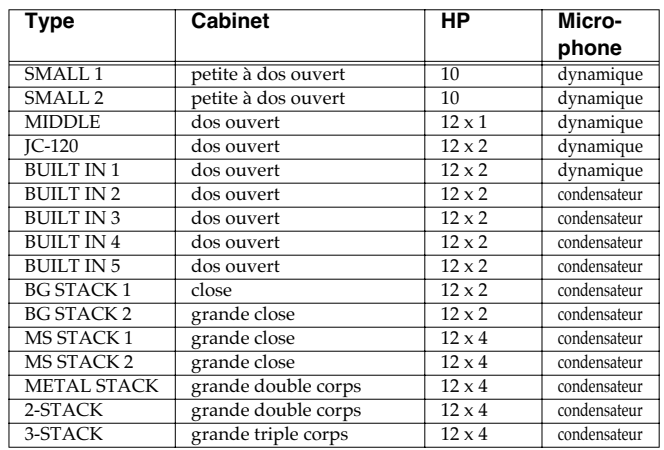

## <span id="page-167-0"></span>**11: PHASER**

Ajoute un son décalé en phase au son original pour créer une modulation évoluant dans le temps.

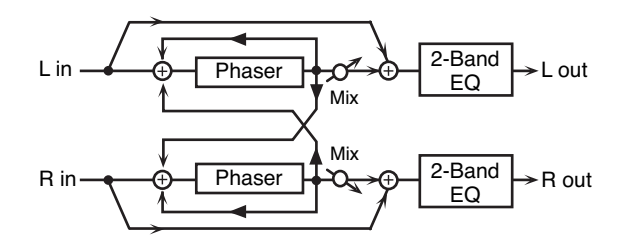

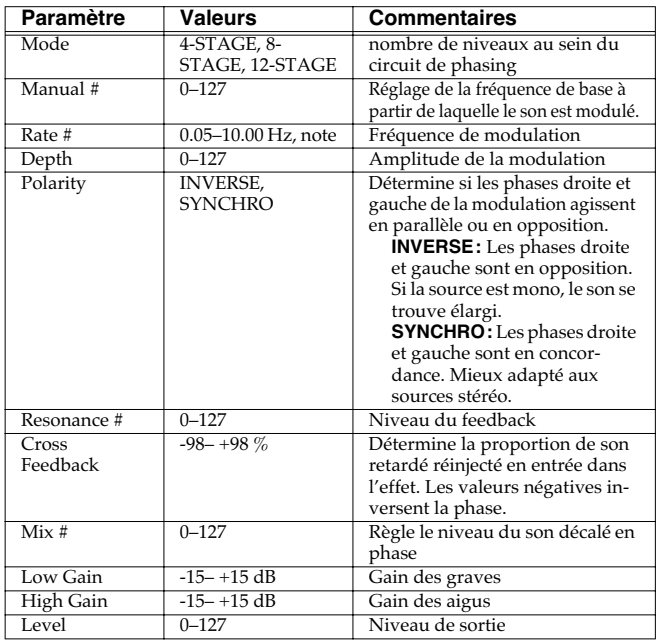

## <span id="page-167-1"></span>**12: STEP PHASER**

La variation du phaser se fait par paliers.

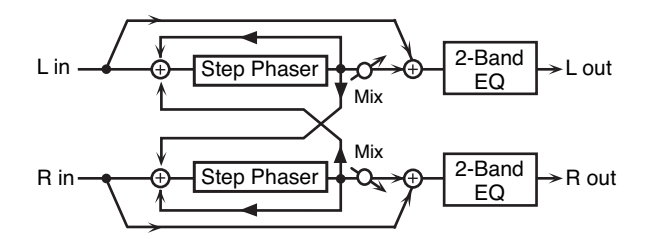

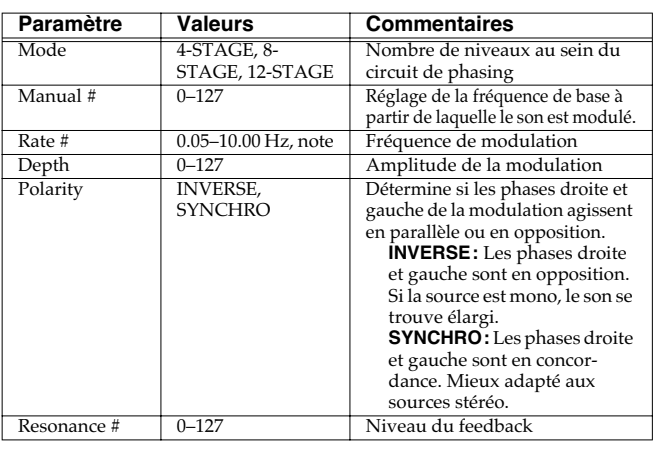

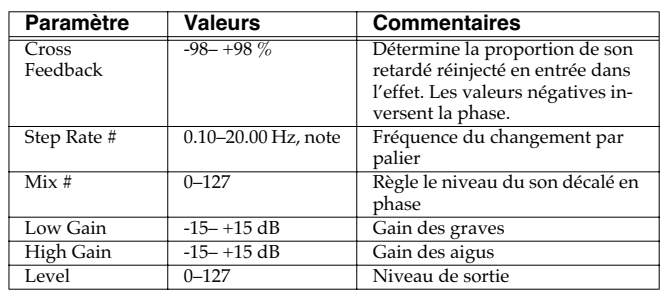

## <span id="page-167-2"></span>**13: MULTI STAGE PHASER**

Les valeurs élevées de différences de phase créent un effet de phaser très profond.

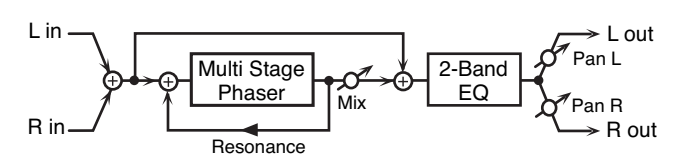

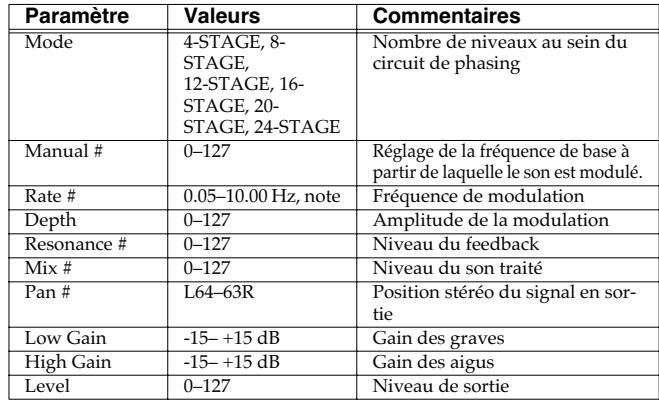

## <span id="page-167-3"></span>**14: INFINITE PHASER**

Effet de phaser qui augmente ou diminue en continu la fréquence à laquelle le son est modulé.

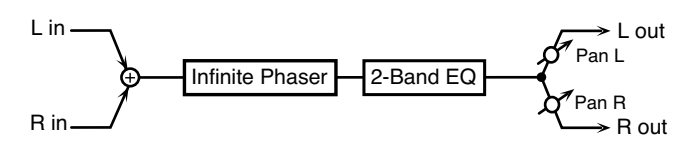

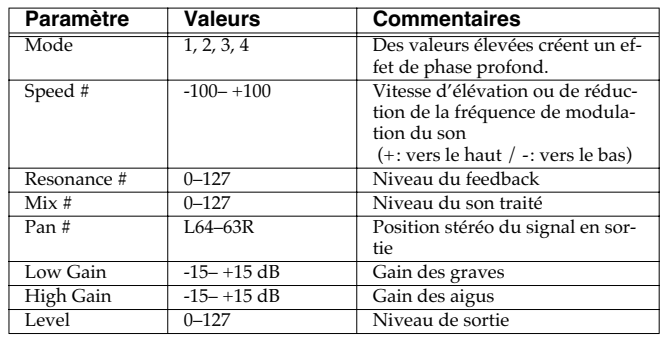

## <span id="page-168-0"></span>**15: RING MODULATOR**

La modulation en anneau est un effet qui applique une modulation d'amplitude (AM) au signal source, créant des sons de type « cloche. Pour l'effet représenté ici, le volume du signal entrant peut agir sur la fréquence de la modulation.

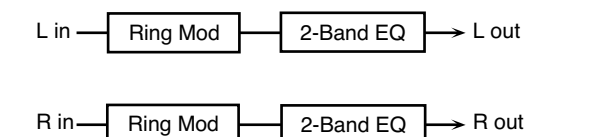

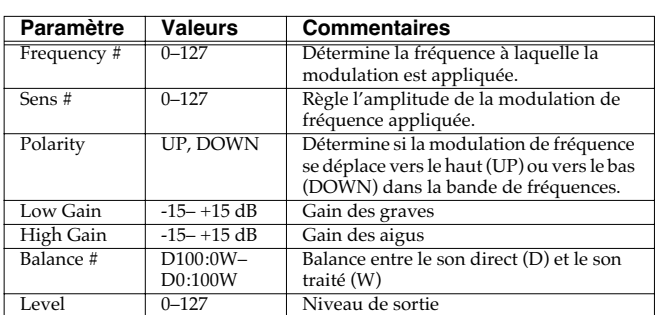

## <span id="page-168-1"></span>**16: STEP RING MODULATOR**

Modulation en anneau utilisant une variation sur 16 paliers de fréquence.

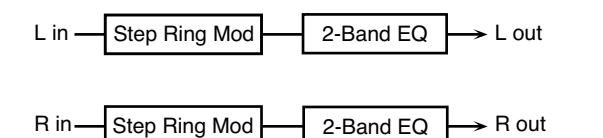

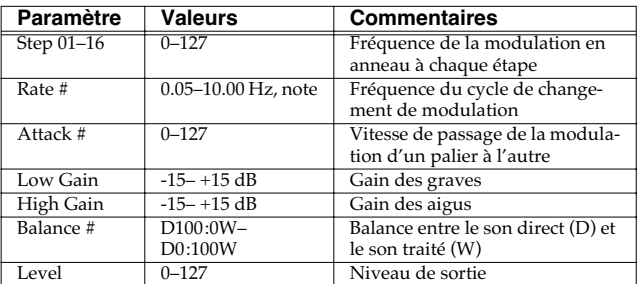

## <span id="page-168-2"></span>**17: TREMOLO**

Le Tremolo crée une variation cyclique du volume du son.

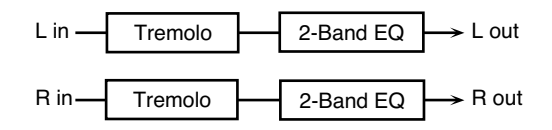

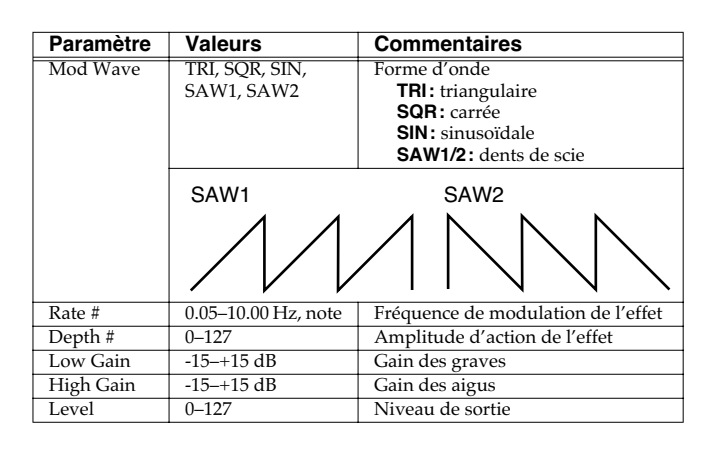

## <span id="page-168-3"></span>**18: AUTO PAN**

L'Auto Pan déplace de manière cyclique le son dans le champ stéréo.

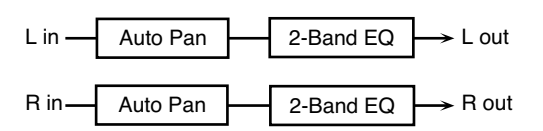

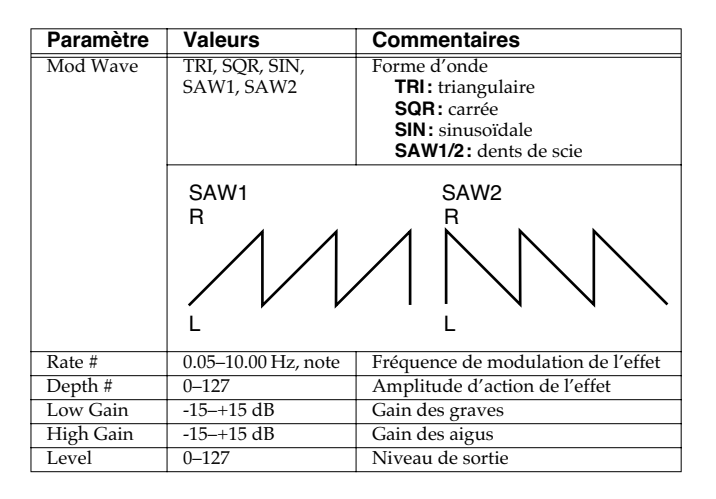

## **Ajout d'effets**

### <span id="page-169-0"></span>**19: STEP PAN**

Fait varier l'auto-pan sur 16 paliers fixes.

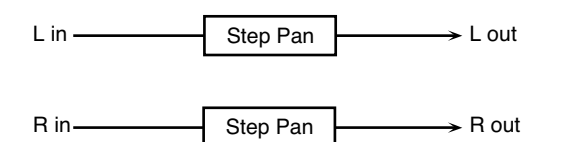

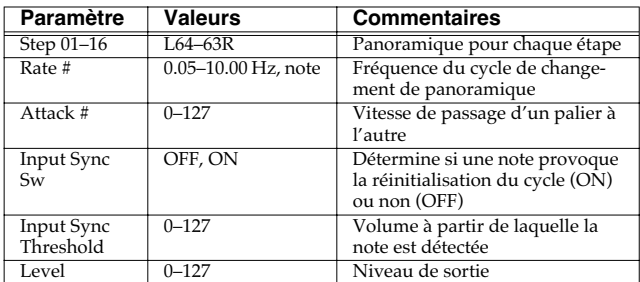

## <span id="page-169-1"></span>**20: SLICER**

Cet effet provoque une interruption cyclique du son et crée l'impression qu'un rythme se superpose en arrière plan. Adapté aux sons tenus.

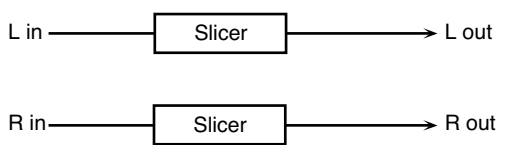

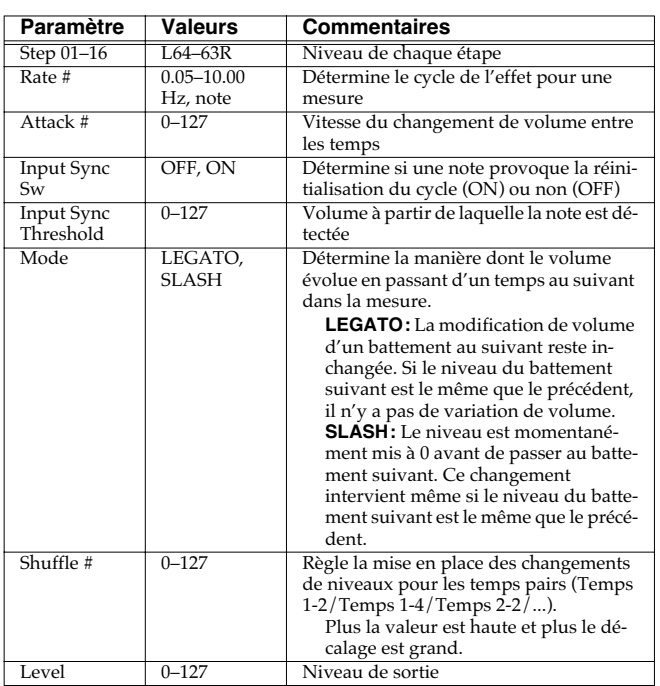

## <span id="page-169-2"></span>**21: ROTARY**

Cet effet simule le son des cabines à haut-parleur rotatif d'antan. La possibilité de régler séparément la vitesse de rotation des trompes d'aigus et des woofers lui donne un caractère très réaliste. Il est évidemment très adapté aux sons d'orgues et assimilés.

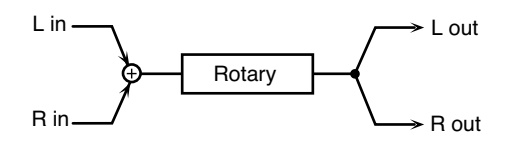

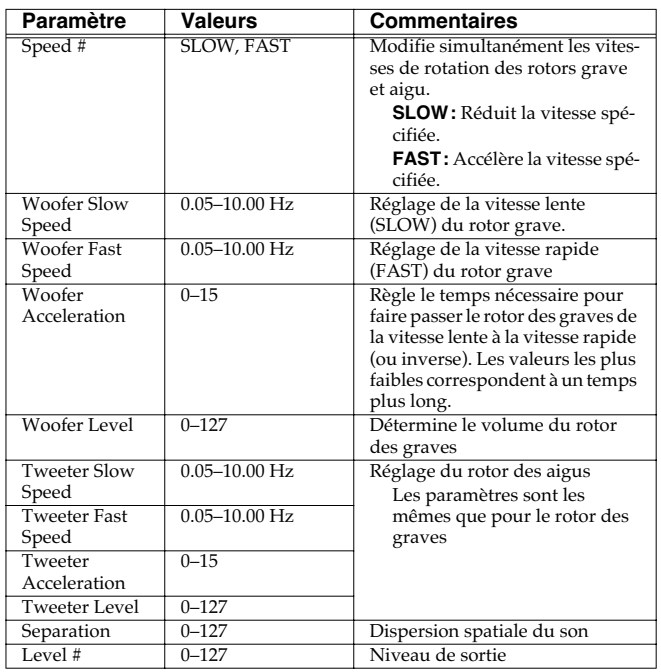

## <span id="page-170-0"></span>**22: VK ROTARY**

Cet effet fournit une version modifiée de l'effet rotary avec une extension plus large dans les extrêmes graves.

Il présente les mêmes caractéristiques que le haut-parleur rotatif incorporé des VK-7/VK-8.

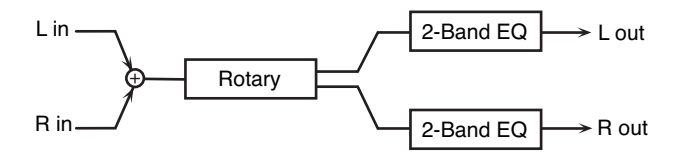

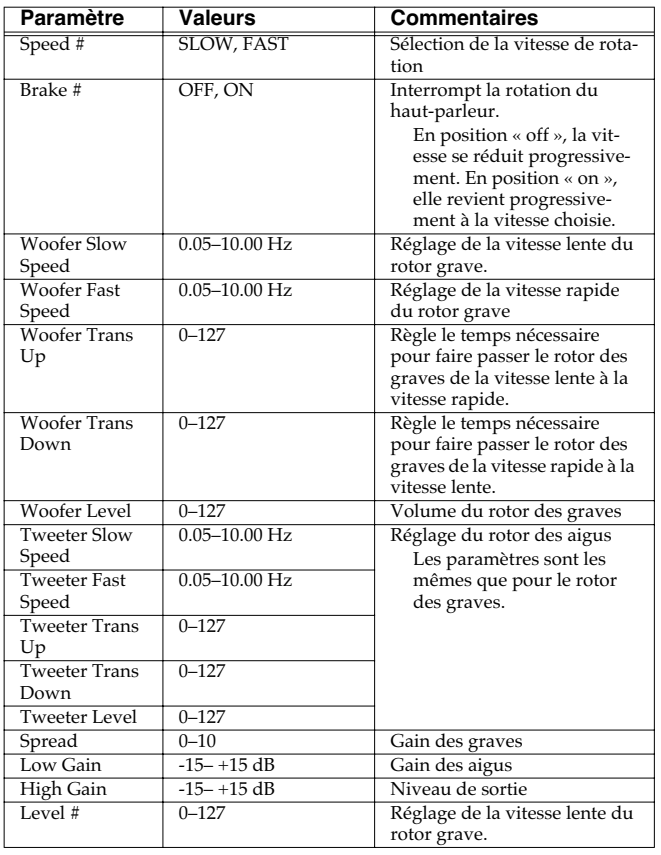

## <span id="page-170-1"></span>**23: CHORUS**

Chorus stéréo et doté d'un filtre permettant d'ajuster le timbre du son traité.

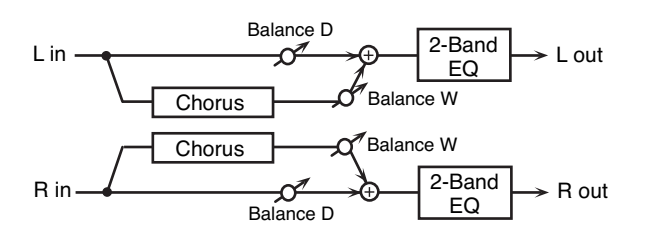

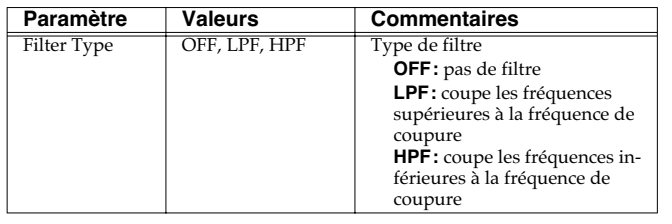

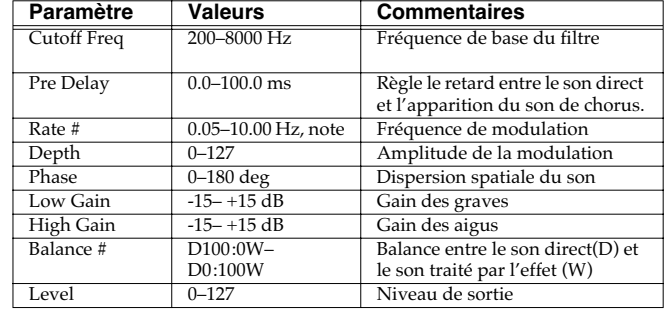

## <span id="page-170-2"></span>**24: FLANGER**

Effet de flanger stéréo (le LFO présente la même phase pour le canal gauche et le canal droit) Il ajoute une modulation métallique particulière au son d'origine à la manière d'un avion qui décolle puis atterrit. Un filtre permet d'ajuster le timbre du son traité.

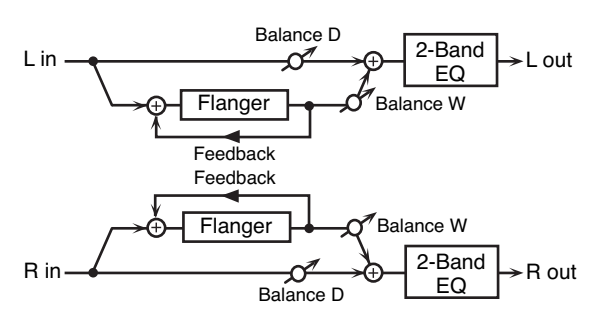

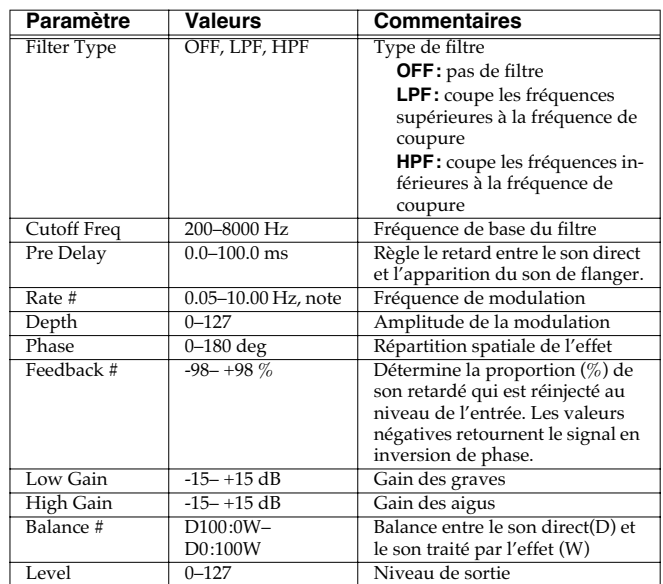

## <span id="page-171-0"></span>**25: STEP FLANGER**

Le Step Flanger (flanger par paliers) est un effet de flanger dans lequel le son effectue des sauts par paliers successifs. La vitesse des changements peut être définie en valeurs de notes ou en valeurs de tempo.

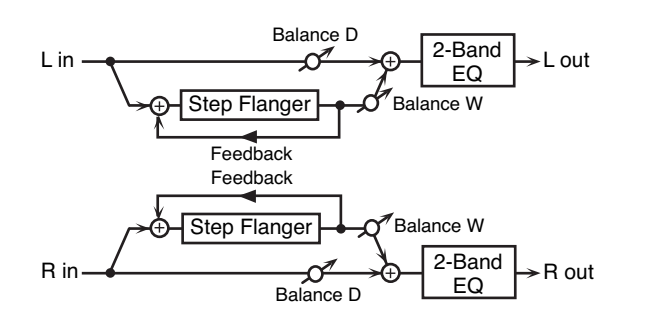

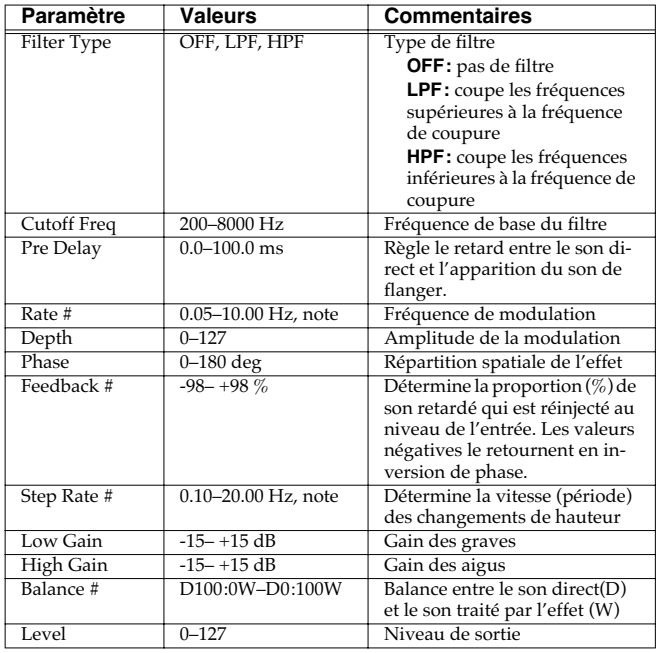

## <span id="page-171-1"></span>**26: HEXA-CHORUS**

Utilise un chorus à six phases (six niveaux de son traité par chorus) pour donner une richesse et une dispersion spatiale particulière.

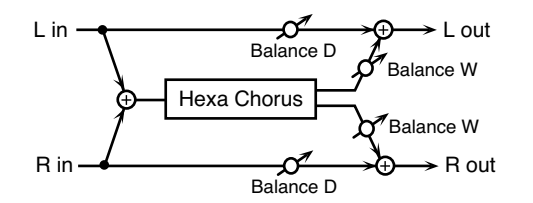

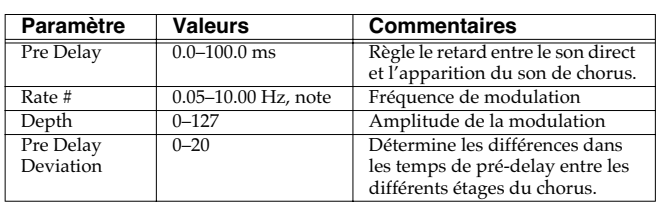

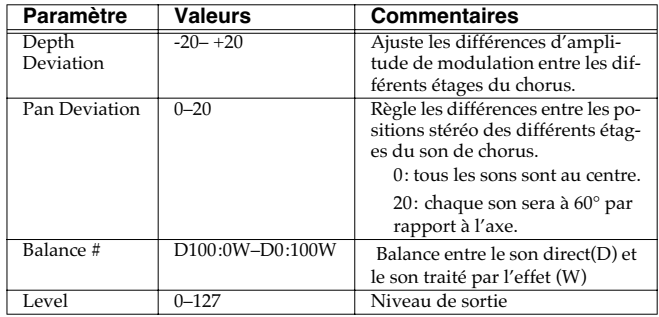

## <span id="page-171-2"></span>**27: TREMOLO CHORUS**

Chorus associé à un Tremolo (modulation cyclique du volume).

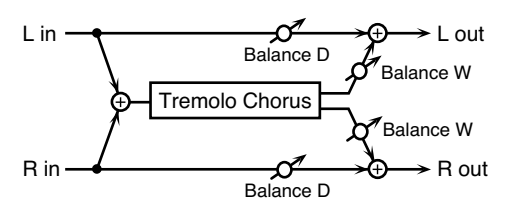

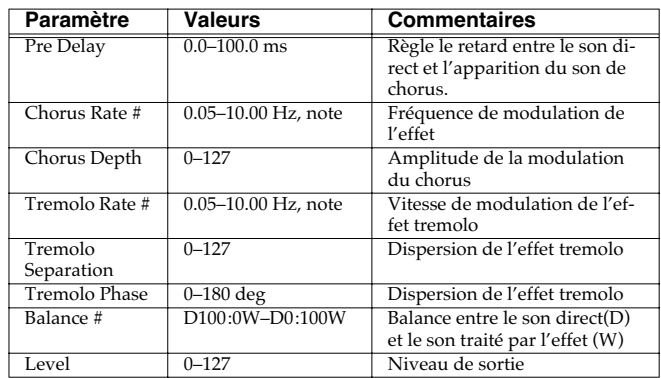

## <span id="page-171-3"></span>**28: SPACE-D**

Chorus multiple qui applique une modulation à deux phases en stéréo. Il ne donne pas une impression de modulation mais un effet de dispersion transparent.

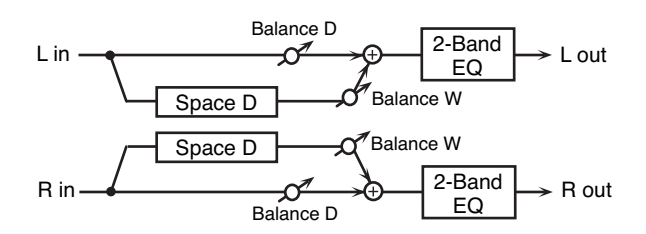

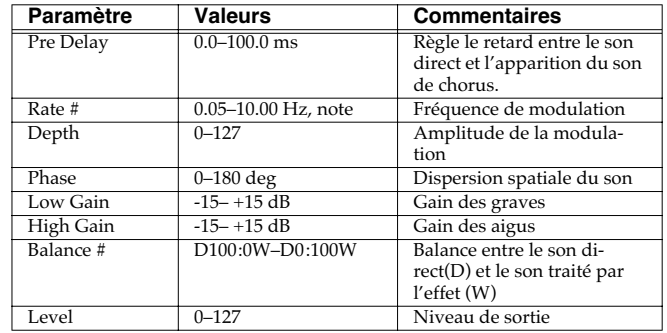

## <span id="page-172-0"></span>**29: 3D CHORUS**

Applique un effet 3D au son de chorus. Les sons traités seront positionnés à 90° à gauche et à droite.

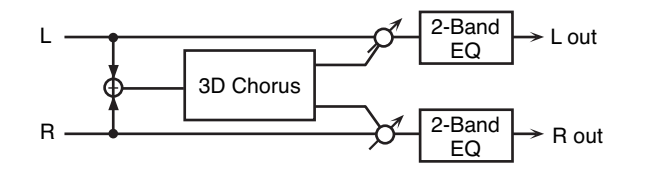

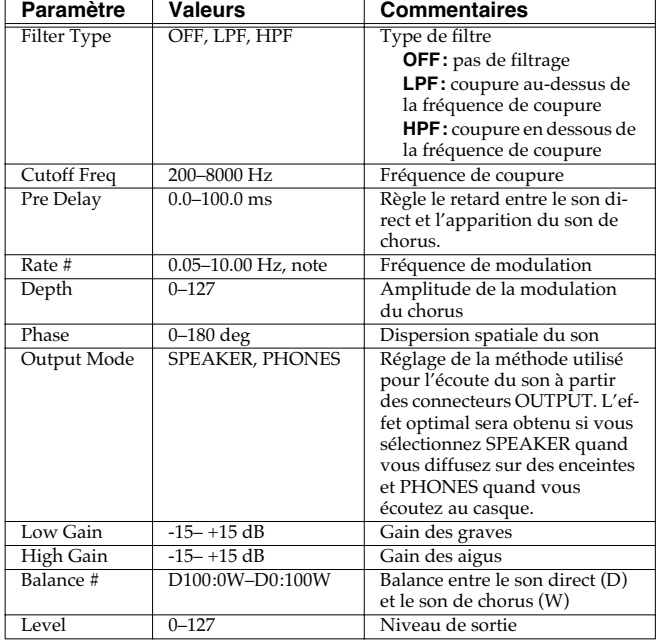

## <span id="page-172-1"></span>**30: 3D FLANGER**

Applique un effet 3D au son de flanger. Les sons traités seront positionnés à 90° à gauche et à droite.

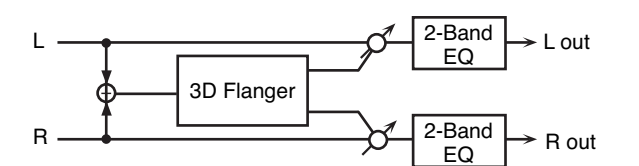

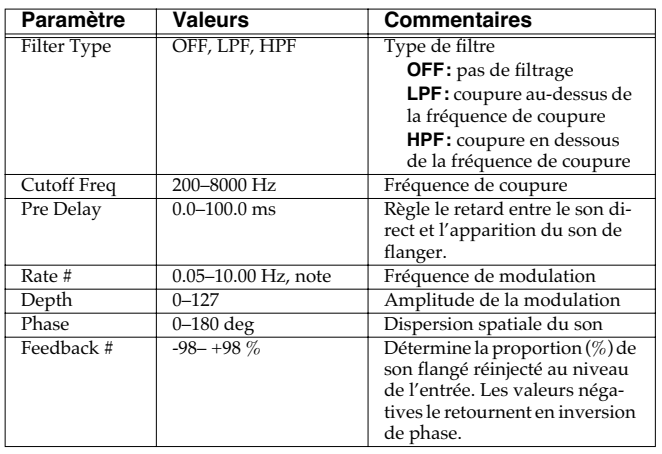

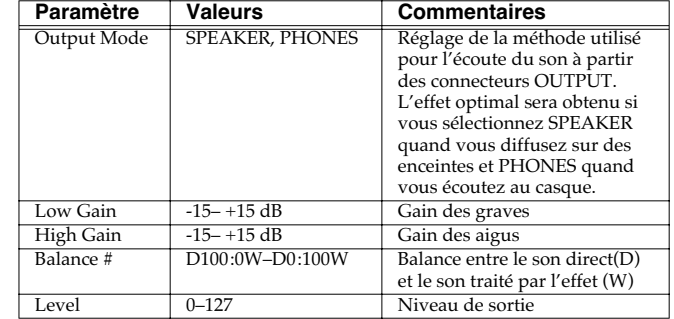

## <span id="page-172-2"></span>**31: 3D STEP FLANGER**

Applique un effet 3D au son de flanger. Les sons traités seront positionnés à 90° à gauche et à droite.

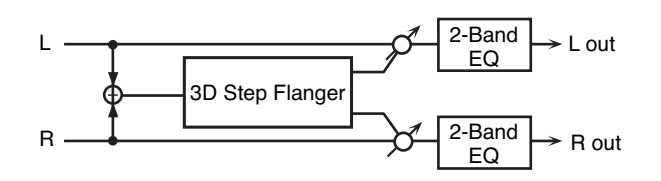

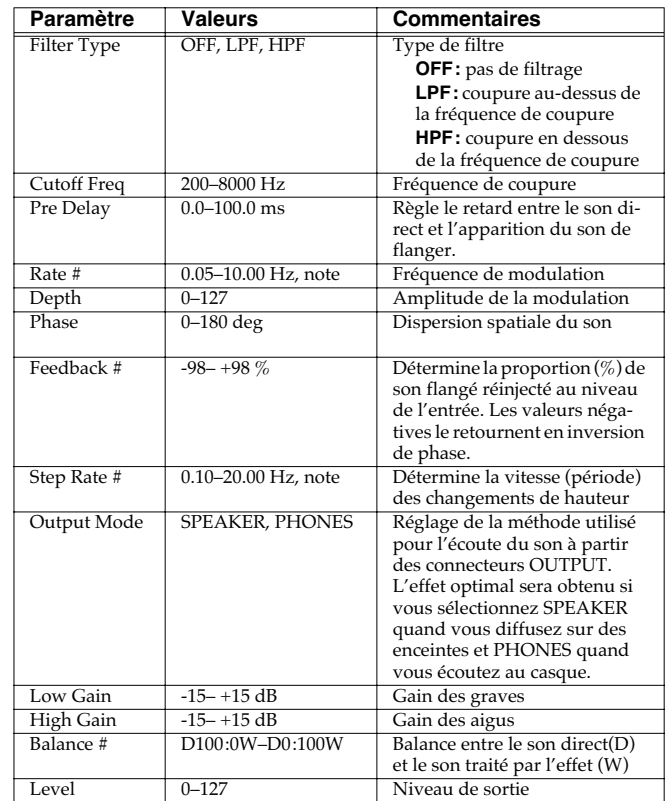

## <span id="page-173-0"></span>**32: 2BAND CHORUS**

Effet de chorus permettant de traiter séparément les aigus et les graves.

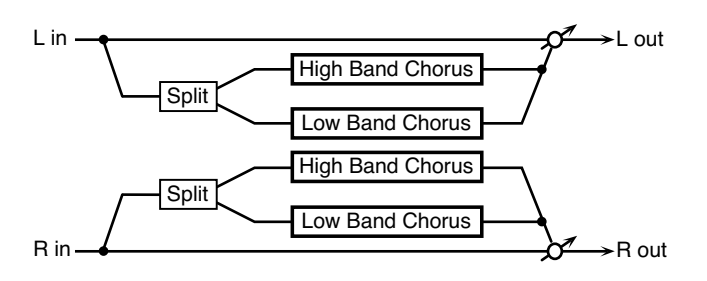

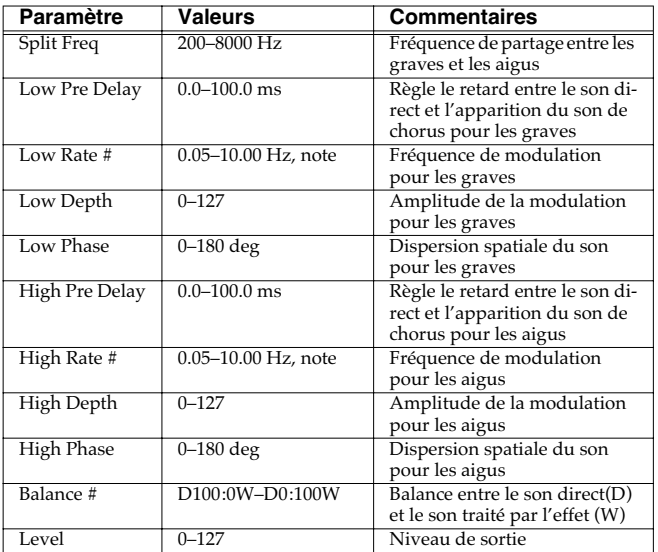

## <span id="page-173-1"></span>**33: 2BAND FLANGER**

Effet de flanger permettant de traiter séparément les aigus et les graves.

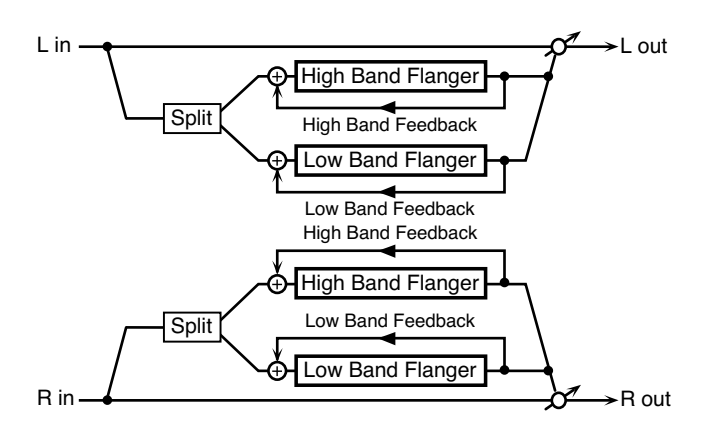

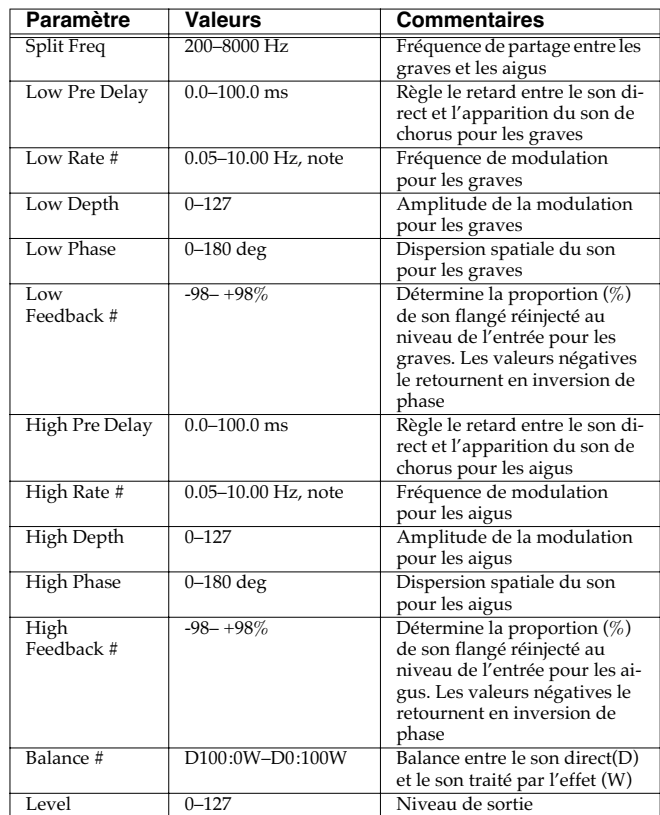

## <span id="page-174-0"></span>**34: 2BAND STEP FLANGER**

Effet de step-flanger permettant de traiter séparément les aigus et les graves.

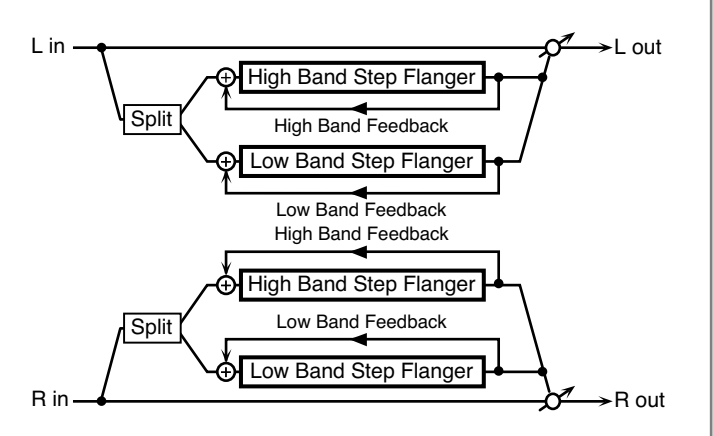

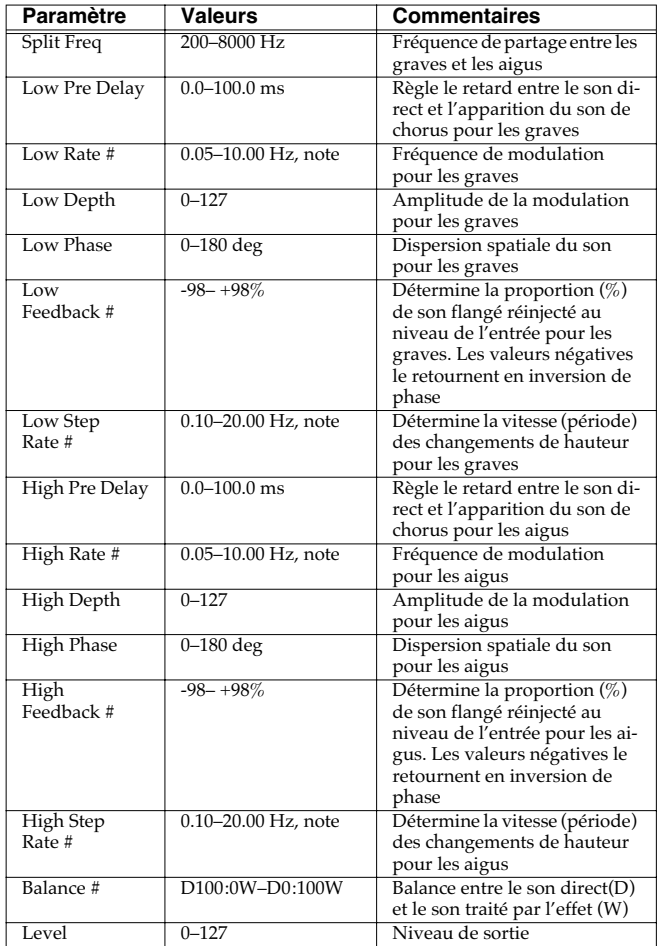

## <span id="page-174-1"></span>**35: OVERDRIVE**

La saturation stéréo produit un effet de distorsion naturelle similaire à celle produite par un ampli à lampes.

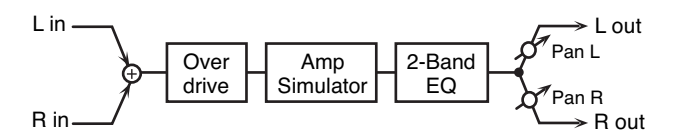

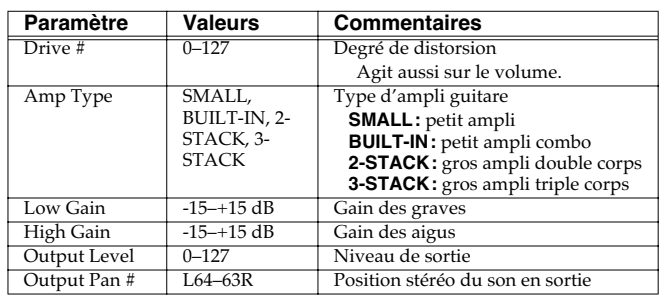

## <span id="page-174-2"></span>**36: DISTORTION**

La distorsion donne un effet plus prononcé que la saturation (overdrive). Les paramètres sont identiques à "35: OVERDRIVE."

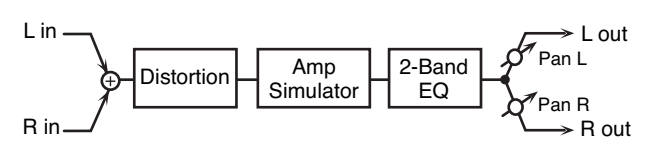

### <span id="page-174-3"></span>**37: VS OVERDRIVE**

Effet overdrive procurant une forte distorsion.

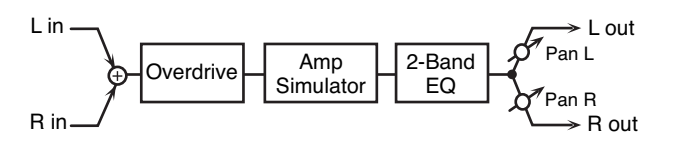

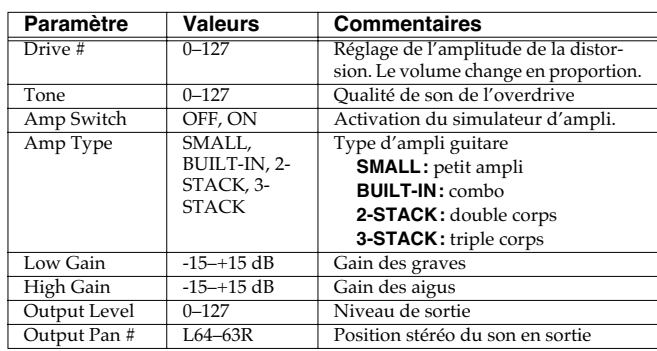

## <span id="page-174-4"></span>**38: VS DISTORTION**

Effet de distorsion plus accentué. Les paramètres sont les mêmes que pour « 37: VS OVERDRIVE ».

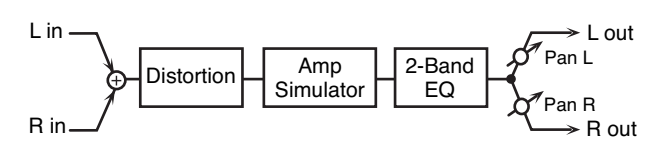

## <span id="page-175-0"></span>**39: GUITAR AMP SIMULATOR**

Simulation d'un ampli guitare.

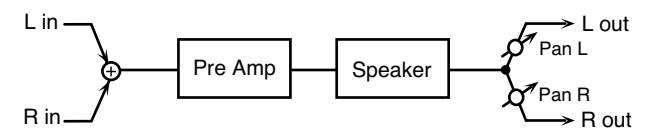

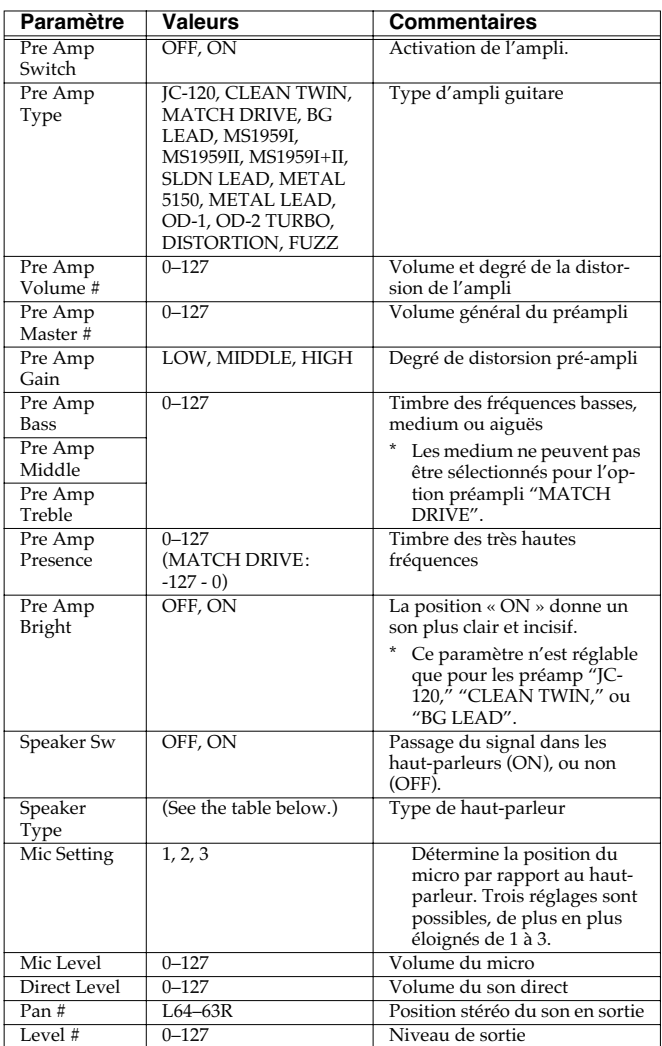

#### **Caractéristiques des différents types de haut-parleurs**

La colonne HP indique le diamètre (en pouces anglo-saxons) et le nombre des haut-parleurs.

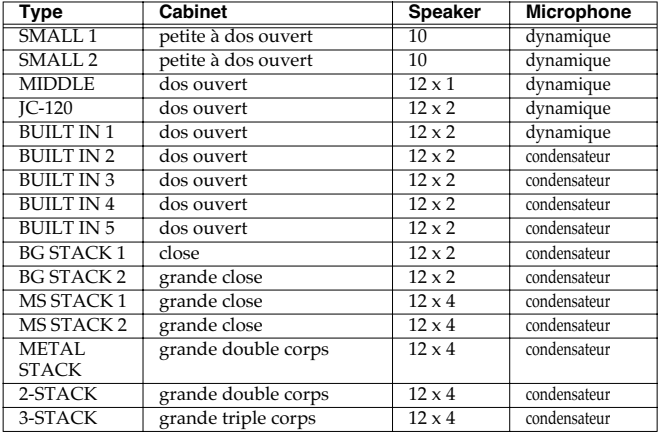

## <span id="page-175-1"></span>**40: COMPRESSOR**

Corrige les variations excessives de niveau en réduisant les niveaux élevés et en renforçant les niveaux plus faibles.

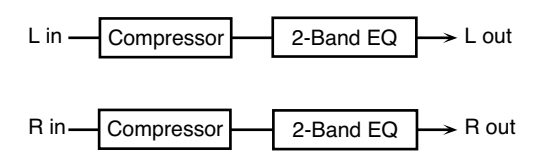

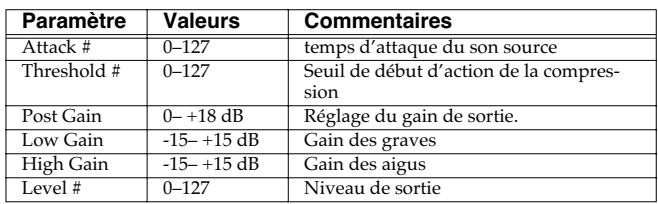

## <span id="page-175-2"></span>**41: LIMITER**

Compresse le signal dépassant un certain seuil et lui évite ainsi de créer de la distorsion.

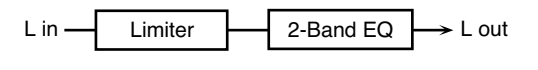

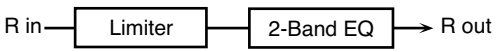

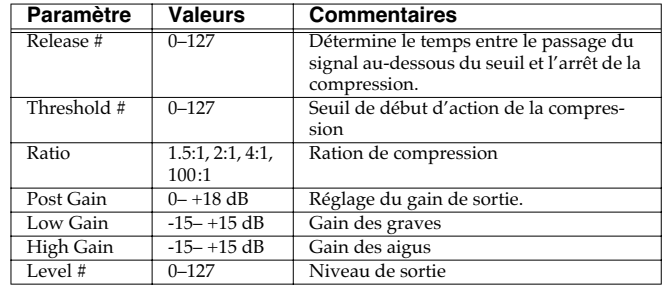

## <span id="page-176-0"></span>**42: GATE**

Cet effet de « porte » coupe le delay de la réverb en fonction du volume du son source. Utilisez-le si vous voulez forcer une décroissance rapide de l'effet.

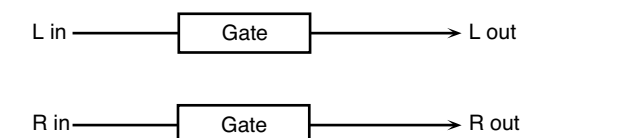

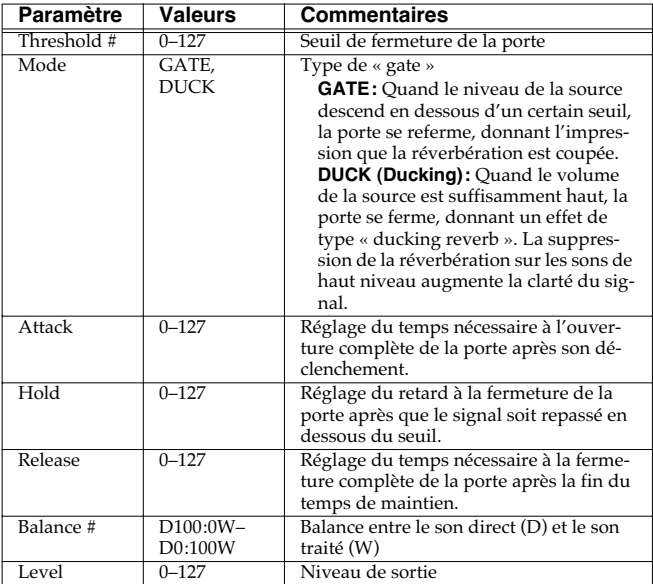

## <span id="page-176-1"></span>**43: DELAY**

Delay (retard) stéréo. Avec Feedback Mode = NORMAL:

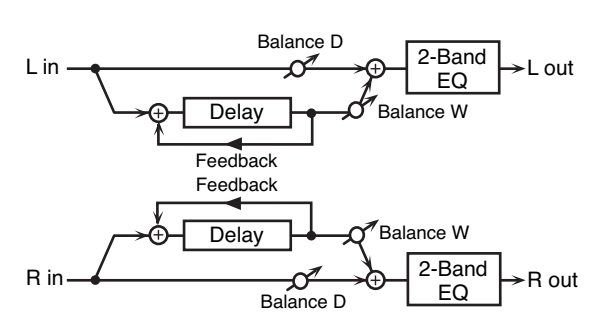

Avec Feedback Mode = CROSS:

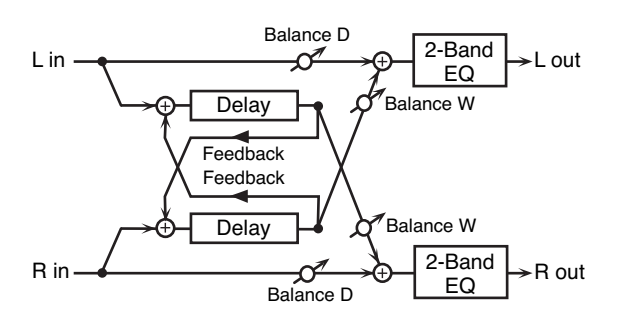

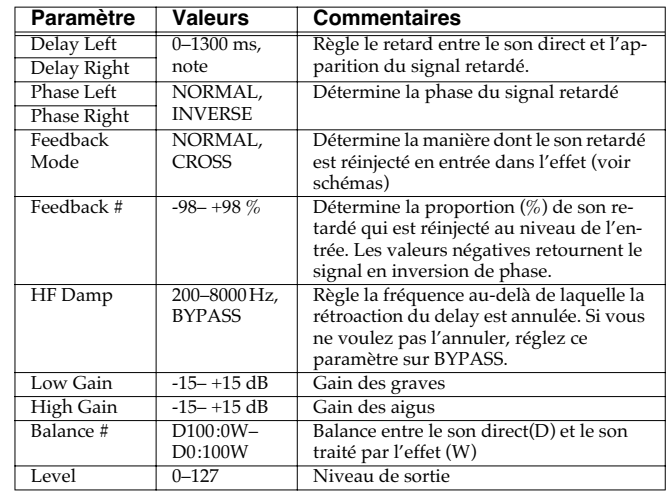

## <span id="page-176-2"></span>**44: LONG DELAY**

Delay offrant des temps de retard allongés.

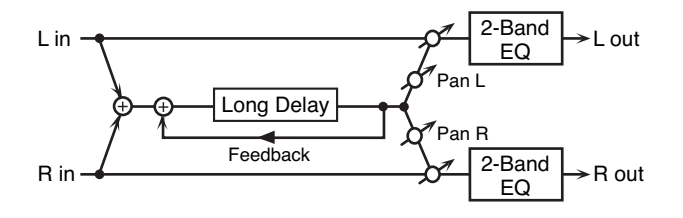

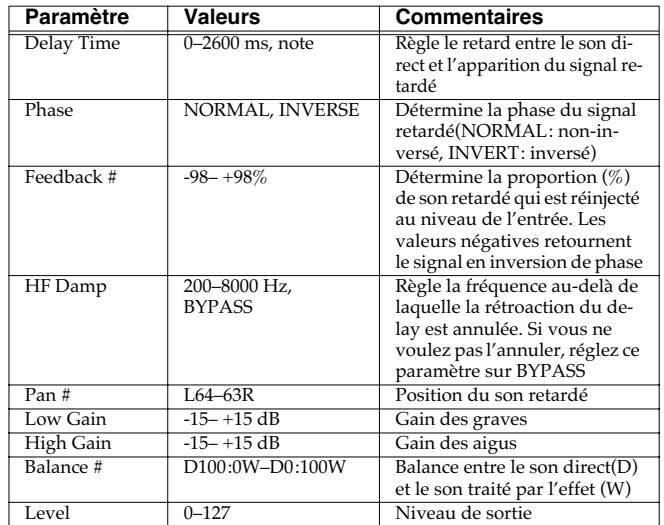

## <span id="page-177-0"></span>**45: SERIAL DELAY**

Associe deux delay en série. Le Feedback peut être appliqué indépendamment à chaque unité permettant la réalisation de retards multiples et complexes.

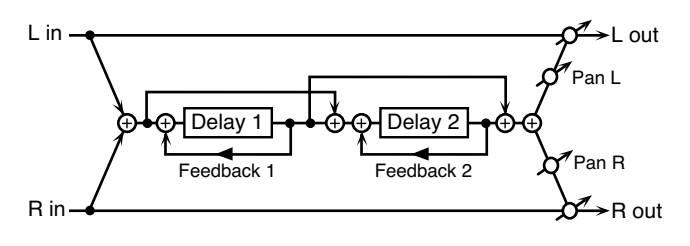

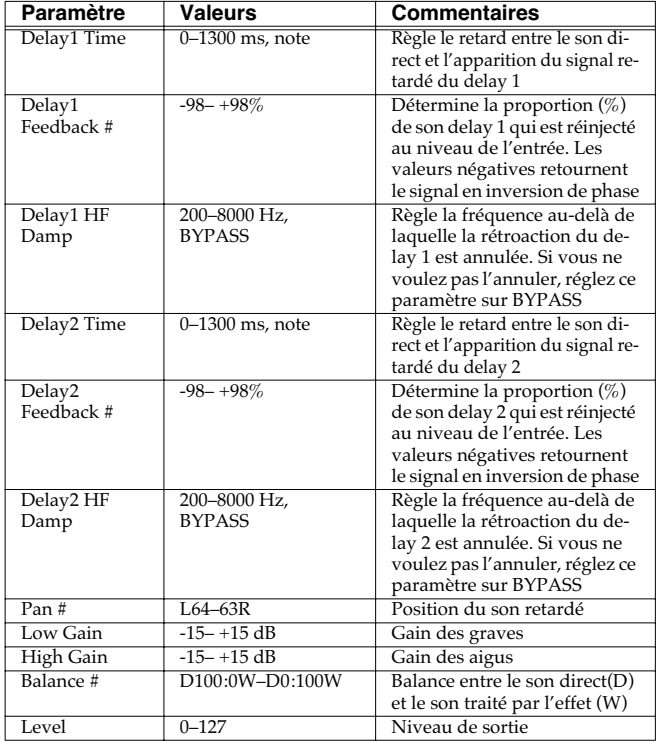

## <span id="page-177-1"></span>**46: MODULATION DELAY**

Cet effet ajoute une modulation au son retardé. Avec Feedback Mode = NORMAL:

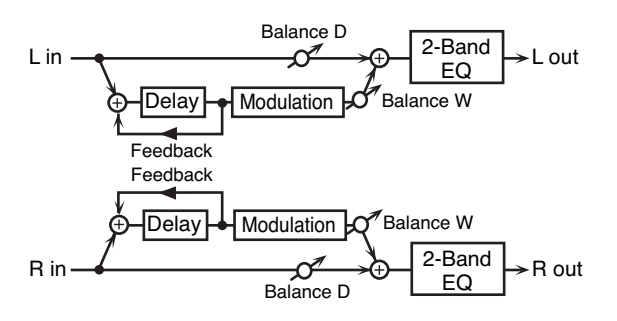

Avec Feedback Mode = CROSS:

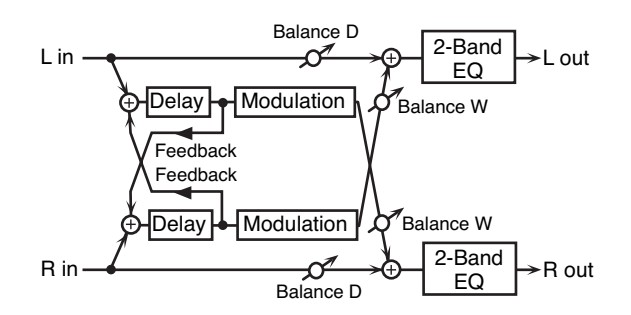

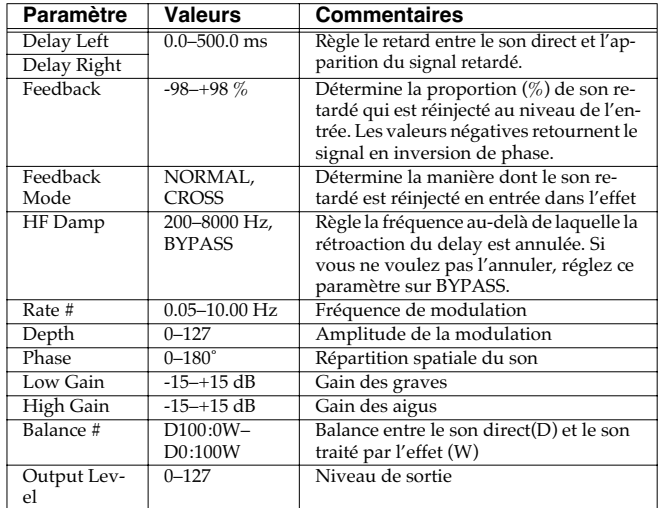

## <span id="page-177-2"></span>**47: 3TAP PAN DELAY**

Propose 3 retards distincts : centre, gauche et droit.

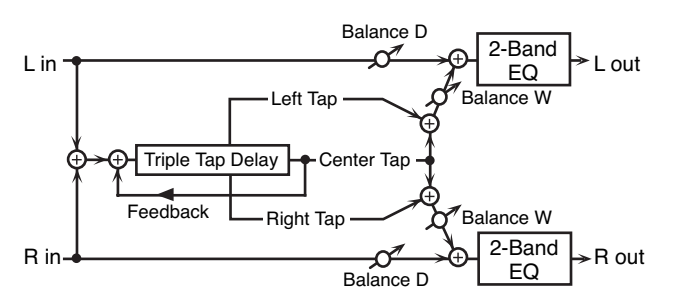

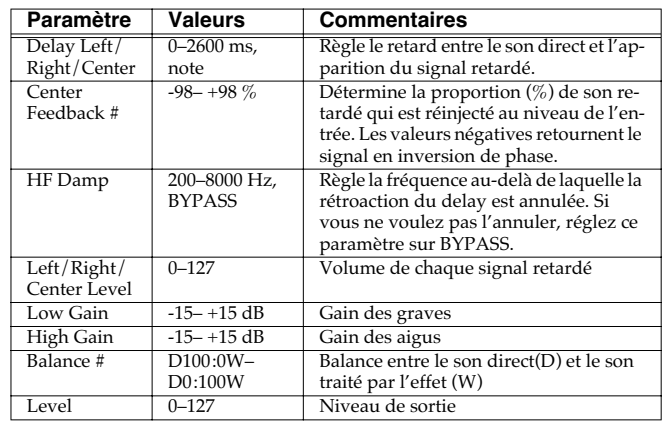

### <span id="page-178-0"></span>**48: 4TAP PAN DELAY**

Cet effet propose 4 retards distincts.

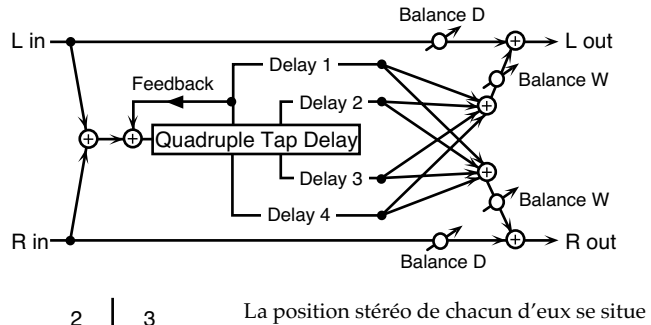

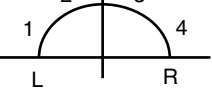

comme suit :

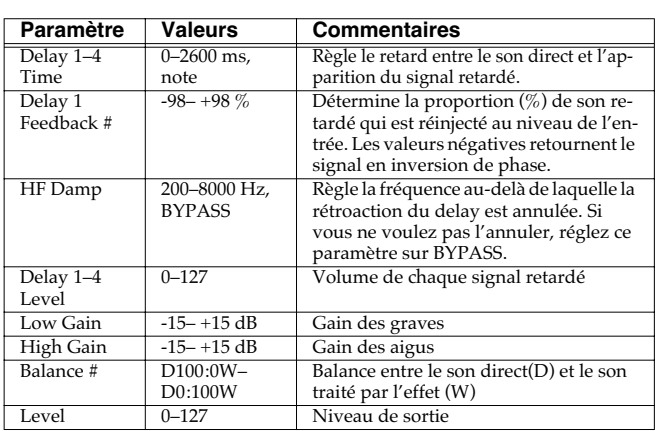

## <span id="page-178-1"></span>**49: MULTI TAP DELAY**

Le Multi Tap Delay présente 4 temps de retard. Chacun peut être réglé sur une valeur de note ou sur un tempo sélectionné. Vous pouvez aussi régler individuellement leur panoramique et leur niveau de sortie.

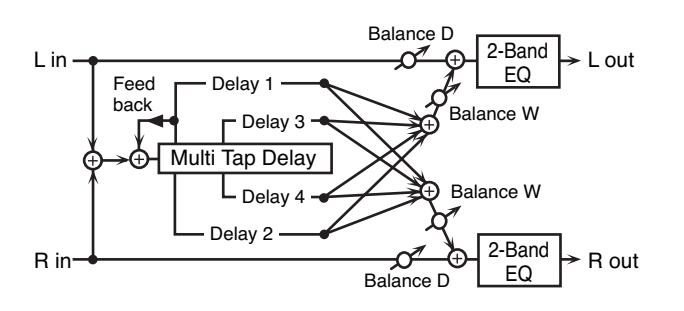

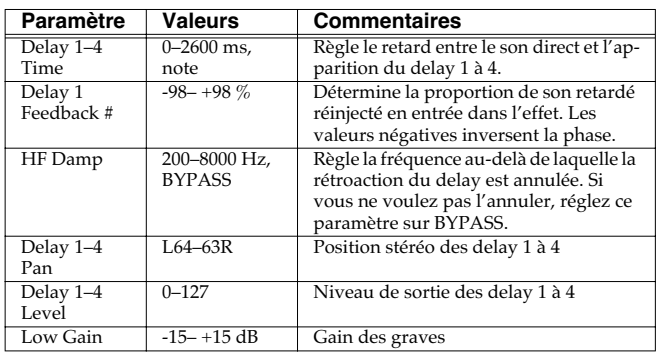

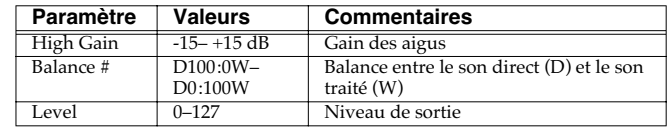

## <span id="page-178-2"></span>**50: REVERSE DELAY**

Ajoute avec retard une réplique inversée du son source. Un tap delay est branché immédiatement après le reverse delay.

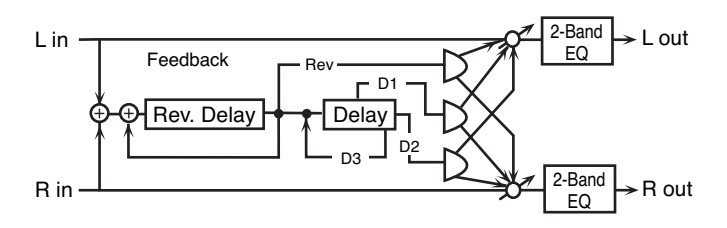

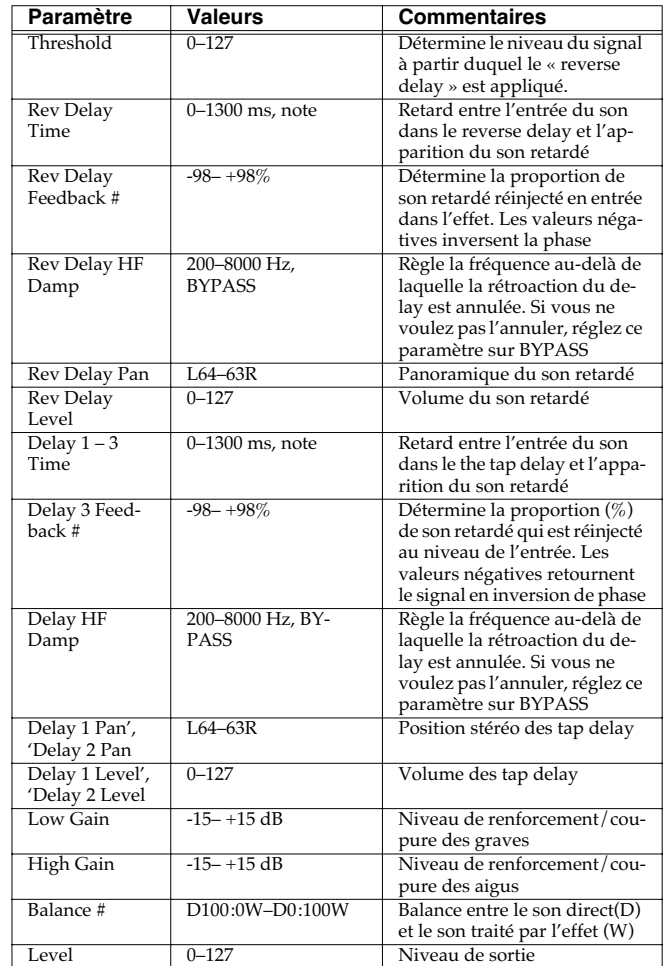

### <span id="page-179-0"></span>**51: SHUFFLE DELAY**

Le Shuffle Delay ajoute un décalage rythmique au son retardé, et lui donne un certain « swing ».

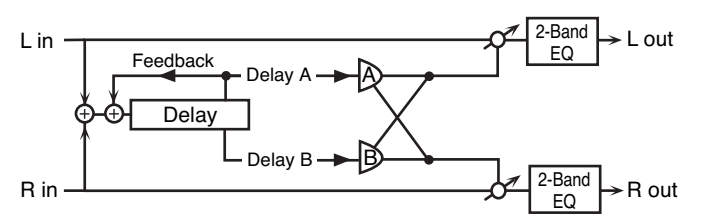

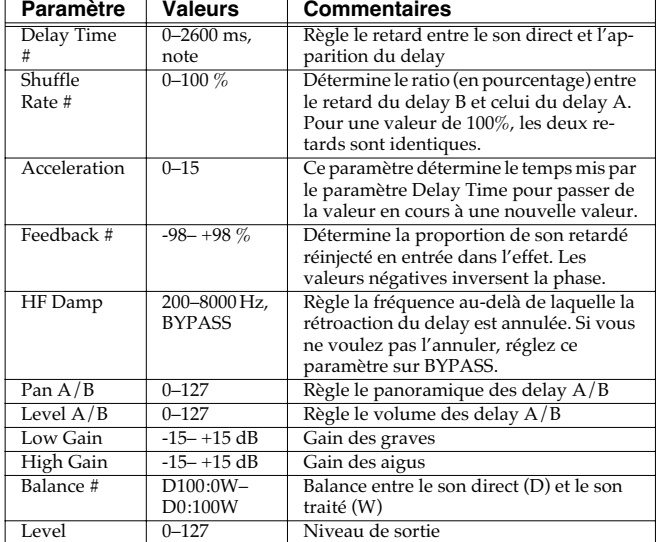

## <span id="page-179-1"></span>**52: 3D DELAY**

Applique un effet 3D au son retardé. Les retards seront positionnés à 90° à gauche et à droite.

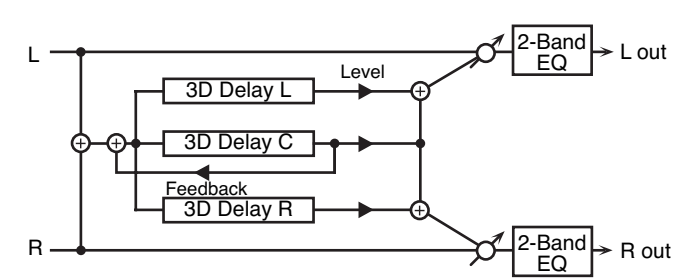

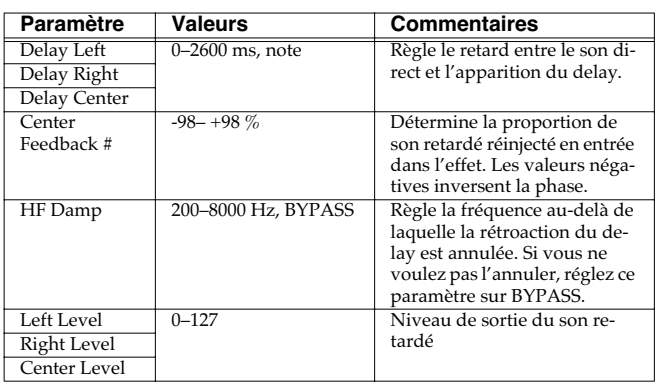

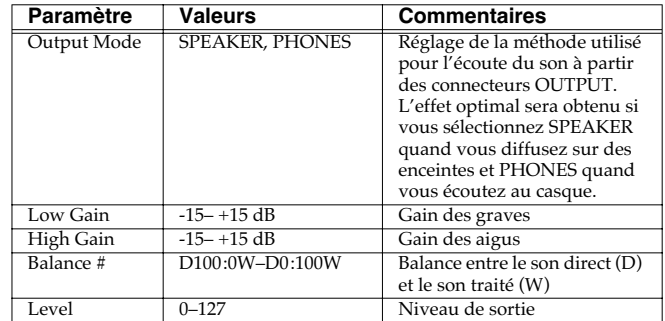

## <span id="page-179-2"></span>**53: TIME CTRL DELAY**

Delay stéréo à temps de retard évoluant en continu.

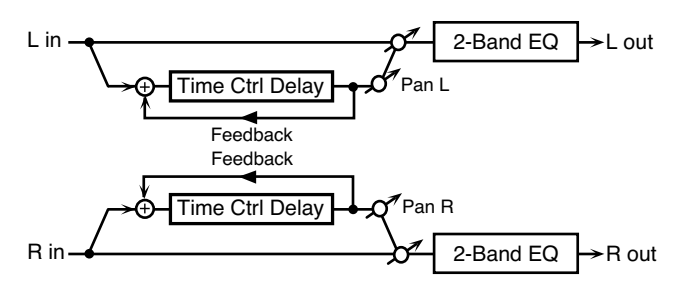

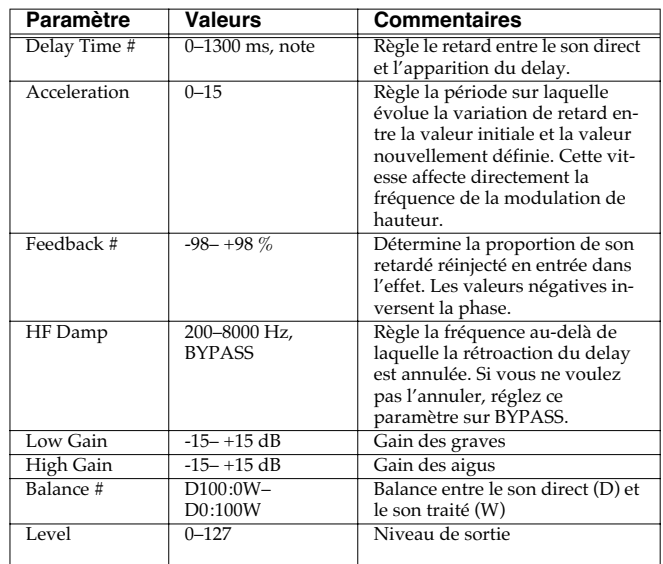
### **54: LONG TIME CTRL DELAY**

Delay stéréo à temps de retard évoluant en continu et doté d'une plage de réglages étendue.

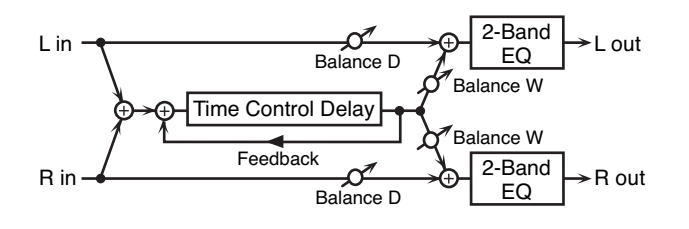

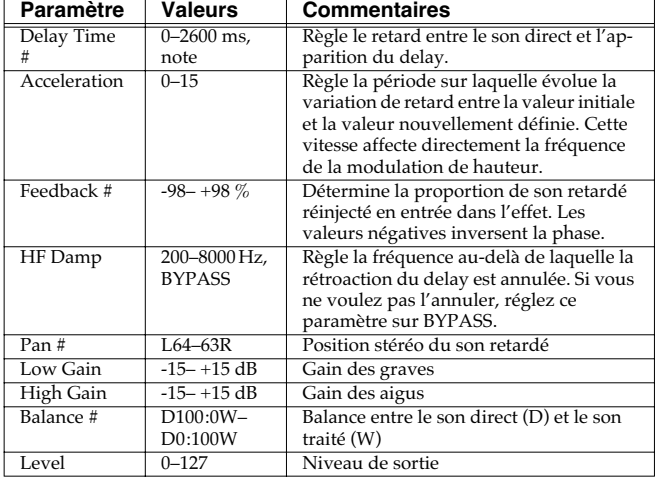

### **55: TAPE ECHO**

Écho à bande virtuel donnant un résultat très réaliste. Simule exactement la section écho du Space Echo RE-201 Roland.

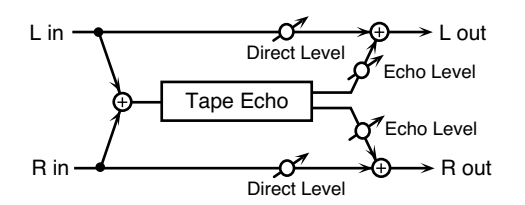

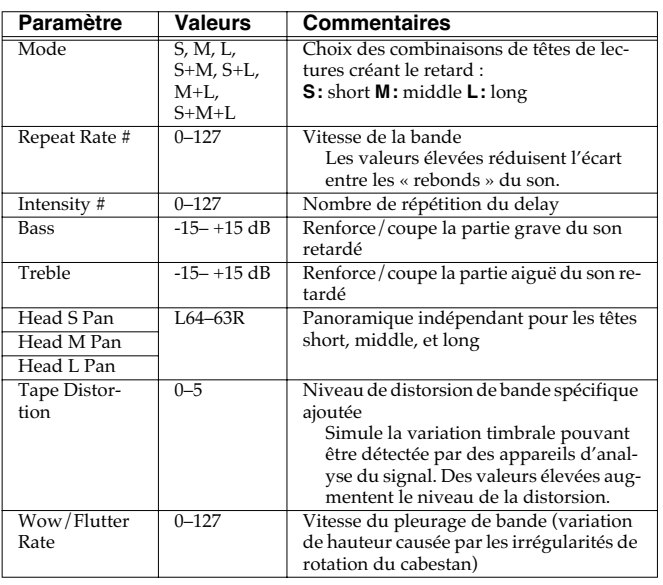

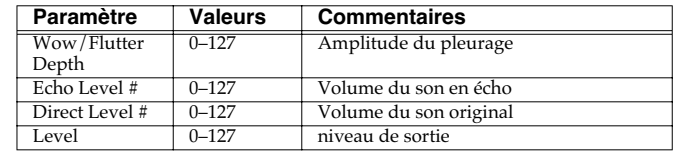

### **56: LOFI NOISE**

En plus du Lo-fi, cet effet génère différents types de bruits : recherche de station radio, disques vinyls etc.

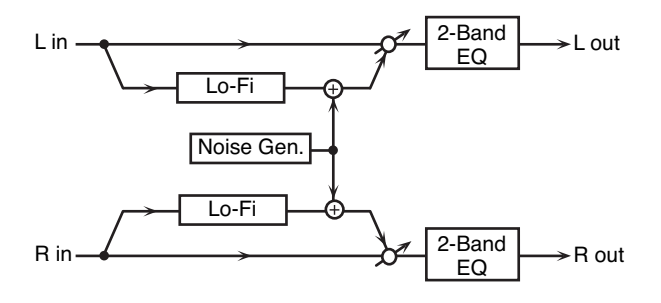

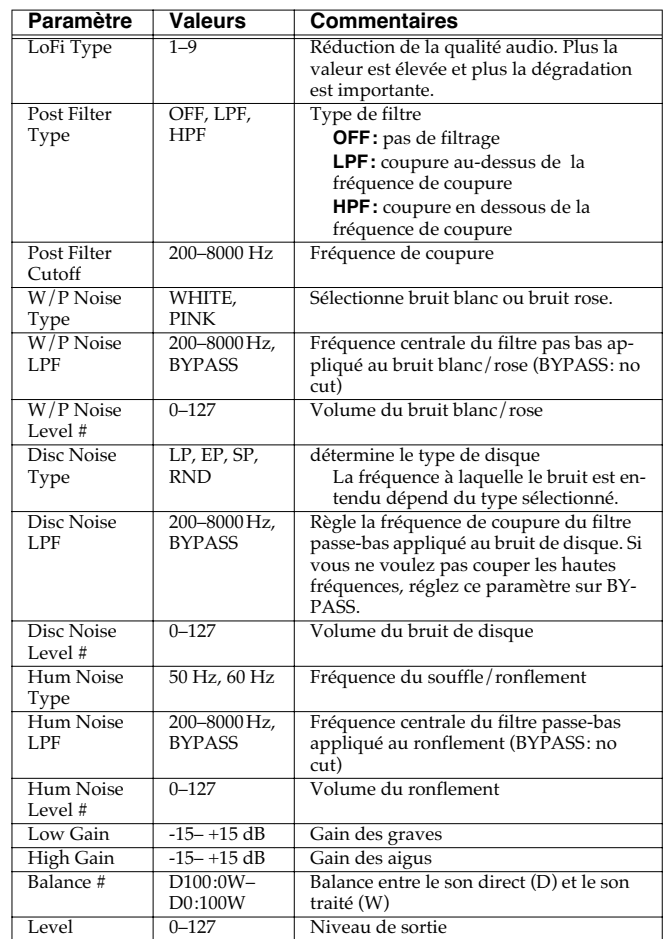

### **Ajout d'effets**

### **57: LOFI COMPRESS**

Cet effet est destiné à dégrader intentionnellement la qualité du son.

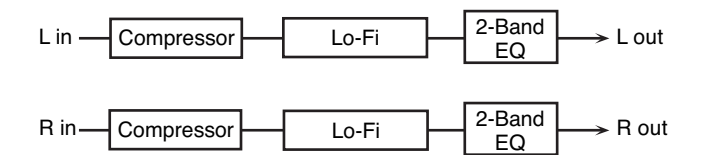

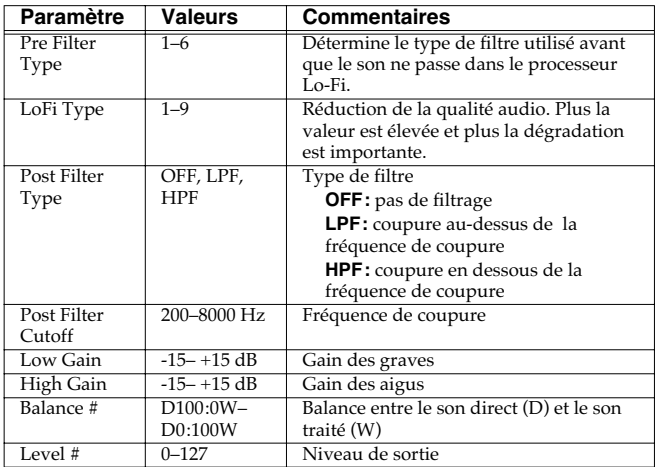

### **58: LOFI RADIO**

En plus du Lo-fi, cet effet génère la recherche de station radio.

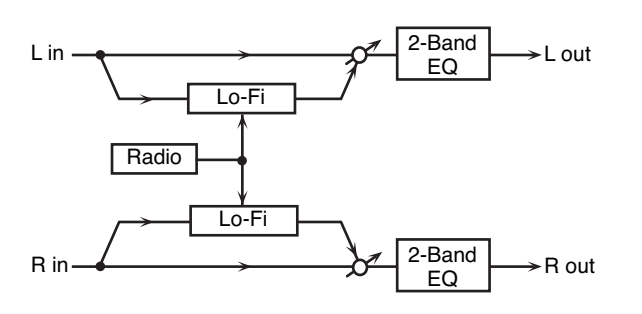

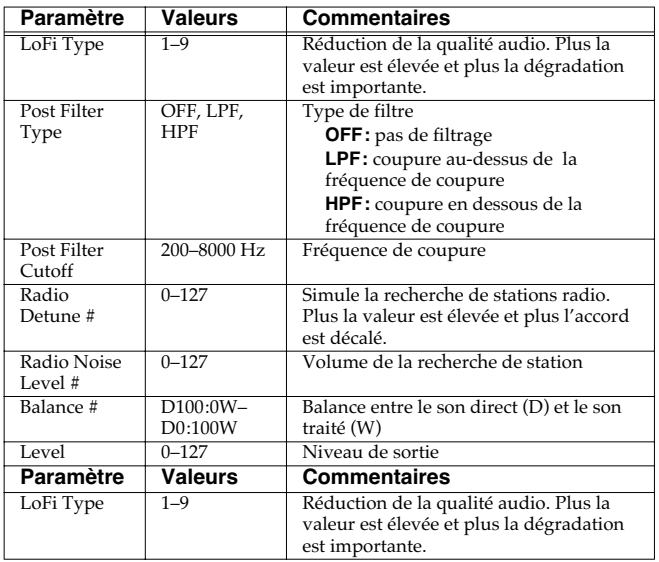

### **59: TELEPHONE**

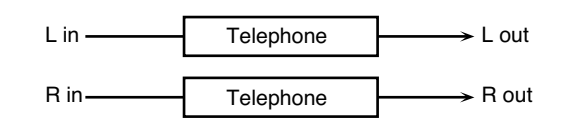

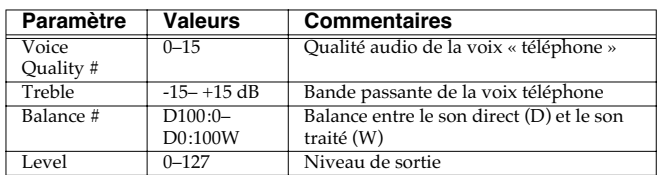

### **60: PHONOGRAPH**

Simule un son enregistré sur un disque vinyl et lu sur une platinedisques traditionnelle. Ajoute également les différents bruits caractéristiques de ces disques ainsi que les irrégularités de rotation du plateau.

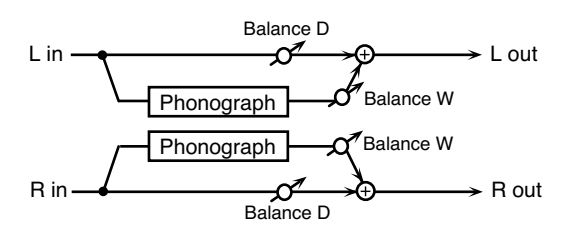

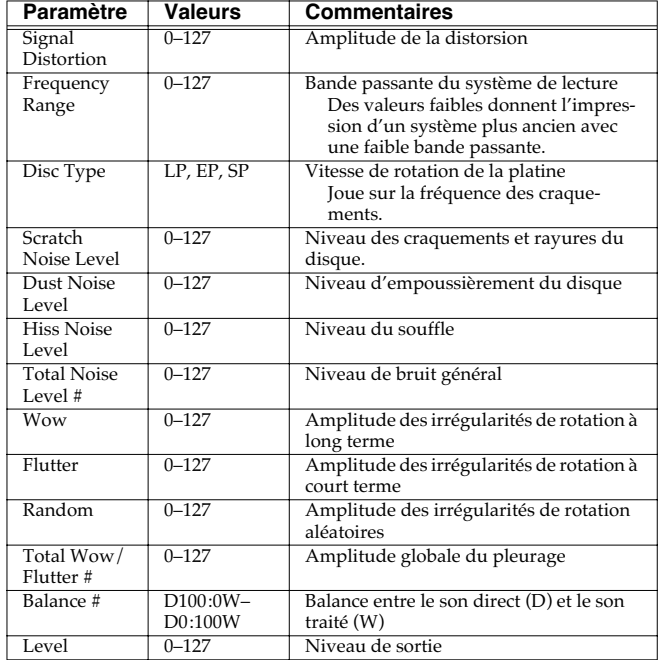

### **61: PITCH SHIFTER (Feedback Pitch Shifter)**

Transpositeur stéréo.

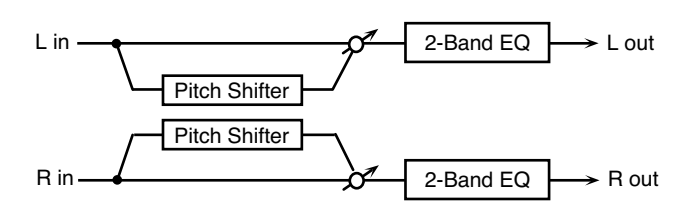

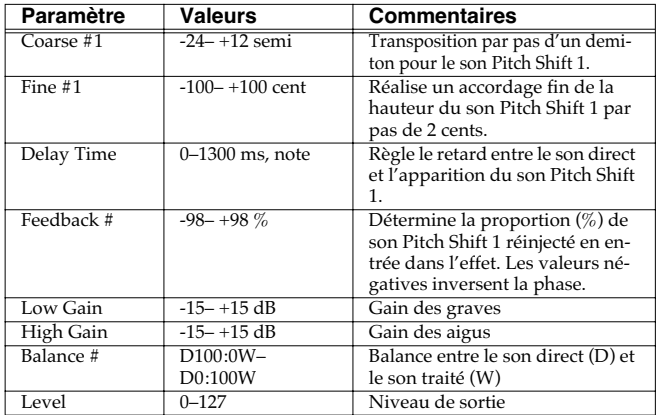

### **62: 2VOICE PITCH SHIFTER**

Transpose le son original. Cet effet deux voies dispose de deux transpositions et peut donc ajouter deux sons transposés au son original.

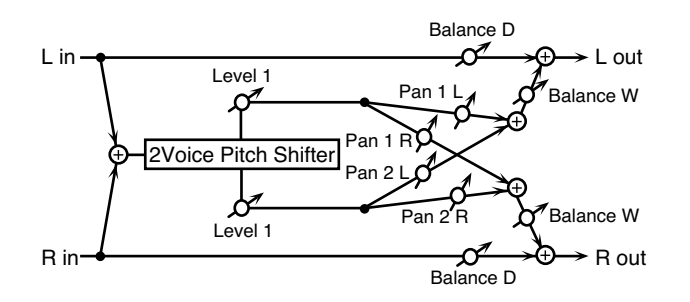

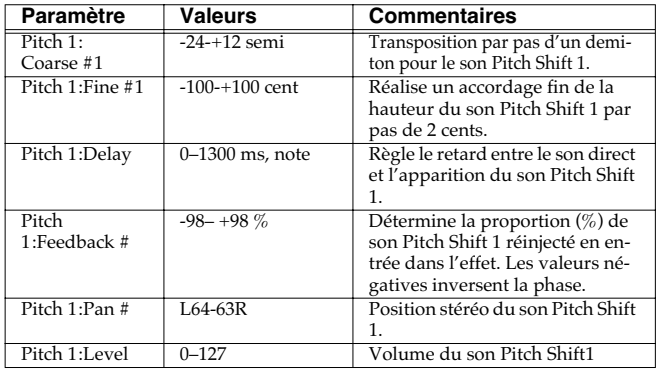

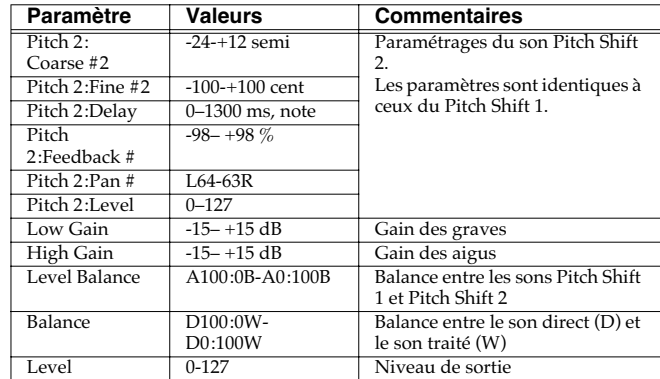

### **63: STEP PITCH SHIFTER**

Transpositeur dans lequel les écarts varient en séquence de 16 pas.

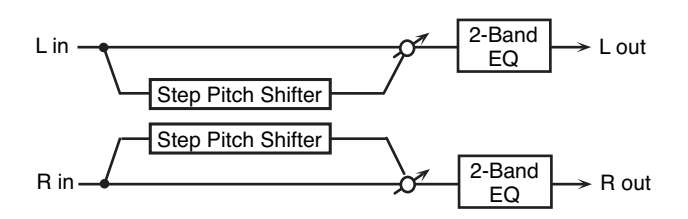

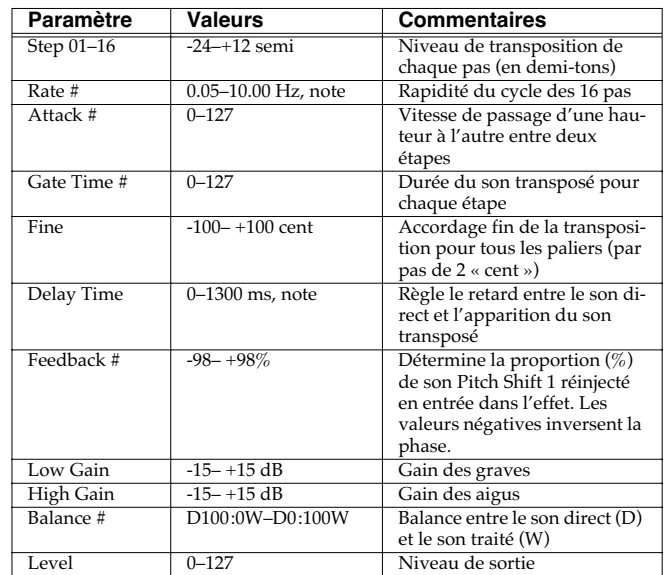

### **Ajout d'effets**

### **64: REVERB**

Ajoute de la réverbération au son, simulant un espace de diffusion de grande taille.

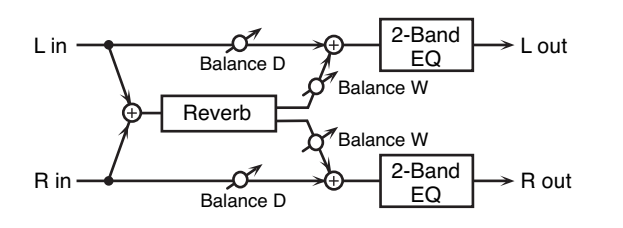

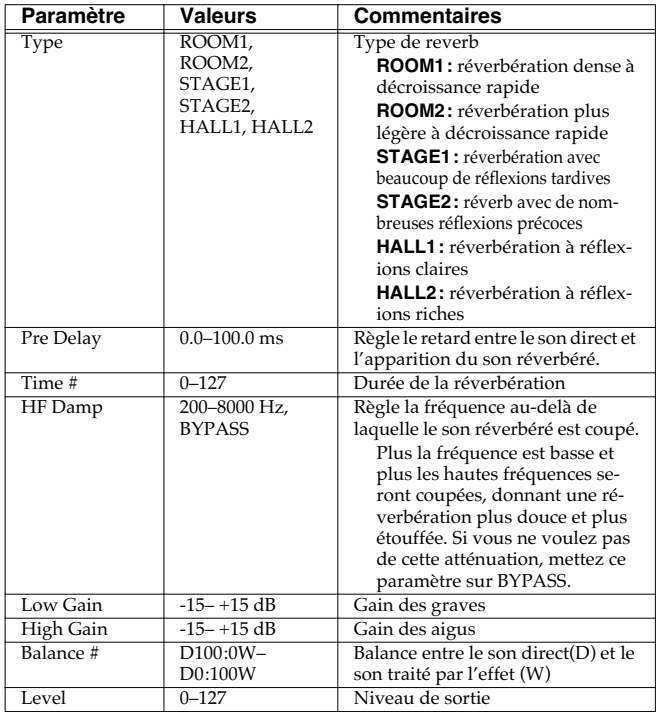

### **65: GATED REVERB**

Réverbération spéciale où le son réverbéré est coupé brutalement avant la fin de sa décroissance naturelle.

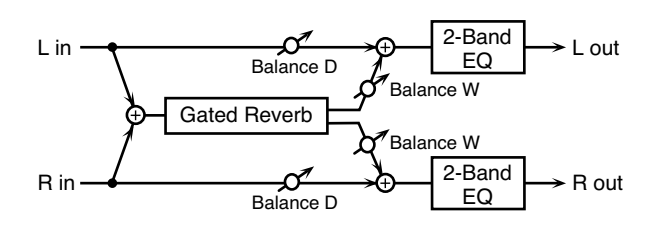

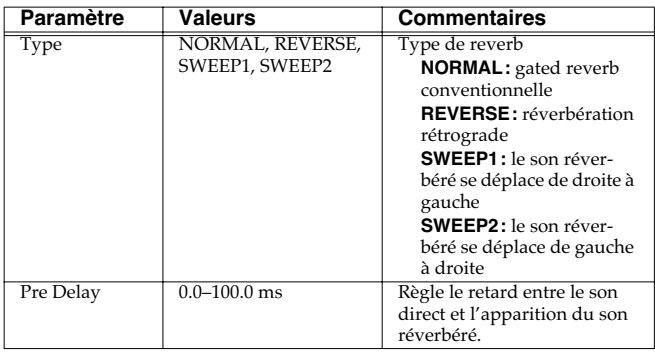

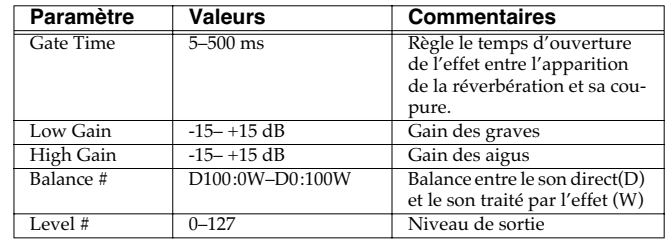

### **66: OVERDRIVE** → **CHORUS**

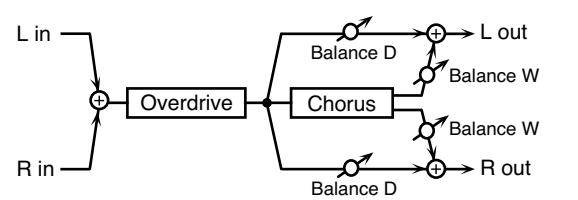

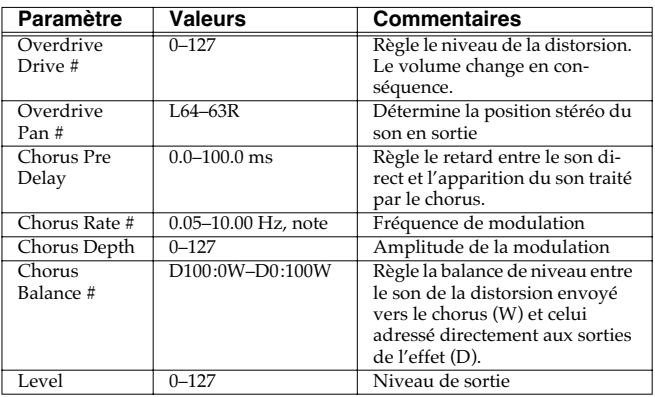

### **67: OVERDRIVE** → **FLANGER**

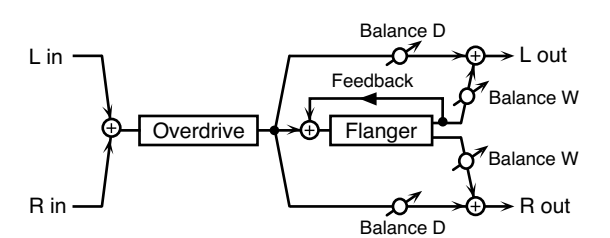

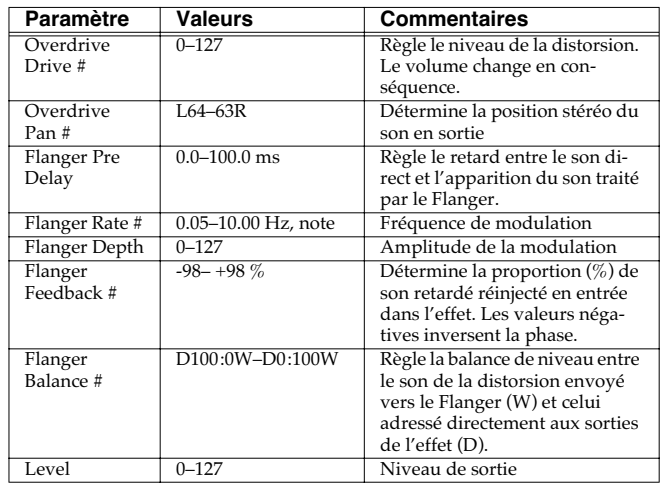

### **68: OVERDRIVE** → **DELAY**

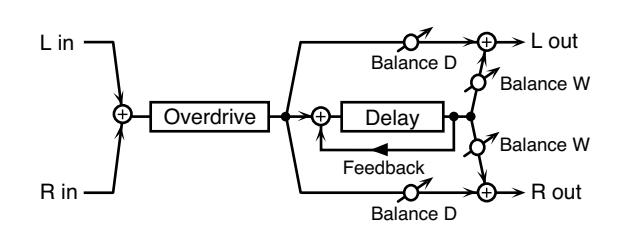

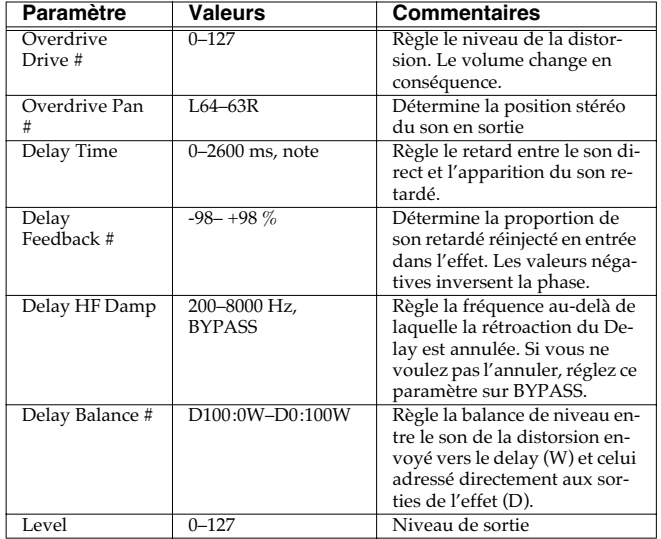

### **69: DISTORTION** → **CHORUS**

Les paramètres sont les mêmes que dans « 66: OVERDRIVE → CHORUS », sauf :

Overdrive Drive → Distortion Drive, Overdrive Pan → Distortion Pan

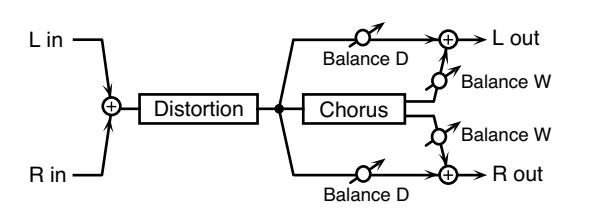

### **70: DISTORTION** → **FLANGER**

Les paramètres sont les mêmes que dans « 67: OVERDRIVE → FLANGER », sauf :

Overdrive Drive → Distortion Drive, Overdrive Pan → Distortion Pan

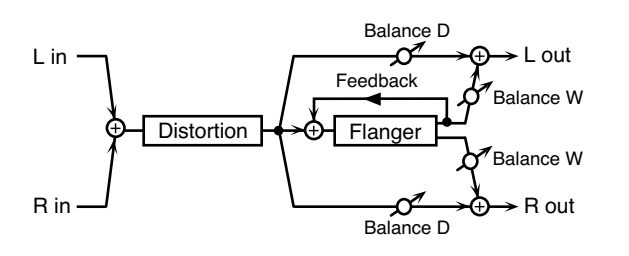

### **71: DISTORTION** → **DELAY**

Les paramètres sont les mêmes que dans « 68: OVERDRIVE → DELAY », sauf :

Overdrive Drive → Distortion Drive, Overdrive Pan → Distortion Pan

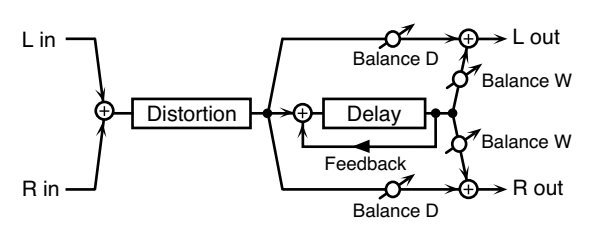

### **72: ENHANCER** → **CHORUS**

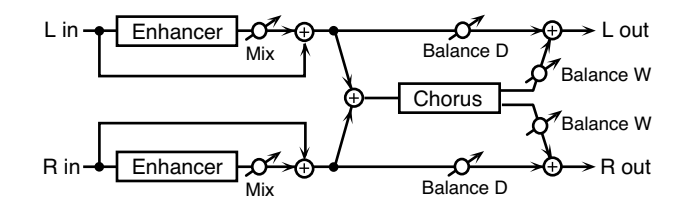

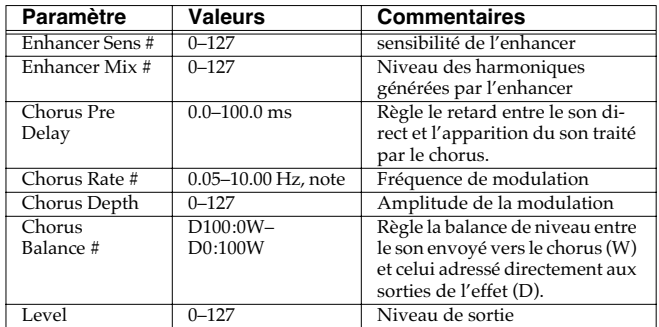

### **73: ENHANCER** → **FLANGER**

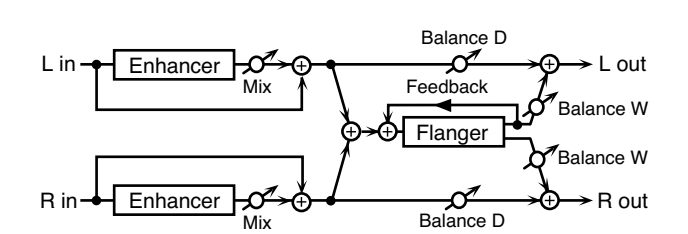

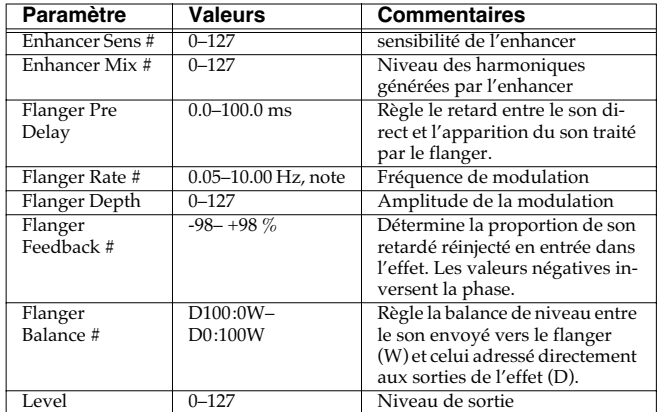

### **74: ENHANCER** → **DELAY**

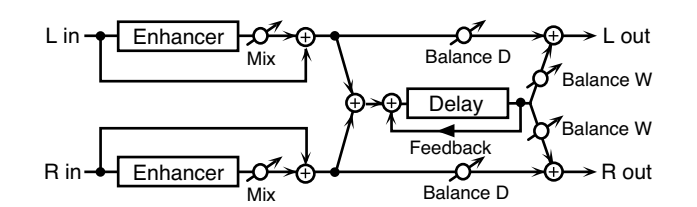

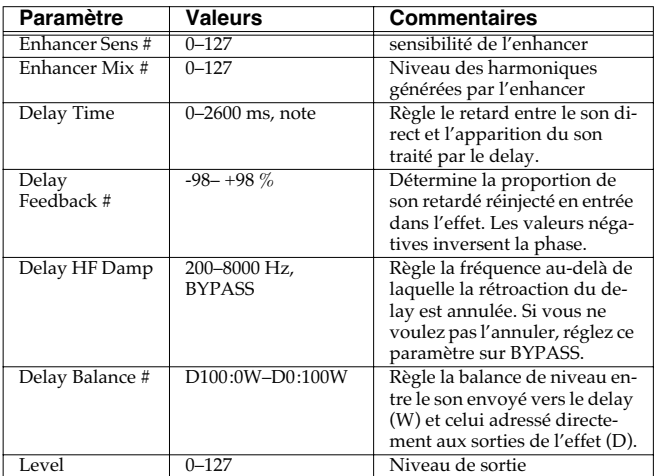

### **75: CHORUS** → **DELAY**

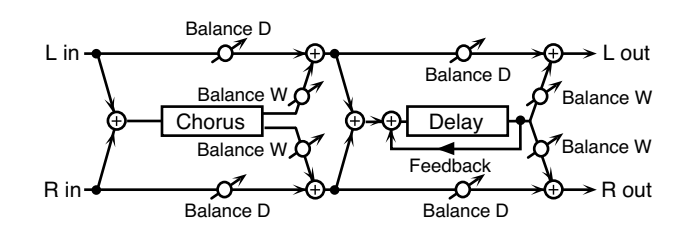

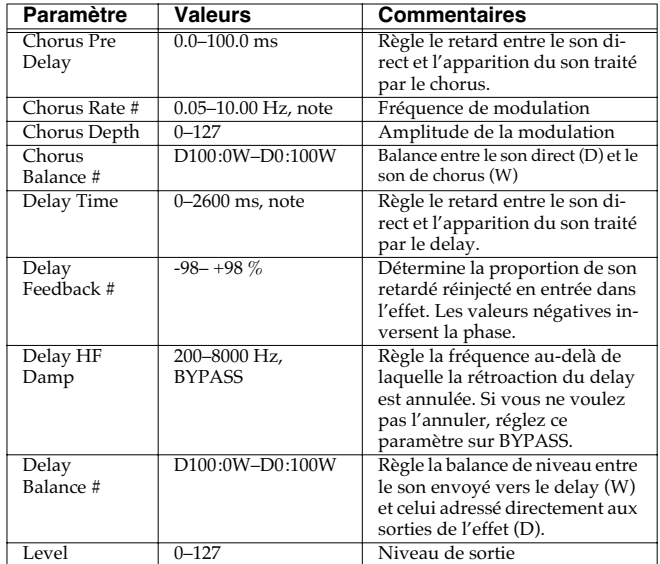

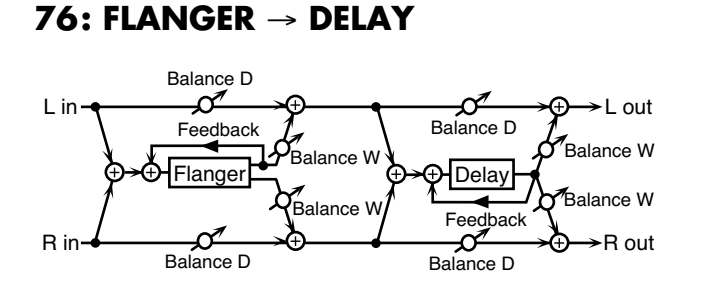

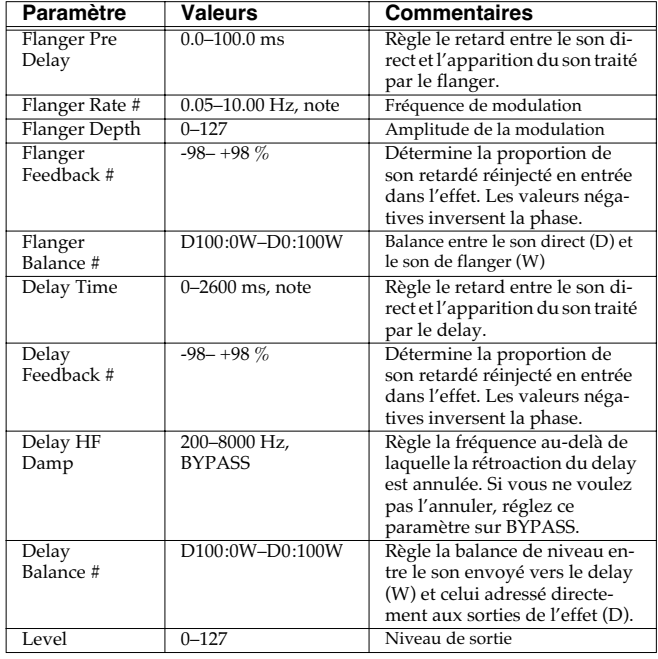

### **77: CHORUS** → **FLANGER**

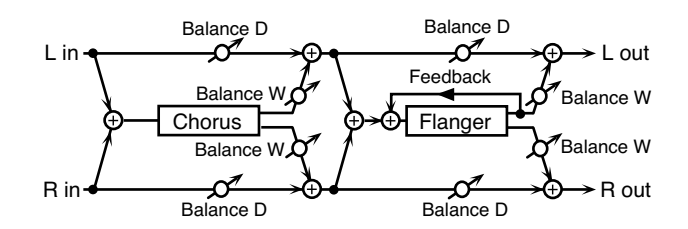

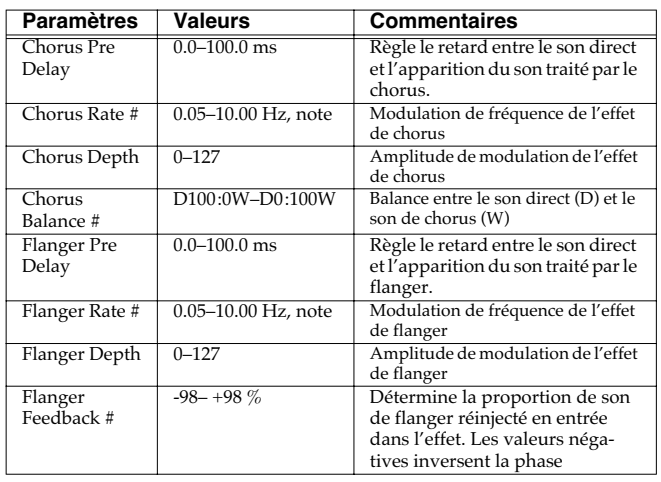

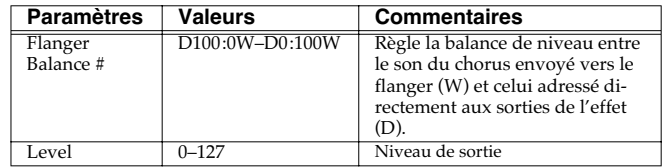

### **78: SYMPATHETIC RESONANCE**

Sur un piano acoustique, le maintien de la pédale forte enfoncée provoque par « sympathie » la résonance harmonique de cordes non « jouées », ce qui crée des ambiances riches et larges. Cet effet simule ces résonances.

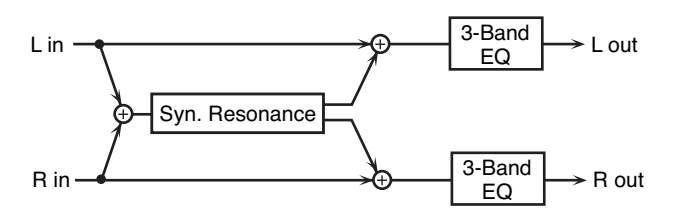

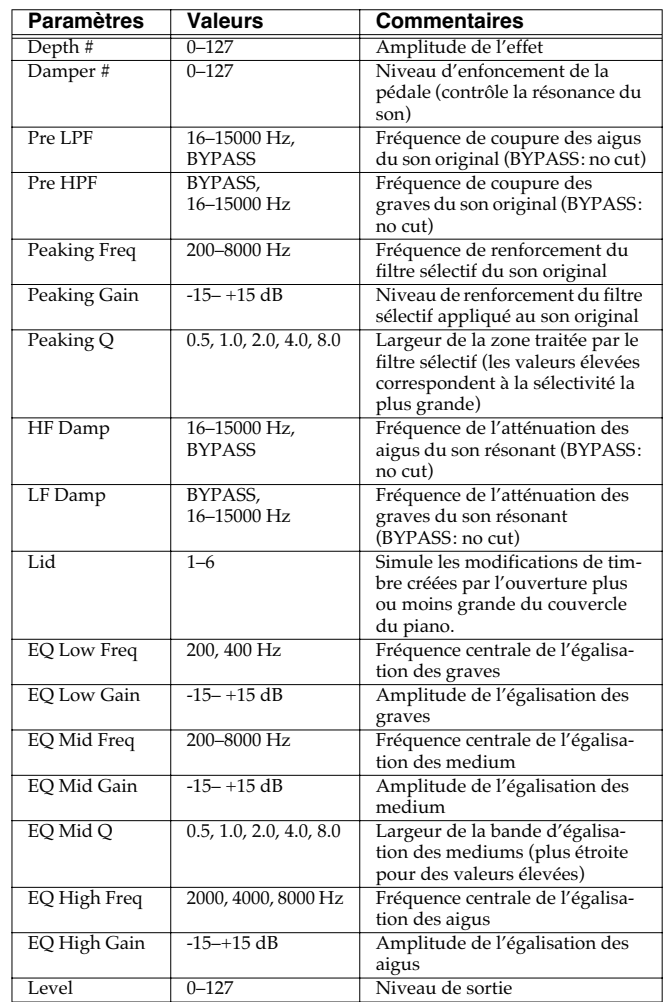

### **Ajout d'effets**

#### **À propos de l'utilisation des effets 3D**

Les effets 3D ci-après utilisent la technologie RSS (Roland Sound Space) pour procurer une sensation d'espace inaccessible avec les effets traditionnels.

52: 3D DELAY

29: 3D CHORUS

30: 3D FLANGER

#### 31: 3D STEP FLANGER

Quand vous les utilisez, nous vous conseillons de vous positionner par rapport aux enceintes selon le schéma ci-dessous. Veillez également à ce que ces enceintes soient à une distance suffisante des murs.

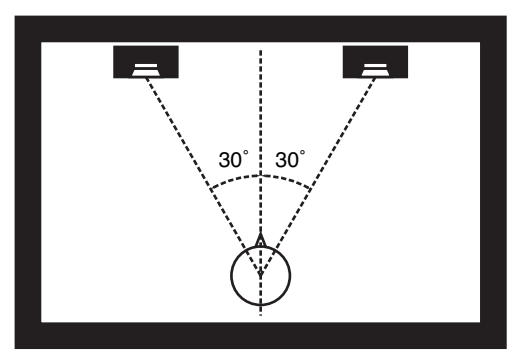

Si les enceintes gauche et droite sont trop éloignées l'une de l'autre ou si la pièce est trop réverbérante, l'effet 3D peut ne pas être possible. Chacun de ces effets possède un paramètre Out (Output Mode). Si le son des connecteurs OUTPUT doit être adressé à des enceintes, sélectionnez SPEAKER. S'il doit être écouté au casque, sélectionnez PHONES. En cas de mauvaise sélection, vous ne pourrez pas entendre l'effet 3D. Dans le cas contraire, vous en profiterez pleinement.

#### **À propos de la fonction STEP RESET**

06: STEP FILTER 16: STEP RING MODULATOR 19: STEP PAN 20: SLICER 63: STEP PITCH SHIFTER

Les cinq types ci-dessus comportent un séquenceur à 16 pas. Pour chacun d'eux vous pouvez utiliser un contrôle multi-effet pour réinitialiser la séquence au premier pas. Pour cela, réglez le paramètre Destination du contrôle multieffet sur « Step Reset ».

Par exemple, si vous voulez utiliser le levier de modulation à cet effet :

**Source:** CC01: MODULATION **Destination:** Step Reset **Sens:** +63

La séquence reprendra alors au premier pas à chaque fois que vous agirez sur le levier de modulation.

note:

 $\downarrow$ <sub>3</sub> (Triolet de quadruple croche),  $\downarrow$  (Quadruple-croche),  $\downarrow$ <sub>3</sub> (Triolet de triple-croches),

- (Triple croche),  $\qquad \qquad$   $\mathcal{S}_3$  (Triolet de double-croche),  $\mathcal{S}_1$  (Triple croche pointée),
- (Double croche),  $\int_{3}$  (Triolet de croches),  $\int_{3}$  (Double-croche pointée),
- $\bigcirc$  (Croche),  $\bigcirc$  (Triolet de noires),  $\bigcirc$  (Croche pointée),

(Noire), J<sub>3</sub> (Triolet de blanches), J. (Noire pointée), J. (Blanche),

(Blanche pointée), (Ronde), (Triolet de ronde),

Ikoli (Double Ronde) (Triolet de ronde),

# **Paramètres du Chorus**

*\* L'effet Chrous du Fantom-Xa peut aussi être utilisé comme delay stéréo.*

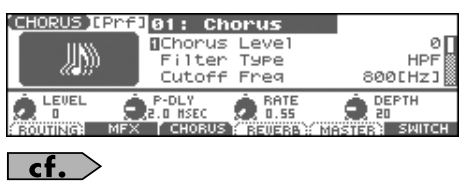

Pour plus de détails, voir **[Paramétrage des effets](#page-156-0)** (p. 157).

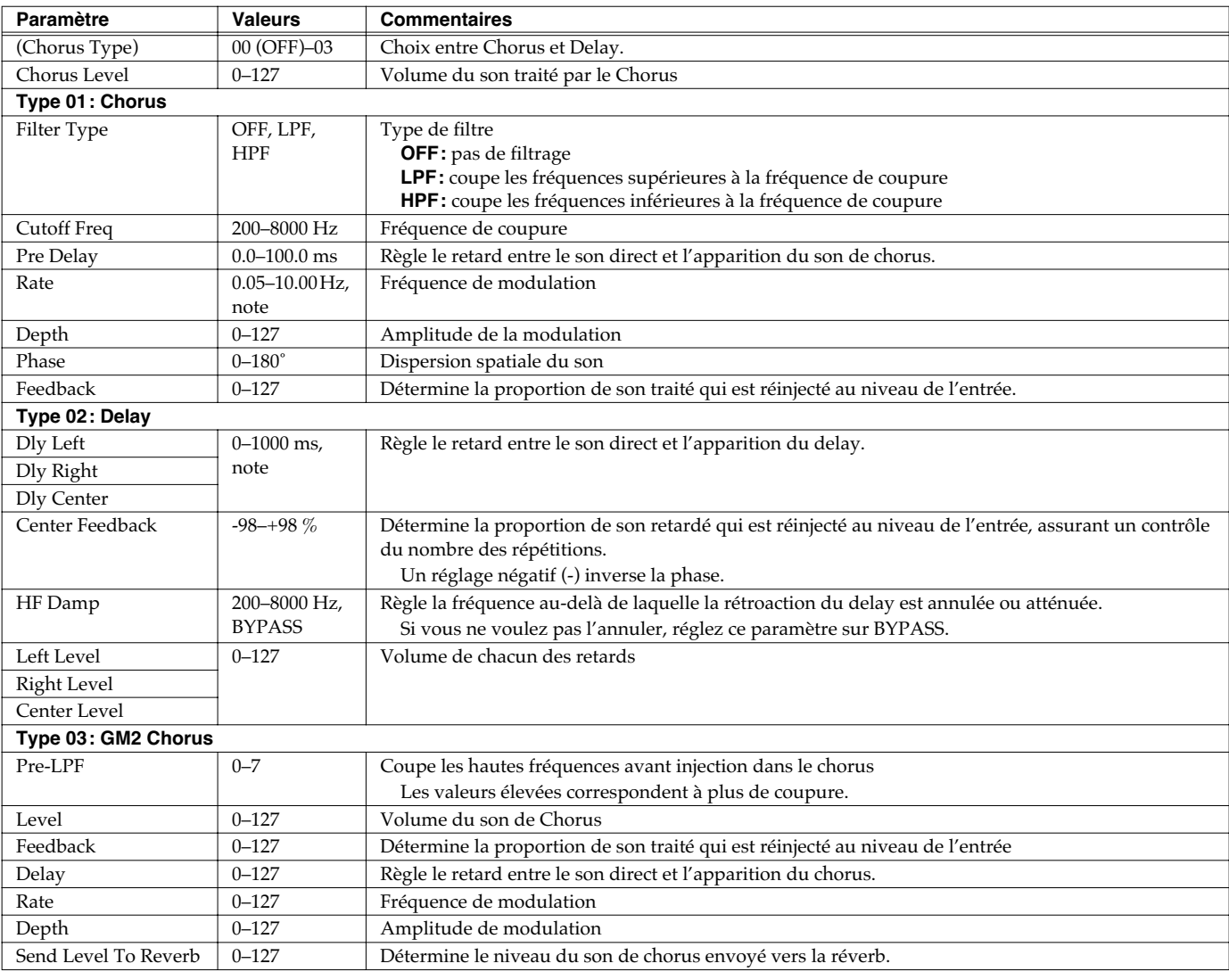

note:

 $\downarrow_3$  (Triolet de quadruple croche),  $\downarrow$  (Quadruple-croche),  $\parallel_3$  (Triolet de triple-croches),

(Triple croche),  $\bigcup_{3}$  (Triolet de double-croche),  $\bigcup_{4}$  (Triple croche pointée),

(Double croche),  $\int_{3}$  (Triolet de croches),  $\int_{3}$  (Double-croche pointée),

- $\bigcirc$  (Croche),  $\bigcirc$ <sub>3</sub> (Triolet de noires),  $\bigcirc$  (Croche pointée),
- (Noire), J<sub>3</sub> (Triolet de blanches), J. (Noire pointée), J. (Blanche),
- (Blanche pointée), (Ronde), (Triolet de ronde),

# **Paramètres de la Reverb**

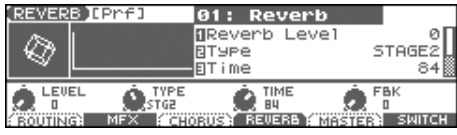

cf. $>$ 

Pour plus de détails, voir **[Paramétrage des effets](#page-156-0)** (p. 157).

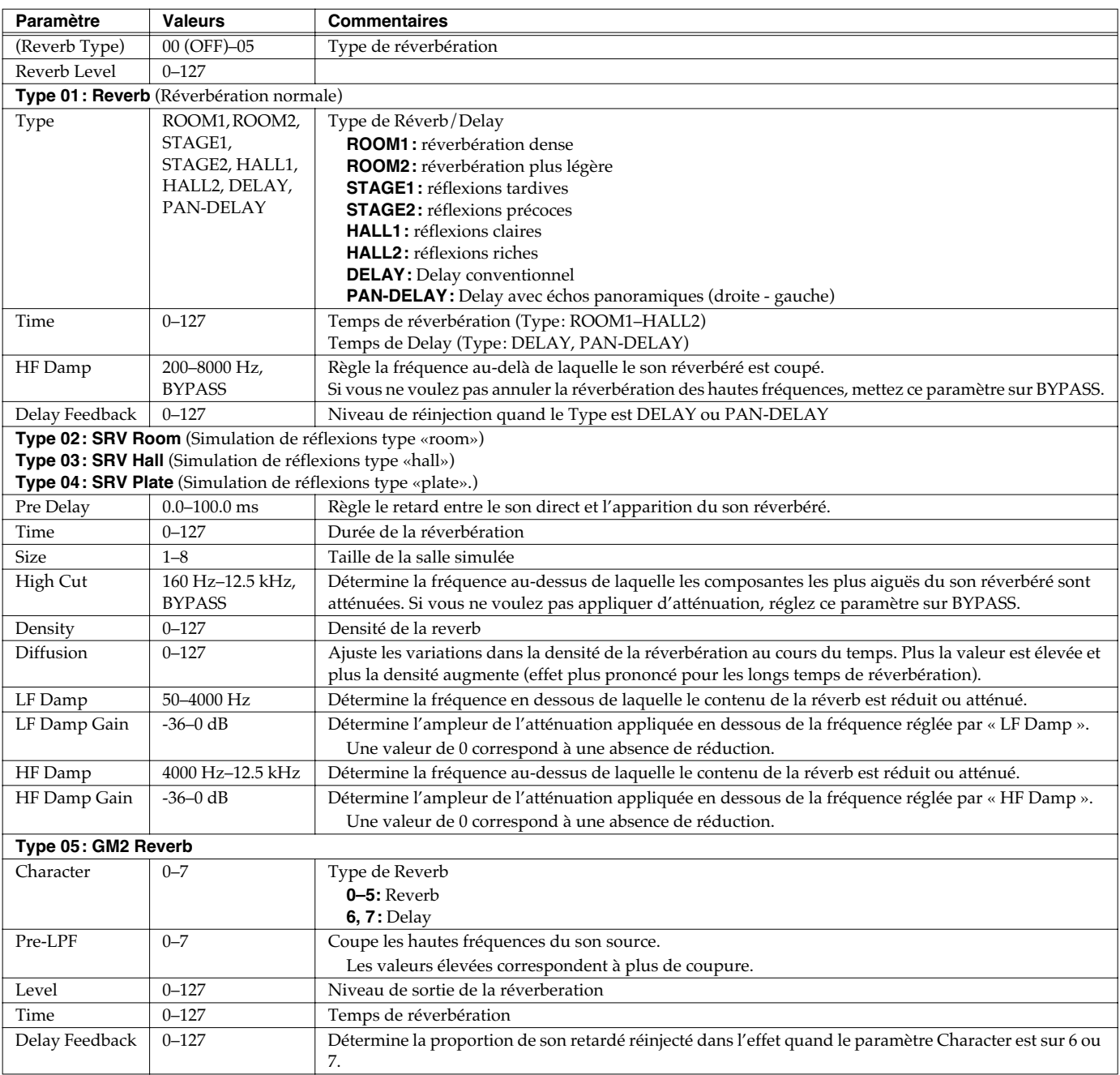

# **Effet de Mastering**

Cet effet est un compresseur stéréo (limiteur) placé en sortie finale sur le Fantom-Xa. Il dispose de réglages séparés pour les bandes de fréquences aiguës, medium et graves et compresse tous les sons qui dépassent un certain niveau pour rendre le volume du morceau plus constant. Lors du mixage vers un MD, ou un DAT, ou si vous réalisez directement votre propre CD, vous pourrez ainsi obtenir des niveaux parfaitement optimisés.

- *\* L'effet de Mastering s'applique à l'ensemble du Fantom-Xa. Il n'est pas applicable à des patches ou à des performances isolés.*
- *\* L'effet de mastering est appliqué au son présent sur la sortie OUTPUT A (MIX). Il ne s'applique pas au son de la sortie OUTPUT B.*

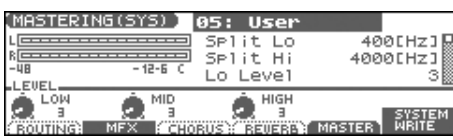

#### $\boxed{\mathsf{cf.}}$

Pour plus de détails, voir **[Paramétrage des effets](#page-156-0)** (p. 157).

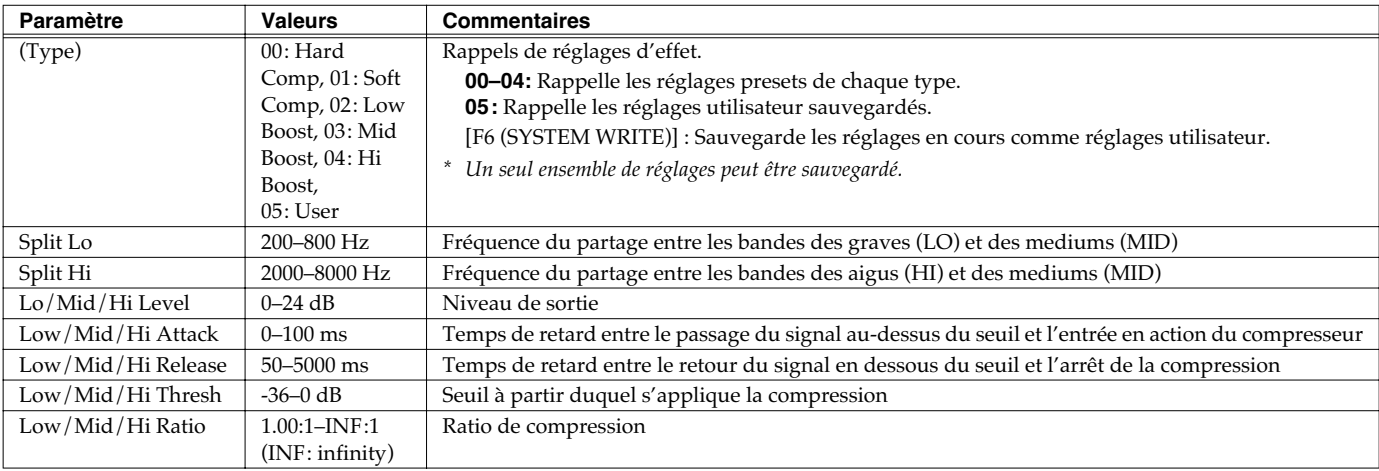

#### **Les paramètres THRESHOLD (Thresh) et RATIO**

Ce schéma montre la manière dont ces paramètres interviennent sur la compression.

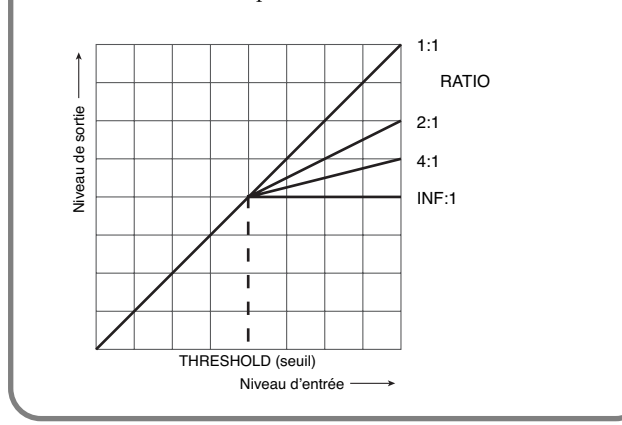

# **Paramètres communs à tous les modes (System)**

Les paramètres qui affectent globalement le fonctionnement du Fantom-X, comme la validation de la réception des messages MIDI par exemple, sont regroupés sous l'appellation de **fonctions système**. Ce chapitre explique le fonctionnement des différents paramètres.

### **Comment paramétrer les fonctions système**

- **1. En pages PATCH PLAY, PERFORM LAYER, ou PERFORM MIXER, appuyez sur [MENU].**
- **2.** Appuyez sur  $\triangle$   $\blacktriangledown$  pour choisir "1. System," puis **Appuyez sur [ENTER].**

La page « System Menu » apparaît.

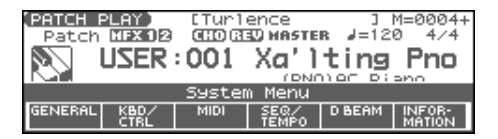

**3. Appuyez sur [F1]–[F5] pour sélectionner le groupe d'édition.**

Une page SYSTEM SETUP apparaît.

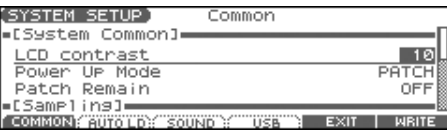

- **4.** Appuyez sur [F1]-[F4] ou ▲ ▼ pour déplacer le curseur **sur le paramètre à modifier.**
- **5. Utilisez la molette VALUE ou les touches [INC] [DEC] pour modifier la valeur selon vos besoins.**
- **6. Répétez les étapes 3 à 5 si besoin.**
- **7. Pour sauvegarder vos modifications, appuyez sur [F6 (WRITE)].**
- **8. Appuyez sur [EXIT] pour revenir à l'écran précédent.**

# **Sauvegarde des paramètres système (System Write)**

Les modifications que vous faites dans les fonctions système sont temporaires et seraient définitivement perdues en cas de mise hors tension. Pour pouvoir conserver vos modifications, vous devez procéder à une sauvegarde en mémoire système interne.

#### **NOTE**

Quand vous lancez la sauvegarde, vous effacez (remplacez) les données présentes dans la mémoire de destination. Toutefois les réglages des sons d'usine peuvent être restitués par la procédure d'initialisation.

**1. Après avoir modifié vos paramètres système, appuyez sur [F6 (WRITE)].**

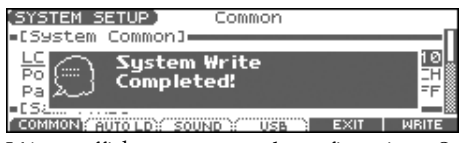

L'écran affiche un message de confirmation « System Write Completed!». Les données sont alors sauvegardées et vous revenez à la page « SYSTEM SETUP ».

### **Informations Système**

- **1. Appuyez sur [MENU].**
- **2.** Appuyez sur  $\bullet$  **v** pour choisir "1. System," puis **Appuyez sur [ENTER].**

La page « System Menu » apparaît.

- **3. Appuyez sur [F6 (INFORMATION)].** La page « SYSTEM INFO » apparaît.
- **4. Appuyez sur [F1]–[F3] pour voir l'information désirée.** [F1 (MEMORY)]: Volume de mémoire installée [F2 (SRX)]: Nom de la carte d'extension (SRX) installée [F3 (VERSION)]: Version du système du Fantom-Xa
- **5. Appuyez sur [EXIT] pour revenir à l'écran précédent.**

# **Actions des paramètres Système**

Cette section décrit l'organisation et le mode d'action des différents paramètres système.

### **Menu Système [F1 (GENERAL)]**

# **[F1 (COMMON)]**

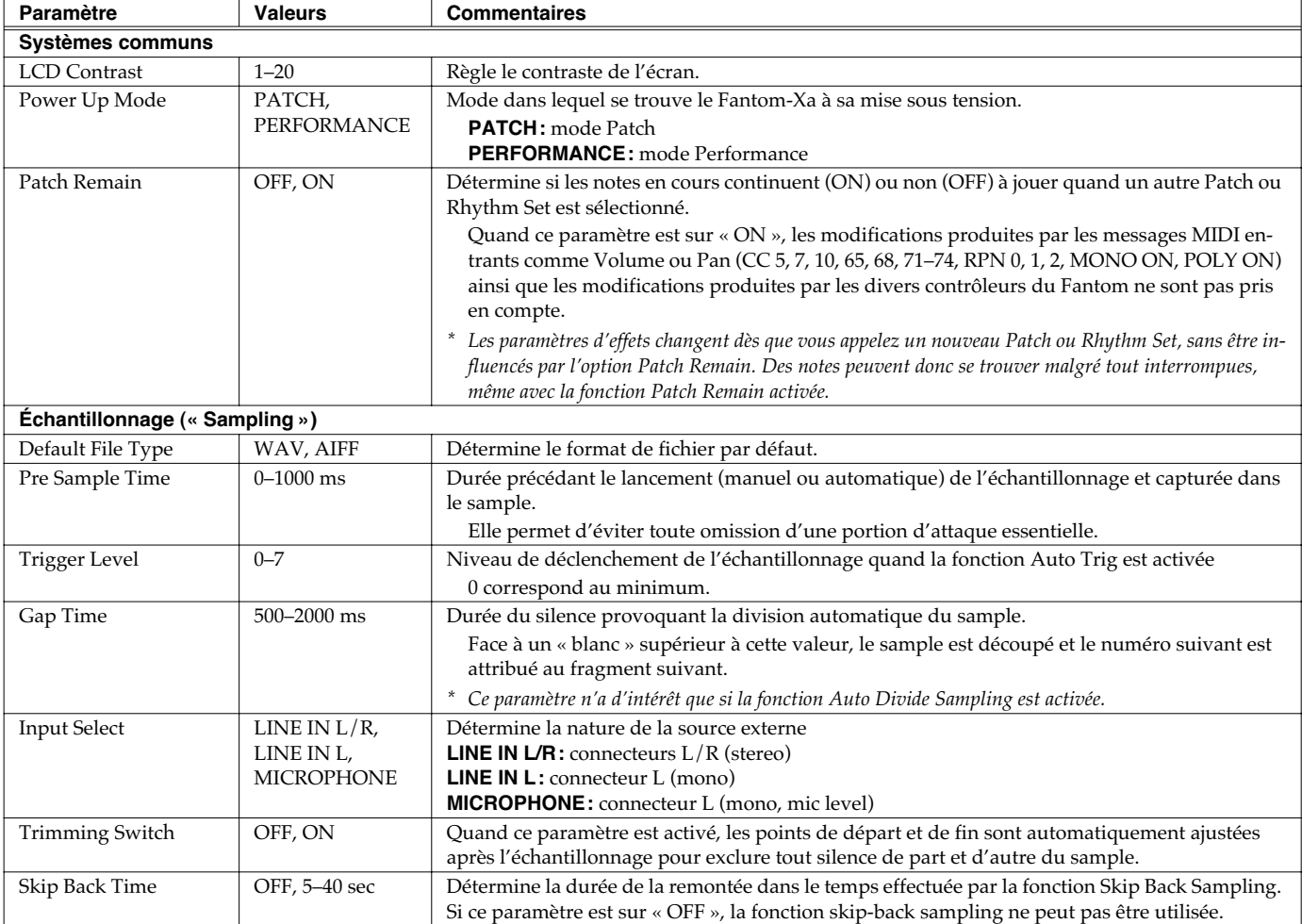

# **[F2 (AUTO LD)]**

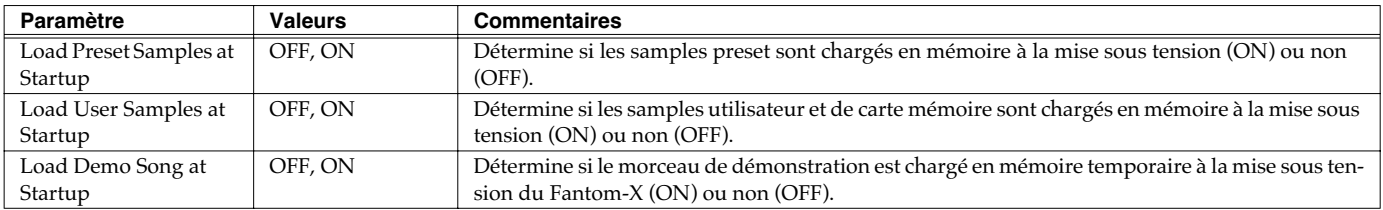

# **[F3 (SOUND)]**

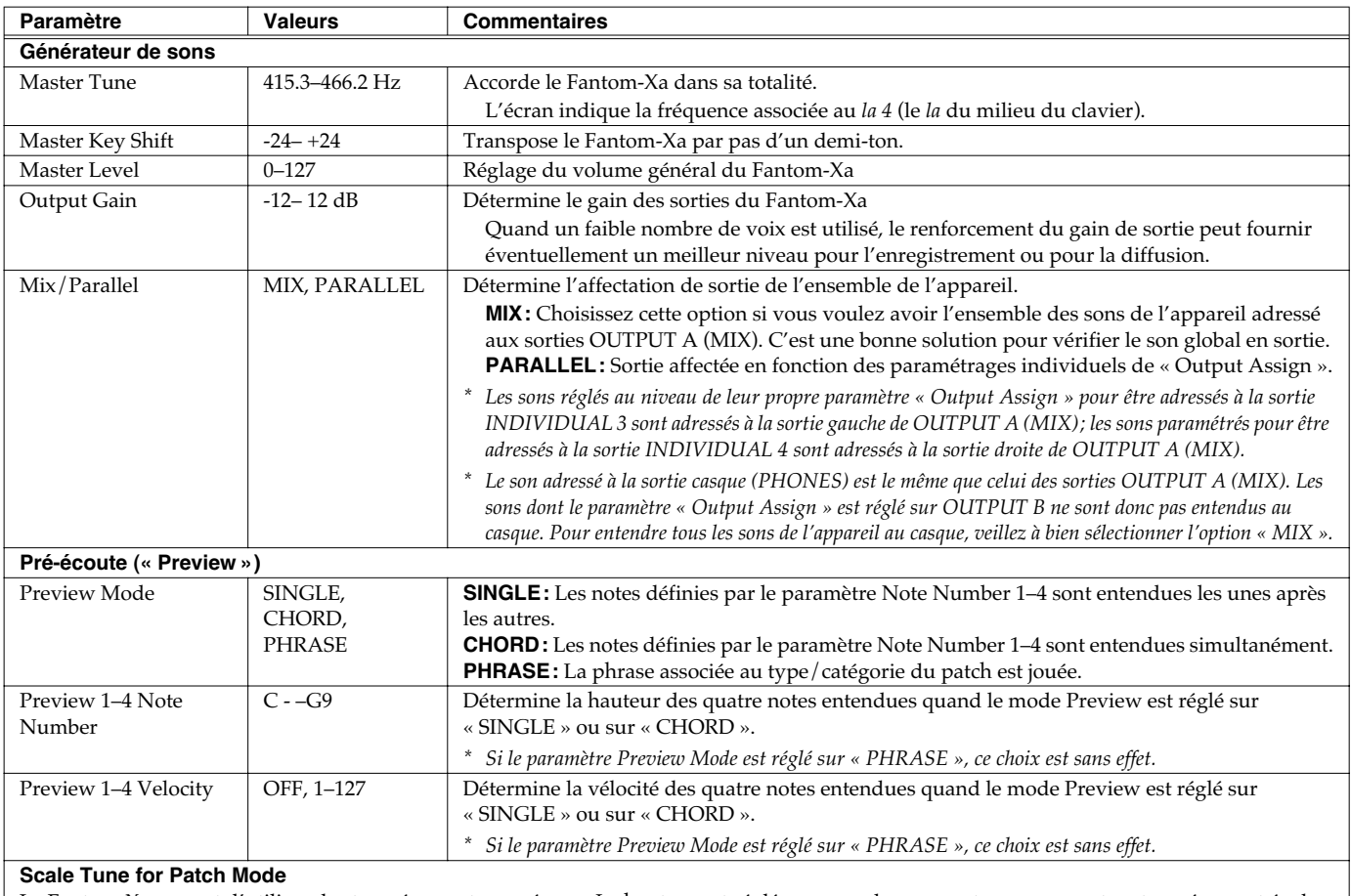

Le Fantom-Xa permet d'utiliser des tempéraments non égaux. La hauteur est réglée par pas de un « cent » par rapport au tempérament égal. *\* Un « cent » correspond à un centième de demi-ton.*

Vous pouvez créer un jeu de microtonalités en mode Patch. En modes Performance, vous pouvez les régler pour chaque Part de Performance (p. 76).

*\* En mode Patch cela ne concerne que la part keyboard.*

• le tempérament sélectionné est également actif vis-à-vis des messages de note reçus depuis une unité MIDI externe.

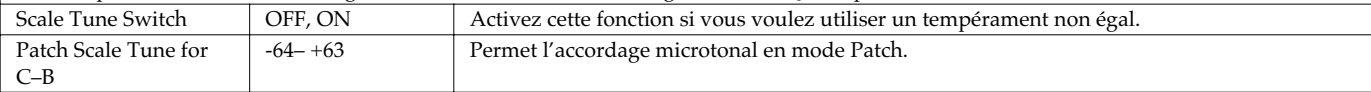

# **[F4 (USB)]**

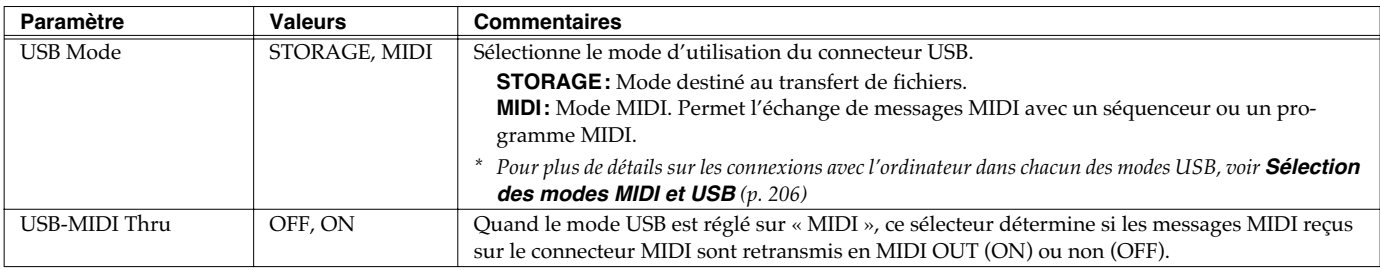

### **NOTE**

La sélection doit être faite avant de brancher le Fantom-Xa sur votre ordinateur par liaison USB. Un changement en cours de connexion pourrait faire perdre la reconnaissance de l'appareil par l'ordinateur.

#### $\overline{\phantom{a}}$  cf.  $\overline{\phantom{a}}$

Pour plus de détails sur les connexions avec l'ordinateur dans chacun des modes USB, voir **[Connexions](#page-206-0)** (p. 207).

# **Menu Système [F2 (KBD/CTRL)]**

# **[F1 (KBD)]**

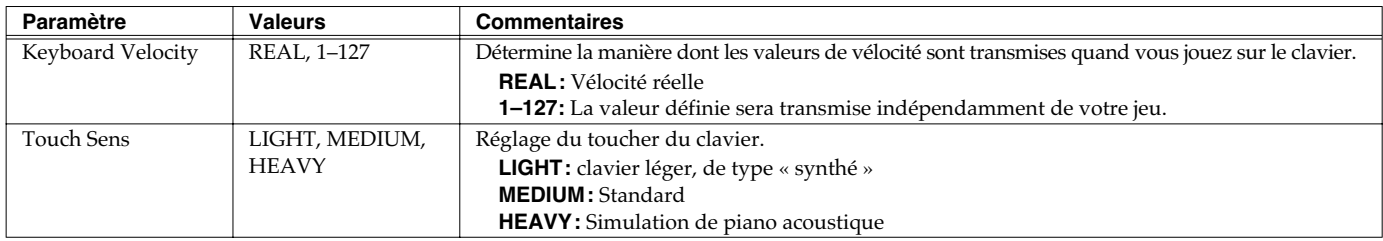

### **[F2 (PDL BND)]**

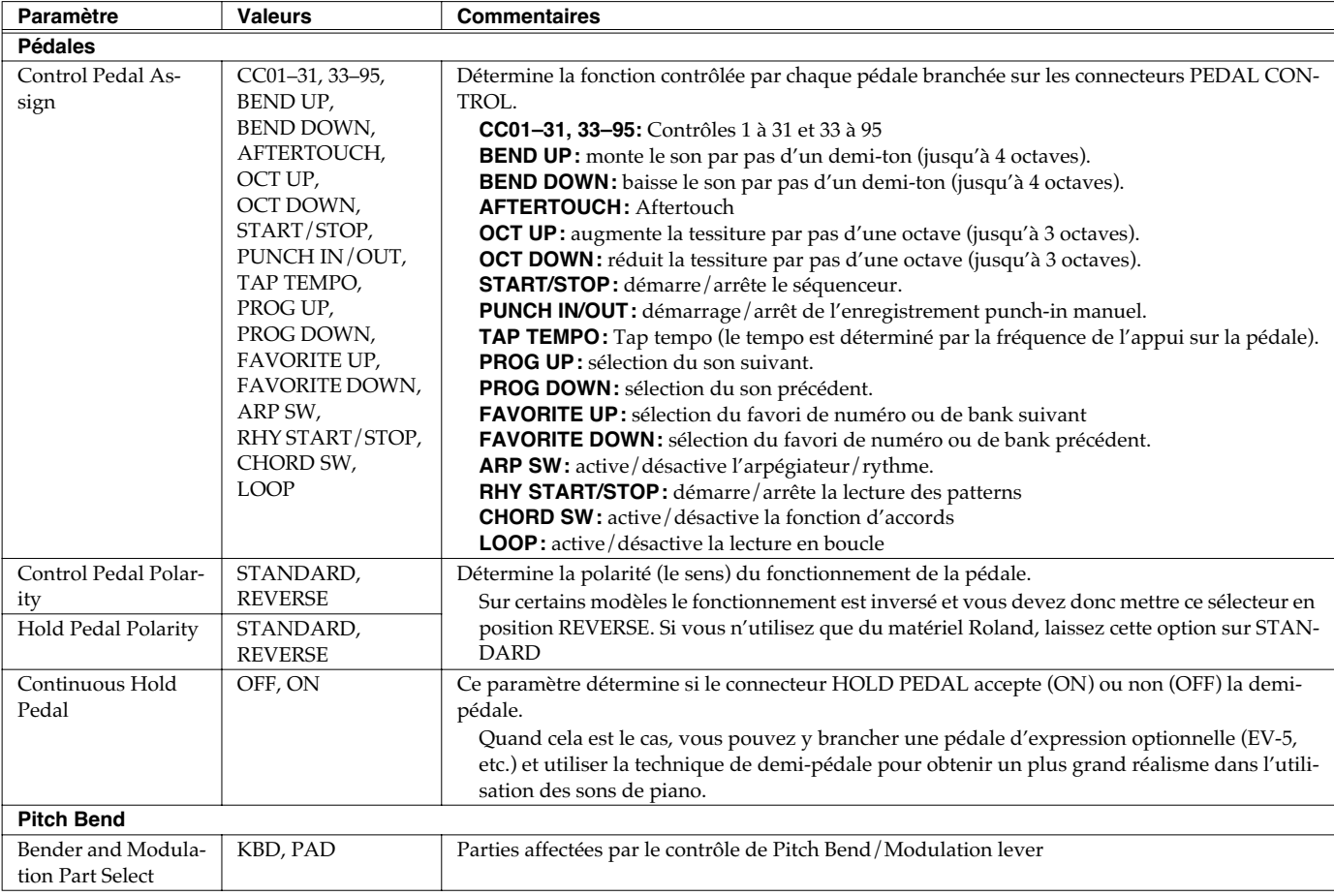

### **[F3 (KNOB SW)]**

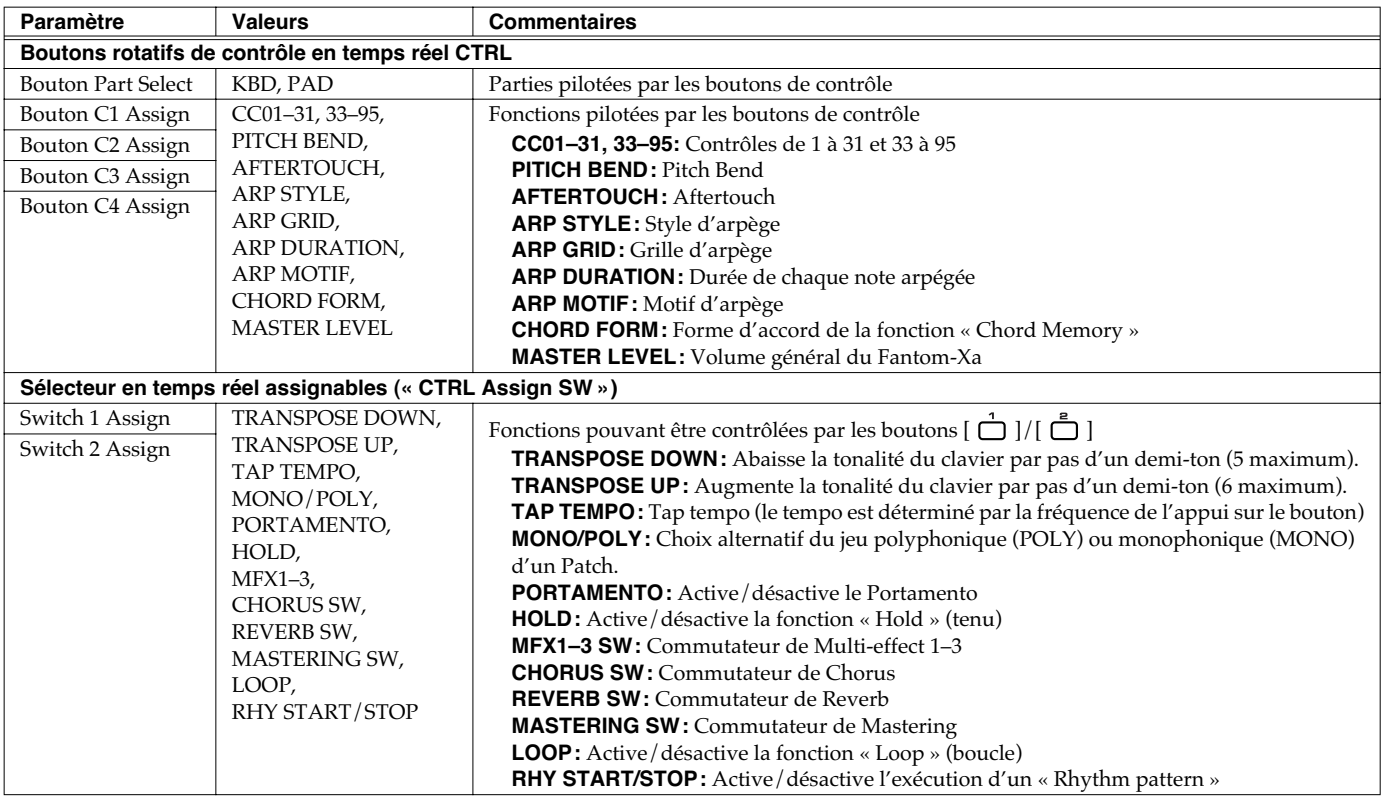

### **[F4 (CTRL)]**

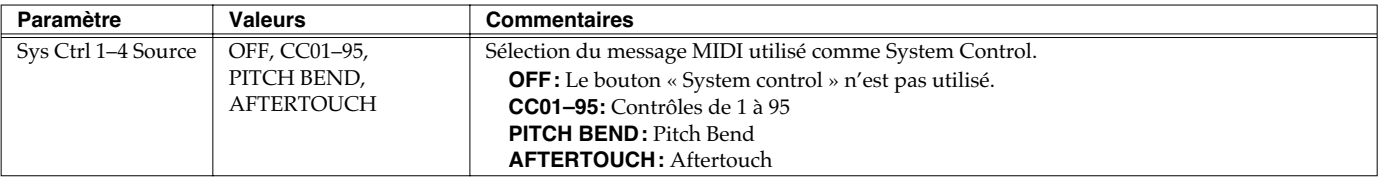

### **System Control**

Cette fonction, qui se distingue des méthodes précédentes, permet d'utiliser des messages MIDI pour contrôler en temps réel des paramètres de fonctionnement des sons, est appelée **Matrix Control** [\(p. 49](#page--1-0)). Elle est similaire à la fonction **Multieffects Control** (p. 162).

Normalement, le « Matrix Control » est utilisé pour effectuer des réglages de Patches et le « Multi-effects Controlr » pour changer des paramètres de Performances, Multitimbres, Patches, et Rhythm Sets.

Si les messages MIDI utilisés comme contrôles Matrix ou Multieffets sont globaux et n'ont pas besoin d'être modifiés pour chaque Performance, Patch, ou Rhythm Set, effectuez vos réglages au niveau des contrôles systèmes: **System Control**. Vous pouvez en effet les considérer comme un contrôle global, associant Matrix Controllers et Multi-effects Controllers pour l'ensemble du Fantom-Xa.

Vous pouvez utiliser jusqu'à quatre contrôles système.

### **System Menu [F3 (MIDI)]**

# **[F1 (GENERL)]**

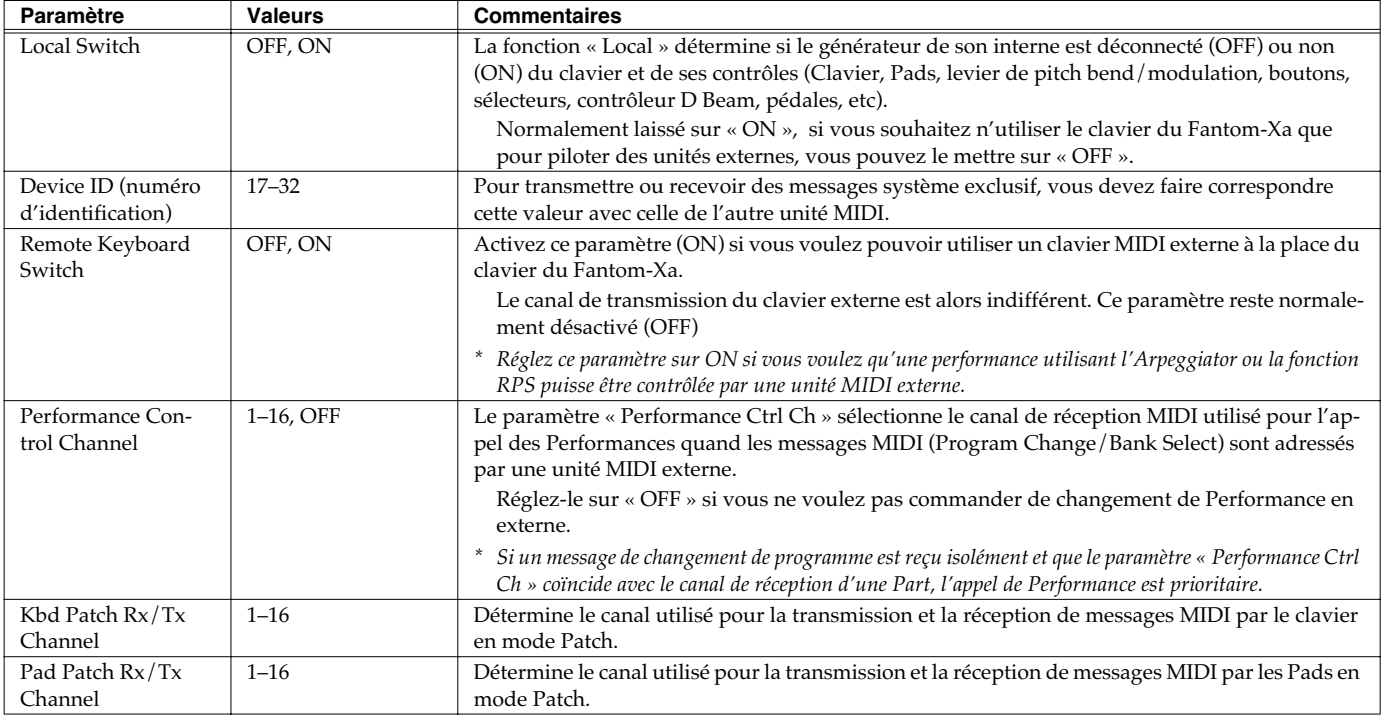

### **Utilisation du sélecteur « Local »**

Quand vous utilisez le Fantom-Xa avec un séquenceur externe, laissez le sélecteur en position off. Ce qui suit vous explique pourquoi.

#### **Branchement du Fantom-Xa sur un séquenceur externe**

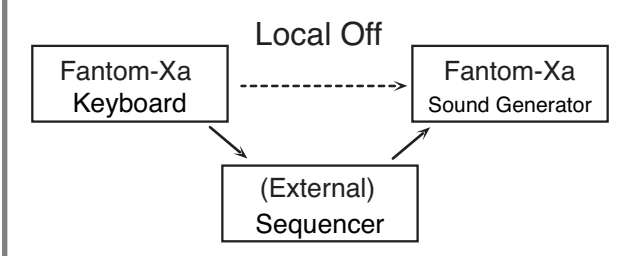

Classiquement les branchements sont réalisés ainsi: clavier du Fantom-Xa → logiciel de séquence externe → générateur de son du Fantom-Xa.

En temps normal le clavier du Fantom-Xa est relié en interne à son générateur de son et cette liaison est contrôlée par la fonction Local. Si vous la mettez en position « off », le clavier et le générateur de son du Fantom-Xa deviennent indépendants permettant d'utiliser le branchement décrit cidessus avec votre logiciel de séquence sans risquer de « doubler » les notes.

# **[F2 (TX)]**

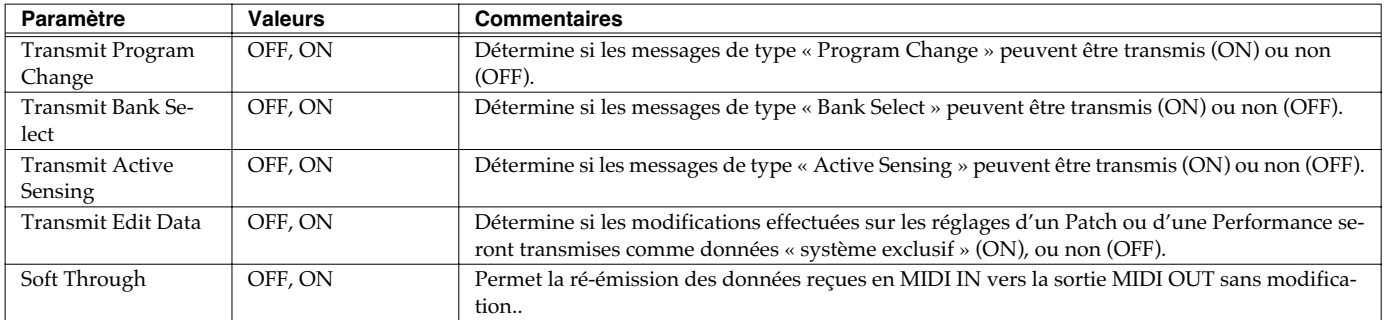

# **[F3 (RX)]**

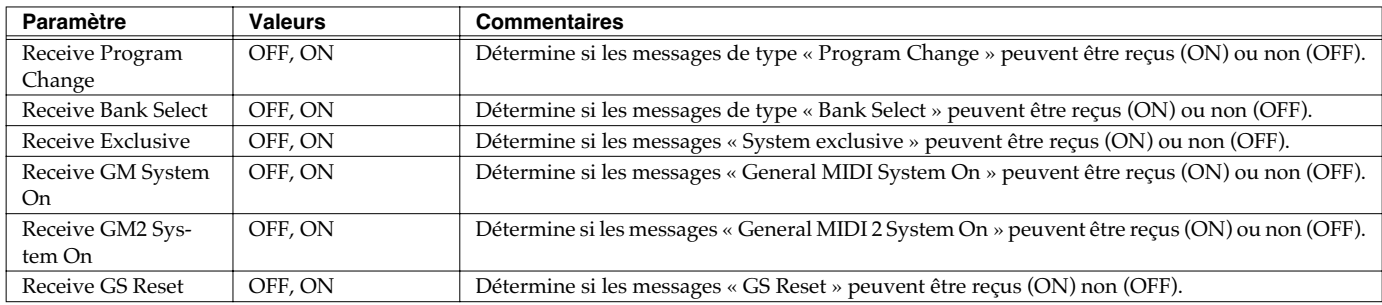

### **[F4 (MMC MTC)]**

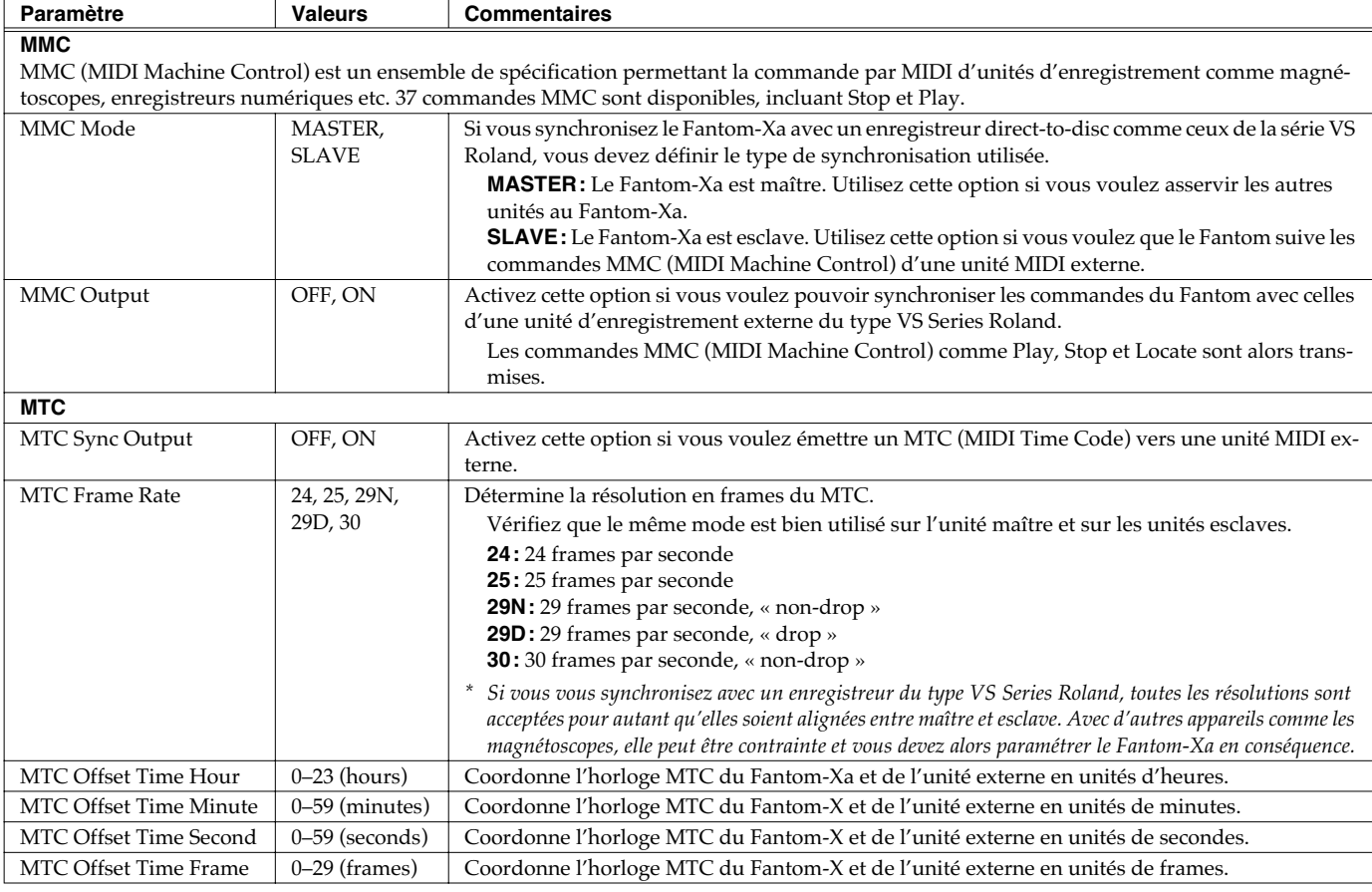

#### **Paramètres communs à tous les modes (System)**

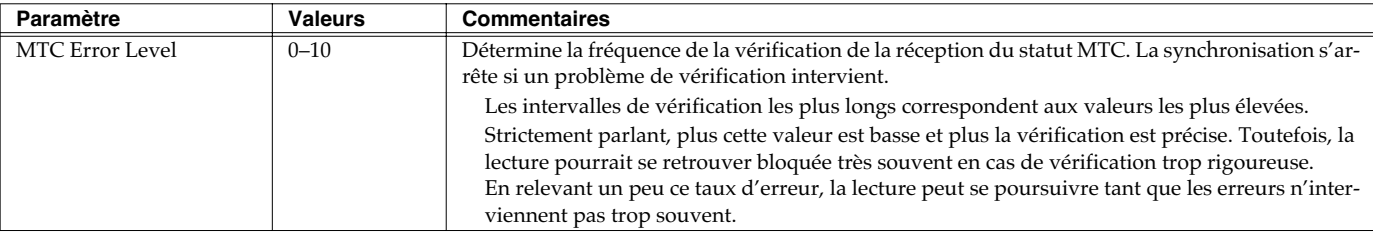

#### **MIDI Clock et MTC**

MIDI Clock et MTC (MIDI Time Code) sont deux types de messages utilisés pour la synchronisation. Sélectionnez l'un ou l'autre en fonction de votre application.

Le MIDI Clock transmet et synchronise les opérations sur le tempo d'un séquenceur. Le MTC constitue une base de temps absolue. Les Workstations de la série VS Roland enregistrant en direct-to-disc ne peuvent pas utiliser le MIDI Clock. Dans ce cas, pour les utiliser avec le Fantom, la synchronisation MTC est nécessaire. Par contre ces mêmes séries VS possèdent des pistes spécialisées destinées à l'enregistrement du MIDI Clock. Vous pouvez alors utiliser aussi cette technique, dans laquelle le VS semblera émettre un MIDI Clock (alors qu'en réalité il se contente de relire celui qu'il a enregistré). Toutefois comme le tempo doit être alors enregistré préalablement sur la piste de synchronisation du VS, le MTC n'apparaît comme exploitable que pour les Songs qui ne contiennent pas de trop fréquentes variations de tempo..

### **Types de MTC**

Les types de MTC pouvant être sélectionnés sur le Fantom-Xa sont répertoriés ci-dessous. Sélectionnez celui qui correspond votre unité externe. S'il ne s'agit pas d'une unité vidéo, tous les formats peuvent convenir pour autant qu'ils soient identiques de part et d'autre.

- **30:** 30 frames par seconde « non-drop ». Format utilisé par des unités audio comme enregisteurs analogiques et pour le format NTSC noir et blanc (utilisé au Japon et aux États-Unis).
- **29N:** 29;97 frames par seconde « non-drop ». Format utilisé pour le NTSC vidéo couleur (utilisé au Japon et aux États-Unis).
- **29D:** 29,97 frames par seconde « drop ». Format utilisé pour le NTSC vidéo couleur (utilisé au Japon et aux États-Unis).
- **25:** 25 frames par seconde. Utilisé par les équipements vidéo SECAM ou PAL et en cinéma (utilisé en Europe et ailleurs).
- **24:** 24: 24 frames par seconde. Utilisé en vidéo, en audio et en cinéma aux États-Unis.

#### **Formats « Non-Drop » et « Drop »**

Ces deux types de formats sont utilisés pour les magnétoscopes NTSC. Le format Non-drop est constitué d'un timecode continu alors que dans le format « drop » utilisé en vidéo couleur NTSC, les deux premières frames de chaque minute sont omises (dropped) sauf pour celles intervenant pour des intervalles de dix minutes. Dans la plupart des productions audio et vidéo, comme les formats continus sont plus faciles à gérer, l'option « non drop » est privilégiée. Par contre dans les applications de radiodiffusion dans lesquelles le timecode doit correspondre au temps réel, le format « drop » est utilisé.

### **System Menu [F4 (SEQ/TEMPO)]**

# **[F1 (METRO)]**

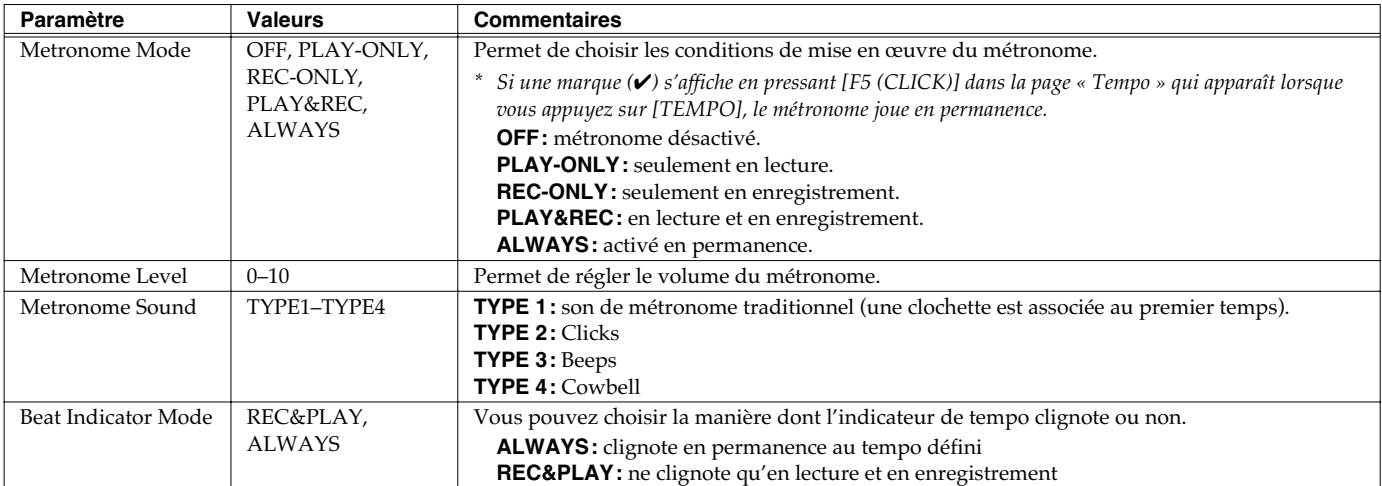

# **[F2 (REC TRK)]**

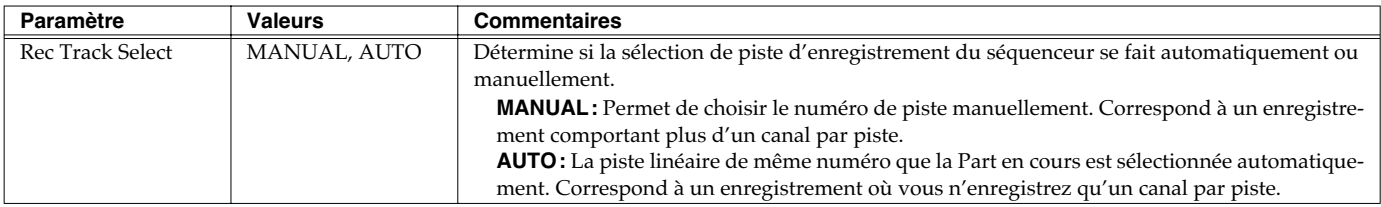

# **[F3 (SYNC)]**

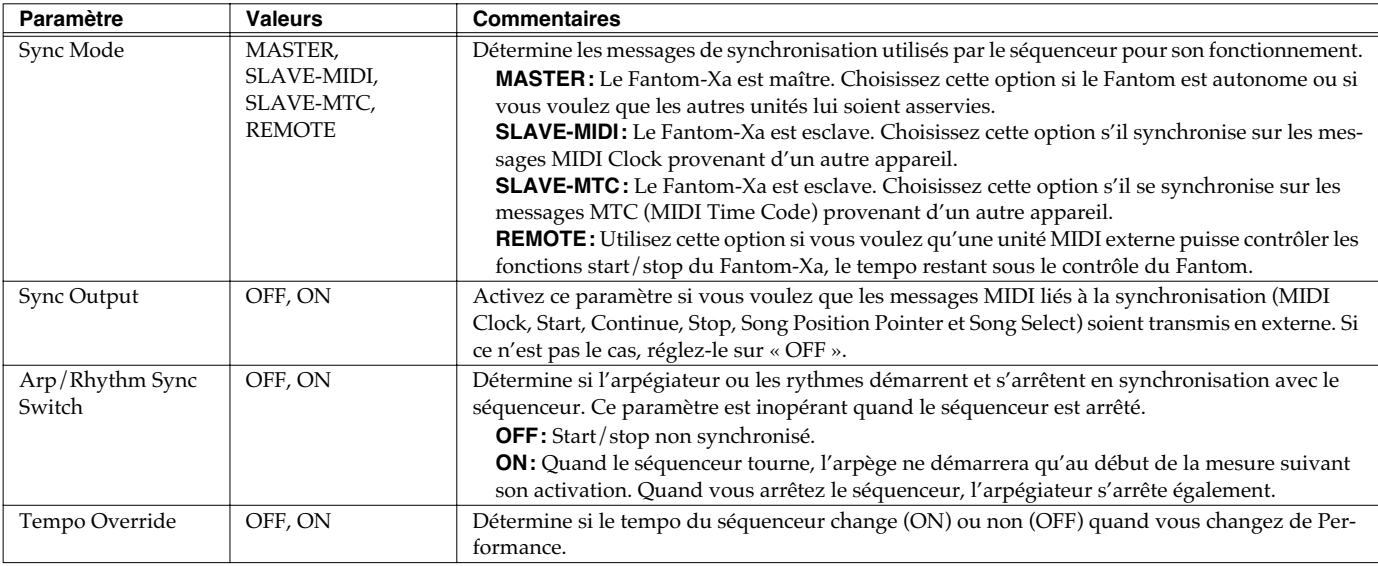

# **System Menu [F5 (D BEAM)]**

# **[F1 (GENERL)]**

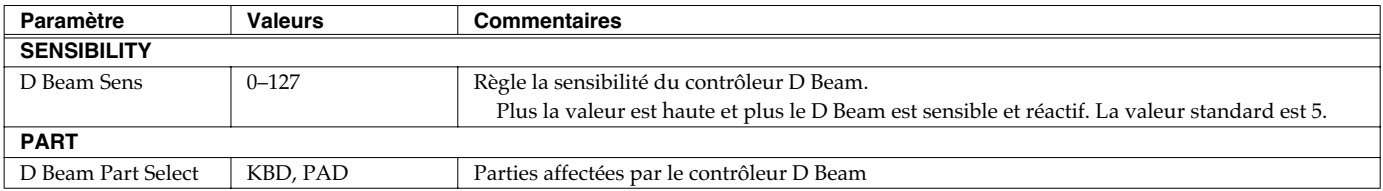

# **[F2 (TRIGGER)]**

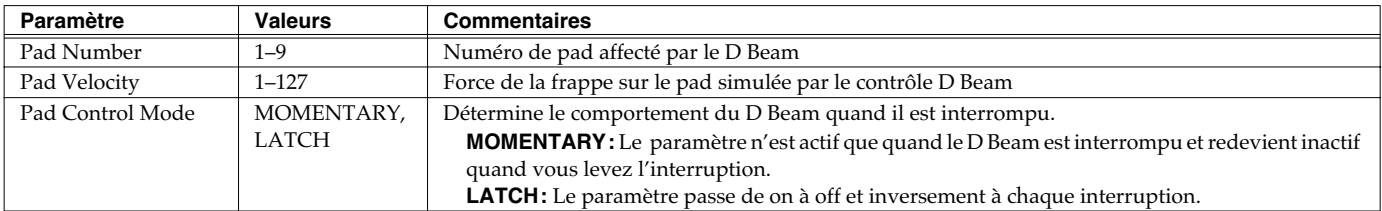

# **[F3 (ASSIGN)]**

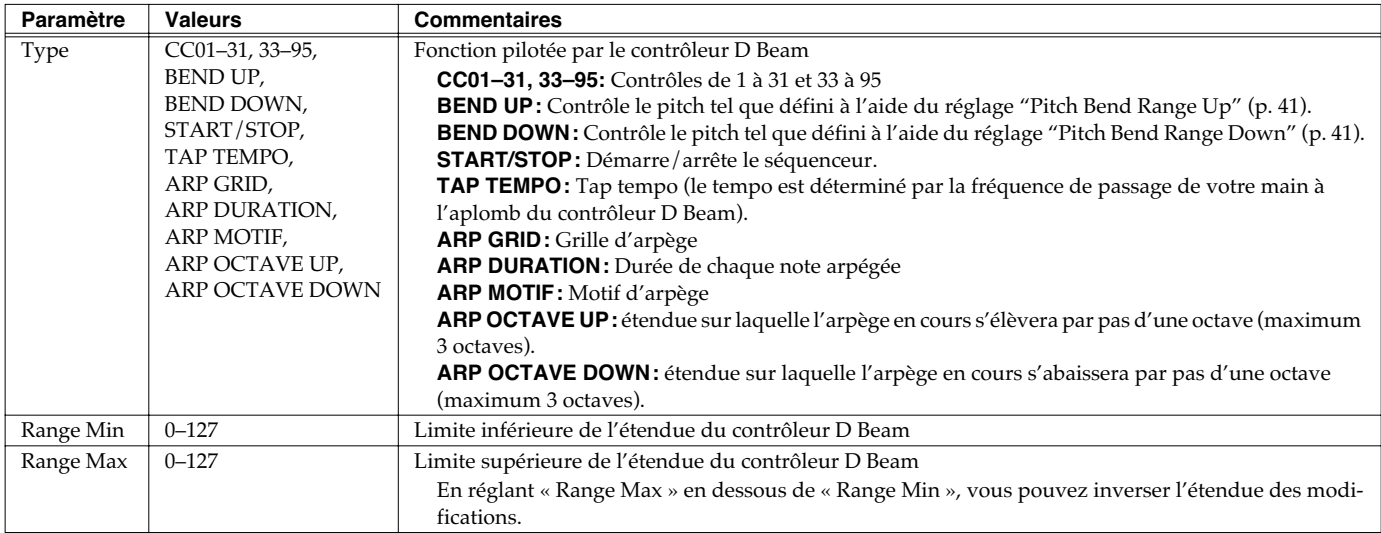

# **[F4 (DB SYN)]**

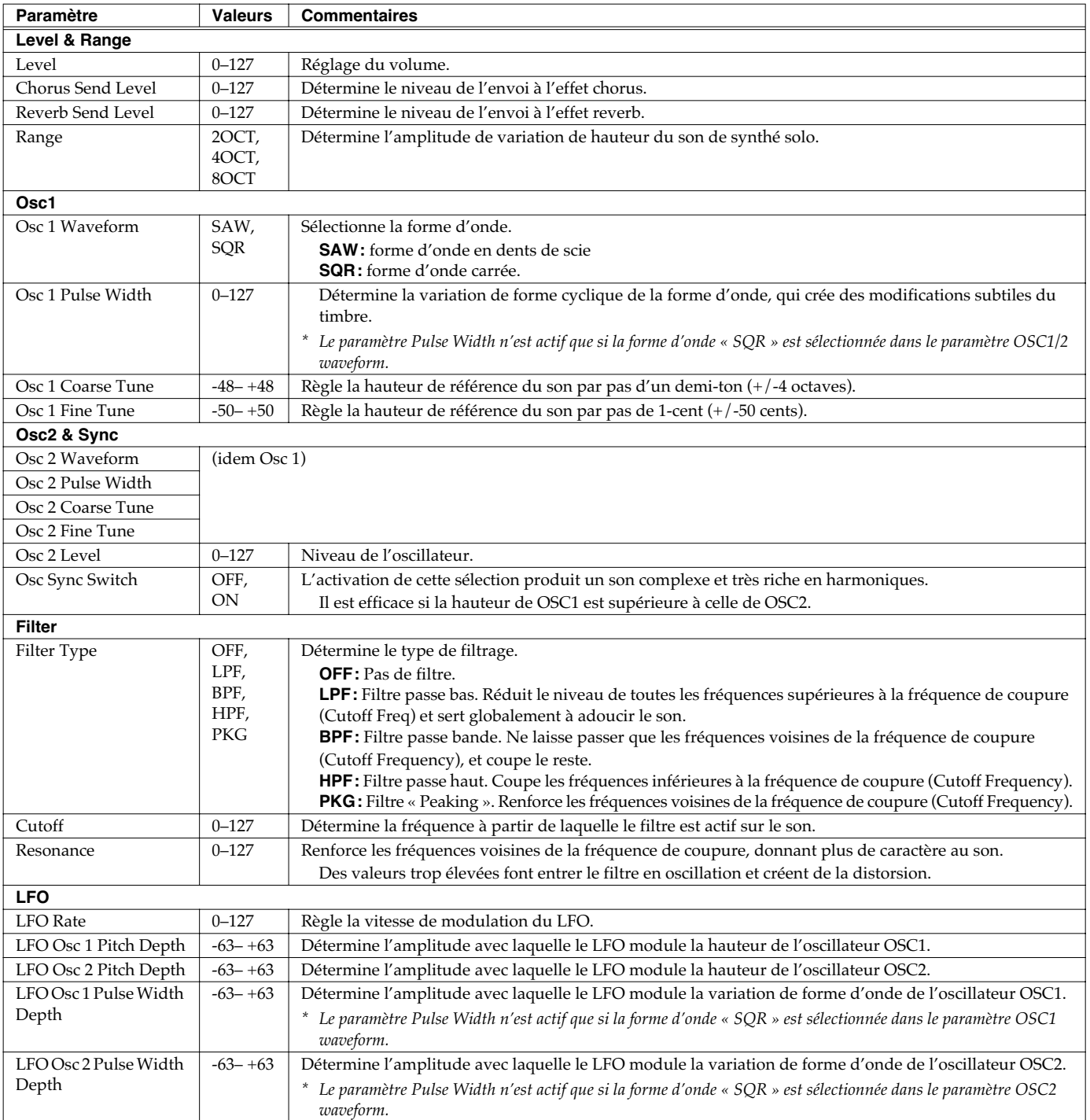

#### **Page UTILITY MENU**

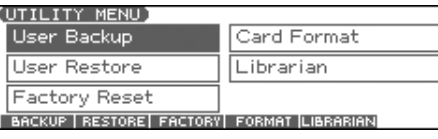

# **Sauvegarde des données (User Backup)**

Cette section explique comment sauvegarder sur carte mémoire l'ensemble des données présentes dans la mémoire utilisateur. Les données sauvegardées sont:

- Performances Patches Rhythm sets
	-
- Rhythm Patterns Rhythm Groups Multisamples
- 
- Songs Samples Arpeggio styles
	-
- *\* Pour pouvoir effectuer un « User Backup », votre carte mémoire doit disposer d'au moins 16 Mo d'espace libre.*
- **1. Insérez une carte mémoire dans son logement.**
- **2. Appuyez sur [MENU] pour aller en page « Top Menu ».**
- **3.** Appuyez sur  $\triangle$  ou  $\blacktriangledown$  pour choisir "2. Utility," puis **Appuyez sur [ENTER].** La page UTILITY MENU apparaît.
- **4. Appuyez sur [F1 (BACKUP)].**

• Chord forms • System settings

Un message demande votre confirmation.

- **5. Pour effectuer la sauvegarde, appuyez sur [F6 (EXEC)].**
	- *\* Pour annuler, appuyez sur [F5 (CANCEL)].*

#### **NOTE**

Les données archivées en provenance d'un Fantom-Xa ne peuvent être utilisées sur un autre modèle de la série Fantom-X.

### **Rappel de données sauvegardées (User Restore)**

Pour recharger dans la mémoire utilisateur du Fantom-Xa des données sauvegardées sur carte mémoire par la fonction User Backup, procédez comme suit.

- *\* Notez que cette opération efface toutes les données antérieurement présentes en mémoire utilisateur.*
- *\* Les données archivées en provenance d'un autre modèle de la série Fantom-X ne peuvent être utilisées par le Fantom-Xa.*
- **1. Insérez une carte mémoire contenant des données de sauvegarde dans son logement.**
- **2. Appuyez sur [MENU] pour aller en page « Top Menu ».**
- **3.** Appuyez sur  $\triangle$  ou  $\blacktriangledown$  pour choisir "2. Utility," puis **Appuyez sur [ENTER].** La page UTILITY MENU apparaît.
- **4. Appuyez sur [F2 (RESTORE)].** Un message demande votre confirmation.
- **5. Pour poursuivre le rappel, appuyez sur [F6 (EXEC)].**
- *\* Pour annuler, appuyez sur [F5 (CANCEL)].*
- **6. Quand l'écran affiche « Completed. Turn the Power off and on again », éteignez l'appareil puis rallumez-le.**

#### **NOTE**

Si après avoir procédé à un « User Backup », vous ajoutez un fichier en mémoire interne du Fantom-Xa (ex.: le dossier TMP ), le message "User Area Full!" peut apparaître si vous procédez à un « User Restore », ce qui peut rendre impossible l'opération. Dans ce cas, supprimez (p. 205) le fichier que vous avez ajouté après votre sauvegarde, puis procédez à l'opération de restauration à nouveau.

# **Réinitialisation (Factory Reset)**

Cette opération ramène le Fantom-Xa dans l'état dans lequel il se trouvait à la sortie d'usine (**Factory Reset**).

#### **NOTE**

La réinitialisation efface l'ensemble de la mémoire utilisateur du Fantom-Xa **(ce qui veut dire que les données présentes en mémoire interne risquent d'être perdues).**  Si ces données sont importantes et que vous désirez les conserver, sauvegardez-les préalablement sur carte mémoire (User Backup) ou par transfert USB vers votre ordinateur (**[Utilisation du « Fantom-X Librarian»](#page--1-1)** (p. 210)).

- **1. Appuyez sur [MENU] pour aller en page « Top Menu ».**
- **2.** Appuyez sur  $\triangle$  ou  $\blacktriangledown$  pour choisir "2. Utility," puis **Appuyez sur [ENTER].**

La page UTILITY MENU apparaît.

- **3. Appuyez sur [F3 (FACTORY)].** Un message demande votre confirmation.
- **4. Appuyez sur [F6 (EXEC)] pour lancer la réinitialisation.**

*\* Pour annuler, appuyez sur [F5 (CANCEL)].*

**5. Quand l'écran affiche "Completed. Turn the Power off and on again", éteignez l'appareil puis rallumez-le.**

#### **NOTE**

Ne jamais éteindre le Fantom-Xa **pendant** un « Factory Reset ».

### **Initialisation d'une carte mémoire (Card Format)**

Pour initialiser une carte mémoire, procédez comme suit.

#### **NOTE**

Notez que l'opération « Format » effacera entièrement le contenu de la carte mémoire.

- **1. Insérez une carte mémoire dans son logement.**
- **2. Appuyez sur [MENU] pour aller en page « Top Menu ».**
- **3.** Appuyez sur  $\triangle$  ou  $\blacktriangledown$  pour choisir "2. Utility," puis **Appuyez sur [ENTER].** La page UTILITY MENU apparaît.
- **4. Appuyez sur [F4 (FORMAT)].** Un message demande votre confirmation.
- **5. Pour lancer le formatage, appuyez sur [F6 (EXEC)].**
- *\* Pour annuler, appuyez sur [F5 (CANCEL)].*

# **Fonctions de fichiers (File Utility)**

Ce chapitre est consacré à un certain nombre d'opérations liées à la gestion des fichiers dans la mémoire utilisateur du Fantom-Xa et sur ses cartes mémoires. Vous pouvez copier, déplacer ou supprimer ces fichiers et également formater de nouvelles cartes mémoires. La structure hiérarchique de la mémoire utilisateur et des cartes mémoires se présente comme suit:

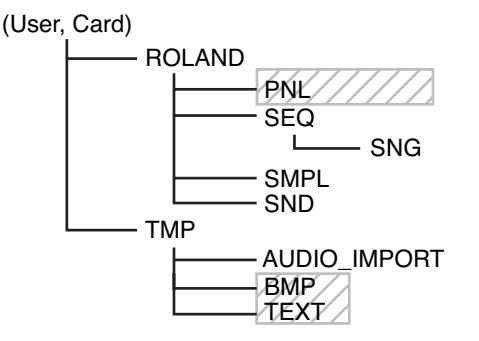

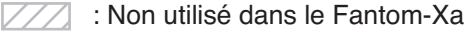

#### **NOTE**

Un certain nombre de points de précautions doivent être observés dans l'utilisation du Fantom-Xa par liaison USB.

- N'utilisez pas votre ordinateur pour déplacer ou supprimer des dossiers dans le Fantom-Xa.
- N'utilisez pas votre ordinateur pour formater ou optimiser la mémoire interne du Fantom-Xa ou une carte mémoire branchée dessus. N'exécutez pas non plus d'opérations de type Scan Disk.
- Le Fantom-Xa ne peut gérer que des noms de fichiers d'un octet.
- N'utilisez pas votre ordinateur pour supprimer ou remplacer les fichiers du dossier ROLAND/SND.

Pour copier des fichiers de votre ordinateur dans la mémoire utilisateur du Fantom-Xa, placez-les dans les dossiers ci-après:

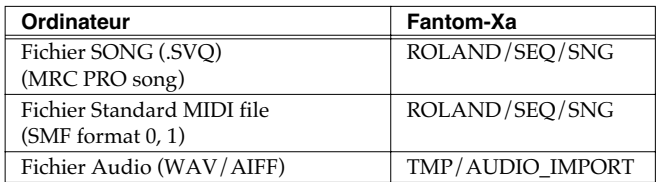

### **NOTE**

- **Ne placez aucun fichier dans le dossier ROLAND/SMPL.**
- Ne placez pas de fichier d'un quelconque autre format en mémoire utilisateur ou sur la carte mémoire.

# **Procédure de base**

- **1. Appuyez sur [MENU].**
- **2.** Appuyez sur  $\triangle$  ou  $\blacktriangledown$  pour choisir "3. File Utility," et **Appuyez sur [ENTER].**

La page FILE UTILITY apparaît.

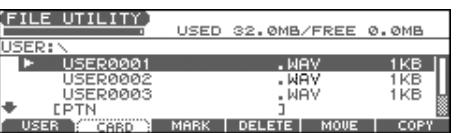

- **3. Appuyez sur [F1]–[F6] pour choisir la fonction à exécuter.**
	- [F1 (USER)]: Sélectionne un fichier en mémoire utilisateur.
	- [F2 (CARD)]: Sélectionne un fichier sur carte mémoire.
	- [F3 (MARK)]: Pour sélectionner deux fichiers ou plus, ajouter une marque de validation  $(V)$  aux fichiers. Pour effacer la marque d'un fichier, sélectionnez-le et appuyez à nouveau sur ce bouton.
	- [F4 (DELETE)]: Supprime un fichier sélectionné ou les fichiers repérés par les marques de validation.
	- [F5 (MOVE)]: Déplace les fichiers repérés par les marques de validation vers un nouveau dossier.
	- [F6 (COPY)]: Copie un fichier sélectionné ou les fichiers repérés par les marques de validation vers un nouveau dossier.

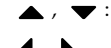

Passe d'un niveau hiérarchique à l'autre.

Sélectionne le dossier.

#### (MEMO)

Maintenir [SHIFT] enfoncé et appuyer sur [F5 (Mark Set All)] ajoute une marque de validation à tous les fichiers. Maintenir [SHIFT] enfoncé et appuyer sur [F4 (CLR ALL)], annule toutes les marques de validation.

*\* Vous pouvez procéder de même à partir de la page FILE UTILITY en appuyant sur [MENU]* 

*et en choisissant "1. Mark Set ALL" ou "2. Mark Clear ALL."*

# **Copie d'un fichier (Copy)**

Pour copier un fichier vers un autre dossier, procédez comme suit.

**1. Comme indiqué dans la procédure de base, sélectionnez le fichier à copier.**

[F1 (USER)] [F2 (CARD)]: Sélection de la mémoire

Sélection du dossier

, : Changement de niveau hiérarchique

#### **2. Appuyez sur [F6 (COPY)].**

Un écran apparaît permettant la sélection du dossier de destination de la copie.

#### **3. Visualisez le contenu de ce dossier de destination.**

[F1 (USER)] [F2 (CARD)]: Sélection de la mémoire

, : Sélection du dossier

, : Changement de niveau hiérarchique

#### **4. Pour valider la copie, appuyez sur [F6 (EXEC)].**

*\* Pour annuler, appuyez sur [F5 (CANCEL)].*

# **Suppression d'un fichier (Delete)**

Pour supprimer un fichier, procédez comme suit.

- **1. Comme indiqué dans la procédure de base, sélectionnez fichier à supprimer.**
	- [F1 (USER)] [F2 (CARD)]: Sélection de la mémoire
		- , : Sélection du dossier
	-

, : Changement de niveau hiérarchique

### **2. Appuyez sur [F4 (DELETE)].**

Un message de confirmation apparaît.

#### **3. Pour valider la suppression, appuyez sur [F6 (EXEC)].**

*\* Pour annuler, appuyez sur [F5 (CANCEL)].*

# **Déplacement d'un fichier (Move)**

Pour déplacer un fichier vers un autre dossier, procédez comme suit.

- **1. Comme indiqué dans la procédure de base, sélectionnez le fichier à déplacer.**
	- [F1 (USER)] [F2 (CARD)]: Sélection de la mémoire
	-

A,  $\blacktriangledown$ : Sélection du dossier

, : Changement de niveau hiérarchique

#### **2. Appuyez sur [F5 (MOVE)].**

Un écran apparaît permettant la sélection du dossier de destination du déplacement.

#### **3. Visualisez le contenu de ce dossier de destination.**

[F1 (USER)] [F2 (CARD)]: Sélection de la mémoire , : Sélection du dossier

, : Changement de niveau hiérarchique

#### **4. Pour valider le déplacement, appuyez sur [F6 (EXEC)].**

*\* Pour annuler, appuyez sur [F5 (CANCEL)].*

# **Initialisation d'une carte mémoire (Card Format)**

Pour initialiser une carte mémoire, procédez comme suit. Ce formatage efface toutes les données antérieurement présentes sur cette carte.

- **1. Dans la page file Utility, appuyez sur [MENU].**
- **2.** Appuyez sur  $\triangle \blacktriangledown$  pour choisir "3. Card Format," puis **Appuyez sur [ENTER].** Un message de confirmation apparaît.

**3. Pour lancer le formatage, appuyez sur [F6 (EXEC)].**

*\* Pour annuler, appuyez sur [F5 (CANCEL)].*

# **À propos des fonctions USB**

Le Fantom-Xa dispose de deux modes d'utilisation USB: un mode de sauvegarde pour le transfert des fichiers et un mode MIDI pour l'émission et la réception de messages MIDI. Vous ne pouvez pas les utiliser simultanément et devez choisir l'un ou l'autre sur le Fantom-Xa.

#### **NOTE**

Le mode USB (transfert de fichier/communication MIDI) doit avoir été choisi avant tout branchement du Fantom-X sur votre ordinateur.

La compatibilité des modes avec les différents systèmes se fait comme suit:

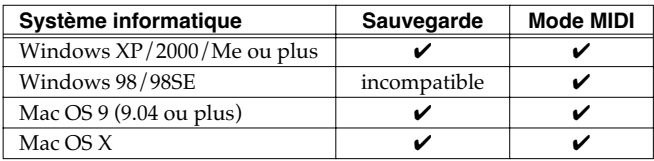

*\* Peut ne pas s'appliquer correctement à certains types d'ordinateurs.*

### <span id="page-205-0"></span>**Sélection des modes MIDI et USB**

### **Sélection du mode de stockage USB**

#### **NOTE**

Vous devez avoir placé le Fantom-Xa en mode « USB Storage » avant de le relier à votre ordinateur pour pouvoir utiliser ce mode correctement.

- **1. Appuyez sur [MENU]; la page « Top Menu » apparaît.**
- **2.** Appuyez sur  $\triangle$  ou  $\blacktriangledown$  pour choisir "1. System", puis **Appuyez sur [ENTER].**

La page « System Menu » apparaît.

- **3. Appuyez sur [F1 (GENERAL)] puis sur [F4 (USB)].** La page « SYSTEM SETUP USB » apparaît.
- 4. Appuyez sur  $\triangle$  pour déplace le curseur sur "USB Mode".
- **5. Utilisez la molette VALUE ou [INC] [DEC] pour choisir "STORAGE".**

Un message vous demande confirmation.

**6. Pour activer le mode USB, appuyez sur [F6 (OK)].**

*\* Si vous préférez ne pas l'activer, appuyez sur [F5 (CANCEL)]* Le mode « USB Storage » est sélectionné.

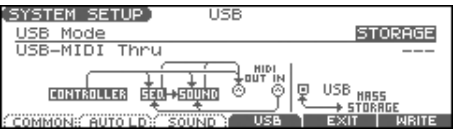

- **7. Si vous voulez que votre Fantom-Xa se mette automatiquement en mode USB Storage à la mise sous tension, appuyez sur [F6 (WRITE)] pour sauvegarder cette option dans les paramètres systèmes.**
- **8. Appuyez sur [EXIT] pour revenir à l'écran précédent.**

#### $\vert$  cf.  $>$

Pour plus de détails sur les opérations possibles en mode USB, voir **[Transfert de fichier de/vers l'ordinateur \(Storage Mode\)](#page-206-1)** [\(p. 207\)](#page-206-1).

### **Sélection du mode MIDI**

#### **NOTE**

Vous devez avoir placé le Fantom-Xa en mode « MIDI » avant de le relier à votre ordinateur avec un câble USB.

- *\* Si vous choisissez le mode USB MIDI vous ne pourrez plus recevoir de données sur le connecteur MIDI IN.*
- **1. Appuyez sur [MENU] pour ouvrir la page « Top Menu ».**
- **2.** Appuyez sur  $\triangle$  ou  $\blacktriangledown$  pour choisir "1. System," puis **Appuyez sur [ENTER].** La page « System Menu » apparaît.
- **3. Appuyez sur [F1 (GENERAL)] puis sur [F4 (USB)].** La page « SYSTEM SETUP USB » apparaît.
- **4.** Appuyez sur **A** pour déplacer le curseur sur "USB Mode."
- **5. Utilisez la molette VALUE ou [INC] [DEC] pourchoisir "MIDI."** Un message vous demande confirmation.

#### **6. Pour activer le mode USB, appuyez sur [F6 (OK)].**

*\* Si vous préférez ne pas l'activer, appuyez sur [F5 (CANCEL)]* Le mode « MIDI » est sélectionné.

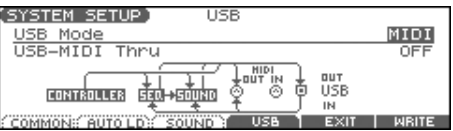

- 7. Appuyez sur  $\rightarrow$  pour choisir "USB-MIDI Thru."
- **8. Utilisez la molette VALUE ou [INC] [DEC] pour activer/ désactiver « USB-MIDI Thru ».**

Cette sélection permet de déterminer si les messages MIDI reçus sur le connecteur USB ou en MIDI IN sont retransmis par le connecteur MIDI OUT (ON) ou non (OFF).

- **9. Si vous voulez que votre Fantom-Xa se mette automatiquement en mode MIDI à la mise sous tension, appuyez sur [F6 (WRITE)] pour sauvegarder cette option dans les paramètres systèmes.**
- **10. Appuyez sur [EXIT] pour revenir à l'écran précédent.**

#### $\vert \mathsf{cf.} \rangle$

Pour plus de détails sur les opérations possibles en mode MIDI, voir **[Échange de messages MIDI avec l'ordinateur \(MIDI](#page-208-0)  Mode)** [\(p. 209\).](#page-208-0)

# <span id="page-206-1"></span>**Transfert de fichier de/vers l'ordinateur (Storage Mode)**

En reliant le Fantom-Xa à votre ordinateur par un câble USB vous pouvez transférer aux fins de sauvegarde des fichiers entre la mémoire utilisateur ou une carte mémoire et votre ordinateur. Vous pouvez également utiliser un logiciel sur votre ordinateur pour éditer les formes d'onde créées sur le Fantom-Xa et inversement utiliser sur le Fantom-Xa des formes d'ondes créées sur l'ordinateur. Le mode USB Storage sert à ce genre de transferts de fichiers (patches ou formes d'ondes) de/vers l'ordinateur.

#### **NOTE**

Ne branchez ou débranchez le câble USB que quand le Fantom-Xa est hors-tension. Ne touchez pas aux connexions USB tant que vous êtes en mode USB ou pendant un transfert de données.

### <span id="page-206-0"></span>**Connexions**

- **1. Le Fantom-Xa n'étant pas branché, démarrez votre ordinateur.**
- **2. Utilisez un câble USB pour relier le Fantom-Xa à l'ordinateur.**
- **3. Mettez le Fantom-Xa sous tension.**

### **Choix de la destination de la connexion**

Quand le Fantom-Xa est relié à votre ordinateur, vous pouvez choisir l'espace mémoire du Fantom-Xa avec lequel la connexion se fait: mémoire interne utilisateur ou carte mémoire.

- **1. Appuyez sur [MENU]; la page « Top Menu » apparaît.**
- **2.** Appuyez sur  $\triangle$  ou  $\blacktriangledown$  pour choisir "4. USB Storage," **puis Appuyez sur [ENTER].** La page « USB STORAGE » apparaît.

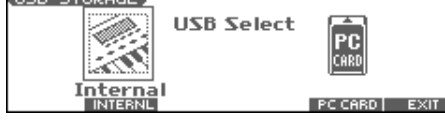

*\* Si vous n'êtes pas en « Storage mode », un message d'alerte « The USB is in MIDI Mode!!» apparaît quand vous appuyez sur [ENTER] à l'étape 2. Appuyez sur [F6 (EXEC)] si vous voulez passer en « USB Storage mode » (l'écran de paramétrage correspondant apparaît alors), ou sur [F5 (CANCEL)] pour annuler.*

- **3. Appuyez sur [F2 (INTERNAL)] ou sur [F5 (PC CARD)] pour choisir le type de connexion avec votre ordinateur.** [F2 (INTERNAL)]: Mémoire interne utilisateur [F5 (PC CARD)]: Carte mémoire
	- *\* Pour annuler la connexion, appuyez sur [F6 (EXIT)].*
- **4. L'affichage sur écran varie en fonction du système informatique utilisé.**
	- **Windows Me/2000**
		- Un volume appelé « Removable disk » apparaît dans « Mon ordinateur ». Dans ce volume se trouvent les dossiers « ROLAND » et « TMP ».
	- **Macintosh, Windows XP**

Un icône de volume appelé « FANX USER » apparaît sur le bureau. Si une carte mémoire est branchée, son nom est affiché. Dans ce volume se trouvent les dossiers « ROLAND » et « TMP ».

### **Gestion des dossiers et des fichiers**

Un certain nombre de précautions doivent être observées dans l'utilisation du Fantom-Xa par liaison USB.

- N'utilisez pas votre ordinateur pour déplacer ou supprimer des dossiers dans le Fantom-Xa.
- N'utilisez pas votre ordinateur pour formater ou optimiser la mémoire interne du Fantom-Xa ou une carte mémoire branchée dessus. N'exécutez pas non plus d'opérations de type Scan Disk.
- Le Fantom-Xa ne peut gérer que des noms de fichiers d'un octet.
- Seuls les types de fichiers ci-après peuvent être échangés entre le Fantom-X et votre ordinateur. Fichiers Song (.SVQ) (MRC PRO songs) Fichiers Standard MIDI Files (.MID) Fichiers Audio (.WAV/AIFF)
- Pour la gestion de ces fichiers, utilisez les méthodes ci-dessous.

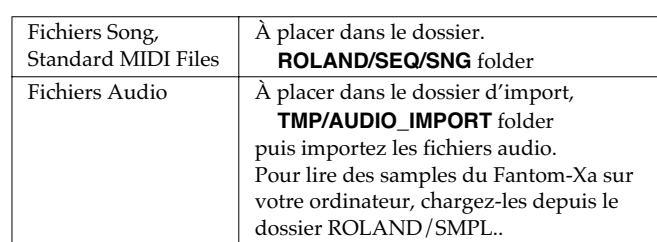

- N'utilisez pas le branchement USB pour supprimer ou renommer un des fichiers du dossier ROLAND/SND depuis votre ordinateur.
- **Ne placer aucun fichier dans le dossier « ROLAND/SMPL ».**

### **Sortie du mode Storage**

#### **Windows Me/2000/XP**

**1. Dans Mon Ordinateur, effectuez un clic droit sur l'icône du disque amovible et choisissez l'option « Remove » (démonter)**

#### **Macintosh**

**1. Faites glisser l'icône du volume du Fantom-X dans la corbeille.**

### **Suppression de la liaison USB**

Pour éteindre le Fantom-Xa alors qu'il est relié à votre ordinateur, vous devez d'abord annuler la liaison USB de la manière suivante.

#### **Windows Me/2000/XP**

**1. Utilisez le bouton d'éjection situé dans la barre des tâches à la partie inférieure droite de l'écran pour annuler la connexion avec le Fantom-Xa.**

#### **Macintosh**

**1. Vérifiez que l'icône du Fantom-Xa n'apparaît plus sur votre bureau.**

### **Import de fichiers audio (Import Audio)**

Pour importer un fichier WAV/AIFF procédez comme suit.

Pour qu'un fichier soit importable, il doit se trouver dans le dossier suivant:

- **Windows Me/2000 users** Disque amovible/TMP/AUDIO\_IMPORT
- **Macintosh, Windows XP users** FANX USER/TMP/AUDIO\_IMPORT
- *\* "/" indique un niveau de répertoire.*
- **1. Appuyez sur [SAMPLE EDIT <-> LIST] pour afficher la page SAMPLE LIST.**
- **2. Appuyez sur [F5 (UTILITY)], puis sur [F1 (IMPORT AUDIO)].** La page IMPORT AUDIO apparaît.
- *\* En alternative à l'étape 2, vous pouvez également appuyer sur [MENU] et choisir "5. Import Audio".*
- **3. Appuyez sur [F1 (USER)] ou [F2 (CARD)] pour choisir la source de l'import.**

[F1 (USER)]: Import de la mémoire utilisateur. [F2 (CARD)]: Import de la carte mémoire.

4. Appuyez sur  $\triangle$  ou  $\blacktriangledown$  pour sélectionner le fichier à **importer.**

Pour effectuer une sélection multiple, appuyez sur [F3 (MARK)] pour valider (✔) les fichiers sélectionnés. Pour supprimer la marque de validation, appuyez sur [F3 (MARK)] à nouveau. En appuyant sur [F5 (SET ALL)], tous les fichiers de la bank sont validés et en appuyant sur [F4 (CLR ALL)], ils sont tous dévalidés.

#### **5. Appuyez sur [F6 (IMPORT)].**

Un message vous demande confirmation.

#### **6. Appuyez sur [F6 (EXEC)].**

Le fichier est importé et la page SAMPLE LIST apparaît.

*\* Pour annuler, appuyez sur [F5 (CANCEL)].*

#### (MEMO)

Le fichier importé est ajouté en tant que «sample » temporaire serait effacé en cas de mise hors tension. Pour le conserver, appuyez sur [WRITE] et sauvegardez-le.

# <span id="page-208-0"></span>**Échange de messages MIDI avec l'ordinateur (MIDI Mode)**

### **Installation de pilotes (drivers) et paramétrages**

Pour utiliser le Fantom-X en tant qu'unité USB MIDI vis-à-vis de votre ordinateur, vous devez d'abord installer le pilote USB MIDI. Celui-ci est inclus dans le CD-ROM « Fantom-X Driver ». La nature du pilote et son installation dépendent du système et des programmes que vous utilisez. Lisez attentivement les fichiers « Read Me » présents sur le CD-ROM avant installation.

#### **Windows XP/2000**

\Win2kXP\Readme\_e.htm

#### **Windows Me/98/98SE**

\Win98Me\Readme\_e.htm

#### **Mac OS 9 (9.04 or later)**

\Fantom-X Driver OS9 (E)\Readme\_e.htm

#### **Mac OS X**

\Fantom-X Driver OSX\Readme\_e.htm

#### **Précautions à prendre pour le NOTE débranchement du câble USB**

Vous devez éteindre votre ordinateur avant de débrancher le câble USB.

Vous pourriez sinon déstabiliser son fonctionnement.

#### **À propos du driver (pilote) USB MIDI**

Le pilote USB MIDI est un élément logiciel permettant le transfert de données entre le Fantom-Xa et une application (séquenceur par ex.) active sur l'ordinateur relié en USB, à la fois de l'application vers le Fantom-Xa et du Fantom-Xa vers l'application.

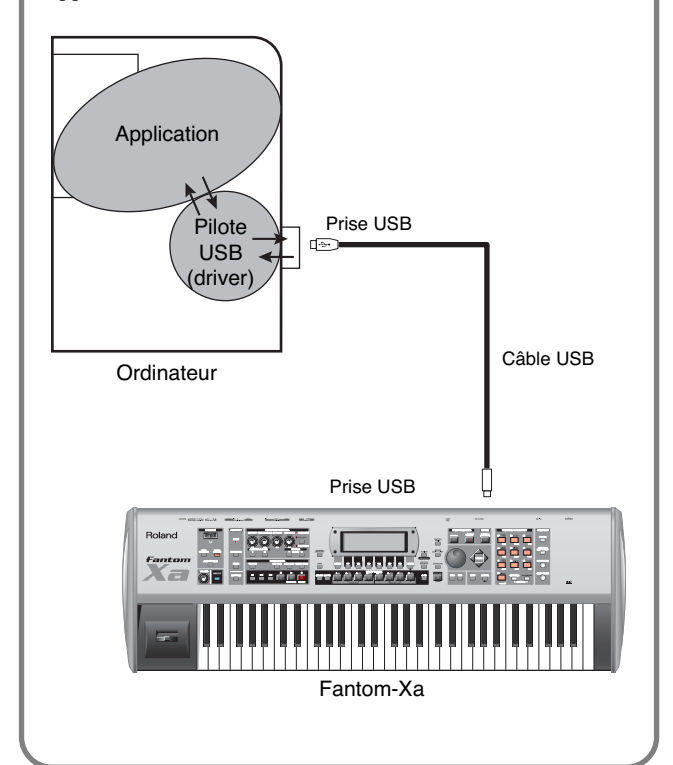

# **Utilisation de l'éditeur du Fantom-Xa**

Pour vous aider à tirer le meilleur parti du Fantom-Xa et de ses fonctionnalités, celui-ci est livré avec un logiciel de gestion et d'édition sur ordinateur qui reprend un certain nombre de contrôles de l'appareil et permet de travailler dans un environnement graphique.

# **Installation du « Fantom-X Editor » sur votre ordinateur**

Des instructions d'installation détaillées peuvent être trouvées sur le CD-ROM livré avec l'appareil.

• **Windows**

Sur le CD-ROM Fantom-X Editor ouvrez le fichier Readme\_E.txt.

• **Macintosh**

Sur le CD-ROM Fantom-X Editor ouvrez le fichier Readme(English).txt.

# **Branchements**

**1. Vérifiez que le paramètre System USB est bien réglé sur MIDI.**

Voir **[F4 (USB)]** (p. 194).

- *\* Si ce paramètre est réglé sur Storage, vous ne pourrez pas utiliser l'éditeur avec la connexion USB.*
- **2. Utilisez un câble USB (vendu séparément) pour relier le Fantom-Xa et votre ordinateur.**

# **Utilisation du « Fantom-X Librarian »**

Le « Fantom-X Librarian » est un logiciel qui permet de gérer des « bibliothèques » (ou « libraries ») de paramètres et de données du Fantom-XR sur ordinateur. Il constitue la manière la plus simple pour organiser vos patches, rhythm sets et performances. Pour pouvoir utiliser ce logiciel, vous devez d'abord placer le Fantom-XR en mode Librarian.

- *\* Cela est également vrai pour l'utilisation d'autres éditeurs du commerce.*
- **1. Appuyez sur [MENU] pour ouvrir la page « Top Menu ».**
- **2.** Utilisez  $\triangle$  ou  $\blacktriangledown$  pour choisir "2. Utility," puis appuyez **sur [ENTER].**

La page UTILITY MENU apparaît.

**3. Appuyez sur [(LIBRARIAN)].**

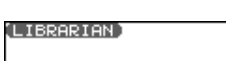

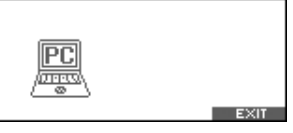

Le mode Librarian est sélectionné. Dans ce mode les messages système exclusif adressés depuis une unité externe peuvent écraser les paramétrages en cours en mémoire utilisateur. Dans ce mode, il n'est pas possible d'utiliser musicalement les boutons de la face avant du Fantom-Xa.

**4. Appuyez sur [EXIT] ou [F6 (EXIT)] pour sortir du mode Librarian et revenir au fonctionnement normal.**

### **Utilisation de l'éditeur du Fantom-Xa**

# **Configurations systèmes du Fantom-X Editor**

### **Windows**

- Systèmes d'exploitation compatibles Microsoft® Windows® XP Microsoft® Windows® Me Microsoft® Windows® 2000 Professional Microsoft® Windows® 98
- CPU/Fréquence d'horloge Pentium®/Celeron™ processor 400 MHz ou ultérieur Pentium® III 500 MHz ou ultérieur (recommandé)
- Mémoire (RAM) 128 Mo ou plus 256 Mo ou plus (recommandé)
- Sortie vidéo 800 x 600 ou plus/6536 couleurs (16 bit) ou plus 1024 x 768 ou plus (recommandé)
- Disque dur 120 Mo ou plus
- *\* Microsoft et Windows sont des marques déposées de Microsoft Corporation.*
- *\* Windows® correspond officiellement à: "Microsoft® Windows® operating system."*
- *\* Pentium est une marque déposée de Intel Corporation.*

### **Mac OS**

- Systèmes d'exploitation compatibles Mac OS (Classic) 8.6 and 9.x Mac OS (X) 10.2 or later
- CPU/Fréquence d'horloge PowerPC G3 233 MHz ou plus (Classic) PowerPC G3 500 MHz ou plus (Mac OS X)
- Mémoire (RAM) 128 Mo ou plus
- 256 Mo ou plus (recommandé) • Sortie vidéo 800 x 600 ou plus/32000 couleurs ou plus 1024 x 768 ou plus (recommandé)
- Disque dur 120 Mo ou plus
- Autres OMS 2.0 ou ultérieur (Classic)
- *\* Apple et Macintosh sont des marques déposées deApple Computer, Inc.*
- *\* MacOS est une marque déposée deApple Computer, Inc.*
- *\* OMS est une marque déposée de Opcode Systems, Inc.*

#### **NOTE**

Bien que, dans la plupart des cas, un ordinateur tel que décrit cidessus doive permettre le bon fonctionnement du Fantom-X Editor, Roland ne peut garantir sa compatibilté universelle sur ces seuls facteurs. En effet, de nombreux paramètres peuvent en influencer le fonctionnement, tels que la conception des cartemères et/ou une configuration particulière faisant intervenir d'autres unités.

- Toute duplication, reproduction, vente ou location non autorisée est interdite.
- avant d'ouvrir le CD-ROM inclus, vous devez avoir pris connaissance de l'accord de licence ("license agreement"). Votre ouverture du CD-ROM vaut acceptation de cet accord de licence.

# **Qu'est-ce que le V-LINK?**

Le V-LINK (V-LINK<sup>"</sup>) est une fonction permettant de créer des performances alliant la musique et la vidéo. En associant une unité vidéo compatible V-LINK au MV-8000, vous faire en sorte que votre musique soit associée à une grande variété d'effets vidéo.

#### **(Exemples)**

En utilisant le Fantom-Xa avec un Edirol DV-7PR vous pouvez :

- Utiliser le Fantom-Xa pour modifier des paramétrages d'exécution du DV-7PR.
- Utiliser le séquenceur du Fantom-Xa pour créer des performances musicales et vidéo synchronisées.
- Utiliser les pads du Fantom-Xa pour provoquer des changements d'images (clips/palettes) sur le DV-7PR.
- Utiliser les boutons du Fantom-Xa pour contrôler la luminosité ou la couleur des images.
- *\* Pour pouvoir utiliser le V-LINK entre un Fantom-Xa et un DV-7PR Edirol, vous devez les relier par un UM1/UM-1S Edirol (vendu séparément).*

# **Exemples de connexions**

Utilisez un UM-1X/UM-1SX pour relier la prise MIDI OUT du Fantom-Xa au connecteur de télécommande (remote) du DV-7PR.

*\* Avant tout branchement mettez tous vos appareils hors tension afin d'éviter tout dysfonctionnement et d'endommager vos haut-parleurs ou votre matériel.*

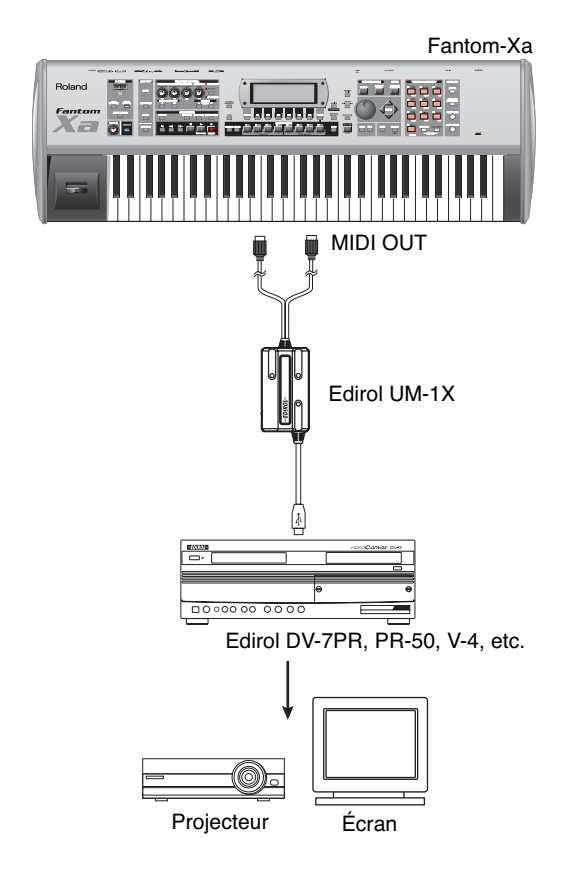

# **Marche/arrêt du V-LINK**

**1. À la gauche de la face avant, appuyez sur le bouton [VLINK] (son témoin s'allume).**

La page V-LINK apparaît, et la fonction V-LINK est activée.

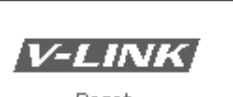

CLIP TESTILE CLIP | ALL | SETUP | BLOCAL

Vous pouvez alors utiliser les pads sensitifs pour manipuler les images de manière synchrone avec le morceau exécuté sur le Fantom-Xa.

#### (MEMO)

'V-LINK'

Le V-LINK ne modifie pas le fonctionnement des autres modes.

**2. La page V-LINK affichée, appuyez à nouveau sur [V-LINK].**

Le bouton V-LINK s'éteint et la fonction est désactivée.

# **Paramètres duV-LINK**

- **1. Appuyez sur [V-LINK] pour accéder à la page V-LINK.**
- **2. Appuyez sur [F5 (SETUP)].** La page V-LINK SETUP apparaît.

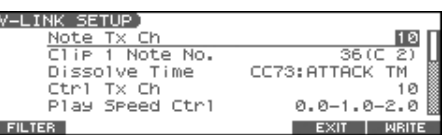

- 3. Utilisez  $\blacktriangle$   $\blacktriangledown$  pour amener le curseur sur un paramètre.
- **4. Utilisez la molette VALUE ou [INC] [DEC] pour changer la valeur.** Pour plus de détails, voir **[Paramètres V-LINK](#page-212-0)** (p. 213).
- **5. Pour sauvegarder ces modifications, appuyez sur [F6 (WRITE)].**
- **6. Appuyez sur [F5 (EXIT)] ou [EXIT] pour revenir à l'écran précédent.**

### **Pad Mode**

Détermine si les pads provoquent le changement de clips ou de palettes.

**1. En page V-LINK, appuyez sur [F1 (CLIP)] ou [F2 (PALETT)].** [F1 (CLIP)]: changement de clips. [F2 (PALETT)]: changement de palettes.

### **Local Switch**

Détermine si le générateur de son interne est connecté (ON) ou non (OFF) des pads.

**1. Appuyer sur [F6 (LOCAL)] place/enlève un marqueur (**✔**).** Si un marqueur s'affiche au-dessus de [F6 (LOCAL)], le générateur de son interne est connecté aux pads. Si aucun marqueur ne s'affiche, le générateur de son interne est déconnecté des pads.

### <span id="page-212-0"></span>**Paramètres V-LINK**

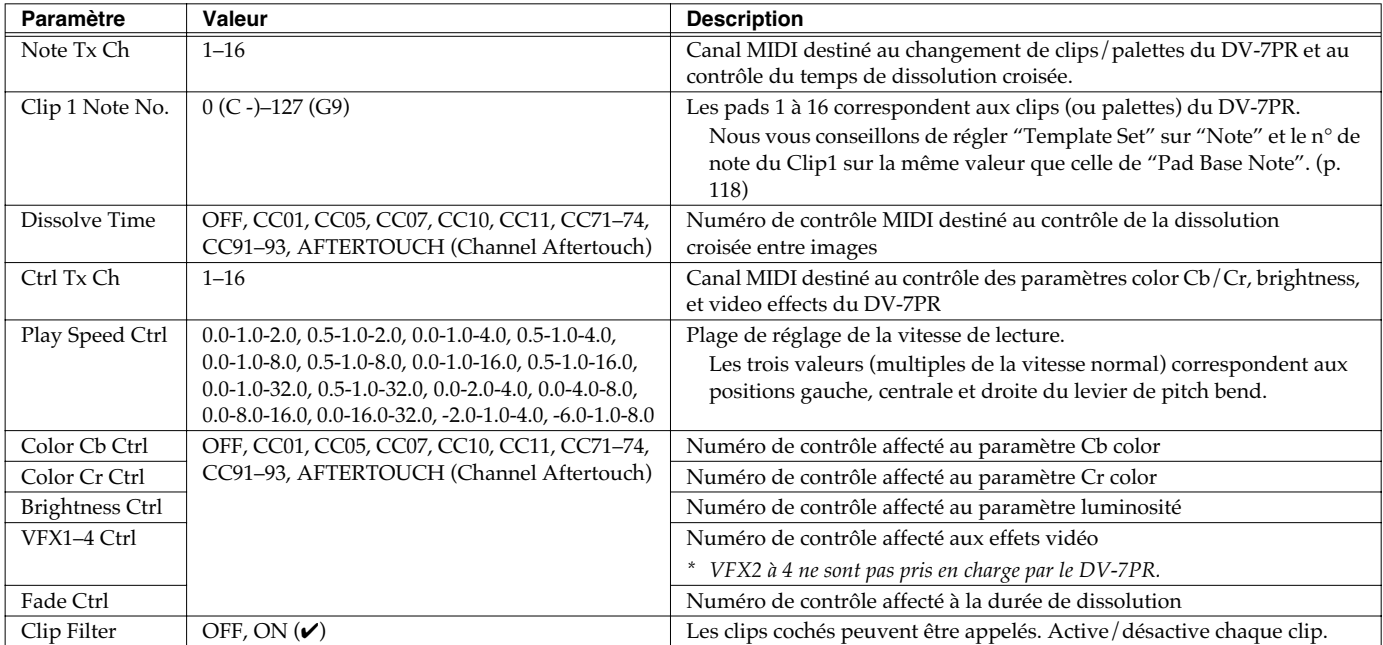

#### **Utilisation du Clip Filter**

Supposons que dans le rhythm set que vous utilisez dans la Part associée au V-LINK (c'est-à-dire de même numéro que le paramètre Note Tx Channel), vous vouliez que seuls la grosse caisse et la caisse claire provoquent le changement de clips. Ne validez alors que les numéros de notes correspondant à ces sons et les autres resteront sans action sur l'image. Les clips se déclencheront sur le jeu de la grosse caisse ou de la caisse claire. **1. En page V-LINK SETUP, appuyez sur [F1 (FILTER)].** La page « Clip Filter » apparaît.

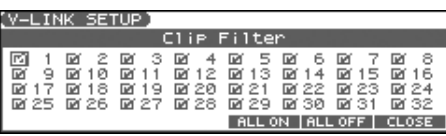

- **2. Utilisez [CURSOR] pour choisir un clip.**
- **3. Utilisez la molette VALUE ou [INC] [DEC] pour placer ou enlever un marqueur (**✔**).**

Les clips marqués peuvent être activés.

### **Réinitialisation de l'image**

**1. En page V-LINK, appuyez sur [F3 (CLIP)] ou [F4 (ALL)].**

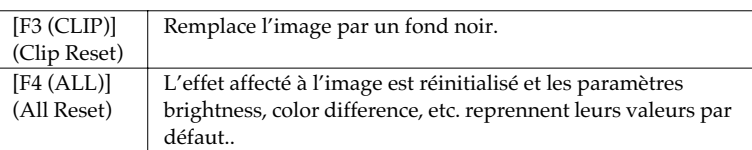

*\* Pour plus de détails sur clips/palettes, temps de dissolution, les signaux (Cb/Cr), etc. reportez-vous au manuel du DV-7PR Edirol.*

*\* Le Fantom-Xa n'est pas compatible avec le mode « dual stream » du DV-7PR Edirol.*

# **Installation d'une carte d'extension SRX**

Une carte d'extension de sons optionnelle (série SRX; vendue séparément) peut être installée dans le Fantom-Xa.

Les cartes d'extension SRX emmagasinent des données Wave, de Patchs et de Rythmes, et en ajoutant ces cartes au Fantom-Xa, il est possible d'élargir considérablement la palette de sons.

# **Précautions à prendre lors de l'installation d'une carte d'expansion Wave**

- Veuillez suivre attentivement les instructions suivantes quand vous manipulez la carte afin d'éviter tout risque d'endommager des pièces internes par l'électricité statique.
	- Toujours toucher un objet métallique relié à la terre (comme un tuyau par exemple) avant de manipuler la carte pour vous décharger de l'électricité statique que vous auriez pu accumuler.
	- Lorsque vous manipulez la carte, la tenir par les côtés. Évitez de toucher aux composants ou aux connecteurs.
	- Conservez le sachet d'origine dans lequel était la carte lors de l'envoi et remettez la carte dedans si vous devez la ranger ou la transporter.
- Utilisez un tournevis de type Philips de la taille adaptée à celle des vis (tournevis numéro 2). Un tournevis inadéquat peut endommager la tête de la vis.
- Pour retirer une vis, tourner le tournevis dans le sens contraire des aiguilles d'une montre. Pour serrer les vis, tourner le tournevis dans le sens des aiguilles d'une montre.

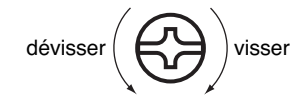

- Pour installer les cartes d'extension SRX, retirer uniquement les vis mentionnées.
- Assurez-vous que les vis retirées ne tombent pas dans le Fantom-Xa.
- Ne pas laisser le panneau de protection inférieur détaché. S'assurer de l'avoir fixé correctement après avoir installé la carte.
- Faites attention de ne pas vous couper sur l'ouverture d'installation de la carte.
- 911 Ne pas toucher aux circuits imprimés ou aux connecteurs.
- Ne jamais forcer lors de l'installation d'une carte. Si la carte s'ajuste mal au premier essai, enlevez la carte et recommencez l'installation.
- Quand l'installation de la carte est terminée, revérifiez si tout est bien installé.

# **Installation d'une carte d'extension de sons**

Avant d'installer la carte d'extension, retirez le panneau inférieur.

- **1. Toujours éteindre et débrancher le Fantom-Xa ainsi que tout autre appareil connecté avant de commencer l'installation de la carte (adaptateurs secteurs inclus).**
- **2. Sur le Fantom-Xa, retirer uniquement les vis illustrées dans le schéma ci-dessous et retirer le couvercle.**

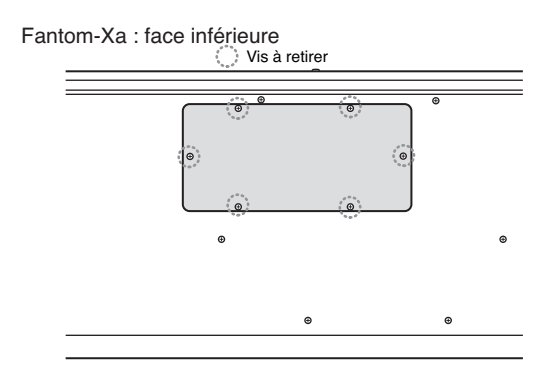

- *\* Lorsque vous déposez le Fantom-Xa face vers le bas, placez des piles de journaux ou de magazines sous les quatre coins (ou des deux côtés) pour le soutenir. Ainsi, les boutons, manettes et autres pièces ne seront pas endommagés.*
- *\* En plaçant l'appareil sens dessus dessous, manipulez-le avec soin pour éviter de l'échapper, de le laisser tomber ou de se renverser.*

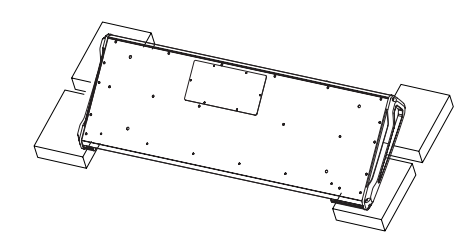

**3. Comme le montre l'illustration ci-dessous, branchez le connecteur de la carte d'extension dans la fente appropriée et, en même temps, insérez le support de carte de circuits imprimés dans l'ouverture de la carte d'extension.**

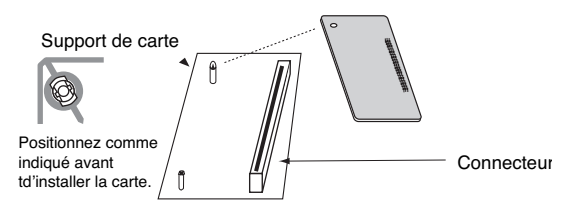

**4. Utilisez l'outil d'installation fourni avec la carte d'extension pour tourner les supports en position LOCK (verrouillé) afin de retenir la carte en place.**

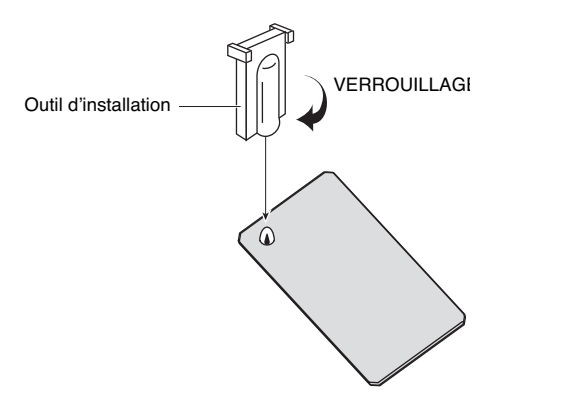

**5. Remettez le couvercle en place à l'aide des vis retirées à l'étape 2.**

# **Vérification des cartes d'extension audio après installation**

Lorsque l'installation des cartes d'extension de sons est terminée, procéder à une vérification pour s'assurer qu'elles sont correctement identifiées.

- **1. Mettre sous tension, tel que décrit en p. 16.**
- **2. Appuyez sur [MENU]; la page « Top Menu » s'affiche.**
- **3.** Utilisez  $\triangle$   $\blacktriangleright$  pour sélectionner "1. System," puis **appuyer sur [ENTER].**

#### **4. Appuyer sur [F6 (INFORMATION)].**

La page « SYSTEM INFO » apparaît.

**5. Appuyer sur [F2 (SRX)].**

Vérifiez que le nom de la carte d'extension installée s'affiche.

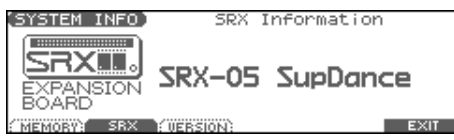

- *\* Si le nom de la carte n'apparaît pas, il est possible qu'elle ne soit pas reconnue correctement. Mettre l'appareil sous tension tel que décrit dans Turning Off the Power (p. 16), et ré-installez correctement la carte SRX.*
- **6. Appuyer sur [EXIT] pour quitter la page « SYSTEM INFO ».**

# **Ajouter de la Mémoire**

Le Fantom-X est livré avec une mémoire de 4 Mo dans laquelle les échantillons audio peuvent être chargés. Toutefois, dans certains cas, une mémoire de 4 Mo sera insuffisante pour charger de grandes quantités de données. Il faudra alors ajouter des modules de mémoire vendus séparément (DIMM). La mémoire est extensible jusqu'à 64/128/256/512 Mo.

Avant d'ajouter de la mémoire, consulter le détaillant, le centre de service Roland le plus proche ou un distributeur autorisé Roland.

# **Précautions à prendre lors de l'ajout de mémoire**

- Veuillez suivre attentivement les instructions suivantes quand vous manipulez la carte afin d'éviter tout risque d'endommager des pièces internes par l'électricité statique.
	- Toujours toucher un objet métallique relié à la terre (comme un tuyau par exemple) avant de manipuler la carte pour vous décharger de l'électricité statique que vous auriez pu accumuler.
	- Lorsque vous manipulez la carte, la tenir par les côtés. Évitez de toucher aux composants ou aux connecteurs.
	- Conservez le sachet d'origine dans lequel était la carte lors de l'envoi et remettez la carte dedans si vous devez la ranger ou la transporter.
- Utilisez un tournevis de type Philips de la taille adaptée à celle des vis (tournevis numéro 2). Un tournevis inadéquat peut endommager la tête de la vis.
- Pour retirer une vis, tourner le tournevis dans le sens contraire des aiguilles d'une montre. Pour serrer les vis, tourner le tournevis dans le sens des aiguilles d'une montre.

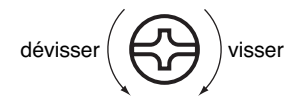

- Installez uniquement le module DIMM spécifié. Retirez uniquement les vis spécifiées.
- Assurez-vous que les vis que vous retirez ne tombent pas à l'intérieur du Fantom-Xa.
- Une fois l'installation du module de mémoire terminée, ne pas laisser le couvercle retiré et remettez-le en place.
- Faites attention de ne pas vous couper sur le bord du couvercle ou de l'ouverture lorsque vous retirez le couvercle.
- 911 Ne pas toucher aux circuits imprimés ou aux connecteurs.
- 912 Ne jamais forcer lors de l'installation de la carte de circuits imprimés. Si la carte s'ajuste mal au premier essai, enlevez la carte et recommencez l'installation.
- Quand l'installation de la carte de circuits imprimés est terminée, revérifiez si tout est bien installé.

# **Installation du module de mémoire**

Installez le module de mémoire après avoir retiré le couvercle inférieur.

- **1. Avant d'installer la mémoire additionnelle, mettez hors tension le Fantom-Xa et tous les périphériques connectés et débranchez tous les câbles, y compris le câble d'alimentation du Fantom-Xa.**
- **2. Sur le Fantom-Xa, retirer uniquement les vis illustrées dans le schéma ci-dessous et retirer le couvercle..**

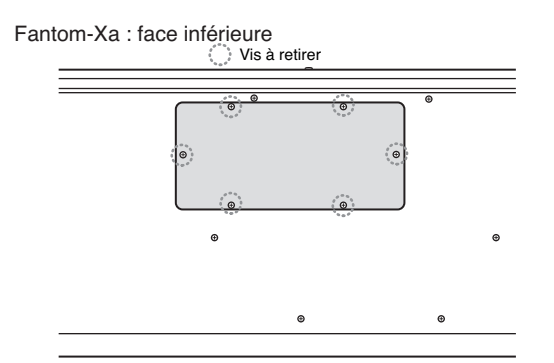

- *\* Lorsque vous déposez le Fantom-Xa face vers le bas, placez des piles de journaux ou de magazines sous les quatre coins (ou des deux côtés) pour le soutenir. Ainsi, les boutons, manettes et autres pièces ne seront pas endommagés.*
- *\* En plaçant l'appareil sens dessus dessous, manipulez-le avec soin pour éviter de l'échapper, de le laisser tomber ou de se renverser.*

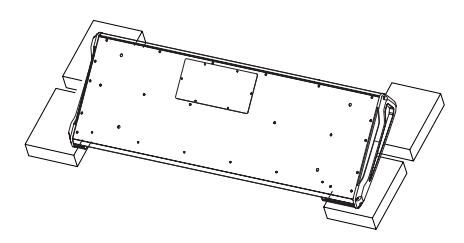

**3. Appuyez sur les clips blancs à l'extrémité de la prise qui devraient être orientés vers le bas.**

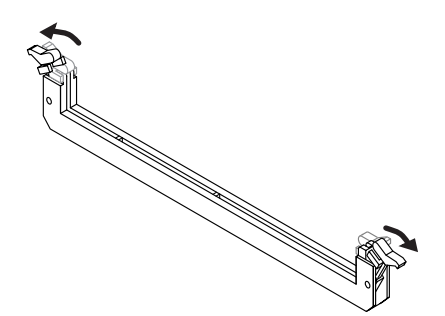
**4. Prenez bien note de l'emplacement et de l'orientation de l'encoche du module de mémoire et insérez-le verticalement à l'intérieur des guides qui se trouvent de chaque côté de la prise.**

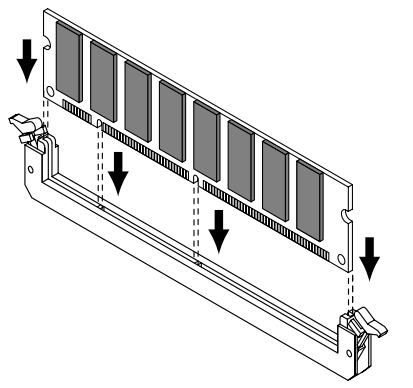

- *\* Si vous éprouvez de la difficulté à insérer le module de mémoire, inclinez-le légèrement et insérez une extrémité à la fois.*
- **5. Ramenez les clips blancs vers le haut et appuyez dessus jusqu'à ce que le module de mémoire soit verrouillé en place.**

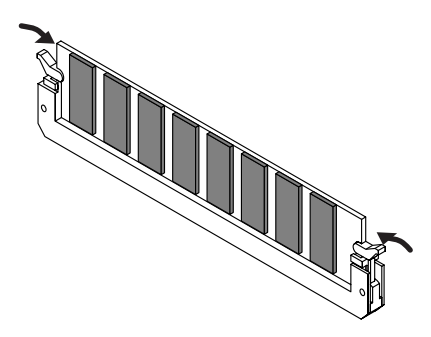

**6. À l'aide des vis retirées à l'étape 2, remettez le couvercle en place.**

## **Retrait du module de mémoire**

Pour retirer le module de mémoire, procédez à l'inverse de la procédure d'installation.

**1. Appuyez simultanément, vers l'extérieur, sur les clips blancs situés aux extrémités de la prise.**

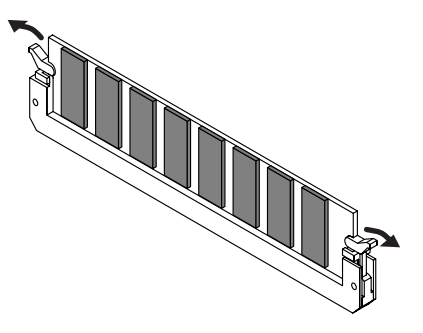

**2. Retirez le module de mémoire de la prise.**

## **Vérifier que la mémoire est installée correctement**

- **1. Mettre sous tension, tel que décrit en p. 16.**
- **2. Appuyez sur [MENU] ; la page « Top Menu » s'affiche.**
- **3.** Utilisez  $\triangle$   $\blacktriangledown$  pour sélectionner "1. System," puis **appuyez sur [ENTER].**
- **4. Appuyez sur [F6 (INFORMATION)].** La page « SYSTEM INFO » apparaît.
- **5. Appuyez sur [F1 (MEMORY)].**

S'assurer de lire dans la fenêtre la taille de la mémoire que vous avez installée.

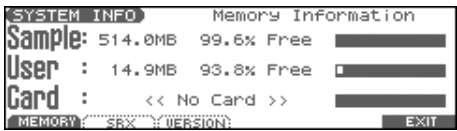

- *\* Si la taille de la mémoire dans la fenêtre n'est pas exacte, il est possible que la mémoire n'ait pas été détectée correctement. Éteindre tel que décrit sous Turning Off the Power (p. 16), et réinstaller la mémoire conformément aux instructions.*
- **6. Appuyez sur [EXIT] pour quitter la page « SYSTEM INFO ».**

### **Spécifications des modules de mémoire (DIMM) qui peuvent être utilisés**

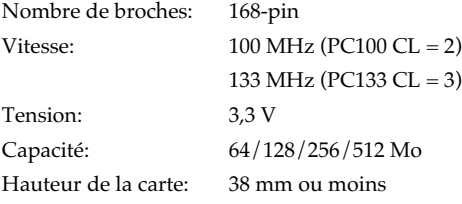

## **NOTE**

Il a été confirmé que le Fantom-Xa fonctionne avec la mémoire standard possédant les spécifications ci-dessus.

Nous ne pouvons toutefois pas certifier que toutes les mémoires possédant ces spécifications fonctionneront correctement.

Il faut se rappeler que même si les spécifications sont identiques, des différences dans la conception du module de mémoire ou les conditions d'utilisation peuvent faire en sorte qu'il n'est pas possible d'utiliser le module de mémoire.

# **Utilisation d'une carte mémoire**

Le Fantom-Xa est doté d'un connecteur PC card permettant d'utiliser des cartes CompactFlash ou Smart Media, sous réserve d'utiliser l'adaptateur approprié.

## **Avant d'utiliser la carte mémoire**

Vérifiez que vous la présentez bien dans le bon sens, face imprimée vers le haut et insérez la carte dans le connecteur du Fantom-Xa. Pour la retirer, utilisez le bouton d'éjection situé à sa droite.

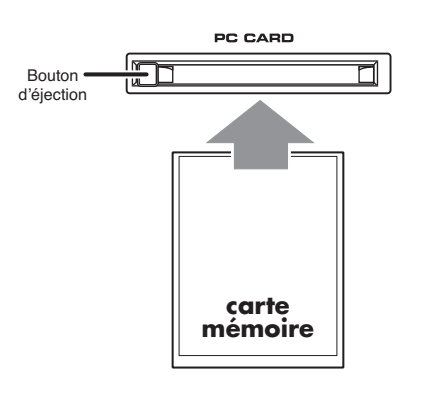

## **Écriture de données sur la carte**

Vous pouvez enregistrer des données de Patches, rhythm sets, performances, samples, et Song sur cette carte. Pour plus de détails sur la procédure de sauvegarde, reportez-vous aux explications concernant ces différents paramètres.

## **Installation de la protection PC Card**

Le Fantom-Xa permet la mise en place d'une protection pour la carte mémoire en place dans son connecteur. Pour l'installer, procédez comme suit.

- **1. Dévissez les vis situées à la partie inférieure du connecteur PC CARD.**
- **2. Insérez la carte mémoire dans son connecteur.**
- **3. Réutilisez les mêmes vis pour fixer la protection PC Card comme indiqué sur le schéma ci-dessous.**

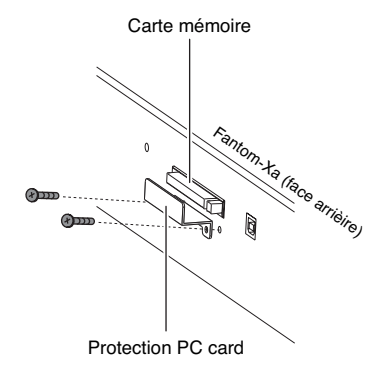

# **Dysfonctionnements**

Si le Fantom-Xa ne semble pas fonctionner normalement, vérifiez les points suivants. Si cela ne suffit pas, adressez-vous à votre revendeur ou au centre de maintenance agréé Roland le plus proche.

*\* Si l'appareil affiche un message d'erreur quel qu'il soit, commencez par vous reporter au chapitre Error Messages (p. 225).*

## **Problèmes concernant globalement le Fantom-Xa**

Mise sous tension impossible.

Vérifiez que l'adaptateur secteur est correctement branché à ses deux extrémités (p. 15).

## **Problèmes liés aux sons**

### $\bigodot$  Pas de son.

Vérifiez les points suivants:

- Les appareils audio auxquels le Fantom-Xa est relié sont-ils sous tension?
- Le VOLUME n'est-il pas au minimum?
- Les branchements sont-ils corrects?
- Entendez-vous quelque chose au casque? Si vous entendez du son au casque et pas dans le système d'amplification, votre câblage est peut-être défectueux, ou votre amplificateur (ou votre console) est en panne. Vérifiez vos appareils et vos connexions et essayez à nouveau.
- Si vous n'entendez aucun son en jouant sur le clavier, vérifiez que la fonction « Local » n'est pas en position OFF. Vérifiez que le paramètre « Local Switch » est activé (ON) (p. 197).
- Les Tones du Patch ont-ils été désactivés? Activez-les avec "Tone Switch."
- Le paramètre Part level n'est-il pas trop bas. Accédez aux paramètres Level et vérifiez le niveau de chaque part (p. 73).
- Les paramètres d'effet sont-ils corrects? Vérifiez les sélections ON et OFF des paramètres Balance ou Level des effets (p. 157).
- Le paramétrage des sorties est-il correct? Vérifiez les affectations de sorties (p. 74).
- La carte d'extension est-elle correctement installée? Si vous sélectionnez des paramétrages faisant appel à la carte EXP (Waves, Patches, ou Rhythm Sets), vérifiez que la carte d'extension correspondante est bien présente dans son connecteur (p. 214).
- Le volume n'a-t-il pas été réduit au minimum par une pédale ou par MIDI (messages volume ou expression) depuis une unité externe?
- Les samples ont-ils été chargés correctement? (p. 153)

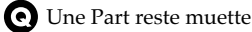

Vérifiez les points suivants:

- Le volume de cette Part n'est-il pas au minimum? Agissez sur le paramètre « Level » pour monter le niveau de la Part que vous n'entendez pas (p. 73).
- Cette Part est-elle mutée? Réglez le sélecteur de Mute sur "OFF" (p. 73).

### Une zone du clavier reste muette

Des limites de tessitures ont-elles été définies?

Vérifiez le paramètre « Key Range » du Tone du Patch, de la Part de Performance et de la Zone.

- *Tone Key Range* Paramètre « Key Range Lower/Key Range Upper » (p. 42)
- *Part Key Range* Paramètre « K.L/K.U » (p. 75)
- Le son est distordu.

Vérifiez les points suivants:

- Un effet de distorsion n'est-il pas utilisé? Si le son d'un patch particulier ou d'une Part est distordu, commencez par réduire le volume de cette Part.
- Si tous les sons sont distordus, utilisez le bouton VOLUME pour réduire le niveau général.
- Le paramètre « Output Gain » n'est-il pas trop haut? Dans « System », vérifiez le paramètre « Sound ».

### Le son est désaccordé.

Vérifiez les points suivants:

- Le Fantom-Xa n'est-il pas désaccordé lui-même? Vérifiez le paramètre « Master Tune » (p. 194).
- La hauteur du son n'a-t-elle pas été modifiée par une pédale ou des messages de Pitch-bend reçus depuis une unité MIDI externe?
- Les paramètres « Coarse » et « Fine Tune » n'ont-ils pas été modifiés pour certaines Parts? Vérifiez les paramètres « Coarse Tune » et « Fine Tune » (p. 74).

Les sons sont interrompus.

Si vous tentez de jouer plus de 128 voix simultanément, il est

- normal que certains sons soient interrompus.
- Réduisez le nombre de Tones utilisés.
- Augmentez la valeur du paramètre « Voice Reserve » pour les Parts qui ne doivent pas être interrompues (p. 75).

Quand on joue, certaines notes ne s'arrêtent pas.

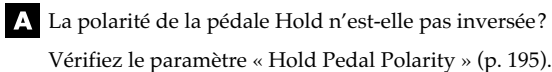

## **Dysfonctionnements**

- Quand on appuie sur un Pad, le son ne s'arrête pas. La fonction PAD [0] (HOLD) est-elle activée? Appuyez à nouveau sur PAD [0] (HOLD) pour que le témoin s'éteigne. Le son se coupe quand on change de Patch en mode Patch. Bien que vous puissiez appliquer une grande variété de multieffets au sein du Fantom-Xa, le changement de Patch change également le type du multi-effet qui lui est associé. Dans ce cas, des incohérences entre le son produit et le type de multieffet appelé peuvent apparaître et se traduire par une coupure du son. Dans certains cas (ne pas utiliser le multi-effet peut avoir une grande influence sur la nature du son produit; changer des paires de Patches avec le même type de multieffet), vous pouvez avoir à activer le paramètre Patch Remain (p. 193) de manière à ce que le changement de programme ne provoque pas de coupure du son. Lors du changement de Patch en mode Patch, le volume et les autres paramètres liés aux contrôles sont réinitialisés brutalement. Réglez le paramètre Patch Remain (p. 193) sur "ON". Même après un changement de Patch, les messages Control Change reçus précédemment sont alors pris en compte, et l'appel d'un Patch dont le son a été mis au minimum par message Control Change gardera un niveau inchangé. Si le temps de « Tone Delay » est réglé sur une valeur de note, le temps de retard arrête-t-il d'évoluer au-dessus d'une certaine valeur quand le tempo ralentit? Il existe des limites aux valeurs autorisées pour le paramètre Tone Delay (p. 51). Si ces valeurs sont alignées sur des valeurs de notes et que le tempo est ralenti, la limite peut être atteinte et il n'y a donc plus d'évolution au-delà. La limite supérieure pour chacun est la valeur maximum pouvant être saisie de manière numérique. Même en mettant le panoramique à fond d'un côté, le son persiste de l'autre côté. Les effets internes du Fantom-Xa sont stéréo, et si des effets sont affectés à un Patch, vous pourrez diriger le son direct en totalité d'un côté, mais le son des effets continuera à être adressé aux deux canaux. Il arrive, en jeu legato, que la hauteur du son ne suive pas la commande de pitch-bend. Pourquoi? Si le sélecteur « Legato Switch » (p. 41) est activé (ON) et que paramètre « Legato Retrigger » (p. 41) est désactivé (OFF), et que vous maintenez des touches enfoncées dans les aigus pour jouer legato, la limite supérieure de lecture de la Wave peut être atteinte et le son n'évoluera alors plus au-delà de cette hauteur. D'autre part si différentes limites hautes sont utilisées dans les Waves d'un patch qui utilise des sons (tones) différents, il peut cesser d'être entendu en MONO. Lors de l'utilisation de grandes variations de hauteur, réglez le paramètre « Legato
- Les notes ont un timbre bizarre dans les parties les plus aiguës du clavier.
- Il peut arriver, en jouant dans l'aigu, que le son s'arrête, ou que sa hauteur cesse d'évoluer, ou que, pour certaines notes, un bruit intermittent apparaisse. Cela arrive surtout quand la limite de hauteur des sons du Fantom-Xa est atteinte et ne se produit donc pas dans les zones d'actions normales. Dans tous les cas, cela n'indique aucun dysfonctionnement de l'appareil.
- Bien que le même Patch soit sélectionné, il a un son différent quand je l'écoute en mode Performance.
- Dans le mode Performance, les paramètres de chaque Part

peuvent se surajouter aux paramètres de panoramique, transposition ou filtrage des Patches eux-mêmes. Il est donc possible et normal qu'un même Patch puisse avoir un son différent en mode Performance. Pour rappeler les conditions originales, sélectionnez le Patch après avoir exécuté la fonction « Factory Reset Temporary » pour la Performance (p. 203). Par ailleurs le son des Patches dépend parfois de l'utilisation des multi-effets, et ceux des Performances peuvent être différents des effets originaux du Patch. Vérifiez le paramétrage du multi-effet pour la Performance, ainsi que des effets Chorus et Reverb.

Le niveau de l'instrument relié au Fantom-Xa est trop faible.

N'utilisez-vous pas un câble contenant une résistance? Veillez à n'utiliser que des câbles sans résistance.

Retrigger » sur « ON ».

## **Problèmes liés aux effets**

### Les effets ne marchent pas.

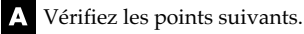

• Les boutons « MFX », « CHO », « MASTER » et « REV » situés dans la partie supérieure de la fenêtre « PLAY » peuvent avoir été désactivés.

Appuyez sur [EFFECTS]/[F6 (SWITCH)] pour les activer.

- Les effets sont-ils correctement paramétrés? (p. 157)
- Si les niveaux de départ (send) sont à 0, aucun effet n'est appliqué. Vérifiez aux différents niveaux.
- Même si le niveau de départ n'est pas à 0, il n'y a pas d'effet si les paramètres « Output Level », «Chorus Level » ou « Reverb Level » du multi-effet sont à 0. Vérifiez chacun d'eux.
- Si « Output Assign » n'est pas affecté à MFX, le son du multieffet ne sort pas de l'appareil.
- Si « Output Assign » est réglé sur PATCH pour chaque Part de la Performance, le son sera affecté en fonction du paramètre « Output Assign » du Patch (pour chaque Tone) affecté à ces Parts. Si, donc, « Output Assign » du Patch (pour chaque Tone) a une affectation différente de MFX, le son du multi-effet ne sera pas entendu.
- La modulation ou un autre contrôle est toujours activée.

Vérifiez les paramètres « Matrix Controller ». (p. 49).

- Le Fantom-Xa permet d'utiliser le Matrix Control pour agir sur les Patches en temps réel. Le Matrix Control fonctionne alors comme source de contrôle pour les messages MIDI Control Change et autres reçus par le Fantom-Xa et agit en conséquence sur les nombreux paramètres de Patches correspondants. En fonction de ces paramétrages, le Fantom-Xa peut répondre aux messages MIDI d'une unité externe et les Patches peuvent donc acquérir un son différent de celui initialement souhaité.
- Le fait de monter le niveau de départ du chorus ou de la reverb pour chaque part d'une performance ne permet pas d'obtenir un niveau d'effet suffisant.

Bien que vous puissiez régler le paramètre « Send level » du Chorus et de la Reverb pour chaque Part d'une Performance, ces valeurs définissent seulement la limite supérieure des niveaux de Chorus et Reverb pour le Patch utilisé. De ce fait, même si cette valeur est réglée au maximum (127), si le niveau de départ (Send level) est réduit dans ce Patch, cela n'aura aucun effet. Par ailleurs différents niveaux de départ pour le Chorus et la Réverb peuvent être utilisés en fonction de l'utilisation ou de la non-utilisation de multi-effets.

L'utilisation du Matrix Control ou d'autres moyens pour contrôler le LFO provoque du bruit quand il agit sur le panoramique.

Réduisez la vitesse du changement (LFO Rate).

Du fait du traitement particulier utilisé pour le panoramique, qui agit en fait sur le volume respectif de chaque canal, des mouvements de panoramique rapides et provoquant des changements rapides et de grande amplitude des niveaux, susceptibles d'occasionner du bruit

- Quand le Multi-effet 43: TAP DELAY ou un autre delay est réglé sur une valeur de note, le temps de retard arrête-t-il d'évoluer au-dessus d'une certaine valeur quand le tempo ralentit?
- Il existe des limites aux valeurs autorisées pour le paramètre Delay Time. Si ces valeurs sont alignées sur des valeurs de notes et que le tempo est ralenti, la limite peut être atteinte et il n'y a donc plus d'évolution au-delà. La limite supérieure pour chacun est la valeur maximum pouvant être saisie de manière numérique.

## **Problèmes liés à la sauvegarde des données**

Une Performance a un son différent de celui qui a été sauvegardé.

Vérifiez les points suivants. A

• Si vous avez modifié les réglages d'un Patch utilisé par une performance, ou si le Patch en mémoire temporaire utilisé par la performance a été modifié par une unité MIDI externe, vous devez procéder à une sauvegarde pour les entendre dans de bonnes conditions.

En fait, quand les Patches utilisés par une performance ont été édités, au moment où vous voulez sauvegarder la performance le Fantom-Xa affichera un message vous demandant si vous voulez sauvegarder ces Patches. Si c'est le cas, commencez part sauvegarder le Patch (p. 37) ou le Rhythm Set (p. 57), puis recommencez la sauvegarde de la Performance (p. 72).

- L'effet de Mastering peut avoir été modifié. (Ses réglages ne sont pas sauvegardés avec la Performance).
- Les Patches ont un son différent de celui qui a été sauvegardé.

Vérifiez le point suivant.

• La sauvegarde (Write) ne peut pas prendre en compte les modifications sonores appliquées à des Patches par les messages Control Change provenant d'unités MIDI externes.

• L'effet de Mastering peut avoir été modifié. (Ses réglages ne sont pas sauvegardés avec le Patch).

Les paramètres de l'arpégiateur et du contrôleur D Beam en mode Performance sont différents de ceux du Patch.

Comme le Fantom-Xa mémorise les paramètres de l'arpégiateur et du D-Beam avec chaque Patch ou Performance, il fonctionnera selon les paramètres du Patch ou de la Performance sélectionnée.

## **Problèmes liés au séquenceur**

Les données de Song ne sont pas lues correctement.

### Vérifiez les points suivants:

- Le sélecteur « Receive General MIDI/General MIDI 2 System » a-t-il été mis en position « ON »? Mettez ce paramètre « Receive GM System ON/Receive GM2
- System ON parameter (SYSTEM/MIDI/RX) » sur "ON" (p. 198). • N'avez-vous pas commencé la lecture au milieu du morceau? Le début d'un morceau GM comporte un message « General
- MIDI/General MIDI 2 System On » et dans certains cas, les Songs GM ne peuvent pas être lus correctement sans ce message.
- N'essayez-vous pas de relire des morceaux au format GS? Quand le Fantom-Xa reçoit un message GS Reset, il se met en compatibilité avec le format GS. Cela permet la lecture de morceaux portant le logo GS (GS music data). Toutefois ceux de ces morceaux qui ont été créés exclusivement pour les sons de la série Sound Canvas peuvent ne pas être relus correctement sur le Fantom-Xa.
- Après l'enregistrement, le Song ne produit aucun son quand on le met en lecture.
- Les pistes enregistrées ne sont-elles pas mutées? (p. 73).
- Le tempo est différent de celui choisi à la dernière lecture du Song.
- Si un Song est lu après que le tempo a été changé, ce nouveau tempo ne sera pas mémorisé tant que le Song n'aura pas été sauvegardé à nouveau sur disquette. Par contre, si vous procédez à cette sauvegarde, le tempo précédent sera effacé et remplacé par le nouveau. Lors de la sauvegarde, il est donc important de bien vérifier la valeur du tempo en cours.
- Les points de locator du Song ont disparu.

Vérifiez les points suivants.

- Le disque a-t-il été sauvegardé à un format différent du MRCPro (SMF 0 ou 1)? Les points de locator ne sont sauvegardés avec les données que dans le format MRC-Pro.
- Utilisez-vous la fonction Quick Play? Pour pouvoir utiliser le locator, le Song doit se trouver en mémoire interne du Fantom-Xa.
- L'appel des sons se fait de manière désordonnée.

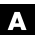

Utilisez l'édition Microscope (p. 144) pour vérifier:

- Des messages Program Change indésirables ont-ils été saisis? Ou n'ont-ils pas été dupliqués?
- Des erreurs n'ont-elles pas été faites dans les affectations de canaux MIDI lors de la saisie des messages Program Change?
- Des données supposées présentes n'apparaissent pas en Microscope.
- Vérifiez les points suivants.  $\blacktriangle$
- N'avez-vous pas sélectionné la mauvaise piste?
- En mode View Select (p. 146), certaines données sont-elles filtrées?
- Après avoir utilisé un séquenceur MIDI pour jouer un Song, les sons restent muets même après l'envoi de Program Changes.
- Il peut arriver qu'un message Bank Select non interprétable par le Fantom soit présent au sein du Song. Aucun son n'est joué, en effet, si le groupe de Tone ne correspond pas à un de ceux accessibles dans le Fantom-X par les messages Bank Select MSB/LSB. Notez que si vous omettez le message Bank Select et n'envoyez qu'un Program Change, le Tone correspondant à ce programme dans le groupe en cours sera appelé. Essayez de resélectionner le Tone à l'aide des touches de la face avant. D'autre part, en sélectionnant les Tones à partir d'une unité MIDI externe, veillez à envoyer les messages Bank Select MSB/ LSB et Program Change en une seule fois et dans cet ordre (l'ordre du MSB et du LSB est, par contre, indifférent). Dans certains cas vous pouvez ne plus entendre aucun son après avoir écouté un Song terminé par un fade-out. Les messages de volume ou d'expression ayant servi au decrescendo peuvent être en cause. Vérifiez les valeurs de ces messages et reparamétrez-les de manière appropriée.

Les exécutions sont ralenties ou présente des interruptions.

- Les problèmes de ralentissements ou d'interruption peuvent apparaître facilement quand le séquenceur ou le générateur de son ont à gérer de trop grosses masses de données. Les principales causes et les solutions possibles sont détaillées ci-après:
- Utilisez-vous plus de 128 voix simultanées? Réduisez le nombre de voix. Le Fantom-Xa est conçu de telle sorte que vous puissiez utiliser jusqu'à 8 Waves pour un Patch. Si vous utilisez de tels Patches, et même si vous n'entendez qu'un seul son, ce sont en fait 8 sons qui jouent simultanément. Par ailleurs, certains sons continus à long temps de relâchement peuvent sembler inaudibles mais persistent à occuper la polyphonie de l'instrument.
- Utilisez-vous un Patch exploitant fortement le LFO? Essayez d'appeler un autre Patch. Le traitement du LFO crée systématiquement une charge de travail importante sur le processeur et ralentit souvent le travail du Fantom-Xa, ce qui peut aller jusqu'à modifier l'expression des sons eux-mêmes.
- Les données de séquence ne sont-elles pas regroupées sur les temps principaux?

Évitez d'accumuler des données sur la même position temporelle et décalez-les plutôt d'un ou deux pas d'horloge. Elles ont en effet tendance à se retrouver regroupées sur les temps si, par exemple, vous avez effectué la saisie en pas à pas ou si vous les avez fortement quantifiées après une saisie en temps réel. Une trop grande quantité de données simultanées peut créer des difficultés de gestion au Fantom-Xa.

## **Dysfonctionnements**

- Existe-t-il une corrélation entre le ralentissement de l'exécution et un changement de programme? Modifiez la position du changement de programme. Ces messages augmentent en effet le temps de traitement et peuvent, en conjonction avec d'autres demandes au processeur, provoquer des ralentissements.
- Existe-t-il une corrélation entre le ralentissement de l'exécution et un message Système Exclusif? Déplacez la position de ce message. Les messages Système Exclusif peuvent contenir un grand nombre de données et créent une grosse demande au niveau des séquenceurs et des générateurs de son. Essayez de repositionner ce message ou de le remplacer par un message Control Change dans le cas où cette substitution serait possible.
- Existe-t-il une corrélation entre le ralentissement de l'exécution et un message d'after-touch ou autre contrôle MIDI à gros débit de données?

Déplacez ces messages. S'ils ne sont pas indispensables, supprimez-les. Dans certains cas, en effet, vous pouvez ne pas avoir filtré ou désactivé l'after-touch de votre clavier et vous retrouver avec de grosses quantités de données inutiles.

Vous pouvez utiliser la fonction « Data Thin » en Track Edit (p. 143) pour effectuer une réduction de taille ou une extraction des messages indésirables.

## **Problèmes liés au MIDI et aux unités externes**

Absence de son au niveau des unités MIDI externes.

Vérifiez les points suivants:

- L'instrument est-il paramétré pour la transmission de messages MIDI?
- *En mode Patch* Paramètre « Kbd Patch Rx/Tx Channel » (Keyboard part) (p. 197)

Pad Patch Rx/Tx Channel (Pad part) (p. 197)

• *En mode Performance*

Sélecteur « KBD » (p. 68).

Les messages système exclusif ne sont par reçus.

- Vérifiez les points suivants:
- L'instrument est-il paramétré pour la réception de messages MIDI?

Réglez le paramètre Rx Exclusive sur ON (p. 198).

• Le numéro d'ID de l'appareil émetteur correspond-il à celui du Fantom-Xa ?

Vérifiez le paramètre « Device ID » (p. 197).

• Ne tentez-vous pas d'écrire dans la mémoire utilisateur? L'écriture de données n'est possible dans cette mémoire qu'en mode Librarian.

- Après avoir branché un séquenceur MIDI externe ou un clavier MIDI sur la prise MIDI IN, le pilotage d'un Rythm Set du Fantom-Xa s'est révélé impossible. Pourquoi?
- 

Vérifiez que le canal de transmission MIDI de l'unité MIDI externe correspond bien au canal de réception MIDI du Fantom. Le canal de réception MIDI utilisé par le Fantom en mode Patch ou Rhythm Set se règle au niveau du paramètre Kbd Patch RX/ TX Channel (keyboard part) et Pad Patch RX/TX Channel (pad part). Le pilotage des Rhythm Set s'effectue en général sur le canal 10.

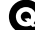

Les messages ne sont pas reçus en MIDI IN.

Le connecteur MIDI IN peut également être désactivé si le mode USB (p. 194) est réglé sur MIDI. Réglez le mode USB sur Storage.

- Lors de l'utilisation de logiciels de séquence, la manipulation de boutons ou d'autres contrôles ne modifie pas le son.
- Dans certains logiciels, les messages Système exclusif ne sont pas transmis par la fonction Thru. Si vous utilisez un tel séquenceur et voulez malgré tout enregistrer des messages Système exclusif, activez les paramètres suivants.
- *En mode Patch* Paramètre « Local Switch » (p. 197).
	- *En mode Performance*

Sélecteur « KBD » (p. 68).

Quand l'amplitude du pitch-bend d'un patch est augmentée

(48) la hauteur du son n'évolue pas suffisamment vers le haut, même après réception d'un message MIDI Pitch Bend de valeur plus élevée.

Bien que l'amplitude du Pitch-bend puis être réglée sur n'importe quelle valeur comprise entre 0 et 48, si vous utilisez certaines Waves dont la variation de hauteur est limitée (vers le haut), il peut rester bloqué à un point donné et ne plus évoluer plus loin vers le haut. Une valeur de 12 est garantie pour la limite supérieure des variations de hauteur, mais au-delà les résultats d'un pitch-bend peuvent être variables.

## **Problèmes liés au Sampling**

La source externe est inaudible ou trop faible..

Vérifiez les points suivants.

- [MIX IN] est-il éteint? Appuyez sur [MIX IN] pour l'allumer..
- Le niveau de la source externe n'a-t-il pas été réduit? Pour échantillonner, utilisez le bouton LEVEL pour obtenir un niveau de travail correct.
- Maintenez [SHIFT] et appuyez sur [MIX IN] pour aller en page « Input Setting », et vérifiez le niveau (« Level »).
- Le volume de l'appareil relié à l'entrée AUDIO INPUT n'a-t-il pas été réduit.

Choisissez un niveau approprié.

- Les câbles audio sont-ils branchés correctement? Vérifiez les branchements.
- Un câble audio n'est-il pas rompu?
- N'utilisez-vous pas un câble comportant une résistance? N'utilisez que des câbles sans résistance (série PCS Roland, par exemple).
- La source externe n'est pas stéréo (ou n'est pas mono)
- Vérifiez les points suivants.
- Le paramètre Stereo Switch (p. 100) n'est-il pas sur mono (stereo).
- Le paramètre Input Select n'est-il pas réglé sur « LINE IN L », ou « Microphone »?

Maintenez [SHIFT] et appuyez sur [MIX IN] pour aller en page « Input Setting », et réglez "Input Select" sur "LINE IN L/R."

Le son du micro est inaudible ou trop faible.

Vérifiez les points suivants : IA.

- Le câble micro est-il correctement branché? Vérifiez le branchement.
- Le câble micro n'est-il pas rompu?
- La source sélectionnée n'est-elle pas différente de « mic » ? Maintenez [SHIFT] et appuyez sur [MIX IN] pour aller en page « Input Setting », et réglez "Input Select" sur "MICROPHONE."
- Le niveau « mic level » n'a-t-il pas été réduit? Pour échantillonner, utilisez le bouton « EXT SOURCE "LEVEL" » pour obtenir un niveau de travail convenable.
- Échantillonnage impossible

Vérifiez les points suivants.

• Disposez-vous de suffisamment de mémoire libre? Quand la mémoire est insuffisante, le message « Sample Memory Full!» apparaît (p. 105).

Effacez les samples inutilisés pour augmenter l'espace libre. S'il n'y a toujours pas assez de mémoire, vous devrez installer des barrettes DIMM supplémentaires (p. 216)

Le son échantillonné comporte trop de bruit ou de distorsion.

Vérifiez les points suivants.

- Le niveau d'entrée est-il correctement réglé? S'il est trop élevé, vous obtiendrez de la distorsion et s'il est trop faible vous verrez apparaître le bruit de fond. Pour échantillonnez, utilisez le bouton LEVEL dans la page Sampling Standby (p. 142) pour obtenir un niveau de travail convenable en surveillant le bargraphe situé dans la partie supérieure de l'écran.
- Les paramétrages d'effets sont-ils corrects? Certains types d'effets peuvent créer des niveaux trop élevés ou peuvent créer volontairement de la distorsion. D'autres peuvent volontairement ou non renforcer un bruit de fond. Désactivez temporairement les effets et vérifiez si l'échantillon lui-même comporte du bruit ou de la distorsion, puis reprenez éventuellement le paramétrage des effets.
- Plusieurs samples ne sont-ils pas lus simultanément? Même avec un niveau correct pour chaque sample pris isolément, leur lecture simultanée peut créer un niveau global trop fort et générateur de distorsion. Réduisez éventuellement le niveau de chaque sample.

## **Problèmes liés à la carte mémoire**

Impossible de sélectionner des données sur une carte mémoire.

Vérifiez les points suivants.

- La carte est-elle insérée correctement dans son logement? Éteignez l'appareil, retirez la carte et insérez-la à nouveau.
- Cette carte est-elle du modèle approprié? Le Fantom-X peut utiliser soit des PC card standards soit d'autres types de cartes par le biais d'un adaptateur.

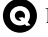

La carte mémoire est inutilisable

Cette carte a-t-elle été formatée?

Une carte non formatée ne peut pas être utilisée. Procédez à son initialisation (procédure Format).

Quand une opération incorrecte est engagée ou si un traitement ne peut pas être effectué comme vous l'avez demandé, un message d'erreur apparaît. Reportez-vous aux commentaires ci-dessous et prenez les mesures appropriées pour chaque cas.

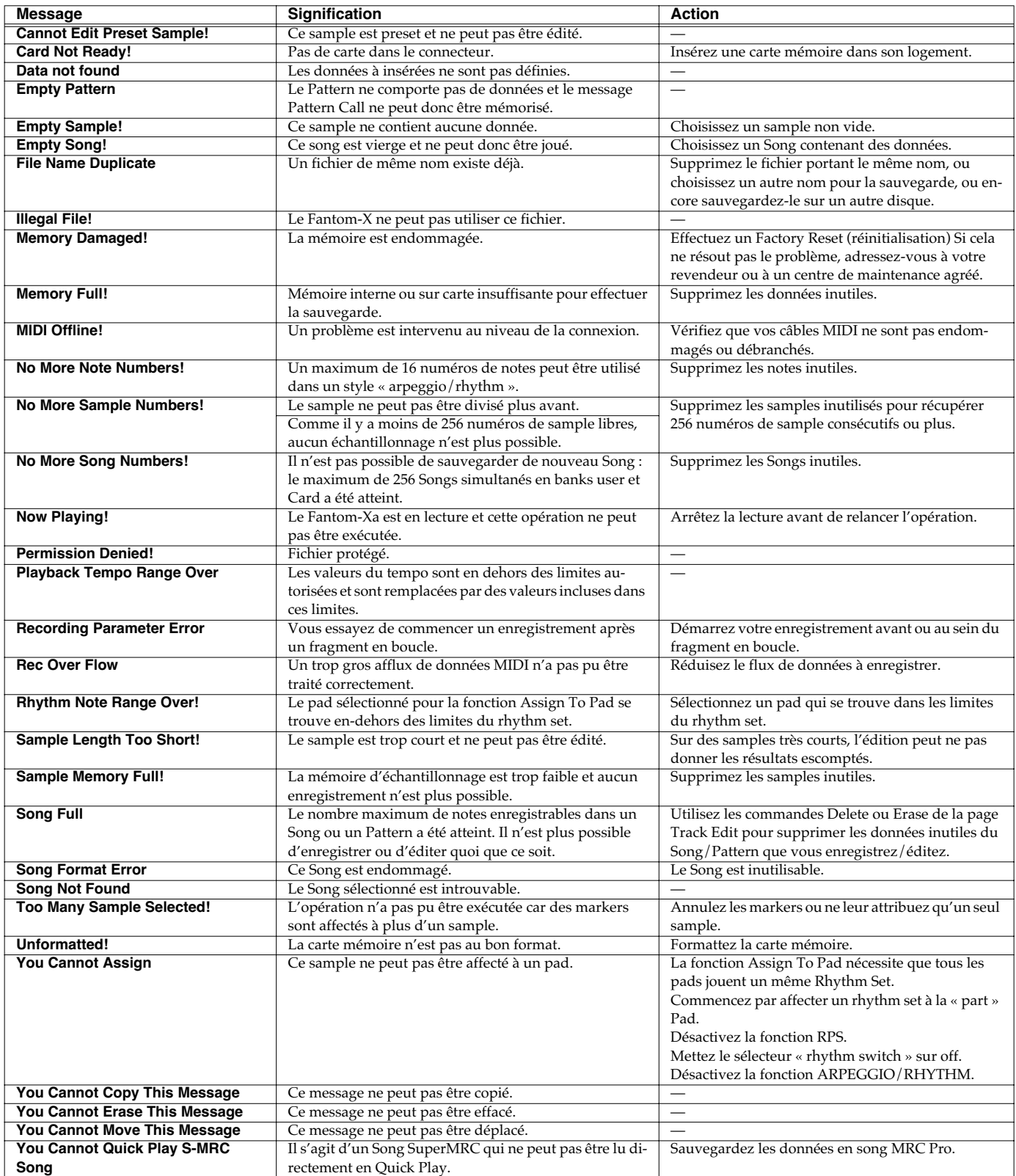

# **Liste des Performances**

## **USER (User Group) PRST (Preset Group)**

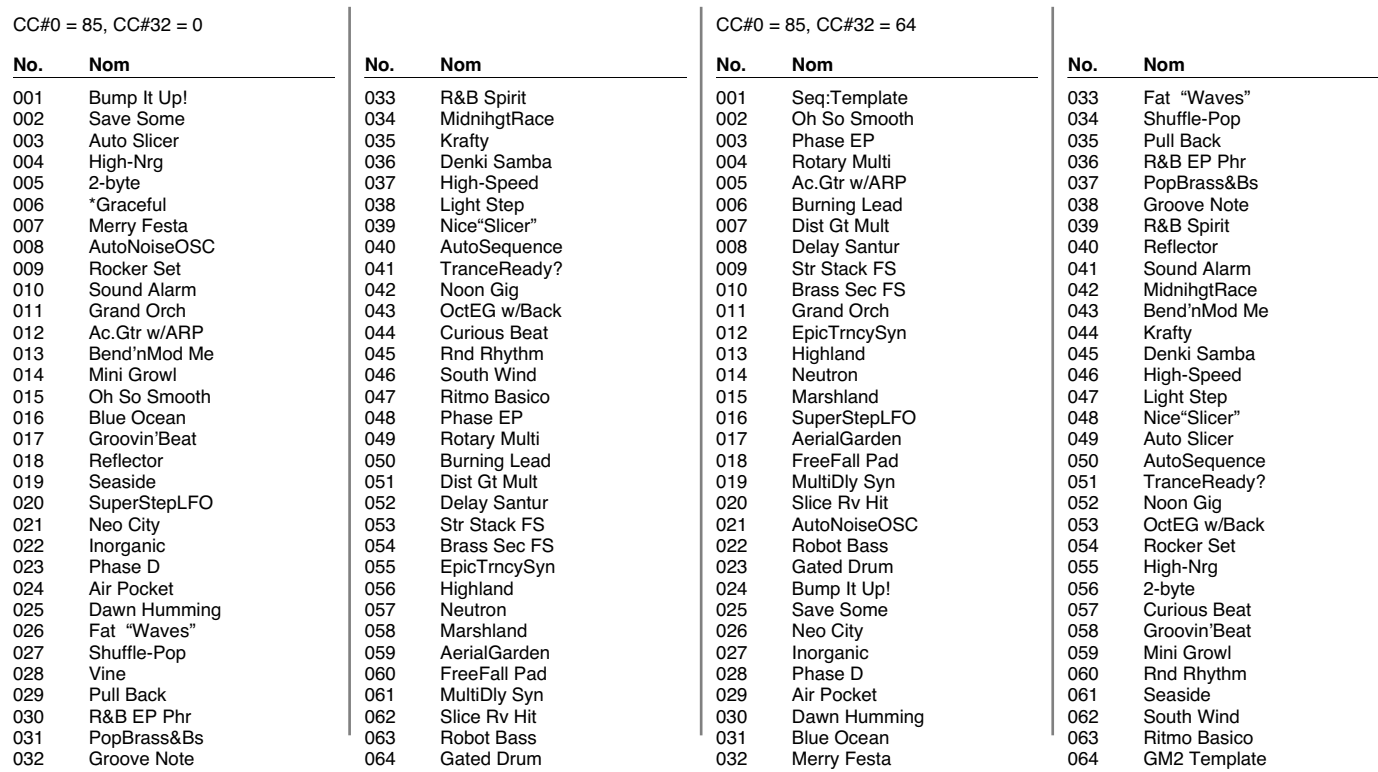

## **CARD (Card Group)**

 $CC#0 = 85$ ,  $CC#32 = 32$ 

*\* Une Performance dont le nom commence par le signe \* utilise les échantillons Preset («Preset Samples»). Donc, pour pouvoir jouer cette Performance, les Preset Samples doivent être chargés dans le Fantom-Xa.*

## **USER (User Group)**

070 Wet TC 1 EL.GUITAR

### No. 001-128: CC#0 = 87, CC#32 = 0, PC = 1-128 No. 129-256: CC#0 = 87, CC#32 = 1, PC = 1-128

### **No. Nom Voix Catégorie** 001 A'live Piano 2 AC.PIANO 002 Bend'nMod Me 5 TECHNO SYNTH 003 Magestic Str 8 STRINGS 004 Nu Bace 2 SYNTH BASS 005 Killerbeez 3 TECHNO SYNTH 006 TrnsSweepPad 6 SOFT PAD 007 Strobot 2 PULSATING 008 Curly Wurly 2 EL.PIANO 009 Rockin' Dly 3 DIST.GUITAR 010 InfinitePhsr 6 BRIGHT PAD 011 MagmaBubble 4 BEAT&GROOVE<br>012 LostParadise 5 OTHER SYNTH 012 LostParadise 5 013 Angelique 4 VOX 014 Comp Stl Gtr 2 AC.GUITAR 015 FS Perc Org 4 ORGAN 016 Comp'd JBass 2 BASS 017 Hot Coffee 2 HARD LEAD 018 Space Ocean 4 PULSATING 019 Krafty 3 BEAT&GROOVE<br>020 Imagination 4 AC.PIANO 020 Imagination 4 021 Stage EP 5 EL.PIANO 022 Vibrations 2 MALLET 023 CoupleHarpsi 7 KEYBOARDS 024 Mystic Gtr 2 EL.GUITAR 025 Beambreaker 2 SYNTH BASS 026 DramaSect/sw 4 STRINGS 027 HimalayaPipe 4 FLUTE 028 Theramax 1 SOFT LEAD 029 MODified Ld 2 HARD LEAD 030 In Canada 3 HARD LEAD 031 Newcomers 4 PULSATING 032 Myxlptylk 2 TECHNO SYNTH 033 Atmospherics 2 SOFT PAD 034 Day After... 3 SOFT PAD 035 Firefly 2 SYNTH FX 036 Monsoon 4 PLUCKED 037 xcultural 3 ETHNIC 038 Dusty Sndtrk 4 COMBINATION 039 Naughty Bits 4 BEAT&GROOVE 040 So true... 2 AC.PIANO 041 Warm Pad Pno 4 AC.PIANO 042 SoundCheck 2 AC.PIANO 043 Tine EP 1 EL.PIANO 044 LEO EP 4 FL PIANO 045 LonesomeRoad 2 EL.PIANO 046 Mk2 Stg phsr 3 EL.PIANO 047 FS Wurly 2 EL.PIANO 048 AMP EP 5 EL.PIANO 049 EP Belle 3 EL PIANO 050 FM EPad 3 EL.PIANO 051 Remember 2 EL.PIANO 052 Pulse Clavi 2 KEYBOARDS 053 Phase Clavi 2 KEYBOARDS 054 Over-D6 3 KEYBOARDS<br>055 FS Harnsi 4 KEYBOARDS 055 FS Harpsi 4 KEYBOARDS<br>056 Amadeus 8 KEYBOARDS 056 Amadeus 8 057 Tubular Bell 1 BELL 058 HimalayaThaw 4 BELL 059 Synergy MLT 2 MALLET<br>060 AirPluck 4 MALLET 060 AirPluck 4 061 X Perc Organ 3 ORGAN 062 Peep Durple 5 ORGAN 063 FS Dist Bee 1 ORGAN 064 Chapel Organ 2 ORGAN 065 Grand Pipe 3 ORGAN 066 Harmonderca 2 HARMONICA 067 Stl Gtr Duo 2 AC.GUITAR 068 Latin Gtr 1 AC.GUITAR 069 FS 12str Gtr 3 AC.GUITAR **No. Nom Voix Catégorie** 071 FS Funk Gtr 2 EL.GUITAR 072 FleXa Guitar 4 EL.GUITAR 073 Hurting Gtr 3 DIST.GUITAR 074 Searing COSM 2 DIST.GUITAR 075 Downright Bs 3 BASS 076 Return2Base! 1 BASS 077 RichFretless 2 BASS 078 NewAge Frtls 3 BASS 079 Basement 1 BASS 080 Da Chronic 2 SYNTH BASS 081 Mini Like! 2 SYNTH BASS 082 Nu RnB Bass 2 SYNTH BASS 083 Nu Saw Bass 3 SYNTH BASS 084 Glitch Bass 4 SYNTH BASS 085 SuBASSembly 3 SYNTH BASS 086 Vintage Sub 3 SYNTH BASS 087 SH-101 Bs 1 2 3 SYNTH BASS 088 FS Rubber Bs 3 SYNTH BASS<br>089 Kickin' Bass 2 SYNTH BASS 089 Kickin' Bass 2 090 OilDrum Bass 3 SYNTH BASS 091 FS Jungle Bs 2 SYNTH BASS 092 Unplug it! 1 SYNTH BASS 093 Saturator 2 SYNTH BASS 094 FS Strings 8 8 STRINGS 095 Crossed Bows 5 STRINGS 096 DelicatePizz 4 STRINGS 097 Mellow Tron 3 STRINGS 098 Farewell 6 ORCHESTRA 099 Soft Orch 1 4 ORCHESTRA 100 Wind & Str 2 5 ORCHESTRA 101 Sub Hit 3 HIT&STAB 102 Mojo Man 2 HIT&STAB 103 Orange Skin 4 HIT&STAB 104 Disto Stab ! 5 HIT&STAB 105 Cheezy Movie 4 HIT&STAB 106 Mod Chord 2 HIT&STAB 107 2ble Action 2 HIT&STAB 108 C. McFizzy 4 WIND 109 Angel Pipes 2 FLUTE 110 Andes Mood 1 FLUTE 111 StackTp Sect 4 AC.BRASS 112 Tpts & Tmbs 2 AC.BRASS 113 Brass Fall / 2 AC.BRASS 114 VangJarris 1 SYNTH BRASS 115 X-Saw Brass1 2 SYNTH BRASS 116 PolyFlagship 2 SYNTH BRASS 117 Bend SynBrs 4 SYNTH BRASS 118 Wide SynBrss 2 SYNTH BRASS 119 Neo SuperBrs 4 SYNTH BRASS 120 SoftSynBrass 2 SYNTH BRASS 121 Sax Sect. 2 4 SAX 122 Bon Voyage 3 HARD LEAD 123 Digital Edge 2 HARD LEAD<br>124 Classic Lead 4 HARD LEAD 124 Classic Lead 4 HARD LEAD<br>125 Square Times 4 HARD LEAD 125 Square Times 4 HARD LEAD<br>126 Squarely 2 HARD LEAD 126 Squarely 2 127 Unleaded 3 HARD LEAD 128 Rezo Sync 3 HARD LEAD *\* Selon le pays dans lequel vous avez fait l'acquisition du Fantom-Xa, les 6 premiers Patchs User peuvent être en ordre différent.* **No. Nom Voix Catégorie** 001 TrnsSweepPad 6 SOFT PAD 002 Bend'nMod Me 5 TECHNO SYNTH 003 A'live Piano 2 AC.PIANO 004 Magestic Str 8 STRINGS 005 Nu Bace 2 SYNTH BASS **No. Nom Voix Catégorie** 129 Epic Lead 2 HARD LEAD 130 Crumble Syn 2 HARD LEAD 131 DirtyVoltage 2 HARD LEAD 132 Squareheads 2 HARD LEAD 133 Clean? 2 HARD LEAD<br>134 Mini Growl 2 SOFT LEAD 134 Mini Growl 2 135 Sqr Diamond 2 SOFT LEAD 136 Clone Zone 2 SOFT LEAD 137 Eye see DC<sub>2</sub> SOFT LEAD 138 Legato Tkno 1 SOFT LEAD 139 Morpher 8 TECHNO SYNTH 140 Raven Chord 4 TECHNO SYNTH 141 Alpha Hoover 1 TECHNO SYNTH 142 No Left Turn 5 TECHNO SYNTH 143 DelyResoSaws 2 TECHNO SYNTH 144 R-Trance 7 TECHNO SYNTH 145 Alpha Retro 3 TECHNO SYNTH 146 Nu Hoover 4 TECHNO SYNTH 147 Alien Bubble 1 TECHNO SYNTH 148 Electrostars 4 TECHNO SYNTH 149 Techno Snips 2 TECHNO SYNTH 150 Going Mad! 4 TECHNO SYNTH 151 Tranceformer 1 TECHNO SYNTH 152 Trancepire 1 TECHNO SYNTH 153 Final Run 6 TECHNO SYNTH 154 Projector 1 TECHNO SYNTH 155 Shroomv 3 TECHNO SYNTH 156 Mad Dentist 2 TECHNO SYNTH 157 Autolicker 3 TECHNO SYNTH 158 In-dee-yah 3 TECHNO SYNTH 159 Xadecimal 4 PULSATING 160 Regenerator 2 PULSATING 161 Mr. 4ier 3 PULSATING 162 Elliptical 3 PULSATING 163 Are U ready? 4 PULSATING 164 ARP x Race 1 PULSATING 165 Up For Air 1 PULSATING 166 InverseSquar 4 PULSATING 167 Tumblerz 2 PULSATING 168 FX World 2 PULSATING 169 Strobe X 5 PULSATING 170 Denial River 6 PULSATING 171 ThujonGroove 2 PULSATING<br>172 SpacePulse 4 PULSATING 172 SpacePulse 4 173 FS Strobe 4 PULSATING 174 Auto Trance 2 PULSATING 175 Dancefloor 4 PULSATING 176 H-Pathetique 1 PULSATING 177 Vocastic 8 PULSATING<br>178 Auto Mouths 3 PULSATING 178 Auto Mouths 179 Synth Force 4 PULSATING 180 PanningFrmnt 2 PULSATING 181 Saw Dogs 1 PULSATING 182 Hellrazor 3 PULSATING 183 FS Lonizer 4 PULSATING 184 VirtualHuman 4 PULSATING 185 Ourobotos 2 PULSATING 186 Shangri-La 5 SYNTH FX 187 SolarPleXus 2 SYNTH FX 188 Neverville 6 SYNTH FX 189 CerealKiller 1 SYNTH FX 190 FaceOfMars 3 SYNTH FX 191 Heatstroke 2 SYNTH FX 192 Oblivion 3 SYNTH FX 193 Bending Logo 8 SYNTH FX 194 ResoSweep Up 1 SYNTH FX 195 SoundOnSound 1 SYNTH FX 196 Control Room 4 SYNTH FX 197 Scatter 7 SYNTH FX **No. Nom Voix Catégorie** 199 SoundStrange 3 SYNTH FX 200 South Pole 2 SYNTH FX 201 New Planetz 4 SYNTH FX 202 S&H Voc 2 SYNTH FX 203 FS Crystal 2 SYNTH FX<br>204 Fantom Noise 4 SYNTH FX 204 Fantom Noise 4 205 Potted Pixie 1 OTHER SYNTH 206 DigimaX 2 OTHER SYNTH 207 Trancy X 4 OTHER SYNTH 208 Squeeze Toyz 1 OTHER SYNTH 209 Atmorave 4 210 Digitaless 2 OTHER SYNTH 211 Houze Clavi 2 OTHER SYNTH 212 Bustranza 2 OTHER SYNTH 213 X-Racer 2 OTHER SYNTH 214 TB Booster 2 OTHER SYNTH 215 Voyager 4 BRIGHT PAD 216 Polar Morn 4 BRIGHT PAD 217 Liquid Air  $4$  BRIGHT PAD 218 Strangers 4 BRIGHT PAD 219 XA:YTEM 4 BRIGHT PAD 220 Angel Breath 4 BRIGHT PAD 221 Life-on 4 BRIGHT PAD 222 Magic Wave 2 BRIGHT PAD 223 OB Rezo Pad 3 BRIGHT PAD 224 MistOver5ths 4 BRIGHT PAD 225 Distant Sun 4 BRIGHT PAD 226 ReverseSweep 2 BRIGHT PAD 227 HugeSoundMod 4 BRIGHT PAD 228 Nu Epic Pad 2 SOFT PAD 229 Flange Dream 4 SOFT PAD 230 Analog Times 4 SOFT PAD 231 Chariots 4 SOFT PAD 232 As It Is 5 SOFT PAD 233 FS Hollow 4 SOFT PAD 234 Silk Pad 3 SOFT PAD 235 Syn Strings 2 SOFT PAD 236 Strings Pad 2 SOFT PAD 237 FS PhaserPad 2 SOFT PAD 238 Organic Pad 3 SOFT PAD 239 FreezinNight 5 SOFT PAD 240 Angels Choir 4 VOX 241 Jazz Doos 4 VOX 242 Gospel Oohs 2 VOX 243 Aerial Choir 4 VOX 244 Sad ceremony 8 VOX 245 Aerial Harn 2 PLUCKED 246 Sitar on C 6 PLUCKED<br>247 SaraswatiRvr 3 PLUCKED 247 SaraswatiRvr 3 PLUCKED<br>248 Pat is away 5 PLUCKED 248 Pat is away 249 Quiet River 4 PLUCKED 250 AndreaIsBack 4 PLUCKED 251 Santur Stack 4 PLUCKED 252 Ambi Shaku 3 ETHNIC 253 Timpani+Low 4 PERCUSSION 254 Bass Drum 4 PERCUSSION 255 Beat (C4) 4 BEAT&GROOVE 256 StepLFO Ens 4 BEAT&GROOVE **CARD (Card Group)** No. 001–128  $CC#0 = 87$ ,  $CC#32 = 32$ ,  $PC = 1-128$ No. 129–256  $CC#0 = 87$ ,  $CC#32 = 33$ ,  $PC = 1-128$

006 Killerbeez 3 TECHNO SYNTH

198 WaitnOutside 2 SYNTH FX

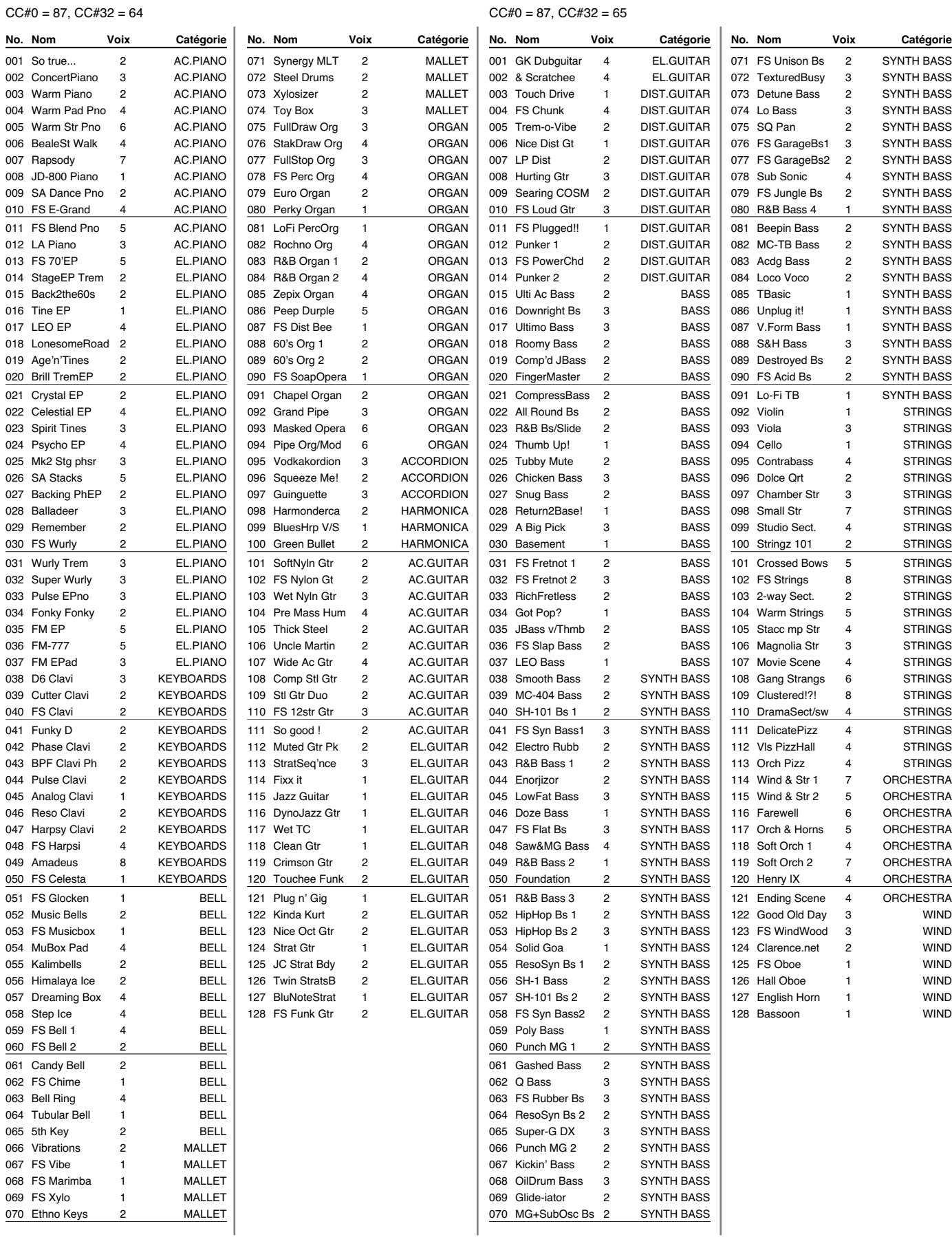

## **PR-A (Preset A Group) PR-B (Preset B Group)**

## **PR-C (Preset C Group) PR-D (Preset D Group)**

![](_page_228_Picture_801.jpeg)

![](_page_229_Picture_803.jpeg)

## **PR-E (Preset E Group) PR-F (Preset F Group)**

![](_page_229_Picture_804.jpeg)

067 In-dee-yah 3 TECHNO SYNTH 068 Autolicker 3 TECHNO SYNTH 069 Xadecimal 4 PULSATING 070 Regenerator 2 PULSATING

## **Liste des Patchs**

## **GM (GM2 Group)**

![](_page_230_Picture_797.jpeg)

## **USER (User Group)**

 $CC#0 = 86$ ,  $CC#32 = 0$ 

![](_page_231_Picture_463.jpeg)

## **PRST (Preset Group)**

 $CC#0 = 86$ ,  $CC#32 = 64$ 

![](_page_231_Picture_464.jpeg)

## **GM2 (GM2 Group)**

 $CC#0 = 120$ ,  $CC#32 = 0$ 

![](_page_231_Picture_465.jpeg)

## **CARD (Card Group)**

 $CC#0 = 86$ ,  $CC#32 = 32$ 

*\* Un Rhythm Set dont le nom commence par le signe \* utilise les échantillons Preset («Preset Samples»). Donc, pour pouvoir jouer cet Rhythm Set, les Preset Samples doivent être chargés dans le Fantom-Xa.*

**005**

### **PRST (Preset Group) 001 002**

![](_page_232_Picture_1690.jpeg)

 $|103$ 

![](_page_232_Picture_1691.jpeg)

**003 StandardKit3** HipHop Kick2 Frenzy Kick Low Down Snr TR707 Kick Frenzy Snr 1 TR606DstKick Reg.PHH Low Kick 1 Old Kick Lo-Bit Stk 4 Reg.Snr 1 Amb Clap Med Snare Jazz Lo Tom Reg.CHH 1 Jazz Lo Tom Reg.CHH 2 Jazz Mid Tom Reg.OHH Jazz Mid Tom Jazz Hi Tom Crash Cym1 Jazz Hi Tom Rock Rd Edge China Cymbal Rock Rd Cup **Tamborine** Splash Cym Cowbell Rock Crash 2 CR78 Guiro Jazz Ride Bongo Hi Bongo Lo Conga Hi Mt Conga Hi Conga Lo Timbale Hi Timbale Low Cowbell Hi Cowbell Low Cabasa Shaker Urban CHH Scratch 5 Syn Low Atk2 MG Zap 3 Syn Swt Atk1 Syn Swt Atk4 Bongo Hi Slp Vox Hihat 2 Vox Hihat 3 Triangle 1 Triangle 2 **Cajon** Cajon 3 Wind Chime SprgDrm Hit Crotale R8 Click Metro Bell DR202 Beep Reverse Cym Xylo Seq. Vinyl Noise Mobile Phone Group Snap Laser Siren AnalogKick 3 TR909 Kick 1 Reg.Kick TR909 Snr 4 TR808 Snr 2 Artful Snr Cross Snr

**004 Rock Kit 1** R&B Kick Rk CmpKick Snr Roll Bright Kick Snr Roll Lp SH32 Kick Reg.PHH Reg.Kick Reg.Kick Reg.Stick Reg.Snr 2 Reg.SnrGst Reg.Snr 1 Reg.F.Tom Reg.CHH 1 Reg.L.Tom Reg.CHH 2 Reg.M.Tom Reg.OHH Reg.M.TomFlm Reg.H.Tom Crash Cym 1 Reg.H.TomFlm Rock Ride China Cymbal Splash Cym **Tamborine** Rock Crash 1 Cowbell Hi Crash Cym 1 Cowbell Low Rock Ride Conga Hi Mt Conga Lo Mt Conga Hi Slp Conga Hi Op Conga Lo Op Timbale Hi Timbale Low Agogo Bell H Agogo Bell L Cabasa Up Maracas Whistle Shrt Whistle Long Guiro Short Guiro Long Claves Wood Block H Wood Block L Cuica Mute Cuica Open Triangle Mt Triangle Op Cabasa Cut DigiSpectrum Wind Chime Gtr Cut 1 Gtr Cut 2 Gtr Cut 3 Gtr Cut 4 Rock PHH Rock CHH 2 TablaBayam 1 Rock CHH 1 TablaBayam 2 Rock OHH TablaBayam 5 Cajon 3 Cajon 2 Cajon 1 Gospel Clap Rock Crash 2 Rock Rd Cup Club FinSnap

TR909 Snr 6

**Rock Kit 2** MaxLow Kick2 MaxLow Kick1 Pop Snr Rim Power Kick Med Snare Bright Kick Rock CHH 2 Rock Kick Rk CmpKick Rock Stick Maple Snr Sft Snr Gst Rock Snr Sharp L.Tom6 Rock CHH 1 Sharp L.Tom5 Rock PHH Sharp L.Tom4 Rock OHH Sharp H.Tom3 Sharp H.Tom2 Crash Cym 1 Sharp H.Tom1 Ride Cymbal China Cymbal Ride Bell Tamborine 3 Rock Crash 2 Cowbell Mute Splash Cym Cowbell Rock Rd Cup Conga Hi Mt Conga Lo Mt Conga Slp Op Conga Hi Op Conga Lo Op Timbale Hi Timbale Low Agogo Bell H Agogo Bell L Cabasa Up Maracas Whistle Shrt Whistle Long Guiro Short Guiro Long Claves Wood Block H Wood Block L Cuica Mute Cuica Open Triangle Mt Triangle Op Cabasa Cut Wind Chime Dst Gtr Riff Gtr Trill Gtr Cut 1 Gtr Cut 2 Gtr Cut 3 Gtr Cut 4 Dist Mute Dist Chord DistGtr Nz 1 DistGtr Nz 2 DistGtr Nz 3 JD Switch Cajon 3 Cajon 2 Cajon 1 Real Clap Gospel Clap Tibet Cymbal Tamborine 1 Tamborine 2 **006 Brush Jz Kit** TR909 Kick 1 TR909 Kick Jz Brsh Slap Old Kick Soft Jz Roll R&B Kick Reg.PHH Jazz Kick Jazz Kick Reg.Stick Jazz Rim Jz Brsh Swsh Jazz Snr Reg.F.Tom Reg.CHH 1 Reg.L.Tom Reg.CHH 2 Reg.M.Tom Reg.OHH Reg.M.Tom Reg.H.Tom Jazz Crash Reg.H.Tom Jazz Ride China Cymbal Ride Edge **Tamborine** Crash Cym Cowbell Low Crash Cym Cowbell Hi Ride Bell Conga Hi Mt Conga Lo Mt Conga Lo Slp Conga Hi Op Conga Lo Op Timbale Hi Timbale Low Agogo Bell H Agogo Bell L Cabasa Up Maracas Jazz Kick Jazz Kick Reg.Stick Jazz Rim Sft Snr Gst Jazz Snr Reg.F.Tom Reg.CHH 1 Reg.L.Tom Reg.CHH 2 Reg.M.Tom Reg.OHH Reg.M.TomFlm Reg.H.Tom p Jazz Cymbal Reg.H.TomFlm Jazz Ride China Cymbal Cajon 1 Cajon 2 Cajon 3 Udo Udu Pot Hi Udu Pot Slp TablaBayam 1 TablaBayam 2 TablaBayam 3 TablaBayam 4 TablaBayam 5 TablaBayam 6 Wind Chime Tibet Cymbal Slight Bell

### **PRST (Preset Group) 007 008**

**909 808 Kit**

![](_page_233_Picture_1696.jpeg)

![](_page_233_Picture_1697.jpeg)

**009 Limiter Kit** Skool Kick HipHop Kick1 Dry Stick 1 Low Kick 3 Dry Stick 4 Boys Kick Swallow PHH Rough Kick 3 R&B Kick Lo-Bit Stk 4 Grit Snr 2 Dist Clap Lo-Bit Snr 3 Reg.F.Tom Lo-Bit CHH 2 Reg.F.Tom Lo-Bit CHH 4 Reg.L.Tom Lo-Bit OHH 2 Reg.L.TomFlm Reg.H.Tom Crash Cym 1 Reg.H.TomFlm Lo-Bit OHH 1 TR606 Cym Jazz Ride Tamborine 1 TR606 OHH Vibraslap Neck Kick Hip PHH TR808 Kick Neck Kick Neck Rim Neck Snr R8 Clap Boys Snr 1 TR808 Tom Shaky CHH TR808 Tom Shaky CHH TR606 Tom L Lo-Bit OHH 2 TR606 Tom L TR606 Tom H Crash Cym 2 TR606 Tom H Jazz Ride Splash Cym Rock Rd Edge Tamborine 3 Guiro Long Gospel Clap Tibet Cymbal Wind Chime VoxKickSweep Vox Kick 2 Vox Kick 1 Vox Snare 1 Pa! Vox Snare 2 Chiki! Vox Hihat 2 Vox Hihat 1 Vox Hihat 2 Vox Cymbal Vox Hihat 3 **Heartbeat** Scratch<sup>2</sup> Scratch 5 Scratch 1 Scratch 4 Scratch 6 Mobile Phone Wah Gtr Riff Wah Gtr Riff

**010 HipHop Kit 1** PlasticKick2 Low Kick 2 Snr Roll Lp AnalogKick 3 GoodOld Snr5 Dist Kick Bang CHH TR707 Kick Skool Kick Lo-Bit Stk 4 Ballad Snr Old Clap Lo-Bit Snr 2 TR909 Tom L Urban CHH Deep Tom L Swallow PHH TR909 Tom M Lo-Bit OHH 2 Deep Tom M TR909 Tom H Crash Cym 1 Deep Tom H Rock Crash 1 Rock Rd Edge China Cymbal Snap Udo Op Pandeiro Mt Pandeiro Guiro Long Guiro Short2 Guiro Short1 Shaker 2 Shaker 1 Bone Shake Vibraslan Vox Kick 1 Vox Snare 1 VoxKickSweep Vox Snare 2 Vox Hihat 2 Vox Hihat 3 Vox Hihat 1 Vox Cymbal Slight Bell Tibet Cymbal Wind Chime Scratch 2 Scratch 1 Scratch 10 Scratch 9 OrangeHit 2 LoFi Min Hit Thin Beef Dist Hit Narrow Hit 2 MG Attack MG Zap 9 Pa! R8 Shaker 1 Cabasa Down Cabasa Cut MaxLow Kick1 MaxLow Kick2 Lo-Bit Snr 1 LowDwn CHH Wild Stick MC500 Beep 1 MC500 Beep 2 Gospel Clap TR606 Cym China Cymbal Rock Crash 2 CR78 OHH

Concert Cym

**011 HipHop Kit 2** HipHop Kick1 HipHop Kick2 Grit Snr 4 FB Kick Boys Snr 2 Low Kick 2 Lo-Bit PHH Skool Kick Low Kick 1 Swag Rim Back Snr Planet Clap R&B Snare 1 TR808 Tom L Bang CHH TR808 Tom L TR808 CHH 1 TR808 Tom M Reg.OHH ff TR808 Tom M TR808 Tom H TR909 Crash TR808 Tom H Jazz Ride Crash Cym 1 Ride Cymbal Lo-Bit Snr Lo-Bit PHH HipHop OHH TR808 PHH Euro Hit Low Kick 3 HipHop Kick1 R&B Rim 2 Jngl pkt Snr **Claptail** Dirty Snr 6 Scratch 1 HipHop CHH 1 Scratch 1 Urban CHH Scratch 4 Neck OHH Scratch 5 Syn Mtl Atk1 Crash Cym 1 Syn Mtl Atk2 TR909 Ride DistGtr Nz 1 Rough Kick 3 Reg.Snr1 Funk Clap Real Clap Happy Clap Gospel Clap SBF Hrd Ld 1 MG Zap 4 Scratch 9 Crotale HipHop OHH OrangeHit 3 DistGtr Nz 3 Drive Hit JD ScrapeGut Office Phone Bird Song Polishing Nz Dentist Nz Vinyl Noise Lo-Bit CHH 2 Dirty Snr 7 Lo-Bit CHH 2 Dirty Snr 9 Lo-Bit Snr 1 Neck OHH Lo-Bit Snr 2

### **HipHop&Latin** Syn Low Atk1 Rk CmpKick Grit Snr 1 HipHop Kick2 Jz Brsh Swsh Pin Kick Lo-Bit CHH 1 Back Kick Back Kick R&B Rim 4 Pocket Snr Old Clap Grit Snr 1 CR78 Guiro LowDwn CHH 7th Hit Swallow PHH DistGtr Nz 1 Reg.OHH Pick Kick Skool Kick Regular Rim Keen Snr 2 Hip Clap Boys Snr 1 Funk Clap **Bang CHH** Real Clap Street PHH Gospel Clap Bang OHH Boys Kick Low Kick 1 Lo-Bit Stk 1 GoodOld Snr1 LoBit SnrFlm Dirty Snr 6 Grit Snr 2 Lo-Bit CHH 1 Dirty Snr 8 Lo-Bit CHH 1 Dirty Snr 2 Lo-Bit OHH 3 Lo-Bit Snr 2 Cajon 3 TablaBayam 6 Caion 1 Shaker 2 Cajon 2 Timbale Hi Conga Lo Mt Timbale Hi Conga Lo Op Timbale Low Conga Slp Op Timbale Low **Cowbell Low** Triangle Mt Cowbell Hi Triangle Op Claves Castanet Club Clap Guiro 2 Cabasa Down Crash Cym 1 TR707 Ride TR606 Cym CR78 OHH Agogo Bell H Agogo Bell L Wood Block H Wood Block L Tamborine 2 Whistle Conga Thumb

**012**

 $\tilde{H}$ 

.....<br>.Hi Lo  $E$ <sub>x</sub>

![](_page_234_Picture_1674.jpeg)

![](_page_234_Picture_1675.jpeg)

![](_page_234_Picture_1676.jpeg)

![](_page_235_Picture_1666.jpeg)

![](_page_236_Picture_1666.jpeg)

![](_page_237_Picture_1666.jpeg)

### $100$  $\sqrt{101}$  $103$  $\vert$  102 28 29 31 33  $35$ 30 32  $|34|$ 139 40  $\frac{41}{1}$  42 43  $\overline{45}$ 47  $\sqrt{44}$  $\overline{\phantom{0}}$  46 36 38  $\frac{2}{1}$  37  $\frac{87}{88}$ 84 86 85 51 52 53 55 57 59 54 56 58 48 50 49  $64$  63 65 67 69 l, 66 68 70 60 62  $\frac{1}{61}$ | 75  $\overline{76}$  $\frac{77}{178}$ 79  $\vert$ 8 83 80 82 C5 72 74 | 73 C2 C3 C4 C6 C7|96<br>| 97 89 91 93  $\overline{95}$ 90 92 94 98 Note No. 。<br>- <u>[ 99</u>

![](_page_238_Picture_1445.jpeg)

PC: numéro de Program Change Toutes slection de banque MSB = 120, tous LSB = 0

### **GM (GM2 Group)**

![](_page_239_Picture_848.jpeg)

98 99  $\sqrt{97}$ 

96

 $\mathbf{C}$ 

95

ا م

# **Liste d'échantillons («Waveform»)**

![](_page_240_Picture_1373.jpeg)

## **Liste d'échantillons («Waveform»)**

![](_page_241_Picture_1373.jpeg)

## **Liste d'échantillons («Waveform»)**

![](_page_242_Picture_1004.jpeg)

# **Styles Arpeggio / Formes d'accord**

## **Liste «Arpeggio Style»**

## **USER (Groupe «User») PRST (Groupe «Preset»)**

![](_page_243_Picture_637.jpeg)

*\* Les Arpeggio Styles sont communs aux groupes «Preset» et «User».*

## **Liste «Chord Form»**

## **USER (Groupe «User») PRST (Groupe «Preset»)**

![](_page_243_Picture_638.jpeg)

*\* Les formes d'accord sont communes aux groupes «Preset» et «User».*

*\* Les formes de 1 à 32 proposent des accords basiques.*

*\* Les formes de 33 à 64 proposent des accords dédiés aux styles d'arpège.*

![](_page_244_Picture_638.jpeg)

*\* Les données de sons (Rhythm Group and Rhythm Set) dont le nom commence par le signe \* utilisent les échantillons Preset («Preset Samples»). Donc, pour pouvoir jouer ces données de sons, les Preset Samples doivent être chargés dans le Fantom-Xa.*

## **USER (Groupe «User») PRST (Groupe «Preset»)**

# **Liste de Rhythm Pattern**

![](_page_245_Picture_844.jpeg)

## **Liste de Rhythm Pattern**

![](_page_246_Picture_776.jpeg)

![](_page_246_Picture_777.jpeg)

## **USER (Groupe «User»)**

![](_page_246_Picture_778.jpeg)

*\* Les données de sons (Rhythm Group and Rhythm Set) dont le nom commence par le signe \* utilisent les échantillons Preset («Preset Samples»). Donc, pour pouvoir jouer ces données de sons, les Preset Samples doivent être chargés dans le Fantom-Xa.*

## **PRST (Groupe «Preset»)**

![](_page_246_Picture_779.jpeg)

# **À propos du MIDI**

**Le système MIDI (Musical Instruments Digital Interface)** est un ensemble de spécifications standardisées permettant l'échange de données musicales entre instruments de musique numériques. En reliant des unités équipées de prises MIDI à l'aide d'un câble MIDI, vous pouvez faire jouer plusieurs instruments à partir d'un même clavier, effectuer automatiquement et à distances des changements de programme ou toutes sortes d'autres actions. Si vous utilisez le Fantom-Xa tout seul, comme instrument indépendant, vous n'aurez en fait pas à vous occuper beaucoup du MIDI.

Par contre, si vous devez utiliser des unités MIDI externes en association avec le Fantom-Xa, il peut être utile que vous lisiez attentivement ce qui suit.

## **À propos des prises MIDI**

Le Fantom-Xa est équipé des trois types de prises MIDI définies par le standard, qui ont chacune un fonctionnement spécifique.

![](_page_247_Figure_5.jpeg)

## **MIDI IN**

Ce connecteur reçoit les messages MIDI transmis par les unités MIDI externes reliées à l'appareil. Le Fantom-Xa peut ainsi, selon le type de message, jouer des notes, changer de programme, effectuer des modulations etc.

## **MIDI OUT**

Ce connecteur transmet les messages MIDI générés par l'appareil vers les unités MIDI externes qui lui sont reliées. La prise MIDI OUT du Fantom-Xa sert à émettre les données d'exécution de la section clavier/contrôles ainsi que les données de sauvegarde de ses différents programmes.

## **MIDI THRU**

Les messages MIDI reçus en MIDI IN sont retransmis sans modification par ce connecteur à destination d'autres appareils MIDI de la chaîne. Vous l'utiliserez si vous devez commander plusieurs unités MIDI simultanément.

## **Canaux MIDI et générateur de son multitimbral**

Le MIDI permet la transmission de très nombreux types de données sur un câble unique. La chose est rendue possible, entre autres, par le concept de **canaux MIDI**. Les canaux MIDI permettent à des messages destinés à un instrument donné d'être distingués de ceux destinés à un autre. D'une certaine manière, ces « canaux » sont analogues aux chaînes de télévision hertzienne. En changeant de chaîne, vous pouvez voir les programmes émis par différents émetteurs. De la même manière, le MIDI permet à un appareil de sélectionner l'information qui lui est destinée au sein d'un flot commun de données destinés à tous les appareils.

![](_page_247_Figure_14.jpeg)

Le système MIDI utilise 16 canaux numérotés de 1 à 16. Vous devez régler votre appareil de manière à ce qu'il ne reçoive que les informations qui lui sont destinées.

### **Exemple:**

Vous pouvez régler le Fantom-Xa pour émettre sur les canaux 1 et 2 pour différentes parties du clavier. Vous pourriez ainsi jouer un son de guitare d'une main à partir d'un expandeur « A » réglé en réception sur le canal 1, et un son de basse à partir d'un expandeur « B » réglé en réception sur le canal B.

![](_page_247_Figure_18.jpeg)

En réception, le Fantom-Xa peut être utilisé comme **générateur de son multitimbral** recevant sur les 16 canaux MIDI. Ainsi, chacun de ces canaux de l'appareil pourra piloter un son différent.

## **General MIDI**

Le standard General MIDI est un ensemble de recommandation visant à standardiser les générateurs de sons. Les appareils correspondant à ce standard portent le logo General MIDI

 $\binom{1}{1}$ . Les fichiers musicaux arborant également ce logo

peuvent être joués sur tout appareil au standard General MIDI et produisent dans tous les cas une performance musicale équivalente.

### **General MIDI 2**

Le système General MIDI 2 ( $\overline{\mathbf{m}}$  $\overline{\mathbf{m}}$  $\overline{\mathbf{a}}$ ) qui assure la compatibilité ascendante avec le General MIDI étend les capacités expressives des sons utilisés et assure une plus grande compatibilité. Des aspects précédemment non couverts par le standard General MIDI (manière d'éditer les sons, utilisation des effets), y sont définis de manière plus précise.

Le nombre de sonorités disponibles a également été étendu. Les générateurs de sons compatibles General MIDI 2 peuvent restituer des morceaux arborant aussi bien le logo General MIDI que le logo General MIDI 2.

Dans certains cas, le mode General MIDI, conventionnel qui n'est pas doté des nouvelles fonctionnalités est appelé « General MIDI 1 » pour le distinguer du General MIDI 2.

(Section générateur de son) Modèle : Fantom-Xa

Mode 3 : OMNI OFF, POLY

Mode 4 : OMNI OFF, MONO

## **Implémentation MIDI**

![](_page_248_Picture_876.jpeg)

**249**

X : Non

## (Section séquenceur) Modèle : Fantom-Xa

## **Implémentation MIDI** Version : 1.00

Date : 1 août 2004

Fonction... Canal de base Mode Numéros de note : n° réels Vélocité After Touch Pitch Bend Contrôles (Control Change) Changement de programme : n° réels Système exclusif Système Commun : Song Select Système : Horloge Temps réel : Commandes Messages: Reset All Controllers auxiliaires : All Notes Off **Remarques** Transmits | Reconnu | Remarques Par défaut Modifié Par défaut Messages Modifié Note On Note Off Polyphonique Canal 0–119 : Quarter Frames : Song Position : Tune Request : All Sound Off : Local On/Off : Active Sensing : System Reset Tous canaux X X X O O 0–127 O  $\Omega$  $\Omega$ O O O \*\*\*\*\*\*\*\*\*\*\*\*\*\* O O \*1  $\overline{O}$  \*1 X O O \*1 O \*1 O O  ${}^{*2}_{*3}$ O \*3 O X Tous canaux  $1 - 16$ X X  $\Omega$ O 0–127 0–127 O \*1 O \*1 O \*1 O \*1 0–127 O \*1 O \*2 O \*1 X O O \*1 O \*1 O  $\overline{O}$  $\tilde{\lambda}$  $(123-127)$  \*3 O X \*1 O X commutable. \*2 Ni enregistré ni transmis quan reçu mais peut être créé et transmis par la fonction Microscope. \*3 Les messages de mode (123–127) sont enregistrés/transmis après extinction de toutes les notes en cours. Le message All Note lui-même n'est ni enregistré ni transmis mais il peut être créé et transmis par la fonction Microscope. \*\*\*\*\*\*\*\*\*\*\*\*\*\* \*\*\*\*\*\*\*\*\*\*\*\*\*\* Pas de canal de base spécifique. \*1

Mode 2 : OMNI ON, MONO Mode 4 : OMNI OFF, MONO

# **Caractéristiques**

Fantom-Xa:

Clavier synthétiseur (conforme à la norme General MIDI 2)

### **Clavier**

61 touches (avec vélocité)

## **Section générateur de son**

### **Polyphonie maximum**

128 voix (partagées avec la section sampling)

### **Parts**

16 parts

### **Capacité d'échantillonnage**

64 Mo (équivalent 16-bit linéaire)

### **Formes d'ondes (« Waveforms »)**

1228

### **Mémoire preset**

Patchs: 768 + 256 (GM2) Rhythm Sets:  $36 + 9$  (GM2) Performances: 64

### **Mémoire utilisateur (User)**

Patchs: 256 Rhythm Sets: 32 Performances: 64

### **Carte mémoire (PC card)**

Patchs: 256 Rhythm Sets: 32 Performances: 64

### **Effets**

![](_page_250_Picture_237.jpeg)

## **Section Sampling**

### **Format de données**

16 bits linéaire (types de fichiers: .WAV/.AIFF)

### **Fréquence d'échantillonnage**

44,1 kHz (fixe)

### **Durée d'échantillonnage maximum**

- avec mémoire d'échantillonnage non étendue (16 Mo) mono: 360 s. approx., stéréo: 180 s. approx.
- avec mémoire étendue par barrettes DIMM (544 Mo) mono: 107 mn. approx., stéréo: 53 minutes approx.

### **Nombre d'échantillons (Samples)**

Mémoire utilisateur: 2000 (total max. env. pour 4 Mo) Carte mémoire: 7000 (PC card)

## **Section séquenceur**

### **Pistes**

Phrase tracks (16 canaux MIDI par piste): 16 Tempo track: 1 Beat track: 1 Patterns: 100

### **Résolution**

480 ticks par noire

### **Tempo**

5–300

### **Nombre de notes**

approx. 400000 notes

### **Longueur de Song**

9998 mesures

### **Méthodes d'enregistrement**

Temps réel et pas à pas

## **Caractéristiques**

## **Autres**

### **Arpégiateur**

Preset: 128 User: 128

### **Rhythm Pattern**

![](_page_251_Picture_250.jpeg)

### **Fonction « Chord Memory »**

Preset: 64 User: 64

### **Écran**

LCD graphique rétroéclairé 240 x 64 pixels

### **Pads**

10 Pads (Trigger/sélecteur « Category »/Pavé numérique)

### **Contrôles**

Pitch Bend/Modulation Boutons rotatifs x 4 Sélecteurs assignables x 2 Contrôleur D Beam

### **Connecteurs**

Prise casque Sorties A (MIX) (L/MONO, R): jacks 6,35 TRS Sorties B (L, R): jacks 6,35 Entrées (L/MONO/MIC, R): jacks 6,35 Connecteur pédale Hold (avec reconnaissance demi-pédale) Connecteur pédale de contrôle (assignable) Prises MIDI (IN, OUT, THRU) Connecteur USB (compatible transfert de fichiers (mass storage class) et MIDI) Connecteur d'alimentation

### **Baies d'extension**

- Expansion Extension formes d'ondes et patches pour le générateur de son interne Cartes d'extension SRX: 1 connecteurs
- ExExtension de la mémoire d'échantillonnage DIMM: 1 connecteur (compatible 128 Mo, 256 Mo, 512 Mo (3,3V)

### **Supports de sauvegarde externe**

PC card: 1 connecteur (compatible SmartMedia et CompactFlash par adaptateur PC card)

### **Alimentation**

DC 9 V (Adaptateur AC)

### **Consommation**

1200 mA

### **Dimensions**

1065 (L) x 358 (P) x 114 (H) mm

### **Poids**

10,9 kg (sans l'adaptateur AC)

### **Accessoires**

Mode d'emploi CD-ROM (éditeur et pilote/driver USB MIDI) Cache de protection PC Card Adaptateur AC (PSB-1U)

### **Options**

Cartes d'extension de formes d'ondes: SRX Series Support clavier: KS-12 Pédales type momentané: DP series Interrupteur au pied: BOSS FS-5U Pédale d'expression: EV-5

- *\* Dans l'intérêt de l'amélioration du produit, ses caractéristiques et/ou son apparence sont sujettes à modifications sans préavis.*
- *\* Un document "Implémentation MIDI" séparé est disponible. Il contient tous les détails concernant les caractéristiques MIDI de ce t appareil et la façon dont les types de messages sont traités en émission et en réception.*

*Pour l'obtenir, contactez votre Centre Technique Agréé ou le Revendeur Agréé Roland le plus proche de chez vous (informations sur http://www.rolandce.com).*
# Index

 $^{\ast}$   $\;$  En anglais pour une meilleure correspondance avec les indications portées sur l'écan et sur l'appareil.

## **Symbols**

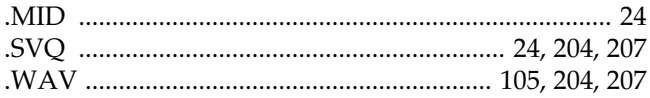

## **Numerics**

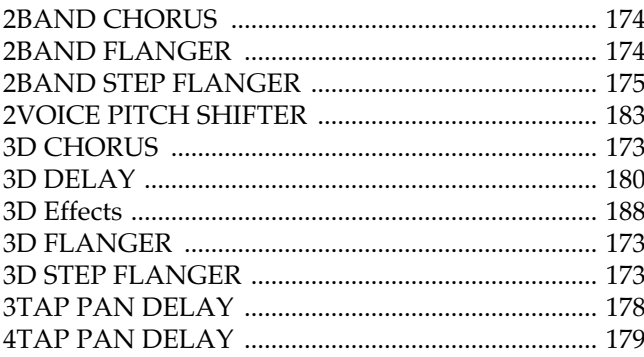

## $\overline{\mathbf{A}}$

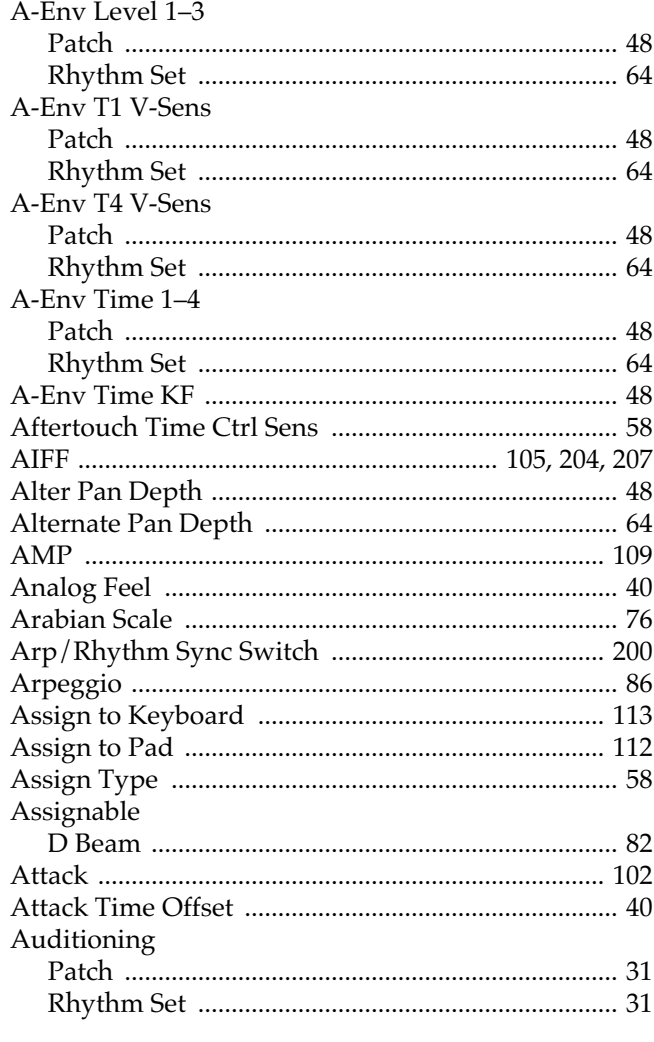

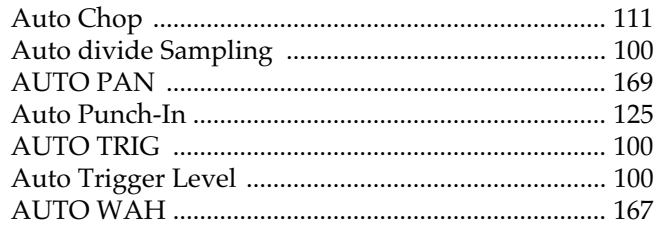

## $\mathbf B$

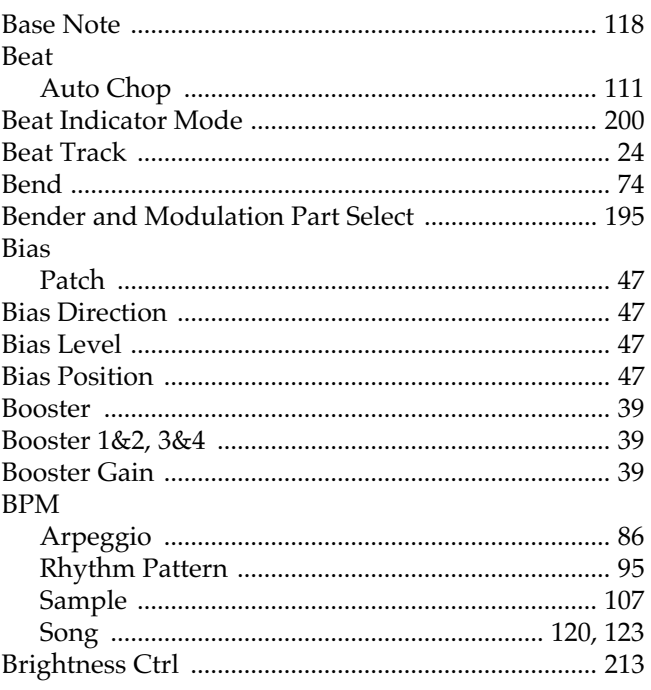

# $\mathbf{C}$

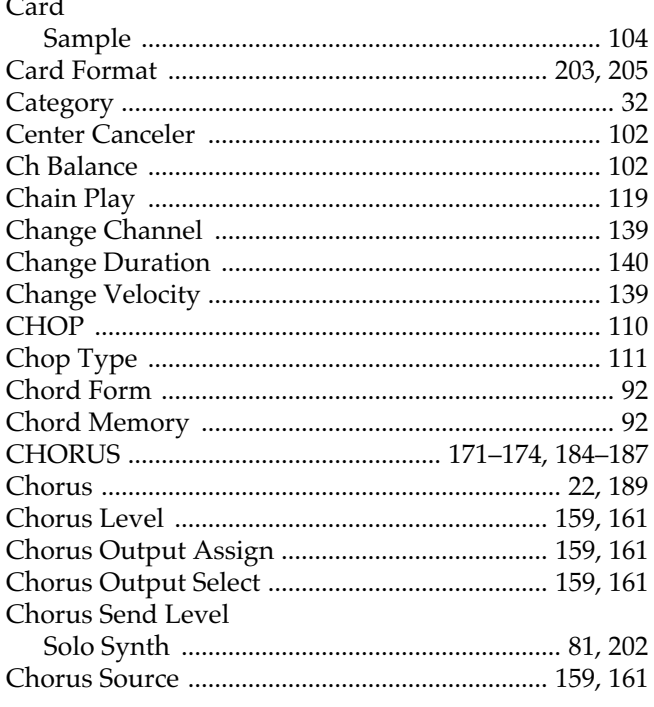

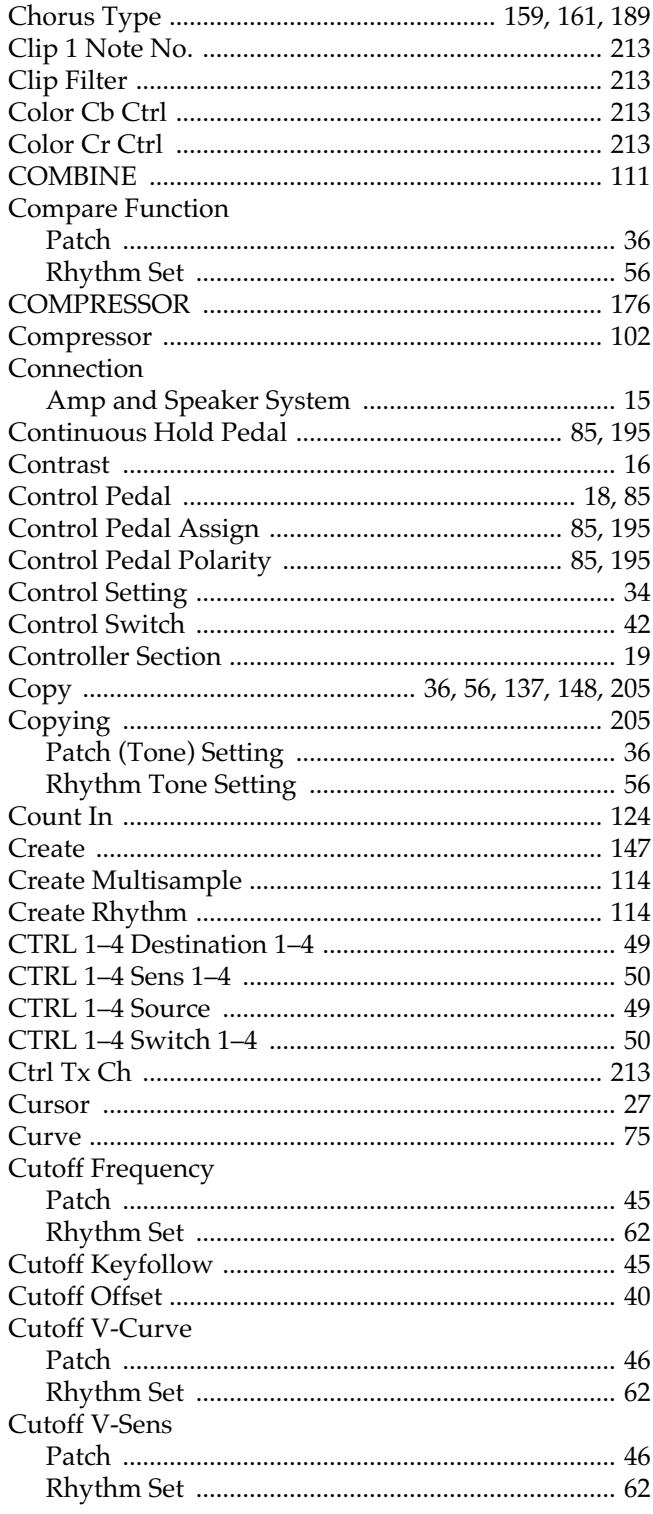

# $D$ <sub>D B</sub>

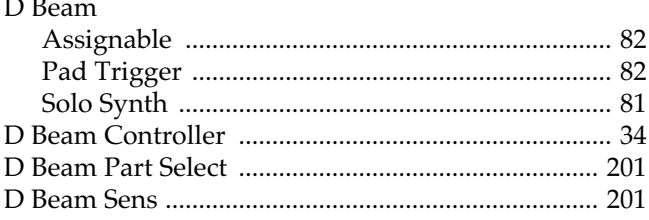

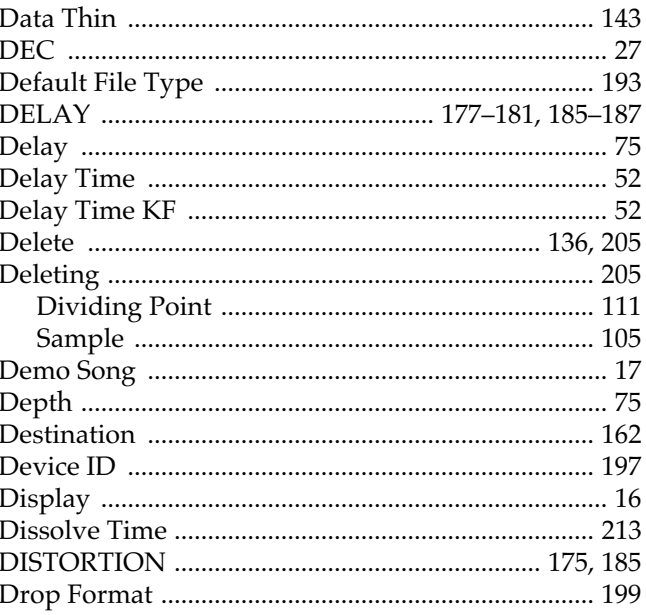

## $\mathsf{E}$

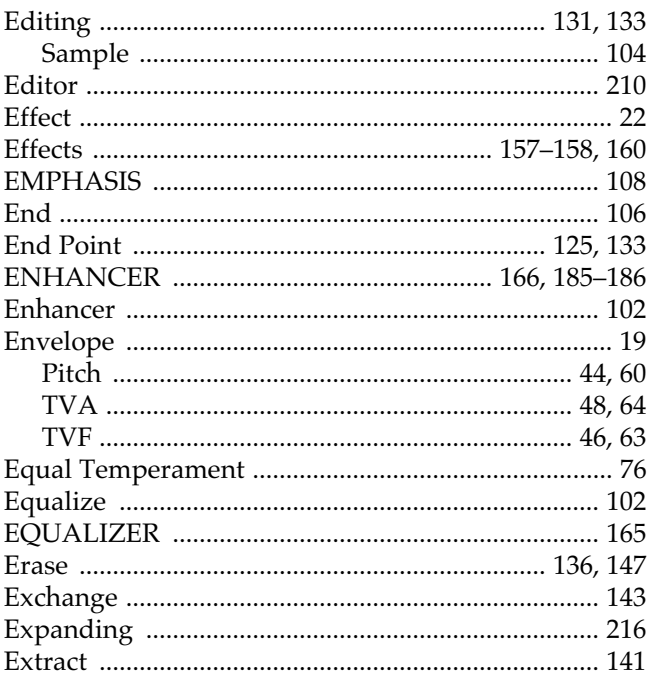

## $\bar{\mathsf{F}}$

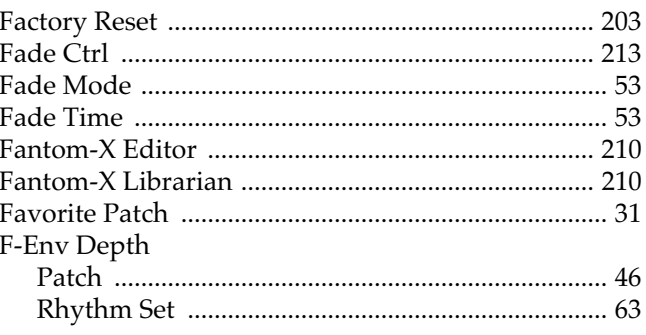

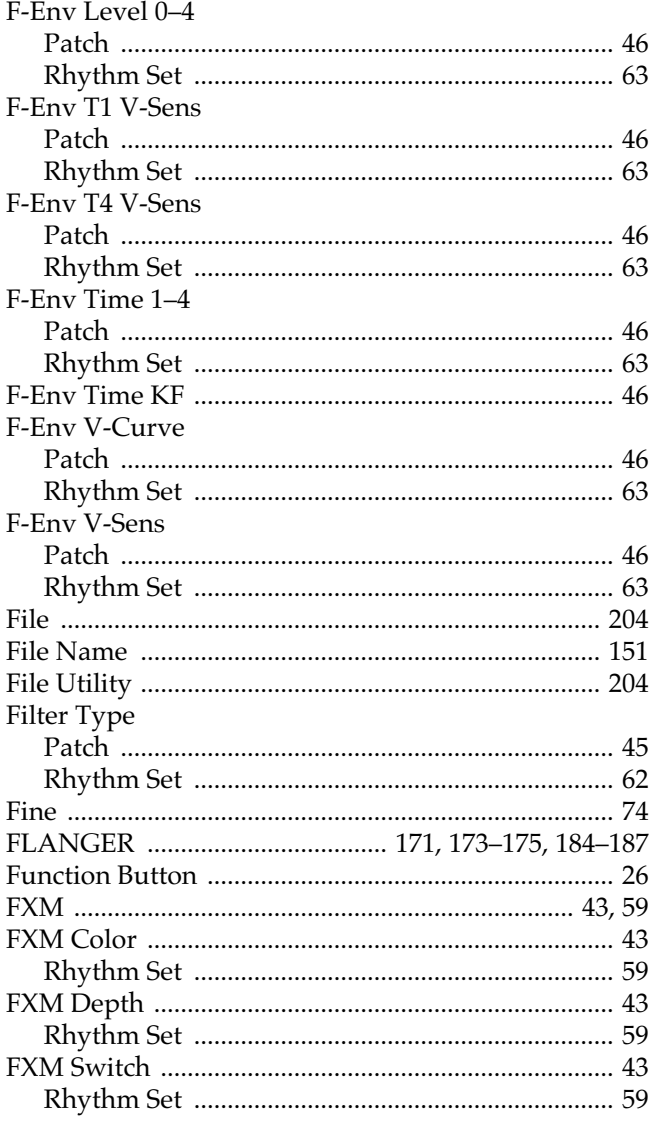

# G

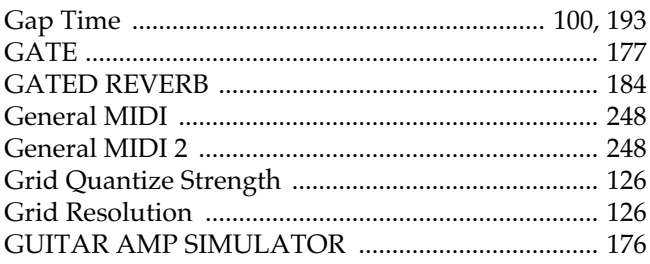

## $\mathsf{H}$

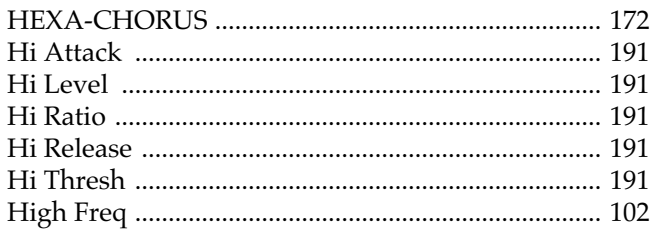

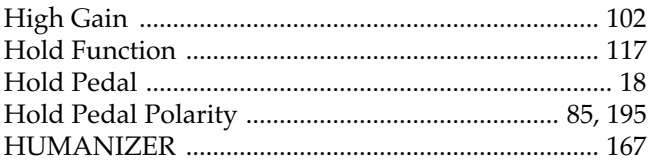

# $\mathbf{I}$

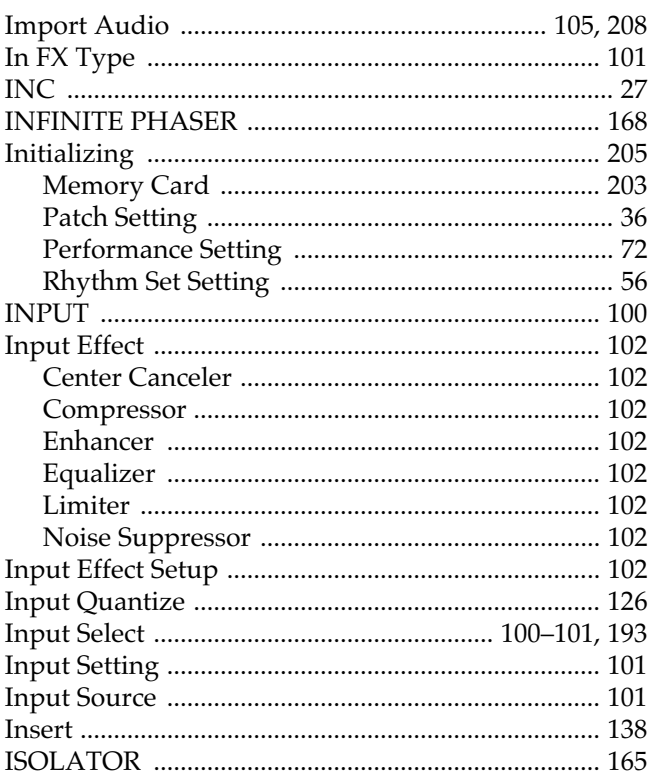

# $\mathbf{J}$

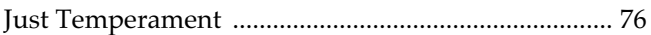

# $\mathsf{K}$

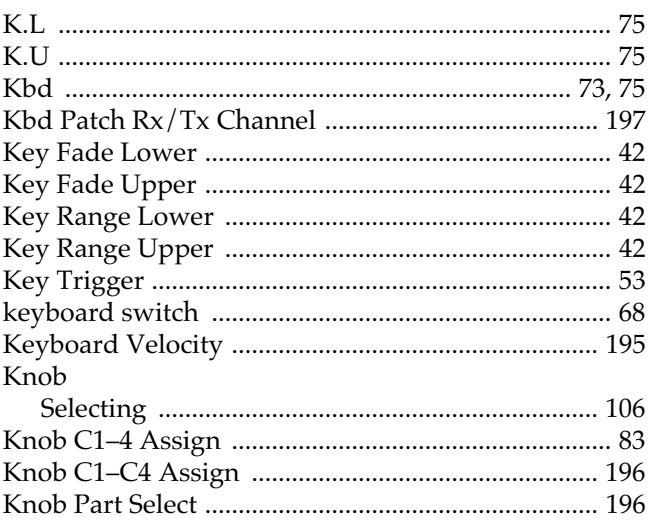

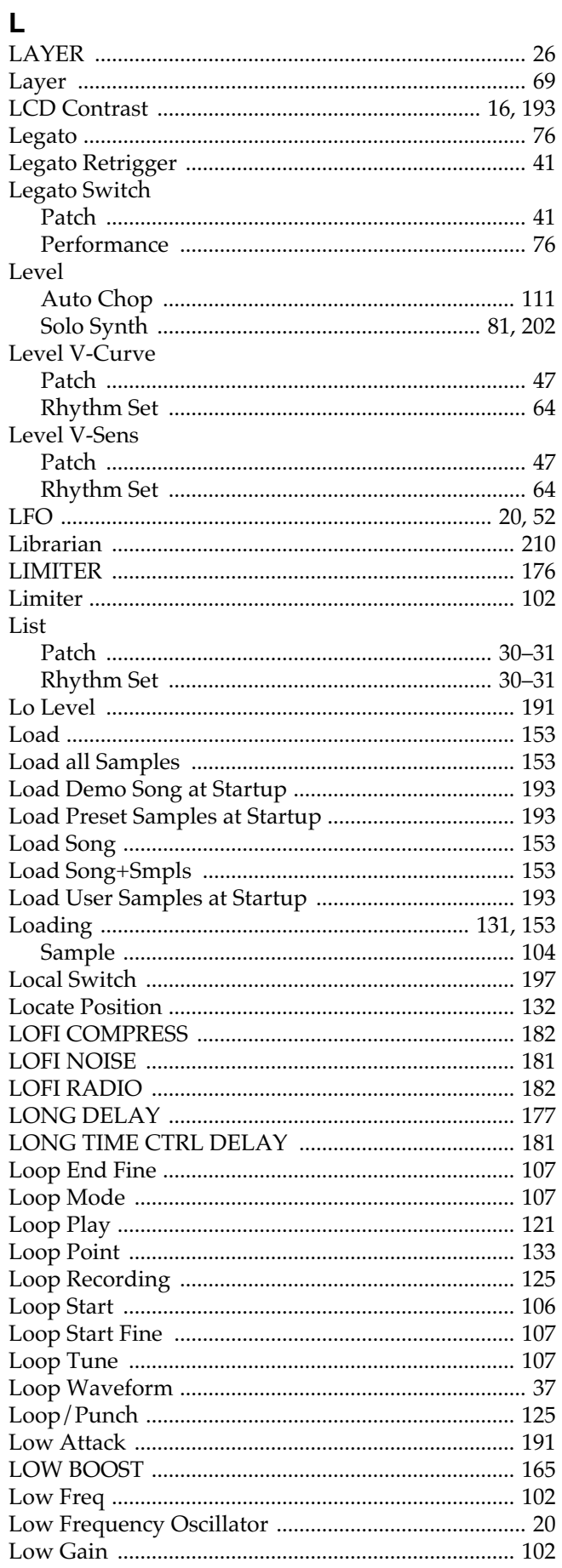

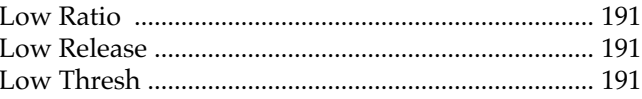

## M

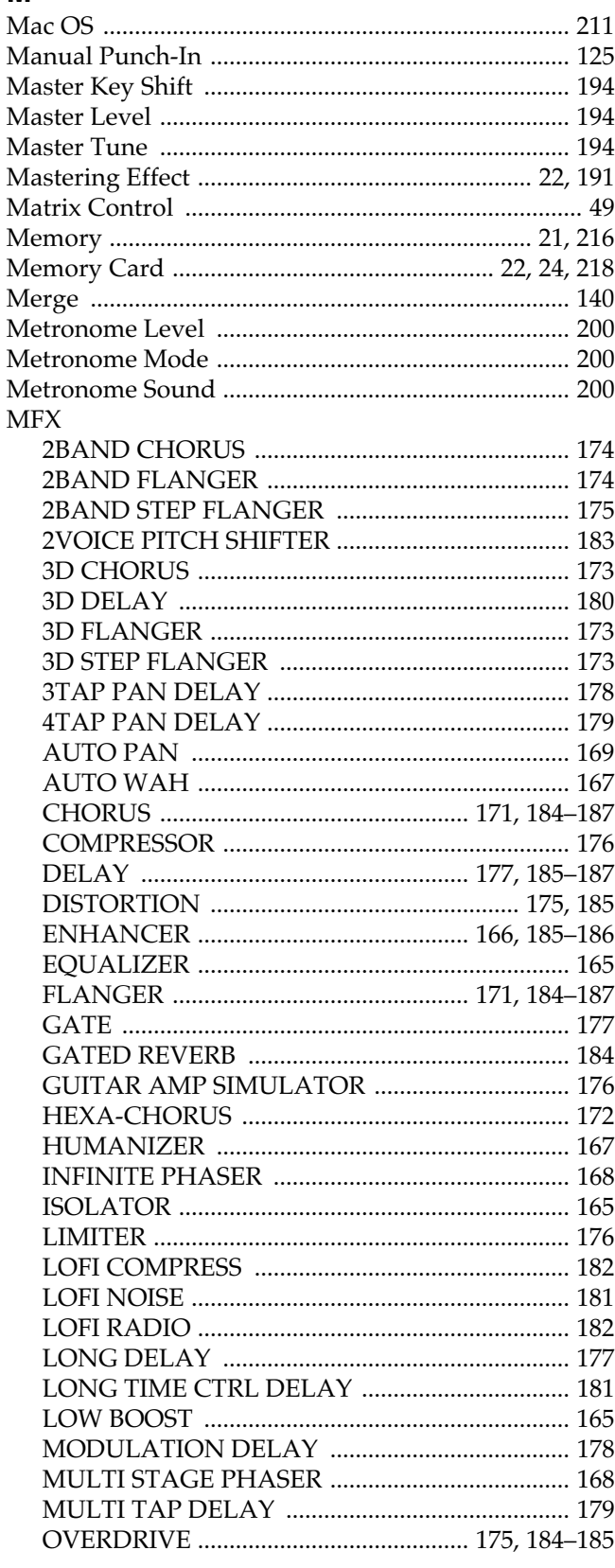

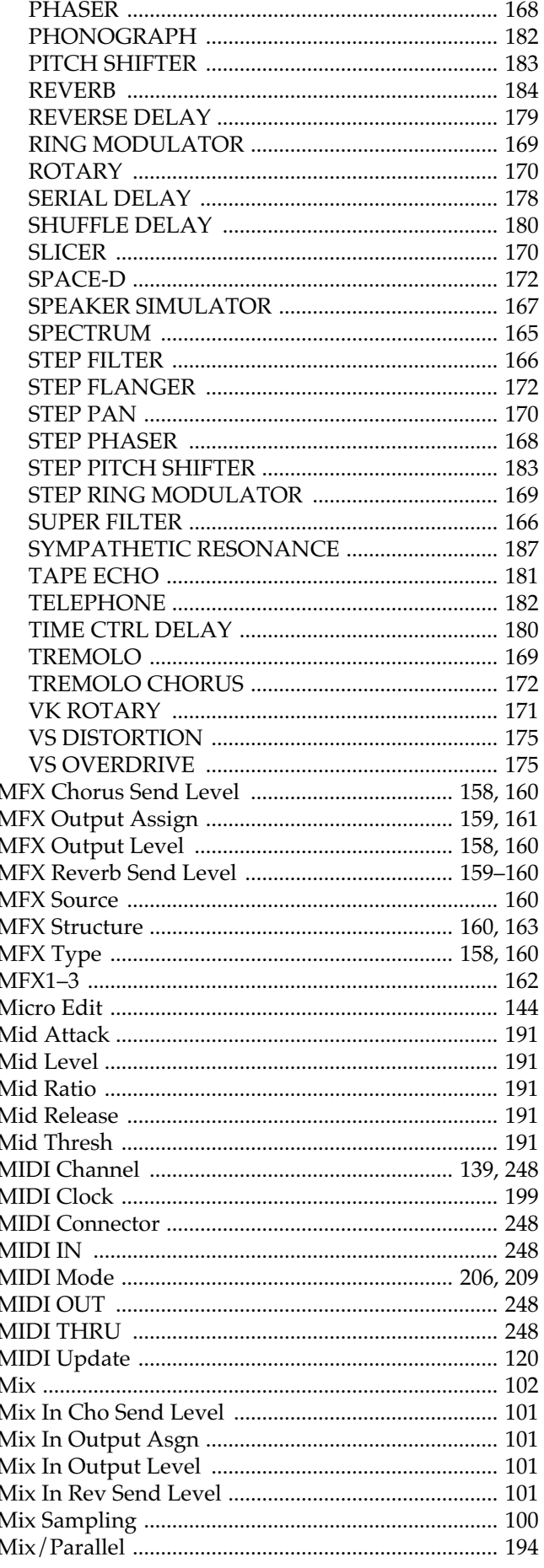

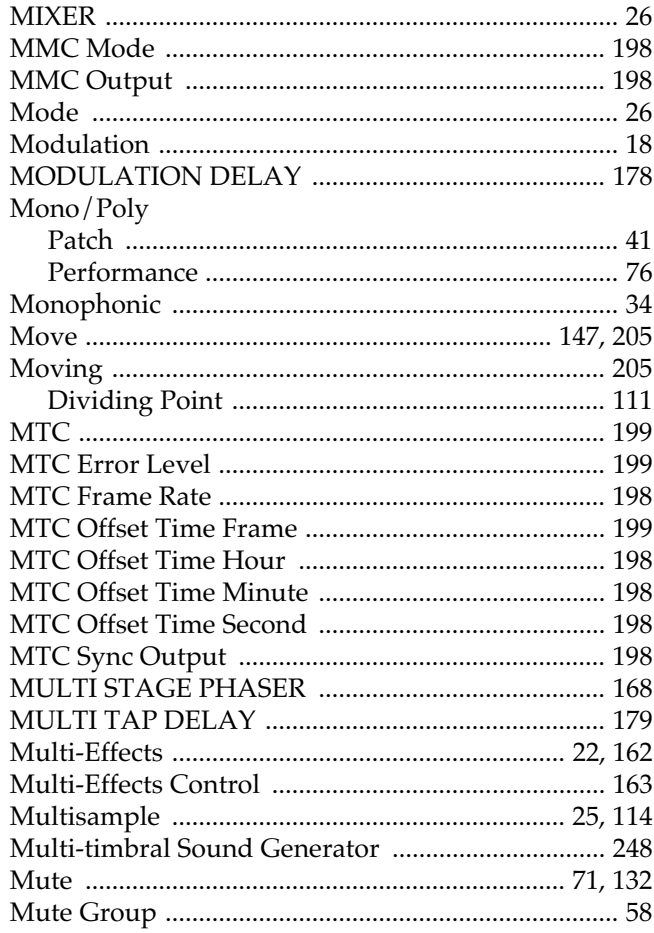

# $\overline{\mathsf{N}}$

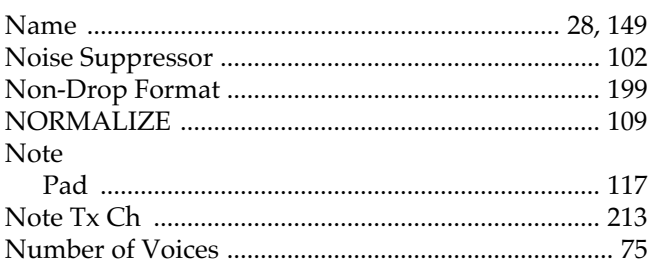

## $\mathbf{o}$

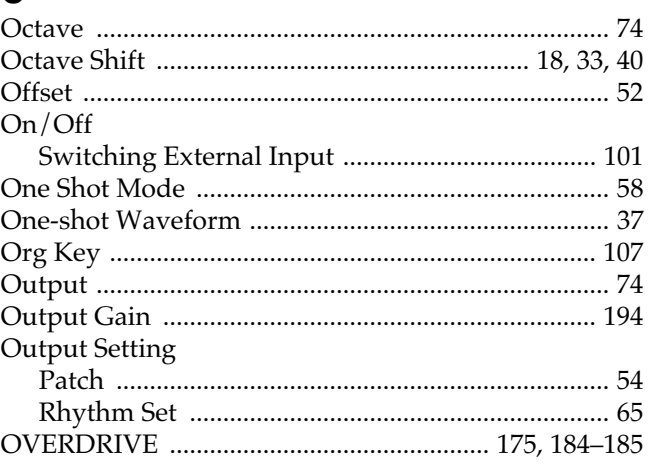

# Index

# $P_{\text{pad}}$

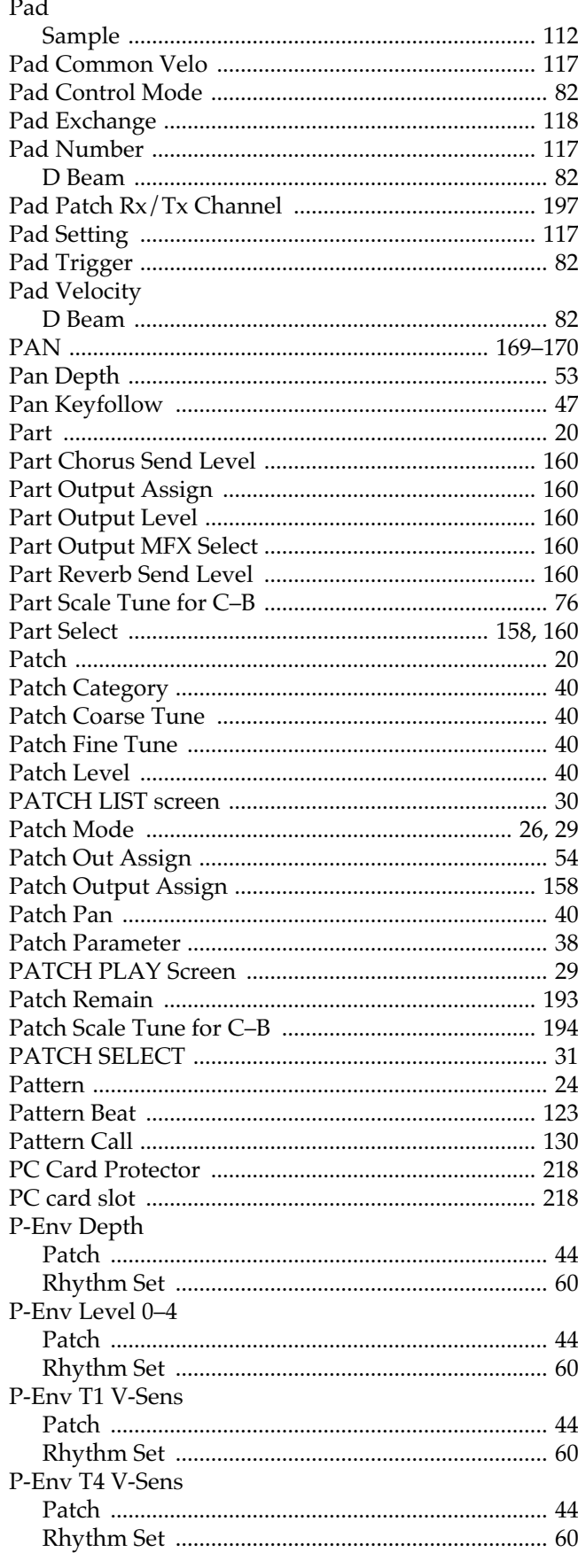

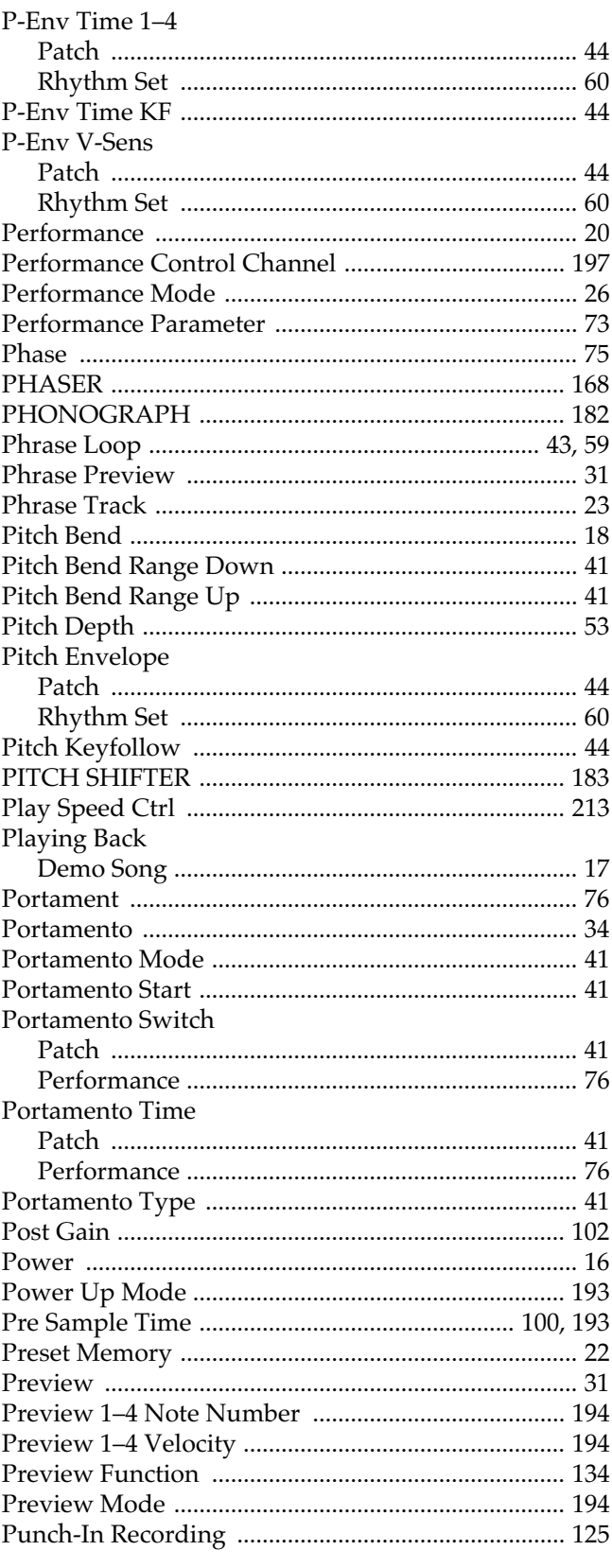

# $\mathbf Q$

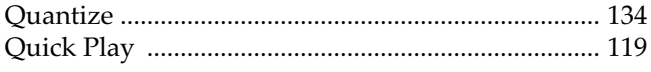

# $\overline{\mathbf{R}}$

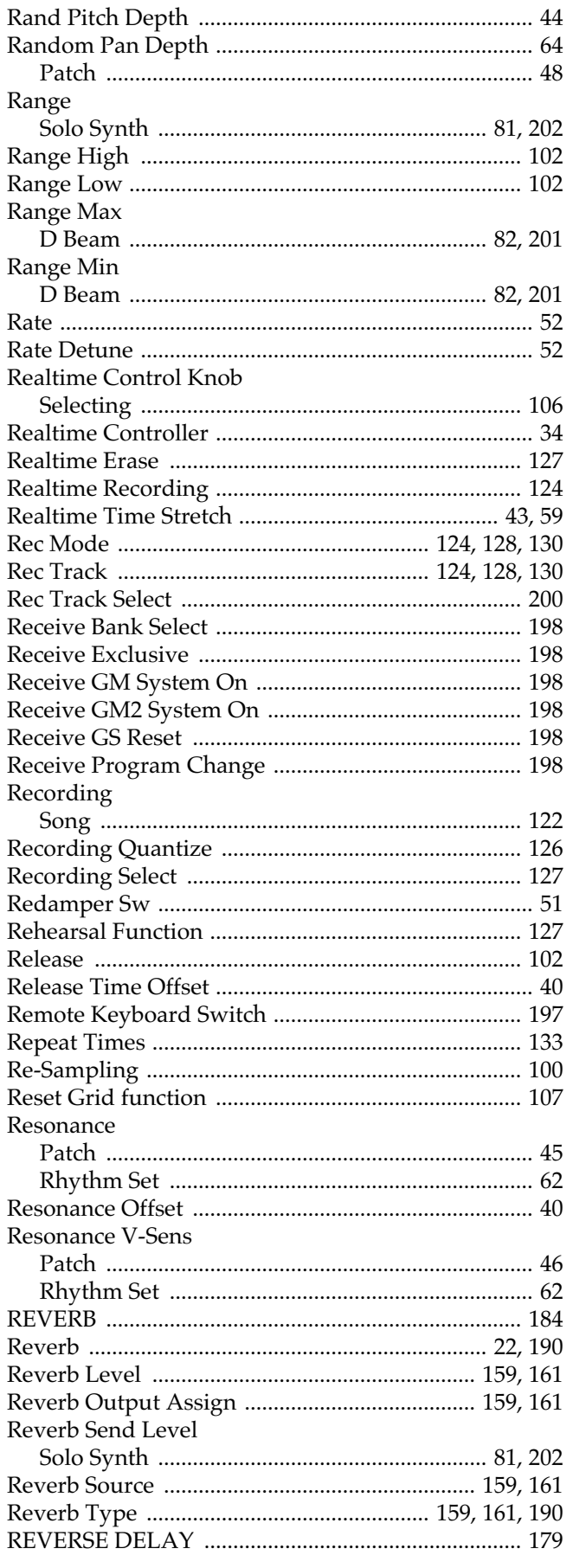

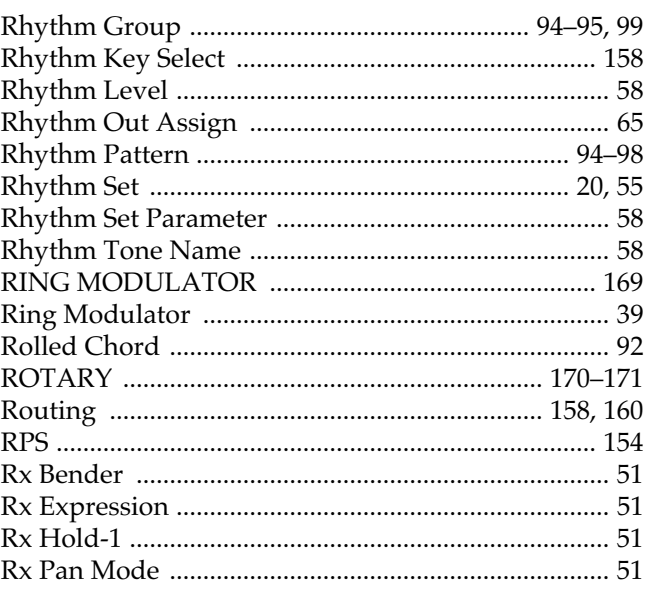

# $\mathsf{s}$

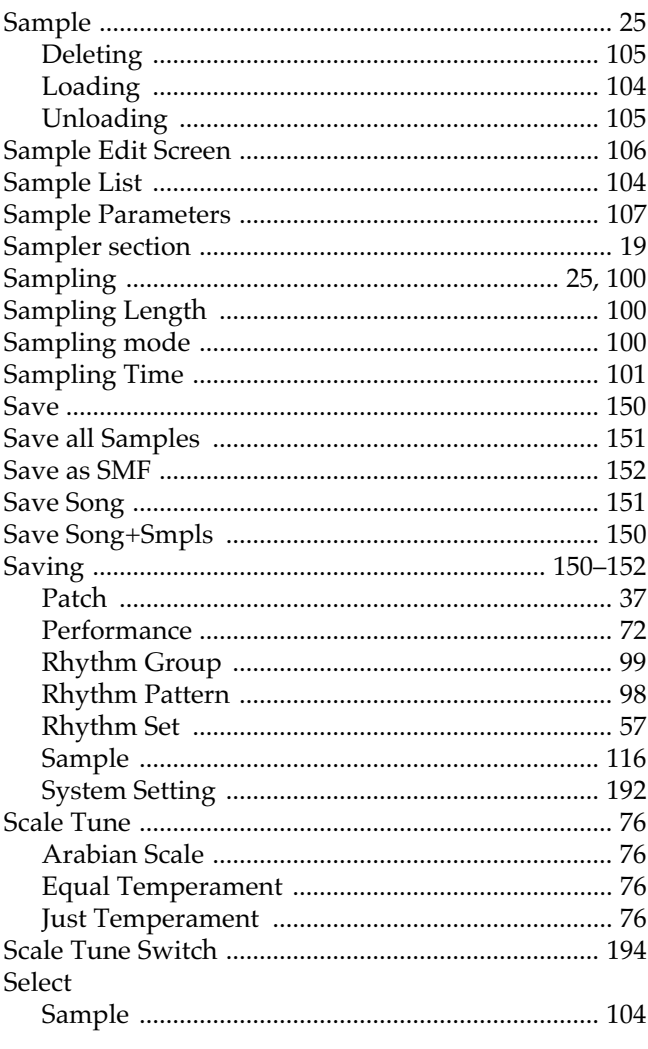

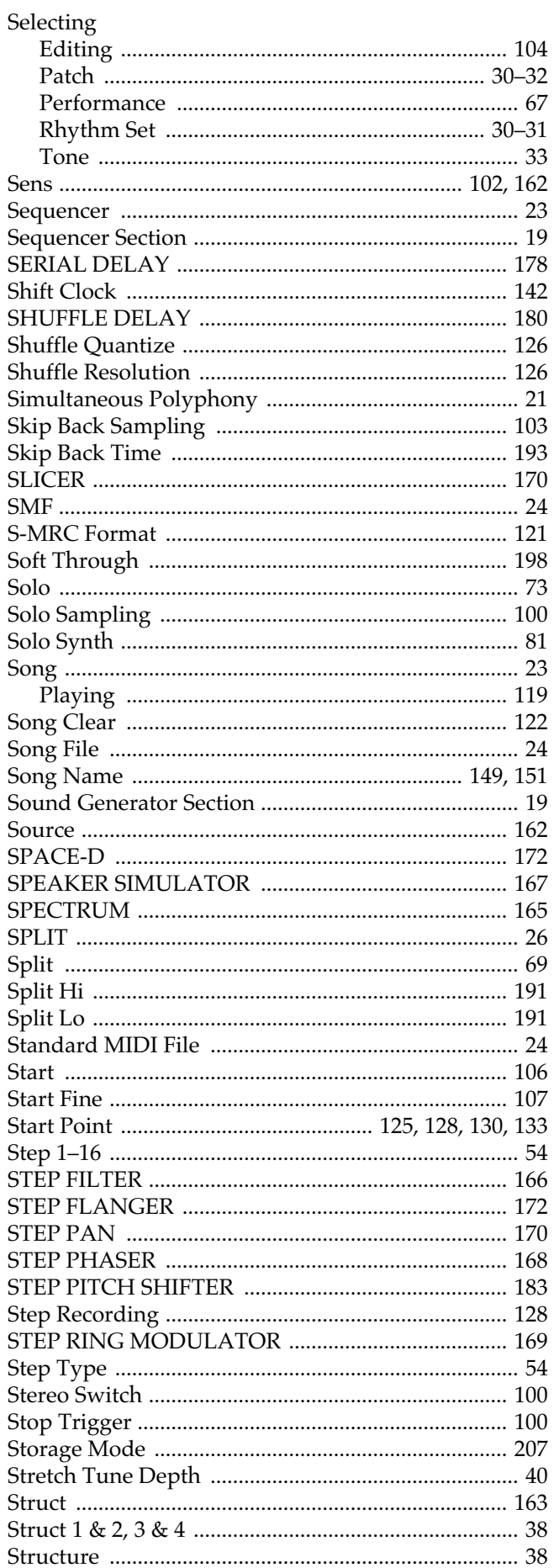

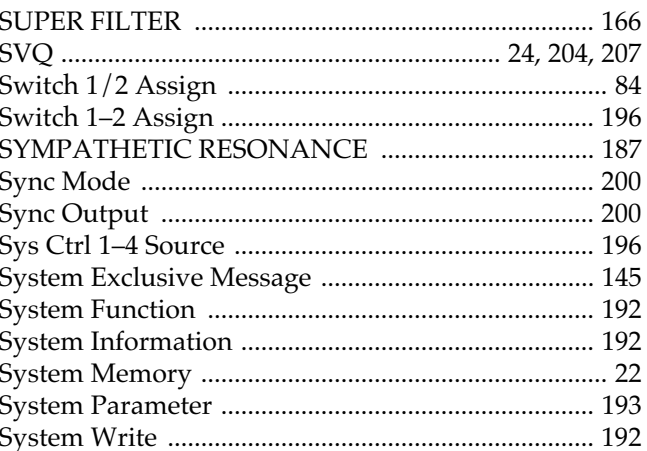

## $\mathbf T$

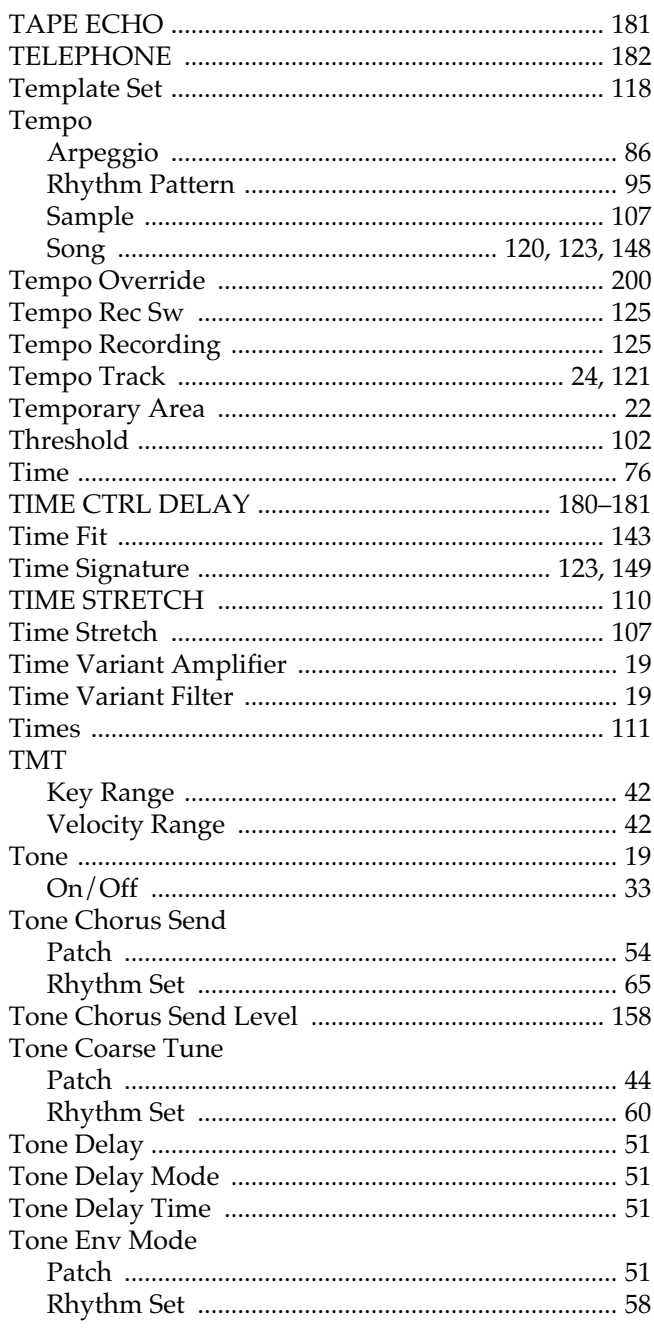

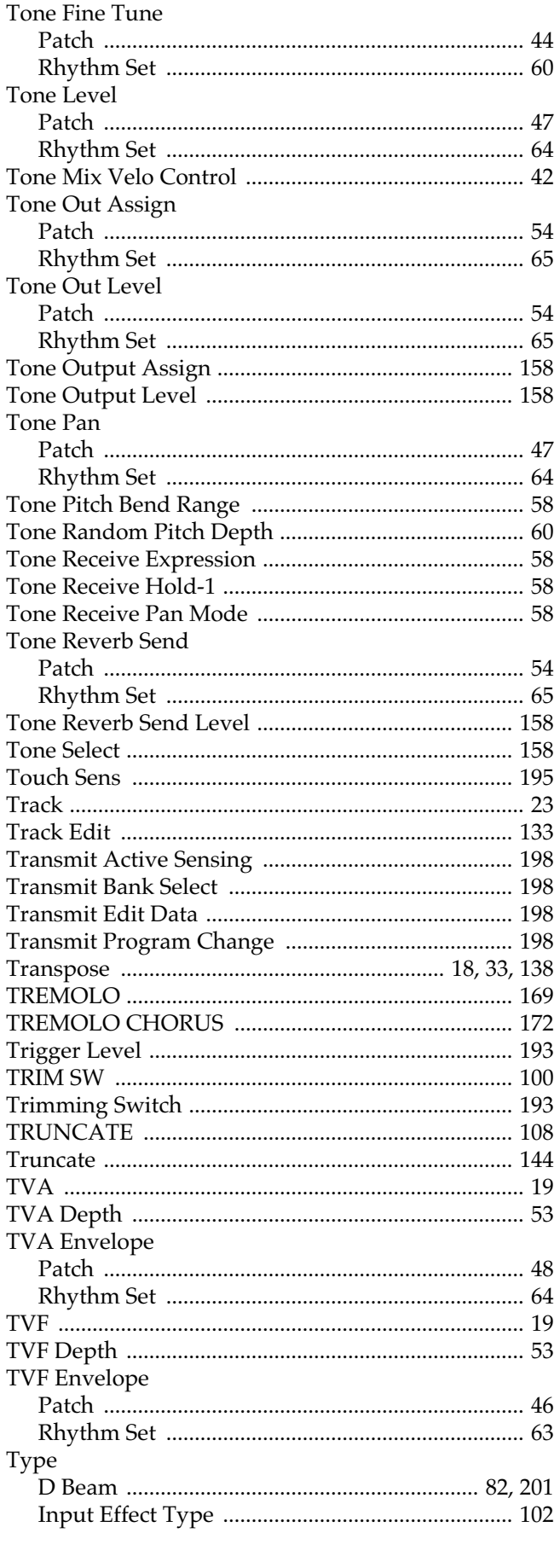

## $\mathsf{U}$

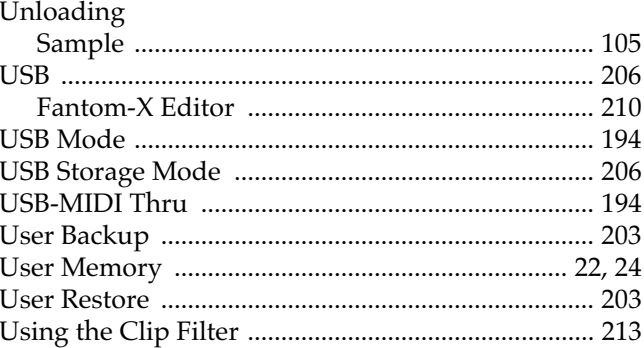

## $\mathbf{V}$

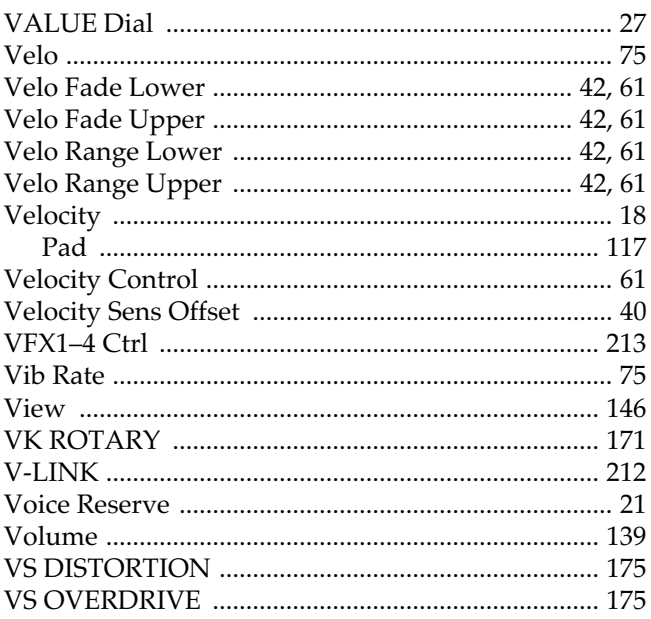

## W

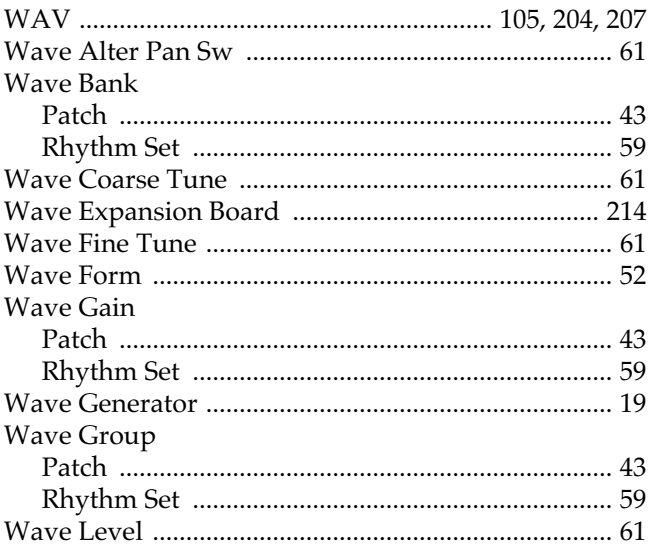

# Index

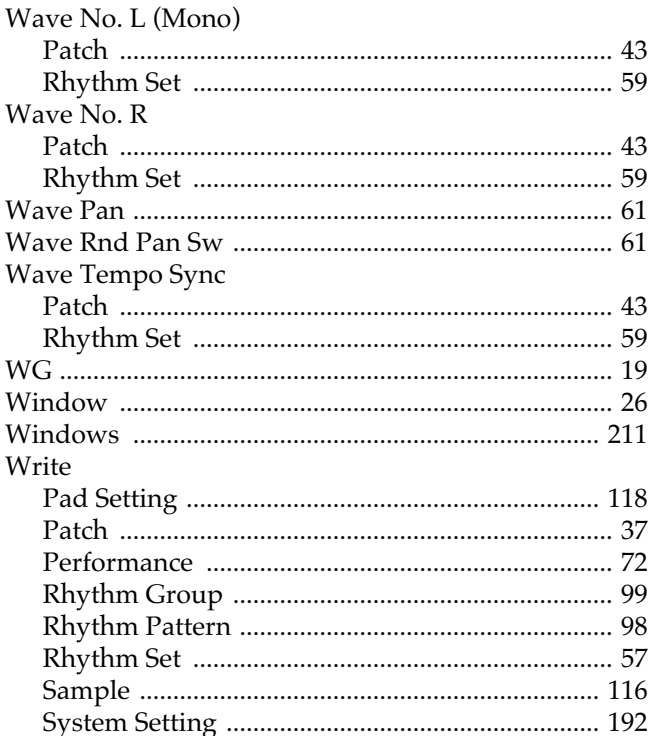

## $\mathbf{Z}$

## Zoom Edit

**Pour les États-Unis**

## **DÉCLARATION DE CONFORMITÉ Informations d agrément**

Modèle : Constructeur : Adresse : Téléphone :

Type d apareil : Clavier synthétiseur Fantom-X6/X7/X8

Roland Corporation U.S. 5100 S. Eastern Avenue, Los Angeles, CA 90040-2938 (323) 890-3700

**Pour les pays de la Communauté européenne**

Cet appareil est conforme aux directives européennes EMC 89/336/EEC.

**Pour les États-Unis**

# **COMMISSION FÉDÉRALE DES COMMUNICATIONS (FCC) RAPPORT SUR LES INTERFÉRENCES RADIO**

Cet appareil a été testé et correspond aux limites de la classe B des appareils numériques, en conformité avec le chapitre 15 des règles de la FCC. Ces limites sont destinées à procurer une protection satisfaisante contre les interférences radio dans les installations résidentielles. Cet appareil génère, utilise et peut émettre des ondes radioélectriques et peut aussi, quand il n'est pas installé de manière convenable, occasionner des interférences dans les communications radio. Nous ne garantissons en aucun cas qu'il ne puisse jamais provoquer d'interférences dans une installation spécifique. Si un tel cas intervenait et que cet appareil perturbe la réception radio ou TV, ce qui peut être confirmé par l'extinction et la remise sous tension de l'appareil, nous vous conseillons d'essayer une des mesures qui suivent :

- Réorientez ou repositionnez l'antenne de réception.
- Éloignez l'appareil du tuner radio ou TV.
- Branchez l'appareil sur un circuit électrique différent de celui qui alimente le tuner radio ou TV.
- En cas d'échec, adressez-vous à un revendeur ou à un technicien compétent.

Cet appareil est conforme au chapitre 15 des règles de la FCC. Son utilisation est soumise aux deux conditions suivantes : (1) Cet appareil ne doit pas causer d'interférences et

(2) Cet appareil doit pouvoir accepter les interférences, incluant celles résultant d'opérations non souhaitées.

Toute modification ou changement du système peut invalider le droit de l'utilisateur à utiliser l'appareil. Cet appareil doit être relié aux autres à l'aide de câbles blindés pour entrer dans les limites de la classe B de la FCC.

**For Canada**

## **NOTICE**

This Class B digital apparatus meets all requirements of the Canadian Interference-Causing Equipment Regulations.

## **AVIS**

Cet appareil numérique de la classe B respecte toutes les exigences du Règlement sur le matériel brouilleur du Canada.

**Information** Pour toute opération de maintenance, adressez-vous à votre centre de maintenance agréé le plus proche ou au distributeur dont vous dépendez dans la liste ci-dessous.

## **AFRICA**

## **EGYPT**

**Al Fanny Trading Office** 9, EBN Hagar A1 Askalany Street ARD E1 Golf, Heliopolis, Cairo 11341, EGYPT TEL: 20-2-417-1828

## **REUNION**

**Maison FO - YAM Marcel** 25 Rue Jules Hermann, Chaudron - BP79 97 491 Ste Clotilde Cedex, REUNION ISLAND TEL: (0262) 218-429

#### **SOUTH AFRICA That Other Music Shop(PTY)Ltd.** 11 Melle St., Braamfontein, Johannesbourg,<br>SOUTH AFRICA TEL: (011) 403 4105 FAX: (011) 403 1234

**Paul Bothner(PTY)Ltd.** 17 Werdmuller Centre, Main Road, Claremont 7708 SOUTH AFRICA TEL: (021) 674 4030

# **ASIA**

#### **CHINA Roland Shanghai Electronics Co.,Ltd.**

5F. No.1500 Pingliang Road Shanghai 200090, CHINA TEL: (021) 5580-0800 **Roland Shanghai Electronics** 

**Co.,Ltd. (BEIJING OFFICE)** 10F. No.18 Anhuaxili Chaoyang District, Beijing 100011 CHINA TEL: (010) 6426-5050

#### **Roland Shanghai Electronics Co.,Ltd.**

**(GUANGZHOU OFFICE)** 2/F., No.30 Si You Nan Er Jie Yi Xiang, Wu Yang Xin Cheng, Guangzhou 510600, CHINA TEL: (020) 8736-0428

### **HONG KONG**

**Tom Lee Music Co., Ltd. Service Division** 22-32 Pun Shan Street, Tsuen Wan, New Territories, HONG KONG TEL: 2415 0911

**Parsons Music Ltd.**  8th Floor, Railway Plaza, 39 Chatham Road South, T.S.T, Kowloon, HONG KONG TEL: 2333 1863

#### **INDIA**

**Rivera Digitec (India) Pvt. Ltd.** 409, Nirman Kendra Mahalaxmi Flats Compound Off. Dr. Edwin Moses Road, Mumbai-400011, INDIA TEL: (022) 2493 9051

#### **INDONESIA PT Citra IntiRama** J1. Cideng Timur No. 15J-150 Jakarta Pusat INDONESIA TEL: (021) 6324170

**KOREA Cosmos Corporation** 1461-9, Seocho-Dong, Seocho Ku, Seoul, KOREA TEL: (02) 3486-8855

#### **MALAYSIA BENTLEY MUSIC SDN BHD** 140 & 142, Jalan Bukit Bintang

55100 Kuala Lumpur,MALAYSIA TEL: (03) 2144-3333

### **PHILIPPINES**

**G.A. Yupangco & Co. Inc.** 339 Gil J. Puyat Avenue Makati, Metro Manila 1200, PHILIPPINES TEL: (02) 899 9801

**SINGAPORE Swee Lee Company** 150 Sims Drive, SINGAPORE 387381 TEL: 6846-3676

**CRISTOFORI MUSIC PTE LTD** Blk 3014, Bedok Industrial Park E, #02-2148, SINGAPORE 489980 TEL: 6243-9555

#### **TAIWAN ROLAND TAIWAN ENTERPRISE CO., LTD.** Room 5, 9fl. No. 112 Chung Shan N.Road Sec.2, Taipei, TAIWAN, ROC TEL: (02) 2561 3339

**THAILAND Theera Music Co. , Ltd.** 330 Verng NakornKasem, Soi 2, Bangkok 10100, THAILAND TEL: (02) 2248821

#### **VIETNAM Saigon Music** Suite DP-8

40 Ba Huyen Thanh Quan Street Hochiminh City, VIETNAM TEL: (08) 930-1969

## **AUSTRALIA/ NEW ZEALAND**

**AUSTRALIA/ NEW ZEALAND Roland Corporation Australia Pty.,Ltd.**  38 Campbell Avenue Dee Why West. NSW 2099 AUSTRALIA

For Australia Tel: (02) 9982 8266 For New Zealand Tel: (09) 3098 715

## **CENTRAL/LATIN AMERICA**

**ARGENTINA Instrumentos Musicales S.A.** Av.Santa Fe 2055 (1123) Buenos Aires **ARGENTINA** TEL: (011) 4508-2700

#### **BARBADOS A&B Music Supplies LTD** 12 Webster Industrial Park Wildey, St.Michael, Barbados TEL: (246)430-1100

**BRAZIL Roland Brasil Ltda** Rua San Jose, 780 Sala B Parque Industrial San Jose Cotia - Sao Paulo - SP, BRAZIL TEL: (011) 4615 5666

#### **CHILE Comercial Fancy II S.A.** Rut.: 96.919.420-1 Nataniel Cox #739, 4th Floor Santiago - Centro, CHILE TEL: (02) 688-9540

**COLOMBIA Centro Musical Ltda.** Cra 43 B No 25 A 41 Bododega 9 Medellin, Colombia TEL: (574)3812529

**Roland Corporation** 

### **COSTA RICA**

**JUAN Bansbach Instrumentos Musicales** Ave.1. Calle 11, Apartado 10237, San Jose, COSTA RICA TEL: 258-0211

**CURACAO Zeelandia Music Center Inc.** Orionweg 30 Curacao, Netherland Antilles TEL:(305)5926866

#### **DOMINICAN REPUBLIC Instrumentos Fernando Giraldez** Calle Proyecto Central No.3

Ens.La Esperilla Santo Domingo, Dominican Republic TEL:(809) 683 0305 **ECUADOR Mas Musika**

Rumichaca 822 y Zaruma Guayaquil - Ecuador TEL:(593-4)2302364

**EL SALVADOR OMNI MUSIC** 75 Avenida Norte y Final Alameda Juan Pablo II, Edificio No.4010 San Salvador, EL SALVADOR TEL: 262-0788

**GUATEMALA Casa Instrumental** Calzada Roosevelt 34-01,zona 11 Ciudad de Guatemala Guatemala TEL:(502) 599-2888

#### **HONDURAS Almacen Pajaro Azul S.A. de C.V.** BO.Paz Barahona 3 Ave.11 Calle S.O San Pedro Sula, Honduras TEL: (504) 553-2029

**MARTINIQUE Musique & Son** Z.I.Les Mangle 97232 Le Lamantin Martinique F.W.I. TEL: 596 596 426860

**Gigamusic SARL** 10 Rte De La Folie 97200 Fort De France Martinique F.W.I. TEL: 596 596 715222

### **MEXICO Casa Veerkamp, s.a. de c.v.** Av. Toluca No. 323, Col. Olivar de los Padres 01780 Mexico D.F. MEXICO TEL: (55) 5668-6699

**NICARAGUA Bansbach Instrumentos Musicales Nicaragua** Altamira D'Este Calle Principal de la Farmacia 5ta.Avenida 1 Cuadra al Lago.#503 Managua, Nicaragua TEL: (505)277-2557

**PANAMA SUPRO MUNDIAL, S.A.** Boulevard Andrews, Albrook, Panama City, REP. DE PANAMA TEL: 315-0101

**PARAGUAY Distribuidora De Instrumentos Musicales** J.E. Olear y ESQ. Manduvira Asuncion PARAGUAY TEL: (595) 21 492147

#### **PERU Audionet** Distribuciones Musicales SAC Juan Fanning 530 Miraflores Lima - Peru TEL: (511) 4461388

**TRINIDAD AMR Ltd** Ground Floor Maritime Plaza

#### Barataria Trinidad W.I. TEL: (868)638 6385 **URUGUAY Todo Musica S.A.**

Francisco Acuna de Figueroa 1771  $C. P \cdot 11.800$ Montevideo, URUGUAY TEL: (02) 924-2335

**VENEZUELA Instrumentos Musicales Allegro,C.A.** Av.las industrias edf.Guitar import #7 zona Industrial de Turumo

## **EUROPE**

Caracas, Venezuela TEL: (212) 244-1122

**AUSTRIA Roland Elektronische Musikinstrumente HmbH. Austrian Office** Eduard-Bodem-Gasse 8, A-6020 Innsbruck, AUSTRIA TEL: (0512) 26 44 260

**BELGIUM/FRANCE/ HOLLAND/ LUXEMBOURG**

**Roland Central Europe N.V.** Houtstraat 3, B-2260, Oevel (Westerlo) BELGIUM TEL: (014) 575811 **CZECH REP. K-AUDIO**

Kardasovska 626. CZ-198 00 Praha 9, CZECH REP. TEL: (2) 666 10529 **DENMARK** 

**Roland Scandinavia A/S** Nordhavnsvej 7, Postbox 880, DK-2100 Copenhagen DENMARK TEL: 3916 6200

**FINLAND Roland Scandinavia As, Filial Finland** Elannontie 5 FIN-01510 Vantaa, FINLAND

TEL: (0)9 68 24 020 **GERMANY Roland Elektronische Musikinstrumente HmbH.** Oststrasse 96, 22844 Norderstedt, GERMANY TEL: (040) 52 60090

**GREECE STOLLAS S.A. Music Sound Light** 155, New National Road Patras 26442, GREECE TEL: 2610 435400

**HUNGARY Roland East Europe Ltd.** Warehouse Area 'DEPO' Pf.83 H-2046 Torokbalint, HUNGARY TEL: (23) 511011

#### **IRELAND Roland Ireland** G2 Calmount Park, Calmount Avenue, Dublin 12 Republic of IRELAND TEL: (01) 4294444

**IRAN** Tehran, IRAN TEL: (021) 285-4169

**Roland Italy S. p. A.**  Viale delle Industrie 8, 20020 Arese, Milano, ITALY TEL: (02) 937-78300 **NORWAY**

**ITALY**

**Roland Scandinavia Avd. Kontor Norge** Lilleakerveien 2 Postboks 95 Lilleaker N-0216 Oslo NORWAY TEL: 2273 0074

**POLAND MX MUSIC SP.Z.O.O.** UL. Gibraltarska 4. PL-03664 Warszawa POLAND TEL: (022) 679 44 19

**PORTUGAL Roland Iberia, S.L. Portugal Office** Cais das Pedras, 8/9-1 Dto 4050-465, Porto, PORTUGAL TEL: 22 608 00 60

**ROMANIA FBS LINES** Piata Libertatii 1, 535500 Gheorgheni, ROMANIA TEL: (266) 364 609

**RUSSIA MuTek** 3-Bogatyrskaya Str. 1.k.l 107 564 Moscow, RUSSIA TEL: (095) 169 5043

**SPAIN Roland Iberia, S.L.**  Paseo García Faria, 33-35 08005 Barcelona SPAIN TEL: 93 308 10 00

**SWEDEN Roland Scandinavia A/S SWEDISH SALES OFFICE** Danvik Center 28, 2 tr. S-131 30 Nacka SWEDEN TEL: (0)8 702 00 20

**SWITZERLAND Roland (Switzerland) AG**  Landstrasse 5, Postfach, CH-4452 Itingen,<br>SWITZERLAND TEL: (061) 927-8383

**UKRAINE TIC-TAC** Mira Str. 19/108 P.O. Box 180 295400 Munkachevo, UKRAINE TEL: (03131) 414-40

**UNITED KINGDOM Roland (U.K.) Ltd.** Atlantic Close, Swanse Enterprise Park, SWANSEA SA7 9FJ, UNITED KINGDOM TEL: (01792) 702701

## **MIDDLE EAST**

**BAHRAIN Moon Stores** No.16, Bab Al Bahrain Avenue, P.O.Box 247, Manama 304, State of BAHRAIN TEL: 211 005

**CYPRUS Radex Sound Equipment Ltd.** 17, Diagorou Street, Nicosia, **CYPRUS** TEL: (022) 66-9426

**MOCO, INC.** No.41 Nike St., Dr.Shariyati Ave., Roberoye Cerahe Mirdamad

### **ISRAEL**

**Halilit P. Greenspoon & Sons Ltd.** 8 Retzif Ha'aliya Hashnya St.

Tel-Aviv-Yafo ISRAEL TEL: (03) 6823666 **JORDAN**

**AMMAN Trading Agency**  245 Prince Mohammad St., Amman 1118, JORDAN TEL: (06) 464-1200

**KUWAIT EASA HUSAIN AL-YOUSIFI & SONS CO.** Abdullah Salem Street, Safat, KUWAIT TEL: 243-6399

**LEBANON Chahine S.A.L.** Gerge Zeidan St., Chahine Bldg., Achrafieh, P.O.Box: 16-5857 Beirut, LEBANON TEL: (01) 20-1441

**QATAR Al Emadi Co. (Badie Studio & Stores)** PO. Box 62, Doha, QATAR TEL: 4423-554

**SAUDI ARABIA aDawliah Universal Electronics APL** Corniche Road, Aldossary Bldg., 1st Floor, Alkhobar, SAUDI ARABIA

P.O.Box 2154, Alkhobar 31952 SAUDI ARABIA TEL: (03) 898 2081

**SYRIA Technical Light & Sound Center** Rawda, Abdul Qader Jazairi St. Bldg. No. 21, P.O.BOX 13520, Damascus, SYRIA TEL: (011) 223-5384

**TURKEY Ant Muzik Aletleri Ithalat Ve Ihracat Ltd Sti** Siraselviler Caddesi Siraselviler Pasaji No:74/20 Taksim - Istanbul, TURKEY TEL: (0212) 2449624

**Zak Electronics & Musical Instruments Co. L.L.C.** Zabeel Road, Al Sherooq Bldg., No. 14, Grand Floor, Dubai,

**Roland Canada Music Ltd. (Head Office)**

**Roland Corporation U.S.** 5100 S. Eastern Avenue Los Angeles, CA 90040-2938, U. S. A. TEL: (323) 890 3700

5480 Parkwood Way Richmond B. C., V6V 2M4 CANADA TEL: (604) 270 6626 **Roland Canada Music Ltd. (Toronto Office)** 170 Admiral Boulevard Mississauga On L5T 2N6 CANADA TEL: (905) 362 9707 **U. S. A.** 

**NORTH AMERICA**

**U.A.E.**

U.A.E. TEL: (04) 3360715

**CANADA** 

À jour au 20 août 2004 (ROLAND)

03675378 '04-9-2GA